# **Mise à niveau vSphere**

ESXi 6.5 vCenter Server 6.5

Ce document prend en charge la version de chacun des produits répertoriés, ainsi que toutes les versions publiées par la suite jusqu'au remplacement dudit document par une nouvelle édition. Pour rechercher des éditions plus récentes de ce document, rendez-vous sur : [http://www.vmware.com/fr/support/pubs.](http://www.vmware.com/fr/support/pubs)

FR-001805-00

# **vm**ware<sup>®</sup>

Vous trouverez la documentation technique la plus récente sur le site Web de VMware à l'adresse :

http://www.vmware.com/fr/support/

Le site Web de VMware propose également les dernières mises à jour des produits.

N'hésitez pas à nous transmettre tous vos commentaires concernant cette documentation à l'adresse suivante :

[docfeedback@vmware.com](mailto:docfeedback@vmware.com)

Copyright  $^\copyright$  2009–2016 VMware, Inc. Tous droits réservés.  $\overline{\text{Copyright}}$  et informations sur les marques.

**VMware, Inc.** 3401 Hillview Ave. Palo Alto, CA 94304 www.vmware.com

**VMware, Inc.** 100-101 Quartier Boieldieu 92042 Paris La Défense France www.vmware.com/fr

# **Table des matières**

[À propos de la mise à niveau de vSphere 7](#page-6-0)

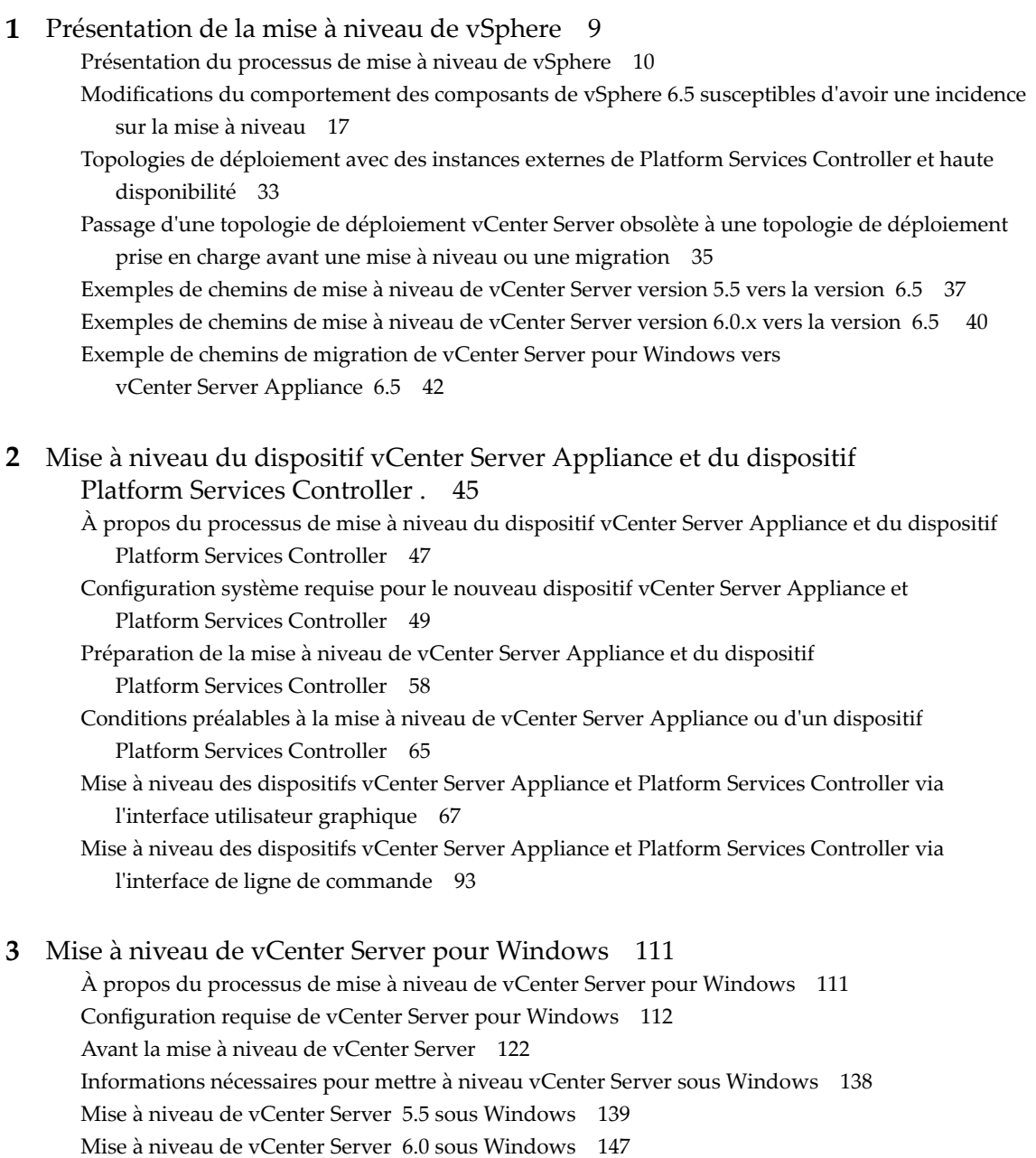

**4** [Migration de vCenter Server pour Windows vers vCenter Server Appliance 157](#page-156-0) Pré[sentation de la migration vers un dispositif à partir de vCenter Server sous Windows 157](#page-156-0)

Co[nfiguration système requise pour la migration de déploiements vCenter Server vers des](#page-159-0) déploiements vCenter Server Appliance 160 Vér[ifications de pré-migration 162](#page-161-0) Li[mitations connues 163](#page-162-0) Pré[paration de la migration 163](#page-162-0) Co[nditions préalables à la migration de vCenter Server , de vCenter Single Sign-On et de](#page-174-0) Platform Services Controller 175 Inf[ormations requises pour la migration de vCenter Server à partir de Windows vers un dispositif 177](#page-176-0) Migration de vCenter Server avec une instance intégrée de vCenter Single Sign-On ou de [Platform Services Controller vers un dispositif à l'aide d'une interface utilisateur graphique 179](#page-178-0) Migration de vCenter Server avec une instance externe de vCenter Single Sign-On ou de [Platform Services Controller vers un dispositif à l'aide d'une interface utilisateur graphique 186](#page-185-0) Mi[gration via une interface de ligne de commande d'une installation de vCenter Server de](#page-198-0) Windows vers un dispositif 199

**5** [Après la mise à niveau ou la migration de vCenter Server 217](#page-216-0)

Vér[ifier la réussite de la mise à niveau ou de la migration de vCenter Server Appliance 218](#page-217-0) Se [connecter à vCenter Server à l'aide de vSphere Web Client . 218](#page-217-0) Installer le plug-in d'authentification étendue de VMware 219 Col[lecter les fichiers journaux de vCenter Server 220](#page-219-0) So[urces d'identité pour vCenter Server avec vCenter Single Sign-On 220](#page-219-0) Ré[enregistrer de la solution dans vCenter Server après la mise à niveau ou la migration 221](#page-220-0) Res[tauration de la dernière version de vCenter Server Appliance ou de vCenter Server lors d'une](#page-221-0) migration sous Windows 222

**6** [Modification d'un type de déploiement vCenter Server après une mise à niveau](#page-222-0) ou une migration 223 Re[dirigez vCenter Server vers un autre Platform Services Controller externe 223](#page-222-0)

Mettre à jour un environnement dans lequel Platform Services Controller haute disponibilité est activé 224

**7** [Correction et mise à jour des déploiements vCenter Server 6.5 227](#page-226-0) Ap[plication de correctifs au dispositif vCenter Server Appliance et au dispositif](#page-226-0) Platform Services Controller 227 Mi[se à jour de Java Components et de vCenter Server tc Server avec VIMPatch 238](#page-237-0)

#### **8** [Mise à niveau d'hôtes ESXi 239](#page-238-0)

Co[nfiguration requise d' ESXi 239](#page-238-0) Av[ant la mise à niveau d'hôtes ESXi 247](#page-246-0) Mettre à niveau les hôtes de façon interactive 258 Ins[tallation et mise à niveau des hôtes à l'aide d'un script 259](#page-258-0) Dé[marrage PXE du programme d'installation ESXi 273](#page-272-0) Mettre à niveau des hôtes à l'aide des commandes esxcli 279 Après avoir effectué la mise à niveau des hôtes ESXi 291

**9** [Utiliser vSphere Auto Deploy pour réapprovisionner des hôtes 297](#page-296-0) Int[roduction à vSphere Auto Deploy 297](#page-296-0) Pré[paration pour vSphere Auto Deploy 300](#page-299-0)

Re[provisionnement des hôtes 305](#page-304-0)

#### **10** [Dépannage d'une mise à niveau vSphere 311](#page-310-0)

Col[lecte de journaux pour le dépannage de l'installation ou de la mise à niveau de vCenter Server 312](#page-311-0) Err[eurs et avertissements renvoyés par le script de précontrôle d'installation et de mise à niveau 314](#page-313-0) Res[taurer les services vCenter Server 5.5 en cas d'échec de la mise à niveau 316](#page-315-0)

Res[taurer une instance de vCenter Server sous Windows lors de l'échec d'une mise à niveau de](#page-315-0) vCenter Server 316

Err[eur de VMware Component Manager au démarrage après la mise à niveau de](#page-317-0) vCenter Server Appliance 5.5 318

Microsoft SQL Database configuré dans un mode de compatibilité non pris en charge provoque l'échec de l'installation et de la mise à niveau de vCenter Server 318

Col[lecter les journaux pour dépanner les hôtes ESXi 319](#page-318-0)

[Index 321](#page-320-0)

Mise à niveau vSphere

# <span id="page-6-0"></span>**À propos de la mise à niveau de vSphere**

La documentation *Mise à niveau vSphere* décrit la procédure de mise à niveau de VMware vSphere™ vers la version actuelle.

Pour passer à la version actuelle de vSphere en effectuant une nouvelle installation qui ne conserve pas les configurations existantes, reportez-vous à la documentation *Installation et conęgurtion de vSphere*.

# **Public cible**

La *mise à niveau de vSphere* est destinée à quiconque doit effectuer une mise à niveau à partir de versions antérieures de vSphere. Ces rubriques s'adressent à des administrateurs expérimentés de systèmes Microsoft Windows ou Linux qui connaissent la technologie des machines virtuelles et les fonctionnements des centres de données.

# **vSphere Web Client et vSphere Client**

Les instructions relatives aux tâches présentées dans ce guide se basent sur vSphere Web Client. Vous pouvez également exécuter la plupart des tâches de ce guide en utilisant la nouvelle version de vSphere Client. La terminologie, la topologie et le workflow de la nouvelle interface utilisateur de vSphere Clientcorrespondent fidèlement aux aspects et éléments de l'interface utilisateur de vSphere Web Client. Vous pouvez appliquer les instructions de vSphere Web Client à la nouvelle version de vSphere Client sauf mention du contraire.

REMARQUE Les fonctionnalités de vSphere Web Client n'ont pas toutes été mises en œuvre pour vSphere Client dans la version vSphere 6.5. Pour obtenir une liste actualisée des fonctionnalités non prises en charge, consultez le *Guide des mises à jour des fonctionnalités de vSphere Client* sur http://www.vmware.com/info?id=1413.

# **Glossaire des publications techniques VMware**

VMware Technical Publications fournit un glossaire des termes qui peuvent éventuellement ne pas vous être familiers. Pour consulter la définition des termes utilisés dans la documentation technique VMware, visitez le site Web http://www.vmware.com/support/pubs.

Mise à niveau vSphere

# <span id="page-8-0"></span>**Présentation de la mise à niveau de** Présentation de la mise à niveau de<br>vSphere

vSphere 6.5 fournit de nombreuses options pour la mise à niveau de votre déploiement vSphere. Pour que la mise à niveau de vSphere se déroule normalement, vous devez comprendre les options disponibles, les détails de configuration qui ont un impact sur le processus de mise à niveau et la séquence de tâches à effectuer.

Les deux composants principaux de vSphere sont VMware ESXi™ et VMware vCenter Server™. ESXi est la plate-forme de virtualisation sur laquelle vous pouvez créer et exécuter des machines et des dispositifs virtuels. vCenter Server est un service qui agit en tant qu'administrateur central des hôtes ESXi en réseau. Le système vCenter Server permet de mutualiser et gérer les ressources de plusieurs hôtes. vCenter Server Appliance est une machine virtuelle préconfigurée reposant sur un système d'exploitation Linux et optimisée pour exécuter le système vCenter Server et les composants vCenter Server.

À partir de vSphere 6.0, tous les services importants requis pour l'exécution de vCenter Server et devCenter Server ses composants sont inclus au Platform Services Controller.

Selon vos détails de configuration de vCenter Server, vous avez la possibilité d'effectuer une mise à niveau vers l'un des types de déploiement suivants :

- n vCenter Server avec un Platform Services Controller intégré
- n vCenter Server avec un Platform Services Controller externe

**Importюnt** Vous ne pouvez pas modifier le type de déploiement vCenter Server pendant la mise à niveau.

Ce chapitre aborde les rubriques suivantes :

- [« Présentation du processus de mise à niveau de vSphere », page 10](#page-9-0)
- [« Modifications du comportement des composants de vSphere 6.5 susceptibles d'avoir une incidence](#page-16-0) [sur la mise à niveau », page 17](#page-16-0)
- n [« Topologies de déploiement avec des instances externes de Platform Services Controller et haute](#page-32-0) [disponibilité », page 33](#page-32-0)
- n [« Passage d'une topologie de déploiement vCenter Server obsolète à une topologie de déploiement](#page-34-0) [prise en charge avant une mise à niveau ou une migration », page 35](#page-34-0)
- n [« Exemples de chemins de mise à niveau de vCenter Server version 5.5 vers la version 6.5 », page 37](#page-36-0)
- n [« Exemples de chemins de mise à niveau de vCenter Server version 6.0.x vers la version 6.5 », page 40](#page-39-0)
- n [« Exemple de chemins de migration de vCenter Server pour Windows vers vCenter Server](#page-41-0) [Appliance 6.5 », page 42](#page-41-0)

# <span id="page-9-0"></span>**Présentation du processus de mise à niveau de vSphere**

vSphere est un produit sophistiqué dont plusieurs composants doivent être mis à niveau. Il faut comprendre la séquence de tâches à réaliser pour réussir la mise à niveau de vSphere.

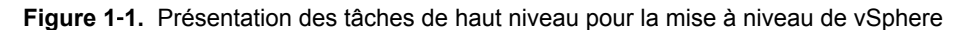

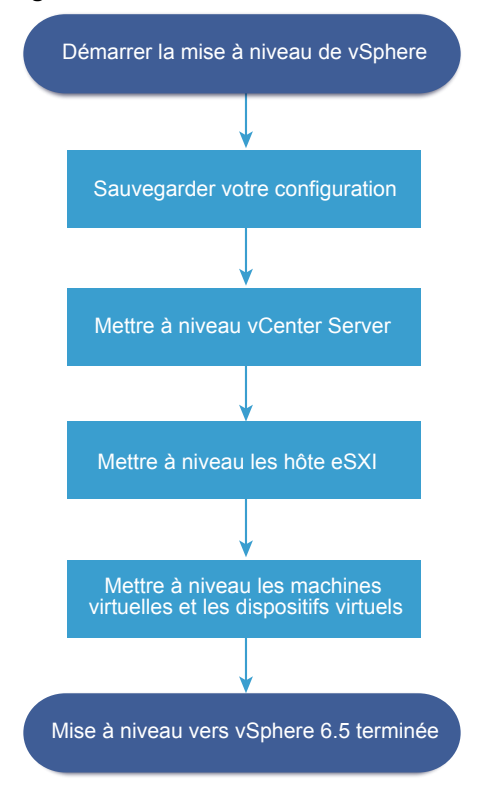

La mise à niveau de vSphere comprend les tâches suivantes :

- 1 Lisez les notes de mise à jour de vSphere.
- 2 Vérifiez que vous avez sauvegardé votre configuration.
- 3 Si votre système vSphere inclut des solutions ou des plug-ins VMware, assurez-vous qu'ils sont compatibles avec la version de vCenter Server ou de vCenter Server Appliance vers laquelle vous effectuez la mise à niveau. Consultez la *matrice d'interopérabilité des produits VMware* à l'adresse suivante : http://www.vmware.com/resources/compatibility/sim/interop\_matrix.php.
- 4 Mettez à niveau vCenter Server. Reportez-vous à [« Présentation du processus de mise à niveau de](#page-10-0) [vCenter Server », page 11](#page-10-0).
- 5 Si vous utilisez vSphere Update Manager, effectuez une mise à niveau. Consultez la documentation de VMware vSphere Update Manager.
- 6 Mettez à niveau vos hôtes ESXi. Reportez-vous à [« Présentation du processus de mise à niveau de l'hôte](#page-12-0) [ESXi », page 13.](#page-12-0)
- 7 Pour garantir un espace disque de stockage suffisant pour les fichiers journaux, considérez la possibilité de configurer un serveur syslog dédié à la journalisation à distance. Configurer la journalisation sur un hôte distant est particulièrement important pour les hôtes disposant d'un stockage local limité. Reportez-vous aux sections [« Espace libre requis pour la journalisation système », page 245](#page-244-0) et [« Configurer Syslog sur des hôtes ESXi », page 294.](#page-293-0)

<span id="page-10-0"></span>8 Mettez à niveau vos machines et dispositifs virtuels, manuellement ou à l'aide de vSphere Update Manager, pour effectuer une mise à niveau orchestrée. Reportez-vous à [« Mise à](#page-15-0) [niveau de machines virtuelles et de VMware Tools », page 16](#page-15-0).

Lorsque vous procédez à une mise à niveau de vSphere, vous devez effectuer toutes les procédures dans l'ordre pour éviter une éventuelle perte de données et limiter les temps d'arrêt. Vous pouvez effectuer le processus de mise à niveau de chaque composant dans une seule direction. Par exemple, une fois la mise à niveau vers vCenter Server 6.5 effectuée, vous ne pouvez plus revenir à vCenter Server 5.5 ou 6.0. En procédant à des sauvegardes et à une planification, vous pourrez toutefois restaurer vos enregistrements logiciels d'origine..

#### **Présentation du processus de mise à niveau de vCenter Server**

VMware propose plusieurs options pour effectuer une mise à niveau vers vCenter Server 6.5.

Vous pouvez mettre à niveau ou migrer votre installation vCenter Server 5.5 ou 6.0 vers la version 6.5 à l'aide de la méthode correspondant le mieux aux objectifs et aux exigences de votre déploiement.

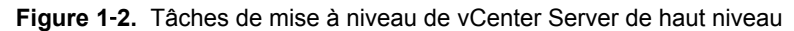

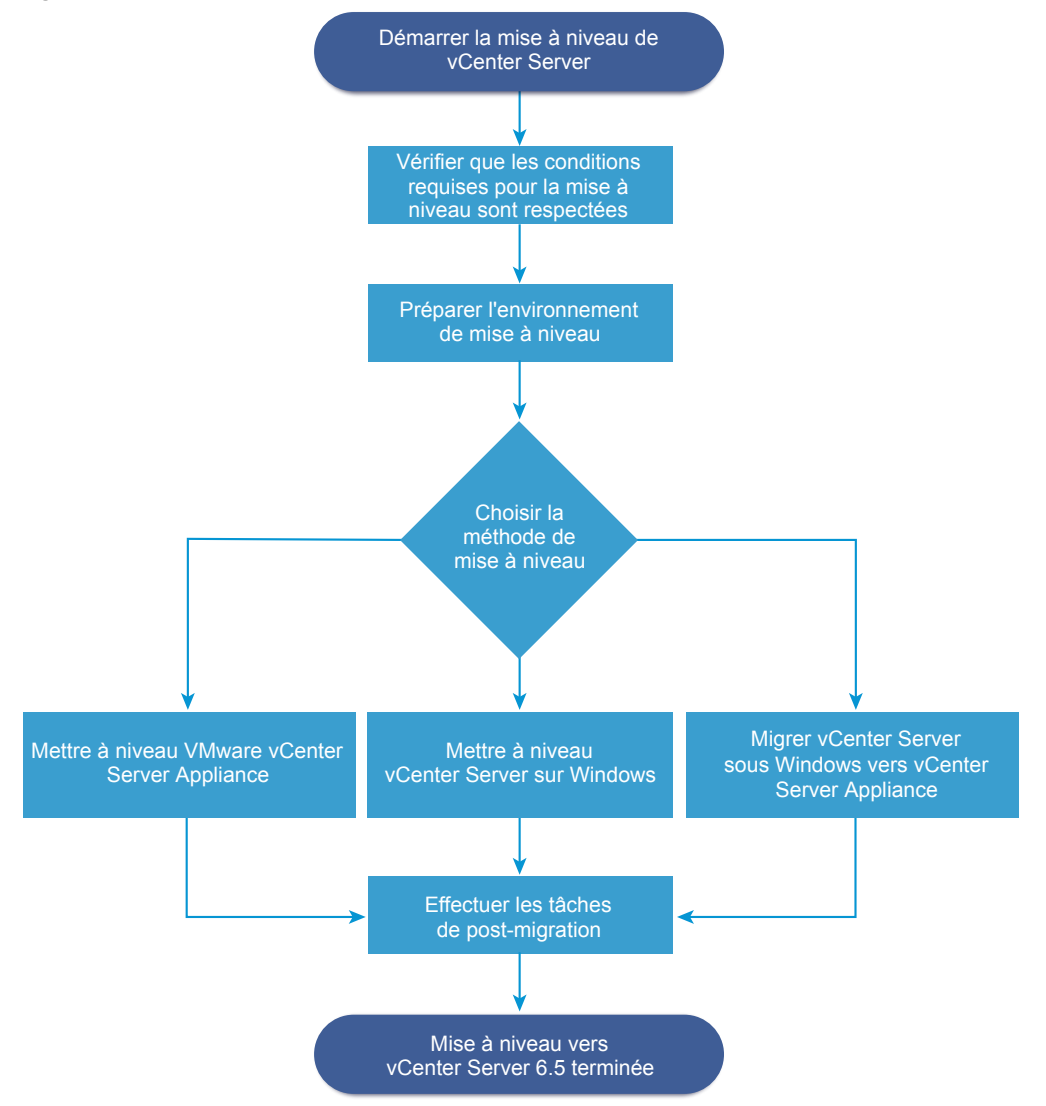

Étapes de haut niveau pour la mise à niveau ou la migration de vCenter Server :

- 1 Sélectionnez votre objectif de mise à niveau.
	- n [Chapitre 2, « Mise à niveau du dispositifvCenter Server Appliance et du dispositif Platform](#page-44-0) [Services Controller. », page 45](#page-44-0)
	- [Chapitre 3, « Mise à niveau de vCenter Server pour Windows », page 111](#page-110-0)
	- [Chapitre 4, « Migration de vCenter Server pour Windows vers vCenter Server Appliance »,](#page-156-0) [page 157](#page-156-0)
- 2 Assurez-vous que votre système remplit les conditions matérielles et logicielles requises.
- 3 Préparez votre environnement pour la mise à niveau ou la migration.
- 4 Mettez à niveau ou migrez votre instance de vCenter Server pour Windows ou votre déploiement vCenter Server Appliance.
- 5 Effectuez toute tâche post-mise à niveau ou post-migration requise.

Vous pouvez connecter des instances de vCenter Server à des instances de Platform Services Controller externes dans une configuration Enhanced Linked Mode.

**Importюnt** Même si vous pouvez choisir de joindre un domaine vCenter Single Sign-On, vous devez envisager vCenter Server avec Platform Services Controller intégré comme installation autonome et ne pas l'utiliser pour la réplication des données de l'infrastructure.

Les mises à niveau ne peuvent pas être effectuées simultanément et doivent suivre un ordre spécifique. Si plusieurs instances ou services de vCenter Server ne sont pas installés sur le même serveur physique ou la même machine virtuelle (VM) que l'instance de vCenter Server 5.5, reportez-vous à la section [« Réadressage](#page-28-0) [des services distribués vCenter Server 5.5 pour Windows lors d'une mise à niveau ou d'une migration »,](#page-28-0) [page 29](#page-28-0). Pour plus d'informations sur l'ordre de mise à niveau pour les environnements transitionnels, reportez-vous à la section [« Séquence de mise à niveau ou de migration et comportement transitionnel](#page-20-0) [comprenant plusieurs versions pour de multiples déploiements d'instances de vCenter Server », page 21](#page-20-0)

#### **Méthodes de mise à niveau de vCenter Server prises en charge**

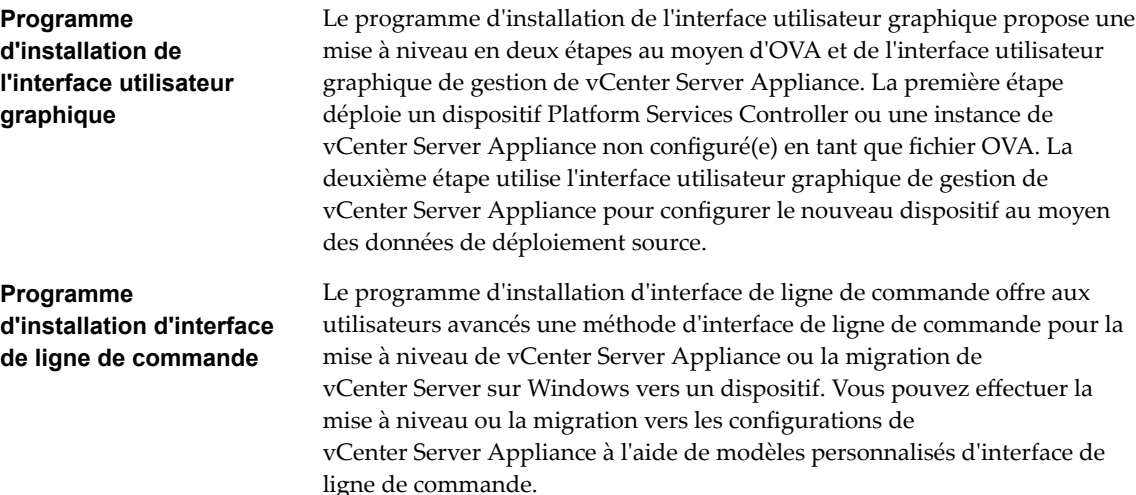

<span id="page-12-0"></span>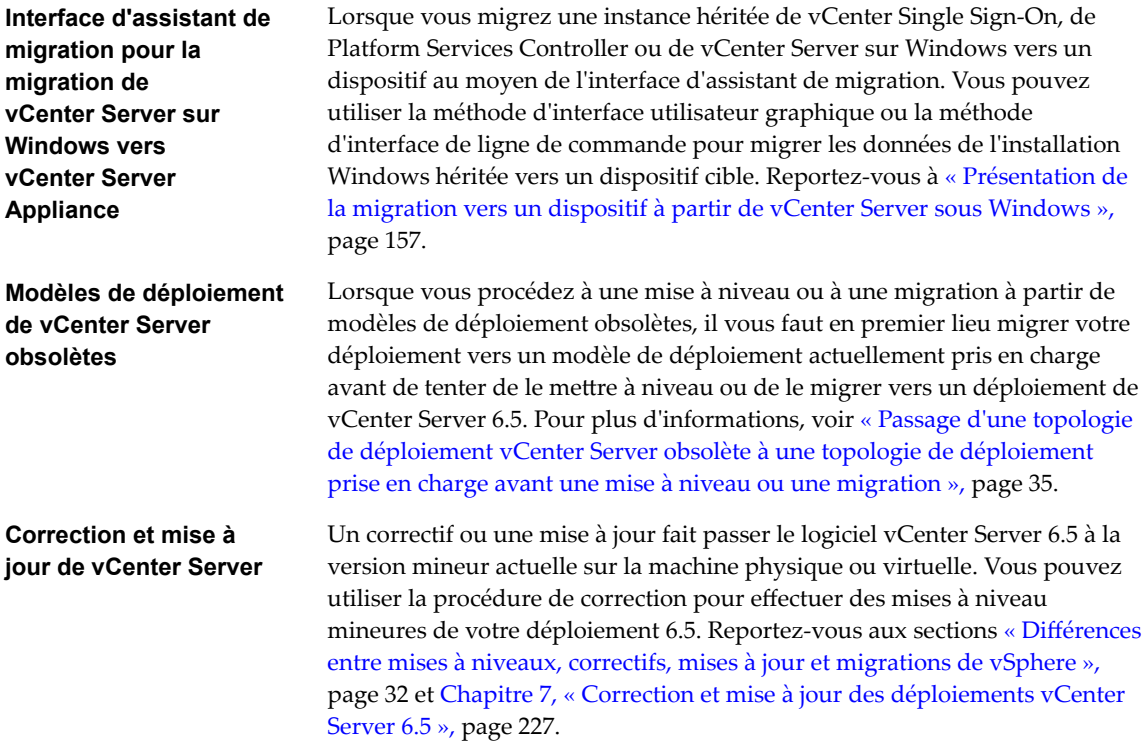

#### **Présentation du processus de mise à niveau de l'hôte ESXi**

VMware propose différentes méthodes de mise à niveau des hôtes ESXi version 5.5.x et version 6.0.x vers ESXi 6.5.

Les détails et le niveau de prise en charge d'une mise à niveau vers ESXi 6.5 dépendent de l'hôte à mettre à niveau et de la méthode de mise à niveau utilisée. Assurez-vous de la prise en charge du chemin de mise à niveau depuis votre version actuelle d'ESXi jusqu'à la version vers laquelle vous procédez à la mise à niveau. Reportez-vous à la matrice d'interopérabilité des produits VMware à l'adresse http://www.vmware.com/resources/compatibility/sim/interop\_matrix.php.

Vous pouvez mettre à niveau un hôte ESXi 5.5.x ou 6.0.x, une version de pilote asynchrone ou autres personnalisations tierces, une mise à niveau interactive depuis le CD ou le DVD, une mise à niveau scriptée ou une mise à niveau avec vSphere Update Manager. Lorsque vous mettez à niveau un hôte ESXi 5.5.x ou 6.0.x qui dispose de VIB personnalisés vers la version 6.5, les VIB personnalisés sont migrés. Reportezvous à [« Mise à niveau des hôtes possédant des VIB tiers personnalisés », page 248](#page-247-0).

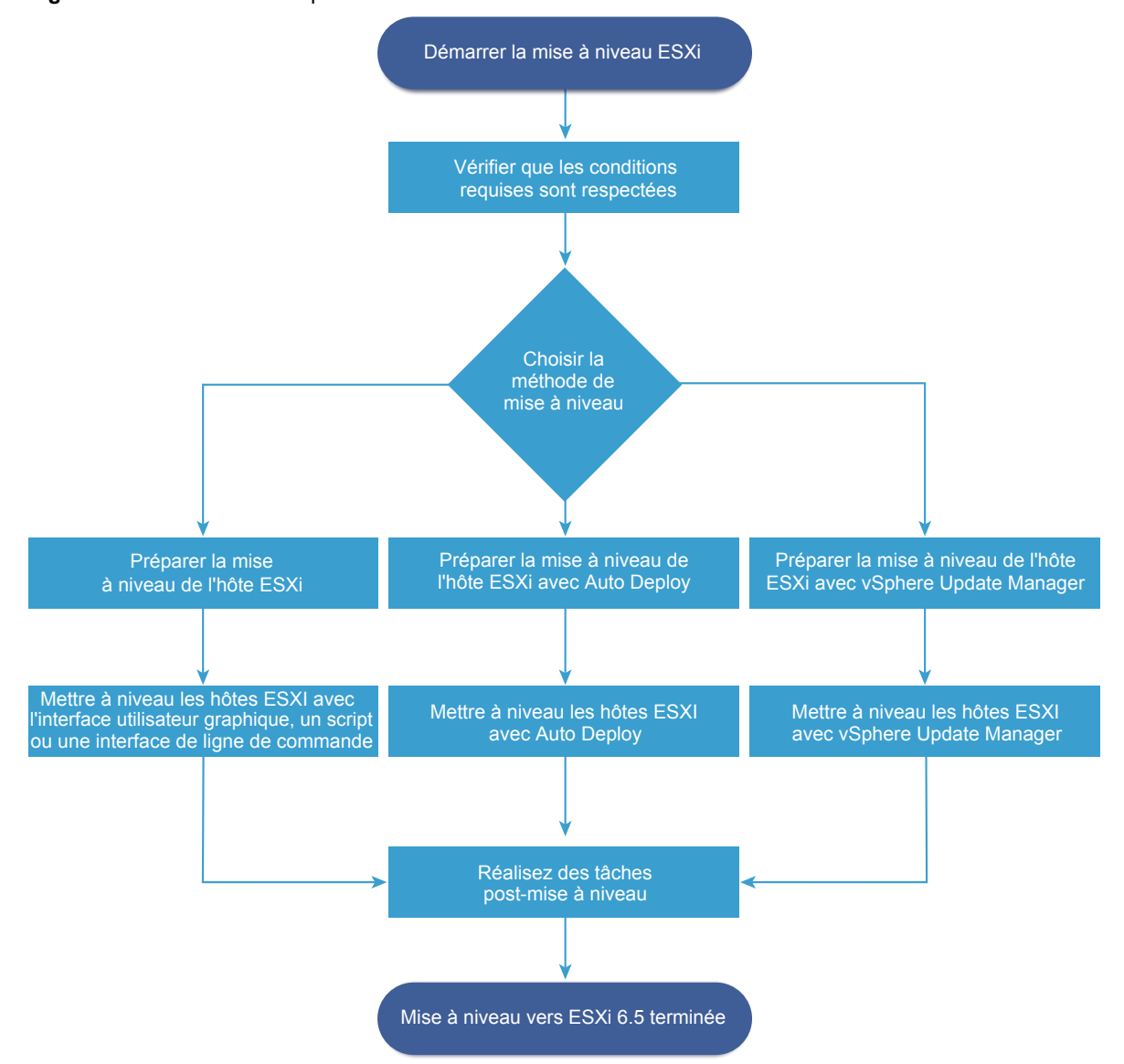

**Figure 1**‑**3.** Présentation du processus de mise à niveau de l'hôte ESXi

Étapes détaillées de la mise à niveau ESXi :

- 1 Vérifiez que votre système est conforme aux conditions requises pour la mise à niveau. Reportez-vous à [« Configuration requise d'ESXi », page 239.](#page-238-0)
- 2 Préparez votre environnement avant la mise à niveau. Reportez-vous à [« Avant la mise à niveau d'hôtes](#page-246-0) [ESXi », page 247](#page-246-0).
- 3 Déterminez l'emplacement de stockage et de démarrage du programme d'installation d'ESXi. Reportezvous à [« Options de support de démarrage du programme d'installation ESXi », page 248](#page-247-0). Si vous démarrez le programme d'installation par PXE, vérifiez que votre infrastructure PXE réseau est correctement configurée. Reportez-vous à [« Démarrage PXE du programme d'installation ESXi »,](#page-252-0) [page 253.](#page-252-0)
- 4 Mettez à niveau ESXi. Reportez-vous à [Chapitre 8, « Mise à niveau d'hôtes ESXi », page 239](#page-238-0)
- 5 Après leur mise à niveau, vous devez reconnecter les hôtes ESXi à vCenter Server et réappliquer les licences. Reportez-vous à « Après avoir effectué la mise à niveau des hôtes ESXi », page 291.

Méthodes prises en charge pour la mise à niveau directe vers ESXi 6.5 :

- n Utilisez le programme d'installation de l'interface utilisateur graphique à partir du lecteur CD, DVD ou USB.
- $\blacksquare$  Mise à niveau scriptée.
- Utilisez l'interface de ligne de commande esxcli.
- n vSphere Auto Deploy. Si l'hôte ESXi 5.5.x a été déployé avec vSphere Auto Deploy, vous pouvez utiliser vSphere Auto Deploy pour reprovisionner l'hôte avec une image 6.5.
- **n** vSphere Update Manager.

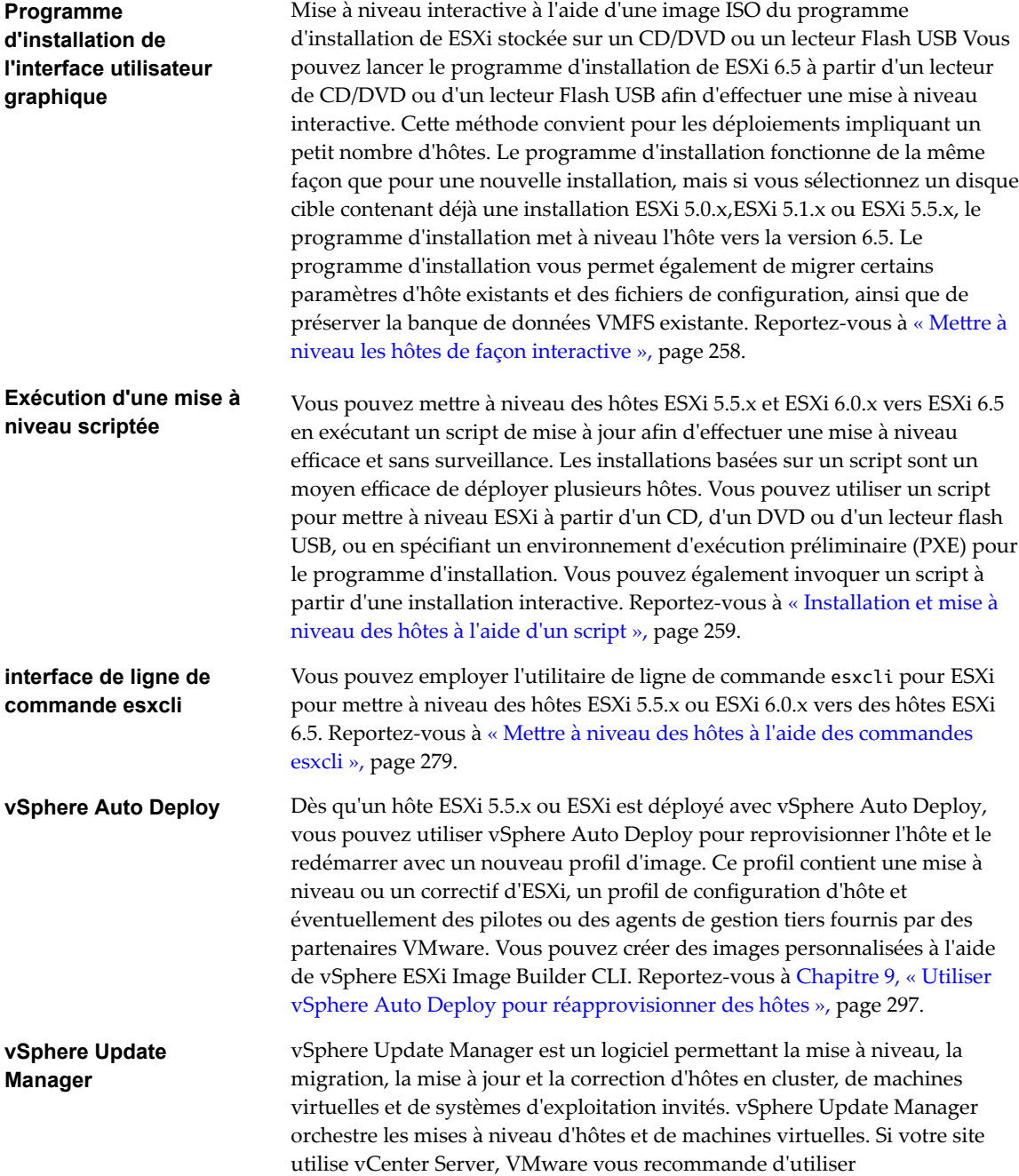

vSphere Update Manager. Pour obtenir des instructions sur l'exécution d'une mise à niveau orchestrée de machine virtuelle, reportez-vous à la documentation *Installation et administration de VMware vSphere Update Manager*.

<span id="page-15-0"></span>Les utilitaires esxupdate et vihostupdate ne sont pas pris en charge pour les mises à niveau vers ESXi 6.5.

#### **Mise à niveau de machines virtuelles et de VMware Tools**

Après la mise à niveau d'hôtes ESXi, vous avez la possibilité de mettre à niveau les machines virtuelles de l'hôte pour bénéficier de nouvelles fonctions.

VMware propose les outils suivants pour mettre à niveau les machines virtuelles :

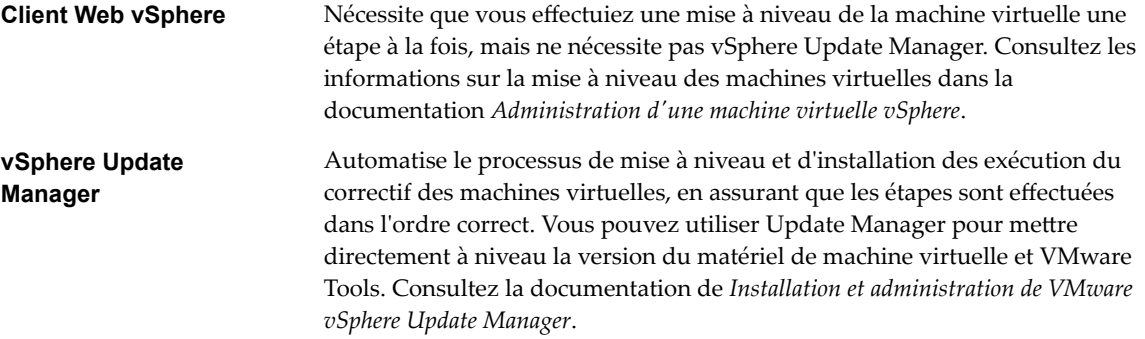

#### **Compatibilité de la mise à niveau de vCenter Server**

La mise à niveau vers vCenter Server 6.5 affecte d'autres composants logiciels du centre de données.

Tableau 1-1 résume comment la mise à niveau de vCenter Server peut affecter les composants de votre centre de données.

vCenter Server 6.5 peut gérer des hôtes ESXi version 5.5 ou 6.0 dans le même cluster avec des hôtes ESXi 6.5 vCenter Server 6.5 ne peut pas gérer des hôtes ESXi 5.1 ou versions antérieures.

Vous ne pouvez pas procéder à une mise à niveau vers vCenter Server 6.5 à partir de vCenter Server 5.1.x ou d'une version antérieure. Il vous faut d'abord effectuer une mise à niveau vers vCenter Server 5.5 ou 6.0.

| Produit ou composant              | Compatibilité                                                                                                    |
|-----------------------------------|----------------------------------------------------------------------------------------------------|
| vCenter Server                    | Assurez-vous de la prise en charge du chemin de mise à niveau depuis votre version<br>actuelle de vCenter Server jusqu'à votre version de mise à niveau prévue. Reportez-vous<br>à la matrice d'interopérabilité des produits VMware à l'adresse<br>http://www.vmware.com/resources/compatibility/sim/interop_matrix.php.                                                                                                    |
| Base de données vCenter<br>Server | Assurez-vous que votre base de données est prise en charge par la version de<br>vCenter Server vers laquelle vous effectuez la mise à niveau. Mettez à niveau la base de<br>données si nécessaire. Reportez-vous à la matrice d'interopérabilité des produits VMware<br>à l'adresse http://www.vmware.com/resources/compatibility/sim/interop_matrix.php.                                                                                                    |
|                                   | REMARQUE vCenter Server Appliance pour vCenter Server 6.5 utilise PostgreSQL pour<br>la base de données intégrée. vCenter Server Appliance 6.5 ne prend pas en charge les<br>bases de données externes.                                                                                                    |
| vSphere Web Client                | Assurez-vous que votre installation de vSphere Web Client est compatible avec la version<br>de vCenter Server vers laquelle vous effectuez la mise à niveau. Pour de meilleures<br>performances et une compatibilité accrue, mettez à niveau votre installation de vSphere<br>Web Client vers une version identique à celle de votre installation de vCenter Server.<br>Reportez-vous à la matrice d'interopérabilité des produits VMware à l'adresse<br>http://www.vmware.com/resources/compatibility/sim/interop_matrix.php. |

**Tableau 1**‑**1.** Mise à niveau de vCenter Server et de produits et composants VMware associés

**Produit ou composant Compatibilité** Hôtes ESX et ESXi Assurez-vous que votre hôte ESX ou ESXi est compatible avec la version de vCenter Server vers laquelle vous effectuez la mise à niveau. Mettez à niveau si nécessaire. Reportez-vous à la matrice d'interopérabilité des produits VMware à l'adresse http://www.vmware.com/resources/compatibility/sim/interop\_matrix.php. Volumes VMFS-3 Vous pouvez continuer à utiliser les banques de données VMFS-3 existantes, mais vous ne pouvez pas créer de banques de données VMFS-3. Si vous avez des banques de données VMFS-3, mettez-les à niveau vers VMFS-6. Machines virtuelles Les options de mise à niveau dépendent de votre version actuelle. Reportez-vous à [« Mise à niveau de machines virtuelles et de VMware Tools », page 16.](#page-15-0) VMware Tools Les options de mise à niveau dépendent de votre version actuelle. Consultez les informations sur la mise à niveau de VMware Tools contenues dans [« Mise à niveau de](#page-15-0) [machines virtuelles et de VMware Tools », page 16.](#page-15-0) Auto Deploy Pour garantir la compatibilité et les meilleures performances possibles, lorsque vous effectuez la mise à niveau vers vCenter Server 6.5, utilisez Auto Deploy pour mettre à niveau les hôtes ESXi vers la même version.

<span id="page-16-0"></span>**Tableau 1**‑**1.** Mise à niveau de vCenter Server et de produits et composants VMware associés (suite)

# **Modifications du comportement des composants de vSphere 6.5 susceptibles d'avoir une incidence sur la mise à niveau**

Lors de la mise à niveau vers vSphere 6.5, il est important d'appréhender les modifications du comportement des composants de la version 6.5 susceptibles d'avoir une incidence sur la mise à niveau.

Comprendre les modifications apportées aux versions antérieures de vSphere peut vous aider à planifier votre mise à niveau. Pour une liste complète des nouvelles fonctionnalités de vSphere 6.5, reportez-vous aux Notes de mise à jour pour les publications de la version 6.5.

#### **Méthodes de mise à niveau de vCenter Server**

vSphere prend en charge plusieurs méthodes de mise à niveau de vCenter Server vers la version 6.5.

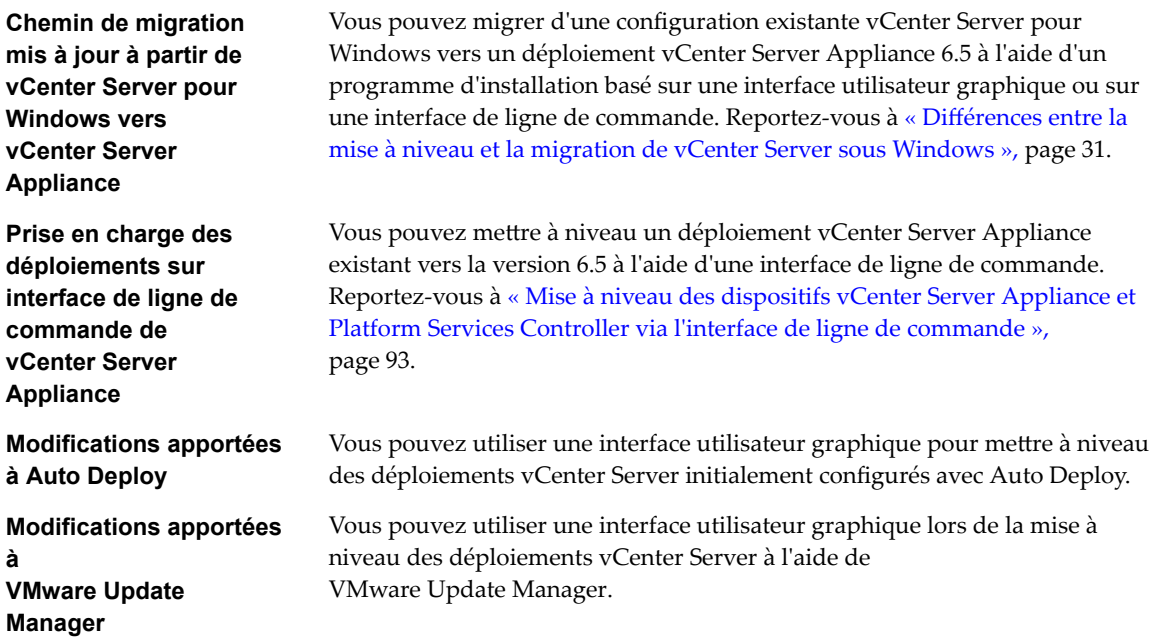

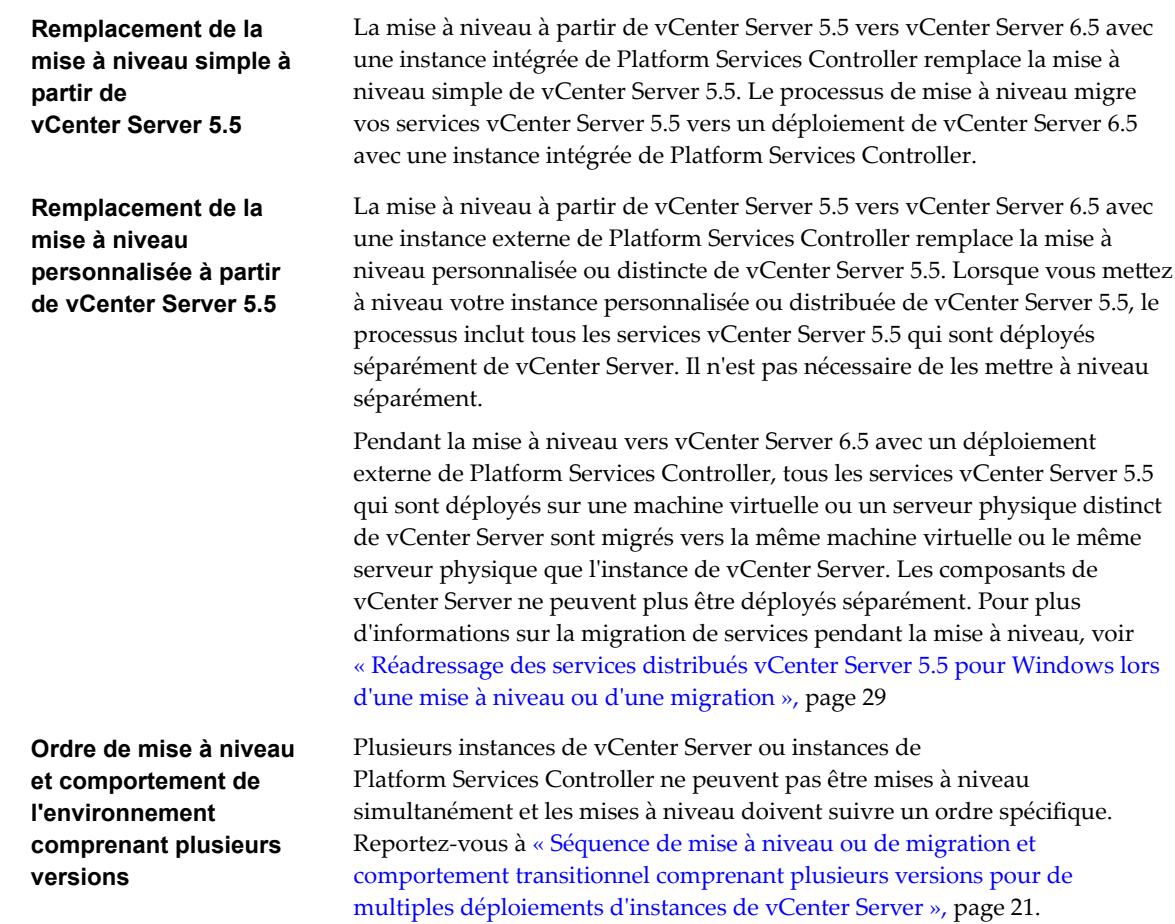

# **Modifications apportées aux types de déploiement pris en charge**

Les modifications apportées aux versions antérieures de vSphere peuvent avoir une incidence sur le type de déploiement.

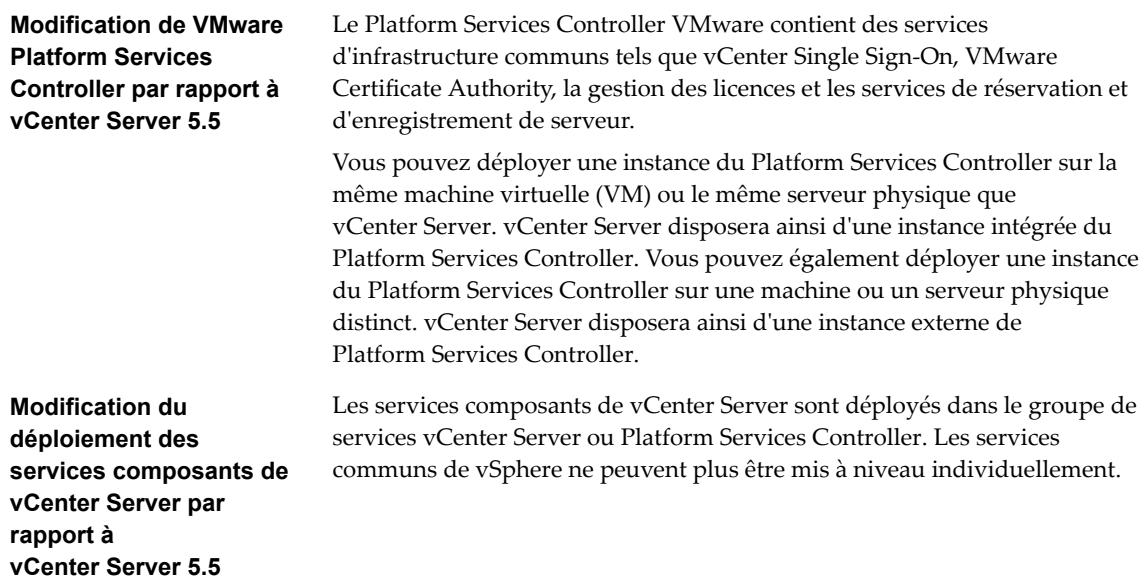

Les services vCenter Server 5.5 déployés individuellement avant la mise à niveau sont migrés vers le groupe de services pendant le processus de mise à niveau. Le logiciel de mise à niveau migre, met à niveau et configure les services vCenter Server 5.5 existants si nécessaire.

- Les informations d'identification, les certificats et les ports vCenter Single Sign-On sont migrés vers l'instance Platform Services Controller.
- Le balisage de données et la gestion des licences sont migrés vers l'instance Platform Services Controller.
- n Les autres services sont migrés vers l'instance vCenter Server. Pour des détails, veuillez vous reporter à la section [« Réadressage des services](#page-28-0) [distribués vCenter Server 5.5 pour Windows lors d'une mise à niveau ou](#page-28-0) [d'une migration », page 29.](#page-28-0)
- n Vous pouvez à présent choisir le dossier de destination que le logiciel de mise à niveau doit utiliser.

Pour plus d'informations sur le déploiement des services, voir [« À propos du](#page-110-0) [processus de mise à niveau de vCenter Server pour Windows », page 111](#page-110-0).

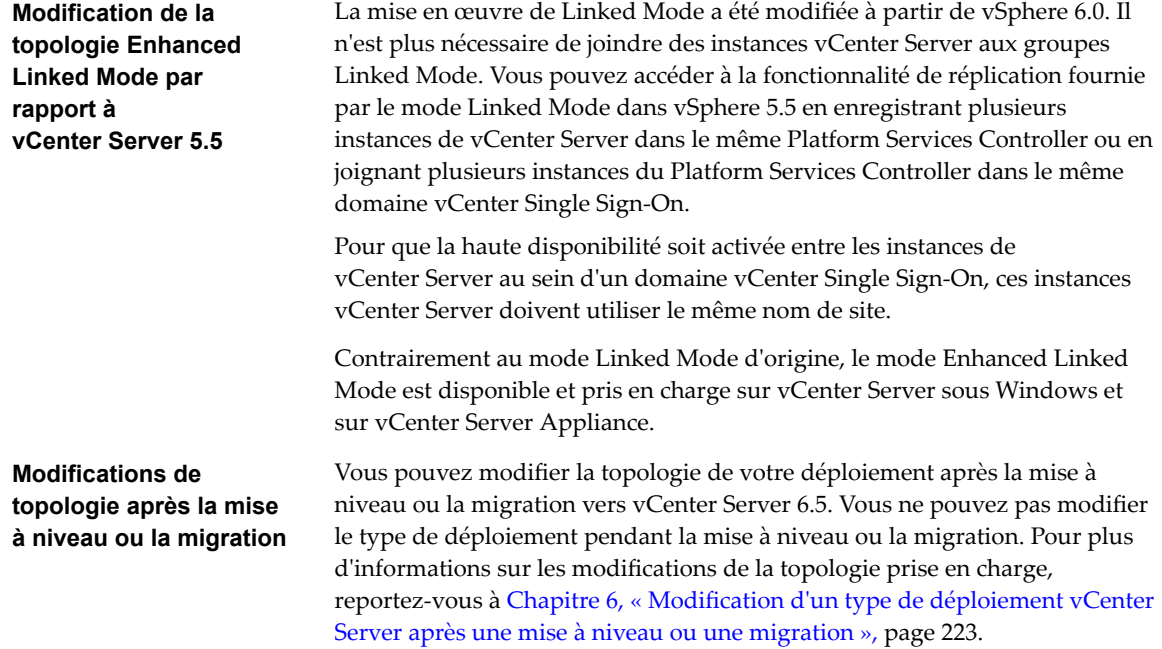

#### **Mise à niveau et migration mixtes IPv4 et IPv6**

- n La mise à niveau et la migration de vCenter Server 6.0 vers la version 6.5 sont prises en charge par les réseaux de gestion purement IPv4 ou purement IPv6 uniquement.
- n La mise à niveau et la migration de vCenter Server 5.5 vers la version 6.5 prennent en charge uniquement IPv4. Vous pouvez reconfigurer le déploiement cible vers IPv6 après la mise à niveau ou la migration.

■ La mise à niveau et la migration depuis un environnement en mode mixte IPv4 et IPv6 transfèrent les configurations en fonction de la configuration du déploiement source.

**Tableau 1**‑**2.** Transfert des paramètres de configuration de la mise en réseau pour les déploiements en mode mixte IPv4 et IPv6

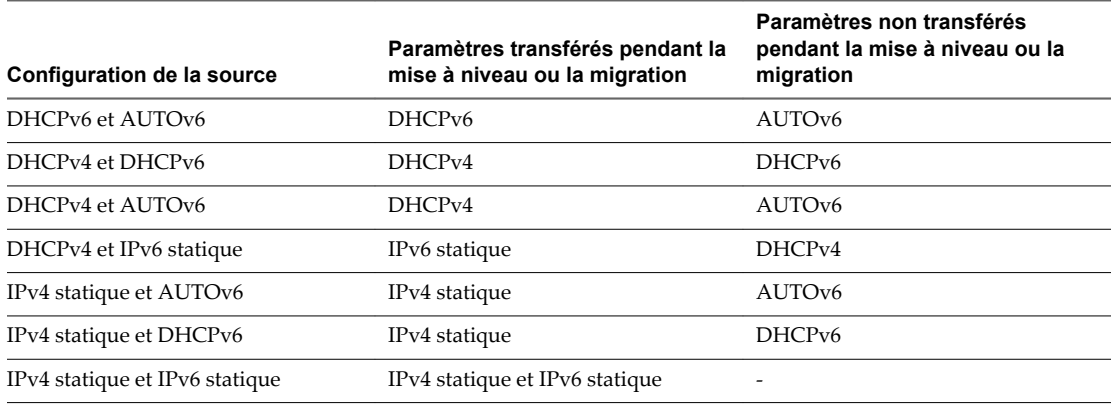

## **Modifications liées aux services VMware**

Les modifications liées aux services VMware peuvent avoir une incidence sur la planification de votre mise à niveau.

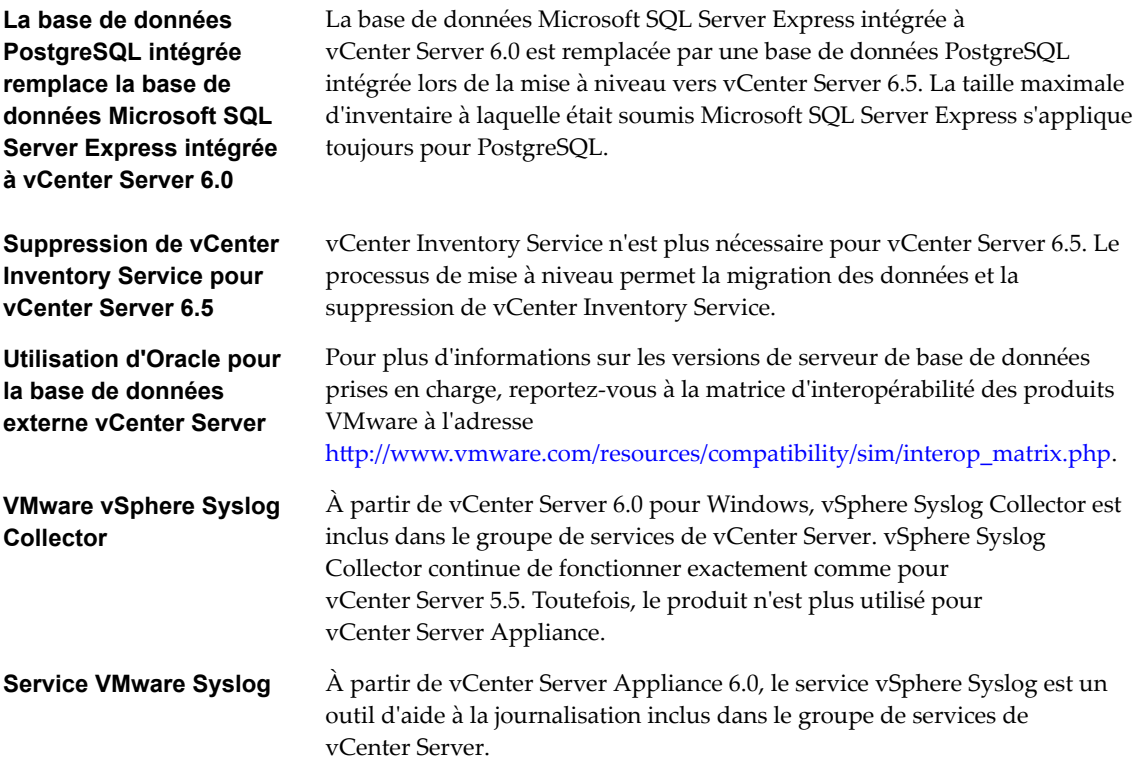

## <span id="page-20-0"></span>**Séquence de mise à niveau ou de migration et comportement transitionnel comprenant plusieurs versions pour de multiples déploiements d'instances de vCenter Server**

Lorsque vous mettez à niveau ou que vous migrez un déploiement avec plusieurs instances de vCenter Server, la séquence de mise à niveau ou de migration est importante.

Vous mettez à niveau ou vous migrez dans un premier temps des instances de vCenter Single Sign-On 5.5 ou de Platform Services Controller 6.0 déployées en externe. Vous laissez temporairement les instances de vCenter Server à la version 5.5 ou à la version 6.0 pendant que vous effectuez le processus de mise à niveau ou de migration pour les instances de vCenter Single Sign-On 5.5 ou les instances de Platform Services Controller 6.0.

- Vous devez mettre à niveau ou migrer vos instances de vCenter Single Sign-On 5.5 ou de Platform Services Controller 6.0 de manière séquentielle.
- n Pour une installation comprenant plusieurs plates-formes avec des instances de vCenter Single Sign-On 5.5 instances ou des instances de Platform Services Controller 6.0 sous Windows et des instances de vCenter Server Appliance, mettez à niveau ou migrez l'ensemble des instances de vCenter Single Sign-On 5.5 ou les instances de Platform Services Controller 6.0 sous Windows avant de procéder à la mise niveau d'une instance de vCenter Server Appliance.
- n Pour une installation comprenant plusieurs plates-formes avec des dispositifs vCenter Single Sign-On 5.5 ou des dispositifs Platform Services Controller 6.0 et des dispositifs vCenter Server sous Windows, mettez à niveau tous les dispositifs de vCenter Single Sign-On 5.5 ou les dispositifs Platform Services Controller 6.0 avant de mettre à niveau ou de migrer une instance de vCenter Server sous Windows.
- Après avoir effectué la mise à niveau ou la migration de vos instances de vCenter Single Sign-On 5.5 ou de Platform Services Controller 6.0, vous pouvez mettre à niveau des instances de vCenter Server. Des instances de vCenter Server qui pointent vers le même dispositif Platform Services Controller peuvent être mises à niveau ou migrées simultanément.

Lorsque vous mettez à niveau une instance de vCenter Single Sign-On 5.5 ou une instance de Platform Services Controller 6.0 déployée en externe vers une instance de Platform Services Controller 6.5 déployée en externe, les instances héritées de vCenter Server qui utilisaient le composant ne sont pas affectées. Les instances héritées de vCenter Server continuent à fonctionner avec l'instance mise à jour de Platform Services Controller comme elles le faisaient avant la mise à niveau sans que cela entraîne des problèmes ou nécessite une reconfiguration. Les instances héritées de vCenter Server continuent d'être visibles pour l'instance héritée de vSphere Web Client, bien que les instances de vCenter Server 6.5 ne soient pas visibles pour les instances héritées de vSphere Web Client.

Le comportement transitionnel lors d'une migration depuis un déploiement de vCenter Server sous Windows vers le déploiement d'un dispositif est le même que pour une mise à niveau de vCenter Server sous Windows.

Le comportement transitionnel comprenant plusieurs versions est le même pour les instances de vCenter Single Sign-On déployées dans vCenter Server 5.5 pour les environnements Windows que pour les environnements vCenter Server Appliance.

#### **Figure 1**‑**4.** Comportement transitionnel comprenant les versions 5.5 et 6.5

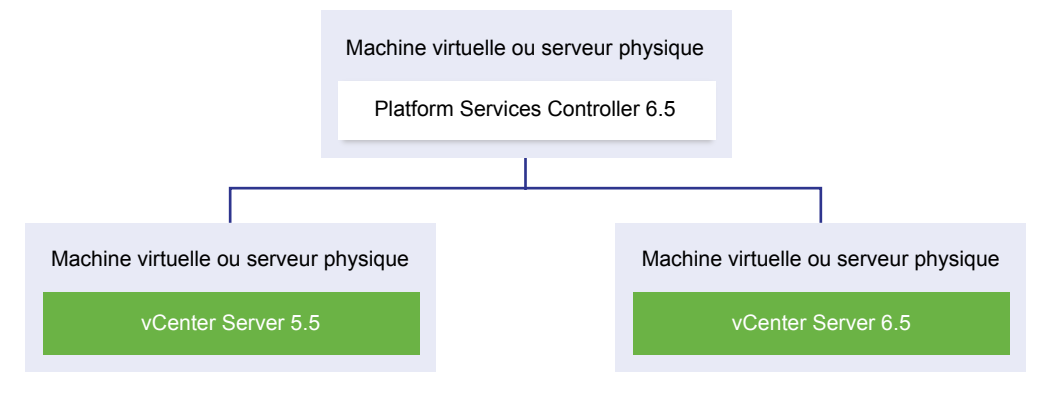

**IMPORTANT** Les environnements comprenant plusieurs versions ne sont pas pris en charge pour la production. Utilisez ces environnements uniquement pendant la période de transition entre différentes versions de vCenter Server.

Si vous effectuez une mise à niveau vers la version 6.5 d'une instance externe de vCenter Single Sign-On 5.5 et d'au moins une instance de vCenter Server tout en conservant les autres instances de vCenter Server au niveau de la version 5.5, vous devez vous attendre aux résultats suivants :

- Linked Mode ne fonctionne plus.
- n Les instances de vCenter Server 5.5 continuent à fonctionner avec Platform Services Controller comme elles le faisaient avant la mise à niveau sans que cela entraîne des problèmes ou nécessite une reconfiguration.
- n Dans un environnement comprenant les versions 5.5 et 6.5, une instance de vSphere Web Client 6.5 affiche les instances de vCenter Server 5.5.
- n vSphere Web Client 5.5 affiche les instances de vCenter Server uniquement, mais pas les instances de la version 6.5.

Lorsque vous mettez à niveau l'instance externe de vCenter Single Sign-On 5.5 vers une instance externe de Platform Services Controller 6.5, et toutes les instances de vCenter Server 5.5 vers la version 6.5, aucune des instances de vCenter Server n'est affectée. Ces instances continuent à fonctionner avec Platform Services Controller comme elles le faisaient avant la mise à niveau, sans que cela entraîne des problèmes ou nécessite une reconfiguration.

La séquence et le comportement transitionnels sont identiques pour les environnements de vCenter Server 6.0 lors de la mise à niveau ou de la migration vers les environnements de vCenter Server 6.5. Les instances de vCenter Server 6.0 continuent à fonctionner avec Platform Services Controller 6.5 comme elles le faisaient avant la mise à niveau ou la migration, sans que cela entraîne des problèmes ou nécessite une reconfiguration.

Pour un environnement comprenant plusieurs versions, la seule action nécessaire après la migration est un redémarrage de toutes les instances héritées de vSphere Web Client si ces dernières doivent servir à afficher des instances de vCenter Server qui n'ont pas encore été mises à niveau ou migrées.

**Figure 1**‑**5.** Exemple de déploiement de vSphere 5.5 avant le lancement de la transition **Environnement de mise à niveau transitionnel : Démarrage de la configuration**

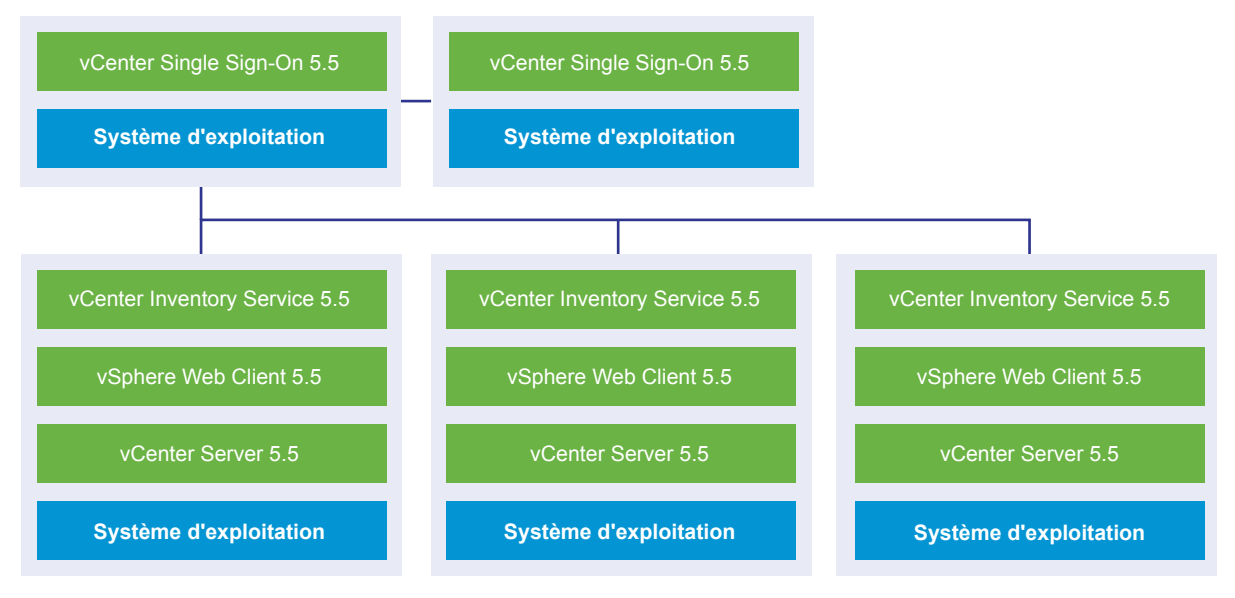

**Figure 1**‑**6.** Exemple de déploiement de vSphere 6.0 avant le lancement de la transition

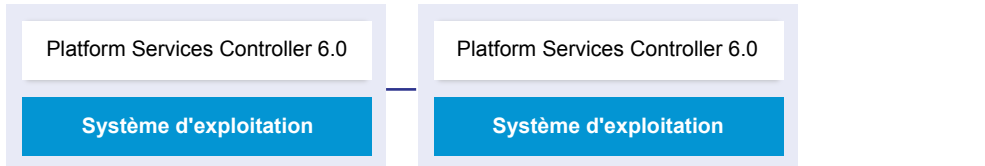

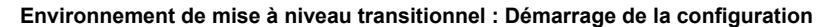

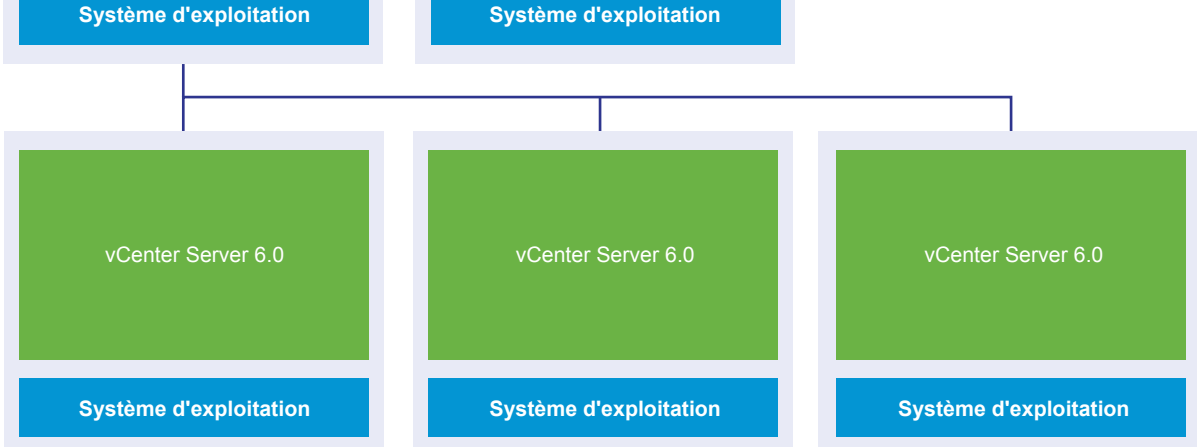

Par exemple, un déploiement avec trois instances de vCenter Server et deux instances externes de vCenter Single Sign-On doit être mis à niveau ou migré vers la version 6.5,une instance à la fois.

**Figure 1**‑**7.** Exemple de déploiement de vSphere 5.5 pendant la période de transition à l'étape 1 **Environnement de mise à niveau transitionnel : Étape 1**

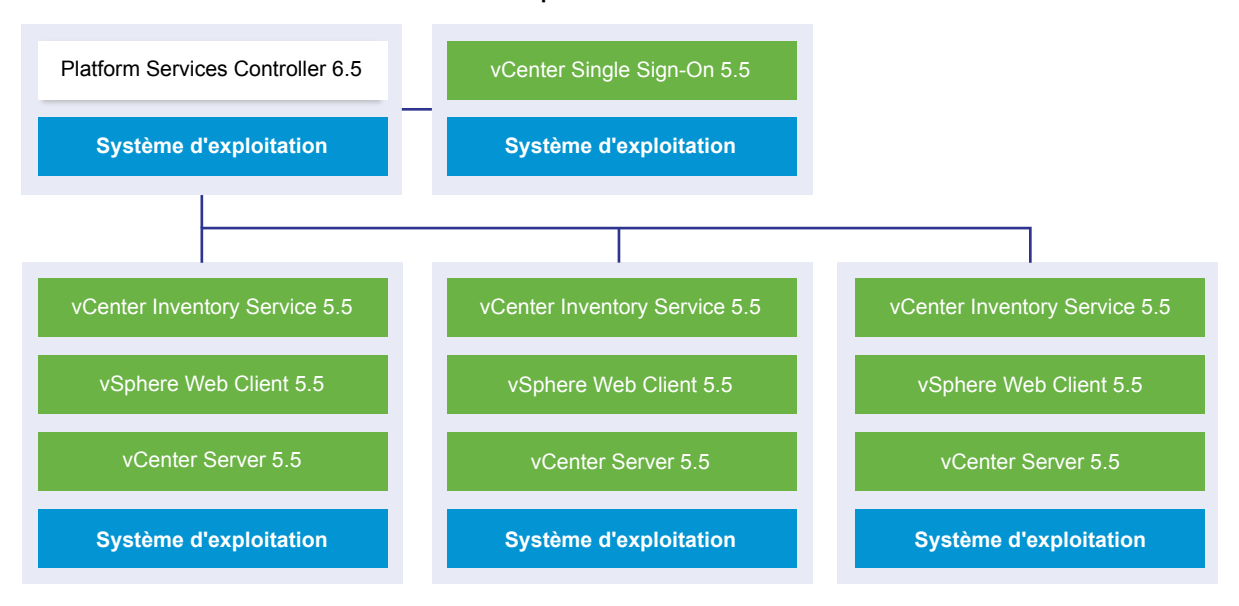

**Figure 1**‑**8.** Exemple de déploiement de vSphere 6.0 pendant la période de transition à l'étape 1

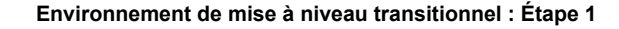

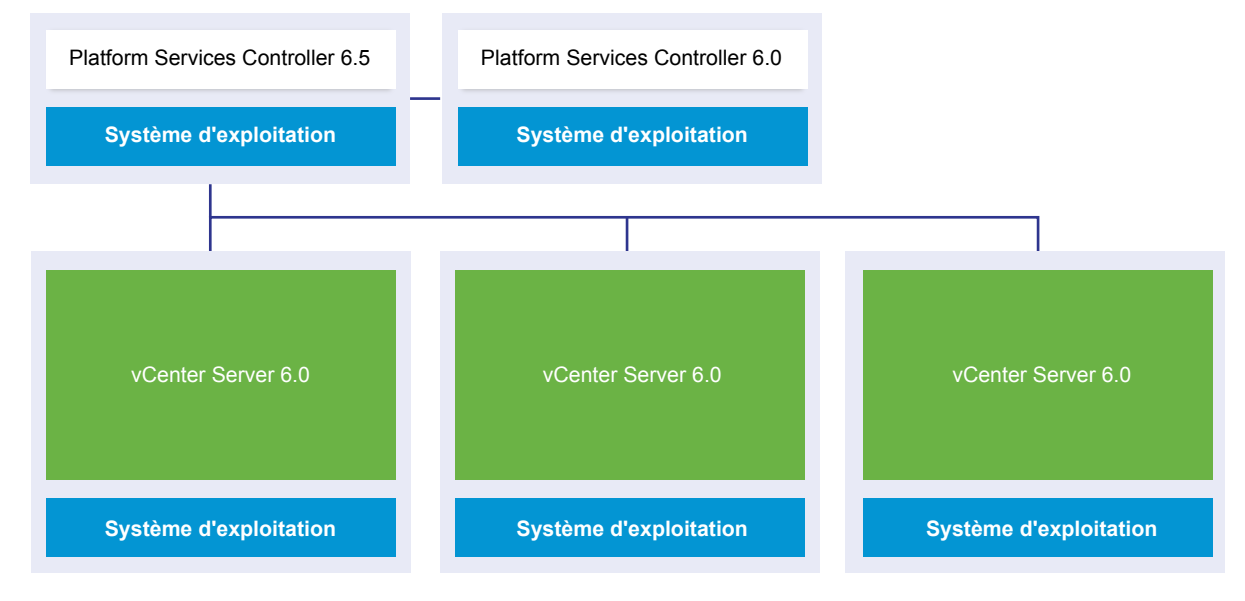

La mise à niveau ou la migration de la première instance externe de vCenter Single Sign-On ou de Platform Services Controller vers une instance externe de Platform Services Controller de la version actuelle n'a pas d'impact sur les instances héritées de vCenter Server excepté que Linked Mode ne fonctionne plus pour les instances de la version 5.5.

**Figure 1**‑**9.** Exemple de déploiement de vSphere 5.5 pendant la période de transition à l'étape 2 **Environnement de mise à niveau transitionnel : Étape 2**

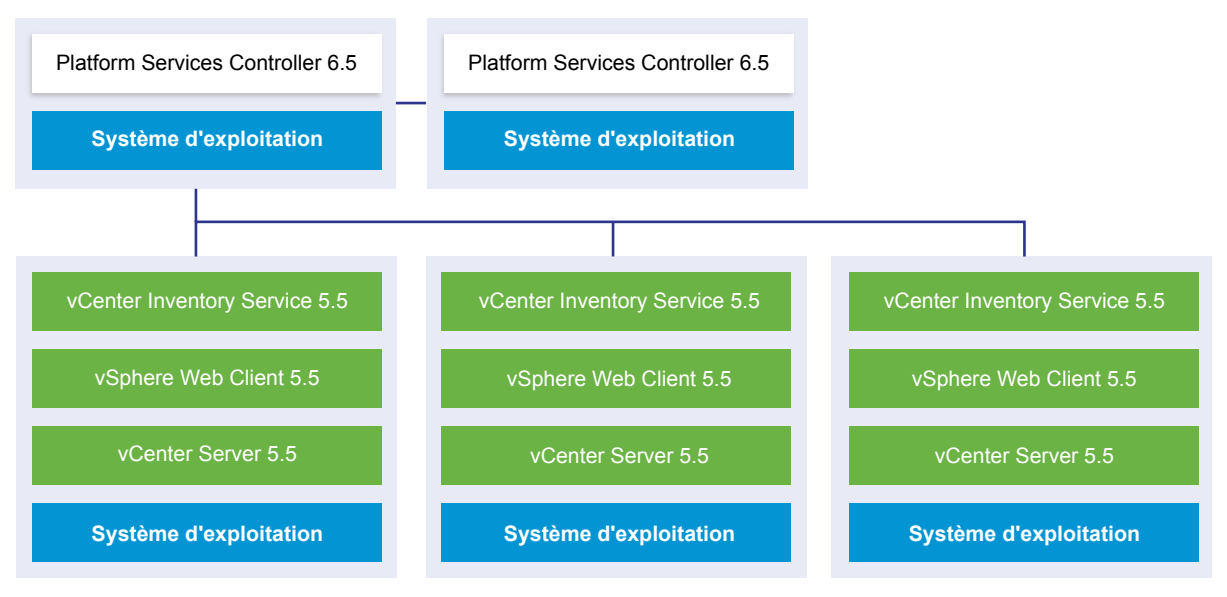

**Figure 1**‑**10.** Exemple de déploiement de vSphere 6.0 pendant la période de transition à l'étape 2

**Environnement de mise à niveau transitionnel : Étape 2**

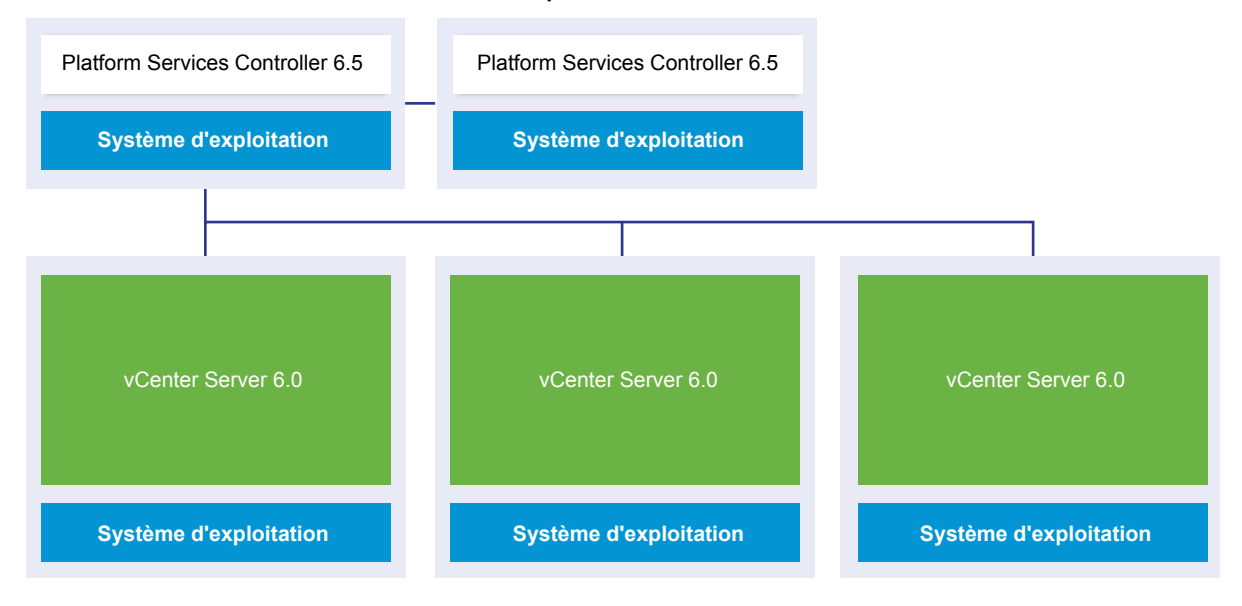

La mise à niveau ou la migration de la seconde instance externe de vCenter Single Sign-On ou de Platform Services Controller vers la version actuelle n'a aucun impact sur le comportement des instances héritées de vCenter Server.

**Figure 1**‑**11.** Exemple de déploiement de vSphere 5.5 pendant la période de transition à l'étape 3 **Environnement de mise à niveau transitionnel : Étape 3**

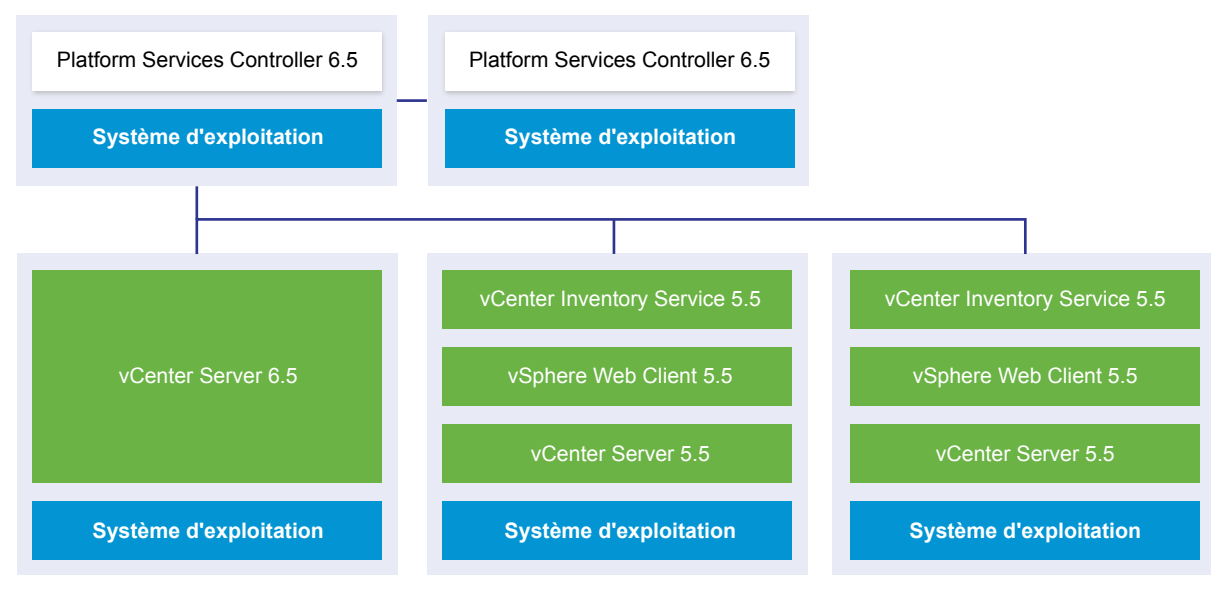

**Figure 1**‑**12.** Exemple de déploiement de vSphere 6.0 pendant la période de transition à l'étape 3

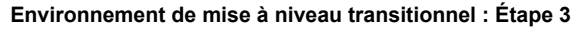

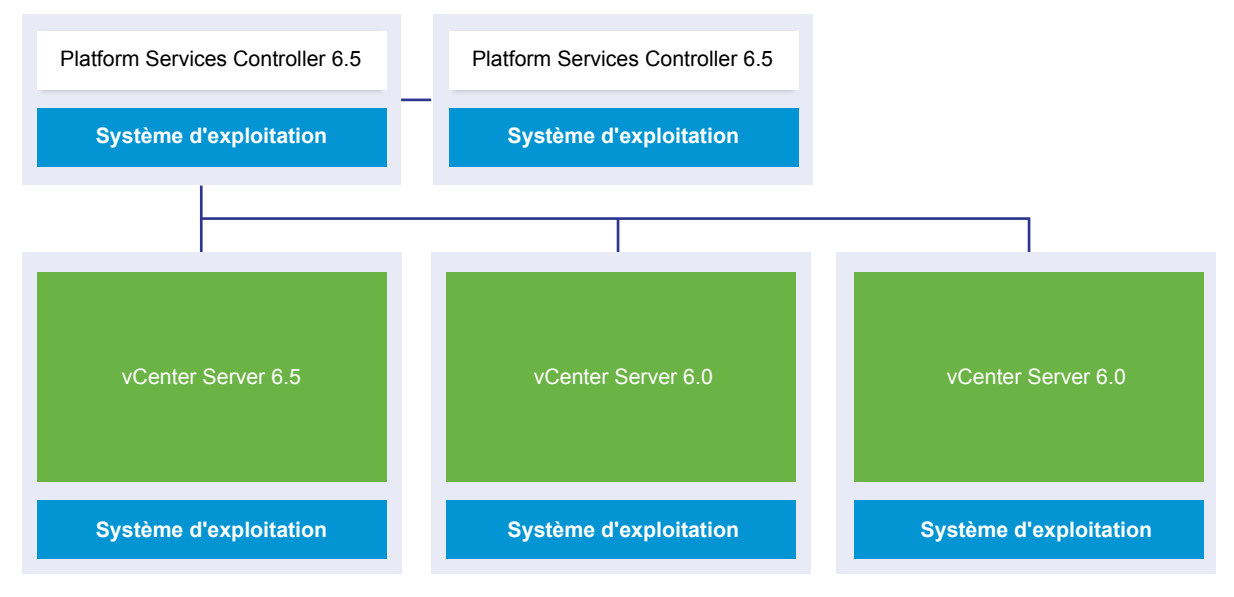

La mise à niveau de la première instance de vCenter Server vers la version 6.5 entraîne un changement de la connectivité entre les instances de vCenter Server.

- Les deux autres instances héritées de vSphere Web Client ne peuvent plus détecter l'instance récemment mise à niveau de vCenter Server 6.5 une fois que celle-ci a rejoint l'instance du dispositif Platform Services Controller.
- n Les instances héritées de vSphere Web Client peuvent toujours détecter les instances héritées de vCenter Server après les avoir redémarré.
- L'instance de vSphere Web Client 6.5 qui fait partie de l'instance de vCenter Server 6.5 récemment mise à niveau peut afficher les instances héritées de vCenter Serveret les instances de 6.5.

**Figure 1**‑**13.** Exemple de déploiement de vSphere 5.5 pendant la période de transition à l'étape 4 **Environnement de mise à niveau transitionnel : Étape 4**

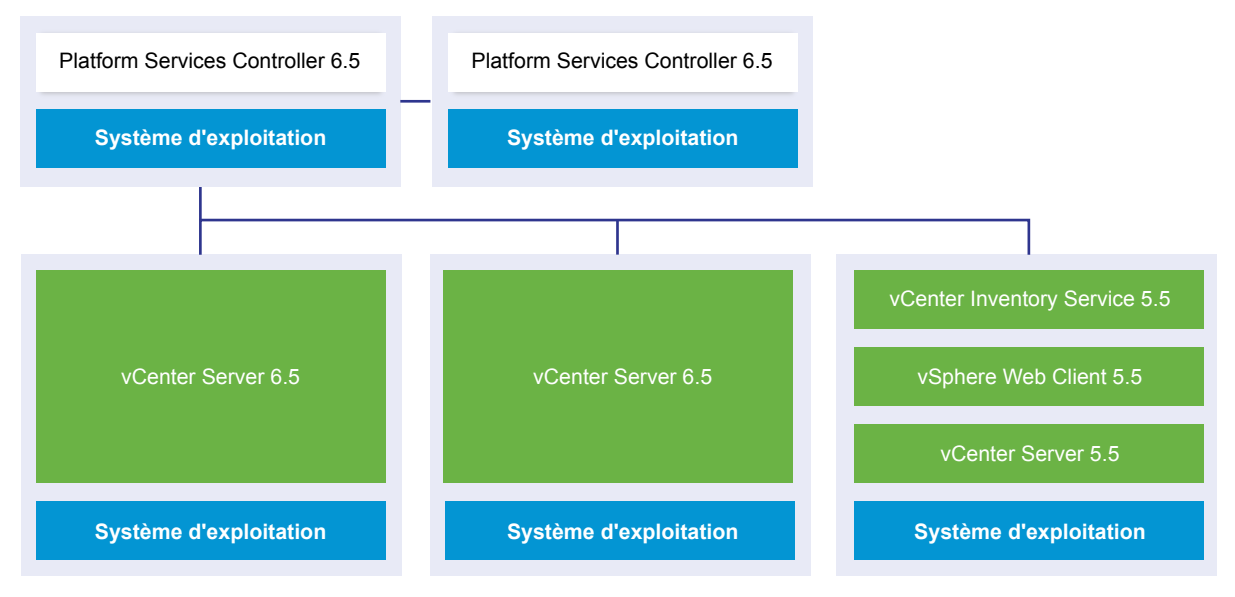

**Figure 1**‑**14.** Exemple de déploiement de vSphere 5.5 pendant la période de transition à l'étape 4

**Environnement de mise à niveau transitionnel : Étape 4**

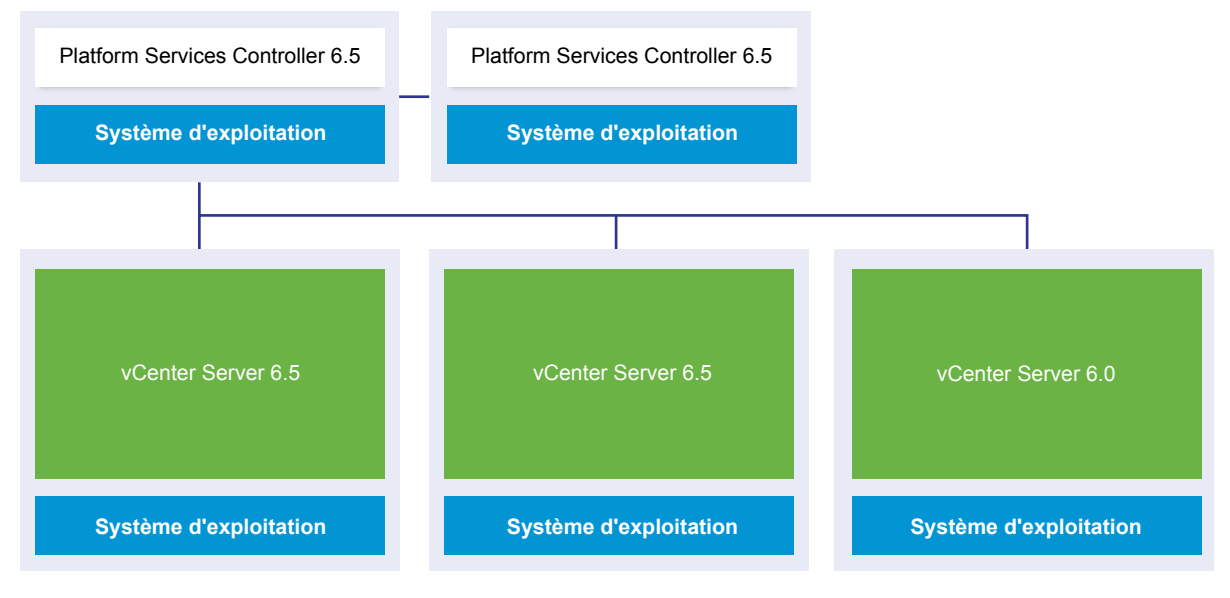

La mise à niveau de la deuxième instance de vCenter Server vers la version 6.5 entraîne de nouveaux changements de la connectivité entre les instances de vCenter Server :

- Le mode Linked Mode est remplacé par le mode Enhanced Linked Mode entre les instances récemment mises à niveau de vCenter Server 6.5 une fois que celles-ci ont rejoint le dispositifPlatform Services Controller.
- L'autre instance héritée de vSphere Web Client ne peut plus détecter les instances de vCenter Server 6.5.
- n L'instance héritée de vSphere Web Client peuvent toujours détecter les instances héritées de vCenter Server après que celles-ci ont été redémarrées.
- Les instances de vSphere Web Client 6.5 qui font partie des instances de vCenter Server 6.5 récemment mises à niveau peuvent afficher les instances héritées de vCenter Serveret les instances de 6.5.

**Figure 1**‑**15.** Exemple de déploiement vSphere 5.5 après l'étape 5 avec mise à niveau terminée **Environnement de mise à niveau transitionnel : Étape 5**

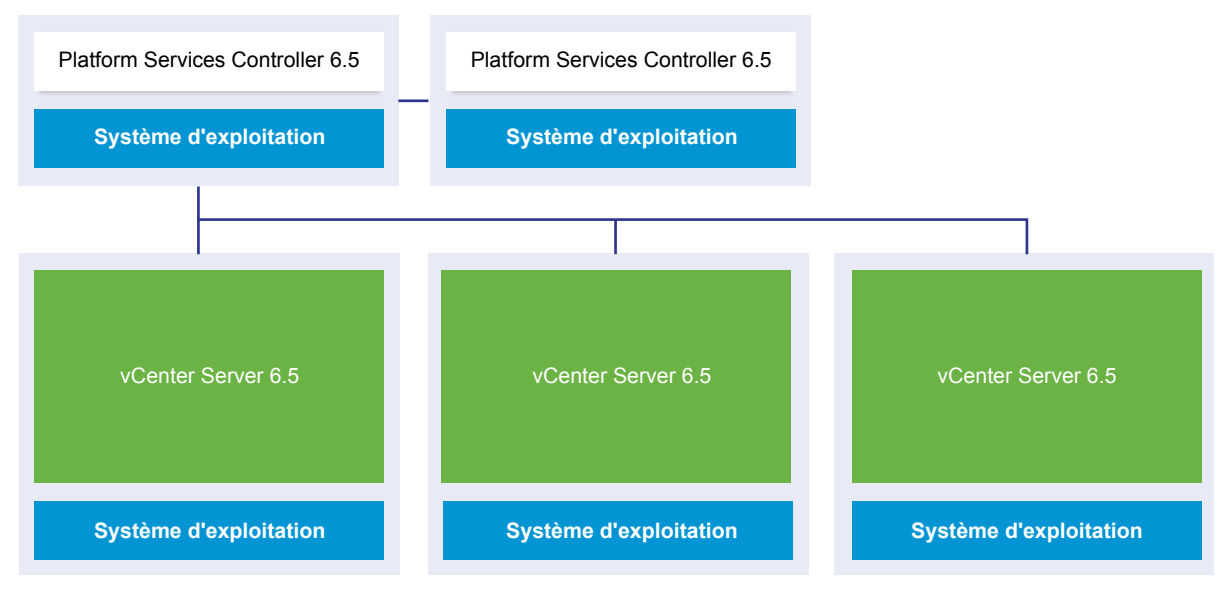

**Figure 1**‑**16.** Exemple de déploiement vSphere 6.0 après l'étape 5 avec mise à niveau terminée **Environnement de mise à niveau transitionnel : Étape 5**

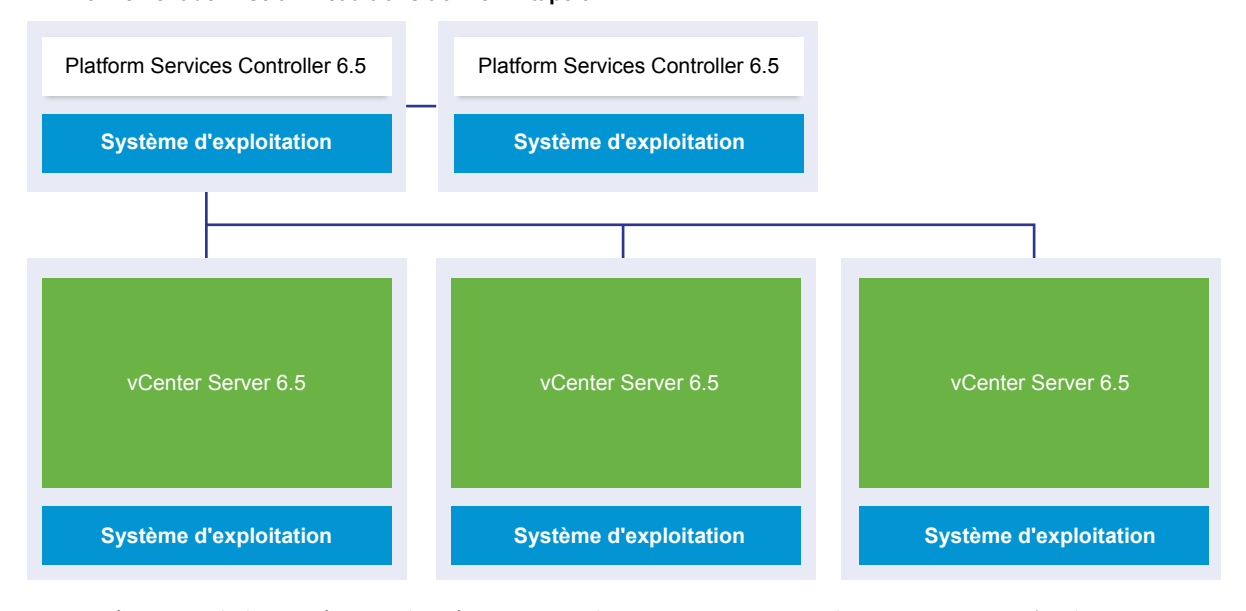

La mise à niveau de la troisième et dernière instance de vCenter Server vers la version 6.5 entraîne la connexion de toutes les instances de vCenter Server avec les fonctionnalités complètes de vCenter Server 6.5.

- n Le mode Enhanced Linked Mode remplace le mode Linked Mode entre toutes les instances héritées de vCenter Server une fois que celles-ci ont rejoint les instances de Platform Services Controller 6.5.
- Les instances de vSphere Web Client 6.5 peuvent détecter toutes les instances de vCenter Server 6.5.

# <span id="page-28-0"></span>**Réadressage des services distribués vCenter Server 5.5 pour Windows lors d'une mise à niveau ou d'une migration**

Les installations personnalisées de vCenter Server 5.5 pour Windows disposant de services utilisés sur plusieurs machines sont mises à niveau et réadressées (si nécessaire) vers le système vCenter Server pendant le processus de mise à niveau ou de migration.

Si tous les services vCenter Server 5.5 sont déployés dans le même système, ils sont mis à niveau sur place sans configuration requise après la mise à niveau. Cependant, si un ou plusieurs services sont déployés à distance, le logiciel de mise à niveau ou de migration réadresse votre ou vos services vers la machine virtuelle ou le serveur physique vCenter Server pendant la mise à niveau ou la migration. Certains services nécessitent une reconfiguration ou d'autres actions après la mise à niveau ou la migration. Les services vCenter Server 5.5 pour Windows suivants sont réadressés afin d'être intégrés au groupe de services vCenter Server pendant le processus de mise à niveau ou de migration :

- vSphere Web Client
- vSphere Auto Deploy
- n vSphere Syslog Collector
- vSphere ESXi Dump Collector
- vSphere Update Manager

La fonctionnalité vCenter Inventory Services est remplacée par vCenter Content Library et d'autres services qui font partie de vCenter Server 6.5. Le processus de mise à niveau ou de migration migre les données de vCenter Inventory Service vers les services de prise en charge de la nouvelle base de données dans vCenter Server 6.5.

La fonctionnalité vSphere Syslog Collector est remplacée par la fonctionnalité des services vCenter Server.

vCenter Server et vCenter Single Sign-On sont les seuls services qui ne sont pas réadressés. Les instances de vCenter Single Sign-On sont mises à niveau sur place afin d'être intégrées à une instance de Platform Services Controller externe si elles sont déployées sur un système autre que celui sur lequel vCenter Server se situe.

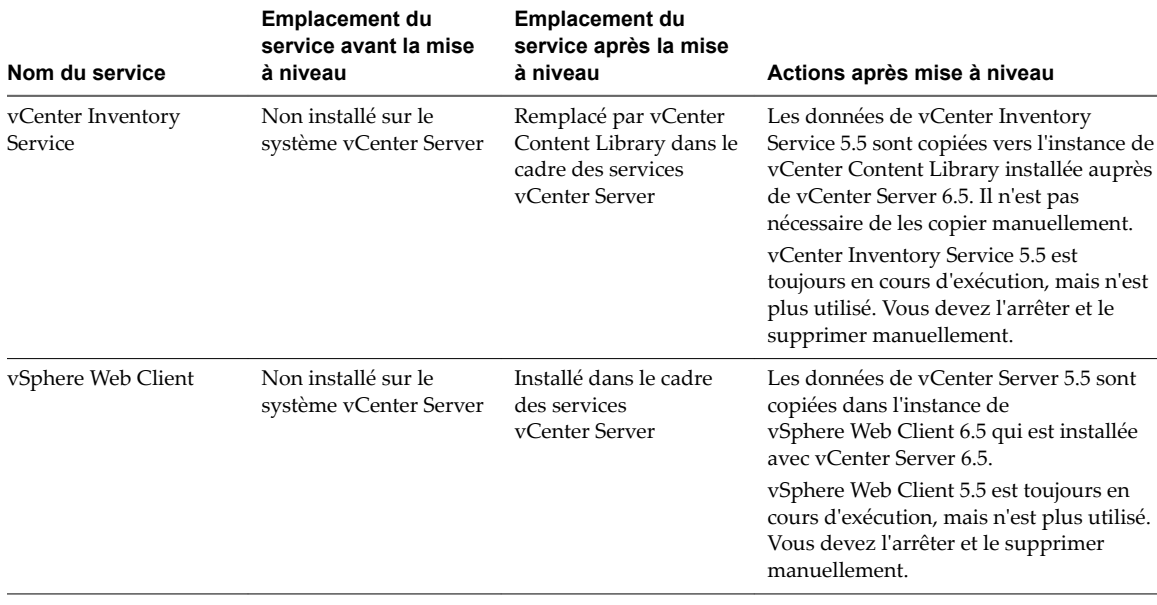

**Tableau 1**‑**3.** Réadressage du service distribué vCenter Server 5.5 pendant la mise à niveau

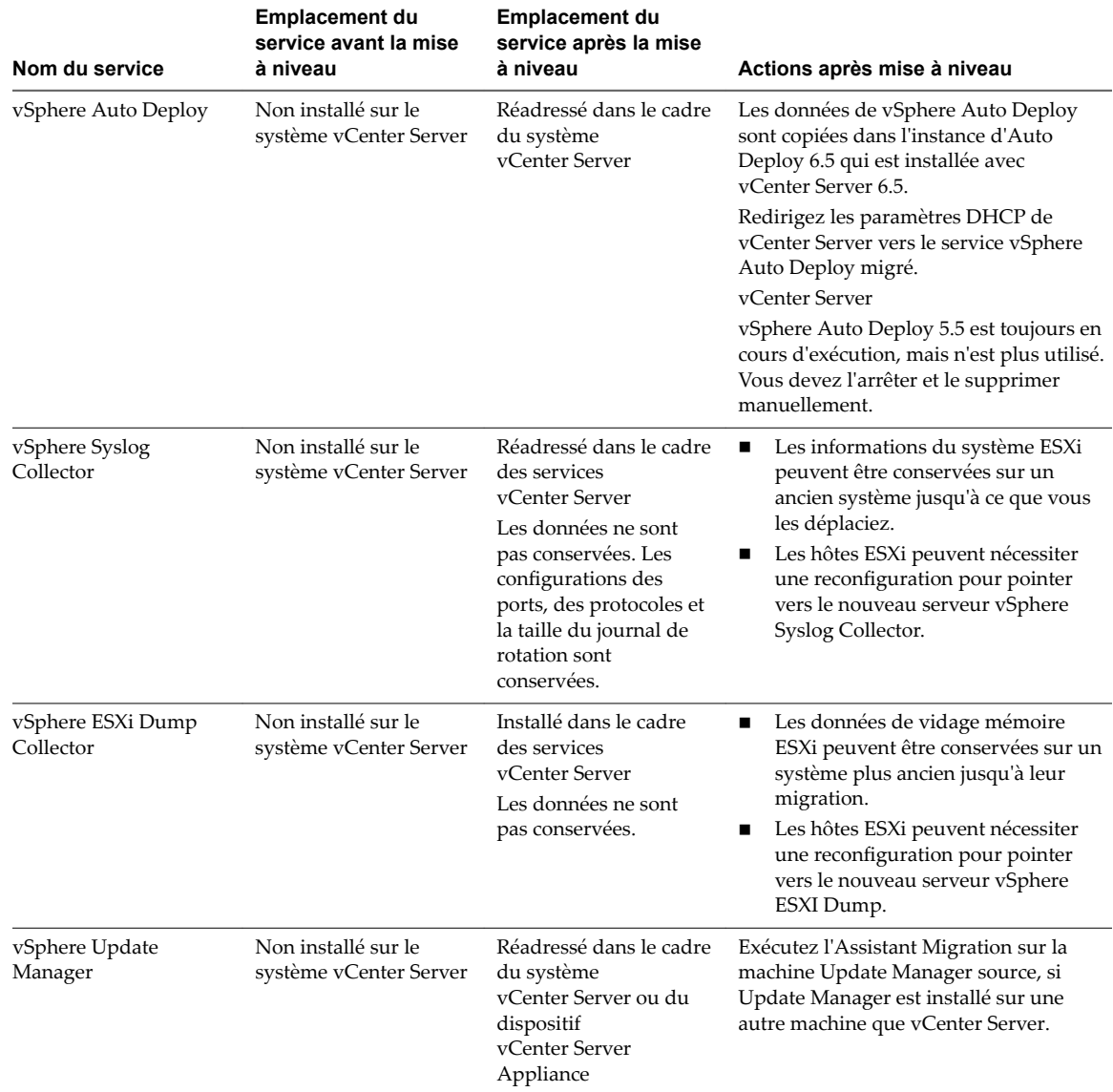

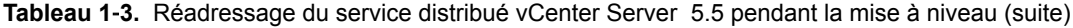

Pour plus d'informations sur les scénarios de mise à niveau, reportez-vous à [« Exemples de chemins de mise](#page-36-0) [à niveau de vCenter Server version 5.5 vers la version 6.5 », page 37.](#page-36-0)

Pour plus d'informations sur les scénarios de migration, reportez-vous à [« Exemple de chemins de migration](#page-41-0) [de vCenter Server pour Windows vers vCenter Server Appliance 6.5 », page 42.](#page-41-0)

Lors de la migration d'instances de vCenter Server vers des instances de vCenter Server Appliance, certains services ne se comportent pas de la même manière pour vCenter Server pour Windows et vCenter Server Appliance. Pour de plus amples détails sur les services qui diffèrent entre vCenter Server pour Windows et vCenter Server Appliance, reportez-vous à « Différences entre la mise à niveau et la [migration de vCenter Server sous Windows », page 31.](#page-30-0)

# <span id="page-30-0"></span>**Différences entre la mise à niveau et la migration de vCenter Server sous Windows**

Deux choix s'offrent à vous pour faire passer votre déploiement de vCenter Server sous Windows à la version 6.5 : vous pouvez utiliser le processus de mise à niveau sous Windows ou utiliser le processus de migration pour convertir votre déploiement en un dispositif en même temps que vous mettez le déploiement à niveau vers la version 6.5.

Il est important de comprendre les différences et les similitudes entre la mise à niveau et la migration des instances de vCenter Server sous Windows.

- Choisissez la mise à niveau sur un processus Windows pour mettre à niveau un déploiement de vCenter Server version 5.5 ou version 6.0 sous Windows vers un déploiement de vCenter Server 6.5 sous Windows. Pour des détails, veuillez vous reporter à la section [Chapitre 3, « Mise à niveau de](#page-110-0) [vCenter Server pour Windows », page 111.](#page-110-0)
- n Choisissez la migration vers un processus de dispositif pour convertir un déploiement de vCenter Server version 5.5 ou version 6.0 sous Windows vers un déploiement de vCenter Server Appliance 6.5. Pour des détails, veuillez vous reporter à la section [Chapitre 4,](#page-156-0) [« Migration de vCenter Server pour Windows vers vCenter Server Appliance », page 157.](#page-156-0)

Vous pouvez migrer les types de déploiements de vCenter Server suivants de Windows vers des dispositifs tout en mettant à niveau vers la version 6.5 :

- n vCenter Server avec vCenter Single Sign-On (version 5.5) ou Platform Services Controller (version 6.0) intégré
- n vCenter Server avec vCenter Single Sign-On (version 5.5) ou Platform Services Controller (version 6.0) externe

Vous pouvez migrer une base de données vCenter intégrée ou externe. Dans un cas comme dans l'autre, la base de données est convertie en base de données PostgreSQL intégrée sur le nouveau dispositif. Pour en apprendre plus sur la migration des bases de données, reportez-vous à la section [« Préparation des bases de](#page-163-0) [données vCenter Server pour la migration », page 164.](#page-163-0)

Vous pouvez migrer une installation de vCenter Server vers un dispositif à l'aide de la méthode d'interface utilisateur graphique ou de la méthode d'interface de ligne de commande.

- n Lorsque vous migrez vCenter Server avec vCenter Single Sign-On (version 5.5) ou Platform Services Controller (version 6.0) intégré, la migration est composée d'un workflow unique.
- Lorsque vous migrez vCenter Server avec vCenter Single Sign-On (version 5.5) ou Platform Services Controller (version 6.0) externe, l'ordre dans lequel s'effectue la migration est important. Il convient de migrer les instances de vCenter Single Sign-On (version 5.5) ou de Platform Services Controller avant de migrer les instances de vCenter Server. Pour des détails, veuillez vous reporter à la section [Chapitre 4, « Migration de vCenter Server pour Windows vers vCenter Server](#page-156-0) [Appliance », page 157](#page-156-0).

La préparation implique d'utiliser l'assistant de migration VMware pour réunir les informations requises sur l'instance source de vCenter Server, sur l'instance de vCenter Single Sign-On ou sur celle de Platform Services Controller. Pour des détails, veuillez vous reporter à la section [« Télécharger et exécuter](#page-173-0) [l'VMware Migration Assistant sur la machine Windows source », page 174.](#page-173-0)

#### <span id="page-31-0"></span>**Mise à niveau ou migration vers le service de licence de vSphere**

Le service de licence se trouve dans Platform Services Controller. Le service de licence fournit des fonctions d'inventaire et de gestion de licences aux systèmes vCenter Server qui sont enregistrés sur une instance de Platform Services Controller ou plusieurs instances dePlatform Services Controller jointes dans un domaine vCenter Single Sign-On.

Pendant la mise à niveau des systèmes vCenter Server qui sont connectés à un Platform Services Controller, leurs données de licence sont transférées au service de licence. Les données de licence incluent les licences disponibles et les attributions de licences pour les hôtes, les systèmesvCenter Server, les clusters Virtual SAN et les autres produits que vous utilisez avec vSphere.

Une fois la mise à niveau ou la migration des systèmes vCenter Server terminée, le service de licence stocke les licences disponibles et gère les attributions de licences pour l'intégralité de l'environnement vSphere. Si votre environnement vSphere est composé de plusieurs Platform Services Controllers joints dans un domaine vCenter Single Sign-On, le service de licence dans chaque Platform Services Controller contient un réplica des données de licence de l'intégralité de l'environnement.

Pour plus d'informations sur le service de licence et la gestion de licences dans vSphere, reportez-vous à *Gestion de vCenter Server et des hôtes*.

## **Différences entre mises à niveaux, correctifs, mises à jour et migrations de vSphere**

Les produits vSphere distinguent les mises à niveau (modifications importantes du logiciel), les correctifs et mises à jour (modifications mineurs du logiciel) et les migrations (modifications de la plate-forme logiciel).

Les versions des produits VMware sont numérotées avec deux chiffres, par exemple, vSphere 6.5. Une version qui change un chiffre, passant, par exemple, de 5.5 vers 6.0, ou de 6.0 vers 6.5, implique que des modifications majeures ont été apportées au logiciel et nécessite une mise à niveau à partir de la version précédente. Une version qui apporte une petite modification, nécessitant uniquement un correctif ou une mise à jour, est indiquée par un numéro de mise à jour, par exemple, vSphere 6.0 Update 1.

Pour plus d'informations sur la mise à niveau des installations vCenter Server, reportez-vous à la section [Chapitre 2, « Mise à niveau du dispositifvCenter Server Appliance et du dispositif Platform Services](#page-44-0) [Controller. », page 45](#page-44-0) ou [Chapitre 3, « Mise à niveau de vCenter Server pour Windows », page 111.](#page-110-0)

Pour des informations sur l'application de correctifs ou les mises à jour de vCenter Server, reportez-vous à la section [Chapitre 7, « Correction et mise à jour des déploiements vCenter Server 6.5 », page 227](#page-226-0).

Lorsque vous mettez à niveau un hôte ESXi, certaines informations de configuration d'hôte sont conservées dans la version mise à niveau, et l'hôte mis à niveau, après redémarrage, peut joindre une instance de vCenter Server qui a été mise au même niveau. Comme les mises à jour et les correctifs n'impliquent pas de modifications majeures au logiciel, la configuration d'hôte n'est pas modifiée. Pour plus de détails, reportezvous à « Mettre à niveau ou mettre à jour un hôte avec des profils d'image », page 285

Lorsque vous effectuez une mise à niveau d'une instance de vCenter Server sur Windows et souhaitez également la convertir en instance vCenter Server Appliance, il s'agit d'une migration.

Pour plus d'informations sur la migration d'une installation vCenter Server vers un dispositif, reportez-vous à la section [Chapitre 4, « Migration de vCenter Server pour Windows vers vCenter Server Appliance »,](#page-156-0) [page 157.](#page-156-0)

# <span id="page-32-0"></span>**Topologies de déploiement avec des instances externes de Platform Services Controller et haute disponibilité**

Pour garantir la haute disponibilité de Platform Services Controller dans des déploiements externes, vous devez installer ou déployer au moins deux instances jointes de Platform Services Controller dans votre domaine vCenter Single Sign-On. Lorsque vous utilisez un équilibrage de charge de tiers, vous pouvez garantir un basculement automatique sans interruption de service.

# **Platform Services Controller avec un équilibrage de charge**

**Figure 1**‑**17.** Exemple d'une paire d'instances de Platform Services Controller à charge équilibrée

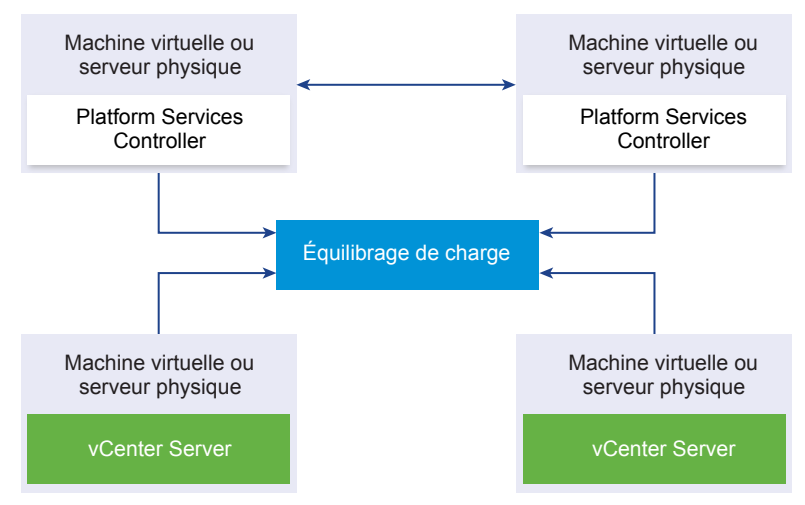

Vous pouvez utiliser un équilibrage de charge de tiers par site pour configurer la haute disponibilité de Platform Services Controller avec basculement automatique pour ce site. Pour plus d'informations sur le nombre maximal d'instances de Platform Services Controller derrière un équilibrage de charge, reportezvous à la documentation *onęgurtions maximales*.

**Importюnt** Pour configurer la haute disponibilité de Platform Services Controller derrière un équilibrage de charge, les instances de Platform Services Controller doivent correspondre au même type de système d'exploitation. Les instances de Platform Services Controller à systèmes d'exploitation mixtes derrière un équilibrage de charge ne sont pas prises en charge.

Les instances de vCenter Server sont connectées à l'équilibrage de charge. Lorsqu'une instance de Platform Services Controller cesse de répondre, l'équilibrage de charge distribue automatiquement la charge entre les autres instances opérationnelles de Platform Services Controller sans interruption de service.

# **Platform Services Controller avec équilibrages de charge entre sites vCenter Single Sign-On**

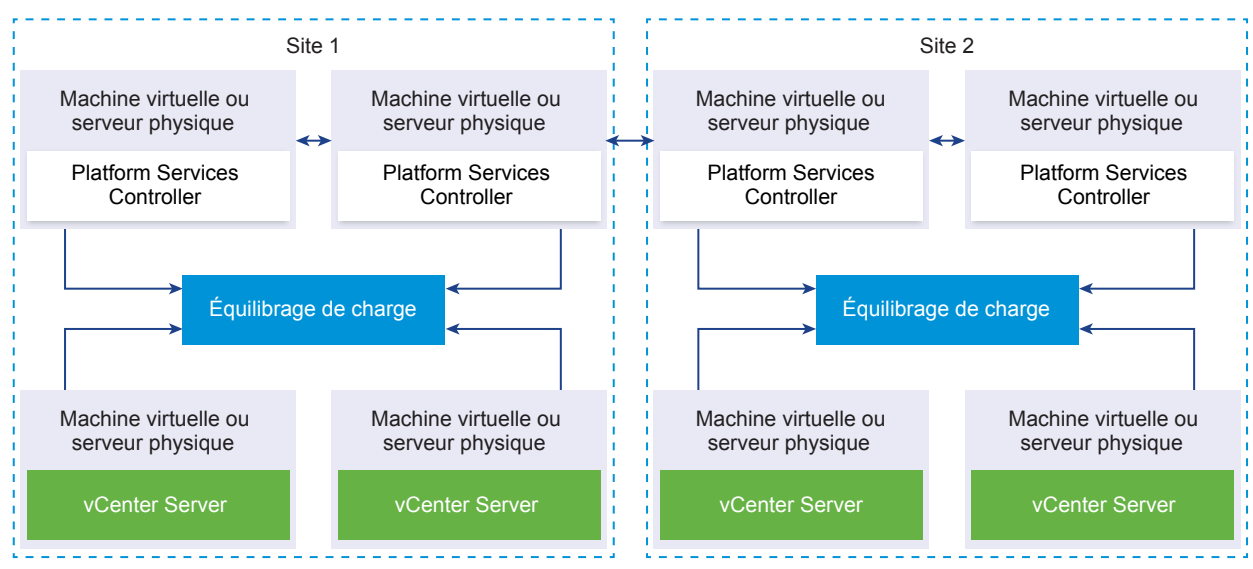

**Figure 1**‑**18.** Exemple de deux paires d'instances de Platform Services Controller à charge équilibrée entre deux sites

Votre domaine vCenter Single Sign-on peut s'étendre sur plusieurs sites. Pour garantir la haute disponibilité de Platform Services Controller avec basculement automatique à l'échelle du domaine, vous devez configurer un équilibrage de charge distinct dans chaque site.

# **Platform Services Controller sans équilibrage de charge**

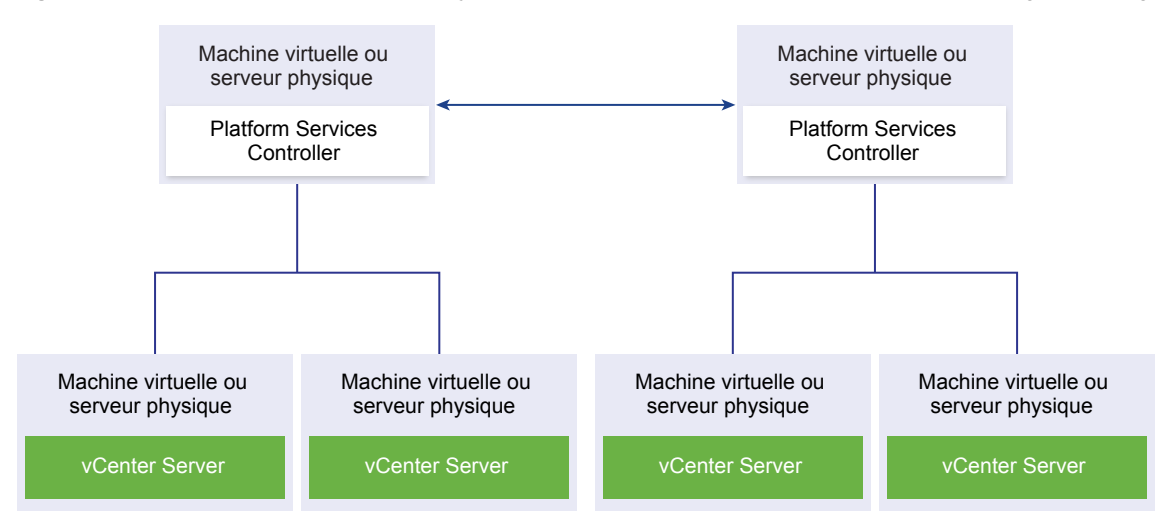

**Figure 1**‑**19.** Exemple de deux instances jointes de Platform Services Controller sans équilibrage de charge

<span id="page-34-0"></span>Lorsque vous joignez deux instances de Platform Services Controller ou plus dans le même site sans équilibrage de charge, vous configurez la haute disponibilité de Platform Services Controller avec un basculement manuel pour ce site.

REMARQUE Si votre domaine vCenter Single Sign-On inclut trois instances de Platform Services Controller ou plus, pour mesurer la fiabilité de Platform Services Controller lorsqu'une des instances échoue, vous pouvez créer une topologie en anneau manuellement. Pour créer une topologie en anneau, utilisez la commande /usr/lib/vmware-vmdir/bin/vdcrepadmin -f createagreement sur la première et la dernière instance de Platform Services Controller que vous avez déployées.

# **Platform Services Controller sans équilibrage de charge entre des sites vCenter Single Sign-On**

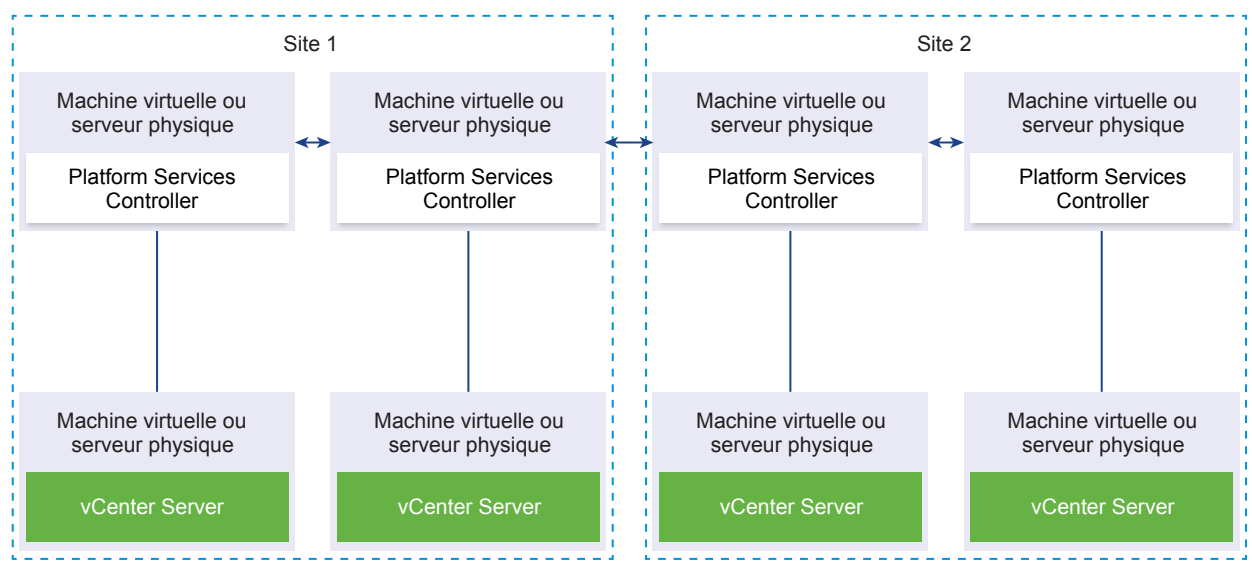

**Figure 1**‑**20.** Exemple de deux paires jointes d'instances de Platform Services Controller entre deux sites sans équilibrage de charge

**Importюnt** Le repointage de vCenter Server entre des sites et des domaines n'est pas pris en charge. Si aucune instance opérationnelle de Platform Services Controller n'est disponible dans le site, vous devez déployer ou installer une nouvelle instance de Platform Services Controller dans ce site en tant que partenaire de réplication d'une instance opérationnelle de Platform Services Controller d'un autre site.

# **Passage d'une topologie de déploiement vCenter Server obsolète à une topologie de déploiement prise en charge avant une mise à niveau ou une migration**

Avant de mettre à niveau ou de migrer votre environnement vers vSphere 6.5, vous devez déplacer toutes vos topologies de déploiement obsolètes vers une topologie de déploiement prise en charge.

Lorsque vous installez pour la première fois vCenter Server 5.5 ou 6.0, votre déploiement inclut un dispositifPlatform Services Controller ou vCenter Single Sign-On intégré ou un dispositif Platform Services Controller vCenter Single Sign-On externe.

Si vous mettez à niveau ou migrez votre déploiement ultérieurement, vous avez deux options :

- n Joindre une instance de vCenter Server avec un dispositif Platform Services Controller externe à un dispositif Platform Services Controller.
- n Joindre un dispositif de Platform Services Controller externe à un système Platform Services Controller.

Le programme d'installation ne valide pas si le dispositif Platform Services Controller est externe ou intégré à vCenter Server. Bien que de nombreux types d'opérations de jointure soient possibles, toutes les topologies en résultant ne sont pas prises en charge. Avant de mettre à niveau ou de migrer votre environnement vers vSphere 6.5, vous devez déplacer toutes vos topologies de déploiement obsolètes vers une topologie de déploiement prise en charge.

# **Passage à une topologie prise en charge depuis des instances de vCenter Server avec un dispositif Platform Services Controller ou vCenter Single Sign-On intégré dans la réplication**

**Figure 1**‑**21.** Topologie obsolète d'instances de vCenter Server avec un dispositif Platform Services Controller ou vCenter Single Sign-On intégré dans la réplication

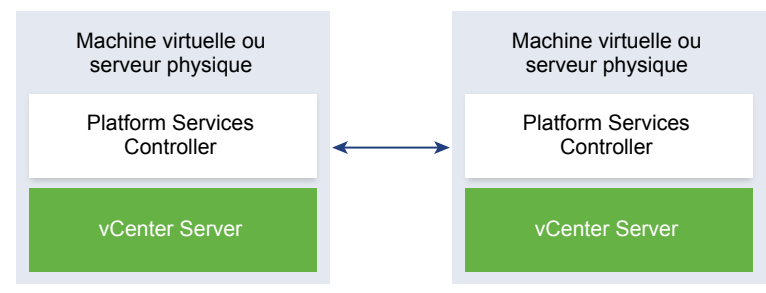

Pour déplacer un déploiement de vSphere 5.5 vers une topologie prise en charge, suivez les instructions fournies dans l'article http://kb.vmware.com /kb/2130433.

Pour déplacer un déploiement de vSphere 6.0 vers une topologie prise en charge, suivez les instructions sur la redirection des connexions entre vCenter Server et Platform Services Controller dans la documentation *Mise à niveau de vSphere* 6.0.

#### **Passage à une topologie prise en charge depuis une instance de vCenter Server pointant vers un dispositif Platform Services Controller intégré**

**Figure 1**‑**22.** Topologie obsolète d'une instance de vCenter Server pointant vers un dispositif Platform Services Controller intégré

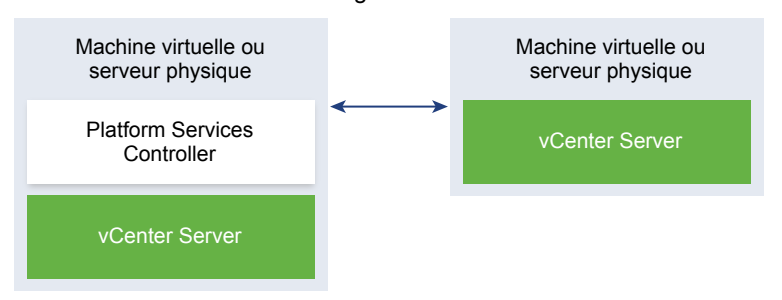

Pour déplacer un déploiement de vSphere 5.5 vers une topologie prise en charge, suivez les instructions fournies dans l'article http://kb.vmware.com/kb/2128430.

Pour déplacer un déploiement de vSphere 6.0 vers une topologie prise en charge, suivez les instructions sur la redirection des connexions entre vCenter Server et Platform Services Controller dans la documentation *Mise à niveau de vSphere* 6.0.
# **Passage à une topologie prise en charge depuis un dispositif Platform Services Controller intégré et un dispositif Platform Services Controller externe dans la réplication**

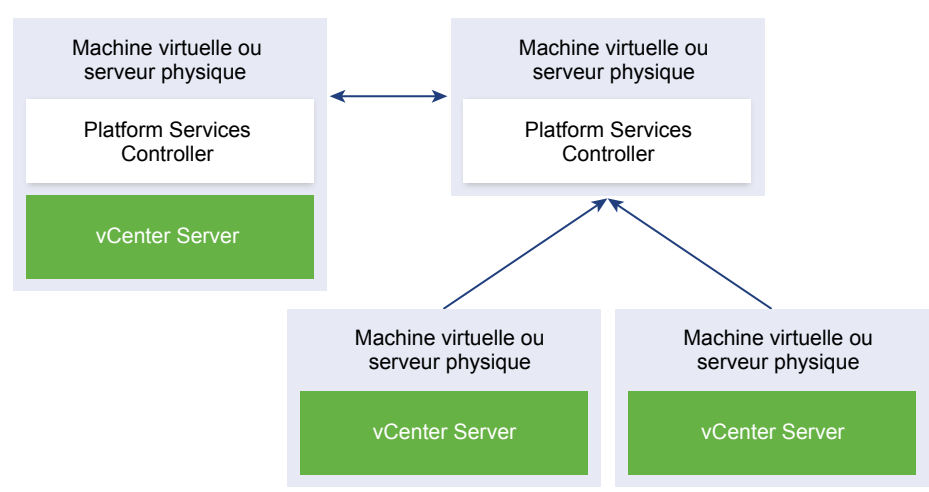

**Figure 1**‑**23.** Topologie obsolète d'un dispositif Platform Services Controller intégré et un dispositif Platform Services Controller externe dans la réplication

Pour déplacer un déploiement de vSphere 5.5 vers une topologie prise en charge, suivez les instructions fournies dans l'article http://kb.vmware.com/kb/2130436.

Pour déplacer un déploiement de vSphere 6.0 vers une topologie prise en charge, suivez les instructions sur la redirection des connexions entre vCenter Server et Platform Services Controller dans la documentation *Mise à niveau de vSphere* 6.0.

# **Exemples de chemins de mise à niveau de vCenter Server version 5.5 vers la version 6.5**

Votre configuration initiale de vCenter Server 5.5 détermine vos options de mise à niveau et de configuration.

Les exemples de chemins de mise à niveau de vCenter Server 5.5 illustrent certaines configurations de départ courantes présentes avant la mise à niveau de vCenter Server et les résultats de configuration attendus après la mise à niveau de vCenter Server.

Si vous disposez d'une installation simple dans laquelle tous les composants de vCenter Server 5.5 se trouvent sur le même système, le logiciel vCenter Server 6.5 met à niveau votre système vers vCenter Server avec une instance intégrée de Platform Services Controller. Le logiciel met à niveau vos services vCenter Server communs tels que vCenter Single Single-On dans l'instance du Platform Services Controller. Les autres composants de vCenter Server, tels que vSphere Web Client Inventory Service, sont mis à niveau vers la version 6.5 dans le cadre du groupe de services vCenter Server. Le logiciel met à niveau vCenter Server et tous ses services dans l'ordre approprié vers la même version.

**Figure 1**‑**24.** vCenter Server 5.5 avec serveur vCenter Single Sign-On intégré avant et après la mise à niveau

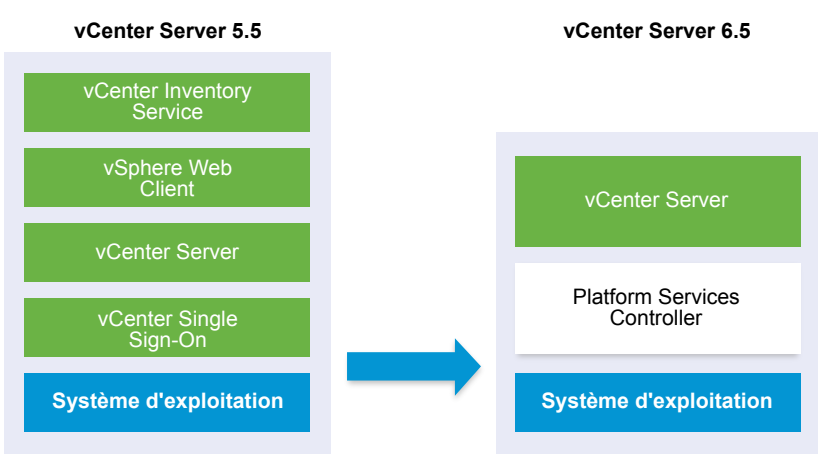

Si vous disposez d'un environnement vCenter Server 5.5 personnalisé intégrant vCenter Single Sign-Ondéployé en externe, le logiciel vCenter Server 6.5met à niveau votre déploiement vers vCenter Server avec une instance externe de Platform Services Controller.

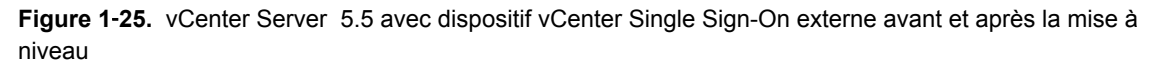

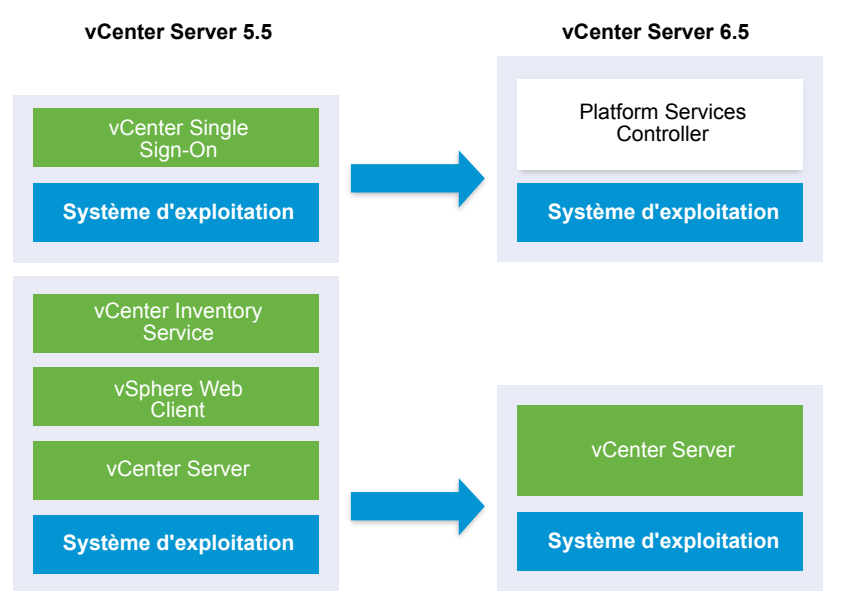

Si votre configuration inclut un serveur vSphere Auto Deploy, le processus de mise à niveau la met à niveau lors de la mise à niveau de l'instance de vCenter Server associée. Vous ne pouvez pas utiliser un serveur vSphere Auto Deploy qui était inclus dans une version antérieure du produit avec vCenter Server 6.5. Si votre serveur vSphere Auto Deploy s'exécute sur un système distant, il est mis à niveau et migré vers le même système que vCenter Server pendant le processus de mise à niveau.

**Figure 1**‑**26.** vCenter Server 5.5 avec serveur vSphere Auto Deploy distant avant et après la mise à niveau

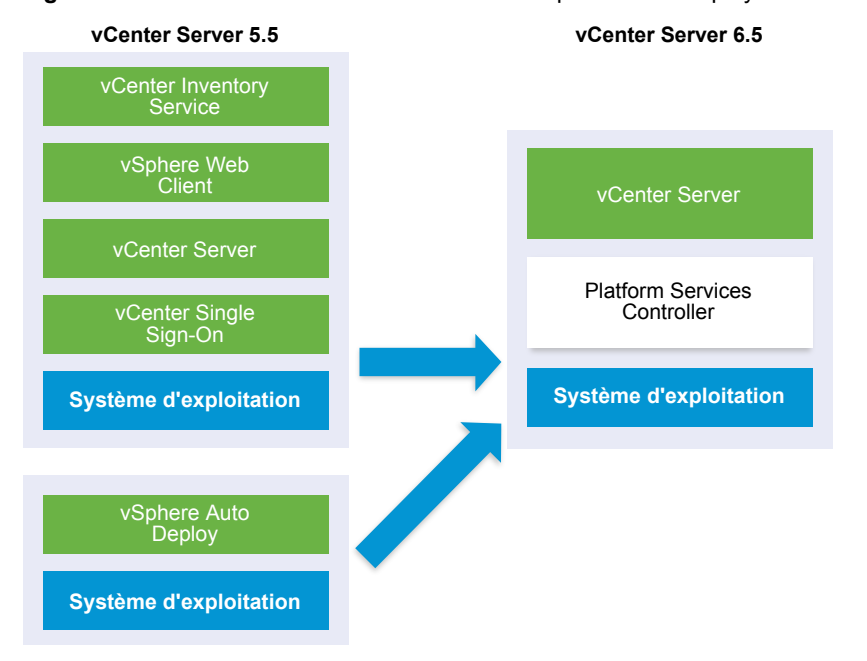

Par exemple, si votre instance de vCenter Server fait partie de vCenter Server Appliance et que vous avez installé le serveur vSphere Auto Deploy sur une machine Windows, le processus de mise à niveau migre le serveur vSphere Auto Deploy vers le même emplacement que vCenter Server Appliance . Tous les paramètres sont migrés vers le nouvel emplacement. Cependant, vous devez reconfigurer vos hôtes ESXi pour qu'ils redirigent vers le nouvel emplacement de vSphere Auto Deploy .

Si votre configuration inclut vSphere Web Client déployé à distance, il est mis à niveau avec l'instance de vCenter Server dans laquelle il est enregistré et migré vers le même emplacement que l'instance de vCenter Server.

**Figure 1**‑**27.** vCenter Server 5.5 avec vSphere Web Client distant et vCenter Single Sign-On avant et après la mise à niveau

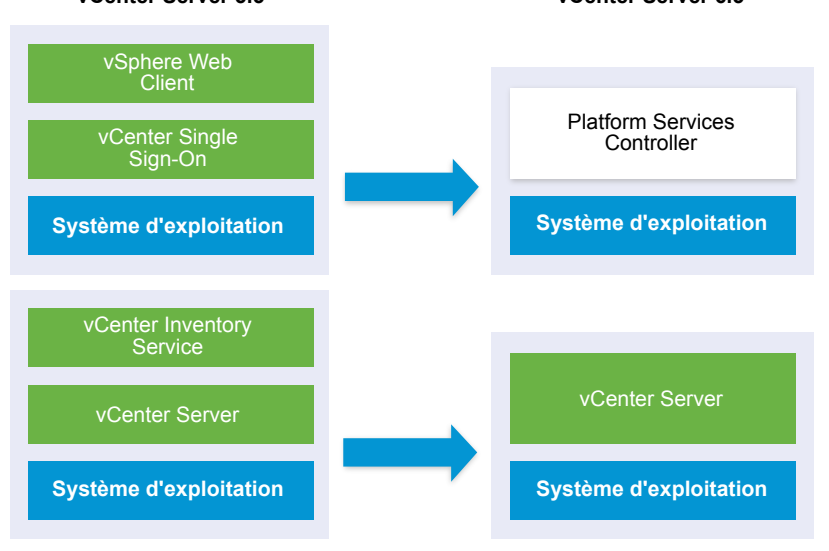

**vCenter Server 5.5 vCenter Server 6.5**

Seule l'instance de vCenter Single Sign-On reste déployée à distance dans l'instance du Platform Services Controller après la mise à niveau vers vCenter Server 6.5. Si tous les composants de vCenter Server sont déployés à distance, ils sont tous migrés vers l'emplacement de vCenter Server pendant la mise à niveau à l'exception de vCenter Single Sign-On. Une fois la migration des données d'Inventory Service vers l'emplacement de vCenter Server effectuée, la version héritée n'est plus utilisée et doit être désinstallée manuellement. Reportez-vous à [« Réadressage des services distribués vCenter Server 5.5 pour](#page-28-0) [Windows lors d'une mise à niveau ou d'une migration », page 29](#page-28-0)

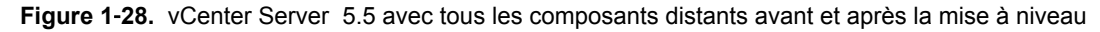

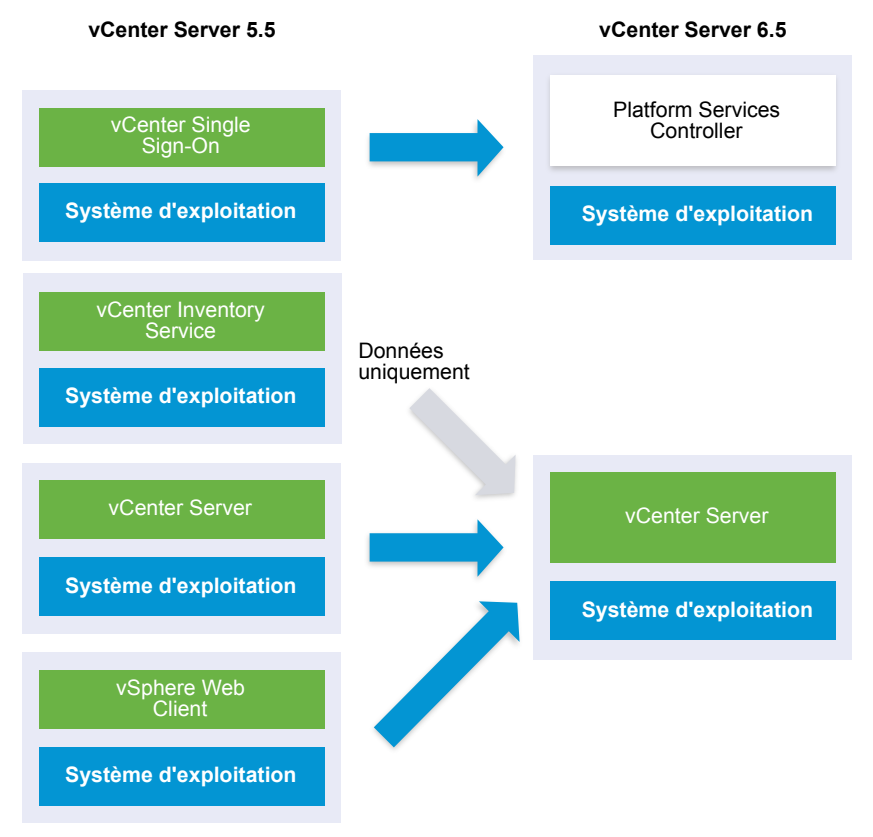

Si vous disposez de plusieurs systèmes configurés en haute disponibilité, vCenter Server vous permet d'incorporer vos services courants dans une configuration Platform Services Controller externe dans le cadre de votre processus de mise à niveau.

Si vous disposez d'une configuration multisite prévoyant la réplication, vous pouvez utiliser vCenter Server pour intégrer vos services communs à une configuration Platform Services Controller externe dans le cadre de votre processus de mise à niveau.

Pour plus d'informations concernant les environnements transitionnels comprenant plusieurs versions, reportez-vous à la section [« Séquence de mise à niveau ou de migration et comportement transitionnel](#page-20-0) [comprenant plusieurs versions pour de multiples déploiements d'instances de vCenter Server », page 21](#page-20-0)

# **Exemples de chemins de mise à niveau de vCenter Server version 6.0.x vers la version 6.5**

Le type de votre déploiement de vCenter Server 6.0 ne change pas pendant la mise à niveau vers la version 6.5.

Les exemples de chemins de mise à niveau de vCenter Server présentent les résultats de la mise à niveau de vCenter Server 6.0.

Le programme d'installation met vCenter Server 6.0.x avec une instance intégrée de Platform Services Controller à niveau vers vCenter Server 6.5 avec une instance intégrée de Platform Services Controller. Le logiciel met à niveau vCenter Server et l'instance de Platform Services Controller dans l'ordre approprié vers la même version.

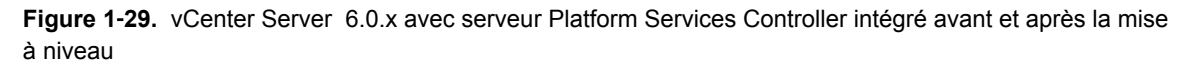

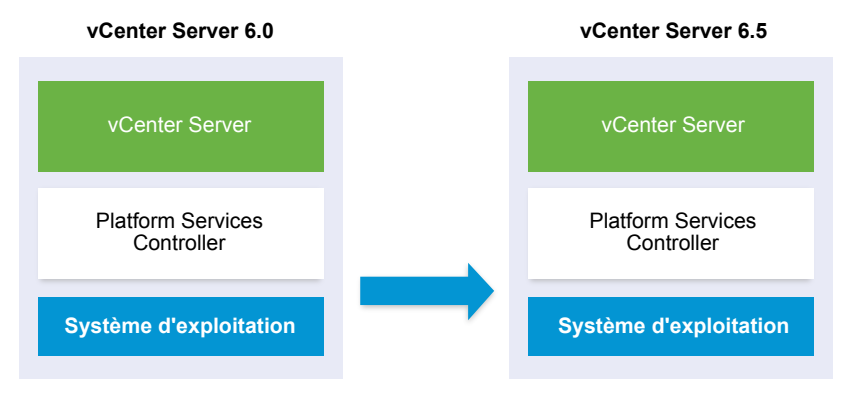

Le programme d'installation effectue la mise à niveau d'une instance externe de vCenter Server 6.0.x vers une instance externe de vCenter Server 6.5 et d'une instance externe de Platform Services Controller 6.0.x vers une instance externe de Platform Services Controller 6.5.

**Figure 1**‑**30.** vCenter Server 6.0 avec dispositif Platform Services Controller externe avant et après la mise à niveau

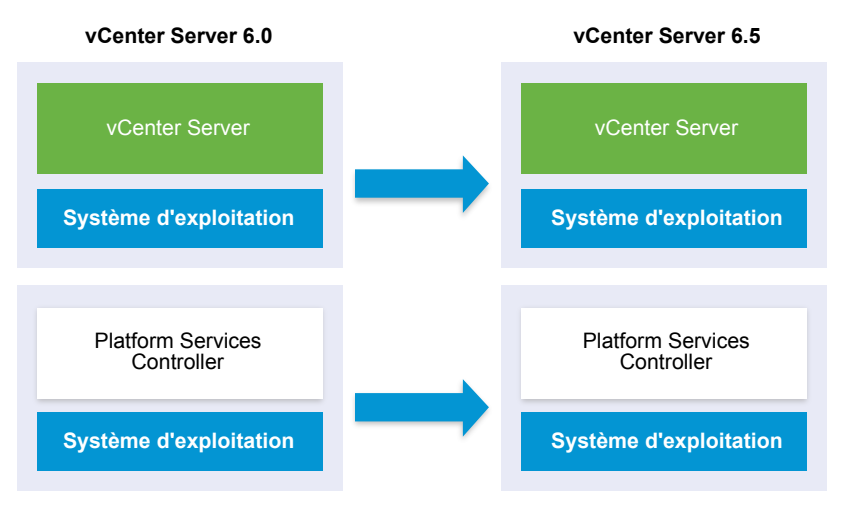

Si vous disposez de plusieurs systèmes configurés en haute disponibilité, vCenter Server vous permet d'incorporer vos services courants dans une configuration Platform Services Controller externe dans le cadre de votre processus de mise à niveau.

Si vous disposez d'une configuration multisite prévoyant la réplication, vous pouvez utiliser vCenter Server pour intégrer vos services communs à une configuration Platform Services Controller externe dans le cadre de votre processus de mise à niveau.

Pour plus d'informations concernant les environnements transitionnels comprenant plusieurs versions, reportez-vous à la section [« Séquence de mise à niveau ou de migration et comportement transitionnel](#page-20-0) [comprenant plusieurs versions pour de multiples déploiements d'instances de vCenter Server », page 21](#page-20-0)

# **Exemple de chemins de migration de vCenter Server pour Windows vers vCenter Server Appliance 6.5**

Vous pouvez migrer une instance de vCenter Server pour Windows vers une instance de vCenter Server Appliance.

Vous pouvez migrer une instance de vCenter Server version 5.5 ou version 6.0 sous Windows vers un déploiement de vCenter Server Appliance 6.5 sur un système d'exploitation Linux.

Les exemples de chemins de migration de vCenter Server présentent les résultats des migrations prises en charge.

Vous pouvez migrer une instance de vCenter Server avec vCenter Single Sign-On (version 5.5) ou Platform Services Controller (version 6.0) intégré vers une instance de vCenter Server Appliance 6.5 avec un dispositif Platform Services Controller intégré. Dans ce cas, le logiciel migre simultanément l'instance de vCenter Server et l'instance intégrée de vCenter Single Sign-On ou l'instance de Platform Services Controller.

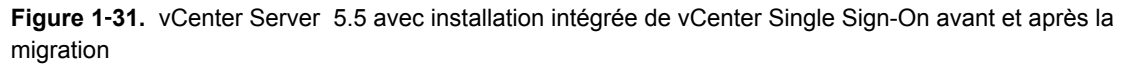

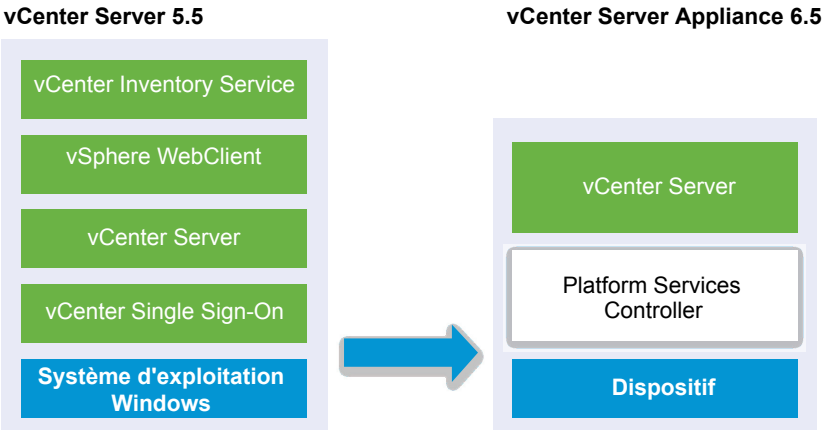

**Figure 1**‑**32.** vCenter Server 6.0 avec installation intégrée de Platform Services Controller avant et après la migration

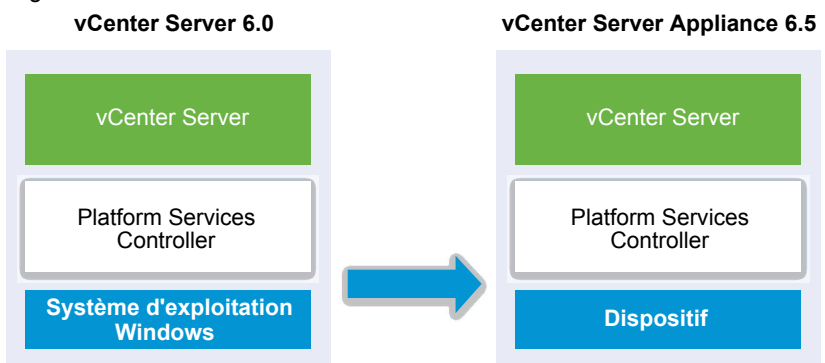

Vous pouvez migrer une instance de vCenter Server avec vCenter Single Sign-On (version 5.5) ou Platform Services Controller (version 6.0) externe vers une instance de vCenter Server Appliance 6.5 avec un dispositif Platform Services Controller externe. Dans ce cas, vous devez d'abord migrer l'instance externe de vCenter Single Sign-On ou l'instance de Platform Services Controller, puis l'instance de vCenter Server.

**Figure 1**‑**33.** vCenter Server 5.5.x avec installation externe de vCenter Single Sign-On avant et après la migration

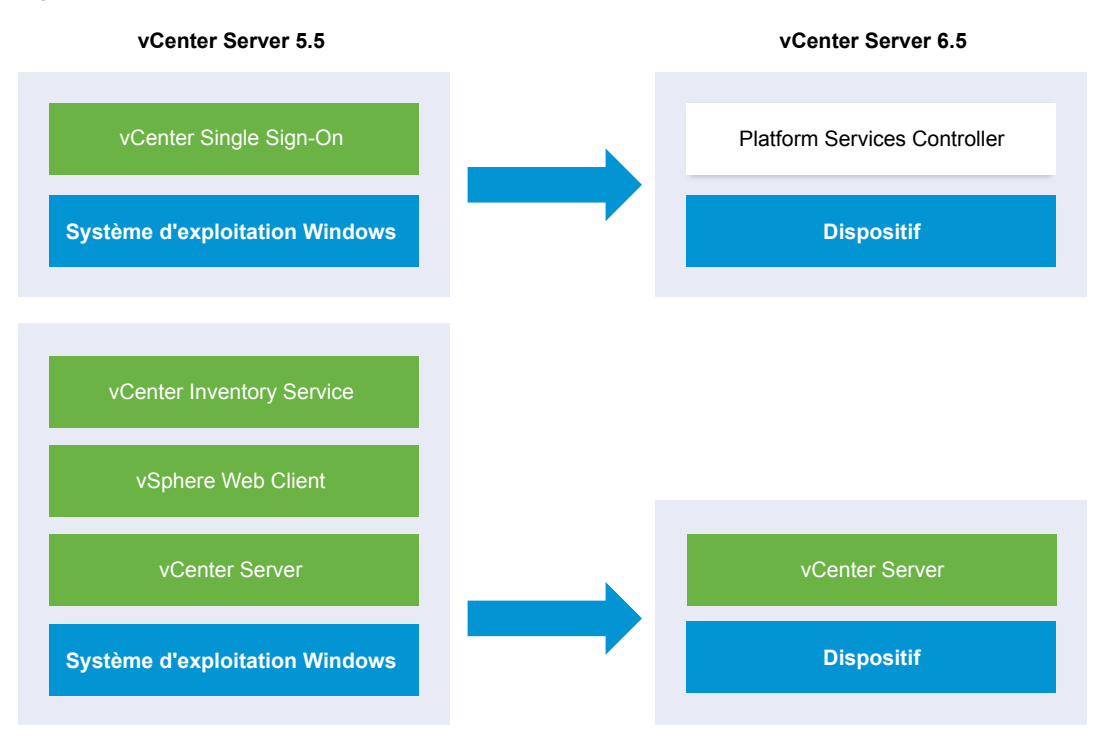

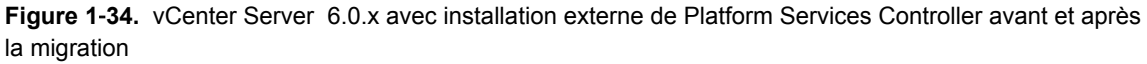

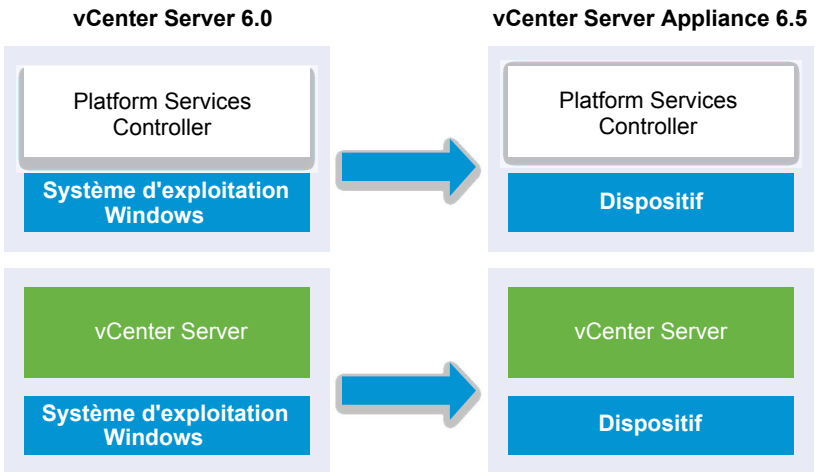

Si vous disposez de plusieurs systèmes configurés en haute disponibilité, vCenter Server vous permet d'incorporer vos services courants dans une configuration Platform Services Controller externe dans le cadre de votre processus de mise à niveau.

Si vous disposez d'une configuration multisite prévoyant la réplication, vous pouvez utiliser vCenter Server pour intégrer vos services communs à une configuration Platform Services Controller externe dans le cadre de votre processus de mise à niveau.

Pour plus d'informations concernant les environnements transitionnels comprenant plusieurs versions, reportez-vous à la section [« Séquence de mise à niveau ou de migration et comportement transitionnel](#page-20-0) [comprenant plusieurs versions pour de multiples déploiements d'instances de vCenter Server », page 21](#page-20-0) Mise à niveau vSphere

# <span id="page-44-0"></span>**Mise à niveau du dispositif vCenter Server Appliance et du dispositif Platform Services Controller . 2**

Vous pouvez mettre à niveau le dispositif vCenter Server Appliance 5.5 ou 6.0 et le dispositif Platform Services Controller 6.0 vers la version 6.5. L'ensemble des fichiers d'installation nécessaires à la mise à niveau est inclus dans le programme d'installation du dispositif vCenter Server Appliance, que vous pouvez télécharger sur le site Web de VMware.

La mise à niveau du dispositif vCenter Server Appliance ou du dispositif Platform Services Controller est une migration de l'ancienne version vers la nouvelle version, ce qui inclut le déploiement d'un nouveau dispositif de version 6.5. Vous pouvez déployer le nouveau dispositif sur un hôte ESXi 5.5 ou version ultérieure, ou sur l'inventaire d'une instance de vCenter Server 5.5 ou version ultérieure. Vous attribuez une adresse IP temporaire au nouveau dispositif pour faciliter la migration des données de configuration et de services de l'ancien dispositif vers le dispositif récemment déployé. Après la migration, l'adresse IP et le nom d'hôte de l'ancien dispositif sont appliqués au dispositif récemment mis à niveau de version 6.5. À la fin de la mise à niveau, l'adresse IP temporaire est publiée et l'ancien dispositif est désactivé.

La version 6.5 du dispositif vCenter Server Appliance utilise la base de données PostgreSQL intégrée. Si vous mettez à niveau un dispositif vCenter Server Appliance qui utilise une base de données externe, celle-ci sera migrée vers la base de données PostgreSQL intégrée du dispositif récemment mis à niveau. Pendant la mise à niveau, vous devez sélectionner une taille de stockage pour le nouveau dispositif, adaptée à la taille de la base de données.

La version 6.5 du dispositif vCenter Server Appliance utilise le service d'extension VMware vSphere Update Manager intégré. Si vous mettez à niveau un dispositif vCenter Server Appliance qui utilise une instance de VMware Update Manager externe, celle-ci est migrée vers l'extension VMware vSphere Update Manager intégrée du dispositif déployé récemment. L'extension VMware vSphere Update Manager intégrée utilise la base de données PostgreSQL intégrée. Avant la mise à niveau, vous devez exécuter l'Assistant Migration sur l'instance de VMware Update Manager source.

Pour plus d'informations sur le logiciel inclus dans vCenter Server Appliance 6.5, reportez-vous à la section Installation et configuration de vSphere.

**IMPORTANT** Pour les topologies avec instances de Platform Services Controller externes, vous devez mettre à niveau les instances de Platform Services Controller de réplication dans un ordre donné. Une fois toutes les instances de Platform Services Controller mises à niveau dans le domaine avec succès, vous pouvez effectuer les mises à niveau simultanées de plusieurs dispositifs vCenter Server qui pointent vers une instance de Platform Services Controller externe commune.

Le programme d'installation du dispositif vCenter Server Appliance contient des fichiers exécutables pour les mises à niveau d'interface utilisateur graphique et d'interface de ligne de commande, que vous pouvez aussi utiliser.

- n La mise à niveau de l'interface utilisateur graphique est un processus en deux étapes. La première étape consiste à utiliser un assistant de déploiement qui déploie le fichier OVA du nouveau dispositif sur l'hôte ESXi ou l'instance de vCenter Server cible. Une fois le processus de déploiement OVA terminé, vous êtes redirigé vers la seconde étape du processus afin de configurer et de transférer les données de services et de configuration de l'ancien dispositif vers le dispositif récemment déployé.
- n La méthode de mise à niveau d'une interface de ligne de commande repose sur l'exécution d'une commande d'interface de ligne de commande par rapport à un fichier JSON que vous avez précédemment préparé. Le programme d'installation de l'interface de ligne de commande analyse les paramètres de configuration et leurs valeurs dans le fichier JSON et génère une commande OVF Tool qui déploie automatiquement le nouveau dispositif et transfère les données de services et de configuration depuis l'ancien dispositif.

Pour plus d'informations sur les conditions requises pour la mise à niveau du dispositif vCenter Server Appliance et du dispositif Platform Services Controller, reportez-vous à [« Configuration](#page-48-0) [système requise pour le nouveau dispositif vCenter Server Appliance et Platform Services Controller »,](#page-48-0) [page 49](#page-48-0).

IMPORTANT Si l'instance que vous mettez à niveau est configurée dans un environnement mixte IPv4 et IPv6, seuls les paramètres IPv4 sont conservés.

Si l'instance que vous mettez à niveau utilise un groupe de ports virtuels distribués non éphémères, le groupe de ports n'est pas conservé. Une fois la mise à niveau terminée, vous pouvez connecter manuellement le nouveau dispositif au groupe de ports virtuels distribués non éphémères d'origine de l'ancien dispositif.

Pour mettre à niveau un dispositif vCenter Server Appliance 5.0 ou 5.1, commencez par le mettre à niveau vers la version 5.5 ou 6.0 avant de le mettre à niveau vers la version 6.5. Pour plus d'informations sur la mise à niveau du dispositif vCenter Server Appliance 5.0 ou 5.1 vers la version 5.5, reportez-vous à la *Documentation de VMware vSphere 5.5*. Pour plus d'informations sur la mise à niveau du dispositif vCenter Server Appliance 5.1 Update 3 vers la version 6.0, reportez-vous à la *Documentation de VMware vSphere 6.0*.

Pour en savoir plus sur le déploiement de vCenter Server Appliance, reportez-vous à la section *Installation et conęgurtion de vSphere*.

Pour en savoir plus sur la configuration de vCenter Server Appliance, reportez-vous à la section **Configuration de vCenter Server Appliance.** 

Ce chapitre aborde les rubriques suivantes :

- n [« À propos du processus de mise à niveau du dispositif vCenter Server Appliance et du dispositif](#page-46-0) [Platform Services Controller », page 47](#page-46-0)
- n [« Configuration système requise pour le nouveau dispositif vCenter Server Appliance et Platform](#page-48-0) [Services Controller », page 49](#page-48-0)
- n [« Préparation de la mise à niveau de vCenter Server Appliance et du dispositif Platform Services](#page-57-0) [Controller », page 58](#page-57-0)
- n [« Conditions préalables à la mise à niveau de vCenter Server Appliance ou d'un dispositif Platform](#page-64-0) [Services Controller », page 65](#page-64-0)
- n [« Mise à niveau des dispositifs vCenter Server Appliance et Platform Services Controller via l'interface](#page-66-0) [utilisateur graphique », page 67](#page-66-0)
- n [« Mise à niveau des dispositifs vCenter Server Appliance et Platform Services Controller via l'interface](#page-92-0) [de ligne de commande », page 93](#page-92-0)

# <span id="page-46-0"></span>**À propos du processus de mise à niveau du dispositif vCenter Server Appliance et du dispositif Platform Services Controller**

Vous pouvez mettre à niveau vCenter Server Appliance de la version 5.5 ou 6.0 vers la version 6.5. Vous pouvez mettre à niveau le dispositif Platform Services Controller de la version 6.0 vers la version 6.5.

Lorsque vous exécutez la mise à niveau de l'interface utilisateur graphique ou de l'interface de ligne de commande, le processus inclut :

1 le déploiement d'un nouveau dispositif de la version 6.5 avec une configuration réseau temporaire

Si vous mettez à niveau un dispositif vCenter Server Appliance, vous devez sélectionner une taille de déploiement pour le nouveau dispositif, adaptée à la taille de votre environnement vSphere. Vous devez également sélectionner une taille de stockage pour le nouveau dispositif, adaptée à la base de données vCenter Server Appliance. Si le dispositif vCenter Server Appliance source utilise une base de données externe, reportez-vous à la section [« Déterminer la taille de la base de données Oracle et celle](#page-62-0) [du stockage pour le nouveau dispositif », page 63.](#page-62-0)

2 Exportation des services et des données de configuration depuis le dispositif source de version 5.5.x ou 6.0.x. que vous souhaitez mettre à niveau

Vous devez sélectionner les types de données que vous souhaitez transférer vers le nouveau dispositif.

Si vous mettez à niveau un dispositif vCenter Server Appliance qui utilise une instance de Update Manager externe, vous devez vous assurer que l'assistant de migration s'exécute sur la machine Update Manager, ce qui facilite l'exportation de la configuration et de la base de données de Update Manager.

3 Transfert des données exportées vers le dispositif déployé récemment

Les groupes de ports virtuels distribués non éphémères ne sont pas migrés. Une fois la mise à niveau terminée, vous pouvez connecter manuellement le nouveau dispositif à un groupe de ports virtuels distribués non éphémères.

Si le dispositif vCenter Server Appliance source utilise une base de données externe, celle-ci est migrée vers la base de données PostgreSQL intégrée du nouveau dispositif.

Si vous mettez à niveau un dispositif vCenter Server Appliance qui utilise une instance de Update Manager, l'instance de Update Manager est migrée vers l'extension VMware vSphere Update Manager intégrée du dispositif déployé récemment.

4 Mise hors tension du dispositif source. Le dispositif mis à niveau récemment prend en charge la configuration réseau du dispositif source.

Si la version de votre dispositif actuel est antérieure à 5.5, vous devez la mettre à niveau vers 5.5 ou 6.0 avant d'effectuer la mise à niveau vers la version 6.5.

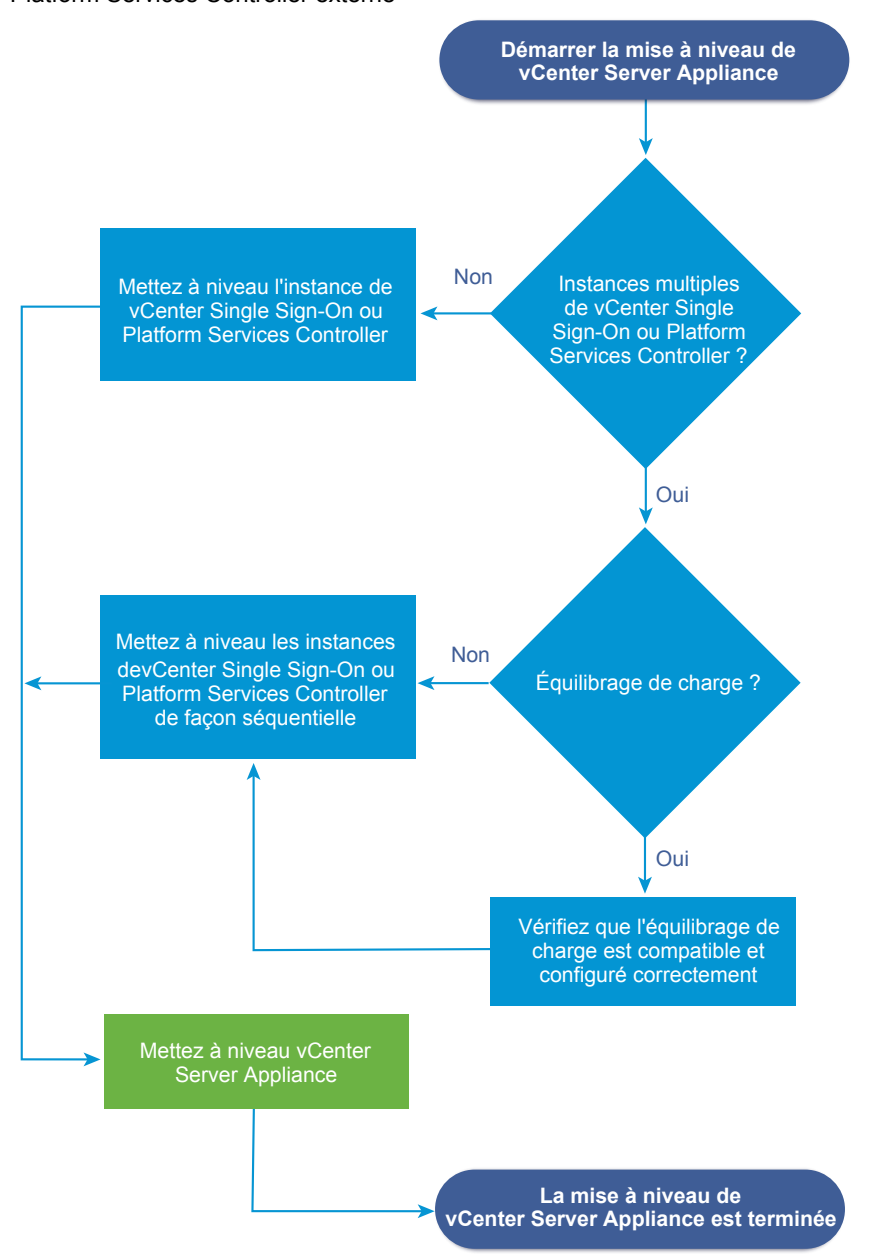

**Figure 2**‑**1.** Workflow de mise à niveau d'un dispositif vCenter Server Appliance avec un Platform Services Controller externe

- n Pour connaître les conditions requises du nouveau dispositif, reportez-vous à la section [« Configuration](#page-48-0) [système requise pour le nouveau dispositif vCenter Server Appliance et Platform Services Controller »,](#page-48-0) [page 49](#page-48-0).
- n Pour en savoir plus sur la préparation de la mise à niveau du dispositif, reportez-vous à la section [« Préparation de la mise à niveau de vCenter Server Appliance et du dispositif Platform Services](#page-57-0) [Controller », page 58.](#page-57-0)
- n Pour en savoir plus sur les procédures de mise à niveau du dispositif, reportez-vous à la section [Chapitre 2, « Mise à niveau du dispositifvCenter Server Appliance et du dispositif Platform Services](#page-44-0) [Controller. », page 45](#page-44-0).
- Pour en savoir plus sur les procédures après mise à niveau du dispositif, reportez-vous à la section [Chapitre 5, « Après la mise à niveau ou la migration de vCenter Server », page 217.](#page-216-0)

# <span id="page-48-0"></span>**Configuration système requise pour le nouveau dispositif vCenter Server Appliance et Platform Services Controller**

La mise à niveau du dispositif consiste à faire migrer l'ancienne version vers la nouvelle, ce qui inclut le déploiement d'un nouveau dispositif de version 6.5. Vous pouvez déployer la nouvelle instance de vCenter Server Appliance ou le dispositif Platform Services Controller sur un hôte ESXi 5.5 ou de version plus récente, ou sur une instance de vCenter Server 5.5 ou plus récente. Votre système doit également disposer de la configuration logicielle et matérielle requise.

Lorsque vous utilisez des noms de domaine complet, vérifiez que la machine client à partir de laquelle vous déployez le dispositif et le réseau sur lequel vous déployez les dispositifs utilisent le même serveur DNS.

Avant de déployer le nouveau dispositif, synchronisez les horloges du serveur cible et de toutes les instances vCenter Server et Platform Services Controller sur le réseau vSphere. Des horloges non synchronisées peuvent causer des problèmes d'authentification, et faire échouer l'installation ou empêcher le démarrage des services du dispositif. Reportez-vous à [« Synchronisation des horloges sur le réseau vSphere », page 60](#page-59-0).

# **Configuration matérielle requise pour les dispositifs vCenter Server Appliance et Platform Services Controller**

Lorsque vous déployez vCenter Server Appliance, vous pouvez choisir de déployer un dispositif adapté à la taille de votre environnement vSphere. L'option que vous sélectionnez détermine le nombre de CPU et la quantité de mémoire pour le dispositif. La taille du dispositif Platform Services Controller est la même quelle que soit la taille de l'environnement.

# **Configuration matérielle requise pour le dispositif vCenter Server Appliance**

La configuration matérielle requise pour un dispositif vCenter Server Appliance dépend de la taille de votre inventaire vSphere.

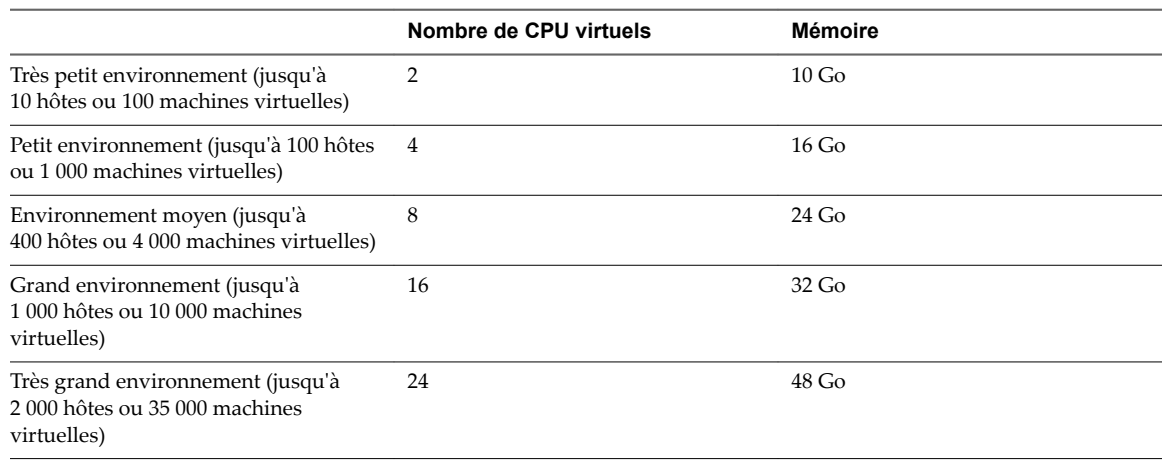

**Tableau 2**‑**1.** Configuration matérielle requise pour un vCenter Server Appliance avec une instance intégrée ou externe de Platform Services Controller

REMARQUE Si vous voulez ajouter un hôte ESXi avec plus de 512 LUN et 2 048 chemins à l'inventaire de vCenter Server Appliance, vous devez déployer un dispositif vCenter Server Appliance pour un grand ou très grand environnement.

# **Configuration matérielle requise pour le dispositif Platform Services Controller**

La configuration matérielle requise pour un dispositif Platform Services Controller est de 2 CPU virtuels et de 4 Go de mémoire.

# **Configuration logicielle requise pour vCenter Server Appliance et le dispositif Platform Services Controller**

Lorsque vous déployez vCenter Server Appliance ou le dispositif Platform Services Controller, l'hôte ESXi ou le cluster DRS sur lequel vous déployez le dispositif doit respecter la configuration de stockage minimale requise. Le stockage requis varie en fonction de la taille de l'environnement vSphere et de la taille de stockage, mais également en fonction du mode de provisionnement de disque.

# **Configuration de stockage requise pour vCenter Server Appliance**

Les configurations de stockage diffèrent en fonction de la taille de chaque environnement vSphere et dépendent de la taille requise de votre base de données.

**Tableau 2**‑**2.** Configuration de stockage requise pour vCenter Server Appliance avec un dispositif intégré ou externe de Platform Services Controller

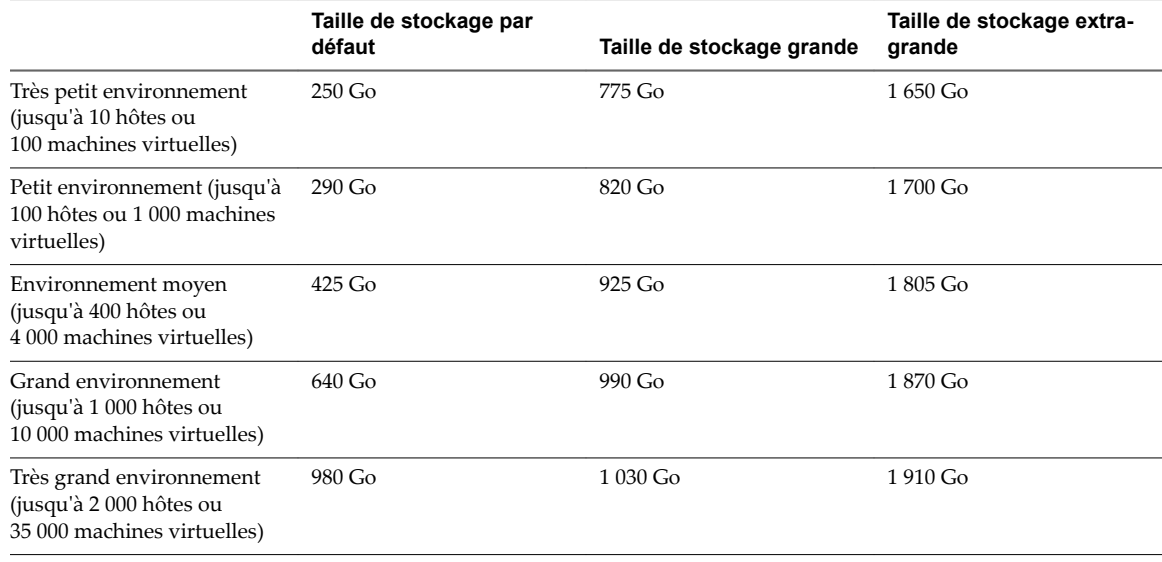

# **Configuration de stockage requise pour le dispositif Platform Services Controller**

La configuration de stockage requise pour un dispositif Platform Services Controller est de 60 Go.

# **Configuration logicielle requise pour les dispositifs vCenter Server Appliance et Platform Services Controller**

VMware vCenter Server Appliance et Platform Services Controller peuvent être déployés sur des hôtes ESXi 5.5 ou version ultérieure ou sur des instances vCenter Server 5.5 ou version ultérieure.

Vous pouvez déployer le dispositif vCenter Server Appliance ou Platform Services Controller à l'aide du programme d'installation de l'interface utilisateur graphique ou de l'interface de ligne de commande. Vous exécutez le programme d'installation depuis une machine client réseau utilisée pour établir la connexion au serveur cible et pour déployer le dispositif sur le serveur. Vous pouvez vous connecter directement à un hôte ESXi 5.5.x ou 6.x sur lequel déployer le dispositif. Vous pouvez aussi vous connecter à une instance vCenter Server 5.5.x ou 6.x pour déployer le dispositif sur un hôte ESXi ou un cluster DRS situé dans l'inventaire de vCenter Server.

Pour plus d'informations sur la configuration requise de la machine client réseau, reportez-vous à [« Configuration système requise pour le programme d'installation de vCenter Server Appliance », page 58.](#page-57-0)

# **Ports requis pour vCenter Server et l'instance de Platform Services Controller**

Le système vCenter Server, sur Windows et sur le dispositif, doit pouvoir envoyer des données à chaque hôte géré et recevoir des données de vSphere Web Client et des services Platform Services Controller. Pour autoriser les activités de migration et de provisionnement entre les hôtes gérés, les hôtes source et destination doivent pouvoir recevoir des données l'un de l'autre.

Si un port est en cours d'utilisation ou est inscrit sur la liste noire, le programme d'installation de vCenter Server affiche un message d'erreur. Vous devez utiliser un autre numéro de port pour poursuivre l'installation. Des ports internes sont utilisés uniquement pour la communication entre processus.

VMware utilise des ports désignés pour la communication. En outre, les hôtes gérés surveillent des ports désignés pour détecter l'arrivée de données en provenance de vCenter Server. Si un pare-feu intégré existe entre ces éléments, le programme d'installation ouvre les ports pendant le processus d'installation ou de mise à niveau. Pour les pare-feu personnalisés, vous devez ouvrir les ports requis. Si vous avez un pare-feu entre deux hôtes gérés et que vous désirez effectuer des activités source ou cible, comme une migration ou un clonage, vous devez configurer un moyen pour que les hôtes gérés puissent recevoir des données.

REMARQUE Dans Microsoft Windows Server 2008 et versions ultérieures, le pare-feu est activé par défaut.

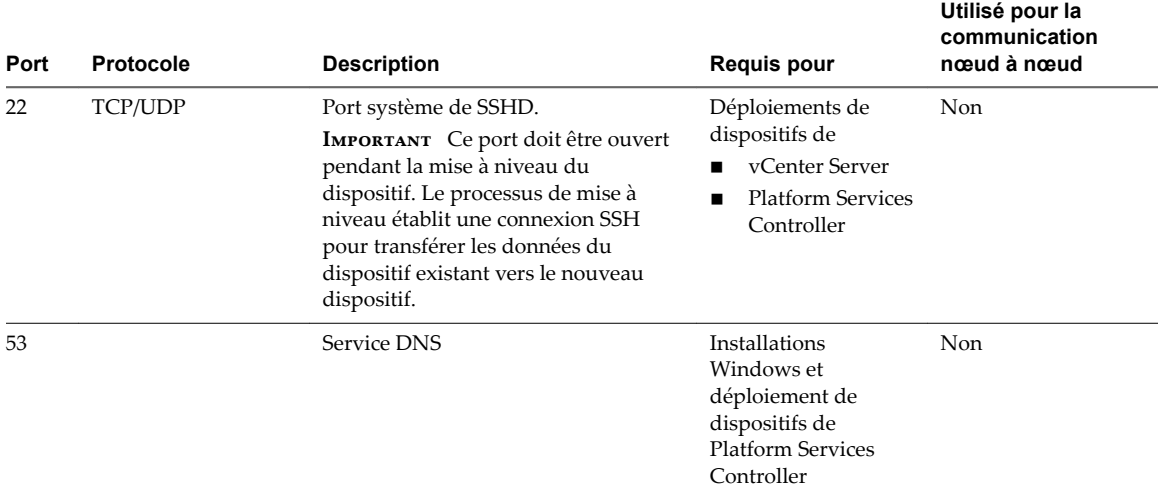

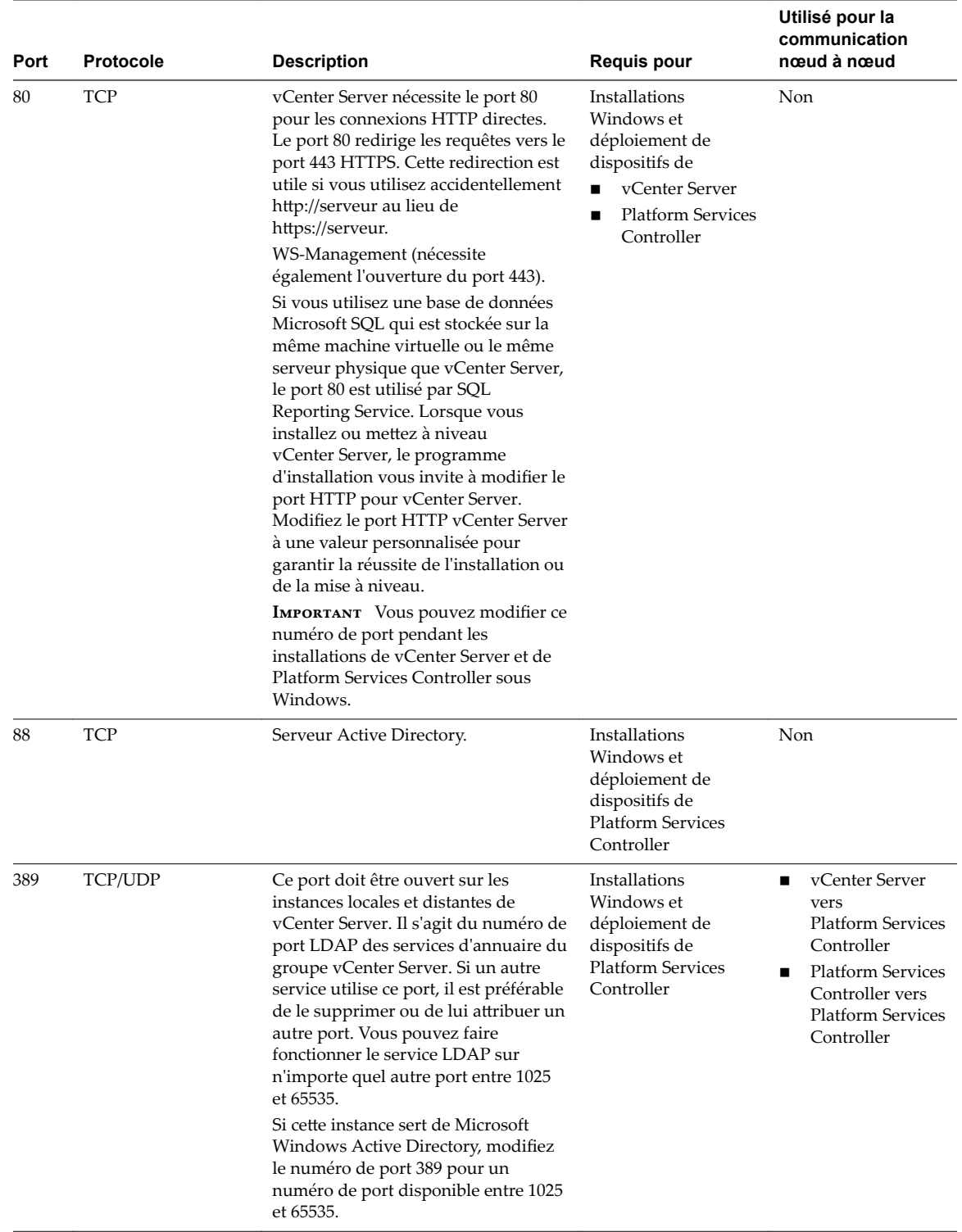

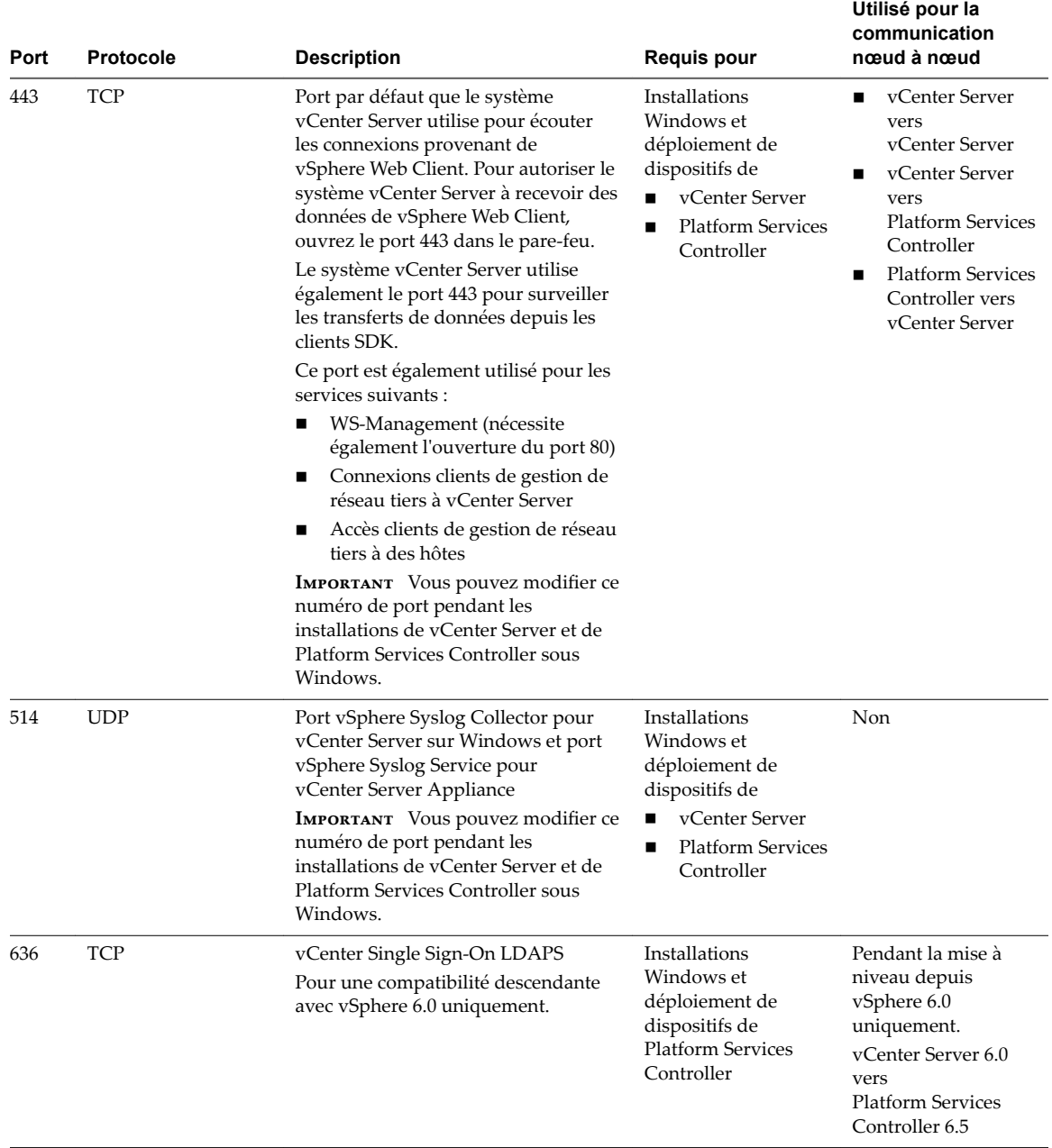

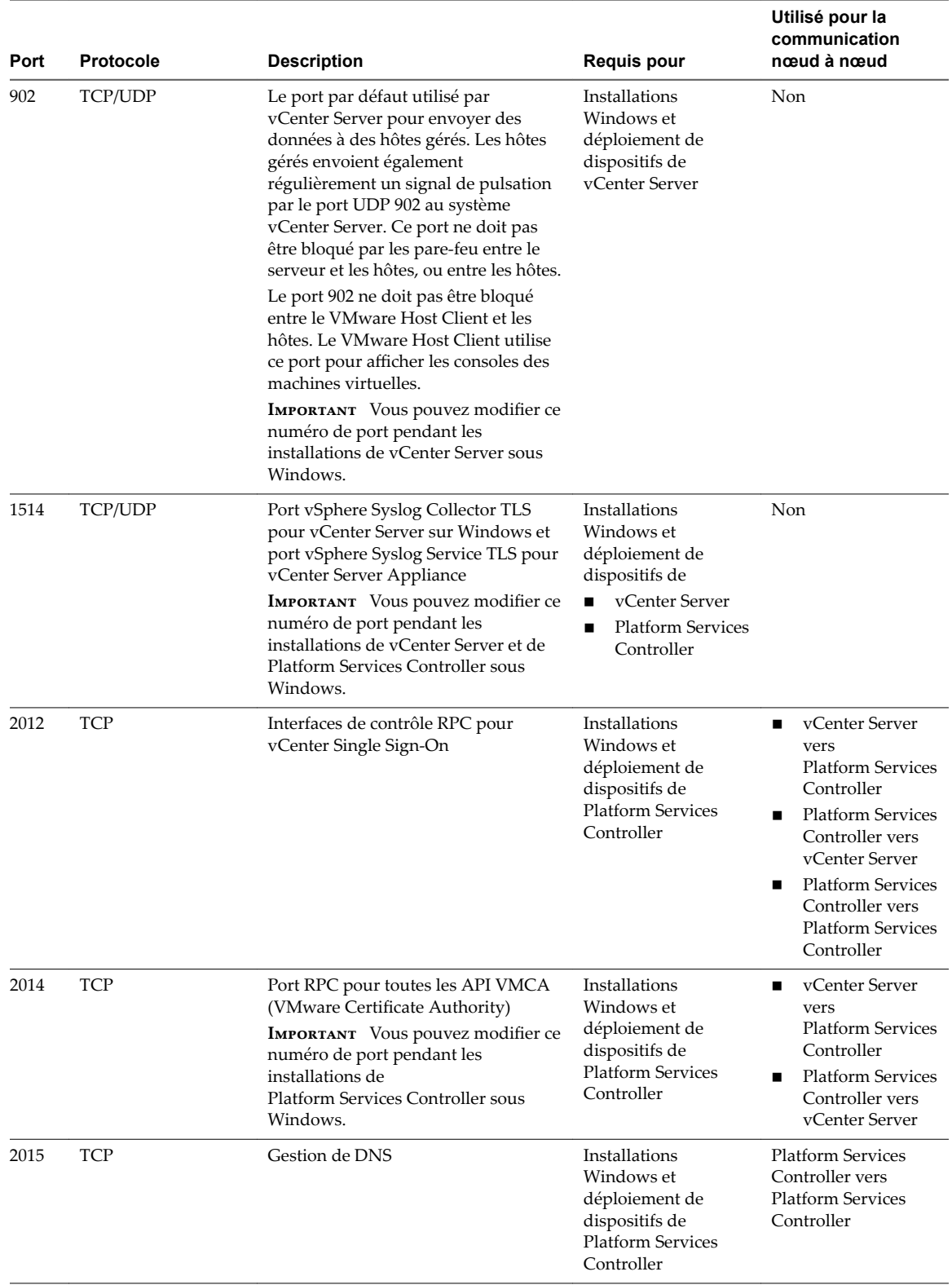

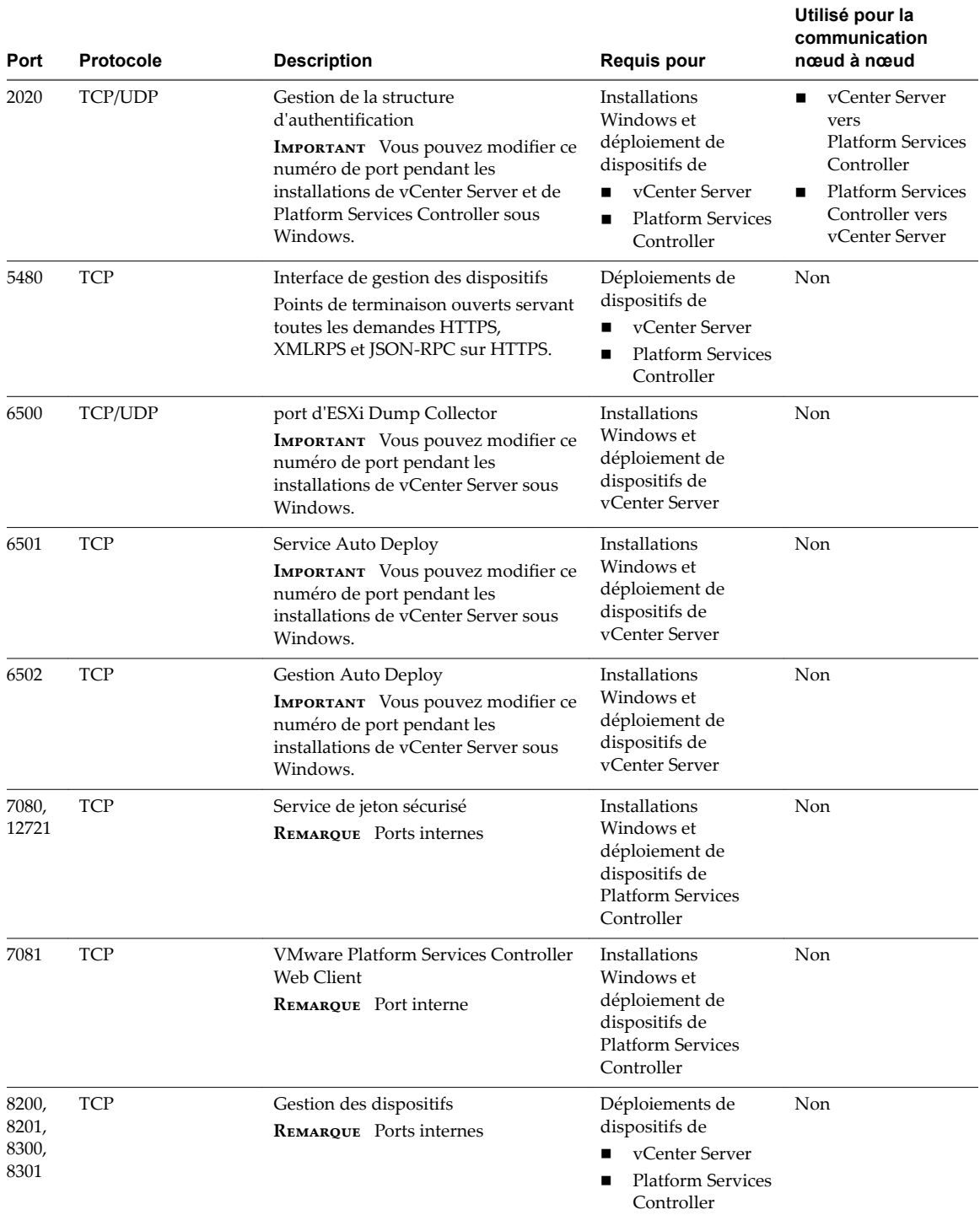

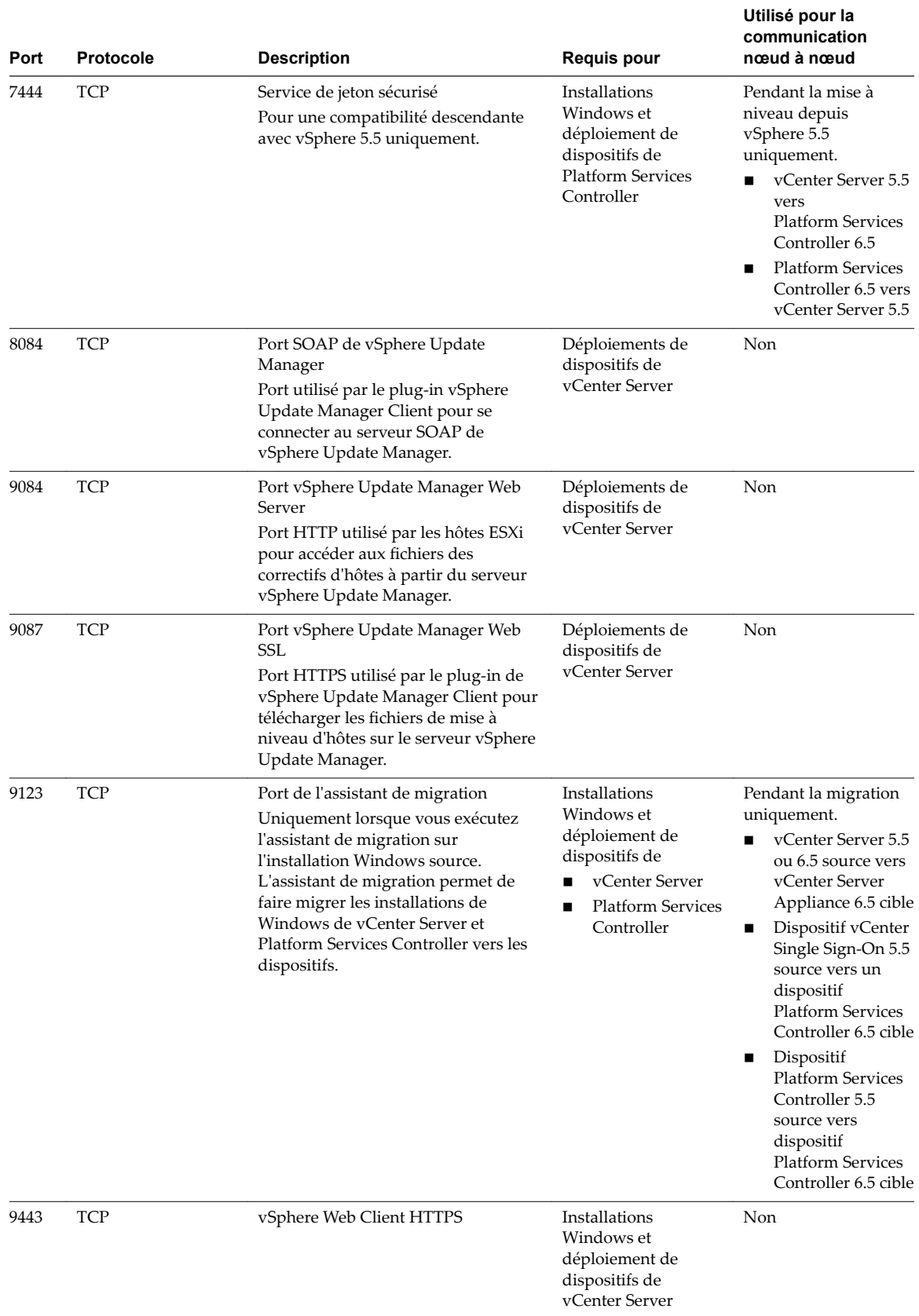

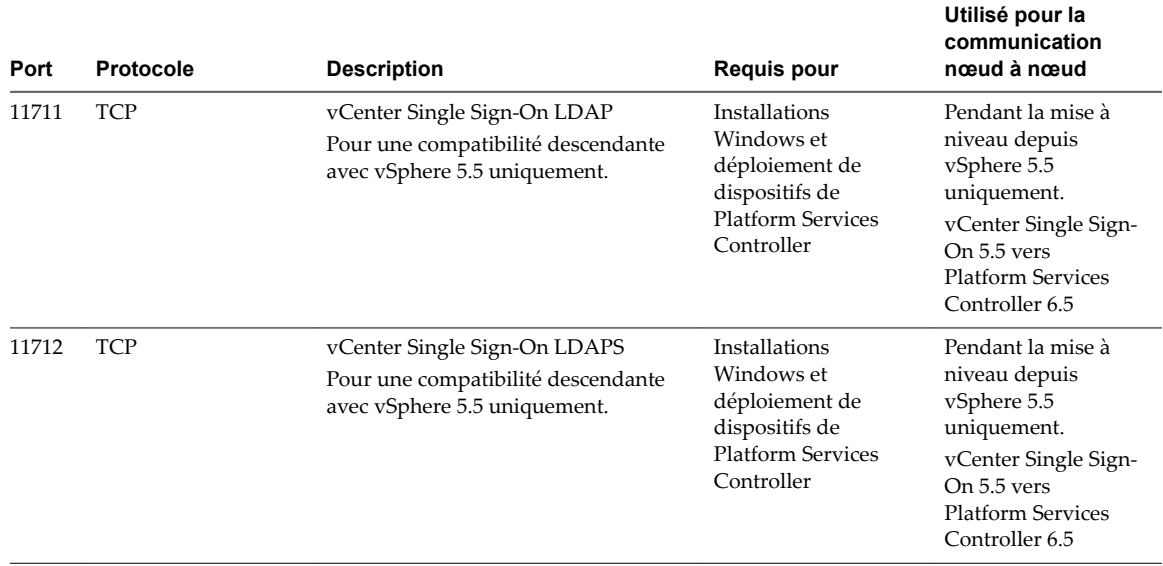

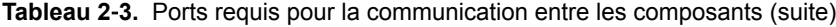

Pour configurer le système vCenter Server de manière à utiliser un autre port pour recevoir les données de vSphere Web Client, reportez-vous à la documentation *Gestion de vCenter Server et des hôtes*.

Pour plus d'informations sur la configuration du pare-feu, reportez-vous à la documentation *Sécurité vSphere*.

# **Exigences de DNS pour le dispositif vCenter Server Appliance et Platform Services Controller**

Lorsque vous déployez le nouveau dispositif vCenter Server Appliance ou Platform Services Controller, dans les paramètres réseau temporaires, vous pouvez attribuer une adresse IP statique et un nom de domaine complet pouvant être résolu par un serveur DNS. Après la mise à niveau, le dispositif libère cette adresse IP statique et utilise les paramètres réseau de l'ancien dispositif.

Lorsque vous déployez le dispositif vCenter Server Appliance ou Platform Services Controller avec une adresse IP statique, vous vous assurez qu'en cas de redémarrage du système, l'adresse IP du dispositif demeurera la même.

Avant de déployer le dispositif vCenter Server Appliance ou Platform Services Controller avec une adresse IP statique, vous devez vous assurer que celle-ci possède une inscription valide au système de nom de domaine (DNS) interne.

Lorsque vous déployez le dispositif vCenter Server Appliance, l'installation du composant du serveur Web qui prend en charge vSphere Web Client échoue si le programme d'installation ne peut pas rechercher le nom de domaine complet (FQDN) du dispositif à partir de son adresse IP. La recherche inversée est implémentée en utilisant les enregistrements PTR.

Si vous prévoyez d'utiliser un nom de domaine complet en tant que nom du système du dispositif, vous devez vous assurer que le nom de domaine complet peut être résolu par un serveur DNS.

Vous pouvez utiliser la commande nslookup pour vous assurer que le service de recherche inversée DNS renvoie le nom de domaine complet lorsqu'il est interrogé avec l'adresse IP, et pour vérifier que le nom de domaine complet peut être résolu.

nslookup -nosearch -nodefname *FQDN\_ou\_adresse\_IP*

Si vous utilisez le DHCP plutôt qu'une adresse IP statique pour le dispositif vCenter Server Appliance ou Platform Services Controller, assurez-vous que le nom du dispositif est mis à jour dans le service de noms de domaine (DNS). Si vous arrivez à faire un ping du nom du dispositif, ce nom est mis à jour dans le DNS. <span id="page-57-0"></span>Assurez-vous que l'interface de gestion des hôtes ESXipossède une résolution DNS valide depuis vCenter Server et toutes les instances de vSphere Web Client. Assurez-vous que vCenter Server possède une résolution DNS valide depuis tous les hôtes ESXi et toutes les instances de vSphere Web Client.

# **Configuration logicielle requise de vSphere Web Client**

Assurez-vous que votre navigateur prend en charge vSphere Web Client.

vSphere Web Client 6.5 nécessite Adobe Flash Player v. 16 à 23. Pour de meilleures performances et les derniers correctifs de sécurité, utilisez Adobe Flash Player 23.

VMware a testé et prend en charge les systèmes d'exploitation invités et versions de navigateur suivants pour vSphere Web Client. Pour bénéficier de performances optimales, utilisez Google Chrome.

**Tableau 2**‑**4.** Systèmes d'exploitation invités pris en charge et versions minimales de navigateur pour vSphere Web Client

| Système d'exploitation | Navigateur                                                                                                    |  |
|------------------------|----------------------------------------------------------------------------------------------------|--|
| Windows                | Microsoft Internet Explorer v. 10.0.19 à 11.0.9600.<br>Mozilla Firefox v. 34 à 49.<br>Google Chrome v. 39 à 53. |  |
| Mac OS                 | Mozilla Firefox v. 34 à 49.<br>Google Chrome v. 39 à 53.                                                        |  |

# **Préparation de la mise à niveau de vCenter Server Appliance et du dispositif Platform Services Controller**

Avant de mettre à niveau vCenter Server Appliance ou le dispositif Platform Services Controller, vous devez télécharger le fichier ISO du programme d'installation de vCenter Server Appliance et le monter sur la machine virtuelle ou le serveur physique sur lequel vous voulez effectuer la mise à niveau.

La machine à partir de laquelle vous mettez à niveau le dispositif doit s'exécuter sur un système d'exploitation Windows, Linux ou Mac conforme à la configuration système requise. Reportez-vous à « Configuration système requise pour le programme d'installation de vCenter Server Appliance », page 58.

Avant de mettre à niveau une instance de vCenter Server Appliance, vous devez préparer les hôtes ESXi dans l'inventaire.

Si vCenter Server Appliance utilise une base de données Oracle externe, vous devez déterminer la taille de la base de données existante.

Si vCenter Server Appliance utilise une instance Update Manager externe, vous devez exécuter l'assistant de migration sur la machine Update Manager.

# **Configuration système requise pour le programme d'installation de vCenter Server Appliance**

Vous pouvez exécuter le programme d'installation de l'interface graphique ou de la ligne de commande de vCenter Server Appliance depuis une machine client réseau utilisant une version prise en charge du système d'exploitation Windows, Linux ou Mac.

fin d'assurer des performances optimales des programmes d'installation de l'interface graphique ou de la ligne de commande, utilisez une machine client disposant de la configuration matérielle minimale requise.

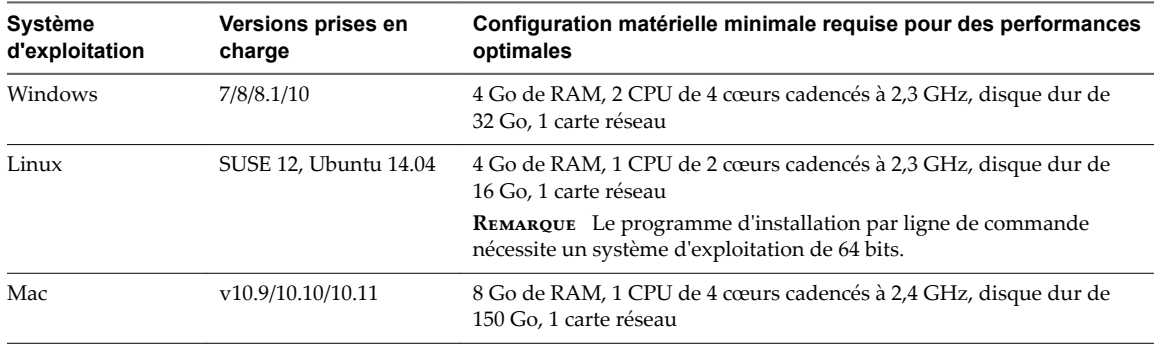

<span id="page-58-0"></span>**Tableau 2**‑**5.** Configuration système requise pour les programmes d'installation de l'interface graphique ou de la ligne de commande

REMARQUE Pour les machines clientes qui s'exécutent sous Mac 10.11, les déploiements concurrents à l'aide d'interfaces graphiques de dispositifs multiples ne sont pas pris en charge. Vous devez déployer les dispositifs l'un après l'autre.

## **Télécharger et monter le programme d'installation vCenter Server Appliance**

VMware publie l'image ISO de vCenter Server Appliance qui contient les programmes d'installation de l'interface utilisateur graphique et de l'interface de ligne de commande pour vCenter Server Appliance et le dispositif Platform Services Controller.

Grâce aux fichiers exécutables de l'interface utilisateur graphique et de l'interface de ligne de commande inclus dans le programme d'installation de vCenter Server Appliance, vous pouvez :

- n Déployer vCenter Server Appliance et le dispositif Platform Services Controller.
- Mettre à niveau vCenter Server Appliance et le dispositif Platform Services Controller.
- n Migrer des installations Windows de vCenter Server, vCenter Single Sign-On et Platform Services Controller vers vCenter Server Appliance et le dispositif Platform Services Controller.
- Restaurer une instance de vCenter Server Appliance à partir d'une sauvegarde sur fichier.

#### **Prérequis**

- Créez un compte My VMware à l'adresse https://my.vmware.com/web/vmware/.
- n Assurez-vous que votre machine cliente respecte les exigences systèmes du programme d'installation de vCenter Server Appliance. Reportez-vous à [« Configuration système requise pour le programme](#page-57-0) [d'installation de vCenter Server Appliance », page 58.](#page-57-0)

#### **Procédure**

1 Rendez-vous sur le site Web de VMware à l'adresse https://my.vmware.com/web/vmware/downloads et téléchargez l'image ISO de vCenter Server Appliance.

VMware-VCSA-all-*version\_number*-*build\_number*.iso

2 Vérifiez que le total de contrôle md5sum est correct.

Consultez la rubrique *Utilisation du total de contrôle MD5* sur le site Web de VMware, à l'adresse http://www.vmware.com/download/md5.html.

<span id="page-59-0"></span>3 Montez l'image ISO ou procédez à son extraction sur la machine cliente à partir de laquelle vous voulez déployer, mettre à niveau, migrer ou restaurer le dispositif.

REMARQUE Un logiciel de montage ISO ou d'extraction ne permettant pas plus de huit niveaux de répertoire (par exemple, MagicISO Maker sous Windows) n'est pas pris en charge.

Archive Manager n'est pas pris en charge pour les systèmes d'exploitation Linux et Mac.

Pour un système d'exploitation Mac, vous pouvez utiliser DiskImageMounter.

Pour Ubuntu 14.04, vous pouvez utiliser Disk Image Mounter.

Pour les systèmes d'exploitation SUSE 12, vous pouvez utiliser le terminal.

```
$ sudo mkdir mount_dir
```
\$ sudo mount -o loop VMware-vCSA-all-*version\_number*-*build\_number*.iso *mount\_dir*

#### **Suivant**

Ouvrez le fichier readme.txt et examinez les informations relatives aux autres fichiers et répertoires dans l'image ISO de vCenter Server Appliance.

## **Synchronisation des horloges sur le réseau vSphere**

Assurez-vous que les horloges de tous les composants sur le réseau vSphere sont synchronisées. Si les horloges des machines de votre réseau vSphere ne sont pas synchronisées, les certificats SSL, qui sont sensibles au temps, risquent de ne pas être reconnus comme étant valides dans les communications entre les machines réseau.

Des horloges non synchronisées peuvent entraîner des problèmes d'authentification, ce qui peut causer l'échec de l'installation ou empêcher le démarrage du service vpxd de vCenter Server Appliance.

Assurez-vous que toute machine hôte Windows sur laquelle vCenter Server s'exécute est synchronisée avec le serveur NTP (Network Time Server). Voir l'article de la base de connaissances http://kb.vmware.com/kb/1318.

Pour synchroniser les horloges ESXi avec un serveur NTP, vous pouvez utiliser VMware Host Client. Pour plus d'informations sur la modification de la configuration de l'heure d'un hôte ESXi, reportez-vous à *Gestion des hôtes uniques vSphere*.

## **Préparer les hôtes ESXi pour la mise à niveau de vCenter Server Appliance**

Avant la mise à niveau vers vCenter Server Appliance 6.5, vous devez préparer vos hôtes ESXi.

#### **Prérequis**

Pour mettre à niveau vCenter Server Appliance, vos hôtes ESXi doivent réunir les conditions requises pour la mise à niveau.

- Les hôtes ESXi doivent avoir au moins la version 5.5. Lisez et appliquez toutes les meilleures pratiques lors de la mise à niveau de vos hôtes vers ESXi 5.5.
- L'hôte cible doit exécuter ESXi 5.5 ou une version plus récente.
- n Vos hôtes source et cible ESXi ne doivent pas être en mode verrouillé ou maintenance, et ne doivent pas faire partie de clusters DRS entièrement automatisés.

#### **Procédure**

1 Pour conserver vos certificats SSL actuels, sauvegardez ceux qui se trouvent sur le système vCenter Server Appliance avant la mise à niveau vers vCenter Server Appliance 6.5.

L'emplacement par défaut des certificats SSL est %allusersprofile%\Application Data\VMware\VMware VirtualCenter.

- 2 Si vous disposez de certificats personnalisés ou d'empreinte numérique, reportez-vous à « Mises à niveau d'hôtes et certificats », page 61 pour déterminer les opérations préalables.
- 3 Exécutez l'outil de vérification de pré-mise à niveau de l'agent hôte vCenter.
- 4 Si vous disposez de clusters vSphere HA, le contrôle de certificat SSL doit être activé.

S'il n'est pas activé lors de la mise à niveau, vSphere HA ne parvient pas à le configurer sur les hôtes.

- a Sélectionnez l'instance de vCenter Server Appliance dans le panneau d'inventaire.
- b Sélectionnez l'onglet **Gérer**, puis le sous-onglet **Général**.
- $c$  Vérifiez que le champ Paramètres SSL est défini sur **vCenter Server exige des certificats SSL** d'hôtes vérifiés.

Vos hôtes ESXi sont prêts pour la mise à niveau de vCenter Server Appliance.

# **Mises à niveau d'hôtes et certificats**

Si vous mettez à niveau un hôte ESXi vers ESXi 6.0 ou version ultérieure, le processus de mise à niveau remplace les certificats auto-signés (empreinte) par des certificats signés par VMCA. Si l'hôte ESXi utilise des certificats personnalisés, le processus de mise à niveau conserve ces certificats même s'ils sont expirés ou non valides.

Si vous décidez de ne pas mettre à niveau vos hôtes vers ESXi 6.0 ou version ultérieure, les hôtes conservent les certificats que vous utilisez actuellement même si l'hôte est géré par un système vCenter Server qui utilise des certificats VMCA.

Le workflow de mise à niveau recommandé dépend des certificats actuels.

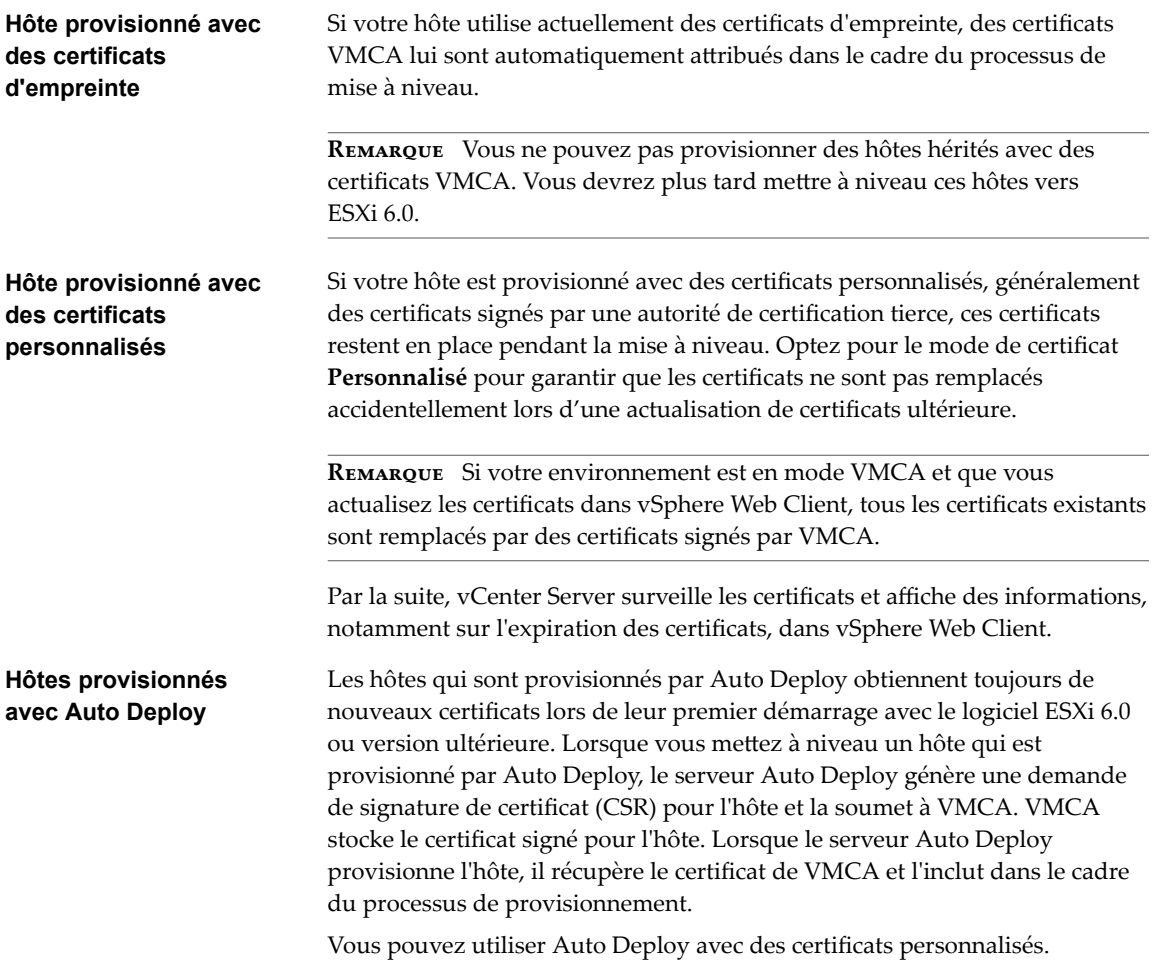

### **Changer le mode de certificat**

Dans la plupart des cas, la meilleure solution consiste à utiliser VMCA pour provisionner les hôtes ESXi dans votre environnement. Si la stratégie de l'entreprise exige que vous utilisiez des certificats personnalisés avec une autorité de certification racine différente, vous pouvez modifier les options avancées de vCenter Server afin d'éviter que les hôtes soient automatiquement provisionnés à l'aide de certificats VMCA lorsque vous actualisez les certificats. Vous êtes alors responsable de la gestion des certificats dans votre environnement.

Vous pouvez utiliser les paramètres avancés de vCenter Server pour passer au mode d'empreinte ou d'autorité de certification personnalisée. N'utilisez le mode d'empreinte que comme option de secours.

#### **Procédure**

- 1 Sélectionnez le système vCenter Server qui gère les hôtes et cliquez sur **Configurer**.
- 2 Cliquez sur Paramètres avancés, puis sur Modifier.
- 3 Dans le champ Filtre, entrez **certmgmt** pour afficher uniquement les clés de gestion des certificats.
- 4 Définissez vpxd.certmgmt.mode sur **personnalisé** si vous souhaitez gérer vos propres certificats ou sur **empreinte** si vous préférez utiliser temporairement le mode d'empreinte, puis cliquez sur **OK**.
- 5 Redémarrez le service vCenter Server.

# <span id="page-62-0"></span>**Déterminer la taille de la base de données Oracle et celle du stockage pour le nouveau dispositif**

Avant de procéder à une mise à niveau d'un dispositif vCenter Server Appliance ou à une migration de vCenter Server sous Windows utilisant une base de données Oracle externe, vous devez déterminer la taille de la base de données existante. En fonction de la taille de la base de données existante, vous pouvez calculer la taille de stockage minimale du nouveau dispositif afin que la base de données intégrée PostgreSQL puisse correctement se charger des données provenant de l'ancienne base de données en disposant de suffisamment d'espace disque après la mise à niveau.

Vous devez exécuter des scripts pour déterminer la taille de la table mémoire Oracle, la taille de la table des événements et des tâches, et la taille de la table de statistiques. La table mémoire Oracle correspond à la partition de base de données (/storage/db) de la base de données PostgreSQL. Les tables d'événements et de tâches, et de statistiques, Oracle correspondent aux statistiques, événements, alarmes et tâches (/storage/seat) de la partition de la base de données PostgreSQL.

Pendant la mise à niveau du dispositif, vous devez sélectionner, pour le nouveau dispositif, une taille de stockage au moins deux fois supérieure à la taille des tables Oracle.

Pendant la mise à niveau du dispositif, vous pouvez sélectionner les types de données à transférer vers le nouveau dispositif. Pour satisfaire à la configuration minimale de temps et de stockage requise par le nouveau dispositif, vous pouvez choisir de transférer uniquement les données de configuration.

#### **Prérequis**

Vous devez disposer des informations d'identification de connexion à la base de données vCenter Server.

#### **Procédure**

- 1 Ouvrez une session SQL\*Plus avec l'utilisateur de base de données vCenter Server.
- 2 Déterminez la taille de la table mémoire en exécutant le script suivant.

```
SELECT ROUND(SUM(s.bytes)/(1024*1024)) SIZE_MB
  FROM user_segments s
  WHERE (s.segment_name,s.segment_type)
                 IN (SELECT seg_name, seg_type FROM
                          (SELECT t.table_name seg_name, t.table_name tname,
                             'TABLE' seg_type
                            FROM user_tables t
                          UNTON
                           SELECT i.index_name, i.table_name,
                           'INDEX'
                            FROM user_indexes i
                          ) ti
                     WHERE (ti.tname LIKE 'VPX_%'
                             OR ti.tname LIKE 'CL_%'
                              OR ti.tname LIKE 'VDC_%')
                         AND ti.tname NOT LIKE 'VPX_SAMPLE_TIME%'
                         AND ti.tname NOT LIKE 'VPX_HIST_STAT%'
                         AND ti.tname NOT LIKE 'VPX_TOPN%'
                         AND ti.tname NOT LIKE 'VPX_SDRS_STATS_VM%'
                         AND ti.tname NOT LIKE 'VPX_SDRS_STATS_DATASTORE%'
                         AND ti.tname NOT LIKE 'VPX_TASK%'
                         AND ti.tname NOT LIKE 'VPX_EVENT%'
                         AND ti.tname NOT LIKE 'VPX_PROPERTY_BULLETIN%');
```
Le script renvoie la taille de stockage de la base de données en Mo.

3 Déterminez la taille de la table des événements et des tâches en exécutant le script suivant.

```
SELECT ROUND(SUM(s.bytes)/(1024*1024)) SIZE_MB
FROM user_segments s
WHERE (s.segment_name,s.segment_type)
              IN (SELECT seg_name, seg_type FROM
                       (SELECT t.table_name seg_name, t.table_name tname,
                          'TABLE' seg_type
                         FROM user_tables t
                        UNION
                        SELECT i.index_name, i.table_name,
                        'INDEX'
                        FROM user indexes i
                       ) ti
                  WHERE
                     ti.tname LIKE 'VPX_TASK%'
                  OR ti.tname LIKE 'VPX_EVENT%');
```
Le script renvoie la taille de stockage des événements et des tâches en Mo.

4 Déterminez la taille de la table des statistiques en exécutant le script suivant.

```
SELECT ROUND(SUM(s.bytes)/(1024*1024)) SIZE_MB
FROM user_segments s
WHERE (s.segment_name,s.segment_type)
              IN (SELECT seg_name, seg_type FROM
                       (SELECT t.table_name seg_name, t.table_name tname,
                          'TABLE' seg_type
                         FROM user_tables t
                        UNION
                        SELECT i.index_name, i.table_name,
                        'INDEX'
                         FROM user_indexes i
                       ) ti
                  WHERE
                     ti.tname LIKE 'VPX_SAMPLE_TIME%'
                  OR ti.tname LIKE 'VPX_TOPN%'
                  OR ti.tname LIKE 'VPX_TASK%'
                  OR ti.tname LIKE 'VPX_EVENT%'
                  OR ti.tname LIKE 'VPX_HIST_STAT%');
```
Le script renvoie la taille de stockage des statistiques en Mo.

- 5 Calculez la taille de stockage minimale du nouveau dispositif que vous allez déployer pendant la mise à niveau.
	- a La taille de la partition de base de données (/storage/db) de la base de données intégrée PostgreSQL doit être au moins deux fois supérieure à celle de la taille mémoire Oracle renvoyée dans [Étape 2.](#page-62-0)
	- b La taille de la partition pour statistiques, événements, alarmes et tâches (/storage/seat) de la base de données intégrée PostgreSQL doit être au moins deux fois supérieure à la somme des tailles des tables d'événements et tâches, et de statistiques, Oracle renvoyées dans Étape 3 et Étape 4.

Par exemple, si la table mémoire Oracle a une taille de 100 Mo, celle des événements et tâches une taille de 1 000 Mo, et celle des statistiques une taille de 2 000 Mo, alors la partition Postgres /storage/db doit avoir une taille d'au moins 200 Mo et la partition /storage/seat doit avoir une taille d'au moins 6 000 Mo.

# <span id="page-64-0"></span>**Télécharger et exécuter VMware Migration Assistant sur la machine Update Manager source**

Pendant la mise à niveau d'un dispositif vCenter Server Appliance qui utilise une instance externe d'Update Manager, le dispositif Migration Assistant doit s'exécuter sur la machine Update Manager source. Cette procédure décrit comment télécharger et exécuter manuellement le dispositif Migration Assistant avant la mise à niveau.

Le dispositif Migration Assistant facilite la migration du serveur et de la base de données Update Manager vers la nouvelle instance de vCenter Server Appliance mise à niveau. Le dispositif Migration Assistant utilise le port 9123 par défaut. Si le port 9123 est utilisé par un autre service sur votre machine Update Manager, le dispositif Migration Assistant trouve automatiquement un autre port à utiliser.

Si vous prévoyez de mettre à niveau le dispositif vCenter Server Appliance à l'aide du programme d'installation de l'interface de ligne de commande, vous pouvez également ajouter la section source.vum section et la sous-section run.migration.assistant à votre modèle JSON. Pour plus d'informations sur les paramètres de configuration de la mise à niveau de l'interface de ligne de commande, reportez-vous à la section [« Paramètres de configuration de la mise à niveau », page 97.](#page-96-0)

#### **Prérequis**

- n [« Télécharger et monter le programme d'installation vCenter Server Appliance », page 59.](#page-58-0)
- Connectez-vous à la machine Update Manager source en tant qu'administrateur.

#### **Procédure**

- 1 Dans le module du programme d'installation de vCenter Server Appliance, copiez le répertoire migration-assistant vers la machine Update Manager source.
- 2 Dans le répertoire migration-assistant, double-cliquez sur VMware-Migration-Assistant.exe et indiquez le mot de passe de l'administrateur vCenter Single Sign-On.
- 3 Laissez la fenêtre de l'assistant de migration ouverte jusqu'à ce que la mise à niveau de vCenter Server Appliance soit terminée.

Lorsque les pré-vérifications sont terminées et que les éventuelles erreurs sont corrigées, votre système Update Manager source est prêt pour la mise à niveau.

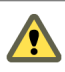

AVERTISSEMENT La fermeture de la fenêtre de l'assistant de migration entraîne l'arrêt du processus de migration.

# **Conditions préalables à la mise à niveau de vCenter Server Appliance ou d'un dispositif Platform Services Controller**

Pour garantir une mise à niveau réussie de vCenter Server Appliance ou d'un dispositif Platform Services Controller, il vous faut effectuer certaines tâches requises et prévérifications avant de procéder à la mise à niveau.

# **Conditions préalables générales**

- n [« Télécharger et monter le programme d'installation vCenter Server Appliance », page 59.](#page-58-0)
- Vérifiez que les horloges de toutes les machines du réseau vSphere sont synchronisées. Reportez-vous à [« Synchronisation des horloges sur le réseau vSphere », page 60.](#page-59-0)

# **Conditions requises pour le système cible**

- n Assurez-vous que votre système satisfait la configuration matérielle et logicielle minimale requise. Reportez-vous à [« Configuration système requise pour le nouveau dispositif vCenter Server Appliance](#page-48-0) [et Platform Services Controller », page 49](#page-48-0).
- Si vous prévoyez de déployer le nouveau dispositif sur un hôte ESXi, vérifiez que l'hôte ESXi cible n'est pas en mode de verrouillage ou de maintenance.
- Si vous prévoyez de déployer le nouveau dispositif sur un hôte ESXi, vérifiez que l'hôte ESXi cible ne fait pas partie d'un cluster DRS entièrement automatisé.
- n Si vous prévoyez de déployer le nouveau dispositif sur un cluster DRS de l'inventaire d'une instance de vCenter Server, vérifiez que le cluster contient au moins un hôte ESXi qui n'est pas en mode de verrouillage ou de maintenance.
- n Si vous prévoyez de déployer le nouveau dispositif sur un cluster DRS de l'inventaire d'une instance de vCenter Server, vérifiez que le cluster n'est pas entièrement automatisé.

# **Conditions requises pour le système source**

- Assurez-vous que le dispositif que vous souhaitez mettre à niveau n'est pas exécuté sur un hôte ESXi faisant partie d'un cluster DRS entièrement automatisé.
- Vérifiez que le port 22 est ouvert sur le dispositif que vous souhaitez mettre à niveau. Le processus de mise à niveau établit une connexion SSH entrante pour télécharger les données exportées depuis le dispositif source.
- Si vous mettez à niveau un dispositif vCenter Server Appliance qui est configuré avec Update Manager, exécutez l'Assistant Migration sur la machine Update Manager source.

Pour la mise à niveau de l'interface utilisateur graphique, vous devez exécuter l'Assistant Migration manuellement. Reportez-vous à Télécharger et exécuter VMware Migration Assistant sur la machine Update Manager source.

Pour la mise à niveau de l'interface de ligne de commande, vous pouvez exécuter l'Assistant Migration manuellement ou automatiquement. Pour exécuter l'Assistant Migration automatiquement, ajoutez la section source.vum section et la sous-section run.migration.assistant sur votre modèle JSON. Reportez-vous à [« Paramètres de configuration de la mise à niveau », page 97.](#page-96-0)

- Vérifiez que le port 443 est ouvert sur l'hôte ESXi source sur lequel réside le dispositif à mettre à niveau. Le processus de mise à niveau établit une connexion HTTPS avec l'hôte ESXi source pour vérifier que le dispositif source est prêt pour la mise à niveau et pour configurer la connexion SSH entre le nouveau dispositif et le dispositif existant.
- Si vous mettez à niveau la version 5.5 du dispositif vCenter Server Appliance et que vous avez modifié son nom d'hôte, vérifiez que le certificat SSL est correctement configuré. Pour plus d'informations sur la résolution d'une erreur lors de la modification du nom d'hôte du dispositif vCenter Server Appliance 5.5, reportez-vous à *Dépannage vSphere* dans la documentation de *VMware vSphere 5.5*.
- Vérifiez que vous disposez de suffisamment d'espace disque sur le dispositif à mettre à niveau pour les données de la mise à niveau.
- Créez un snapshot du dispositif à mettre à niveau par précaution en cas d'échec pendant le processus de mise à niveau.
- n Si vous utilisez une base de données externe, déterminez la taille de celle-ci et la taille de stockage minimale du nouveau dispositif. Reportez-vous à [« Déterminer la taille de la base de données Oracle et](#page-62-0) [celle du stockage pour le nouveau dispositif », page 63.](#page-62-0)

<span id="page-66-0"></span>n Si vous utilisez une base de données externe, sauvegardez la base de données vCenter Server Appliance.

# **Configuration réseau requise**

- Vérifiez que le nouveau dispositif peut se connecter à l'hôte ESXi source ou à l'instance de vCenter Server sur laquelle se trouve le dispositif à mettre à niveau.
- Si vous prévoyez d'attribuer une adresse IP statique et un nom de domaine complet comme nom système dans les paramètres réseau temporaires du dispositif, vérifiez que vous avez configuré les enregistrements DNS directs et inverses de l'adresse IP.
- Si vous prévoyez d'attribuer une adresse IP DHCP dans les paramètres réseau temporaires du nouveau dispositif, vérifiez que l'hôte ESXi sur lequel vous souhaitez déployer le nouveau dispositif se trouve dans le même réseau que l'hôte ESXi sur lequel le dispositif vCenter Server Appliance existant s'exécute.
- Si vous prévoyez d'attribuer une adresse IPv4 DHCP dans les paramètres réseau temporaires du nouveau dispositif, vérifiez que l'hôte ESXi sur lequel vous souhaitez déployer le nouveau dispositif est connecté à au moins un réseau associé à un groupe de ports qui accepte les modifications d'adresses MAC. Envisagez l'utilisation de la stratégie de sécurité par défaut d'un commutateur virtuel distribué, qui refuse les modifications d'adresses MAC. Pour plus d'informations sur la configuration de la stratégie de sécurité d'un commutateur ou d'un groupe de ports, reportez-vous à *Mise en réseau vSphere*.

# **Mise à niveau des dispositifs vCenter Server Appliance et Platform Services Controller via l'interface utilisateur graphique**

Vous pouvez utiliser le programme d'installation de l'interface utilisateur graphique pour effectuer une mise à niveau interactive d'un dispositif vCenter Server Appliance ou Platform Services Controller.

Lorsque vous effectuer la mise à niveau via l'interface utilisateur graphique, vous téléchargez le programme d'installation de vCenter Server Appliance sur une machine client réseau, vous exécutez l'assistant de mise à niveau depuis la machine client et vous fournissez les entrées requises par le déploiement et la configuration du dispositif récemment mis à niveau.

**IMPORTANT** Pour les topologies avec instances de Platform Services Controller externes, vous devez mettre à niveau les instances de Platform Services Controller de réplication dans un ordre donné. Une fois toutes les instances de Platform Services Controller mises à niveau dans le domaine avec succès, vous pouvez effectuer les mises à niveau simultanées de plusieurs dispositifs vCenter Server qui pointent vers une instance de Platform Services Controller externe commune.

Le processus de mise à niveau via l'interface utilisateur graphique s'effectue en deux étapes.

### **Figure 2**‑**2.** Étape 1 - Déploiement OVA

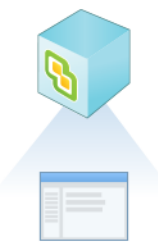

La première étape de l'assistant vous guide pour obtenir le type de déploiement du dispositif source à mettre à niveau et pour configurer les paramètres du nouveau dispositif. Au cours de cette étape, vous déployez le nouveau dispositif avec des paramètres réseau temporaires. Cette étape termine le déploiement du fichier OVA sur le serveur cible avec le même type de déploiement que le dispositif source et les paramètres de dispositif que vous fournissez.

Plutôt que dȇeffectuer la première étape de la mise à niveau avec le programme d'installation de l'interface utilisateur graphique, vous pouvez déployer le fichier OVA du nouveau dispositif vCenter Server Appliance ou Platform Services Controller à l'aide de vSphere Web Client ou de VMware Host Client. Pour déployer un fichier OVA sur un hôte ESXi ou sur une instance de vCenter Server 5.5 ou 6.0, vous pouvez également utiliser vSphere Client. Après le déploiement du fichier OVA, vous devez vous connecter à l'interface de gestion de dispositif du dispositif nouvellement déployé afin de passer à la seconde étape du processus de mise à niveau.

#### **Figure 2**‑**3.** Étape 2 - Configuration du dispositif

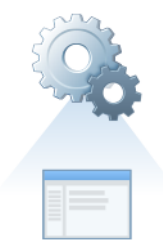

La seconde étape vous fait parcourir l'assistant de configuration afin de choisir les types de données à transférer de l'ancien dispositif vers le nouveau. Ce dernier utilise des paramètres réseau temporaires en attendant que le transfert de données se termine. Après cela, le nouveau dispositif adopte les paramètres réseau de l'ancien dispositif. Cette étape permet d'effectuer le transfert des données, de démarrer les services du dispositif récemment mis à niveau et de mettre hor stension l'ancien dispositif.

Plutôt que d'effectuer la seconde étape de la mise à niveau avec le programme d'installation de l'interface utilisateur graphique, vous pouvez vous connecter à l'interface de gestion du dispositif récemment déployé à l'adresse https://FQDN\_or\_IP\_address:5480.

# **Informations requises pour mettre à niveau une instance de vCenter Server Appliance 5.5 ou 6.0 ou un dispositif Platform Services Controller 6.0.**

L'assistant de mise à niveau de l'interface utilisateur graphique vous invite à entrer des informations sur vCenter Server Appliance 5.5, vCenter Server Appliance 6.0 ou le dispositif Platform Services Controller 6.0 que vous souhaitez mettre à niveau, des informations de déploiement pour le nouveau dispositif 6.5 et les types de données que vous aimeriez transférer de l'ancien dispositif au nouveau. Il est recommandé de conserver un enregistrement des valeurs que vous entrez.

Vous pouvez utiliser cette feuille de travail pour enregistrer les informations nécessaires à la mise à niveau d'une instance de vCenter Server Appliance 5.5 avec vCenter Single Sign-On intégré, une instance de vCenter Server Appliance 5.5 avec vCenter Single Sign-On externe, une instance de vCenter Server Appliance 6.0 avec Platform Services Controller intégré, une instance de vCenter Server Appliance 6.0 avec Platform Services Controller externe ou un dispositif Platform Services Controller 6.0.

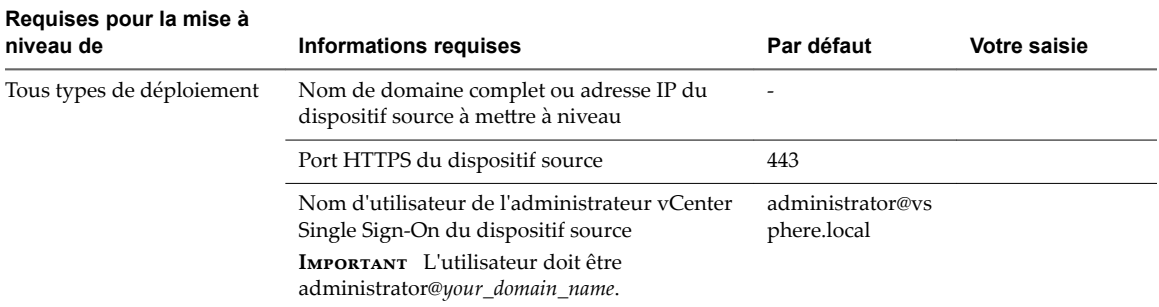

**Tableau 2**‑**6.** Informations requises lors de l'étape 1 de la mise à niveau

| Requises pour la mise à<br>niveau de                                                                     | <b>Informations requises</b>                                                                                                    | Par défaut | <b>Votre saisie</b> |
|----------------------------------------------------------------------------------------------------|----------------------------------------------------------------------------------------------------|------------|---------------------|
|                                                                                                    | Mot de passe de l'utilisateur administrateur de<br>vCenter Single Sign-On                                                                                                    |            |                     |
|                                                                                                    | Mot de passe de l'utilisateur racine du<br>dispositif source                                                                                                    |            |                     |
| Tous types de déploiement                                                                                | Nom de domaine complet ou adresse IP du<br>serveur source sur lequel réside le dispositif à<br>mettre à niveau                                                                                       |            |                     |
|                                                                                                    | Le serveur source peut être un hôte ESXi ou<br>une instance de vCenter Server.                                                                                                    |            |                     |
|                                                                                                    | REMARQUE Le serveur source ne peut pas être<br>le dispositif vCenter Server Appliance à mettre<br>à niveau. Dans ce cas, utilisez l'hôte ESXi<br>source.                                             |            |                     |
|                                                                                                    | Port HTTPS du serveur source                                                                                                    | 443        |                     |
|                                                                                                    | Nom d'utilisateur possédant des privilèges<br>d'administration sur le serveur source                                                                                                    |            |                     |
|                                                                                                    | Si votre serveur source est un hôte ESXi,<br>utilisez l'utilisateur racine.                                                                                                    |            |                     |
|                                                                                                    | Si votre serveur source est une instance de<br>■<br>vCenter Server, utilisez<br>user_name@your_domaine_name, par<br>exemple, administrator@vsphere.local.                                            |            |                     |
|                                                                                                    | Mot de passe de l'utilisateur disposant de<br>privilèges administratifs sur le serveur source.                                                                                                    |            |                     |
| Tous types de déploiement                                                                                | Nom de domaine complet ou adresse IP du<br>serveur cible sur lequel vous souhaitez<br>déployer le nouveau dispositif.<br>Le serveur cible peut être un hôte ESXi ou une                              |            |                     |
|                                                                                                    | instance de vCenter Server.<br>REMARQUE Le serveur cible ne peut pas être<br>le dispositif vCenter Server Appliance à mettre<br>à niveau. Dans ce cas, utilisez un hôte ESXi<br>comme serveur cible. |            |                     |
|                                                                                                    | Port HTTPS du serveur cible                                                                                                    | 443        |                     |
|                                                                                                    | Nom d'utilisateur possédant des privilèges<br>administratifs sur le serveur source<br>Si votre serveur cible est un hôte ESXi,<br>utilisez l'utilisateur racine.                                     |            |                     |
|                                                                                                    | Si votre serveur cible est une instance de<br>vCenter Server, utilisez<br>user_name@your_domaine_name, par<br>exemple, administrator@vsphere.local.                                                  |            |                     |
|                                                                                                    | Mot de passe de l'utilisateur disposant de<br>privilèges administratifs sur le serveur cible.                                                                                                    |            |                     |
| Tous types de déploiement<br>Uniquement si votre<br>serveur cible est une<br>instance de vCenter Server. | Centre de données dans l'inventaire<br>vCenter Server sur lequel vous souhaitez<br>déployer le nouveau dispositif<br>Vous pouvez facultativement fournir un                                          |            |                     |
|                                                                                                    | dossier de centre de données.<br>Hôte ESXi ou cluster DRS dans l'inventaire du<br>centre de données sur lequel vous souhaitez<br>déployer le nouveau dispositif                                      |            |                     |

**Tableau 2**‑**6.** Informations requises lors de l'étape 1 de la mise à niveau (suite)

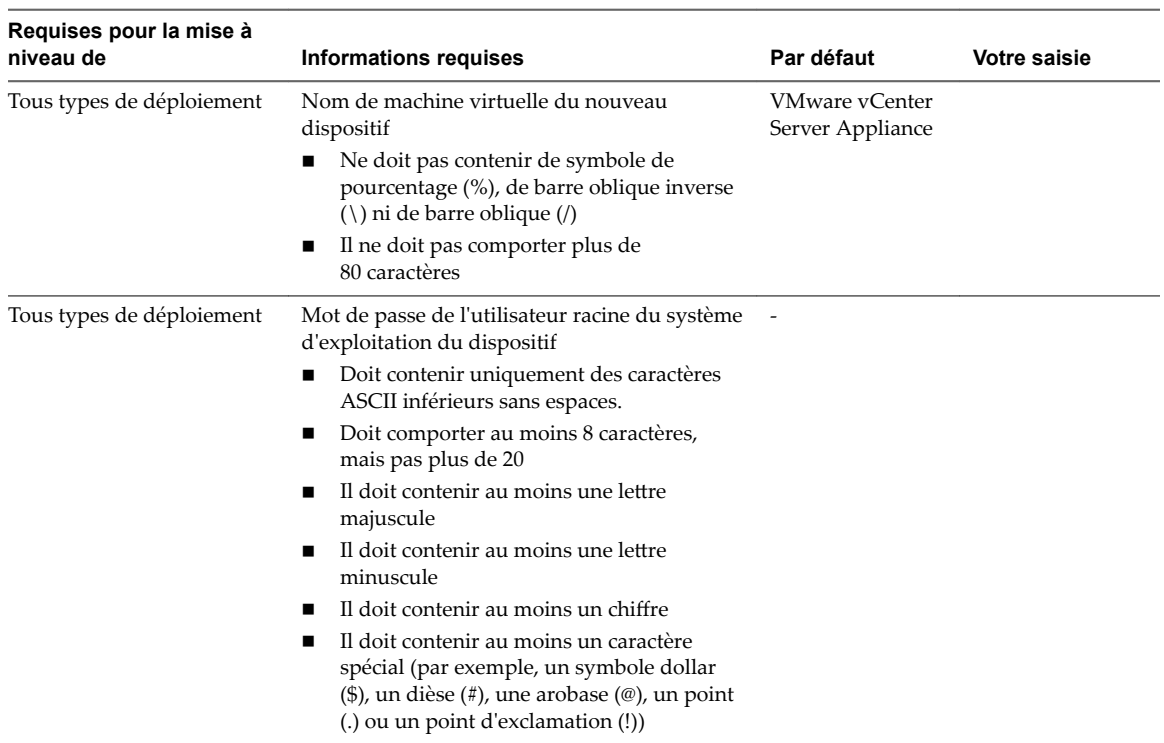

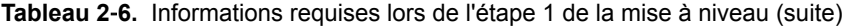

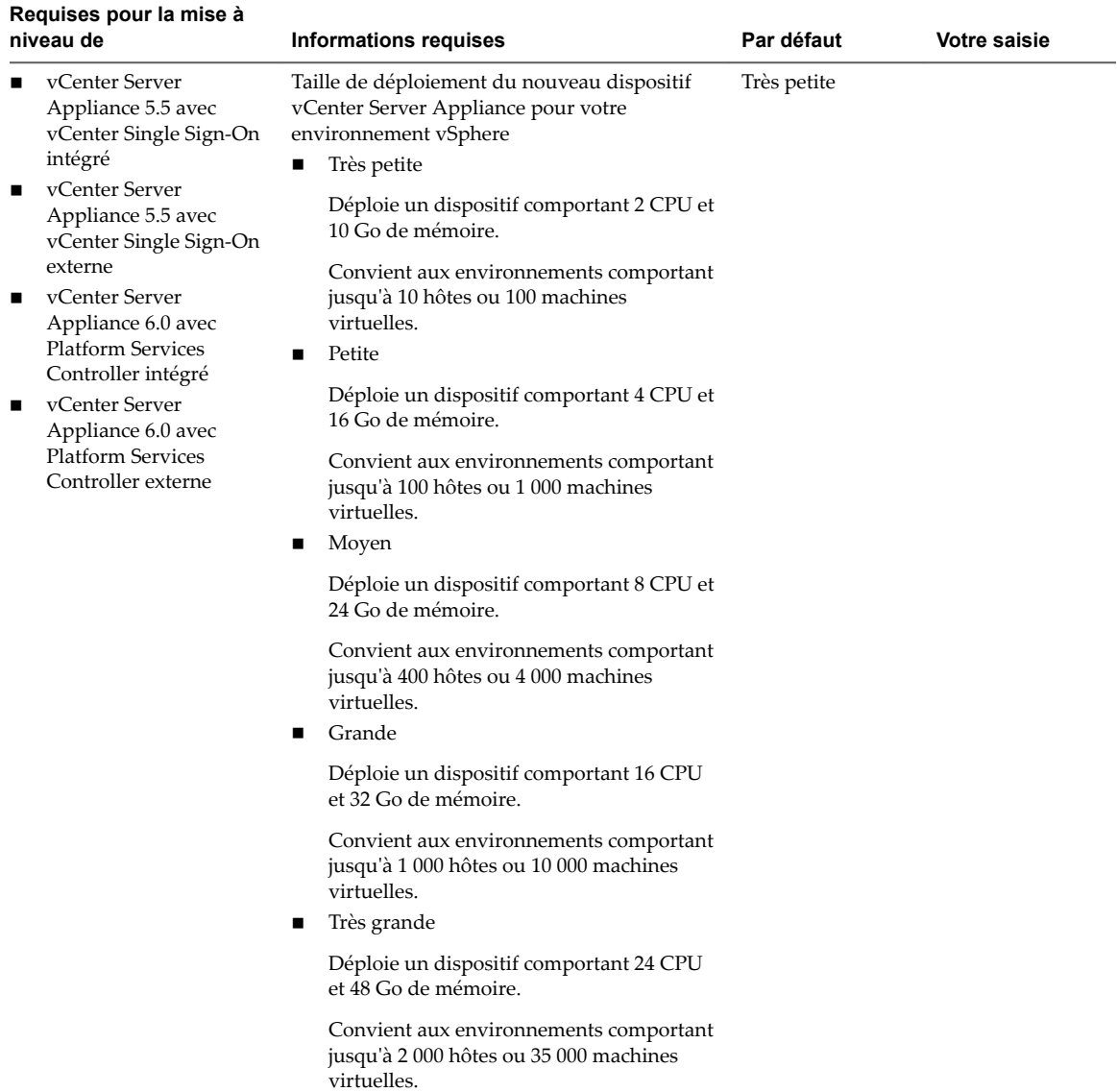

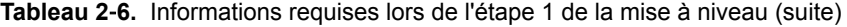

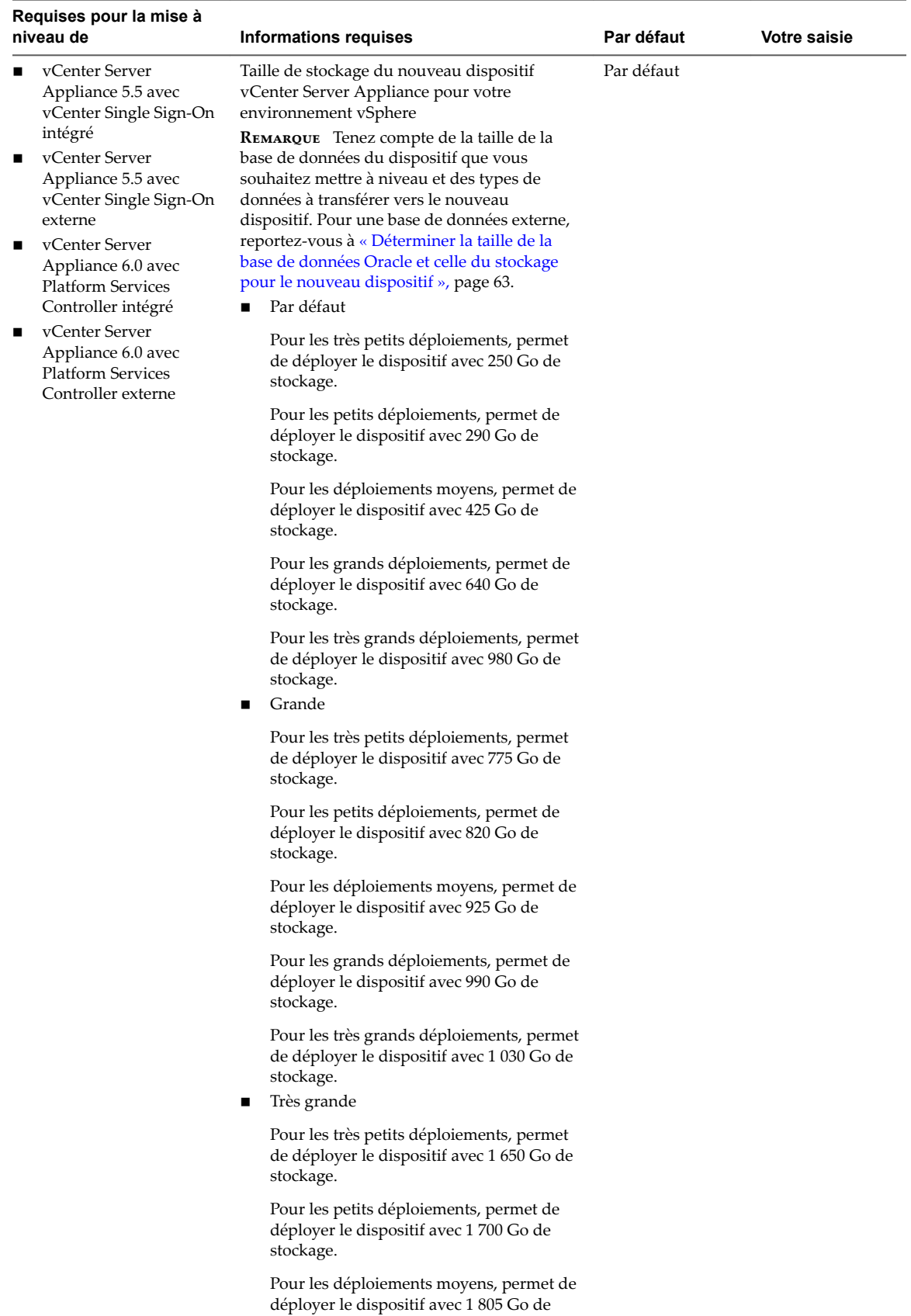

stockage.

**Tableau 2**‑**6.** Informations requises lors de l'étape 1 de la mise à niveau (suite)
| Requises pour la mise à<br>niveau de                        | <b>Informations requises</b>                                                                                                    | Par défaut | <b>Votre saisie</b> |
|-------------------------------------------------------------|----------------------------------------------------------------------------------------------------|------------|---------------------|
|                                                             | Pour les grands déploiements, permet de<br>déployer le dispositif avec 1 870 Go de<br>stockage.                                                                                                    |            |                     |
|                                                             | Pour les très grands déploiements, permet<br>de déployer le dispositif avec 1910 Go de<br>stockage.                                                                                                    |            |                     |
| Tous types de déploiement                                   | Nom de la banque de données dans laquelle<br>vous souhaitez stocker les fichiers de<br>configuration et les disques virtuels du<br>nouveau dispositif                                                                                                    |            |                     |
|                                                             | REMARQUE Le programme d'installation<br>affiche une liste des bases de données<br>accessibles depuis votre serveur cible.                                                                                                    |            |                     |
|                                                             | Activer ou désactiver le mode d'allocation de<br>disque dynamique                                                                                                    | Désactivé  |                     |
| Tous types de déploiement                                   | Nom du réseau auquel connecter le dispositif<br>récemment mis à niveau.                                                                                                    |            |                     |
|                                                             | REMARQUE Le programme d'installation<br>affiche un menu déroulant indiquant des<br>réseaux selon les paramètres réseau de votre<br>serveur cible. Si vous déployez le dispositif<br>directement sur un hôte ESXi, les groupes de<br>ports virtuels distribués non éphémères ne<br>sont pas pris en charge et ne figurent pas dans<br>le menu déroulant. |            |                     |
|                                                             | Le réseau doit être accessible à partir du<br>serveur source sur lequel réside le dispositif à<br>mettre à niveau                                                                                                    |            |                     |
|                                                             | Le réseau doit être accessible depuis la<br>machine client à partir de laquelle vous<br>effectuez le déploiement.                                                                                                    |            |                     |
|                                                             | Version IP pour l'adresse temporaire du<br>dispositif<br>Peut être IPv4 ou IPv6.                                                                                                    | IPv4       |                     |
|                                                             | Attribution IP pour l'adresse temporaire du<br>dispositif                                                                                                    | statique   |                     |
|                                                             | Peut être statique ou DHCP.                                                                                                    |            |                     |
| Tous types de déploiement<br>Uniquement si vous utilisez    | Nom du système temporaire (nom de<br>domaine complet ou adresse IP)                                                                                                    |            |                     |
| une attribution statique<br>pour l'adresse IP<br>temporaire | Le nom du système est utilisé pour la gestion<br>du système local. Le nom du système doit être<br>un nom de domaine complet. Si un serveur<br>DNS n'est pas disponible, fournissez une<br>adresse IP statique.                                                                                                    |            |                     |
|                                                             | Adresse IP temporaire                                                                                                    |            |                     |
|                                                             | Pour la version IPv4, un masque de sous-<br>réseau sous forme de numération décimale à<br>séparation par points ou un préfixe réseau<br>sous forme d'entier compris entre 0 et 32<br>Pour la version IPv6, un préfixe réseau sous                                                                                                    |            |                     |
|                                                             | forme d'entier compris entre 0 et 128                                                                                                    |            |                     |
|                                                             | Passerelle par défaut                                                                                                    |            |                     |

**Tableau 2**‑**6.** Informations requises lors de l'étape 1 de la mise à niveau (suite)

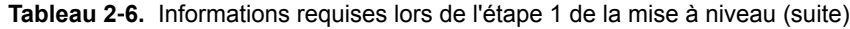

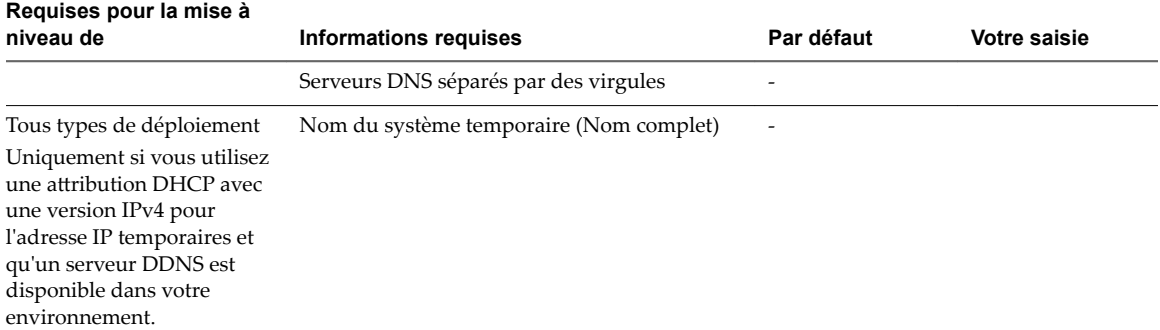

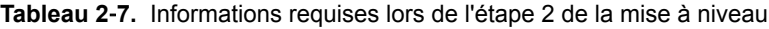

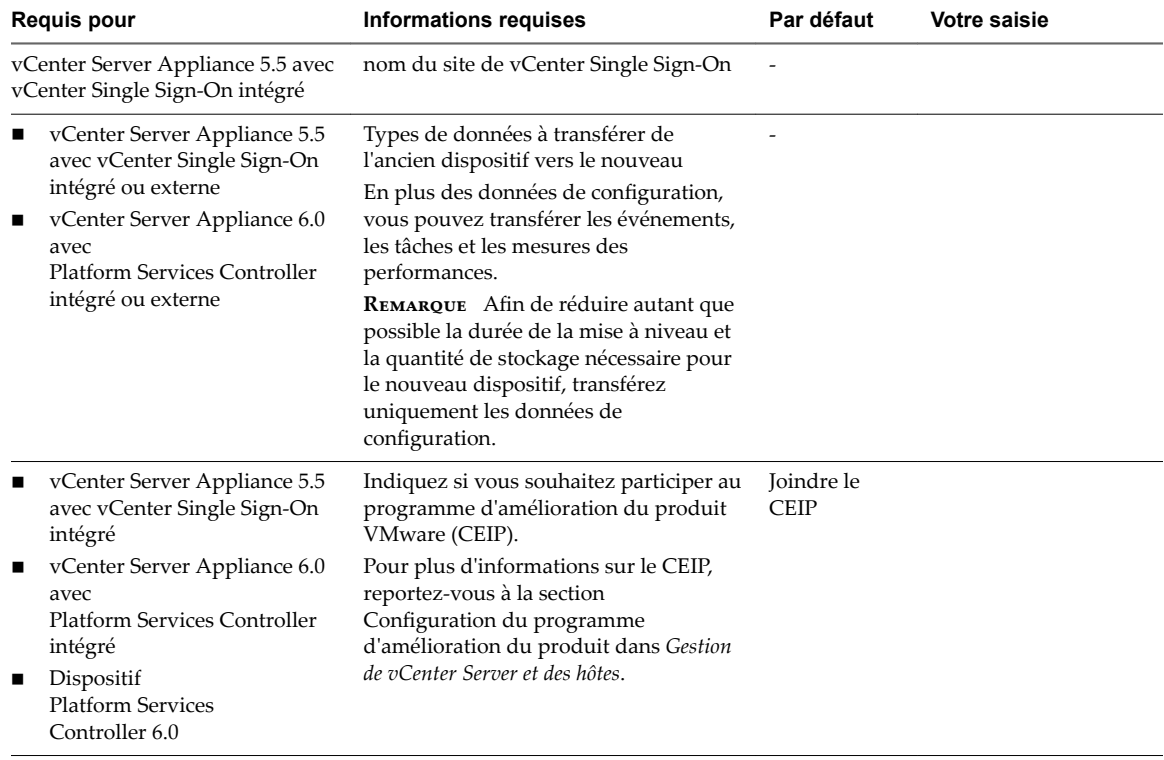

# **Mettre à niveau une instance de vCenter Server Appliance 5.5 ou 6.0 avec vCenter Single Sign-On intégré ou une instance de Platform Services Controller au moyen de l'interface utilisateur graphique**

Vous pouvez utiliser le programme d'installation de l'interface utilisateur graphique pour effectuer une mise à niveau interactive d'une instance vCenter Server Appliance 5.5 ou 6.0 utilisant vCenter Single Sign-On intégré ou une instance de Platform Services Controller vers vCenter Server Appliance 6.5 avec une instance de Platform Services Controller intégrée. Vous devez exécuter la mise à niveau de l'interface utilisateur graphique depuis une machine Windows, Linux ou Mac située sur le même réseau que le dispositif à mettre à niveau.

Vous pouvez déployer la version 6.5 du dispositif vCenter Server Appliance et du dispositif Platform Services Controller sur les hôtes qui exécutent ESXi 5.5 ou version ultérieure et sur les instances de vCenter Server 5.5 ou version ultérieure.

**Figure 2**‑**4.** Mettre à niveau le workflow d'une instance de vCenter Server Appliance avec une instance de Platform Services Controller intégrée

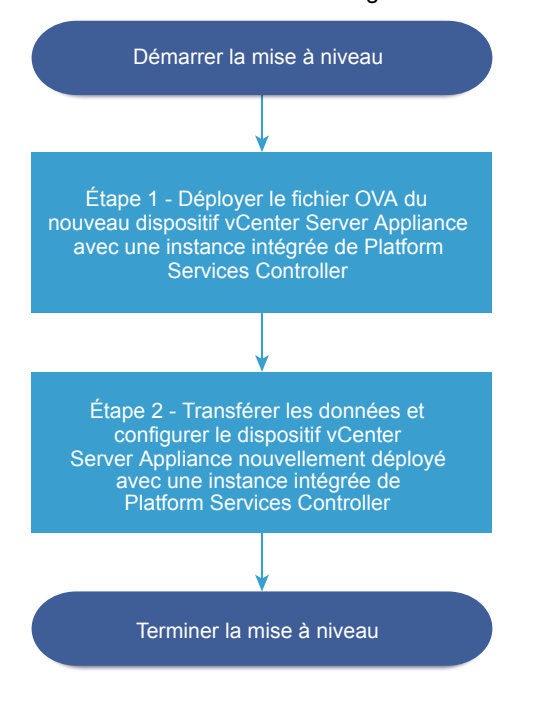

## **Prérequis**

- n Reportez-vous à [« Conditions préalables à la mise à niveau de vCenter Server Appliance ou d'un](#page-64-0) [dispositif Platform Services Controller », page 65](#page-64-0).
- n Reportez-vous à « Informations requises pour mettre à niveau une instance de vCenter Server [Appliance 5.5 ou 6.0 ou un dispositif Platform Services Controller 6.0. », page 68](#page-67-0).

#### **Procédure**

1 [Étape 1 - Déployer le fichier OVA du nouveau dispositif vCenter Server Appliance avec une instance](#page-75-0) [intégrée de Platform Services Controller page 76](#page-75-0)

À l'étape 1 du processus de mise à niveau, vous déployez le fichier OVA, qui est inclus dans le programme d'installation du dispositif vCenter Server Appliance, pour le nouveau dispositif vCenter Server Appliance avec une instance intégrée de Platform Services Controller.

2 [Étape 2 - Transférer les données et configurer le dispositif vCenter Server Appliancerécemment](#page-79-0) [déployé avec une instance intégrée de Platform Services Controller page 80](#page-79-0)

Lorsque le déploiement OVA se termine, vous êtes redirigé vers l'étape 2 du processus de mise à niveau pour transférer les données depuis l'ancien dispositif et démarrer les services du dispositif vCenter Server Appliance 6.5 récemment déployé avec une instance intégrée de Platform Services Controller.

# <span id="page-75-0"></span>**Étape 1 - Déployer le fichier OVA du nouveau dispositif vCenter Server Appliance avec une instance intégrée de Platform Services Controller**

À l'étape 1 du processus de mise à niveau, vous déployez le fichier OVA, qui est inclus dans le programme d'installation du dispositif vCenter Server Appliance, pour le nouveau dispositif vCenter Server Appliance avec une instance intégrée de Platform Services Controller.

## **Procédure**

- 1 Dans le programme d'installation de vCenter Server Appliance, accédez au répertoire vcsa-uiinstaller, accédez au sous-répertoire de votre système d'exploitation, puis lancez le fichier exécutable du programme d'installation.
	- Pour le système d'exploitation Windows, accédez au sous-répertoire win32, puis exécutez le fichier installer.exe.
	- Pour le système d'exploitation Linux, accédez au sous-répertoire lin64, puis exécutez le fichier installer.
	- Pour le système d'exploitation MAC OS, accédez au sous-répertoire mac, puis exécutez le fichier Installer.app.
- 2 Sur la page d'accueil, cliquez sur Mettre à niveau.
- 3 Lisez la page Introduction pour comprendre le processus de mise à niveau, puis cliquez sur **Suivant**.
- 4 Lisez et acceptez le contrat de licence, puis cliquez sur **Suivant**.
- 5 Connectez-vous au dispositif source à mettre à niveau et cliquez sur **Suivant**.
	- a Entrez les informations sur le dispositif vCenter Server Appliance source à mettre à niveau.

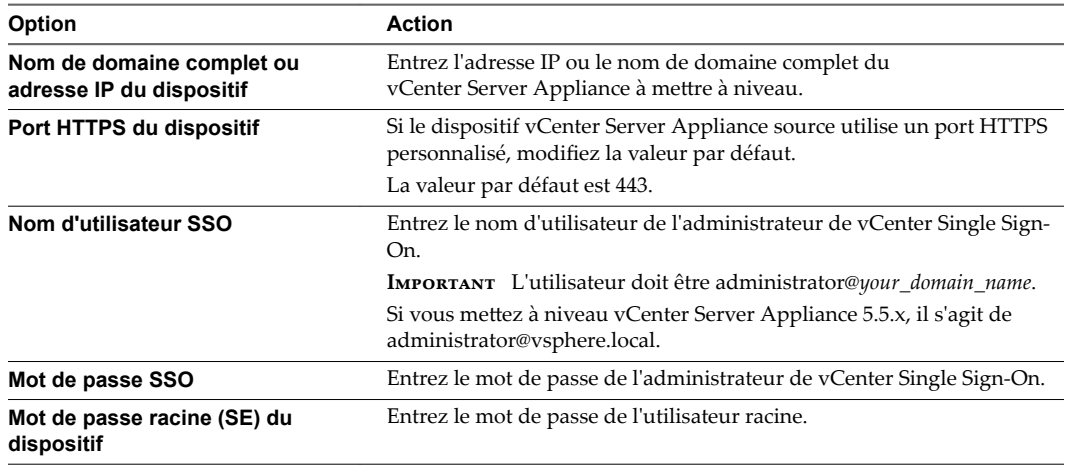

b Entrez les informations sur l'hôte ESXi source ou l'instance de vCenter Server où se trouve le dispositif vCenter Server Appliance à mettre à niveau.

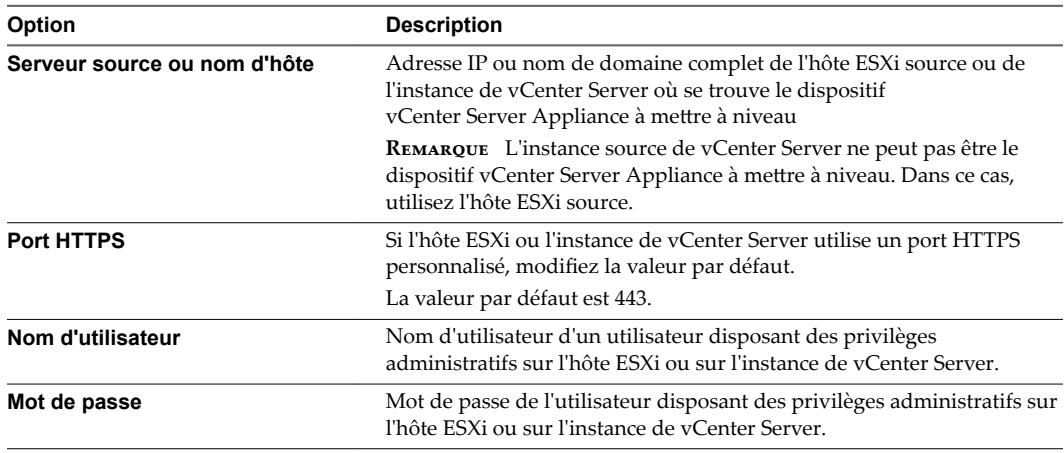

- 6 Vérifiez que l'avertissement de certificat affiche les empreintes SHA1 des certificats SSL qui sont installés sur le dispositif source et son serveur source, puis cliquez sur **Oui** pour accepter les empreintes du certificat.
- 7 Si vous procédez à une mise à niveau depuis la version 5.5, sur la page de sélection du type de déploiement, sélectionnez **vCenter Server avec Platform Services Controller intégré** et cliquez sur **Suivant**.

8 Connectez-vous au serveur cible sur lequel vous souhaitez déployer le nouveau dispositif vCenter Server Appliance.

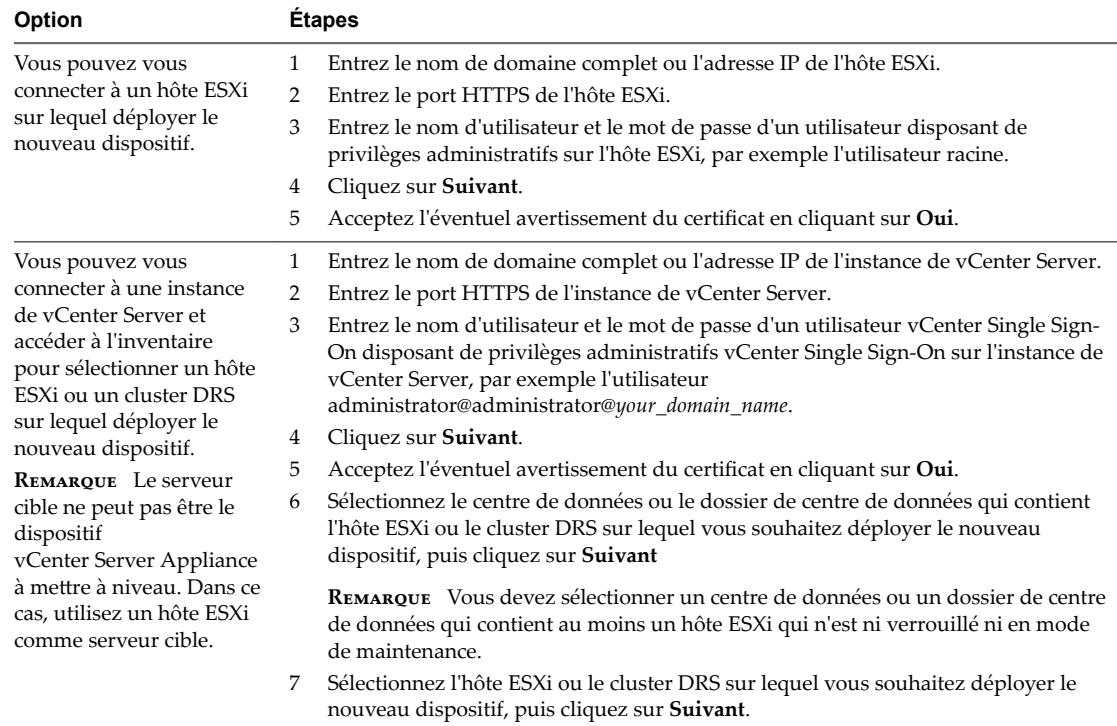

9 Sur la page Configurer la VM du dispositif cible, entrez le nom du nouveau dispositif vCenter Server Appliance, définissez le mot de passe de l'utilisateur racine, puis cliquez sur Suivant.

Le nom du dispositif ne doit pas contenir de symbole de pourcentage (%), de barre oblique (/) ou de barre oblique inverse (\), et ne doit pas comporter plus de 80 caractères.

Le mot de passe doit contenir uniquement des caractères ASCII inférieurs sans espace, au moins huit caractères, un chiffre, des lettres majuscules et minuscules, et un caractère spécial (par exemple, un point d'exclamation (!), un signe dièse (#), un signe arobase (@) ou des parenthèses (())).

REMARQUE Le mot de passe racine de l'ancien dispositif n'est pas transféré vers le nouveau dispositif mis à niveau.

10 Sélectionnez la taille du déploiement du nouveau dispositif vCenter Server Appliance pour votre inventaire vSphere.

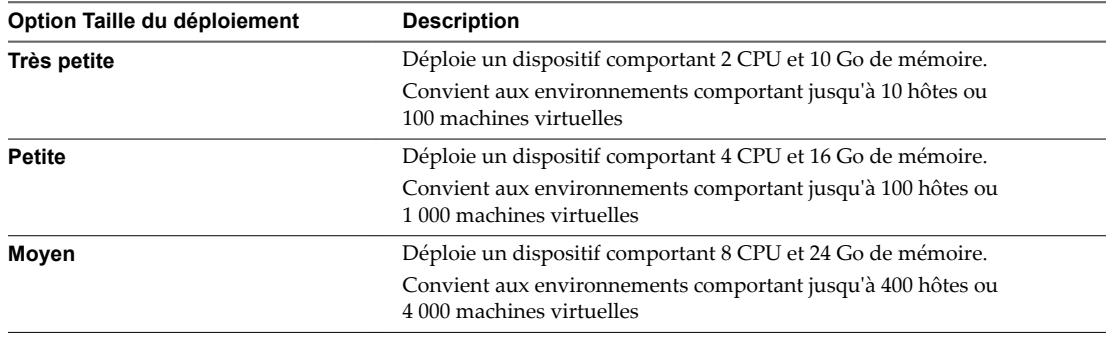

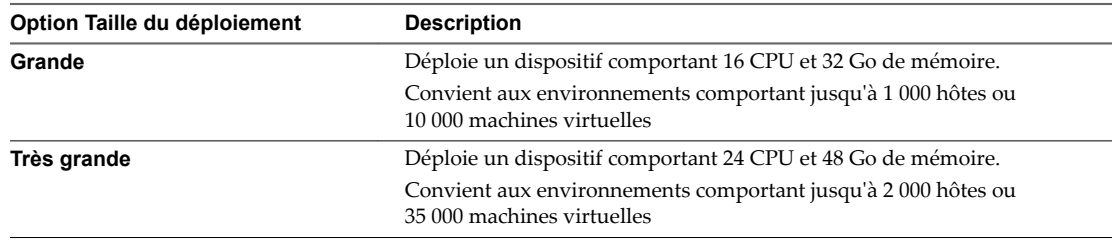

11 Sélectionnez la taille de stockage du nouveau dispositif vCenter Server Appliance et cliquez sur **Suivant**.

IMPORTANT Vous devez prendre en compte la taille du stockage du dispositif que vous mettez à niveau et la taille de la base de données si cette dernière est externe.

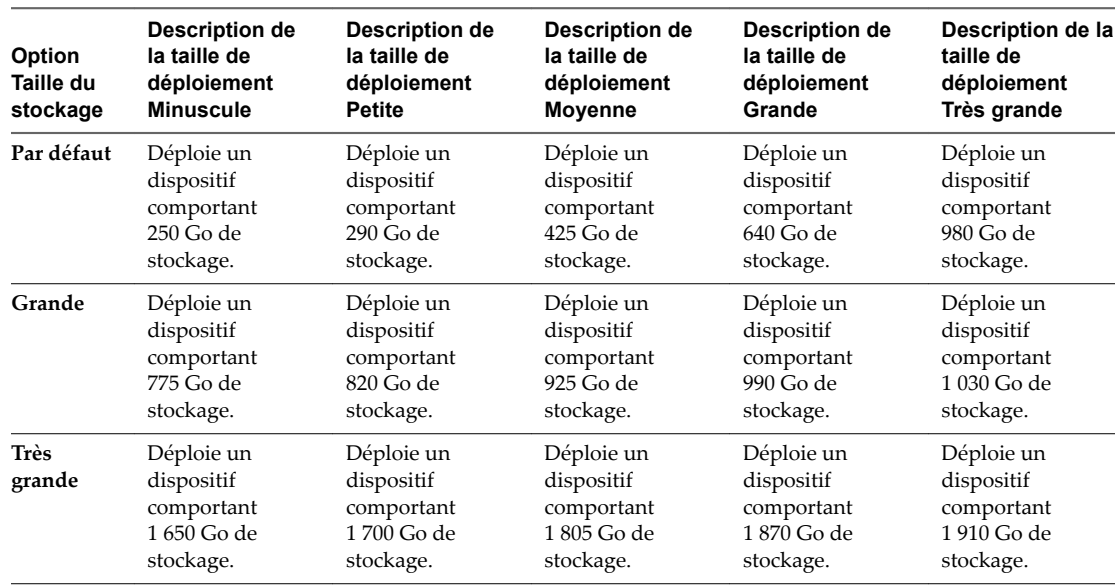

- 12 Parmi la liste des banques de données disponibles, sélectionnez l'emplacement où tous les fichiers de configuration de machine virtuelles et tous les disques virtuels seront stockés et, en option, activez le provisionnement dynamique en sélectionnant **Activer le mode d'approvisionnement dynamique de disque**.
- 13 Configurez le réseau temporaire pour la communication entre le dispositif vCenter Server Appliance à mettre à niveau et le nouveau dispositif vCenter Server Appliance, puis cliquez sur Suivant.

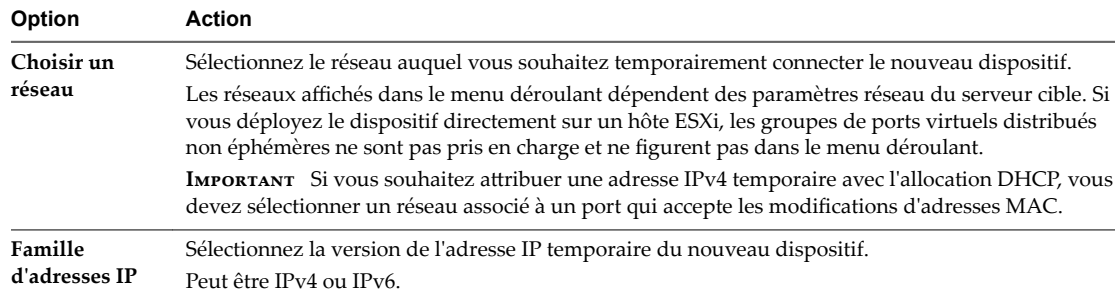

<span id="page-79-0"></span>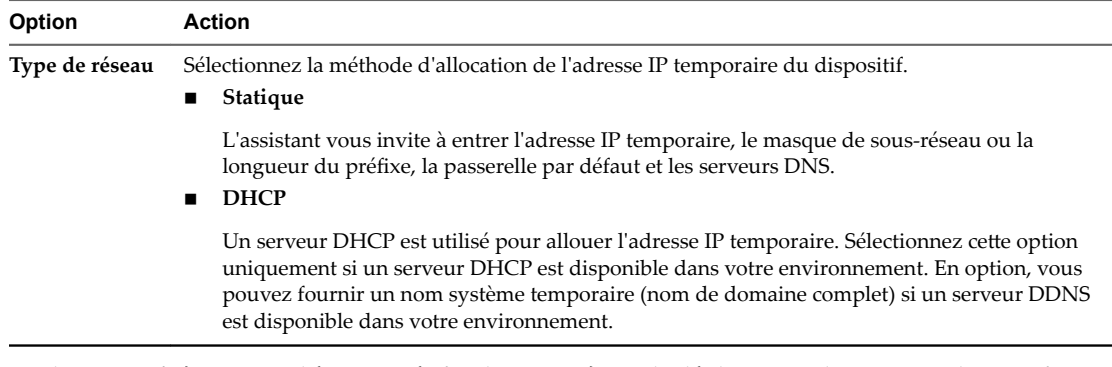

- 14 Sur la page Prêt à terminer l'étape 1, vérifiez les paramètres de déploiement du nouveau dispositif vCenter Server Appliance et cliquez sur **Terminer** pour commencer le processus de déploiement OVA.
- 15 Attendez la fin du processus de déploiement OVA, puis cliquez sur **Continuer** pour passer à l'étape 2 du processus de mise à niveau afin de transférer les données de l'ancien dispositif et de démarrer les services du nouveau dispositif.

REMARQUE Si vous quittez l'assistant en cliquant sur Fermer, vous devez vous connecter à l'interface de gestion de vCenter Server Appliance du dispositif vCenter Server Appliance récemment déployé pour transférer les données de l'ancien dispositif et configurer les services.

Le dispositif vCenter Server Appliance 6.5 récemment déployé avec une instance intégrée de Platform Services Controller s'exécute sur le serveur cible mais n'est pas configuré.

**Importюnt** Les données de l'ancien dispositif n'ont pas été transférées et les services du nouveau dispositif n'ont pas démarré.

# **Étape 2 - Transférer les données et configurer le dispositif vCenter Server Appliance récemment déployé avec une instance intégrée de Platform Services Controller**

Lorsque le déploiement OVA se termine, vous êtes redirigé vers l'étape 2 du processus de mise à niveau pour transférer les données depuis l'ancien dispositif et démarrer les services du dispositif vCenter Server Appliance 6.5 récemment déployé avec une instance intégrée de Platform Services Controller.

## **Procédure**

- 1 Lisez l'introduction à l'étape 2 du processus de mise à niveau, puis cliquez sur **Suivant**.
- 2 Àttendez la fin de la vérification préalable à la mise à niveau et consultez ses résultats, le cas échéant.
	- Si les résultats de la vérification préalable à la mise à niveau contiennent des messages d'erreur, lisez ces messages et cliquez sur **Journaux** pour exporter et télécharger un bundle de support en vue de la procédure de dépannage.

Vous ne pouvez pas procéder à la mise à niveau tant que les erreurs n'ont pas été corrigées.

**Importюnt** Si vous avez fourni un nom et un mot de passe vCenter Single Sign-On incorrects pour le dispositif source au cours de la phase 1, la vérification préalable à la mise à niveau échoue et renvoie une erreur d'authentification.

Si la vérification préalable à la mise à niveau contient des messages d'avertissement, lisez-les et cliquez sur **Fermer**.

Lorsque le message d'avertissement confirme que vous réunissez les critères requis, vous pouvez procéder à la mise à niveau.

3 Si vous mettez à niveau la version 5.5 du dispositif vCenter Server Appliance qui utilise l'instance intégrée de vCenter Single Sign-On, sur la page Configuration du nom de site, entrez le nom du site pour l'instance de vCenter Single Sign-On et cliquez sur **Suivant**.

Le nom du site doit contenir des caractères alphanumériques. Choisissez votre propre nom pour le site vCenter Single Sign-On. Vous ne pouvez pas modifier le nom après l'installation.

Les caractères non-ASCII ou ASCII étendus ne sont pas pris en charge dans les noms de sites. Votre nom de site doit inclure des caractères alphanumériques et une virgule (,), un point (.), un point d'interrogation (?), un trait d'union (-), un caractère de soulignement (\_), un signe plus (+) ou un signe égal (=).

4 Sur la page Sélectionner les données de mise à niveau, choisissez les types de données à transférer de l'ancien dispositif vers le nouveau dispositif mis à niveau.

La grande quantité de données est plus longue à transférer vers le nouveau dispositif. Afin de réduire autant que possible la durée de la mise à niveau et la quantité de stockage nécessaire pour le nouveau dispositif, transférez uniquement les données de configuration.

5 Passez en revue la page du programme d'amélioration du produit (CEIP) et indiquez si vous souhaitez rejoindre le programme.

Pour plus d'informations sur le CEIP, reportez-vous à la section Configuration du programme d'amélioration du produit dans *Gestion de vCenter Server et des hôtes*.

- 6 Sur la page Prêt à terminer, vérifiez les paramètres de mise à niveau, acceptez la reconnaissance de sauvegarde, puis cliquez sur **Terminer**.
- 7 Lisez le message d'avertissement relatif à l'arrêt et cliquez sur **OK**.
- 8 *Attendez la fin du transfert des données et du processus de configuration, puis cliquez sur OK pour* accéder à la page Démarrage de vCenter Server.

vCenter Server Appliance est mis à niveau. L'ancien vCenter Server Appliance est mis hors tension et le nouveau dispositif démarre.

#### **Suivant**

- « Vérifier la réussite de la mise à niveau ou de la migration de vCenter Server Appliance », page 218.
- Si l'ancien vCenter Server Appliance utilise un groupe de ports virtuels distribués non éphémères, vous pouvez, pour préserver les paramètres du groupe de ports, connecter manuellement le nouveau dispositif au groupe de ports virtuels distribués non éphémères d'origine. Pour plus d'informations sur la configuration de la mise en réseau de machines virtuelles sur un vSphere Distributed Switch, reportez-vous à *Mise en réseau vSphere*.
- n Vous pouvez configurer la haute disponibilité pour vCenter Server Appliance. Pour plus d'informations sur le provisionnement de la haute disponibilité de vCenter Server Appliance, reportez-vous à *Disponibilité vSphere*.

# **Mettre à niveau un dispositif Platform Services Controller 6.0 avec l'interface utilisateur graphique**

Vous pouvez utiliser le programme d'installation de l'interface utilisateur graphique pour effectuer une mise à niveau interactive d'un dispositif Platform Services Controller 6.0 ou vers la version 6.5. Vous devez exécuter la mise à niveau de l'interface utilisateur graphique depuis une machine Windows, Linux ou Mac située sur le même réseau que le dispositif à mettre à niveau.

**IMPORTANT** Vous devez mettre à niveau les instances de réplication de Platform Services Controllerl'une après l'autre.

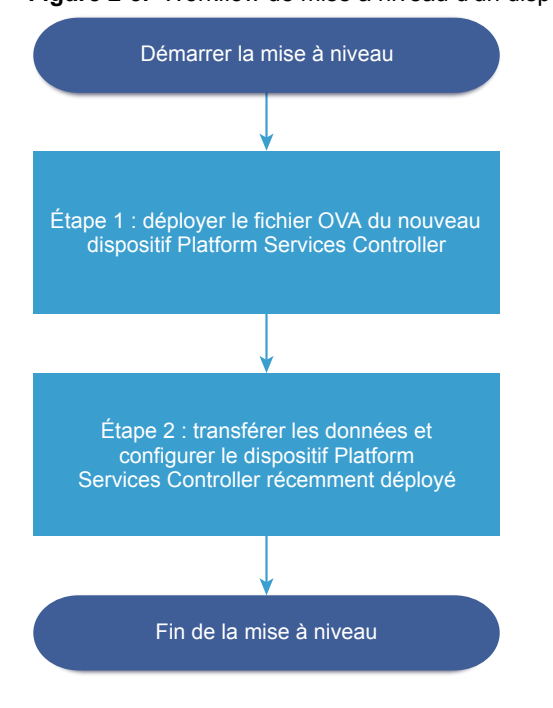

#### **Figure 2**‑**5.** Workflow de mise à niveau d'un dispositif Platform Services Controller

## **Prérequis**

- n Reportez-vous à [« Conditions préalables à la mise à niveau de vCenter Server Appliance ou d'un](#page-64-0) [dispositif Platform Services Controller », page 65](#page-64-0).
- Reportez-vous à « Informations requises pour mettre à niveau une instance de vCenter Server [Appliance 5.5 ou 6.0 ou un dispositif Platform Services Controller 6.0. », page 68](#page-67-0).

#### **Procédure**

- 1 Étape 1 Déployer le fichier OVA du nouveau dispositif Platform Services Controller page 82 À l'étape 1 du processus de mise à niveau, vous déployez le fichier OVA du nouveau dispositif Platform Services Controller 6.5.
- 2 [Étape 2 Transférer les données et configurer le dispositif Platform Services Controllerrécemment](#page-84-0) [déployé page 85](#page-84-0)

Lorsque le déploiement OVA se termine, vous êtes redirigé vers l'étape 2 du processus de mise à niveau pour transférer les données depuis l'ancien dispositif et démarrer les services du dispositif Platform Services Controller 6.5 récemment déployé.

# **Étape 1 - Déployer le fichier OVA du nouveau dispositif Platform Services Controller**

À l'étape 1 du processus de mise à niveau, vous déployez le fichier OVA du nouveau dispositif Platform Services Controller 6.5.

#### **Procédure**

- 1 Dans le programme d'installation de vCenter Server Appliance, accédez au répertoire vcsa-uiinstaller, accédez au sous-répertoire de votre système d'exploitation, puis lancez le fichier exécutable du programme d'installation.
	- Pour le système d'exploitation Windows, accédez au sous-répertoire win32, puis exécutez le fichier installer.exe.
- Pour le système d'exploitation Linux, accédez au sous-répertoire lin64, puis exécutez le fichier installer.
- Pour le système d'exploitation MAC OS, accédez au sous-répertoire mac, puis exécutez le fichier Installer.app.
- 2 Sur la page d'accueil, cliquez sur **Mettre à niveau**.
- 3 Lisez la page Introduction pour comprendre le processus de mise à niveau, puis cliquez sur **Suivant**.
- 4 Lisez et acceptez le contrat de licence, puis cliquez sur **Suivant**.
- 5 Connectez-vous au dispositif source à mettre à niveau et cliquez sur **Suivant**.
	- a Entrez les informations sur le dispositif Platform Services Controller source à mettre à niveau.

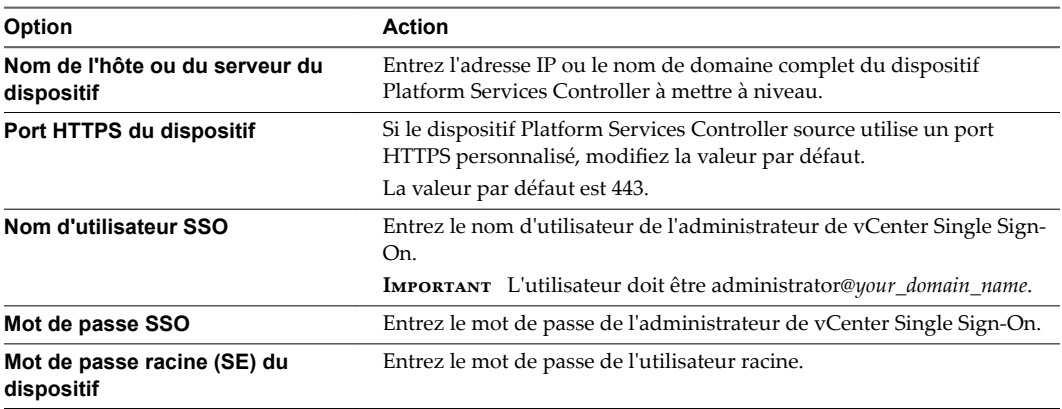

b Entrez les informations concernant l'hôte ESXi ou l'instance de vCenter Server sur laquelle réside le dispositif Platform Services Controller à mettre à niveau.

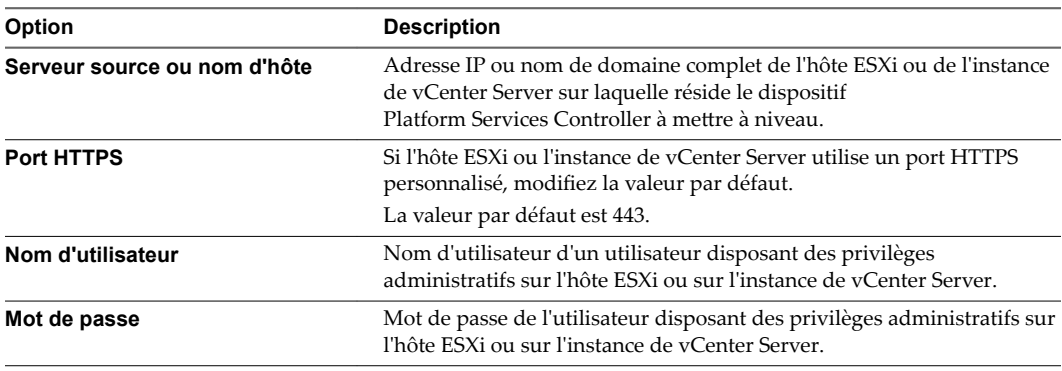

6 Vérifiez que l'avertissement de certificat affiche les empreintes SHA1 des certificats SSL qui sont installés sur le dispositif source et son serveur source, puis cliquez sur **Oui** pour accepter les empreintes du certificat.

7 Connectez-vous au serveur cible sur lequel vous souhaitez déployer le nouveau dispositif Platform Services Controller.

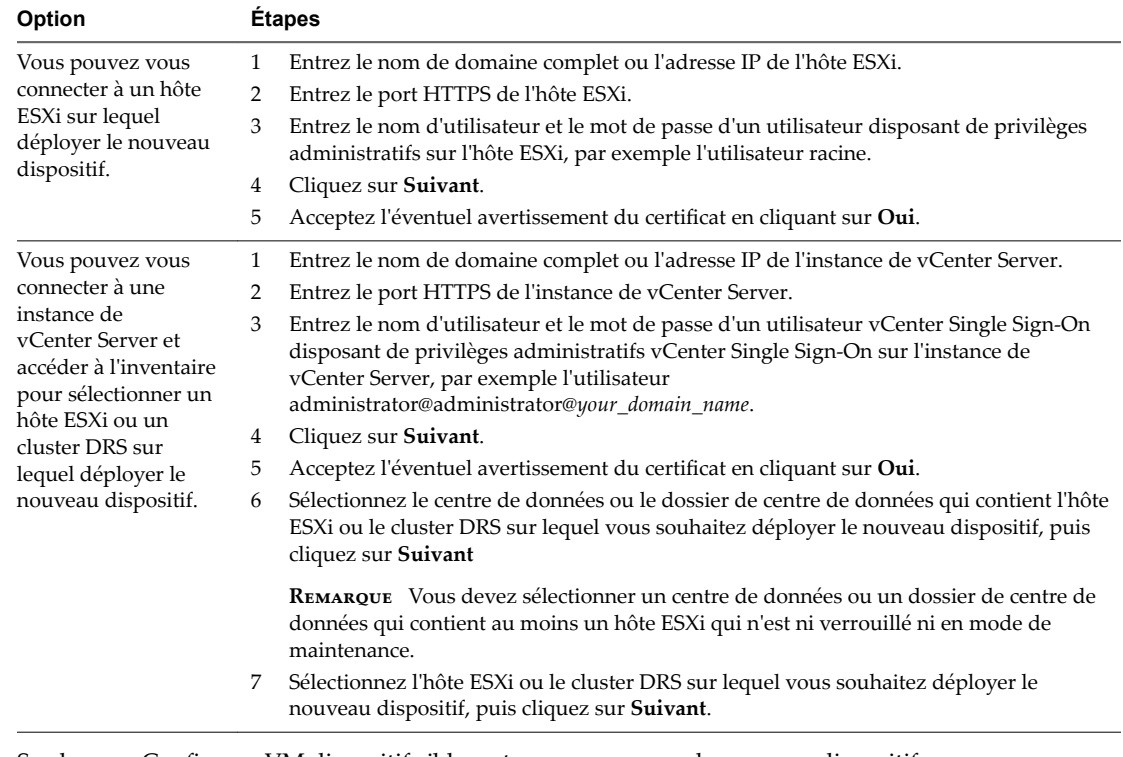

8 Sur la page Configurer VM dispositif cible, entrez un nom pour le nouveau dispositif Platform Services Controller, définissez le mot de passe pour l'utilisateur racine, puis cliquez sur **Suivant**.

Le nom du dispositif ne doit pas contenir de symbole de pourcentage (%), de barre oblique (/) ou de barre oblique inverse (\), et ne doit pas comporter plus de 80 caractères.

Le mot de passe doit contenir uniquement des caractères ASCII inférieurs sans espace, au moins huit caractères, un chiffre, des lettres majuscules et minuscules, et un caractère spécial (par exemple, un point d'exclamation (!), un signe dièse (#), un signe arobase (@) ou des parenthèses (())).

REMARQUE Le mot de passe racine de l'ancien dispositif n'est pas transféré vers le nouveau dispositif mis à niveau.

9 Parmi la liste des banques de données disponibles, sélectionnez l'emplacement où tous les fichiers de configuration de machine virtuelles et tous les disques virtuels seront stockés et, en option, activez le provisionnement dynamique en sélectionnant **Activer le mode d'approvisionnement dynamique de disque**.

<span id="page-84-0"></span>10 Configurez le réseau temporaire pour la communication entre le dispositif Platform Services Controller à mettre à niveau et le nouveau dispositif Platform Services Controller et cliquez sur Suivant.

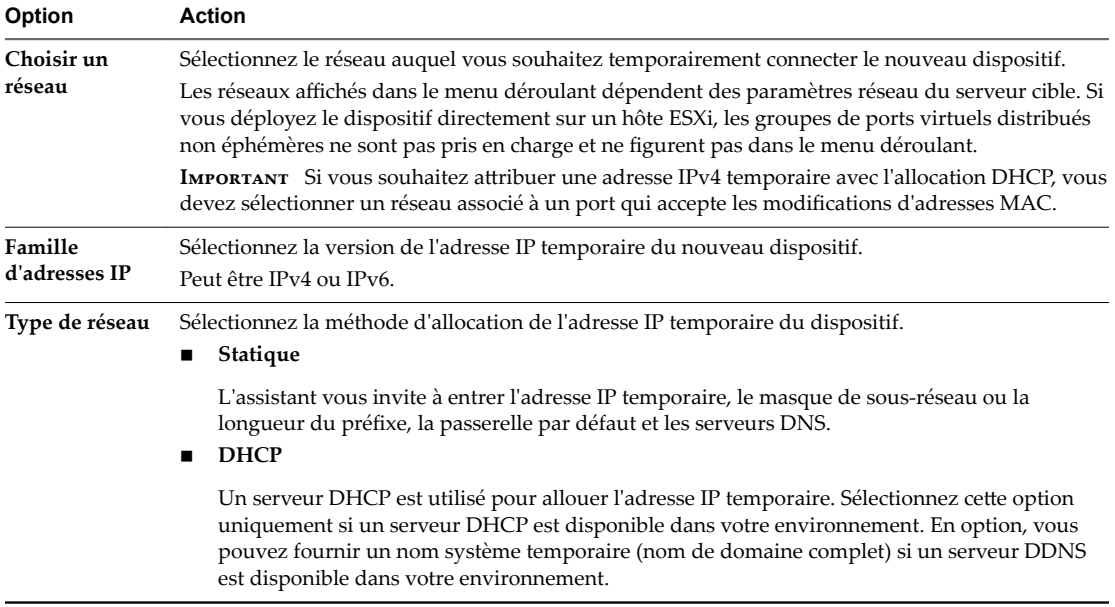

- 11 Sur la page Prêt à terminer l'étape 1, vérifiez les paramètres de déploiement du nouveau dispositif Platform Services Controller et cliquez sur **Terminer** pour démarrer le processus de déploiement OVA.
- 12 Attendez que le processus de déploiement OVA se termine et cliquez sur **Continuer** pour passer à l'étape 2 du processus de mise à niveau pour transférer les données depuis l'ancien dispositif et configurer les services du nouveau dispositif.

REMARQUE Si vous quittez l'assistant en cliquant sur Fermer, vous devez vous connecter à l'interface de gestion du dispositif Platform Services Controller récemment déployé pour transférer les données depuis l'ancien dispositif et configurer les services.

Le dispositif Platform Services Controller 6.5 récemment déployé s'exécute sur le serveur cible mais n'est pas configuré.

**Importюnt** Les données de l'ancien dispositif n'ont pas été transférées et les services du nouveau dispositif n'ont pas démarré.

# **Étape 2 - Transférer les données et configurer le dispositif Platform Services Controller récemment déployé**

Lorsque le déploiement OVA se termine, vous êtes redirigé vers l'étape 2 du processus de mise à niveau pour transférer les données depuis l'ancien dispositif et démarrer les services du dispositif Platform Services Controller 6.5 récemment déployé.

#### **Procédure**

- 1 Lisez l'introduction à l'étape 2 du processus de mise à niveau, puis cliquez sur **Suivant**.
- 2 Àttendez la fin de la vérification préalable à la mise à niveau et consultez ses résultats, le cas échéant.
	- Si les résultats de la vérification préalable à la mise à niveau contiennent des messages d'erreur, lisez ces messages et cliquez sur **Journaux** pour exporter et télécharger un bundle de support en vue de la procédure de dépannage.

Vous ne pouvez pas procéder à la mise à niveau tant que les erreurs n'ont pas été corrigées.

**IMPORTANT** Si vous avez fourni un nom et un mot de passe vCenter Single Sign-On incorrects pour le dispositif source au cours de la phase 1, la vérification préalable à la mise à niveau échoue et renvoie une erreur d'authentification.

Si la vérification préalable à la mise à niveau contient des messages d'avertissement, lisez-les et cliquez sur **Fermer**.

Lorsque le message d'avertissement confirme que vous réunissez les critères requis, vous pouvez procéder à la mise à niveau.

3 Passez en revue la page du programme d'amélioration du produit (CEIP) et indiquez si vous souhaitez rejoindre le programme.

Pour plus d'informations sur le CEIP, reportez-vous à la section Configuration du programme d'amélioration du produit dans *Gestion de vCenter Server et des hôtes*.

- 4 Sur la page Prêt à terminer, vérifiez les paramètres de mise à niveau, acceptez la reconnaissance de sauvegarde, puis cliquez sur **Terminer**.
- 5 Lisez le message d'avertissement relatif à l'arrêt et cliquez sur **OK**.
- 6 Ĵendez la fin du transfert des données et du processus de configurationǰ puis cliquez sur **OK** pour accéder à la page Démarrage de Platform Services Controller.

Le dispositif Platform Services Controller est mis à niveau. L'ancien dispositif Platform Services Controller est mis hors tension et le nouveau dispositif démarre.

## **Suivant**

- Si l'ancien dispositif Platform Services Controller utilise un groupe de ports virtuels distribués non éphémères, vous pouvez, pour préserver les paramètres du groupe de ports, connecter manuellement le nouveau dispositif au groupe de ports virtuels distribués non éphémères d'origine. Pour plus d'informations sur la configuration de la mise en réseau de machines virtuelles sur un vSphere Distributed Switch, reportez-vous à *Mise en réseau vSphere*.
- n Si le dispositif Platform Services Controller réplique les données d'infrastructure avec d'autres instances de Platform Services Controller, vous devez mettre à niveau toutes les instances de Platform Services Controller du domaine vCenter Single Sign-On vers la même version.

# **Mettre à niveau une instance de vCenter Server Appliance 5.5 ou 6.0 avec vCenter Single Sign-On externe ou une instance de Platform Services Controller au moyen de l'interface utilisateur graphique**

Vous pouvez utiliser le programme d'installation de l'interface utilisateur graphique pour effectuer une mise à niveau interactive d'une instance vCenter Server Appliance 5.5 ou 6.0 utilisant vCenter Single Sign-On externe ou une instance de Platform Services Controller vers vCenter Server Appliance 6.5 avec une instance de Platform Services Controller externe. Vous devez exécuter la mise à niveau de l'interface utilisateur graphique depuis une machine Windows, Linux ou Mac située sur le même réseau que le dispositif à mettre à niveau.

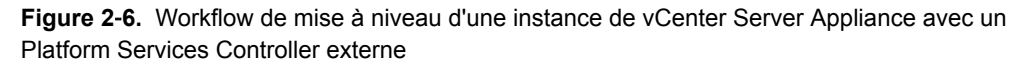

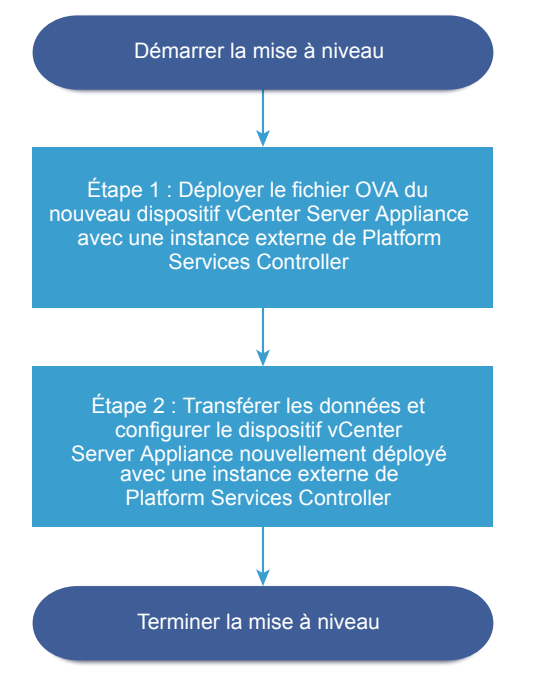

#### **Prérequis**

- n Reportez-vous à [« Conditions préalables à la mise à niveau de vCenter Server Appliance ou d'un](#page-64-0) [dispositif Platform Services Controller », page 65](#page-64-0).
- Reportez-vous à « Informations requises pour mettre à niveau une instance de vCenter Server [Appliance 5.5 ou 6.0 ou un dispositif Platform Services Controller 6.0. », page 68](#page-67-0).
- Mettez à niveau ou migrez les instances de vCenter Single Sign-On externe 5.5 ou de Platform Services Controller 6.0 du domaine vers Platform Services Controller 6.5.

# **Étape 1 - Déployer le fichier OVA du nouveau dispositif vCenter Server Appliance avec une instance externe de Platform Services Controller**

À l'étape 1 du processus de mise à niveau, vous déployez le fichier OVA du nouveau dispositif vCenter Server Appliance 6.5 avec une instance externe de Platform Services Controller.

## **Procédure**

- 1 Dans le programme d'installation de vCenter Server Appliance, accédez au répertoire vcsa-uiinstaller, accédez au sous-répertoire de votre système d'exploitation, puis lancez le fichier exécutable du programme d'installation.
	- Pour le système d'exploitation Windows, accédez au sous-répertoire win32, puis exécutez le fichier installer.exe.
	- Pour le système d'exploitation Linux, accédez au sous-répertoire lin64, puis exécutez le fichier installer.
	- Pour le système d'exploitation MAC OS, accédez au sous-répertoire mac, puis exécutez le fichier Installer.app.
- 2 Sur la page d'accueil, cliquez sur **Mettre à niveau**.
- 3 Lisez la page Introduction pour comprendre le processus de mise à niveau, puis cliquez sur **Suivant**.
- 4 Lisez et acceptez le contrat de licence, puis cliquez sur **Suivant**.
- 5 Connectez-vous au dispositif source à mettre à niveau et cliquez sur **Suivant**.
	- a Entrez les informations sur le dispositif vCenter Server Appliance source à mettre à niveau.

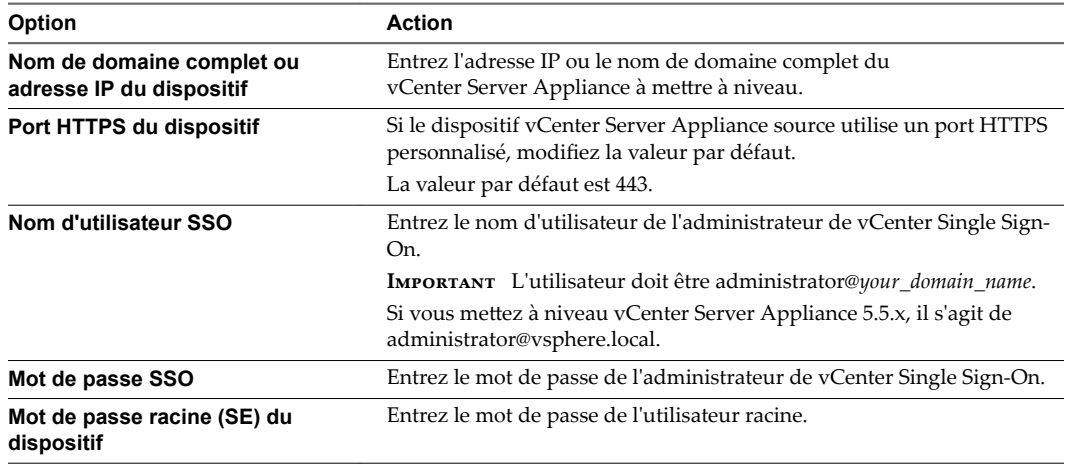

b Entrez les informations sur l'hôte ESXi source ou l'instance de vCenter Server où se trouve le dispositif vCenter Server Appliance à mettre à niveau.

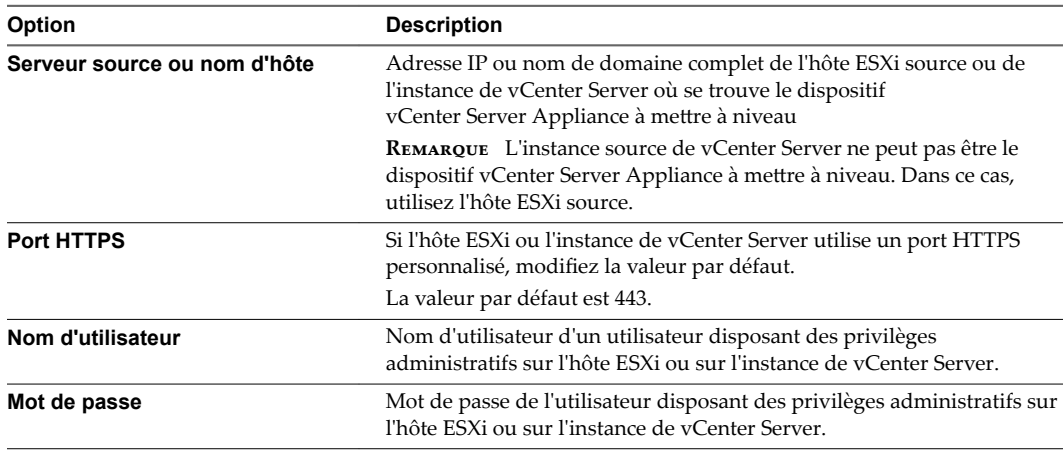

- 6 Vérifiez que l'avertissement de certificat affiche les empreintes SHA1 des certificats SSL qui sont installés sur le dispositif source et son serveur source, puis cliquez sur **Oui** pour accepter les empreintes du certificat.
- 7 Si vous procédez à une mise à niveau d'une version 5.5 depuis la page de sélection du type de déploiement, sélectionnez **vCenter Server avec un Platform Services Controller externe**, puis, cliquez sur **Suivant**.

8 Connectez-vous au serveur cible sur lequel vous souhaitez déployer le nouveau dispositif vCenter Server Appliance.

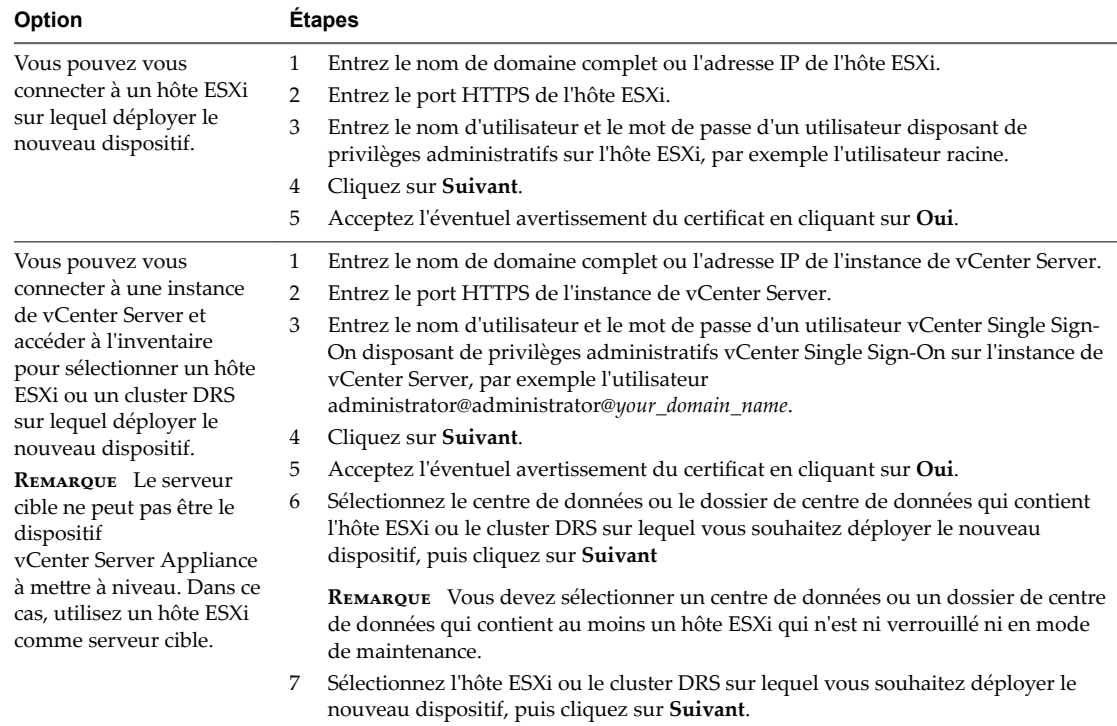

9 Sur la page Configurer la VM du dispositif cible, entrez le nom du nouveau dispositif vCenter Server Appliance, définissez le mot de passe de l'utilisateur racine, puis cliquez sur Suivant.

Le nom du dispositif ne doit pas contenir de symbole de pourcentage (%), de barre oblique (/) ou de barre oblique inverse (\), et ne doit pas comporter plus de 80 caractères.

Le mot de passe doit contenir uniquement des caractères ASCII inférieurs sans espace, au moins huit caractères, un chiffre, des lettres majuscules et minuscules, et un caractère spécial (par exemple, un point d'exclamation (!), un signe dièse (#), un signe arobase (@) ou des parenthèses (())).

REMARQUE Le mot de passe racine de l'ancien dispositif n'est pas transféré vers le nouveau dispositif mis à niveau.

10 Sélectionnez la taille du déploiement du nouveau dispositif vCenter Server Appliance pour votre inventaire vSphere.

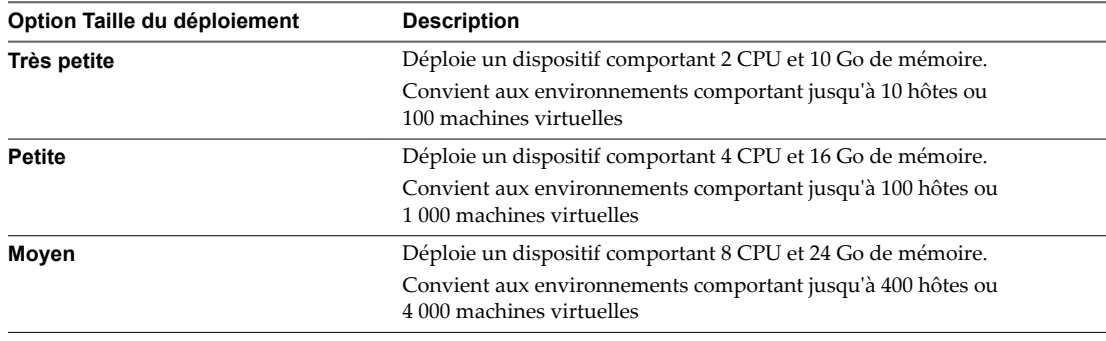

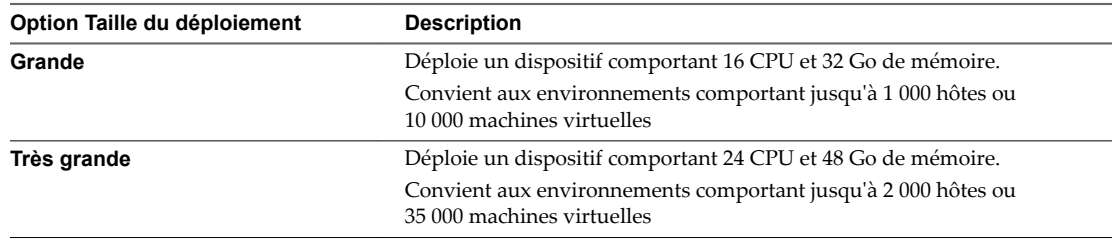

11 Sélectionnez la taille de stockage du nouveau dispositif vCenter Server Appliance et cliquez sur **Suivant**.

IMPORTANT Vous devez prendre en compte la taille du stockage du dispositif que vous mettez à niveau et la taille de la base de données si cette dernière est externe.

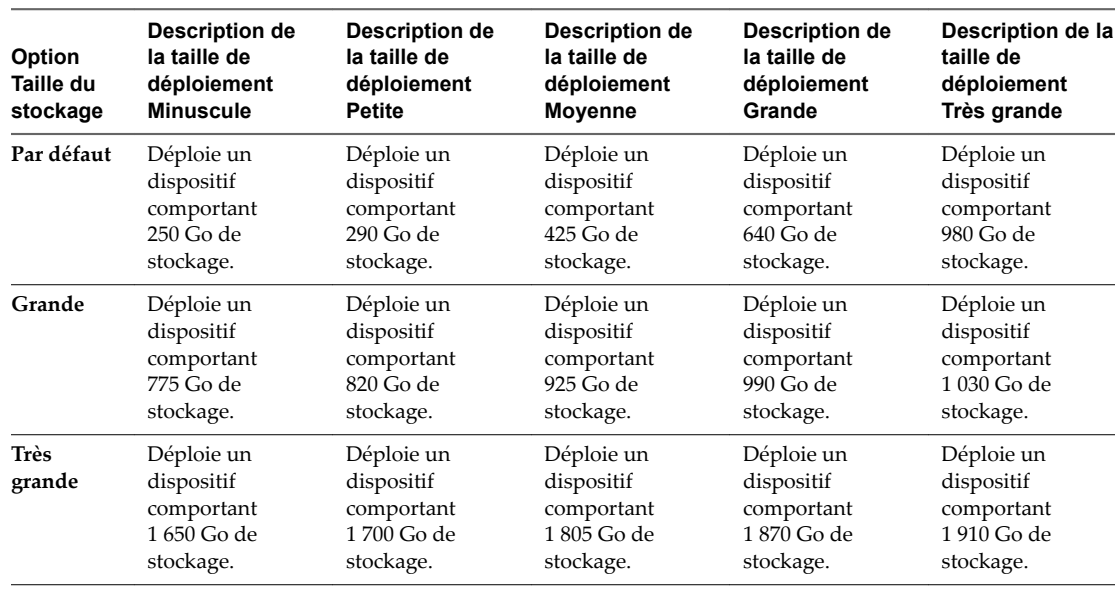

- 12 Parmi la liste des banques de données disponibles, sélectionnez l'emplacement où tous les fichiers de configuration de machine virtuelles et tous les disques virtuels seront stockés et, en option, activez le provisionnement dynamique en sélectionnant **Activer le mode d'approvisionnement dynamique de disque**.
- 13 Configurez le réseau temporaire pour la communication entre le dispositif vCenter Server Appliance à mettre à niveau et le nouveau dispositif vCenter Server Appliance, puis cliquez sur Suivant.

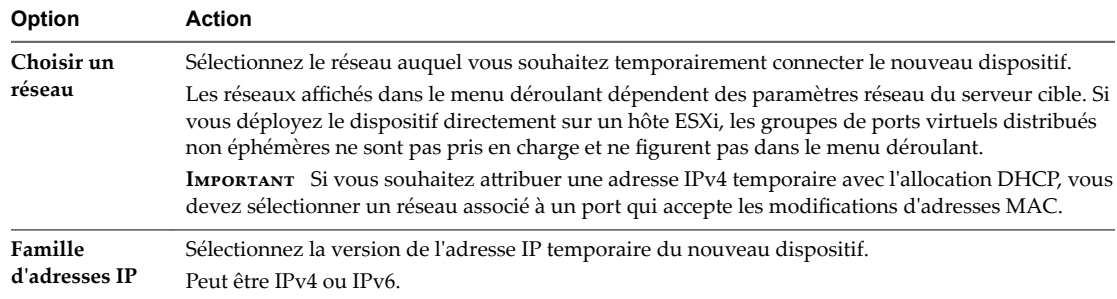

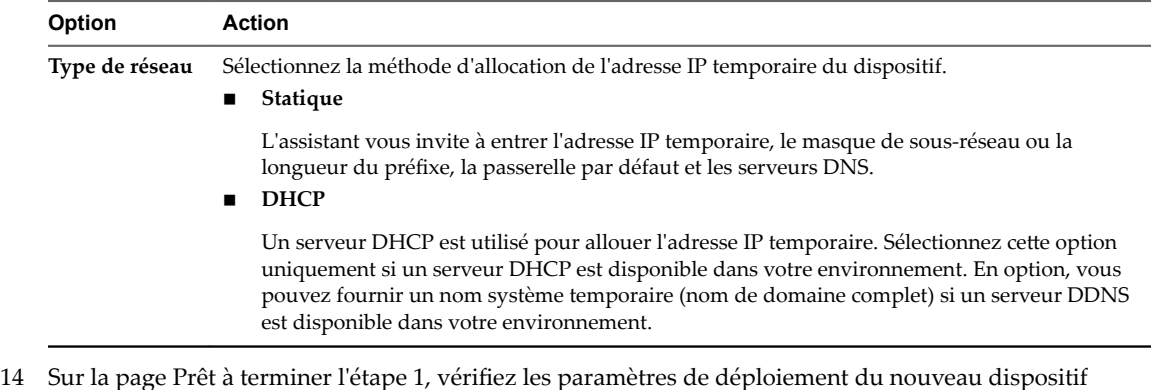

- vCenter Server Appliance et cliquez sur **Terminer** pour commencer le processus de déploiement OVA.
- 15 Attendez la fin du processus de déploiement OVA, puis cliquez sur **Continuer** pour passer à l'étape 2 du processus de mise à niveau afin de transférer les données de l'ancien dispositif et de démarrer les services du nouveau dispositif.

REMARQUE Si vous quittez l'assistant en cliquant sur Fermer, vous devez vous connecter à l'interface de gestion de vCenter Server Appliance du dispositif vCenter Server Appliance récemment déployé pour transférer les données de l'ancien dispositif et configurer les services.

Le dispositif vCenter Server Appliance 6.5 récemment déployé avec une instance externe de Platform Services Controller s'exécute sur le serveur cible mais n'est pas configuré.

**Importюnt** Les données de l'instance source de vCenter Server ne sont pas transférées et les services du dispositif cible n'ont pas démarré.

# **Étape 2 - Transférer les données et configurer le dispositif vCenter Server Appliance récemment déployé avec un dispositif externe Platform Services Controller**

Lorsque le déploiement OVA se termine, vous êtes redirigé vers l'étape 2 du processus de mise à niveau pour transférer les données depuis l'ancien dispositif et démarrer les services du dispositif vCenter Server Appliance 6.5 récemment déployé avec une instance externe de Platform Services Controller.

## **Procédure**

- 1 Lisez l'introduction à l'étape 2 du processus de mise à niveau, puis cliquez sur **Suivant**.
- 2 *Attendez la fin de la vérification préalable à la mise à niveau et consultez ses résultats, le cas échéant.* 
	- n Si les résultats de la vérification préalable à la mise à niveau contiennent des messages d'erreur, lisez ces messages et cliquez sur **Journaux** pour exporter et télécharger un bundle de support en vue de la procédure de dépannage.

Vous ne pouvez pas procéder à la mise à niveau tant que les erreurs n'ont pas été corrigées.

**Importюnt** Si vous avez fourni un nom et un mot de passe vCenter Single Sign-On incorrects pour le dispositif source au cours de la phase 1, la vérification préalable à la mise à niveau échoue et renvoie une erreur d'authentification.

Si la vérification préalable à la mise à niveau contient des messages d'avertissement, lisez-les et cliquez sur **Fermer**.

Lorsque le message d'avertissement confirme que vous réunissez les critères requis, vous pouvez procéder à la mise à niveau.

3 Sur la page Sélectionner les données de mise à niveau, choisissez les types de données à transférer de l'ancien dispositif vers le nouveau dispositif mis à niveau.

La grande quantité de données est plus longue à transférer vers le nouveau dispositif. Afin de réduire autant que possible la durée de la mise à niveau et la quantité de stockage nécessaire pour le nouveau dispositif, transférez uniquement les données de configuration.

- 4 Sur la page Prêt à terminer, vérifiez les paramètres de mise à niveau, acceptez la reconnaissance de sauvegarde, puis cliquez sur **Terminer**.
- 5 Lisez le message d'avertissement relatif à l'arrêt et cliquez sur **OK**.
- 6 Ĵendez la fin du transfert des données et du processus de configurationǰ puis cliquez sur **OK** pour accéder à la page Démarrage de vCenter Server.

vCenter Server Appliance est mis à niveau. L'ancien vCenter Server Appliance est mis hors tension et le nouveau dispositif démarre.

## **Suivant**

- « Vérifier la réussite de la mise à niveau ou de la migration de vCenter Server Appliance », page 218.
- Si l'ancien vCenter Server Appliance utilise un groupe de ports virtuels distribués non éphémères, vous pouvez, pour préserver les paramètres du groupe de ports, connecter manuellement le nouveau dispositif au groupe de ports virtuels distribués non éphémères d'origine. Pour plus d'informations sur la configuration de la mise en réseau de machines virtuelles sur un vSphere Distributed Switch, reportez-vous à *Mise en réseau vSphere*.
- Mettez à niveau toutes les instances de vCenter Server du domaine vCenter Single Sign-On.
- n Vous pouvez configurer la haute disponibilité pour vCenter Server Appliance. Pour plus d'informations sur le provisionnement de la haute disponibilité de vCenter Server Appliance, reportez-vous à *Disponibilité vSphere*.

# **Mise à niveau des dispositifs vCenter Server Appliance et Platform Services Controller via l'interface de ligne de commande**

Vous pouvez utiliser le programme d'installation de l'interface de ligne de commande pour effectuer une mise à niveau sans assistance d'un dispositif vCenter Server Appliance ou Platform Services Controller sur un hôte ESXi ou une instance de vCenter Server.

Le processus de mise à niveau via l'interface de ligne de commande inclut le téléchargement du programme d'installation de vCenter Server Appliance sur la machine virtuelle réseau ou le serveur physique sur laquelle ou lequel vous souhaitez effectuer la mise à niveau, la préparation d'un fichier de configuration JSON contenant les informations de mise à niveau et enfin l'exécution de la commande de mise à niveau.

**Importюnt** Le nom d'utilisateur que vous utilisez pour vous connecter à la machine à partir de laquelle vous souhaitez exécuter la mise à niveau via l'interface de ligne de commande, le chemin d'accès au fichier ISO vCenter Server Appliance, le chemin d'accès à votre fichier de configuration JSON et les valeurs de chaîne de votre fichier de configuration JSON, y compris les mots de passe, doivent contenir uniquement des caractères ASCII. Les caractères ASCII étendus et non-ASCII ne sont pas pris en charge.

<span id="page-93-0"></span>Le fichier ISO vCenter Server Appliance inclut les modèles de fichiers JSON contenant les paramètres de configuration minimale requis pour la mise à niveau d'un dispositif vCenter Server Appliance ou Platform Services Controller. Pour plus d'informations sur la préparation des modèles JSON pour la mise à niveau via l'interface de ligne de commande des dispositifs vCenter Server Appliance et Platform Services Controller, reportez-vous à la section « Préparer votre fichier de configuration JSON à la mise à niveau via l'interface de ligne de commande », page 94.

**IMPORTANT** Pour les topologies avec instances de Platform Services Controller externes, vous devez mettre à niveau les instances de Platform Services Controller de réplication dans un ordre donné. Une fois toutes les instances de Platform Services Controller mises à niveau dans le domaine avec succès, vous pouvez effectuer les mises à niveau simultanées de plusieurs dispositifs vCenter Server qui pointent vers une instance de Platform Services Controller externe commune.

# **Préparer votre fichier de configuration JSON à la mise à niveau via l'interface de ligne de commande**

Avant d'exécuter la commande de l'interface de ligne de commande pour mettre à niveau un dispositif vCenter Server Appliance ou Platform Services Controller, vous devez préparer un fichier JSON avec des paramètres de configuration et leurs valeurs pour la spécification de votre mise à niveau.

Le programme d'installation vCenter Server Appliance contient les modèles JSON pour tous les types de mise à jour. Pour plus d'informations sur les modèles, reportez-vous à [« Modèles JSON pour la mise à](#page-94-0) [niveau via l'interface de ligne de commande du dispositif vCenter Server Appliance et Platform Services](#page-94-0) [Controller », page 95.](#page-94-0)

Vous pouvez mettre à niveau un dispositif avec les configurations minimales en définissant les valeurs des paramètres de configuration dans le modèle JSON en fonction de votre spécification. Vous pouvez modifier les valeurs prédéfinies, supprimer et ajouter des paramètres de configuration à des fins de configurations personnalisées.

Pour obtenir une liste complète des paramètres de configuration et de leurs descriptions, accédez au sousrépertoire du programme d'installation de votre système d'exploitation et exécutez la commande vcsadeploy upgrade --template-help ou reportez-vous à la section [« Paramètres de configuration de la mise à](#page-96-0) [niveau », page 97.](#page-96-0)

## **Prérequis**

- Vous devez maîtriser la syntaxe JSON.
- n [« Télécharger et monter le programme d'installation vCenter Server Appliance », page 59.](#page-58-0)

#### **Procédure**

- 1 Dans le programme d'installation vCenter Server Appliance, accédez au répertoire vcsa-cli-installer et ouvrez le sous-dossier templates.
- 2 Copiez les modèles de mise à niveau du sous-dossier upgrade vers votre espace de travail.

**Importюnt** Le chemin d'accès aux fichiers de configuration JSON doit contenir uniquement des caractères ASCII. Les caractères ASCII étendus et non-ASCII ne sont pas pris en charge.

3 Ouvrez le fichier de modèle pour votre cas d'utilisation dans un éditeur de texte.

Pour vous assurer que la syntaxe de votre fichier de configuration JSON est correcte, utilisez un éditeur JSON.

<span id="page-94-0"></span>4 Renseignez les valeurs des paramètres de configuration requis et, si vous le souhaitez, entrez des paramètres supplémentaires et leurs valeurs.

Par exemple, si vous souhaitez utiliser une attribution de DHCP IPv4 pour le réseau temporaire du nouveau dispositif, dans la sous-section temporary.network du modèle, remplacez la valeur du paramètre mode par dhcp et supprimez les paramètres de configuration par défaut correspondant à une attribution statique.

```
 "temporary.network": {
    "ip.family": "ipv4",
    "mode": "dhcp"
},
```
**Importюnt** Les valeurs de chaîne, notamment les mots de passe, doivent contenir uniquement des caractères ASCII. Les caractères ASCII étendus et non-ASCII ne sont pas pris en charge.

Pour définir une valeur contenant un caractère de barre oblique inverse (\) ou de guillemets ("), vous devez faire précéder le caractère d'un caractère de barre oblique inverse (\). Par exemple, "password":"my\"password" définit le mot de passe my"password, "image":"G:\\vcsa\\VMwarevCenter-Server-Appliance-6.5.0.XXXX-YYYYYYY\_OVF10.ova" définit le chemin d'accès G:\vcsa\VMwarevCenter-Server-Appliance-6.5.0.*XXXX*-*YYYYYYY*\_OVF10.ova.

Les valeurs booléennes doivent contenir uniquement des caractères en minuscules, c'est-à-dire, qu'une valeur peut être true ou false. Par exemple, "ssh.enable":false.

- 5 (Facultatif) Utilisez un éditeur JSON de votre choix pour valider le fichier JSON.
- 6 Enregistrez-le au format UTF-8 et fermez-le.

#### **Suivant**

Vous pouvez créer et enregistrer des modèles supplémentaires au besoin, en fonction de votre spécification de mise à niveau.

## **Modèles JSON pour la mise à niveau via l'interface de ligne de commande du dispositif vCenter Server Appliance et Platform Services Controller**

Le programme d'installation du dispositif vCenter Server Appliance contient des modèles JSON situés dans le répertoire vcsa-cli-installer/templates. Dans le sous-dossier upgrade, vous trouverez le modèle JSON contenant les paramètres de configuration minimale de tous les types de mise à niveau.

À chaque type de mise à niveau correspond un modèle de déploiement du nouveau dispositif sur un hôte ESXi et un autre modèle de déploiement du nouveau dispositif sur une instance de vCenter Server.

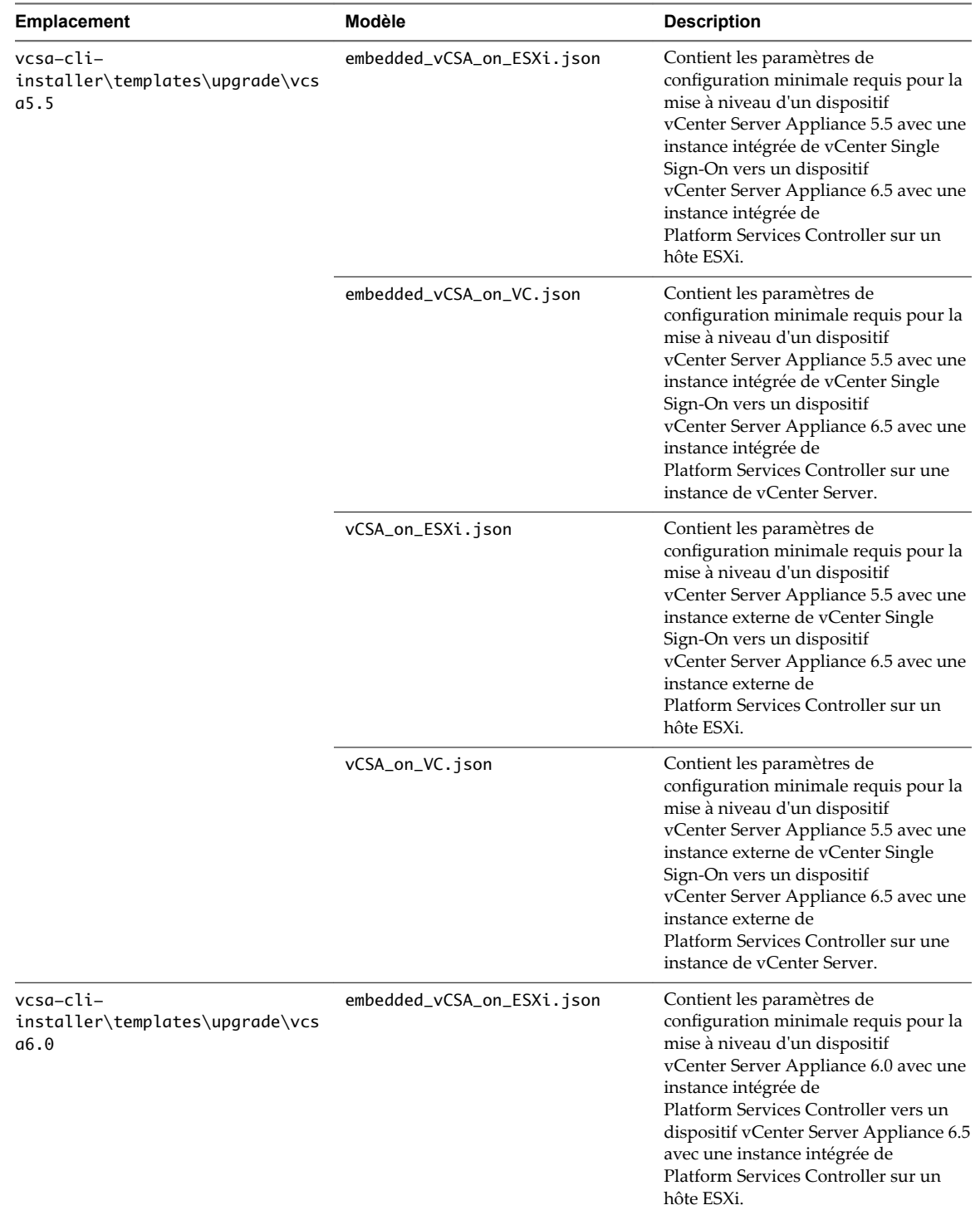

#### **Tableau 2**‑**8.** Modèles JSON de mise à niveau inclus dans le programme d'installation de vCenter Server Appliance

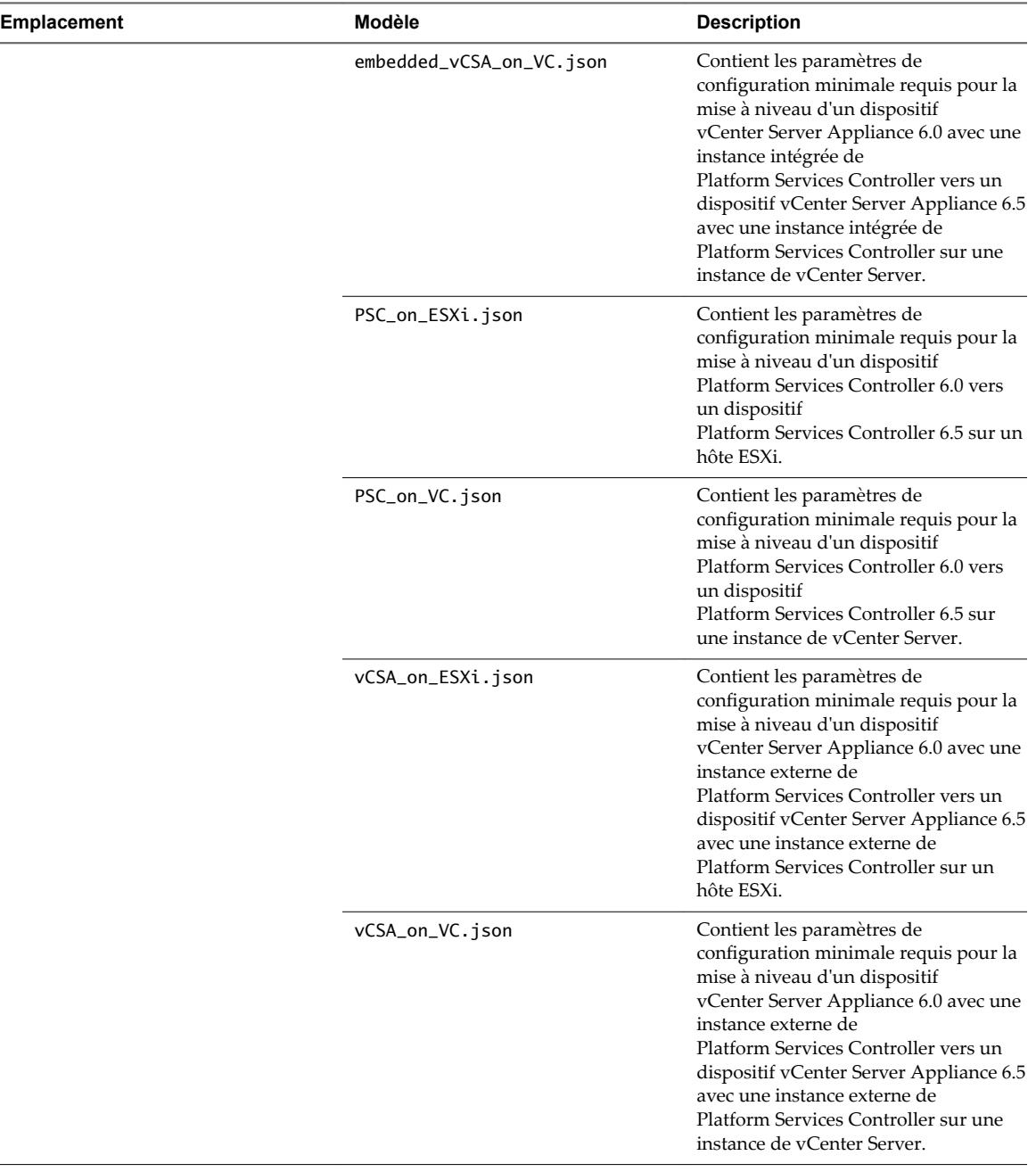

<span id="page-96-0"></span>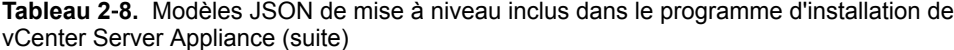

# **Paramètres de configuration de la mise à niveau**

Lorsque vous préparez vos fichiers de configuration JSON pour la mise à niveau via l'interface de ligne de commande, vous devez définir les paramètres et les valeurs permettant de fournir des données d'entrée pour la mise à niveau d'un dispositif vCenter Server Appliance ou Platform Services Controller.

## **Sections et sous-sections des paramètres de configuration dans les fichiers de mise à niveau JSON**

Les paramètres de configuration dans les fichiers de configuration JSON pour la mise à niveau via l'interface de ligne de commande sont répartis par sections et par sous-sections.

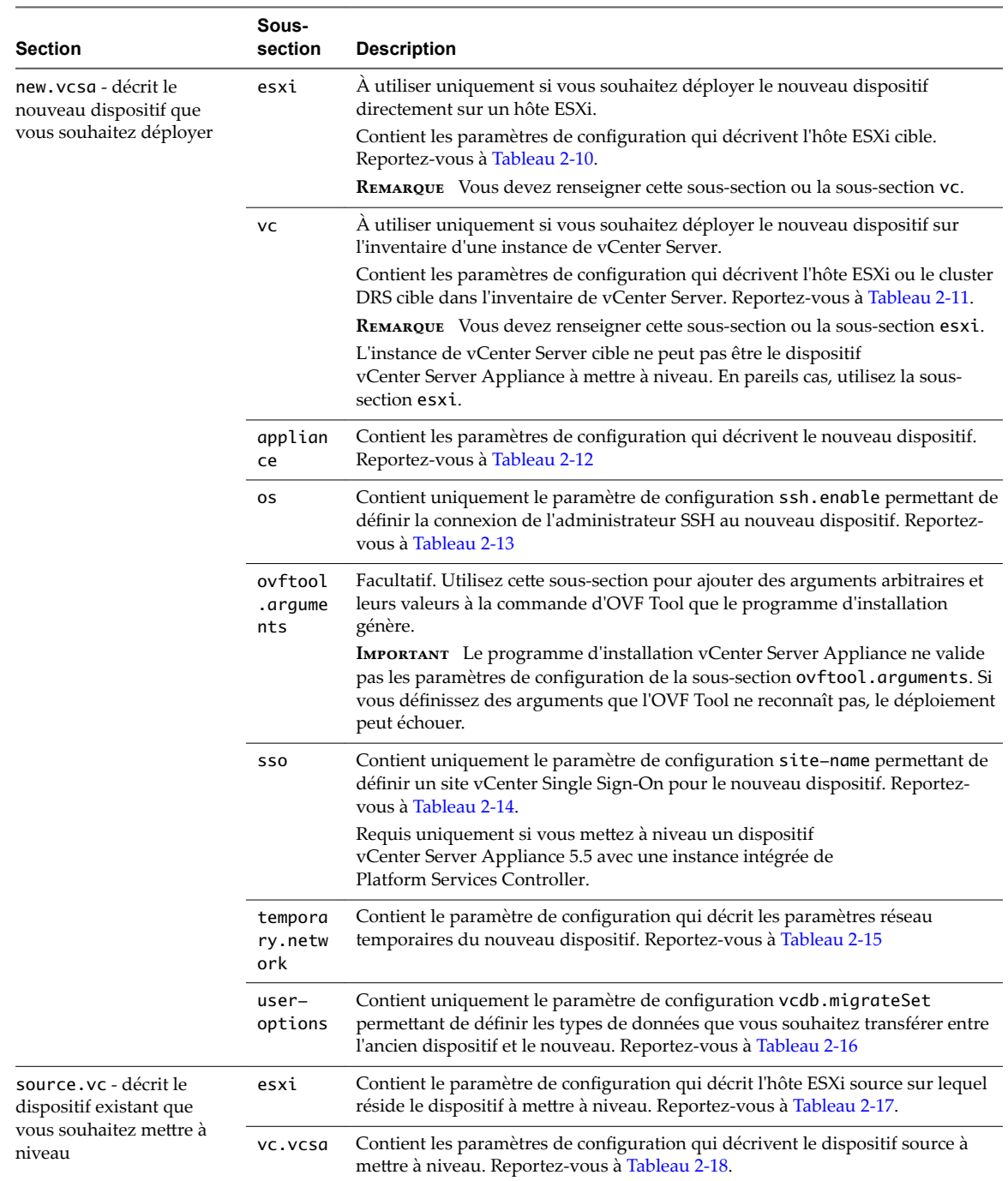

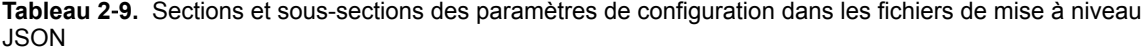

<span id="page-98-0"></span>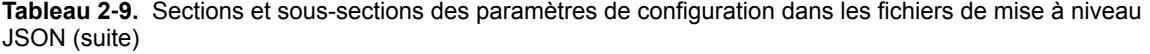

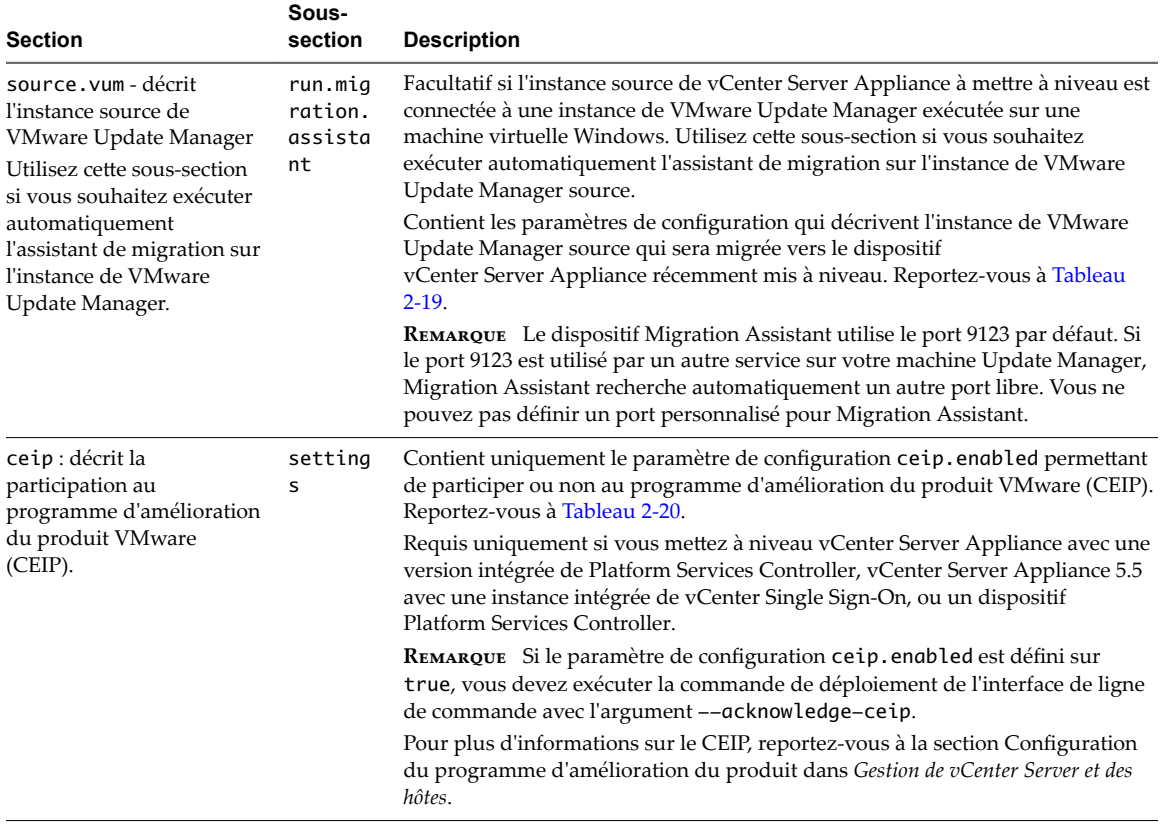

**Importюnt** Les valeurs de chaîne, notamment les mots de passe, doivent contenir uniquement des caractères ASCII. Les caractères ASCII étendus et non-ASCII ne sont pas pris en charge.

Pour définir une valeur contenant un caractère de barre oblique inverse (\) ou de guillemets ("), vous devez faire précéder le caractère d'un caractère de barre oblique inverse (\). Par exemple, "password":"my\"password" d·finit le mot de passe my"password, "image":"G:\\vcsa\\VMware-vCenter-Server-Appliance-6.5.0.*XXXX-YYYYYYY\_*OVF10.ova" définit le chemin d'accès G:\vcsa\VMware-vCenter-Server-Appliance-6.5.0.*XXXX*-*YYYYYYY*\_OVF10.ova.

Les valeurs booléennes doivent contenir uniquement des caractères en minuscules. Peut être true ou false. Par exemple, "ssh.enable":false.

#### **Paramètres de configuration dans la section new.vcsa**

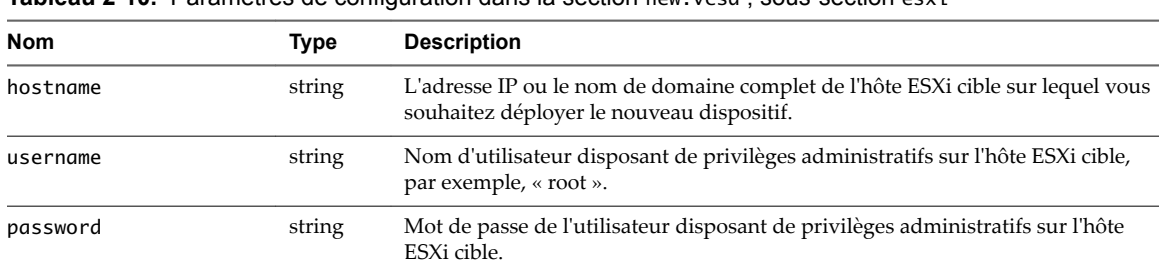

**Tableau 2**‑**10.** Paramètres de configuration dans la section new.vcsa , sous-section esxi

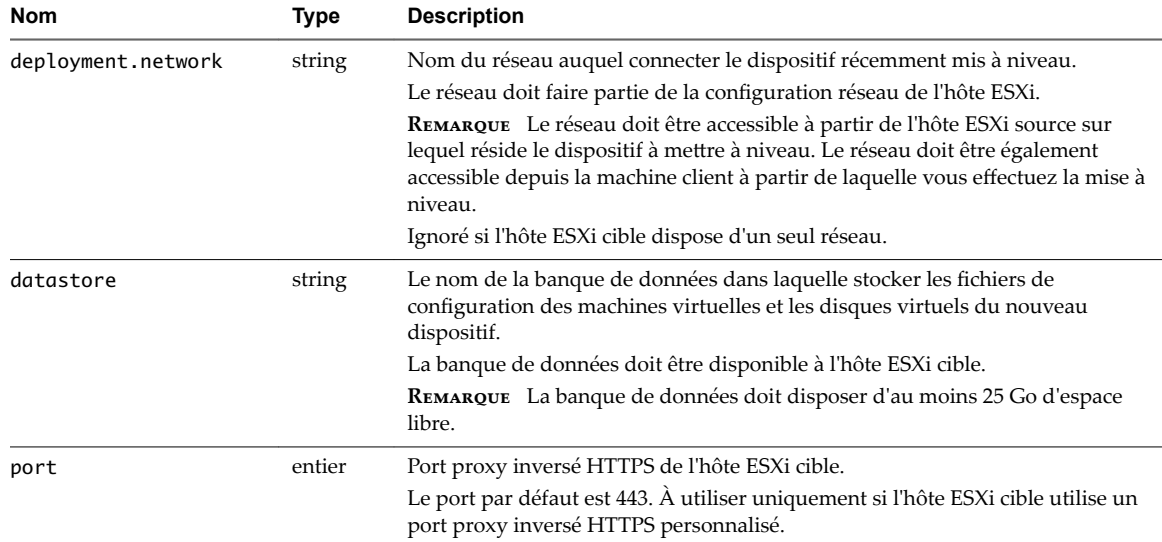

<span id="page-99-0"></span>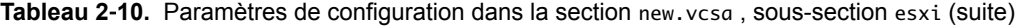

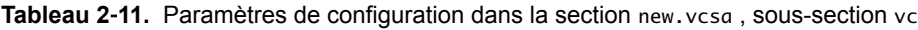

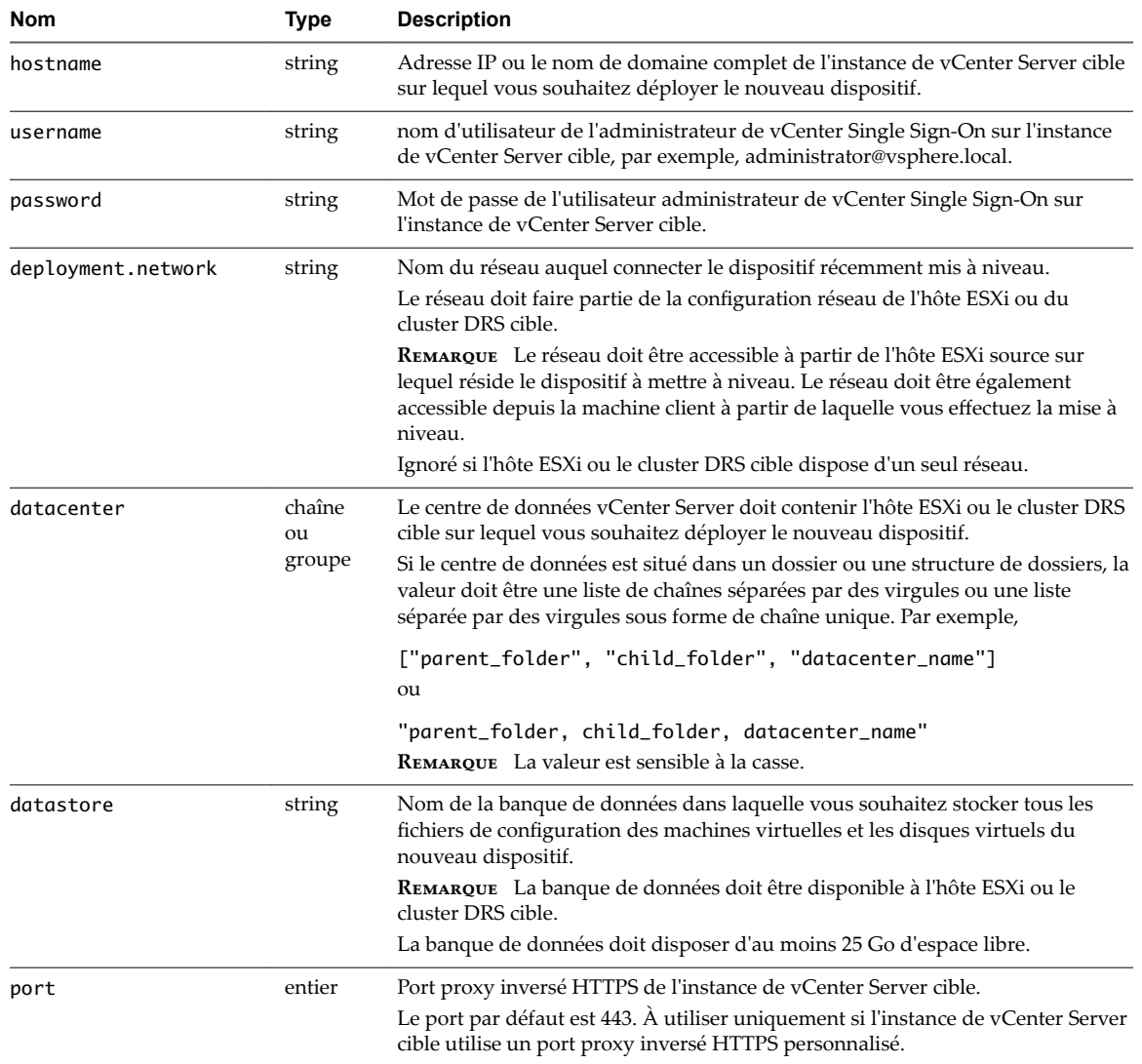

| <b>Nom</b> | Type         | <b>Description</b>                                                                                                    |
|------------|--------------|----------------------------------------------------------------------------------------------------|
| target     | chaîne<br>ou | Hôte ESXi ou cluster DRS cible sur lequel vous souhaitez déployer le nouveau<br>dispositif.                                                                                                    |
|            | groupe       | <b>IMPORTANT</b> Vous devez fournir le nom qui s'affiche dans l'inventaire de<br>vCenter Server. Par exemple, si le nom de l'hôte ESXi cible est une adresse IP<br>dans l'inventaire de vCenter Server, vous ne pouvez pas fournir un nom de<br>domaine complet.<br>Si l'hôte ESXi ou le cluster DRS cible est situé dans un dossier ou une structure<br>de dossiers, la valeur doit être une liste de chaînes séparées par des virgules ou<br>une liste séparée par des virgules sous forme de chaîne unique. Par exemple, |
|            |              | ["parent_folder", "child_folder", "esxi-host.domain.com"]<br>ou                                                                                                    |
|            |              | "parent_folder, child_folder, esxi-host.domain.com"<br>Si l'hôte ESXi cible fait partie d'un cluster, utilisez une liste de chaînes séparées<br>par des virgules ou une liste séparée par des virgules sous forme de chaîne<br>unique pour fournir le chemin d'accès. Par exemple,                                                                                                    |
|            |              | ["cluster_name", "esxi-host.domain.com"]                                                                                                    |
|            |              | ou                                                                                                    |
|            |              | "cluster_name, esxi-host.domain.com"                                                                                                    |
|            |              | REMARQUE La valeur est sensible à la casse.                                                                                                    |
| vm.folder  | string       | Facultatif. Nom du dossier de machine virtuelle dans lequel ajouter le nouveau<br>dispositif.                                                                                                    |

**Tableau 2**‑**11.** Paramètres de configuration dans la section new.vcsa , sous-section vc (suite)

<span id="page-101-0"></span>

| Nom               | Type           | <b>Description</b>                                                                                                    |
|-------------------|----------------|----------------------------------------------------------------------------------------------------|
| thin.disk.mode    | <b>Boolean</b> | Définissez sur true pour déployer le nouveau dispositif avec des disques<br>virtuels dynamiques.                                                                                                    |
| deployment.option | string         | Taille du nouveau dispositif.                                                                                                    |
|                   |                | REMARQUE Vous devez considérer la taille de base de données du dispositif à<br>mettre à niveau. Pour une base de données externe, reportez-vous à<br>« Déterminer la taille de la base de données Oracle et celle du stockage pour le<br>nouveau dispositif », page 63. |
|                   |                | ■ Définissez sur tiny si vous souhaitez déployer un dispositif<br>vCenter Server Appliance avec une instance intégrée de<br>Platform Services Controller pour jusqu'à 10 hôtes et 100 machines<br>virtuelles avec la taille de stockage par défaut.                     |
|                   |                | Déploie un dispositif comportant 2 CPU, 10 Go de mémoire et 250 Go de<br>stockage.                                                                                                    |
|                   |                | Définissez sur tiny-1storage si vous souhaitez déployer un dispositif<br>ш<br>vCenter Server Appliance avec une instance intégrée de<br>Platform Services Controller pour jusqu'à 10 hôtes et 100 machines<br>virtuelles avec la taille de grand stockage.              |
|                   |                | Déploie un dispositif comportant 2 CPU, 10 Go de mémoire et 775 Go de<br>stockage.                                                                                                    |
|                   |                | Définissez sur tiny-xlstorage si vous souhaitez déployer un dispositif<br>ш<br>vCenter Server Appliance avec une instance intégrée de<br>Platform Services Controller pour jusqu'à 10 hôtes et 100 machines<br>virtuelles avec la taille de très grand stockage.        |
|                   |                | Déploie un dispositif comportant 2 CPU, 10 Go de mémoire et 1 650 Go de<br>stockage.                                                                                                    |
|                   |                | Définissez sur small si vous souhaitez déployer un dispositif<br>vCenter Server Appliance avec une instance intégrée de<br>Platform Services Controller pour jusqu'à 100 hôtes et 1 000 machines<br>virtuelles avec la taille de stockage par défaut.                   |
|                   |                | Déploie un dispositif comportant 4 CPU, 16 Go de mémoire et 290 Go de<br>stockage.                                                                                                    |
|                   |                | Définissez sur small-lstorage si vous souhaitez déployer un dispositif<br>п<br>vCenter Server Appliance avec une instance intégrée de<br>Platform Services Controller pour jusqu'à 100 hôtes et 1 000 machines<br>virtuelles avec la taille de grand stockage.          |
|                   |                | Déploie un dispositif comportant 4 CPU, 16 Go de mémoire et 820 Go de<br>stockage.                                                                                                    |
|                   |                | Définissez sur small-xlstorage si vous souhaitez déployer un dispositif<br>vCenter Server Appliance avec une instance intégrée de<br>Platform Services Controller pour jusqu'à 100 hôtes et 1 000 machines<br>virtuelles avec la taille de très grand stockage.         |
|                   |                | Déploie un dispositif comportant 4 CPU, 16 Go de mémoire et 1 700 Go de<br>stockage.                                                                                                    |
|                   |                | Définissez sur medium si vous souhaitez déployer un dispositif<br>п<br>vCenter Server Appliance avec une instance intégrée de<br>Platform Services Controller pour jusqu'à 400 hôtes et 4 000 machines<br>virtuelles avec la taille de stockage par défaut.             |
|                   |                | Déploie un dispositif comportant 8 CPU, 24 Go de mémoire et 425 Go de<br>stockage.                                                                                                    |
|                   |                | Définissez sur medium-1storage si vous souhaitez déployer un dispositif<br>п<br>vCenter Server Appliance avec une instance intégrée de<br>Platform Services Controller pour jusqu'à 400 hôtes et 4 000 machines<br>virtuelles avec la taille de grand stockage.         |
|                   |                | Déploie un dispositif comportant 8 CPU, 24 Go de mémoire et 925 Go de<br>stockage.                                                                                                    |

**Tableau 2**‑**12.** Paramètres de configuration dans la section new.vcsa , sous-section appliance

**Tableau 2**‑**12.** Paramètres de configuration dans la section new.vcsa , sous-section appliance (suite)

| Nom | Type | <b>Description</b>                                                                                                    |
|-----|------|----------------------------------------------------------------------------------------------------|
|     |      | Définissez sur medium-xlstorage si vous souhaitez déployer un dispositif<br>п<br>vCenter Server Appliance avec une instance intégrée de<br>Platform Services Controller pour jusqu'à 400 hôtes et 4 000 machines<br>virtuelles avec la taille de très grand stockage.                                                                                          |
|     |      | Déploie un dispositif comportant 8 CPU, 24 Go de mémoire et 1 805 Go de<br>stockage.<br>Définissez sur large si vous souhaitez déployer un dispositif<br>ш<br>vCenter Server Appliance avec une instance intégrée de<br>Platform Services Controller pour jusqu'à 1 000 hôtes et 10 000 machines<br>virtuelles avec la taille de stockage par défaut.          |
|     |      | Déploie un dispositif comportant 16 CPU, 32 Go de mémoire et 640 Go de<br>stockage.<br>Définissez sur large-lstorage si vous souhaitez déployer un dispositif<br>ш<br>vCenter Server Appliance avec une instance intégrée de<br>Platform Services Controller pour jusqu'à 1 000 hôtes et 10 000 machines<br>virtuelles avec la taille de grand stockage.       |
|     |      | Déploie un dispositif comportant 16 CPU, 32 Go de mémoire et 990 Go de<br>stockage.<br>Définissez sur large-xlstorage si vous souhaitez déployer un dispositif<br>ш<br>vCenter Server Appliance avec une instance intégrée de<br>Platform Services Controller pour jusqu'à 1 000 hôtes et 10 000 machines<br>virtuelles avec la taille de très grand stockage. |
|     |      | Déploie un dispositif comportant 16 CPU, 32 Go de mémoire et 1 870 Go de<br>stockage.<br>Définissez sur xlarge si vous souhaitez déployer un dispositif<br>vCenter Server Appliance avec une instance intégrée de<br>Platform Services Controller pour jusqu'à 2 000 hôtes et 35 000 machines<br>virtuelles avec la taille de stockage par défaut.             |
|     |      | Déploie un dispositif comportant 24 CPU, 48 Go de mémoire et 980 Go de<br>stockage.<br>Définissez sur xlarge-lstorage si vous souhaitez déployer un dispositif<br>vCenter Server Appliance avec une instance intégrée de<br>Platform Services Controller pour jusqu'à 2 000 hôtes et 35 000 machines<br>virtuelles avec la taille de grand stockage.           |
|     |      | Déploie un dispositif comportant 24 CPU, 48 Go de mémoire et 1 030 Go de<br>stockage.<br>Définissez sur xlarge-xlstorage si vous souhaitez déployer un dispositif<br>vCenter Server Appliance avec une instance intégrée de<br>Platform Services Controller pour jusqu'à 2 000 hôtes et 35 000 machines<br>virtuelles avec la taille de très grand stockage.   |
|     |      | Déploie un dispositif comportant 24 CPU, 48 Go de mémoire et 1910 Go de<br>stockage.<br>Définissez sur management-tiny si vous souhaitez déployer un dispositif<br>vCenter Server Appliance avec une instance de Platform Services Controller<br>externe pour jusqu'à 10 hôtes et 100 machines virtuelles avec la taille de<br>stockage par défaut.            |
|     |      | Déploie un dispositif comportant 2 CPU, 10 Go de mémoire et 250 Go de<br>stockage.<br>Définissez sur management-tiny-lstorage si vous souhaitez déployer un<br>dispositif vCenter Server Appliance avec une instance de<br>Platform Services Controller externe pour jusqu'à 10 hôtes et 100 machines<br>virtuelles avec la taille de stockage par défaut.     |
|     |      | Déploie un dispositif comportant 2 CPU, 10 Go de mémoire et 775 Go de<br>stockage.                                                                                                    |

| Nom | Type | <b>Description</b>                                                                                                    |
|-----|------|----------------------------------------------------------------------------------------------------|
|     |      | Définissez sur management-tiny-xlstorage si vous souhaitez déployer<br>п<br>un dispositif vCenter Server Appliance avec une instance de<br>Platform Services Controller externe pour jusqu'à 10 hôtes et 100 machines<br>virtuelles avec la taille de stockage par défaut.                                                                                          |
|     |      | Déploie un dispositif comportant 2 CPU, 10 Go de mémoire et 1 650 Go de<br>stockage.                                                                                                    |
|     |      | Définissez sur management-small si vous souhaitez déployer un dispositif<br>п<br>vCenter Server Appliance avec une instance de Platform Services Controller<br>externe pour jusqu'à 100 hôtes et 1 000 machines virtuelles avec la taille de<br>stockage par défaut.                                                                                                |
|     |      | Déploie un dispositif comportant 4 CPU, 16 Go de mémoire et 290 Go de<br>stockage.<br>Définissez sur management-small-lstorage si vous souhaitez déployer<br>п<br>un dispositif vCenter Server Appliance avec une instance de<br>Platform Services Controller externe pour jusqu'à 100 hôtes et<br>1 000 machines virtuelles avec la taille de stockage par défaut. |
|     |      | Déploie un dispositif comportant 4 CPU, 16 Go de mémoire et 820 Go de<br>stockage.                                                                                                    |
|     |      | Définissez sur management-small-xlstorage si vous souhaitez déployer<br>ш<br>un dispositif vCenter Server Appliance avec une instance de<br>Platform Services Controller externe pour jusqu'à 100 hôtes et<br>1 000 machines virtuelles avec la taille de stockage par défaut.                                                                                      |
|     |      | Déploie un dispositif comportant 4 CPU, 16 Go de mémoire et 1 700 Go de<br>stockage.                                                                                                    |
|     |      | Définissez sur management-medium si vous souhaitez déployer un<br>п<br>dispositif vCenter Server Appliance avec une instance de<br>Platform Services Controller externe pour jusqu'à 400 hôtes et<br>4 000 machines virtuelles avec la taille de stockage par défaut.                                                                                               |
|     |      | Déploie un dispositif comportant 8 CPU, 24 Go de mémoire et 425 Go de<br>stockage.                                                                                                    |
|     |      | Définissez sur management-medium-lstorage si vous souhaitez déployer<br>п<br>un dispositif vCenter Server Appliance avec une instance de<br>Platform Services Controller externe pour jusqu'à 400 hôtes et<br>4 000 machines virtuelles avec la taille de stockage par défaut.                                                                                      |
|     |      | Déploie un dispositif comportant 8 CPU, 24 Go de mémoire et 925 Go de<br>stockage.                                                                                                    |
|     |      | Définissez sur management-medium-xlstorage si vous souhaitez déployer<br>ш<br>un dispositif vCenter Server Appliance avec une instance de<br>Platform Services Controller externe pour jusqu'à 400 hôtes et<br>4 000 machines virtuelles avec la taille de stockage par défaut.                                                                                     |
|     |      | Déploie un dispositif comportant 8 CPU, 24 Go de mémoire et 1 805 Go de<br>stockage.                                                                                                    |
|     |      | Définissez sur management-large si vous souhaitez déployer un dispositif<br>п<br>vCenter Server Appliance avec une instance de Platform Services Controller<br>externe pour jusqu'à 1 000 hôtes et 10 000 machines virtuelles avec la taille<br>de stockage par défaut.                                                                                             |
|     |      | Déploie un dispositif comportant 16 CPU, 32 Go de mémoire et 640 Go de<br>stockage.                                                                                                    |
|     |      | Définissez sur management-large-lstorage si vous souhaitez déployer<br>ш<br>un dispositif vCenter Server Appliance avec une instance de<br>Platform Services Controller externe pour jusqu'à 1 000 hôtes et<br>10 000 machines virtuelles avec la taille de stockage par défaut.                                                                                    |
|     |      | $1.42$ CDTT 00                                                                                                    |

**Tableau 2**‑**12.** Paramètres de configuration dans la section new.vcsa , sous-section appliance (suite)

Déploie un dispositif comportant 16 CPU, 32 Go de mémoire et 990 Go de stockage.

| Nom          | Type   | <b>Description</b>                                                                                                    |
|--------------|--------|----------------------------------------------------------------------------------------------------|
|              |        | Définissez sur management-large-xlstorage si vous souhaitez déployer<br>ш<br>un dispositif vCenter Server Appliance avec une instance de<br>Platform Services Controller externe pour jusqu'à 1 000 hôtes et<br>10 000 machines virtuelles avec la taille de stockage par défaut.                                                                                           |
|              |        | Déploie un dispositif comportant 16 CPU, 32 Go de mémoire et 1 870 Go de<br>stockage.<br>Définissez sur management-xlarge si vous souhaitez déployer un<br>п<br>dispositif vCenter Server Appliance avec une instance de<br>Platform Services Controller externe pour jusqu'à 2 000 hôtes et<br>35 000 machines virtuelles avec la taille de stockage par défaut.           |
|              |        | Déploie un dispositif comportant 24 CPU, 48 Go de mémoire et 980 Go de<br>stockage.<br>Définissez sur management–xlarge–lstorage si vous souhaitez déployer<br>un dispositif vCenter Server Appliance avec une instance de<br>Platform Services Controller externe pour jusqu'à 2 000 hôtes et<br>35 000 machines virtuelles avec la taille de stockage par défaut.         |
|              |        | Déploie un dispositif comportant 24 CPU, 48 Go de mémoire et 1 030 Go de<br>stockage.<br>Définissez sur management-xlarge-xlstorage si vous souhaitez déployer<br>■<br>un dispositif vCenter Server Appliance avec une instance de<br>Platform Services Controller externe pour jusqu'à 2 000 hôtes et<br>35 000 machines virtuelles avec la taille de stockage par défaut. |
|              |        | Déploie un dispositif comportant 24 CPU, 48 Go de mémoire et 1 910 Go de<br>stockage.<br>Définissez sur infrastructure si vous souhaitez déployer un dispositif<br>■<br>Platform Services Controller.                                                                                                    |
|              |        | Déploie un dispositif comportant 2 CPU, 4 Go de mémoire et 60 Go de<br>stockage.                                                                                                    |
| image        | string | Facultatif. Chemin d'accès au fichier local ou URL vers le package d'installation<br>du dispositif vCenter Server Appliance.<br>Par défaut, le programme d'installation utilise le package d'installation qui est                                                                                                    |
| name         | string | inclus dans le fichier ISO, dans le dossier vcsa.<br>Nom de machine virtuelle du nouveau dispositif.<br>Doit contenir uniquement des caractères ASCII, sauf le symbole de pourcentage<br>(%), la barre oblique inverse (\) ou la barre oblique (/) et ne doit pas comporter<br>plus de 80 caractères.                                                                       |
| ovftool.path | string | Facultatif. Chemin d'au fichier local vers le fichier exécutable d'OVF Tool.<br>Par défaut, le programme d'installation utilise l'instance d'OVF Tools qui est<br>incluse dans le fichier ISO, dans le dossier vcsa/ovftool.                                                                                                    |

<span id="page-104-0"></span>**Tableau 2**‑**12.** Paramètres de configuration dans la section new.vcsa , sous-section appliance (suite)

## **Tableau 2**‑**13.** Paramètres de configuration dans la section new.vcsa , sous-section os

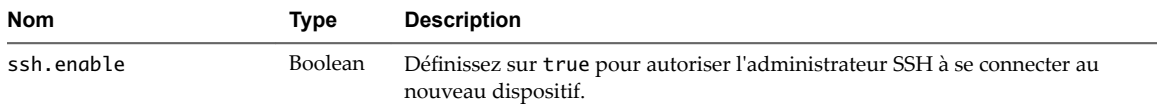

## **Tableau 2**‑**14.** Paramètres de configuration dans la section new.vcsa , sous-section sso

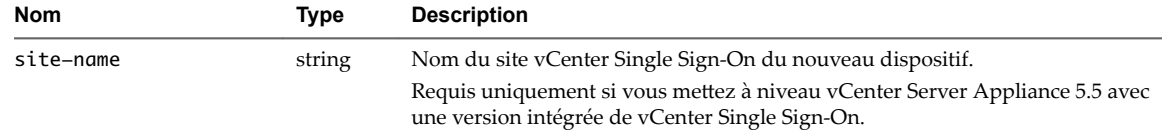

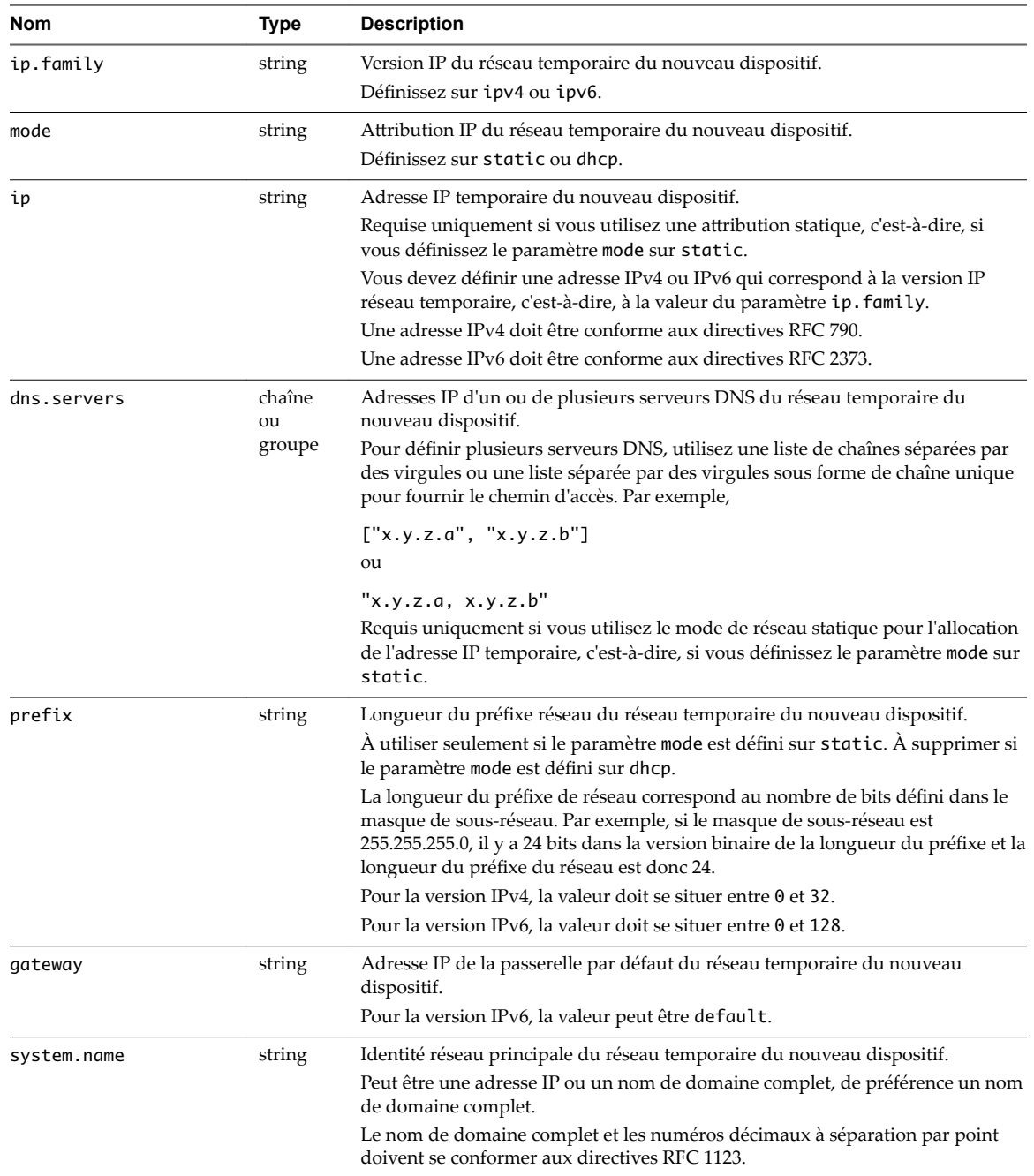

<span id="page-105-0"></span>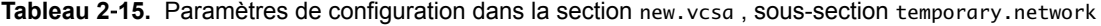

| <b>Nom</b>      | Type   | <b>Description</b>                                                                                                    |
|-----------------|--------|----------------------------------------------------------------------------------------------------|
| vcdb.migrateSet | string | Types de données à transférer de l'ancien dispositif vers le nouveau.                                                                                                    |
|                 |        | Définissez sur core si vous souhaitez transférer uniquement les données de<br>configuration.                                                                                      |
|                 |        | Définissez sur all si vous souhaitez transférer les données de<br>configuration, d'événements, de tâches et de mesures des performances.                                          |
|                 |        | Définissez sur core_events_tasks si vous souhaitez transférer les<br>■<br>données de configuration, d'événements et de tâches.                                                    |
|                 |        | <b>REMARQUE</b> Afin de réduire autant que possible la durée de la mise à niveau et<br>la quantité de stockage nécessaire pour le nouveau dispositif, utilisez la valeur<br>core. |

<span id="page-106-0"></span>**Tableau 2**‑**16.** Paramètres de configuration dans la section new.vcsa , sous-section user-options

#### **Paramètres de configuration dans la section source.vc**

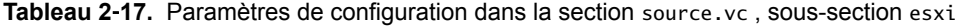

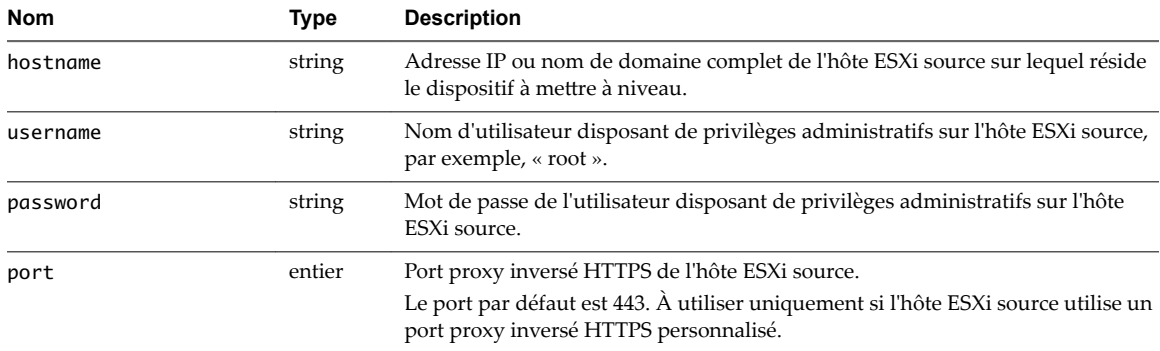

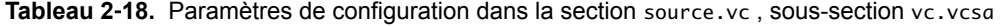

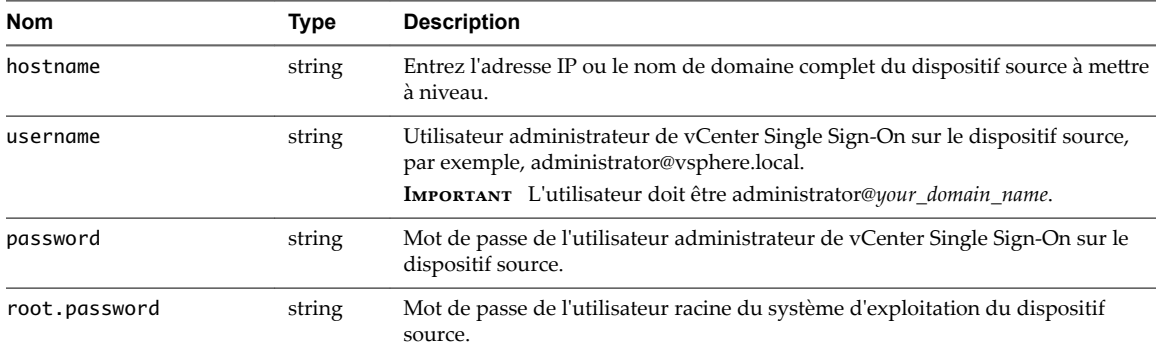

## **Paramètres de configuration dans la section source.vum**

**Tableau 2**‑**19.** Paramètres de configuration dans la section source.vum , sous-section run.migration.assistant

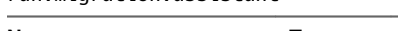

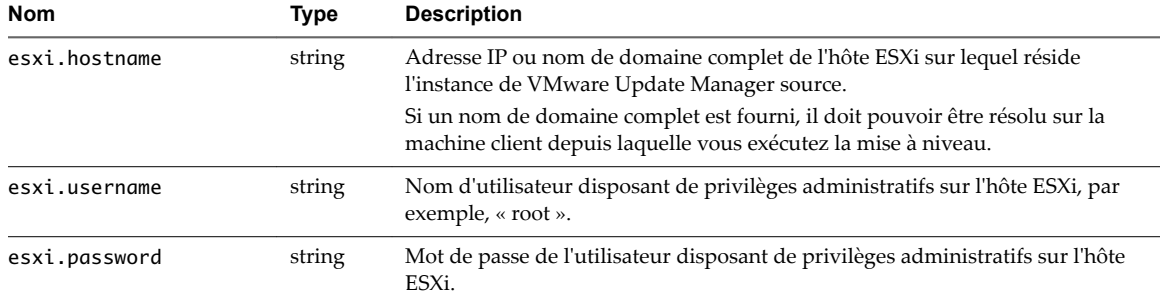

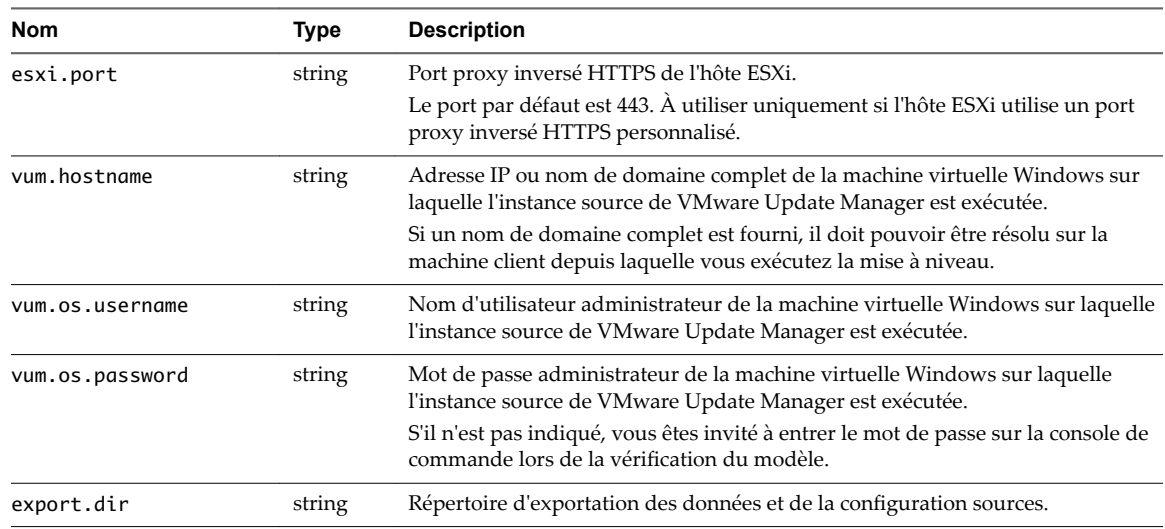

#### <span id="page-107-0"></span>**Tableau 2**‑**19.** Paramètres de configuration dans la section source.vum , sous-section run.migration.assistant (suite)

#### **Paramètres de configuration dans la section ceip**

**Tableau 2**‑**20.** Paramètres de configuration dans la section ceip , sous-section settings

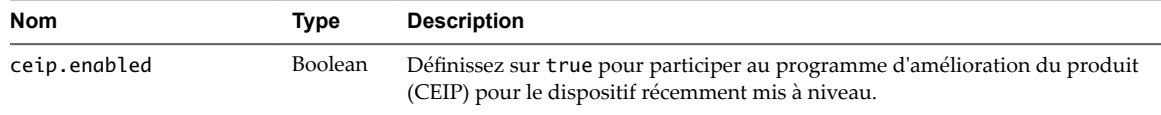

# **Mettre à niveau un dispositif vCenter Server Appliance ou Platform Services Controller à l'aide de l'interface de ligne de commande**

Vous pouvez utiliser le programme d'installation de l'interface de ligne de commande pour effectuer une mise à niveau sans assistance d'un dispositif vCenter Server Appliance ou Platform Services Controller. Vous devez exécuter la mise à niveau depuis une machine Windows, Linux ou Mac située sur le même réseau que le dispositif à mettre à niveau.

## **Prérequis**

- n Reportez-vous à [« Conditions préalables à la mise à niveau de vCenter Server Appliance ou d'un](#page-64-0) [dispositif Platform Services Controller », page 65](#page-64-0).
- n [« Préparer votre fichier de configuration JSON à la mise à niveau via l'interface de ligne de](#page-93-0) [commande », page 94](#page-93-0).
- vérifiez les arguments pour l'exécution de la mise à niveau via l'interface de ligne de commande. Reportez-vous à [« Syntaxe de la commande de mise à niveau via l'interface de ligne de commande »,](#page-108-0) [page 109.](#page-108-0)
- n Vérifiez que le nom d'utilisateur que vous utilisez pour vous connecter à la machine, le chemin d'accès au programme d'installation de vCenter Server Appliance, le chemin d'accès à votre fichier de configuration JSON et les valeurs de chaîne de votre fichier de configuration JSON contiennent uniquement des caractères ASCII. Les caractères ASCII étendus et non-ASCII ne sont pas pris en charge.
#### **Procédure**

- 1 Accédez au sous-répertoire vcsa-cli-installer de votre système d'exploitation.
	- n Si vous procédez à la mise à niveau sous le système d'exploitation Windows, accédez au répertoire vcsa-cli-installer\win32.
	- n Si vous procédez à la mise à niveau sous le système d'exploitation Linux, accédez au répertoire vcsa-cli-installer/lin64.
	- n Si vous procédez à la mise à niveau sous le système d'exploitation Mac, accédez au répertoire vcsacli-installer/mac.
- 2 (Facultatif) Exécutez une vérification de modèle de base pour vous assurer que vous avez préparé le modèle de mise à niveau correctement.

vcsa-deploy upgrade --verify-template-only *path\_to\_the\_json\_file*

3 (Facultatif) Exécutez une vérification préalable à la mise à niveau pour réunir et valider les conditions requises pour la mise à niveau.

vcsa-deploy upgrade --precheck-only *path\_to\_the\_json\_file*

La vérification préalable à la mise à niveau installe Upgrade Runner sur le dispositif source à mettre à niveau, mais sans mettre à niveau le dispositif.

Upgrade Runner valide les configurations telles que ESXi, les paramètres réseau et les serveurs NTP. Upgrade Runner vérifie également si vous avez sélectionné une taille de déploiement et une taille de stockage adaptées pour le nouveau dispositif en fonction des ressources de calcul requises pour la mise à niveau.

4 Procédez à la mise à niveau en exécutant la commande suivante.

vcsa-deploy upgrade --accept-eula --acknowledge-ceip *optional\_arguments path\_to\_the\_json\_file*

Utilisez *optional\_arguments* pour entrer des arguments séparés par des espaces afin de définir des paramètres d'exécution supplémentaires de la commande de mise à niveau.

Par exemple, vous pouvez définir l'emplacement du journal et d'autres fichiers de sortie générés par le programme d'installation.

vcsa-deploy upgrade --accept-eula --acknowledge-ceip --log-dir=*path\_to\_the\_location path\_to\_the\_json\_file*

#### **Suivant**

« Vérifier la réussite de la mise à niveau ou de la migration de vCenter Server Appliance », page 218.

# **Syntaxe de la commande de mise à niveau via l'interface de ligne de commande**

Vous pouvez utiliser des arguments de commande pour définir les paramètres d'exécution de la commande de mise à niveau.

Vous pouvez ajouter une liste d'arguments séparés par des espaces dans la commande de mise à niveau via l'interface de ligne de commande.

vcsa-deploy upgrade *path\_to\_the\_json\_file list\_of\_arguments*

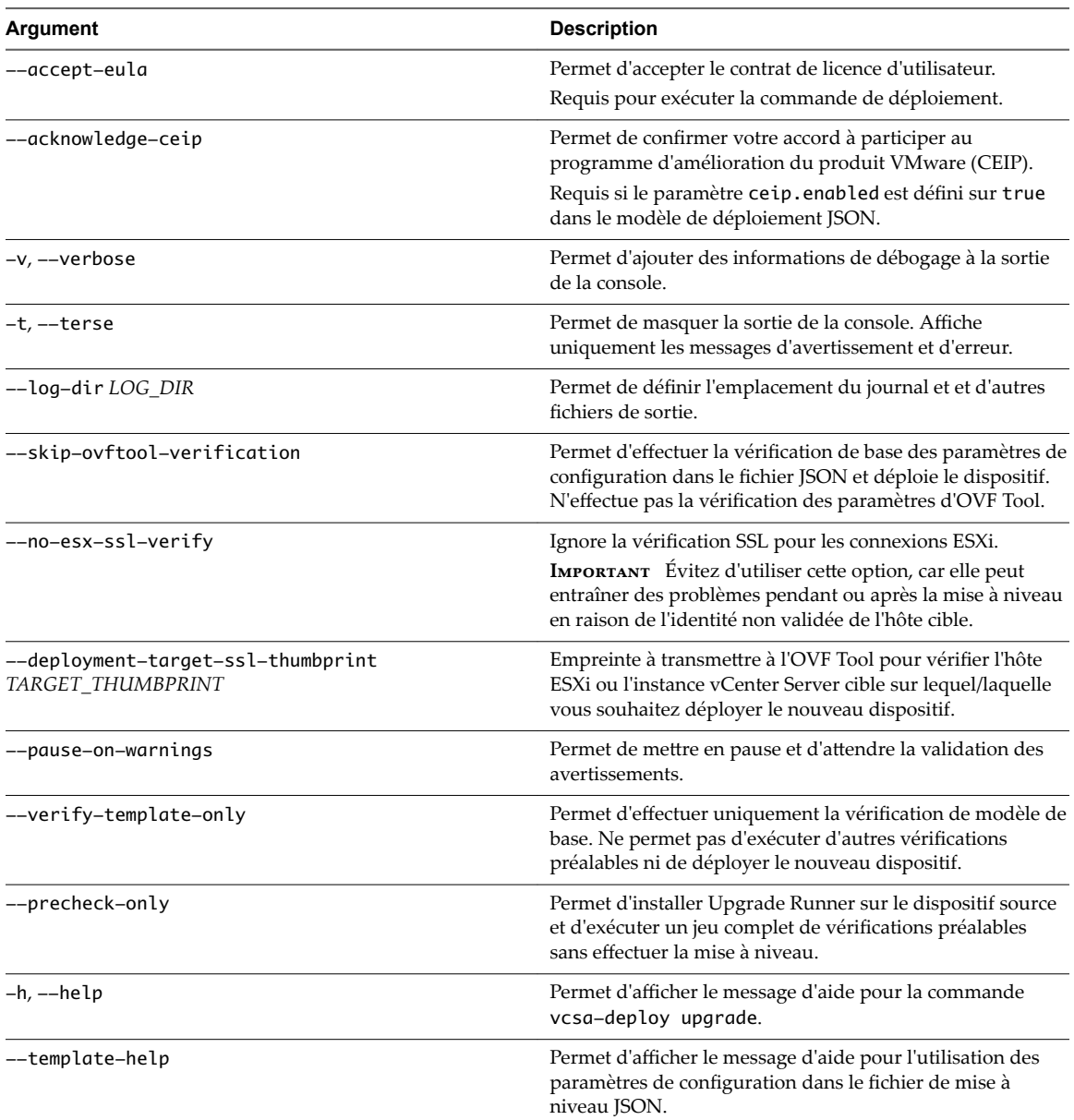

Une fois l'exécution terminée, vous pouvez obtenir le code de sortie de la commande.

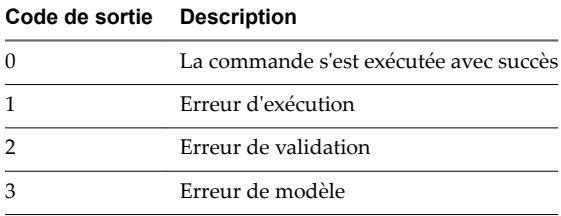

# <span id="page-110-0"></span>**Mise à niveau de vCenter Server pour** Mise à niveau de vCenter Server pour<br>Windows

Vous pouvez effectuer une mise à niveau des déploiements de vCenter Server 5.5 et 6.0 pour Windows vers vCenter Server 6.5 pour Windows.

La mise à niveau de vCenter Server inclut une mise à niveau du schéma de base de données, une mise à niveau de vCenter Single Sign-On vers Platform Services Controller et une mise à niveau du logiciel vCenter Server.

Ce chapitre aborde les rubriques suivantes :

- n « À propos du processus de mise à niveau de vCenter Server pour Windows », page 111
- [« Configuration requise de vCenter Server pour Windows », page 112](#page-111-0)
- [« Avant la mise à niveau de vCenter Server », page 122](#page-121-0)
- « Informations nécessaires pour mettre à niveau vCenter Server sous Windows », page 138
- [« Mise à niveau de vCenter Server 5.5 sous Windows », page 139](#page-138-0)
- n [« Mise à niveau de vCenter Server 6.0 sous Windows », page 147](#page-146-0)

# **À propos du processus de mise à niveau de vCenter Server pour Windows**

Les options de mise à niveau pour vCenter Server sous Windows dépendent du type de déploiement et de la version que vous utilisez.

Vous pouvez mettre à niveau les déploiements suivants :

#### **Tableau 3**‑**1.** Chemins de mise à niveau de vSphere pris en charge

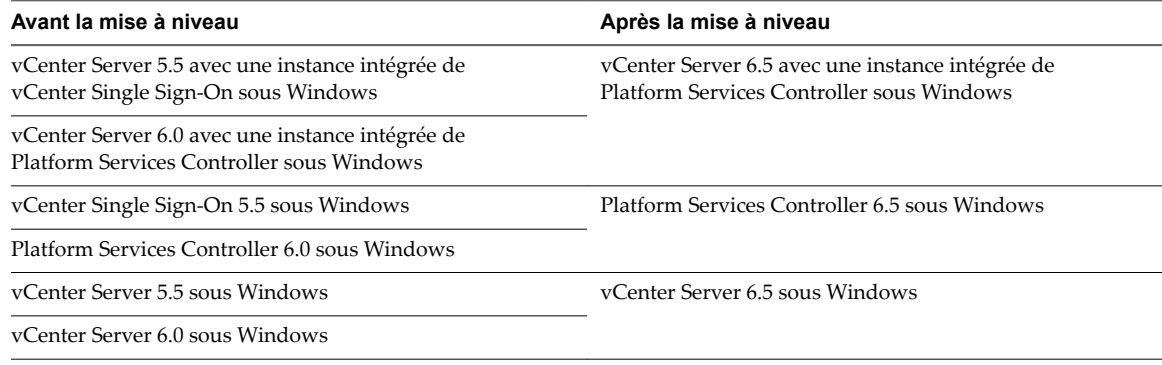

<span id="page-111-0"></span>Pour en savoir plus sur les étapes de la mise à niveau d'un déploiement de vCenter Server 5.5, reportez-vous à la section [« Mise à niveau de vCenter Server 5.5 sous Windows », page 139.](#page-138-0) Pour en savoir plus sur les étapes de la mise à niveau d'un déploiement de vCenter Server 5.5, reportez-vous à la section [« Mise à](#page-146-0) [niveau de vCenter Server 6.0 sous Windows », page 147](#page-146-0).

**Importюnt** Vous ne pouvez pas modifier le type de déploiement pendant la mise à niveau.

Il est impossible de désinstaller ou de réinstaller des services individuels pendant le processus de mise à niveau. Par exemple, vSphere Auto Deploy ne peut plus être déployé séparément comme dans vCenter Server 5.5. Il fait partie du groupe de services vCenter Server pour vCenter Server 6.5. Pour plus d'informations sur la mise à niveau depuis la version 5.5 avec des services distribués, reportez-vous à la section [« Réadressage des services distribués vCenter Server 5.5 pour Windows lors d'une mise à niveau ou](#page-28-0) [d'une migration », page 29.](#page-28-0)

R**ЕМАRQUE** À partir de vSphere 6.5, les services vCenter Server ne sont plus des services autonomes sous Windows SCM, mais ils s'exécutent comme des processus enfants du service VMware Service Lifecycle Manager.

# **Configuration requise de vCenter Server pour Windows**

Votre système doit disposer d'une configuration matérielle et logicielle spécifique pour que vous puissiez mettre à niveau vCenter Server sur une machine virtuelle ou un serveur physique Windows.

- n Synchronisez les horloges sur toutes les machines exécutant les services vCenter Server. Reportez-vous à [« Synchronisation des horloges sur le réseau vSphere », page 60.](#page-59-0)
- n Assurez-vous que le nom du réseau système des machines exécutant les services vCenter Server est valide et que ces machines sont accessibles à partir d'autres machines du réseau.
- n Assurez-vous que le nom d'hôte de la machine virtuelle ou du serveur physique sur laquelle/lequel vous installez ou mettez à niveau vCenter Server est conforme aux directives RFC 1123.
- n Si votre service vCenter Server s'exécute en utilisant un compte d'utilisateur autre que le compte du système local, vérifiez que le compte d'utilisateur dans lequel le service vCenter Server s'exécute dispose des autorisations suivantes :
	- n **Membre du groupe Administrateurs**
	- n **Ouvrir une session en tant que service**
	- n **Agir en tant qu'élément du système d'exploitation (si l'utilisateur est un utilisateur de domaine)**
- Vérifiez que le compte LOCAL SERVICE dispose de l'autorisation de lecture sur le dossier dans lequel vCenter Server est installé et sur le registre HKLM.
- n Assurez-vous que la connexion entre la machine virtuelle ou le serveur physique et le contrôleur de domaine fonctionne.

# **Vérifications de préinstallation pour vCenter Server et Platform Services Controller sous Windows**

Lorsque vous installez ou mettez à niveau vCenter Server et Platform Services Controller sous Windows, le programme d'installation effectue une prévérification, par exemple pour s'assurer que l'espace disponible est suffisant sur la machine virtuelle ou le serveur physique sur lequel vous installez ou mettez à niveau vCenter Server, puis vérifie si la base de données externe, le cas échéant, est accessible.

Lorsque vous mettez à niveau vCenter Single Sign-On (version 5.5) ou Platform Services Controller (version 6.0), vCenter Single Sign-On est inclus comme partie intégrante de Platform Services Controller. Au moment de la mise à niveau d'une instance externe de Platform Services Controller, le programme d'installation vous permet de mettre à niveau le domaine de serveur vCenter Single Sign-On existant. Au moment de la mise à niveau d'une instance de vCenter Server avec une instance externe de

Platform Services Controller, le programme d'installation vous invite à rejoindre un domaine de serveur vCenter Single Sign-On existant. Lorsque vous fournissez les informations relatives au service vCenter Single Sign-On, le programme d'installation utilise le compte d'administrateur pour vérifier le nom d'hôte et le mot de passe, pour s'assurer que les détails du serveur vCenter Single Sign-On que vous avez fournis peuvent être authentifiés avant de poursuivre le processus de mise à niveau.

Le vérificateur de pré-mise à niveau effectue des vérifications sur les aspects suivants de l'environnement :

- Version de Windows
- Configuration minimale requise du processeur
- Configuration minimale requise de la mémoire
- Configuration minimale requise de l'espace disque
- n Autorisations sur le répertoire d'installation et de données sélectionné
- Disponibilité des ports internes et externes
- Version de la base de données externe
- Connectivité de la base de données externe
- n Privilèges d'administrateur sur la machine Windows
- Toutes les informations d'identification que vous entrez

Pour obtenir des informations sur la configuration de stockage minimale requise, reportez-vous à [« Configuration de stockage requise pour vCenter Server et Platform Services Controller sous Windows »,](#page-113-0) [page 114.](#page-113-0) Pour obtenir des informations sur la configuration matérielle minimale requise, reportez-vous à « Configuration matérielle requise pour vCenter Server et Platform Services Controller sous Windows », page 113.

# **Configuration matérielle requise pour vCenter Server et Platform Services Controller sous Windows**

Lorsque vous mettez à niveau vCenter Server ou Platform Services Controller sur une machine virtuelle ou un serveur physique qui exécute Microsoft Windows, votre système doit respecter la configuration matérielle requise.

Vous pouvez installer vCenter Server et Platform Services Controller sur la même machine virtuelle ou le même serveur physique ou sur différentes machines virtuelles ou différents serveurs physiques. Si vous installez vCenter Server avec une instance intégrée de Platform Services Controller, vous installez vCenter Server et Platform Services Controller sur la même machine virtuelle ou le même serveur physique. Si vous installez vCenter Server avec une instance externe de Platform Services Controller, installez d'abord l'instance de Platform Services Controller contenant tous les services requis sur une machine virtuelle ou un serveur physique, puis installez vCenter Server et les composants de vCenter Server sur une autre machine virtuelle ou un autre serveur physique.

REMARQUE L'installation de vCenter Server sur un lecteur réseau ou sur un lecteur flash USB n'est pas prise en charge.

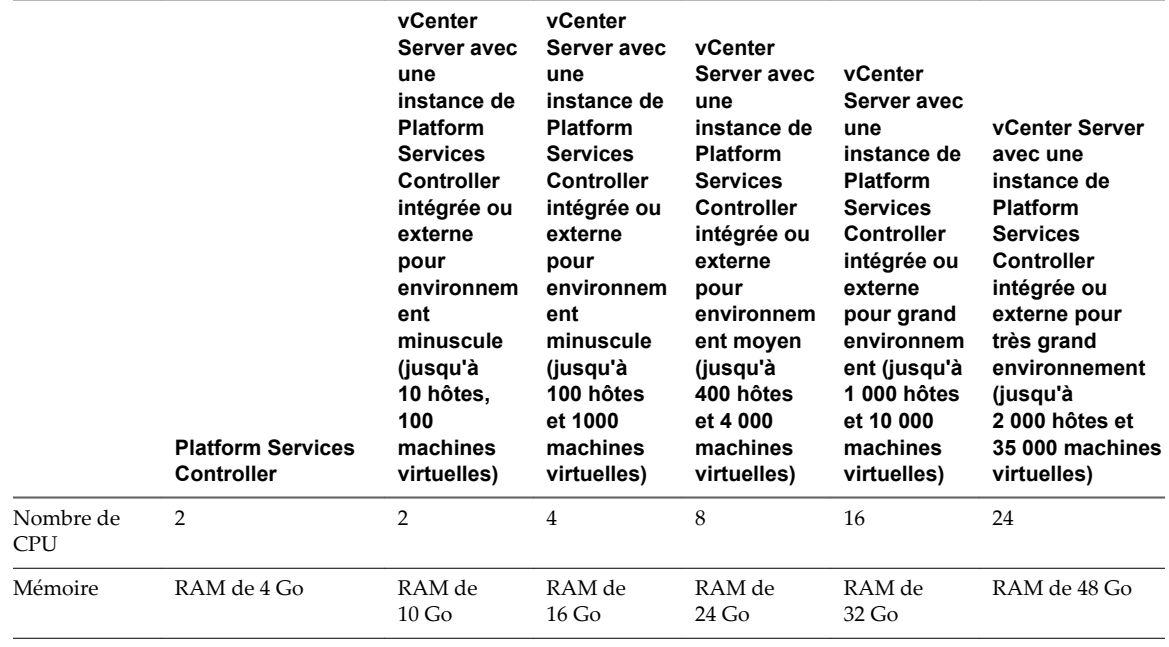

<span id="page-113-0"></span>**Tableau 3**‑**2.** Configuration matérielle minimale recommandée pour l'installation de vCenter Server et de Platform Services Controller sous Windows.

REMARQUE Pour ajouter un hôte ESXi avec plus de 512 LUN et 2 048 chemins d'accès à l'inventaire vCenter Server, l'instance de vCenter Server doit être adaptée à un grand ou très grand environnement.

Pour la configuration matérielle requise de votre base de données, reportez-vous à sa documentation. La configuration requise de la base de données s'ajoute à la configuration requise de vCenter Server si la base de données et vCenter Server s'exécutent sur la même machine.

# **Configuration de stockage requise pour vCenter Server et Platform Services Controller sous Windows**

Lorsque vous mettez vCenter Server à niveau, votre sytème doit respecter une configuration de stockage minimale requise.

La configuration de stockage requise par dossier dépend des services vCenter Server déployés sur la machine, du modèle de déploiement de mise à niveau et de la taille de votre inventaire vSphere. Le programme d'installation calcule la configuration de stockage requise de façon dynamique pendant la mise à niveau. Il vérifie que la machine dispose de suffisamment d'espace disque avant de procéder à la mise à niveau.

Lors de l'installation, vous pouvez sélectionner un dossier autre que le dossier par défaut C:\Program Files\VMware pour installer vCenter Server et Platform Services Controller. Vous pouvez également sélectionner un dossier autre que le dossier par défaut C:\ProgramData\VMware\vCenterServer\ pour stocker les données. Le tableau suivant répertorie les conditions minimales absolues requises en matière d'espace disque des différents modèles de déploiement. La configuration requise change en fonction des services vCenter Server installés et de la taille de l'inventaire vSphere.

<span id="page-114-0"></span>**Tableau 3**‑**3.** La configuration minimale de stockage requise de vCenter Server dépend du modèle de déploiement

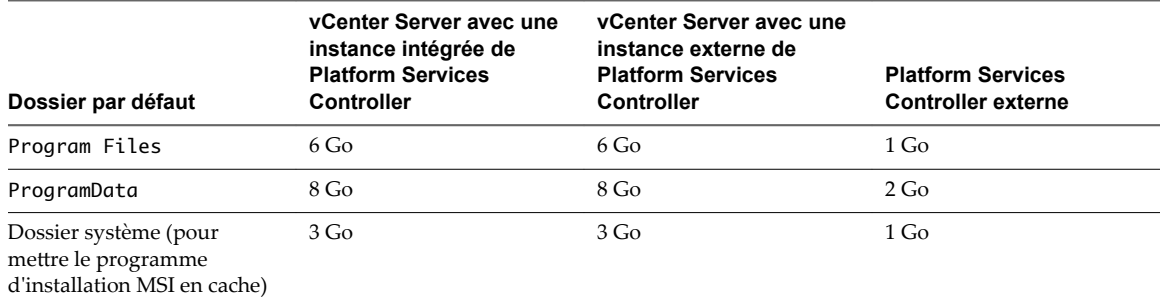

# **Configuration logicielle requise pour vCenter Server et Platform Services Controller sous Windows**

Vérifiez que votre système d'exploitation prend en charge vCenter Server.

vCenter Server nécessite un système d'exploitation 64 bits, et le DSN de système 64 bits est requis pour que vCenter Server puisse se connecter à la base de données externe.

Windows Server 2008 SP2 est la version la plus ancienne de Windows Server prenant en charge vCenter Server. Les mises à jour et les correctifs les plus récents doivent être installés sur votre version de Windows Server. Pour obtenir la liste complète des systèmes d'exploitation pris en charge, reportez-vous à http://kb.vmware.com/kb/2091273.

# **Configuration requise de la base de données pour vCenter Server sous Windows**

vCenter Server nécessite une base de données pour stocker et organiser les données du serveur.

Chaque instance de vCenter Server doit disposer de sa propre base de données. Pour les environnements comportant jusqu'à 20 hôtes et 200 machines virtuelles, vous pouvez utiliser la base de données PostgresSQL que le programme d'installation de vCenter Server peut installer et configurer pendant l'installation de vCenter Server. Une installation plus volumineuse requiert une base de données externe prise en charge pour la taille de l'environnement.

Pour plus d'informations sur les versions de serveur de base de données prises en charge, reportez-vous à la matrice d'interopérabilité des produits VMware à l'adresse http://www.vmware.com/resources/compatibility/sim/interop\_matrix.php.

# **Ports requis pour vCenter Server et l'instance de Platform Services Controller**

Le système vCenter Server, sur Windows et sur le dispositif, doit pouvoir envoyer des données à chaque hôte géré et recevoir des données de vSphere Web Client et des services Platform Services Controller. Pour autoriser les activités de migration et de provisionnement entre les hôtes gérés, les hôtes source et destination doivent pouvoir recevoir des données l'un de l'autre.

Si un port est en cours d'utilisation ou est inscrit sur la liste noire, le programme d'installation de vCenter Server affiche un message d'erreur. Vous devez utiliser un autre numéro de port pour poursuivre l'installation. Des ports internes sont utilisés uniquement pour la communication entre processus.

VMware utilise des ports désignés pour la communication. En outre, les hôtes gérés surveillent des ports désignés pour détecter l'arrivée de données en provenance de vCenter Server. Si un pare-feu intégré existe entre ces éléments, le programme d'installation ouvre les ports pendant le processus d'installation ou de mise à niveau. Pour les pare-feu personnalisés, vous devez ouvrir les ports requis. Si vous avez un pare-feu entre deux hôtes gérés et que vous désirez effectuer des activités source ou cible, comme une migration ou un clonage, vous devez configurer un moyen pour que les hôtes gérés puissent recevoir des données.

REMARQUE Dans Microsoft Windows Server 2008 et versions ultérieures, le pare-feu est activé par défaut.

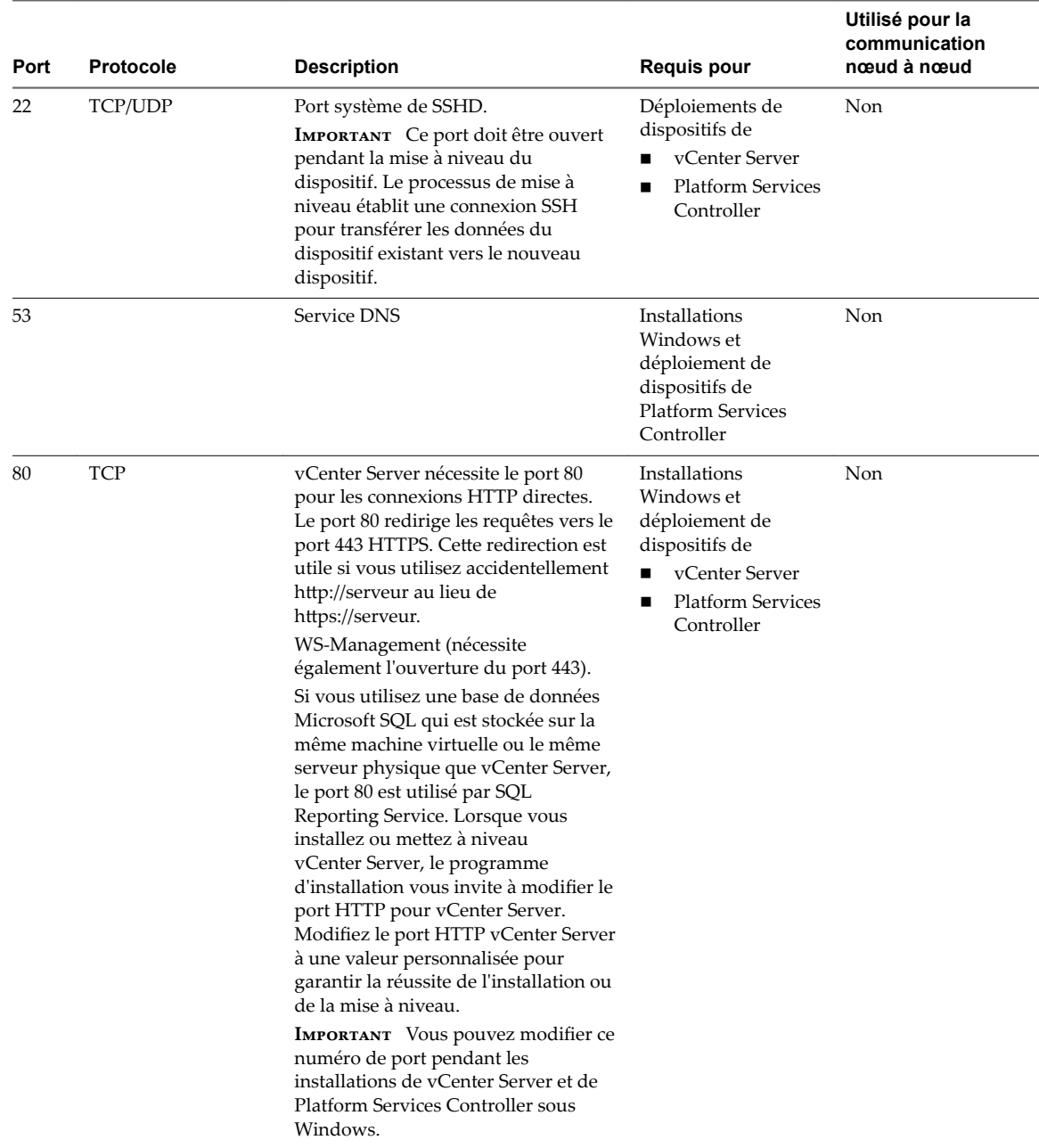

**Tableau 3**‑**4.** Ports requis pour la communication entre les composants

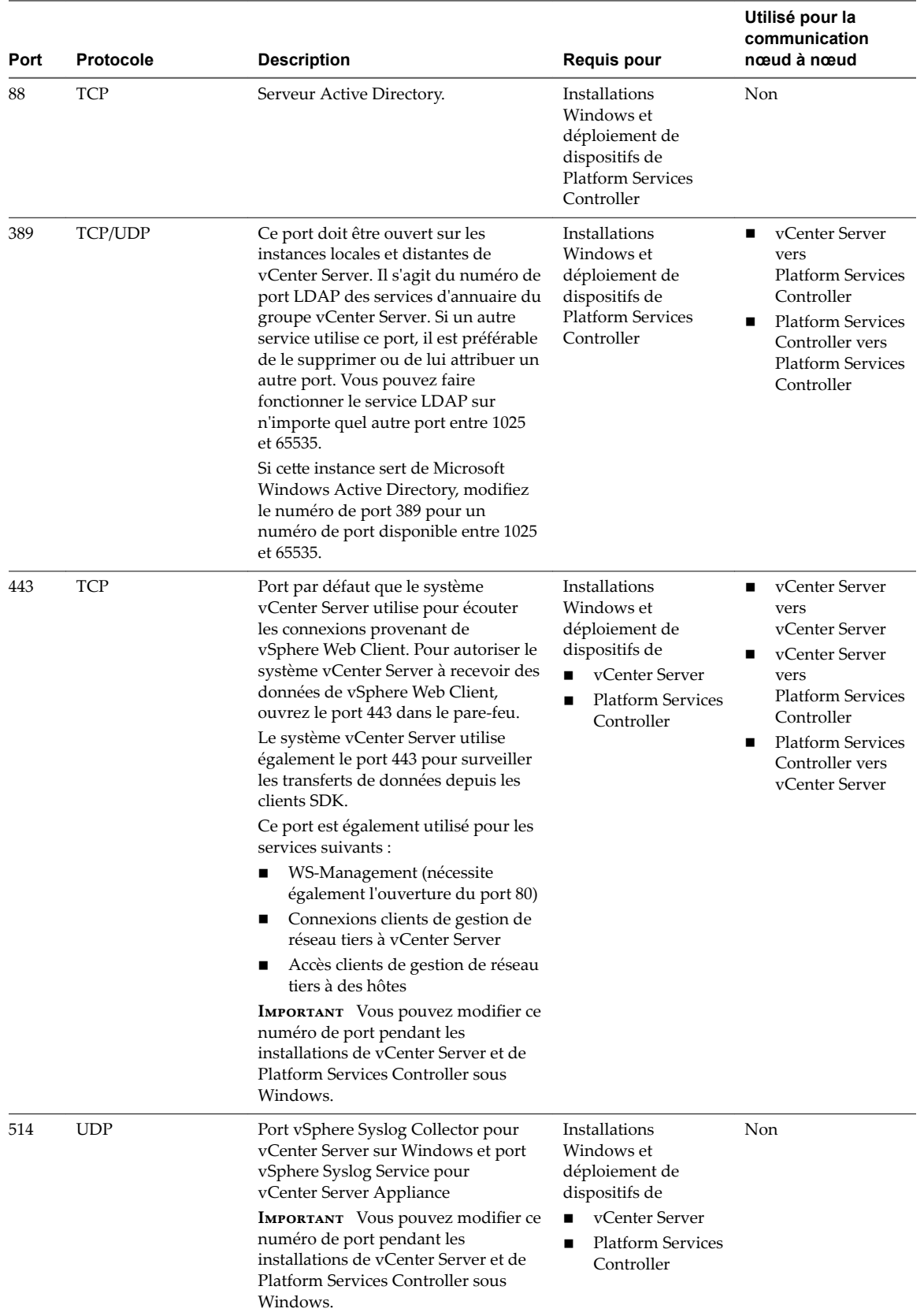

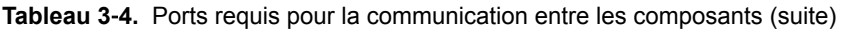

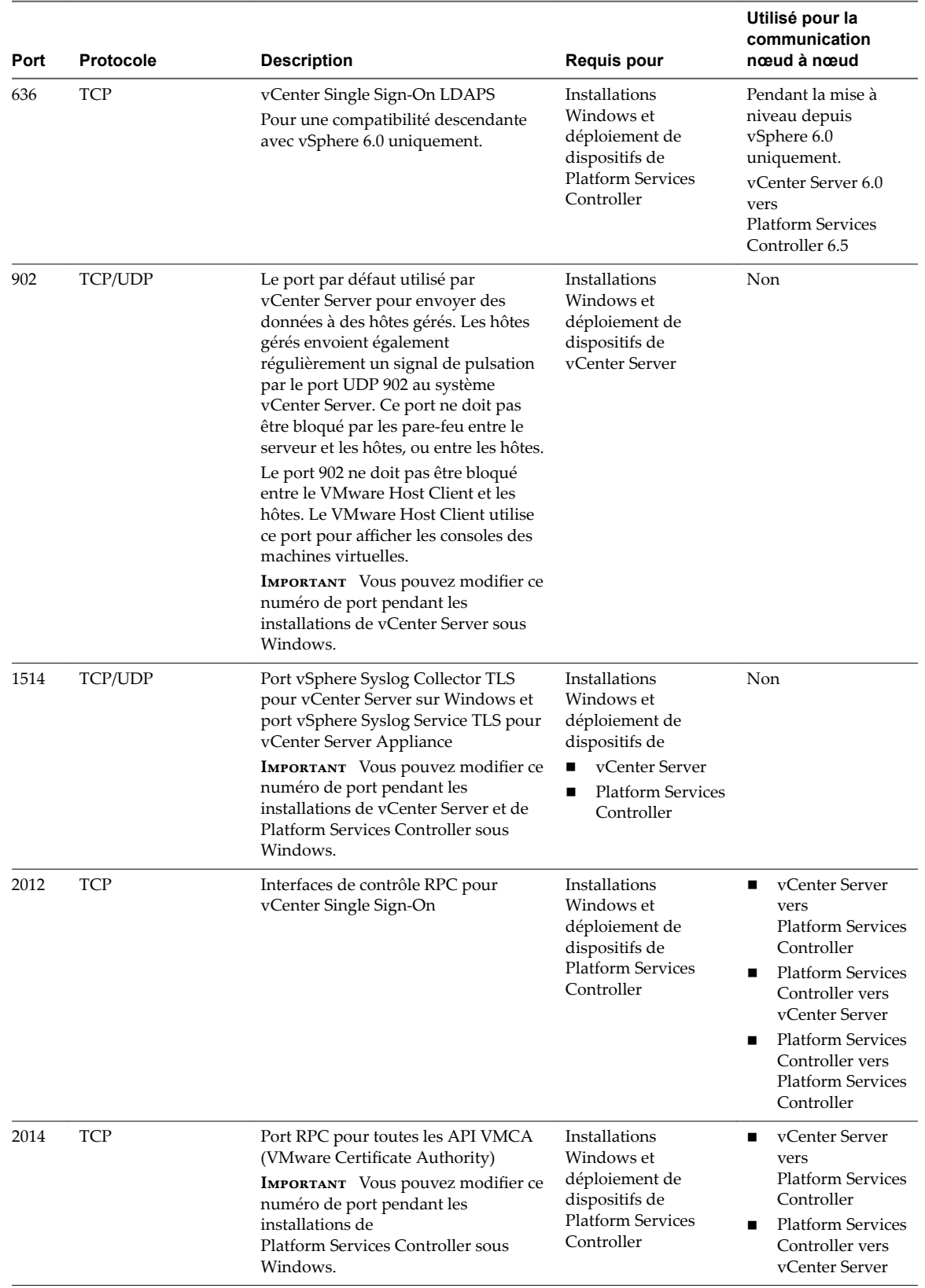

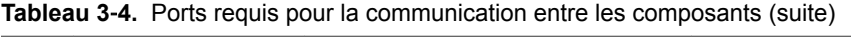

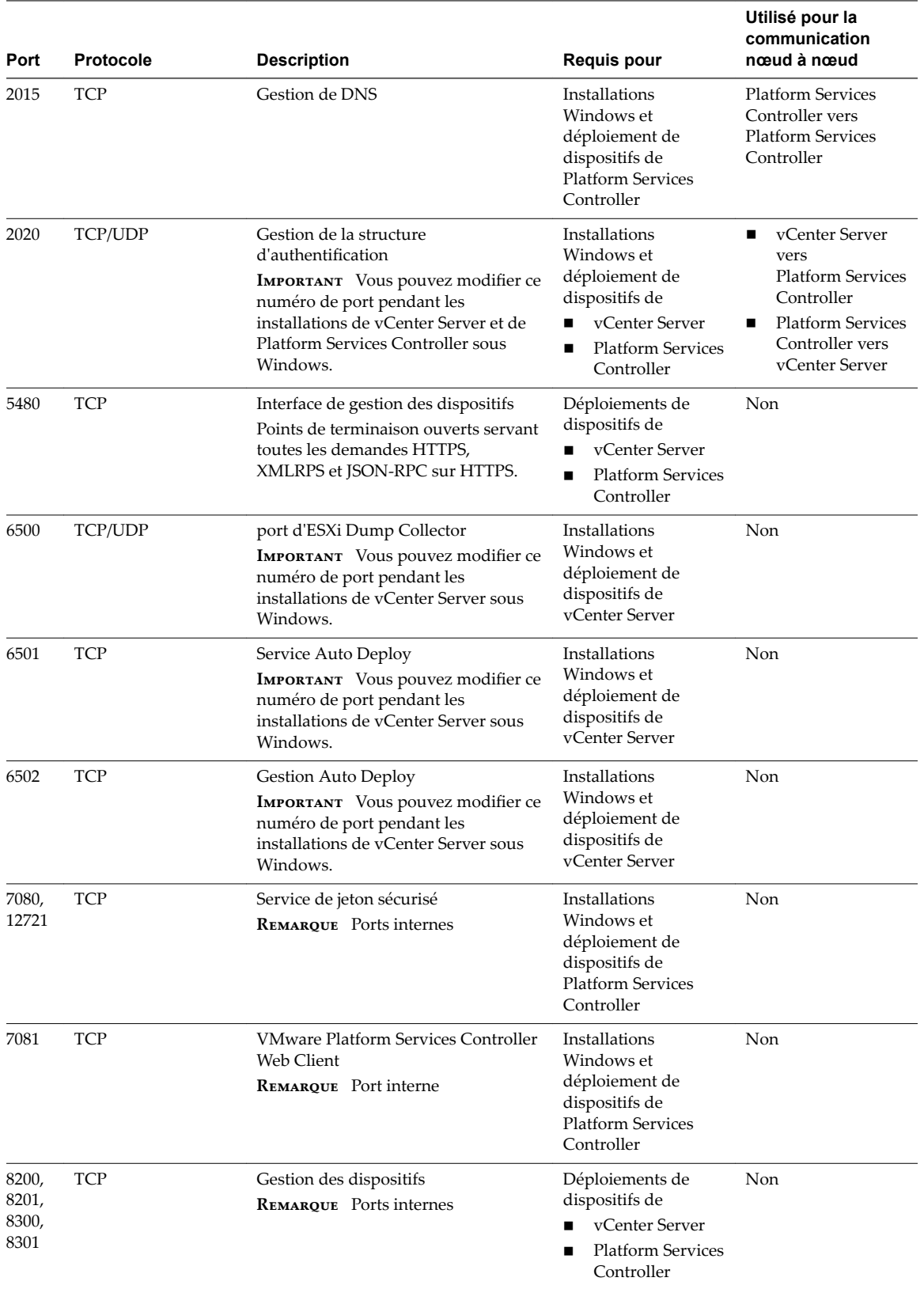

**Tableau 3**‑**4.** Ports requis pour la communication entre les composants (suite)

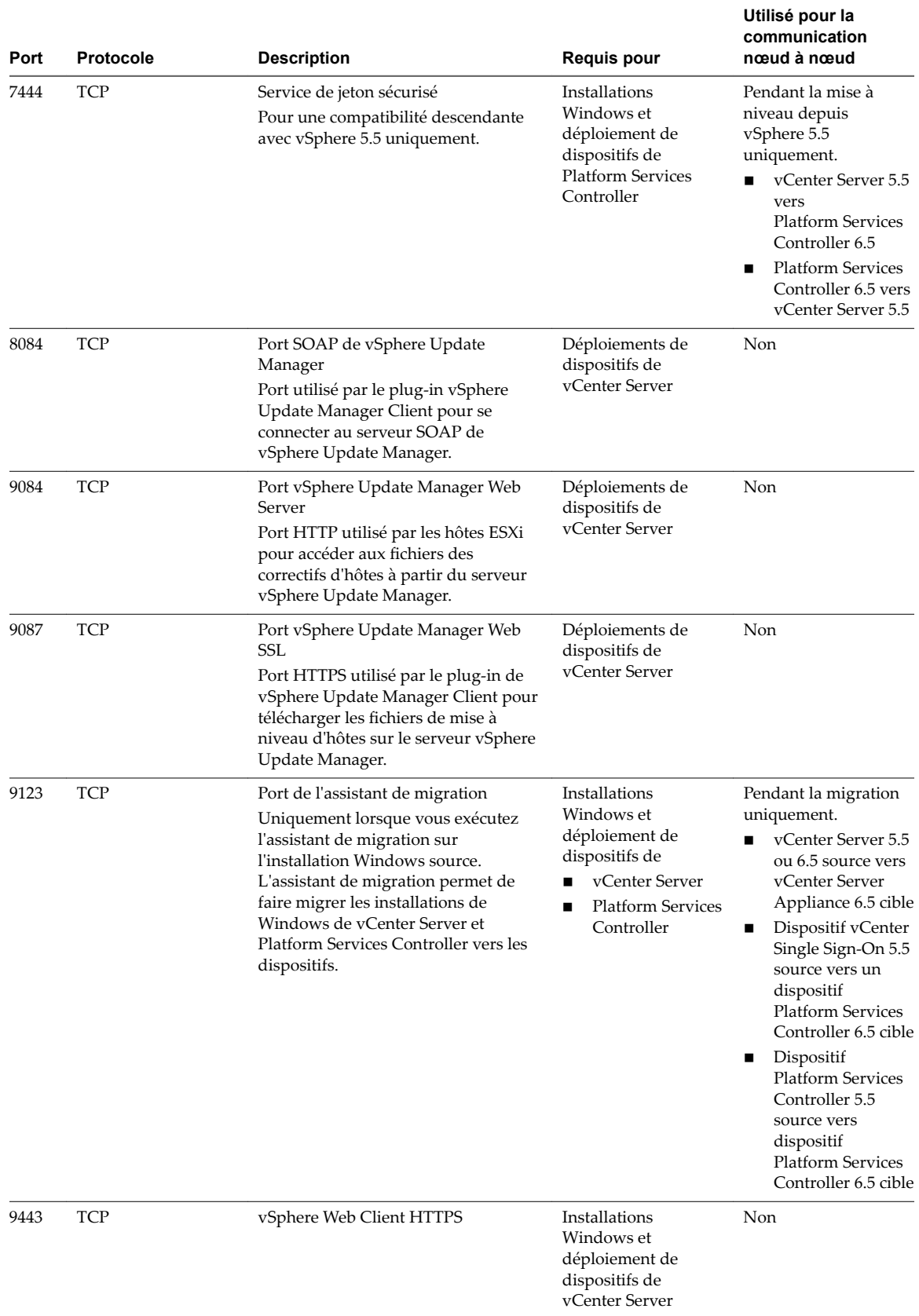

# **Tableau 3**‑**4.** Ports requis pour la communication entre les composants (suite)

**Utilisé pour la**

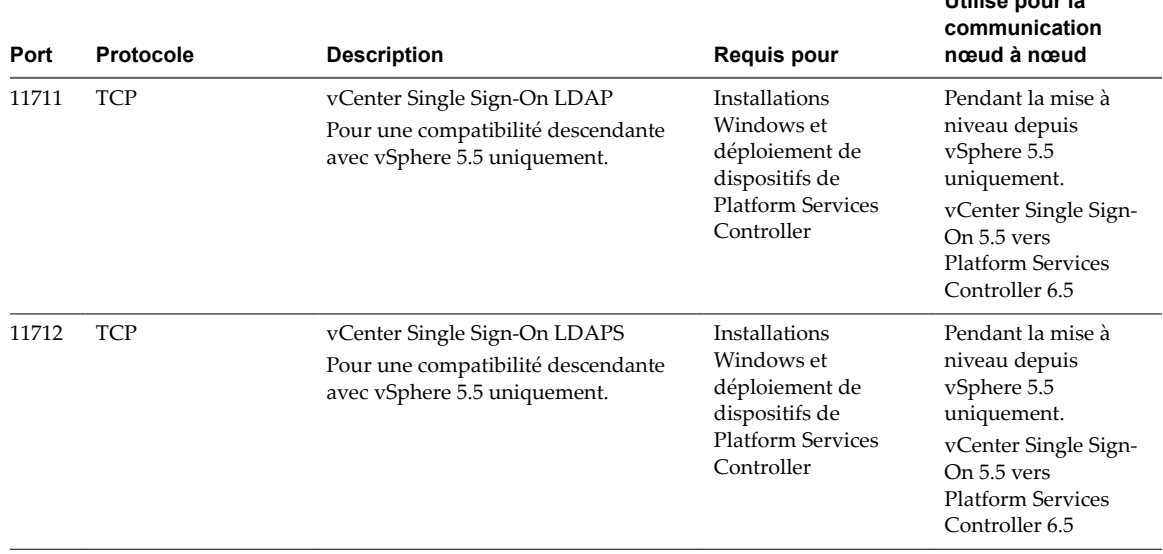

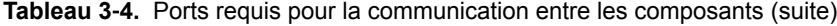

Pour configurer le système vCenter Server de manière à utiliser un autre port pour recevoir les données de vSphere Web Client, reportez-vous à la documentation *Gestion de vCenter Server et des hôtes*.

Pour plus d'informations sur la configuration du pare-feu, reportez-vous à la documentation *Sécurité vSphere*.

# **Exigences de DNS pour vCenter Server et Platform Services Controller sous Windows**

vCenter Server, comme tous les autres serveurs réseau, doit être installé ou mis à niveau sur une machine hôte dont l'adresse IP est fixe et qui a un nom DNS connu, pour que les clients puissent accéder sans problème au service.

Attribuez une adresse IP statique et un nom d'hôte au serveur Windows qui hébergera le système vCenter Server. Cette adresse IP doit avoir un enregistrement de DNS (système de nom de domaine) (interne). Lorsque vous installez vCenter Server et le Platform Services Controller, vous devez fournir le nom de domaine complet ou l'adresse IP statique de la machine hôte sur laquelle vous effectuez l'installation ou la mise à niveau. Il est recommandé d'utiliser le nom de domaine complet.

Assurez-vous qu'une recherche DNS inversée renvoie le nom de domaine complet lors d'une interrogation avec l'adresse IP de la machine hôte sur laquelle vCenter Server est installé. Lorsque vous installez ou mettez à niveau vCenter Server, l'installation ou la mise à niveau du composant de serveur Web prenant en charge vSphere Web Client échoue si le programme d'installation ne trouve pas le nom de domaine complet de la machine hôte vCenter Server à partir de son adresse IP. La recherche inversée est implémentée en utilisant les enregistrements PTR.

Si vous prévoyez d'utiliser le nom de domaine complet pour la machine virtuelle ou le serveur physique, vous devez faire en sorte que le nom de domaine complet puisse être résolu.

Vous pouvez utiliser la commande nslookup pour vous assurer que le service de recherche inversée DNS renvoie le nom de domaine complet lorsqu'il est interrogé avec l'adresse IP, et pour vérifier que le nom de domaine complet peut être résolu.

nslookup -nosearch -nodefname *FQDN\_ou\_adresse\_IP*

Si vous utilisez DHCP plutôt qu'une adresse IP statique pour vCenter Server, assurez-vous que le nom de l'ordinateur vCenter Server a été mis à jour dans le service de noms de domaine (DNS). Si vous arrivez à faire un ping du nom de l'ordinateur, ce nom est mis à niveau dans le DNS.

<span id="page-121-0"></span>Assurez-vous que l'interface de gestion des hôtes ESXi possède une résolution DNS valide depuis vCenter Server et toutes les instances de vSphere Web Client. Assurez-vous que vCenter Server possède une résolution DNS valide depuis tous les hôtes ESXi et toutes les instances de vSphere Web Client.

# **Configuration logicielle requise de vSphere Web Client**

Assurez-vous que votre navigateur prend en charge vSphere Web Client.

vSphere Web Client 6.5 nécessite Adobe Flash Player v. 16 à 23. Pour de meilleures performances et les derniers correctifs de sécurité, utilisez Adobe Flash Player 23.

VMware a testé et prend en charge les systèmes d'exploitation invités et versions de navigateur suivants pour vSphere Web Client. Pour bénéficier de performances optimales, utilisez Google Chrome.

**Tableau 3**‑**5.** Systèmes d'exploitation invités pris en charge et versions minimales de navigateur pour vSphere Web Client

| Système d'exploitation | Navigateur                                                                                                    |
|------------------------|----------------------------------------------------------------------------------------------------|
| Windows                | Microsoft Internet Explorer v. 10.0.19 à 11.0.9600.<br>Mozilla Firefox v. 34 à 49.<br>Google Chrome v. 39 à 53. |
| Mac OS                 | Mozilla Firefox v. 34 à 49.<br>Google Chrome v. 39 à 53.                                                        |

# **Avant la mise à niveau de vCenter Server**

Assurez-vous que votre système est préparé pour la mise à niveau de vCenter Server en vérifiant la compatibilité et en achevant l'ensemble des tâches de base de données, de mise en réseau ou toute autre tâche de préparation.

Vérifiez la compatibilité de base avant la mise à niveau de vCenter Server page 123

Vérifiez que tous les composants respectent les conditions requises de compatibilité de base avant de mettre à niveau vCenter Server.

n [Télécharger le programme d'installation de vCenter Server pour Windows page 123](#page-122-0)

Télécharger le programme d'installation .iso de vCenter Server pour Windows ainsi que les composants et les outils de prise en charge de vCenter Server associés.

n [Préparation d'une base de données vCenter Server pour sa mise à niveau page 124](#page-123-0)

vCenter Server nécessite une base de données pour stocker et organiser les données du serveur. Vous avez la possibilité de mettre à niveau votre base de données intégrée vers la base de données PostgreSQL ou de continuer à utiliser votre base de données externe.

■ [Préparation pour la mise à niveau de la bibliothèque de contenu page 133](#page-132-0)

Lorsque vous procédez à une mise à niveau depuis vCenter Server 6.0 ou une version antérieure, vous devez préparer votre environnement avant de mettre à niveau la bibliothèque de contenu afin d'éviter des erreurs prévérification.

Vérifier la configuration réseau requise avant la mise à niveau page 133

Vérifiez que votre réseau est configuré correctement et respecte les conditions préalables de connectivité pour la mise à niveau de vCenter Server.

Vérifier l'équilibrage de charge avant la mise à niveau de vCenter Server page 134

Si vous utilisez un équilibrage de charge pour assurer une haute disponibilité pour vCenter Single Sign-Onou Platform Services Controller, vérifiez qu'il est pris en charge et correctement configuré avant la mise à niveau vers vCenter Server 6.5.

<span id="page-122-0"></span>■ [Préparer les hôtes ESXi pour la mise à niveau de vCenter Server page 135](#page-134-0)

Avant la mise à niveau vers vCenter Server 6.5, vous devez préparer vos hôtes ESXi.

vérifier que les préparatifs pour la mise à niveau de vCenter Server sont terminés page 135 Vérifiez que tous les composants de votre environnement sont prêts pour la mise à niveau de vCenter Server.

# **Vérifiez la compatibilité de base avant la mise à niveau de vCenter Server**

Vérifiez que tous les composants respectent les conditions requises de compatibilité de base avant de mettre à niveau vCenter Server.

#### **Prérequis**

Assurez-vous que votre système remplit les conditions matérielles et logicielles requises. Voir [« Configuration requise de vCenter Server pour Windows », page 112](#page-111-0) et [« Configuration système requise](#page-48-0) [pour le nouveau dispositif vCenter Server Appliance et Platform Services Controller », page 49](#page-48-0)

Si des solutions ou des plug-ins sont installés, vérifiez la matrice d'interopérabilité des produits VMware. Reportez-vous à http://www.vmware.com/resources/compatibility/sim/interop\_matrix.php

#### **Procédure**

1 Le chemin d'accès d'installation de la version précédente de vCenter Server doit être compatible avec les conditions d'installation pour Microsoft Active Directory Application Mode (ADAM/AD LDS).

Le chemin d'accès d'installation doit contenir uniquement des caractères ASCII. Les caractères ASCII étendus et non-ASCII ne sont pas pris en charge.

Si la version précédente de vCenter Server n'est pas conforme à cette exigence, vous devez effectuer une nouvelle installation de vCenter Server.

- 2 Assurez-vous que le système vCenter Server n'est pas un contrôleur de domaine Active Directory principal ou de sauvegarde.
- 3 Mettez à jour tout hôte ESXi 5.0 ou ESXi 5.1 vers la version 5.5.
- 4 Si vous préférez ne pas mettre à niveau certains de vos hôtes ESXi 5.0 ou ESXi 5.1, vous devez les retirer de l'inventaire vCenter Server.

# **Télécharger le programme d'installation de vCenter Server pour Windows**

Télécharger le programme d'installation .iso de vCenter Server pour Windows ainsi que les composants et les outils de prise en charge de vCenter Server associés.

#### **Prérequis**

Créez un compte My VMware à l'adresse https://my.vmware.com/web/vmware/.

#### **Procédure**

1 Téléchargez le programme d'installation de vCenter Server à partir du site Web VMware à l'adresse https://my.vmware.com/web/vmware/downloads.

vCenter Server fait partie de VMware vCloud Suite et de VMware vSphere, répertorié sous Infrastructure de centre de données et de cloud.

2 Vérifiez que le total de contrôle md5sum est correct.

Consultez la rubrique Utilisation du total de contrôle MD5 sur le site Web de VMware, à l'adresse http://www.vmware.com/download/md5.html.

<span id="page-123-0"></span>3 Montez l'image ISO sur la machine virtuelle ou le serveur physique Windows sur laquelle ou lequel installer vCenter Server pour Windows.

# **Préparation d'une base de données vCenter Server pour sa mise à niveau**

vCenter Server nécessite une base de données pour stocker et organiser les données du serveur. Vous avez la possibilité de mettre à niveau votre base de données intégrée vers la base de données PostgreSQL ou de continuer à utiliser votre base de données externe.

vCenter Server pour Windows prend en charge les bases de données Oracle et Microsoft SQL, alors que vCenter Server Appliance prend uniquement en charge une base de données Oracle comme base de données externe.

Bien que la base de données soit automatiquement configurée par le programme d'installation, vous pouvez configurer une base de données externe manuellement ou à l'aide d'un script. En outre, l'utilisateur du nom de la source des données doit disposer d'une liste spécifique d'autorisations.

Pour plus d'informations sur la mise en place et la configuration d'une base de données, reportez-vous à la section *Installation et configuration de vSphere*.

Les mots de passe de la base de données sont stockés en texte clair sur la machine virtuelle ou sur l'hôte physique Windows sur lequel vous procédez à la mise à niveau de vCenter Server, ainsi que dans vCenter Server Appliance. Les fichiers contenant les mots de passe sont protégés à l'aide de la protection du système d'exploitation, c'est-à-dire que vous devez être un administrateur local Windows ou un utilisateur Linux racine pour accéder à ces fichiers et les lire.

Les instances de vCenter Server ne peuvent pas partager le même schéma de base de données. Plusieurs bases de données vCenter Server peuvent résider sur le même serveur de base de données ou elles peuvent être réparties entre plusieurs serveurs de base de données. Pour les bases de données Oracle qui utilisent le concept d'objets de schéma, vous pouvez exécuter plusieurs instances de vCenter Server dans un serveur de base de données spécifique si chaque instance de vCenter Server a un propriétaire de schéma différent. Vous pouvez également utiliser un serveur de base de données Oracle dédié pour chaque instance de vCenter Server.

Vous ne pouvez pas mettre vCenter Server à niveau et pointer vers une ancienne base de données vCenter Server externe. La mise à niveau de la base de données vCenter Server 5.5 ou 6.0 à la dernière version passe nécessairement par la mise à niveau de l'instance de vCenter Server connectée à cette base de données.

# **Préparer une base de données Oracle pour la mise à niveau de vCenter Server**

Assurez-vous que votre base de données Oracle possède la configuration requise, que vous disposez des informations d'identification nécessaires et que vous avez effectué tous les nettoyages ou autres préparatifs nécessaires avant la mise à niveau de vCenter Server.

## **Prérequis**

Vérifiez l'interopérabilité de base de la mise à niveau avant de préparer la base de données Oracle pour la mise à niveau de vCenter Server. Reportez-vous à [« Configuration requise de la base de données pour](#page-114-0) [vCenter Server sous Windows », page 115.](#page-114-0)

Vérifiez que vous avez sauvegardé votre base de données. Pour en savoir plus sur la sauvegarde de la base de données vCenter Server, reportez-vous à la documentation Oracle.

Pour définir de manière adéquate les autorisations de base de données, reportez-vous à [« Exigences](#page-129-0) [d'autorisation de base de données pour vCenter Server », page 130](#page-129-0)

## **Procédure**

1 Vérifiez que votre base de données est conforme aux conditions requises pour la mise à niveau. Si nécessaire, mettez à niveau la base de données vers une version prise en charge.

- 2 Si votre serveur de base de données n'est pas pris en charge par vCenter Server, mettez à niveau la base de données vers une version prise en charge ou importez-la dans une version prise en charge.
- 3 Si vous utilisez actuellement une base de données Oracle et que vous souhaitez la mettre à niveau vers une base de données Oracle désormais prise en charge (Oracle 11g, par exemple), mettez-la à niveau avant d'effectuer la mise à niveau de vCenter Server.

Si votre base de données actuelle est une base Oracle, il n'est pas nécessaire de procéder à une nouvelle installation de vCenter Server.

Par exemple, vous pouvez mettre à niveau votre base de données Oracle 9i existante vers Oracle 11g ou Oracle 12c et mettre à niveau vCenter Server 5.5 vers vCenter Server 6.5.

- 4 Vérifiez que les mots de passe sont à jour et qu'ils ne sont pas sur le point d'expirer.
- 5 Assurez-vous que vous disposez des informations d'identification requises pour vous connecter, du nom de la base de données et du nom du serveur de base de données que devra utiliser la base de données vCenter Server.

Consultez le système ODBC pour obtenir le nom de connexion correspondant au DSN de la base de données vCenter Server.

- 6 Utilisez Oracle SERVICE\_NAME au lieu du SID pour vérifier que l'instance de votre base de données Oracle est disponible.
	- n Connectez-vous au serveur de base de données pour lire le journal d'alertes : \$ORACLE\_BASE/diag//rdbms/\$instance\_name/\$INSTANCE\_NAME/trace/alert\_\$ INSTANCE\_NAME.log.
	- n Connectez-vous au serveur de base de données pour lire le statut du programme d'écoute Oracle.
	- n Si le client SQL\*Plus est installé, vous pouvez utiliser tnsping pour l'instance de base de données vCenter. Si la première exécution de la commande tnsping n'aboutit pas, patientez quelques minutes et effectuez une nouvelle tentative. Si le problème persiste, redémarrez l'instance de base de données vCenter sur le serveur Oracle et exécutez une nouvelle fois tnsping pour vérifier sa disponibilité.
- 7 Vérifiez que le fichier du pilote JDBC est compris dans la variable CLASSPATH.
- 8 Vérifiez que les autorisations sont correctement définies.
- Attribuez le rôle DBA à l'utilisateur ou accordez-lui les autorisations requises.
- 10 Pour vCenter Server 5.5, exécutez le script de nettoyage.
	- a Recherchez le script cleanup\_orphaned\_data\_Oracle.sql dans l'image ISO et copiez-le sur le serveur Oracle.
	- b Ouvrez une session SQL\*Plus avec le compte de base de données vCenter Server.
	- c Exécutez le script de nettoyage.

@*path*cleanup\_orphaned\_data\_Oracle.sql

Le processus de nettoyage élimine les données inutiles et orphelines qui ne sont employées par aucun composant vCenter Server.

11 Effectuez une sauvegarde complète de la base de données vCenter Server.

Votre base de données est maintenant préparée pour la mise à niveau de vCenter Server.

#### **Suivant**

Une fois la mise à niveau terminée, vous pouvez également supprimer les autorisations suivantes du profil d'utilisateur : **create any sequence** et **create any table**.

Par défaut, le rôle **RESOURCE** dispose des privilèges attribués CREATE PROCEDURE, CREATE TABLE et **CREATE SEQUENCE**. Si ces privilèges ne sont pas attribués au rôle RESOURCE, accordez-les à l'utilisateur de base de données vCenter Server.

# **Préparer la base de données Microsoft SQL Server avant la mise à niveau de vCenter Server**

Assurez-vous que votre base de données Microsoft SQL Server possède la configuration requise, que vous disposez des informations d'identification nécessaires et que vous avez effectué tous les nettoyages ou autres préparatifs nécessaires avant la mise à niveau de vCenter Server.

Pour supprimer le rôle DBO et migrer tous les objets du schéma DBO vers un schéma personnalisé, reportez-vous à l'article de la base de connaissances VMware à l'adresse http://kb.vmware.com/kb/1036331.

Microsoft SQL Server Express n'est pas pris en charge pour vCenter Server 6.5. La base de données Microsoft SQL Server Express intégrée à vCenter Server 5.5 est remplacée par une base de données PostgreSQL intégrée lors de la mise à niveau vers vCenter Server 6.5. Pour effectuer la mise à niveau sans migrer vers la base de données PostgreSQL, consultez l'article de la base de connaissances VMware http://kb.vmware.com/kb/2109321.

Pour migrer la base de données vCenter Server de Microsoft SQL Express vers une version complète de Microsoft SQL Server, reportez-vous à l'article de la base de connaissances VMware à l'adresse http://kb.vmware.com/kb/1028601.

**Importюnt** Vous ne pouvez pas utiliser la fonction d'intégration de Windows pour votre méthode d'authentification si le service vCenter Server est exécuté sur un compte de système intégré Microsoft Windows.

#### **Prérequis**

Vérifiez l'interopérabilité de base de la mise à niveau avant de préparer la base de données Microsoft SQL Server pour la mise à niveau de vCenter Server. Reportez-vous à [« Configuration requise de la base de](#page-114-0) [données pour vCenter Server sous Windows », page 115.](#page-114-0)

Vérifiez que vous avez sauvegardé votre base de données. Pour plus d'informations sur la sauvegarde de la base de données vCenter Server, consultez la documentation relative à Microsoft SQL Server.

Pour définir de manière adéquate les autorisations de base de données, reportez-vous à [« Exigences](#page-129-0) [d'autorisation de base de données pour vCenter Server », page 130](#page-129-0) et à [« Utiliser un script pour créer et](#page-127-0) [appliquer un schéma et des rôles de base de données Microsoft SQL Server », page 128](#page-127-0).

#### **Procédure**

- 1 Vérifiez que votre base de données est conforme aux conditions requises pour la mise à niveau. Si nécessaire, mettez à niveau la base de données vers une version prise en charge.
- 2 Si votre serveur de base de données n'est pas pris en charge par vCenter Server, mettez à niveau la base de données vers une version prise en charge ou importez-la dans une version prise en charge.
- 3 Si votre base de données existante est de type Microsoft SQL Server et que vous voulez effectuer une mise à niveau vers une base de données Microsoft SQL Server nouvellement prise en charge (par exemple, Microsoft SQL Server 2012), effectuez la mise à niveau de votre base de données Microsoft SQL Server avant de mettre à niveau vCenter Server.

Si votre base de données existante est une base Microsoft SQL Server, il n'est pas nécessaire d'installer une nouvelle instance de vCenter Server.

Par exemple, vous pouvez d'abord mettre à niveau une base de données Microsoft SQL Server 2005 vers une base de données Microsoft SQL Server 2008 R2-SP2, 2012 ou 2014, puis mettre à niveau vCenter Server 5.5 vers vCenter Server 6.5.

Lorsque vous migrez la base de données de Microsoft SQL Server 2005 vers Microsoft SQL Server 2008 R2-SP2 ou version ultérieure, paramétrez le niveau de compatibilité de la base de données sur 100.

- 4 Vérifiez que les autorisations sont correctement définies.
- 5 Vérifiez que les mots de passe sont à jour et qu'ils ne sont pas sur le point d'expirer.
- 6 Vérifiez que JDK 1.6 ou une version ultérieure est installée sur la machine vCenter Server.
- 7 Assurez-vous que le fichier sqljdbc4.jar est ajouté à la variable CLASSPATH sur la machine sur laquelle vCenter Server doit être mis à niveau.

Si le fichier sqljdbc4.jar n'est pas installé sur votre système, le programme d'installation de vCenter Server l'installe.

- 8 Assurez-vous que le nom de source de base de données de votre système utilise le pilote Microsoft SQL Server Native Client version 10 ou 11.
- 9 Si vous choisissez de supprimer le rôle DBO et de migrer tous les objets du schéma DBO vers un schéma personnalisé, vous devez accorder les autorisations requises.
	- a Accordez les autorisations requises à l'utilisateur vCenter Server dans la base de données vCenter Server.
	- b Accordez les autorisations requises à l'utilisateur de la base de données MSDB.
- 10 Pour vCenter Server 5.5, exécutez le script de nettoyage.
	- a Recherchez le script cleanup\_orphaned\_data\_MSSQL.sql dans l'image ISO et copiez-le sur votre serveur Microsoft SQL.
	- b Connectez-vous à votre base de données.
		- Pour Microsoft SQL Server Express, ouvrez une invite de commande.
		- Pour Microsoft SQL Server, ouvrez une session Microsoft SQL Server Management Studio en tant qu'utilisateur de la base de données vCenter Server.
	- c Exécutez le script de nettoyage.

Pour Microsoft SQL Server Express, exécutez :

## **sqlcmd -E -S localhost\VIM\_SQLEXP -d VIM\_VCDB -i** *path***cleanup\_orphaned\_data\_MSSQL.sql**

Pour Microsoft SQL Server : exécutez le contenu de cleanup\_orphaned\_data\_MSSQL.sql.

Assurez-vous que vous êtes connecté à la base de données utilisée par vCenter Server.

Le script de nettoyage supprime toutes les données inutiles de votre base de données vCenter Server.

11 Effectuez une sauvegarde complète de la base de données vCenter Server.

Votre base de données est maintenant préparée pour la mise à niveau de vCenter Server.

# <span id="page-127-0"></span>**Utiliser un script pour créer et appliquer un schéma et des rôles de base de données Microsoft SQL Server**

Avec cette méthode de configuration de la base de données SQL, vous créez le schéma VMW personnalisé plutôt qu'utiliser le schéma dbo existant. Vous devez également activer la surveillance de base de données pour un utilisateur avant d'installer vCenter Server avec un Platform Services Controller intégré ou externe.

Cette méthode suppose que vous créiez de nouveaux rôles de base de données et que vous les accordiez à *user* de base de données.

#### **Prérequis**

Pour vous assurer que vous disposez des rôles et des autorisations appropriés avant de mettre à niveau vCenter Server, mettez à niveau la base de données SOL Server et les utilisateurs de vCenter Server.

#### **Procédure**

- 1 Ouvrez une session sur Microsoft SQL Server Management Studio en tant que sysadmin ou utilisateur d'un compte ayant les privilèges sysadmin.
- 2 Exécutez le script suivant pour créer des rôles et appliquer des privilèges.

Le script se trouve dans le package d'installation vCenter Server à l'emplacement /*installation directory*/vCenter-Server/dbschema/DB\_and\_schema\_creation\_scripts\_MSSQL.txt.

```
CREATE SCHEMA [VMW]
go
ALTER USER [vpxuser] WITH DEFAULT_SCHEMA =[VMW]
```

```
if not exists (SELECT name FROM sysusers WHERE issqlrole=1 AND name = 'VC_ADMIN_ROLE')
CREATE ROLE VC_ADMIN_ROLE;
GRANT ALTER ON SCHEMA :: [VMW] to VC_ADMIN_ROLE;
GRANT REFERENCES ON SCHEMA :: [VMW] to VC_ADMIN_ROLE;
GRANT INSERT ON SCHEMA :: [VMW] to VC_ADMIN_ROLE;
```

```
GRANT CREATE TABLE to VC_ADMIN_ROLE;
GRANT CREATE VIEW to VC_ADMIN_ROLE;
GRANT CREATE Procedure to VC_ADMIN_ROLE;
```

```
if not exists (SELECT name FROM sysusers WHERE issqlrole=1 AND name = 'VC_USER_ROLE')
CREATE ROLE VC_USER_ROLE
go
GRANT SELECT ON SCHEMA :: [VMW] to VC_USER_ROLE
go
GRANT INSERT ON SCHEMA :: [VMW] to VC_USER_ROLE
go
GRANT DELETE ON SCHEMA :: [VMW] to VC_USER_ROLE
go
GRANT UPDATE ON SCHEMA :: [VMW] to VC_USER_ROLE
go
GRANT EXECUTE ON SCHEMA :: [VMW] to VC_USER_ROLE
go
sp_addrolemember VC_USER_ROLE , [vpxuser]
go
sp_addrolemember VC_ADMIN_ROLE , [vpxuser]
go
use MSDB
go
```
if not exists (SELECT name FROM sysusers WHERE issqlrole=1 AND name = 'VC\_ADMIN\_ROLE') CREATE ROLE VC\_ADMIN\_ROLE; go GRANT SELECT on msdb.dbo.syscategories to VC\_ADMIN\_ROLE go GRANT SELECT on msdb.dbo.sysjobsteps to VC\_ADMIN\_ROLE go GRANT SELECT ON msdb.dbo.sysjobs to VC\_ADMIN\_ROLE go GRANT SELECT ON msdb.dbo.sysjobs\_view to VC\_ADMIN\_ROLE go GRANT EXECUTE ON msdb.dbo.sp\_add\_job TO VC\_ADMIN\_ROLE go GRANT EXECUTE ON msdb.dbo.sp\_delete\_job TO VC\_ADMIN\_ROLE go GRANT EXECUTE ON msdb.dbo.sp\_add\_jobstep TO VC\_ADMIN\_ROLE go GRANT EXECUTE ON msdb.dbo.sp\_update\_job TO VC\_ADMIN\_ROLE go GRANT EXECUTE ON msdb.dbo.sp\_add\_jobserver TO VC\_ADMIN\_ROLE go GRANT EXECUTE ON msdb.dbo.sp\_add\_jobschedule TO VC\_ADMIN\_ROLE go GRANT EXECUTE ON msdb.dbo.sp\_add\_category TO VC\_ADMIN\_ROLE go sp\_addrolemember VC\_ADMIN\_ROLE , [vpxuser] go use master go grant VIEW SERVER STATE to [vpxuser] go GRANT VIEW ANY DEFINITION TO [vpxuser] go

# **Préparer la base de données PostgreSQL avant la mise à niveau de vCenter Server**

Assurez-vous que votre base de données PostgreSQL présente la configuration requise, que vous disposez des informations d'identification nécessaires et que vous avez effectué l'ensemble des nettovages et autres tâches de préparation de la mise à niveau de vCenter Server.

Pour plus d'informations sur la sauvegarde de la base de données vCenter Server, reportez-vous à la documentation de PostgreSQL.

#### **Prérequis**

Vérifiez l'interopérabilité de base de la mise à niveau avant de préparer la base de données PostgreSQL pour la mise à niveau de vCenter Server.

#### **Procédure**

- 1 Vérifiez que les mots de passe sont à jour et qu'ils ne sont pas sur le point d'expirer.
- 2 Recherchez le script cleanup\_orphaned\_data\_PostgresSQL.sql dans l'image ISO et copiez-le sur votre serveur PostgreSQL.
- 3 Connectez-vous à vCenter Server Appliance en tant qu'utilisateur racine.

<span id="page-129-0"></span>4 Exécutez le script de nettoyage.

/opt/vmware/vpostgres/9.4/bin/psql -U postgres -d VCDB -f *path*cleanup\_orphaned\_data\_Postgres.sql

Le script de nettoyage nettoie et purge les données inutiles ou orphelines de votre base de données vCenter Server qui ne sont utilisées par aucun composant vCenter Server.

5 Effectuez une sauvegarde complète de la base de données vCenter Server.

Votre base de données est maintenant préparée pour la mise à niveau de vCenter Server.

# **Exigences d'autorisation de base de données pour vCenter Server**

vCenter Server nécessite une base de données. Si vous décidez d'utiliser une base de données externe Oracle ou Microsoft SQL Server, lors de la création de la base de données vous devez accorder certaines autorisations à l'utilisateur de la base de données.

Lors de la mise à niveau d'une base de données Microsoft SQL, les autorisations doivent être définies de manière adéquate.

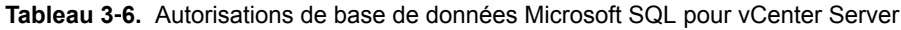

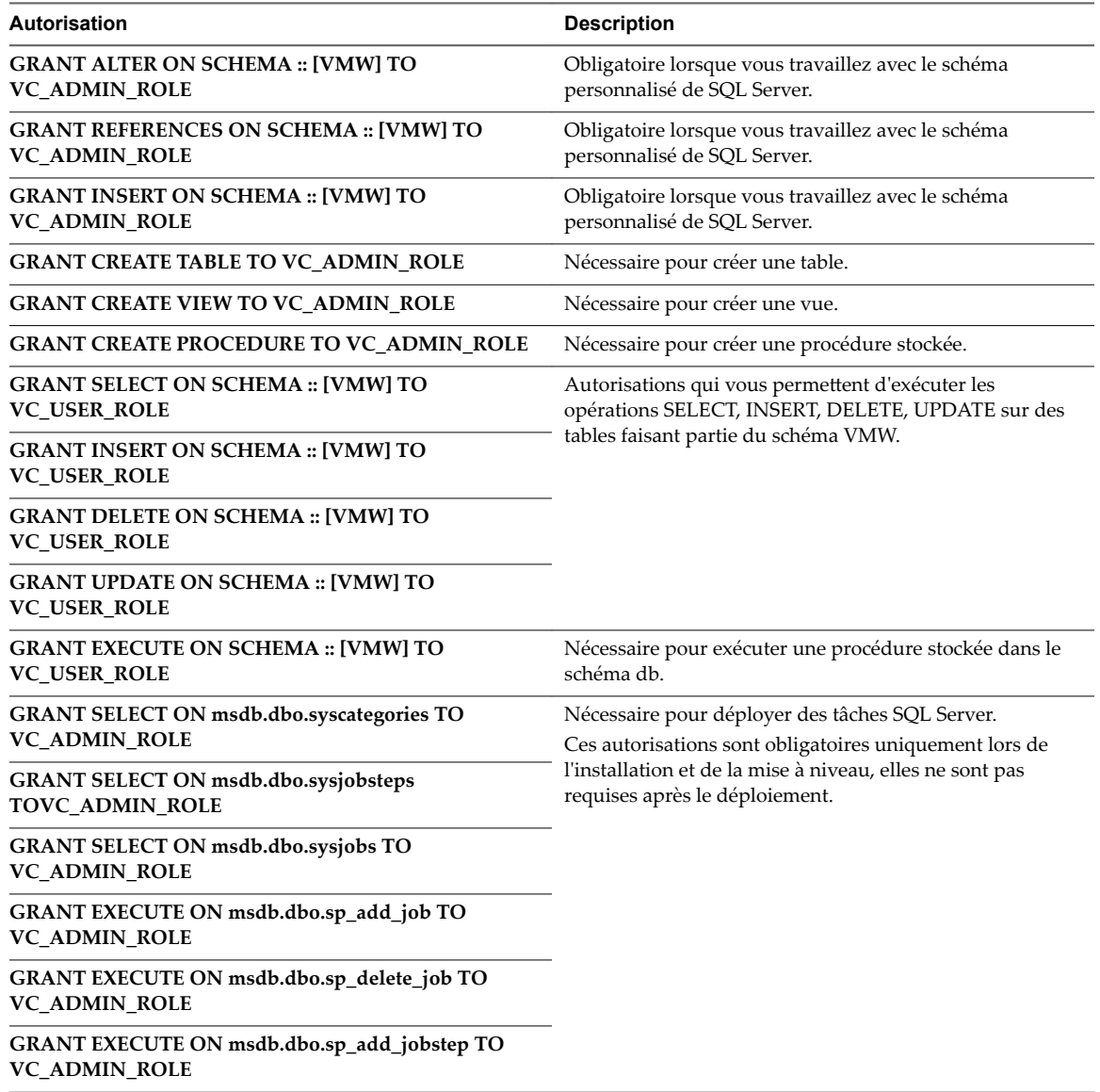

# **Tableau 3**‑**6.** Autorisations de base de données Microsoft SQL pour vCenter Server (suite)

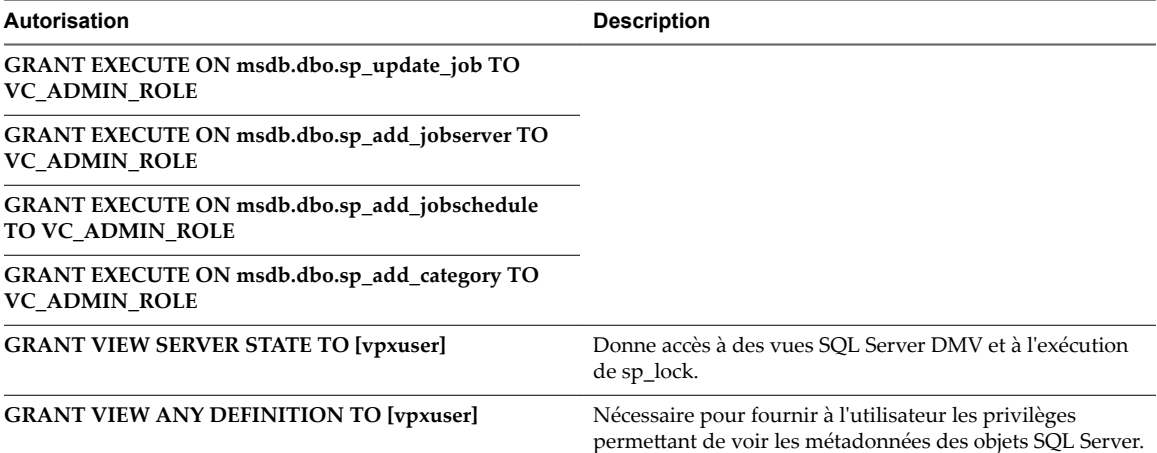

Lors de la mise à niveau d'une base de données Oracle, les autorisations doivent être définies de manière adéquate.

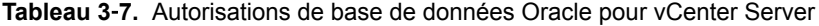

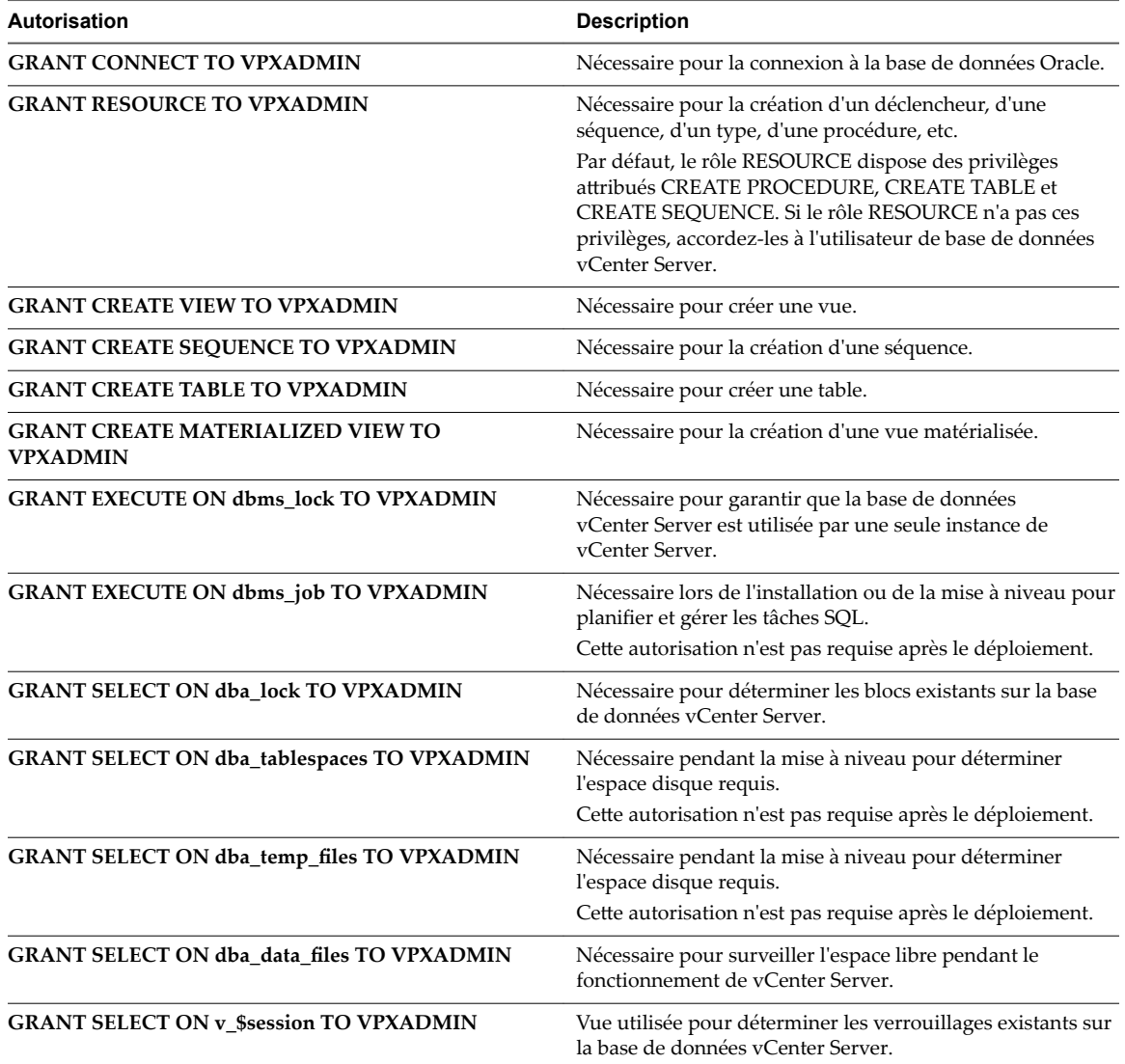

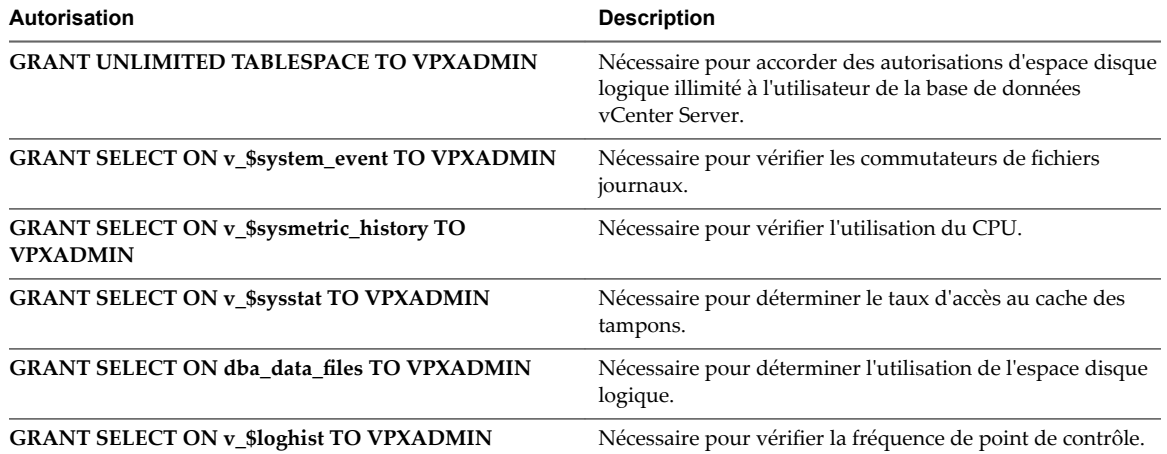

**Tableau 3**‑**7.** Autorisations de base de données Oracle pour vCenter Server (suite)

Les privilèges sur la base de données principale servent à surveiller la base de données vCenter Server afin que, par exemple, vous puissiez voir une alerte si un certain seuil est atteint.

# **Vérifier que vCenter Server peut communiquer avec la base de données locale**

Si votre base de données se trouve sur la même machine sur laquelle vCenter Server doit être installé et que vous devez modifier son nom, vérifiez la configuration. Assurez-vous que le DSN vCenter Server est configuré de manière à communiquer avec le nouveau nom de la machine.

Changer le nom de l'ordinateur vCenter Server a une incidence sur la communication de la base de données si le serveur de base de données se trouve sur le même ordinateur que vCenter Server. Si vous avez modifié le nom de la machine, vous pouvez vérifier si la communication reste intacte.

Si votre base de données est distante, vous pouvez ignorer cette procédure. Le changement de nom n'a pas d'incidence sur la communication avec des bases de données distantes.

Une fois que vous avez changé le nom du serveur, vérifiez que tous les composants de la base de données fonctionnent en compagnie de votre administrateur de base de données ou du fournisseur de la base de données.

#### **Prérequis**

- n Assurez-vous que le serveur de base de données fonctionne.
- n Assurez-vous que le nom de l'ordinateur vCenter Server est mis à jour dans le service du nom de domaine (DNS).

#### **Procédure**

- 1 Mettez à niveau les informations de source de données, tel que nécessaire.
- 2 Exécutez une commande ping avec le nom de l'ordinateur pour tester la connexion.

Par exemple, si le nom de l'ordinateur est host-1.company.com, exécutez la commande suivante dans l'invite de commande Windows :

ping host-1.company.com

Si vous arrivez à faire un ping du nom de l'ordinateur, ce nom est mis à niveau dans le DNS.

La communication de vCenter Server est confirmée. Vous pouvez poursuivre la préparation des autres composants de votre environnement.

# <span id="page-132-0"></span>**Préparation pour la mise à niveau de la bibliothèque de contenu**

Lorsque vous procédez à une mise à niveau depuis vCenter Server 6.0 ou une version antérieure, vous devez préparer votre environnement avant de mettre à niveau la bibliothèque de contenu afin d'éviter des erreurs prévérification.

Si vous procédez à une mise à niveau depuis vCenter Server 6.0 ou 5.5, votre environnement doit satisfaire les exigences de mise à niveau pour la bibliothèque de contenu :

- n Tous les hôtes ESXi de l'inventaire source de vCenter Server doivent être pris en charge par l'instance de destination de vCenter Server 6.5.
- Les bibliothèques de contenu vCenter Server sources doivent s'appuyer sur un système de fichiers ou une banque de données à distance. Vous ne pouvez pas utiliser de bibliothèques s'appuyant sur un système de fichiers local de vCenter Server.
- n Toutes les parties du système de fichiers à distance utilisées pour la bibliothèque doivent être accessibles lors de la mise à niveau.
- Aucune bibliothèque abonnée n'utilise d'URI d'abonnement reposant sur des fichiers.

Si vous mettez à niveau de vCenter Server 6.0 Update 1, aucune action n'est nécessaire.

Si votre environnement ne satisfait pas les exigences, effectuez les actions suivantes pour préparer la mise à niveau.

# **Vérifier la configuration réseau requise avant la mise à niveau**

Vérifiez que votre réseau est configuré correctement et respecte les conditions préalables de connectivité pour la mise à niveau de vCenter Server.

Pour plus d'informations sur la création d'un enregistrement PTR, reportez-vous à la documentation de votre système d'exploitation hôte vCenter Server.

Pour plus d'informations sur la configuration d'Active Directory, reportez-vous au site Web de Microsoft.

Les utilisateurs de domaine qui font partie d'un groupe d'administrateurs Windows disposant de l'autorisation d'administrateur vCenter Server ne peuvent pas être utilisés pour authentifier vCenter Server lors de la mise à niveau et ne disposent pas de l'autorisation vCenter Server après la mise à niveau.

#### **Procédure**

1 Vérifiez que le nom de domaine complet (FQDN) du système où vous mettez à niveau vCenter Server peut être résolu. Pour vous assurer que le nom de domaine complet (FQDN) peut être résolu, tapez **nslookup -nosearch -nodefname** *your\_vCenter\_Server\_fqdn* dans l'invite de ligne de commande.

Si le FQDN peut être résolu, la commande **nslookup** renvoie l'IP et le nom de la machine du contrôleur de domaine.

2 Vérifiez que la recherche DNS inversée renvoie un nom de domaine complet lorsque vous l'interrogez sur l'adresse IP de vCenter Server.

Lorsque vous mettez à niveau vCenter Server, l'installation du composant du serveur Web qui prend en charge vSphere Web Client échoue si le programme d'installation ne peut pas rechercher le nom de domaine complet de vCenter Server à partir de son adresse IP.

La recherche inversée est implémentée en utilisant les enregistrements PTR.

<span id="page-133-0"></span>3 Si vous utilisez DHCP au lieu d'une adresse IP générée manuellement (statique) pour vCenter Server, assurez-vous que le nom de l'ordinateur de vCenter Server a été mis à niveau dans le service du nom de domaine (DNS). Testez la mise à jour en réalisant un ping du nom de l'ordinateur.

Par exemple, si le nom de l'ordinateur est host-1.company.com, exécutez la commande suivante dans l'invite de commande Windows :

ping host-1.company.com

Si vous arrivez à faire un ping du nom de l'ordinateur, ce nom est mis à niveau dans le DNS.

- 4 Assurez-vous que l'interface de gestion des hôtes ESXi possède une résolution DNS valide depuis vCenter Server et toutes les instances de vSphere Web Client. Assurez-vous que vCenter Server possède une résolution DNS valide depuis tous les hôtes ESXi et toutes les instances de vSphere Web Client.
- 5 Si vous prévoyez d'utiliser Active Directory en tant que source d'identité, vérifiez qu'il est correctement configuré. Le DNS de la machine hôte de vCenter Single Sign-On Server doit contenir à la fois des entrées de recherche et de recherche inversée pour le contrôleur de domaine d'Active Directory.

Par exemple, un ping *mycompany.com* doit renvoyer l'adresse IP du contrôleur de domaine de *mycompany*. De même, la commande ping -a pour cette adresse IP doit retourner le nom d'hôte du contrôleur de domaine.

Évitez d'essayer de corriger les problèmes de résolution de noms en modifiant les fichier d'hôtes. Au lieu de cela, assurez-vous que le serveur DNS est correctement configuré.

6 Avant la mise à niveau, sélectionnez l'utilisateur de domaine à utiliser pour la mise à niveau de vCenter Server. Attribuez l'autorisation d'administrateur exclusif de l'utilisateur de domaine pour vCenter Server, mais pas en tant que groupe d'administrateurs Windows.

Votre réseau est prêt pour la mise à niveau de vCenter Server.

## **Suivant**

Préparez d'autres composants de votre environnement.

# **Vérifier l'équilibrage de charge avant la mise à niveau de vCenter Server**

Si vous utilisez un équilibrage de charge pour assurer une haute disponibilité pour vCenter Single Sign-Onou Platform Services Controller, vérifiez qu'il est pris en charge et correctement configuré avant la mise à niveau vers vCenter Server 6.5.

Dans les environnements comptant moins de quatre systèmes vCenter Server, VMware recommande généralement d'utiliser une seule instance de Platform Services Controller et le service vCenter Single Sign-On associé. Dans les environnements plus importants, envisagez d'utiliser plusieurs instances du Platform Services Controller, protégées par un équilibrage de charge réseau. Le livre blanc Guide de déploiement de vCenter Server 6.0 disponible sur le site Web de VMware présente cette configuration. Pour des informations actualisées concernant les maximums, consultez *Configurations maximales*.

Voir http://kb.vmware.com/kb/2112736 pour la matrice de compatibilité haute disponibilité de vCenter Single Sign-On.

## **Prérequis**

## **Procédure**

- 1 Consultez le *Guide de déploiement de vCenter Server 6.0* pour en savoir plus sur l'équilibrage de charge.
- 2 Si votre équilibrage de charge n'est pas pris en charge, remplacez-le par un équilibrage de charge compatible.
- 3 Vérifiez que l'équilibrage de charge est configuré conformément aux recommandations du *guide de déploiement de vCenter Server* .

# <span id="page-134-0"></span>**Préparer les hôtes ESXi pour la mise à niveau de vCenter Server**

Avant la mise à niveau vers vCenter Server 6.5, vous devez préparer vos hôtes ESXi.

## **Prérequis**

Pour mettre à niveau vCenter Server, vos hôtes ESXi doivent être en version 5.5. Si vos hôtes ESXi sont dans une version antérieure à 5.5, mettez-les à niveau vers la version 5.5. Lisez et suivez les recommandations pour mettre à niveau vos hôtes vers ESXi 5.5.

## **Procédure**

1 Pour conserver vos certificats SSL actuels, sauvegardez ceux qui se trouvent sur le système vCenter Server avant la mise à niveau vers vCenter Server 6.5.

L'emplacement par défaut des certificats SSL est %allusersprofile%\Application Data\VMware\VMware VirtualCenter.

- 2 Si vous disposez de certificats personnalisés ou d'empreinte numérique, reportez-vous à [« Mises à](#page-60-0) [niveau d'hôtes et certificats », page 61](#page-60-0) pour déterminer les opérations préalables.
- 3 Exécutez l'outil de vérification de pré-mise à niveau de l'agent hôte vCenter.
- 4 Si vous disposez de clusters vSphere HA, le contrôle de certificat SSL doit être activé.

S'il n'est pas activé lors de la mise à niveau, vSphere HA ne parvient pas à le configurer sur les hôtes.

- a Sélectionnez l'instance de vCenter Server dans le panneau d'inventaire.
- b Dans l'onglet **Configurer**, cliquez sur **Général**.
- $c$  Vérifiez que le champ Paramètres SSL est défini sur **vCenter Server exige des certificats SSL** d'hôtes vérifiés.

Vos hôtes ESXi sont prêts pour la mise à niveau de vCenter Server.

# **Vérifier que les préparatifs pour la mise à niveau de vCenter Server sont terminés**

Vérifiez que tous les composants de votre environnement sont prêts pour la mise à niveau de vCenter Server.

La configuration pré-mise à niveau du service vCenter Server détermine le type de déploiement post-mise à niveau.

- Si votre service vCenter Server 5.5 et vCenter Single Sign-On 5.5 sont déployés sur la même machine virtuelle ou le même serveur physique, le programme d'installation les met à niveau vers vCenter Server 6.5avec une instance intégrée de Platform Services Controller. Reportez-vous à «  $\hat{A}$ [propos du processus de mise à niveau de vCenter Server pour Windows », page 111.](#page-110-0)
- Si votre service vCenter Server 5.5 ou votre service vCenter Single Sign-On 5.5 sont déployés sur des machines virtuelles ou des serveurs physiques différents, le programme d'installation les met à niveau vers vCenter Server 6.5avec une instance externe de Platform Services Controller. Pour plus d'informations sur la consolidation des services distribués pendant la mise à niveau, reportez-vous à [« Réadressage des services distribués vCenter Server 5.5 pour Windows lors d'une mise à niveau ou](#page-28-0) [d'une migration », page 29](#page-28-0) et à [« Exemples de chemins de mise à niveau de vCenter Server version 5.5](#page-36-0) [vers la version 6.5 », page 37.](#page-36-0)
- Si vous possédez vCenter Server 6.0, le type de déploiement actuel est préservé lors de la mise à niveau.

Pour plus d'informations sur la synchronisation des horloges, consultez [« Synchronisation des horloges sur](#page-59-0) [le réseau vSphere », page 60.](#page-59-0)

Pour télécharger le programme d'installation, consultez [« Télécharger le programme d'installation de](#page-122-0) [vCenter Server pour Windows », page 123](#page-122-0)

#### **Prérequis**

Après avoir vérifié la compatibilité de base et la préparation en vue de la mise à niveau de votre base de données, de votre réseau, de la communication avec la base de données locale, ainsi que de vos hôtes ESXi, vous êtes prêt à effectuer les dernières tâches qui veilleront à ce que votre environnement soit prêt pour la mise à niveau.

#### **Procédure**

- 1 Connectez-vous comme membre du groupe Administrateurs sur la machine hôte avec un nom d'utilisateur qui ne contient pas de caractères non-ASCII.
- 2 Assurez-vous que votre configuration pré-mise à niveau est correcte pour le déploiement de post-mise à niveau que vous souhaitez obtenir.
	- Si vous effectuez une mise à niveau de vCenter Server 5.5 vers vCenter Server avec un déploiement de Platform Services Controller intégré, assurez-vous que les instances de vCenter Server et de vCenter Single Sign-On sont déployées sur une machine virtuelle ou un hôte physique unique.
	- n Si vous effectuez une mise à niveau de vCenter Server 5.5 vers vCenter Server avec un déploiement de Platform Services Controller externe, assurez-vous que vCenter Single Sign-On est déployé sur une machine virtuelle ou un hôte physique différent de l'instance de vCenter Server qui lui est associée.
	- n Si vous effectuez une mise à niveau de vCenter Server 6.0, le logiciel conserve le déploiement actuel lors de la mise à niveau vers vCenter Server 6.5.
- 3 Assurez-vous que les services requis ont démarré.
	- n Instance de vCenter Single Sign-On auprès de laquelle vous enregistrez vCenter Server
	- VMware Certificate Authority
	- VMware Directory Service
	- VMware Identity Manager Service
	- Service VMware KDC
	- tcruntime-C-ProgramData-VMware-cis-runtime-VMwareSTSService
- 4 Avant d'installer ou de mettre à niveau un produit vSphere, synchronisez les horloges de toutes les machines se trouvant sur le réseau vSphere.
- 5 Si vous n'avez pas l'intention d'utiliser vCenter Server 6.5 en mode évaluation, assurez-vous que vous disposez de clés de licence valides pour toutes les fonctionnalités achetées. Les clés de licences des versions précédentes de vSphere continuent de prendre en charge les versions précédentes, mais ne prennent pas en charge vCenter Server 6.5.

Si vous ne possédez pas la clé de la licence, vous pouvez procéder à l'installation en mode d'évaluation et entrer la clé de licence ultérieurement dans vSphere Web Client.

- 6 Fermez toutes les instances de vSphere Web Client.
- 7 Confirmez qu'il n'y a pas de processus en conflit.
- 8 Téléchargez le programme d'installation.

Votre environnement vCenter Server est prêt pour la mise à niveau. Reportez-vous à la section [« Mise à](#page-138-0) [niveau de vCenter Server 5.5 sous Windows », page 139](#page-138-0) ou [« Mise à niveau de vCenter Server 6.0 sous](#page-146-0) [Windows », page 147.](#page-146-0)

# **Synchronisation des horloges sur le réseau vSphere**

Assurez-vous que les horloges de tous les composants sur le réseau vSphere sont synchronisées. Si les horloges des machines de votre réseau vSphere ne sont pas synchronisées, les certificats SSL, qui sont sensibles au temps, risquent de ne pas être reconnus comme étant valides dans les communications entre les machines réseau.

Des horloges non synchronisées peuvent entraîner des problèmes d'authentification, ce qui peut causer l'échec de l'installation ou empêcher le démarrage du service vpxd de vCenter Server Appliance.

Assurez-vous que toute machine hôte Windows sur laquelle vCenter Server s'exécute est synchronisée avec le serveur NTP (Network Time Server). Voir l'article de la base de connaissances http://kb.vmware.com/kb/1318.

Pour synchroniser les horloges ESXi avec un serveur NTP, vous pouvez utiliser VMware Host Client. Pour plus d'informations sur la modification de la configuration de l'heure d'un hôte ESXi, reportez-vous à *Gestion des hôtes uniques vSphere*.

## **Synchroniser les horloges ESXi avec un serveur de temps réseau**

Avant d'installer vCenter Server ou de déployer vCenter Server Appliance, assurez-vous que toutes les horloges des machines de votre réseau vSphere sont synchronisées.

Cette tâche explique comment configurer NTP depuis VMware Host Client. Vous pouvez également utiliser la commande vCLI vicfg-ntp. Reportez-vous à la *Référence de vSphere Command-Line Interface*.

#### **Procédure**

- 1 Démarrez VMware Host Client et connectez-vous à l'hôte ESXi.
- 2 Cliquez sur **Configurer**.
- 3 Sous Système, cliquez sur **Configuration de temps**, puis sur **Modifier**.
- 4 Sélectionnez **Utiliser le protocole de temps du réseau (activer le client NTP)**.
- 5 Dans la zone de texte Ajouter serveur NTP, saisissez l'adresse IP ou le nom de domaine complet d'un ou de plusieurs serveurs NTP avec lequel effectuer la synchronisation.
- 6 (Facultatif) Définissez la stratégie de démarrage et l'état du service.
- 7 Cliquez sur **OK**.

L'hôte se synchronise avec le serveur NTP.

# **Interruption au cours de la mise à niveau de vCenter Server**

Lorsque vous mettez à niveau vCenter Server, une interruption est requise pour vCenter Server.

Prévoyez l'interruption suivante de vCenter Server :

- La mise à niveau nécessite la mise hors production de vCenter Server pendant 40 à 50 minutes, voire beaucoup plus selon la taille de la base de données. La mise à niveau du schéma de la base de données prend environ 10 à 15 minutes de ce temps. Cette estimation n'inclut pas la reconnexion des hôtes après la mise à niveau.
- n Pour les déploiements de vCenter Server avec une base de données intégrée, la mise à niveau peut nécessiter du temps supplémentaire pour migrer les données de la base de données vCenter Server héritée vers la nouvelle instance de la base de données.
- n Si Microsoft .NET Framework n'est pas installé sur la machine, un redémarrage est requis avant de démarrer l'installation de vCenter Server.

<span id="page-137-0"></span>n vSphere Distributed Resource Scheduler (DRS) ne fonctionne pas pendant la mise à niveau. vSphere HA ne fonctionne pas pendant la mise à niveau.

Une interruption n'est pas requise pour les hôtes ESXi gérés par vCenter Server ou pour les machines virtuelles exécutées sur les hôtes.

# **Utilisation d'un compte d'utilisateur pour exécuter vCenter Server**

Vous pouvez utiliser le compte de système intégré de Microsoft Windows ou un compte d'utilisateur pour exécuter vCenter Server. Avec un compte d'utilisateur, vous pouvez activer l'authentification Windows pour SQL Server, et cela apporte également plus de sécurité.

Le compte d'utilisateur doit être un administrateur sur l'ordinateur local. Dans l'assistant d'installation, vous indiquez le nom de compte sous la forme *DomainName*\*Username*. Vous devez configurer la base de données SQL Server pour permettre au compte de domaine d'accéder à SQL Server.

Le compte de système intégré de Microsoft Windows dispose d'un plus grand nombre d'autorisations et de droits sur le serveur que vCenter Server n'en a besoin, ce qui peut mener à des problèmes de sécurité.

**Importюnt** Si le service vCenter Server est exécuté sous le compte système intégré Microsoft Windows, lorsque Microsoft SQL Server est utilisé, vCenter Server prend en charge uniquement les DSN avec une authentification SQL Server.

Pour les DSN SQL Server configurés avec l'authentification Windows, utilisez le même nom d'utilisateur pour le service VMware VirtualCenter Management Webservices et l'utilisateur DSN.

Si vous ne prévoyez pas d'utiliser l'authentification Microsoft Windows pour SQL Server ou si vous utilisez une base de données Oracle, vous pouvez quand même configurer un compte utilisateur local pour le système vCenter Server. Le seul impératif est que le compte d'utilisateur soit un administrateur sur la machine locale et que le privilège **Ouvrir une session en tant que service** soit accordé à ce compte.

**REMARQUE** À partir de vSphere 6.5, les services vCenter Server ne sont plus des services autonomes sous Windows SCM, mais ils s'exécutent comme des processus enfants du service VMware Service Lifecycle Manager.

# **Informations nécessaires pour mettre à niveau vCenter Server sous Windows**

L'assistant de mise à niveau de vCenter Server affiche une invite qui vous permet de spécifier les informations de mise à niveau. Il est recommandé de conserver un enregistrement des valeurs que vous entrez au cas où vous devriez réinstaller le produit.

**Importюnt** vSphere prend en charge les mises à niveau de vCenter Server 5.5 et version ultérieure vers vCenter Server 6.5. Pour effectuer une mise à niveau de vCenter Server 5.0 ou 5.1, vous devez d'abord effectuer la mise à niveau de l'instance de vCenter Server vers la version 5.5 Update 2, puis mettre à niveau celle-ci vers vCenter Server 6.5. Pour en savoir plus sur la mise à niveau de vCenter Server 5.0 ou 5.1 vers la version 5.5, reportez-vous à la *Documentation VMware vSphere 5.5*.

Vous pouvez utiliser cette feuille de travail pour enregistrer à l'avenir les informations requises pour la mise à niveau de vCenter Server pour Windows.

Les valeurs par défaut s'afficheront dans le tableau ci-dessous uniquement si vous avez laissé les valeurs par défaut lors de l'installation de l'instance de vCenter Server source.

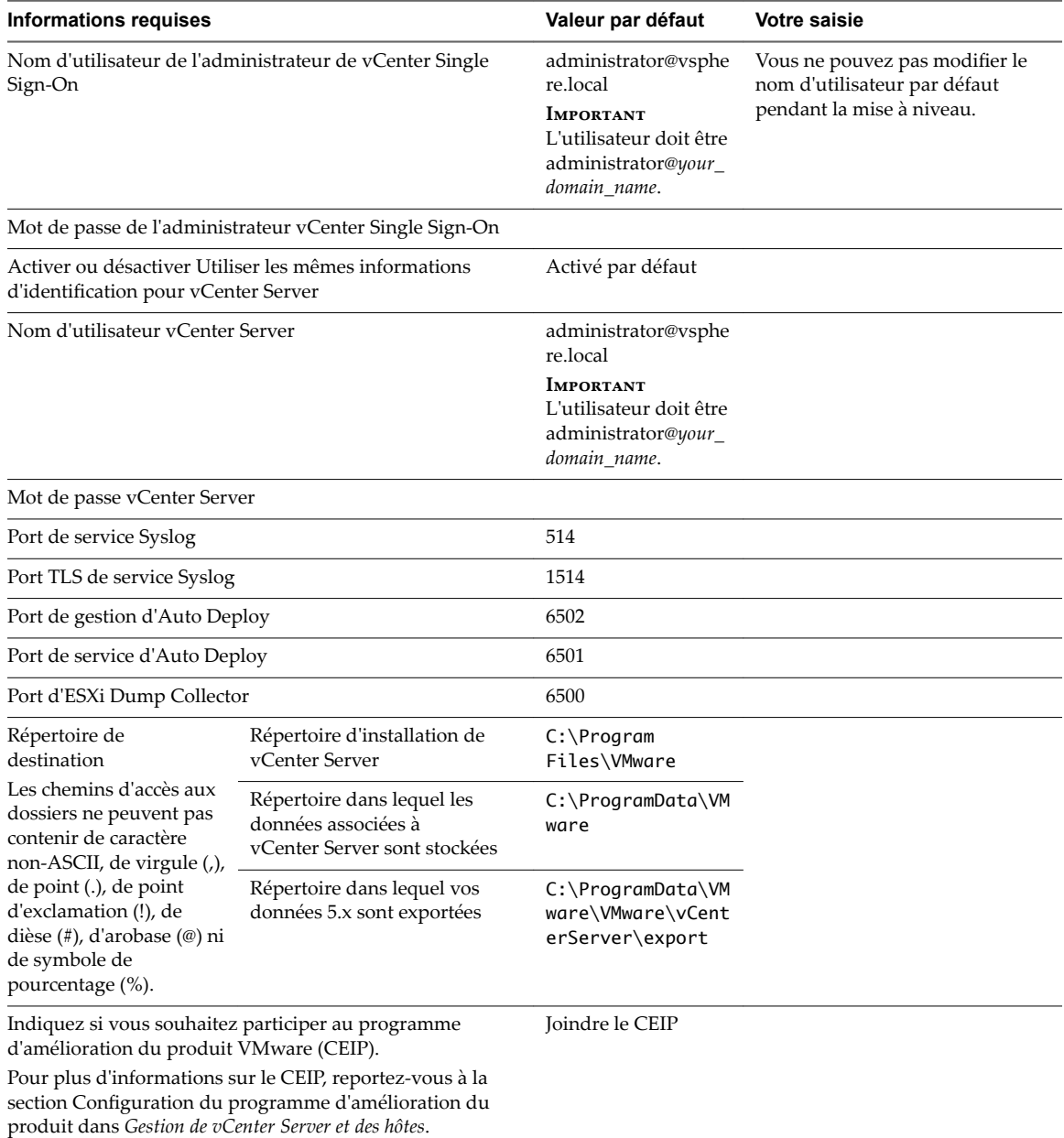

<span id="page-138-0"></span>**Tableau 3**‑**8.** Informations nécessaires pour mettre à niveau vCenter Server pour Windows.

# **Mise à niveau de vCenter Server 5.5 sous Windows**

Vous pouvez mettre à niveau une instance de vCenter Server pour Windows avec un dispositif vCenter Single Sign-On intégré ou externe vers une instance de vCenter Server Appliance avec un dispositif Platform Services Controller intégré.

Lorsque vous mettez à niveau une instance de vCenter Server avec un dispositif intégré vCenter Single Sign-On sous Windows, vous mettez à niveau l'ensemble du déploiement simultanément. **Figure 3**‑**1.** vCenter Server 5.5 avec serveur vCenter Single Sign-On intégré avant et après la mise à niveau

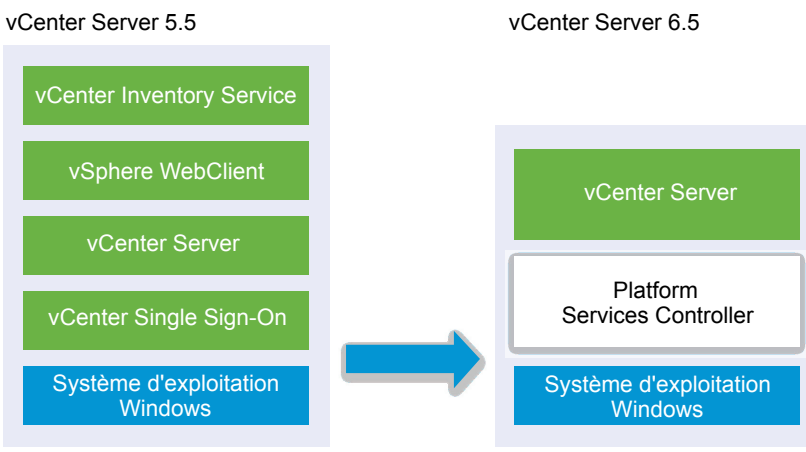

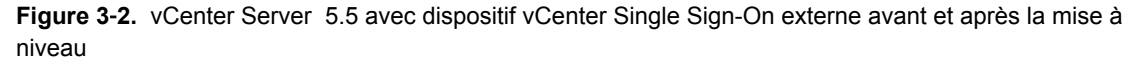

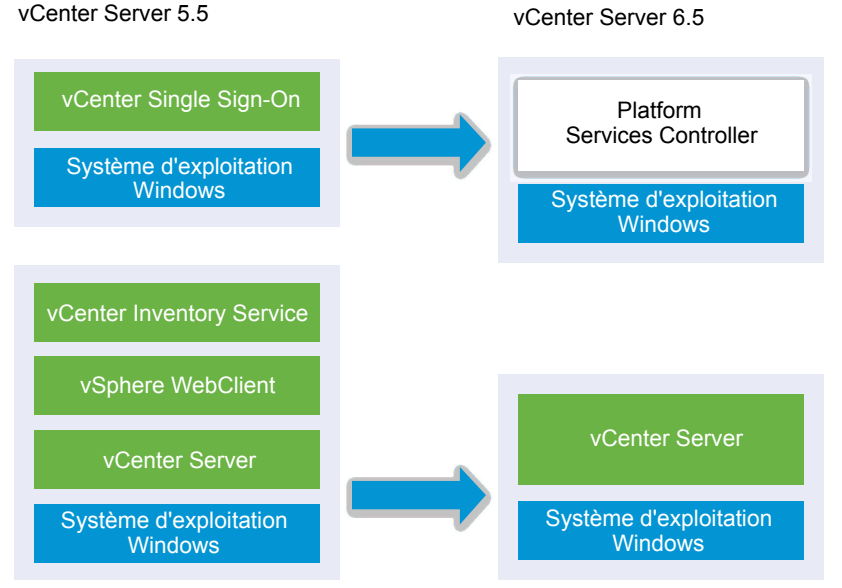

Tâches de la mise à niveau :

- 1 [« Télécharger et monter le programme d'installation vCenter Server Appliance », page 59](#page-58-0)
- 2 Réunissez les « Informations nécessaires pour mettre à niveau vCenter Server sous Windows », [page 138.](#page-137-0)
- 3 « Mettre à niveau une installation de vCenter Server 5.5 avec un serveur vCenter Single Sign-On [intégré », page 141](#page-140-0) ou « Mettre à niveau vCenter Single Sign-On 5.5 sous Windows », page 143.

**Importюnt** Les mises à niveau simultanées d'instances de vCenter Server avec des dispositifs vCenter Single Sign-On ou Platform Services Controller intégrés ne sont pas prises en charge. Vous devez mettre à niveau les instances en séquence.

# <span id="page-140-0"></span>**Mettre à niveau une installation de vCenter Server 5.5 avec un serveur vCenter Single Sign-On intégré**

Lorsque vous mettez à niveau une instance de vCenter Server avec un serveur vCenter Single Sign-On intégré, vous mettez à niveau l'ensemble du déploiement simultanément.

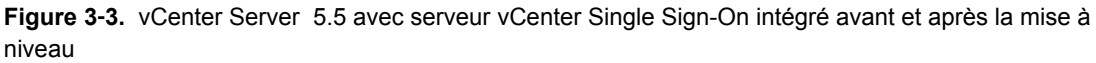

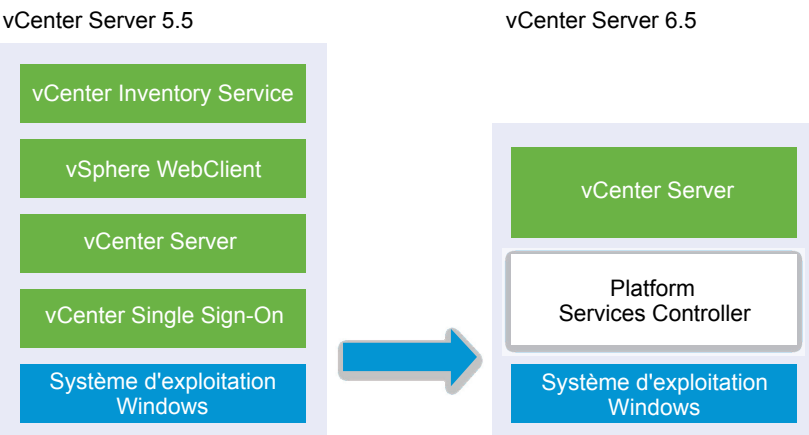

- Les ports vCenter Server 5.5 utilisés par vCenter Server et vCenter Single Sign-On sont préservés. Les ports ne peuvent pas être modifiés lors de la mise à niveau. Pour plus d'informations sur les ports requis, reportez-vous à [« Ports requis pour vCenter Server et l'instance de Platform Services](#page-50-0) [Controller », page 51.](#page-50-0)
- Les services vCenter Server ne sont plus déployés séparément de vCenter Server. Les services 5.5 déployés séparément sont mis à niveau et migrés vers la machine virtuelle ou le serveur physique vCenter Server pendant le processus de mise à niveau. Pour plus d'informations sur la migration de services, reportez-vous à [« Réadressage des services distribués vCenter Server 5.5 pour Windows lors](#page-28-0) [d'une mise à niveau ou d'une migration », page 29](#page-28-0) et à [« Exemples de chemins de mise à niveau de](#page-36-0) [vCenter Server version 5.5 vers la version 6.5 », page 37.](#page-36-0)
- n Le programme d'installation migre automatiquement la base de données de Microsoft SQL Server Express vers la base de données PostgreSQL incluse dans vCenter Server. Pour plus d'informations sur la migration de Microsoft SQL Server Express vers Microsoft SQL Server avant la mise à niveau vers vCenter Server 6.5, consultez l'article http://kb.vmware.com/kb/1028601 de la base de connaissances VMware et la documentation Microsoft. Pour effectuer la mise à niveau sans migrer vers la base de données PostgreSQL, consultez l'article de la base de connaissances VMware http://kb.vmware.com/kb/2109321.

## **Prérequis**

- Vérifiez que votre configuration est conforme aux conditions requises pour la mise à niveau. Reportezvous à [« Configuration requise de vCenter Server pour Windows », page 112](#page-111-0).
- n Effectuez la préparation des tâches de mise à niveau. Reportez-vous à [« Avant la mise à niveau de](#page-121-0) [vCenter Server », page 122](#page-121-0)
- Vérifiez que vous avez effectué une sauvegarde de votre configuration de vCenter Server ainsi que de sa base de données.
- Pour vérifier que le VMware Directory Service est à l'état stable et peut s'arrêter, redémarrez-le. Le VMware Directory Service doit être arrêté pour que le logiciel de mise à niveau de vCenter Server désinstalle vCenter Single Sign-On pendant le processus de mise à niveau.

■ Téléchargez le programme d'installation de vCenter Server. Reportez-vous à [« Télécharger le](#page-122-0) [programme d'installation de vCenter Server pour Windows », page 123](#page-122-0).

#### **Procédure**

- 1 Téléchargez le fichier ISO vCenter Server pour Windows. Extrayez le fichier ISO localement ou montezle sur un lecteur.
- 2 Dans le programme d'installation du logiciel, double-cliquez sur le fichier **autorun.exe** pour lancer la mise à niveau.
- 3 Sélectionnez vCenter Server pour Windows et cliquez sur **Installer**.

Le programme d'installation examine vos paramètres vCenter Single Sign-On actuels en arrière-plan et vous signale tout problème susceptible d'affecter le processus de mise à niveau.

La page d'accueil du programme d'installation de vCenter Server s'ouvre.

- 4 Passez en revue la page d'accueil et acceptez le contrat de licence.
- 5 Entrez vos informations d'identification.
	- Entrez vos informations d'identification d'administrateur de vCenter Server.
	- Si vCenter Single Sign-On est présent, entrez les informations d'identification de l'utilisateur administrator@vsphere.local et les informations d'identification de vCenter Single Sign-On.
	- n Cliquez sur **Suivant**.

Le programme d'installation effectue des vérifications en arrière-plan pour détecter tout problème qui risquerait de faire échouer la mise à niveau. Il est possible qu'un avertissement s'affiche si les anciens certificats ne respectent pas les normes de sécurité actuelles de VMware.

6 Configurez les ports et cliquez sur **Suivant**.

Vérifiez que les ports 80 et 443 sont libres et dédiés afin que vCenter Single Sign-On puisse les utiliser.

Le programme d'installation vérifie la disponibilité des ports sélectionnés et affiche un message d'erreur si l'un d'eux ne peut pas être utilisé.

7 Configurez les répertoires d'installation, de données et d'exportation, puis cliquez sur **Suivant**.

Le programme d'installation vérifie l'espace disque et les autorisations pour les répertoires sélectionnés et affiche un message d'erreur si ceux-ci ne respectent pas les conditions requises.

8 Passez en revue la page du programme d'amélioration du produit (CEIP) et indiquez si vous souhaitez rejoindre le programme.

Pour plus d'informations sur le CEIP, reportez-vous à la section Configuration du programme d'amélioration du produit dans *Gestion de vCenter Server et des hôtes*.

9 Consultez la page Résumé pour vérifier que les paramètres sont corrects. Cochez la case permettant de vérifier que vous avez réalisé une sauvegarde de la machine vCenter Server et de la base de données vCenter Server, puis cliquez sur **Mise à niveau**.

Le programme d'installation démarre le processus de mise à niveau et affiche un indicateur de progression.

- 10 Avant de cliquer sur **Terminer**, notez la procédure de post-mise à niveau.
- 11 Cliquez sur **Terminer** pour terminer la mise à niveau.

La mise à niveau de votre instance de vCenter Server pour Windows est terminée.

#### <span id="page-142-0"></span>**Suivant**

Vérifiez que la mise à niveau a réussi. Pour en savoir plus sur les étapes de vérification, reportez-vous à la section « Vérifier la réussite de la mise à niveau ou de la migration de vCenter Server Appliance », page 218.

Pour plus d'informations sur les étapes à effectuer après la mise à niveau, reportez-vous à [Chapitre 5,](#page-216-0) [« Après la mise à niveau ou la migration de vCenter Server », page 217.](#page-216-0)

# **Mettre à niveau vCenter Single Sign-On 5.5 sous Windows**

Vous pouvez mettre à niveau une instance de vCenter Single Sign-On 5.5 déployée en externe vers une instance de Platform Services Controller 6.5 déployée en externe à l'aide du programme d'installation de vCenter Server pour Windows.

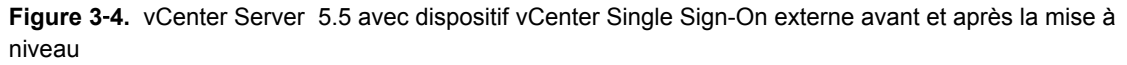

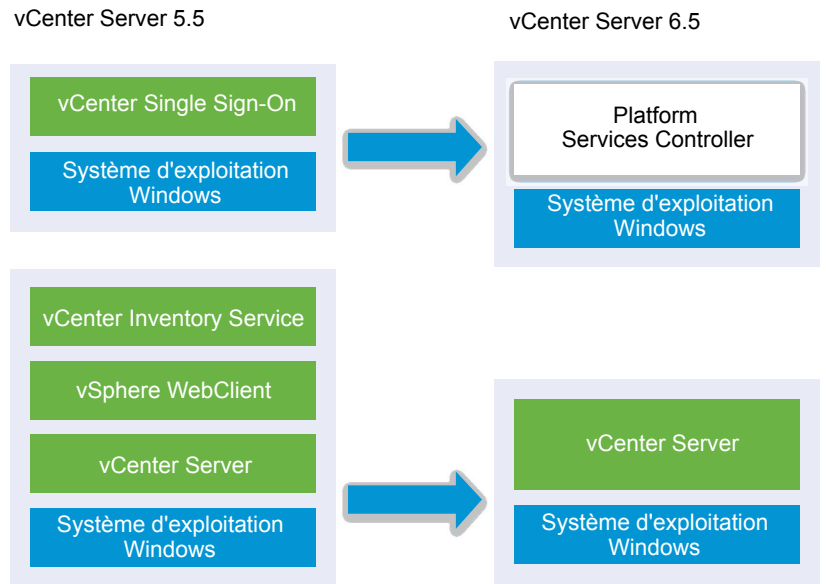

Si vous mettez à niveau une instance de vCenter Single Sign-On 5.5 déployée en externe vers une instance du Platform Services Controller déployée en externe dans un environnement comprenant plusieurs versions, toute instance de vCenter Server 5.5 continue de fonctionner avec l'instance mise à niveau du Platform Services Controller exactement comme elle le faisait avec vCenter Single Sign-On, sans que cela entraîne des problèmes ou nécessite une intervention. Pour plus d'informations sur le comportement de vCenter Server dans les environnements comprenant plusieurs versions, reportez-vous à [« Séquence de mise](#page-20-0) [à niveau ou de migration et comportement transitionnel comprenant plusieurs versions pour de multiples](#page-20-0) [déploiements d'instances de vCenter Server », page 21](#page-20-0).

#### **Prérequis**

- n Votre instance actuelle de vCenter Single Sign-On doit être installée sur une machine virtuelle ou un serveur physique distinct de votre instance de vCenter Server.
- Vérifiez que votre configuration répond aux conditions requises pour la mise à niveau (reportez-vous à [« Configuration requise de vCenter Server pour Windows », page 112](#page-111-0)).
- n Effectuez la préparation des tâches de mise à niveau. Reportez-vous à [« Avant la mise à niveau de](#page-121-0) [vCenter Server », page 122](#page-121-0)
- Vérifiez que vous avez effectué une sauvegarde de votre configuration de vCenter Server ainsi que de sa base de données.
- Pour vérifier que le VMware Directory Service est à l'état stable et peut s'arrêter, redémarrez-le. Le VMware Directory Service doit être arrêté pour que le logiciel de mise à niveau de vCenter Server désinstalle vCenter Single Sign-On pendant le processus de mise à niveau.
- Téléchargez le programme d'installation de vCenter Server. Reportez-vous à [« Télécharger le](#page-122-0) [programme d'installation de vCenter Server pour Windows », page 123](#page-122-0)

## **Procédure**

- 1 Téléchargez le fichier ISO vCenter Server pour Windows. Extrayez le fichier ISO localement ou montezle sur un lecteur.
- 2 Dans le programme d'installation du logiciel, double-cliquez sur le fichier **autorun.exe** pour lancer la mise à niveau.
- 3 Sélectionnez vCenter Server pour Windows et cliquez sur **Installer**.

Le logiciel examine vos paramètres vCenter Single Sign-On actuels en arrière-plan et vous signale tout problème susceptible dȇaffecter le processus de mise à niveau.

La page d'accueil du programme d'installation de vCenter Server s'ouvre.

4 Vérifiez les informations et le chemin de mise à niveau détectés.

Si une boîte de dialogue indiquant les conditions manquantes s'affiche à la place d'un écran d'accueil, suivez les instructions indiquées dans cette boîte de dialogue.

- 5 Passez en revue la page d'accueil et acceptez le contrat de licence.
- 6 Entrez les informations dȇidentification de l'utilisateur **administrator@vsphere.local**.

Le programme d'installation effectue des vérifications de pré-mise à niveau en arrière-plan pour détecter tout problème qui risquerait de faire échouer la mise à niveau. Il est possible qu'un avertissement sȇaffiche si les anciens certificats ne respectent pas les normes de sécurité actuelles de VMware.

7 Configurez les ports et cliquez sur **Suivant**.

Vérifiez que les ports 80 et 443 sont libres et dédiés afin que vCenter Single Sign-On puisse les utiliser.

Le programme d'installation vérifie que les ports sélectionnés sont disponibles et affiche un message d'erreur si un port sélectionné ne peut pas être utilisé.

8 Configurez les répertoires d'installation, de données et d'exportation, puis cliquez sur **Suivant**.

Le programme d'installation vérifie l'espace disque et les autorisations pour les répertoires sélectionnés et affiche un message d'erreur si les répertoires sélectionnés qui ne respectent pas les conditions requises.

9 Passez en revue la page du programme d'amélioration du produit (CEIP) et indiquez si vous souhaitez rejoindre le programme.

Pour plus d'informations sur le CEIP, reportez-vous à la section Configuration du programme d'amélioration du produit dans *Gestion de vCenter Server et des hôtes*.

10 Vérifiez que les paramètres de la page Résumé sont corrects. Vérifiez que vous avez effectué une sauvegarde de votre système et cliquez sur **Mise à niveau**.

Un indicateur de progression s'affiche dès que le programme d'installation démarre le processus de mise à niveau.

- 11 Avant de cliquer sur **Terminer**, prenez note des étapes à suivre après la mise à niveau.
- 12 Cliquez sur **Terminer** pour terminer la mise à niveau.
#### **Suivant**

Vérifiez que votre instance de Platform Services Controller a été mise à niveau avec succès. Pour en savoir plus sur les étapes de vérification, reportez-vous à la section « Vérifier la réussite de la mise à niveau ou de [la migration de vCenter Server Appliance », page 218](#page-217-0).

Pour que l'instance de Platform Services Controller mise à niveau réplique les données d'infrastructure avec d'autres instances de Platform Services Controller, vous devez migrer ou mettre à niveau toutes les instances de Platform Services Controller jointes au sein du domaine vCenter Single Sign-On vers la même version. Pour plus d'informations sur la migration des instances de vCenter Single Sign-On 5.5 sous Windows vers un dispositif, reportez-vous à la section [« Migration de vCenter Server avec une instance externe de vCenter](#page-185-0) [Single Sign-On ou de Platform Services Controller vers un dispositif à l'aide d'une interface utilisateur](#page-185-0) [graphique », page 186](#page-185-0) ou [« Migration via une interface de ligne de commande d'une installation de vCenter](#page-198-0) [Server de Windows vers un dispositif », page 199.](#page-198-0)

Après avoir migré ou mis à niveau toutes les instances de Platform Services Controller jointes, vous pouvez migrer ou mettre à jour les instances de vCenter Server au sien du domaine vCenter Single Sign-On. Pour plus d'informations sur la mise à niveau des instances de vCenter Server sous Windows, reportez-vous à la section « Mettre à niveau vCenter Server 5.5 sous Windows », page 145. Pour plus d'informations sur la migration des instances de vCenter Server vers des dispositifs, reportez-vous à la section [« Migration de](#page-185-0) [vCenter Server avec une instance externe de vCenter Single Sign-On ou de Platform Services Controller vers](#page-185-0) [un dispositif à l'aide d'une interface utilisateur graphique », page 186](#page-185-0) ou [« Migration via une interface de](#page-198-0) [ligne de commande d'une installation de vCenter Server de Windows vers un dispositif », page 199.](#page-198-0)

### **Mettre à niveau vCenter Server 5.5 sous Windows**

Vous pouvez mettre à jour votre instance de vCenter Server 5.5 vers la version 6.5 à l'aide du programme d'installation de vCenter Server pour Windows.

La configuration des services de vCenter Server 5.5 détermine le déploiement des composants et services après la mise à niveau.

- n Si vCenter Single Sign-On 5.5 se trouve sur la même machine virtuelle ou le même serveur physique que vCenter Server, le programme d'installation met à niveau votre configuration vers vCenter Server avec un déploiement intégré du Platform Services Controller.
- Si votre dispositif vCenter Single Sign-On 5.5 se trouve sur une machine virtuelle ou un serveur physique distinct de vCenter Server, le programme d'installation met à niveau votre configuration vers vCenter Server avec un déploiement externe de Platform Services Controller.
- n Les ports vCenter Server 5.5 utilisés par vCenter Server et vCenter Single Sign-On sont préservés. Les ports ne peuvent pas être modifiés lors de la mise à niveau. Pour plus d'informations sur les ports requis, reportez-vous à [« Ports requis pour vCenter Server et l'instance de Platform Services](#page-50-0) [Controller », page 51.](#page-50-0)
- n Les services vCenter Server ne sont plus déployés séparément de vCenter Server. Les services 5.5 déployés séparément sont mis à niveau et migrés vers la machine virtuelle ou le serveur physique vCenter Server pendant le processus de mise à niveau. Pour plus d'informations sur la migration de services, reportez-vous à [« Réadressage des services distribués vCenter Server 5.5 pour Windows lors](#page-28-0) [d'une mise à niveau ou d'une migration », page 29](#page-28-0) et à [« Exemples de chemins de mise à niveau de](#page-36-0) [vCenter Server version 5.5 vers la version 6.5 », page 37.](#page-36-0)

■ Le programme d'installation migre automatiquement la base de données de Microsoft SQL Server Express vers la base de données PostgreSQL incluse dans vCenter Server. Pour plus d'informations sur la migration de Microsoft SQL Server Express vers Microsoft SQL Server avant la mise à niveau vers vCenter Server 6.5, consultez l'article http://kb.vmware.com/kb/1028601 de la base de connaissances VMware et la documentation Microsoft. Pour effectuer la mise à niveau sans migrer vers la base de données PostgreSQL, consultez l'article de la base de connaissances VMware http://kb.vmware.com/kb/2109321.

REMARQUE Si vous utilisez une instance externe de vCenter Single Sign-On, vous devez la mettre à niveau vers Platform Services Controller 6.0 avant de mettre à niveau vos instances de vCenter Server 5.5 vers la version 6.0. Reportez-vous à la section « Mettre à niveau vCenter Single Sign-On 5.5 sous Windows », [page 143.](#page-142-0)

- Pour plus d'informations sur le processus de mise à niveau de vCenter Server, reportez-vous à «  $\hat{A}$ [propos du processus de mise à niveau de vCenter Server pour Windows », page 111.](#page-110-0)
- n Pour plus d'informations sur le comportement de vCenter Server dans les environnements comprenant plusieurs versions, reportez-vous à [« Séquence de mise à niveau ou de migration et comportement](#page-20-0) [transitionnel comprenant plusieurs versions pour de multiples déploiements d'instances de vCenter](#page-20-0) [Server », page 21](#page-20-0).
- Pour plus d'informations sur la mise à niveau de vCenter Single Sign-On 5.5, reportez-vous à « Mettre à [niveau vCenter Single Sign-On 5.5 sous Windows », page 143.](#page-142-0)
- n Pour plus d'informations sur les étapes à effectuer après la mise à niveau, reportez-vous à [Chapitre 5,](#page-216-0) [« Après la mise à niveau ou la migration de vCenter Server », page 217.](#page-216-0)

#### **Prérequis**

- Vérifiez que votre configuration est conforme aux conditions requises pour la mise à niveau. Reportezvous à [« Configuration requise de vCenter Server pour Windows », page 112](#page-111-0).
- n Effectuez la préparation des tâches de mise à niveau. Reportez-vous à [« Avant la mise à niveau de](#page-121-0) [vCenter Server », page 122](#page-121-0)
- Vérifiez que vous avez effectué une sauvegarde de votre configuration de vCenter Server ainsi que de sa base de données.
- Pour vérifier que le VMware Directory Service est à l'état stable et peut s'arrêter, redémarrez-le. Le VMware Directory Service doit être arrêté pour que le logiciel de mise à niveau de vCenter Server désinstalle vCenter Single Sign-On pendant le processus de mise à niveau.
- n Téléchargez le programme d'installation de vCenter Server. Reportez-vous à [« Télécharger le](#page-122-0) [programme d'installation de vCenter Server pour Windows », page 123](#page-122-0).

#### **Procédure**

- 1 Téléchargez le fichier ISO vCenter Server pour Windows. Extrayez le fichier ISO localement ou montezle sur un lecteur.
- 2 Dans le programme d'installation, double-cliquez sur le fichier **autorun.exe** pour lancer le programme d'installation.
- 3 Sélectionnez vCenter Server pour Windows et cliquez sur **Installer**.

Le programme d'installation examine vos paramètres vCenter Single Sign-On actuels en arrière-plan et vous signale tout problème susceptible d'affecter le processus de mise à niveau.

La page d'accueil du programme d'installation de vCenter Server s'ouvre.

4 Suivez les étapes de l'assistant d'installation et acceptez le contrat de licence.

- 5 Entrez vos informations d'identification.
	- Entrez vos informations d'identification d'administrateur de vCenter Server.
	- Si vCenter Single Sign-On est présent, entrez les informations d'identification de l'utilisateur administrator@vsphere.local et les informations d'identification de vCenter Single Sign-On.
	- n Cliquez sur **Suivant**.

Le programme d'installation effectue des vérifications en arrière-plan pour détecter tout problème qui risquerait de faire échouer la mise à niveau. Il est possible qu'un avertissement s'affiche si les anciens certificats ne respectent pas les normes de sécurité actuelles de VMware.

6 Configurez les ports et cliquez sur **Suivant**.

Vérifiez que les ports 80 et 443 sont libres et dédiés afin que vCenter Single Sign-On puisse les utiliser.

Le programme d'installation vérifie la disponibilité des ports sélectionnés et affiche un message d'erreur si l'un d'eux ne peut pas être utilisé.

7 Configurez les répertoires d'installation, de données et d'exportation, puis cliquez sur **Suivant**.

Le programme d'installation vérifie l'espace disque et les autorisations pour les répertoires sélectionnés et affiche un message d'erreur si ceux-ci ne respectent pas les conditions requises.

8 Consultez la page Résumé pour vérifier que les paramètres sont corrects. Cochez la case permettant de vérifier que vous avez réalisé une sauvegarde de la machine vCenter Server et de la base de données vCenter Server, puis cliquez sur **Mise à niveau**.

Le programme d'installation démarre le processus de mise à niveau et affiche un indicateur de progression.

- 9 Avant de cliquer sur **Terminer**, notez la procédure de post-mise à niveau.
- 10 Cliquez sur **Terminer** pour terminer la mise à niveau.

Votre mise à niveau de vCenter Server est terminée. Pour plus d'informations sur les tâches à effectuer après la mise à niveau, reportez-vous à [Chapitre 5, « Après la mise à niveau ou la migration de vCenter Server »,](#page-216-0) [page 217.](#page-216-0)

# **Mise à niveau de vCenter Server 6.0 sous Windows**

Vous mettez à niveau une instance vCenter Server avec un dispositif Platform Services Controller intégré en une seule étape. Lorsque vous mettez à niveau une instance vCenter Server avec une version externe de Platform Services Controller sous Windows, vous mettez à niveau l'instance en deux étapes.

- 1 D'abord, vous mettez à niveau l'instance de Platform Services Controller vers la version 6.5. Pour en savoir plus sur les étapes de mise à niveau, reportez-vous à la section « Mettre à niveau vCenter [Platform Services Controller 6.0 sous Windows », page 151](#page-150-0).
- 2 Ensuite, vous mettez à niveau l'instance de vCenter Server vers la version 6.5. Pour en savoir plus sur les étapes de mise à niveau, reportez-vous à la section « Mettre à jour vCenter Server 6.0 sous [Windows », page 153.](#page-152-0)

**Figure 3**‑**5.** vCenter Server 6.0.x avec déploiement du dispositif Platform Services Controller intégré avant et après la mise à niveau

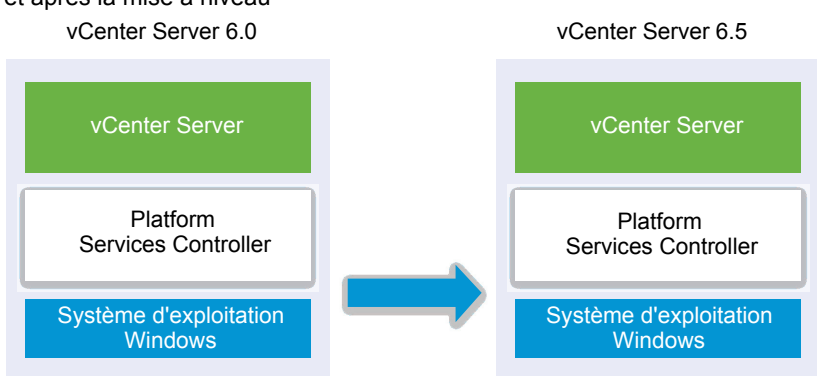

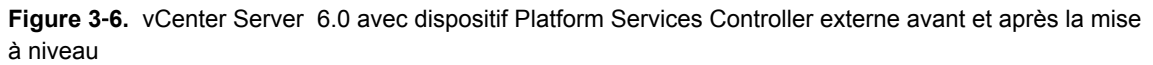

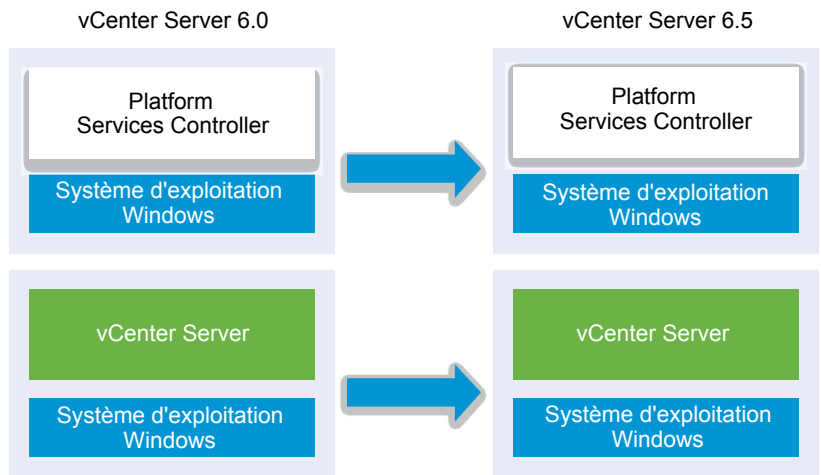

### **Séquence de mise à niveau**

Lors de la mise à niveau de plusieurs instances de vCenter Server, la séquence de mise à niveau est importante : vous mettez à niveau toutes les instances de Platform Services Controller avant de mettre à niveau les instances de vCenter Server. Reportez-vous à [« Séquence de mise à niveau ou de migration et](#page-20-0) [comportement transitionnel comprenant plusieurs versions pour de multiples déploiements d'instances de](#page-20-0) [vCenter Server », page 21](#page-20-0).

Les mises à niveau simultanées d'instances de Platform Services Controller ne sont pas prises en charge. Lors de la mise à niveau de plusieurs instances de vCenter Server partageant le même dispositif vCenter Single Sign-On ou Platform Services Controller, vous pouvez mettre à niveau les instances de vCenter Server simultanément après avoir d'abord mis à niveau le dispositif vCenter Single Sign-On ou Platform Services Controller.

### **Mise à niveau de plateformes mixtes**

Lors de la mise à niveau d'instances de vCenter Server sous Windows dans un environnement de plateforme mixte avec un dispositif Platform Services Controller 6.0, vous mettez à niveau le dispositif Platform Services Controller vers la version 6.5 avant de mettre à niveau les instances de vCenter Server. Pour en savoir plus sur les étapes de la mise à niveau du dispositif Platform Services Controller 6.0, reportez-vous à la section « Mettre à niveau un dispositif Platform Services Controller 6.0 avec l'interface [utilisateur graphique », page 81.](#page-80-0)

Lors de la mise à niveau d'instances de vCenter Server Appliance dans un environnement de plateforme mixte avec une instance de Platform Services Controller sous Windows, vous mettez à niveau l'instance de Platform Services Controller avant de mettre à niveau les instances de vCenter Server Appliance vers la version 6.5. Pour en savoir plus sur les étapes de la mise à niveau du dispositif vCenter Server Appliance 6.0, reportez-vous à la section « Mettre à niveau une instance de vCenter Server Appliance 5.5 ou 6.0 avec [vCenter Single Sign-On externe ou une instance de Platform Services Controller au moyen de l'interface](#page-86-0) [utilisateur graphique », page 87.](#page-86-0)

### **Mettre à niveau une installation de vCenter Server 6.0 avec un serveur Platform Services Controller intégré**

Lorsque vous mettez à niveau une instance de vCenter Server avec un dispositif intégré Platform Services Controller sous Windows, vous mettez à niveau l'ensemble du déploiement simultanément.

#### **Figure 3**‑**7.** vCenter Server 6.0.x avec déploiement du dispositif Platform Services Controller intégré avant et après la mise à niveau

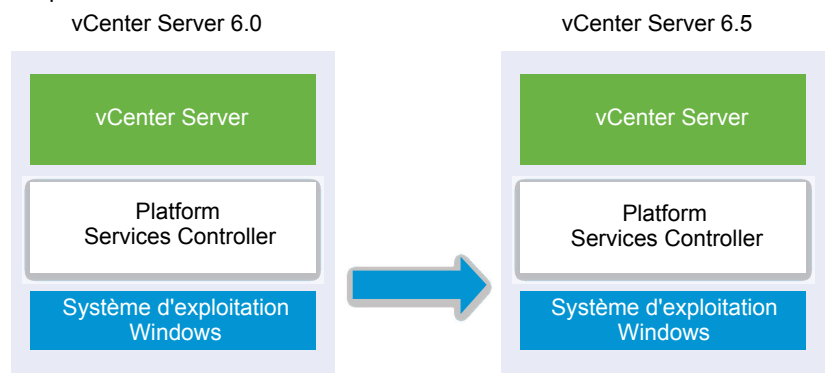

- Les ports vCenter Server 6.0 utilisés par vCenter Server et Platform Services Controller sont préservés. Les ports ne peuvent pas être modifiés lors de la mise à niveau. Pour plus d'informations sur les ports requis, reportez-vous à [« Ports requis pour vCenter Server et l'instance de Platform Services](#page-50-0) [Controller », page 51.](#page-50-0)
- n Pour plus d'informations sur le comportement de vCenter Server dans les environnements comprenant plusieurs versions, reportez-vous à [« Séquence de mise à niveau ou de migration et comportement](#page-20-0) [transitionnel comprenant plusieurs versions pour de multiples déploiements d'instances de vCenter](#page-20-0) [Server », page 21](#page-20-0).

#### **Prérequis**

- Vérifiez que votre configuration est conforme aux conditions requises pour la mise à niveau. Reportezvous à [« Configuration requise de vCenter Server pour Windows », page 112](#page-111-0).
- n Effectuez la préparation des tâches de mise à niveau. Reportez-vous à [« Avant la mise à niveau de](#page-121-0) [vCenter Server », page 122](#page-121-0)
- Vérifiez que vous avez effectué une sauvegarde de votre configuration de vCenter Server ainsi que de sa base de données.
- Pour vérifier que le VMware Directory Service est à l'état stable et peut s'arrêter, redémarrez-le. VMware Directory Service doit être arrêté pour que le logiciel de mise à niveau de vCenter Server désinstalle vCenter Single Sign-On pendant le processus de mise à niveau.
- n Téléchargez le programme d'installation de vCenter Server. Reportez-vous à [« Télécharger le](#page-122-0) [programme d'installation de vCenter Server pour Windows », page 123](#page-122-0).

#### **Procédure**

- 1 Téléchargez le fichier ISO vCenter Server pour Windows. Extrayez le fichier ISO localement ou montezle sur un lecteur.
- 2 Dans le programme d'installation du logiciel, double-cliquez sur le fichier **autorun.exe** pour lancer la mise à niveau.
- 3 Sélectionnez vCenter Server pour Windows et cliquez sur **Installer**.

Le programme d'installation examine vos paramètres vCenter Single Sign-On actuels en arrière-plan et vous signale tout problème susceptible d'affecter le processus de mise à niveau.

La page d'accueil du programme d'installation de vCenter Server s'ouvre.

- 4 Passez en revue la page d'accueil et acceptez le contrat de licence.
- 5 Entrez vos informations d'identification.
	- Entrez vos informations d'identification d'administrateur de vCenter Server.
	- Entrez les informations d'identification de l'utilisateur administrator@vsphere.local et les informations d'identification de vCenter Single Sign-On. L'utilisateur doit être administrator@*your\_domain\_name*.
	- n Cliquez sur **Suivant**.

Le programme d'installation effectue des vérifications en arrière-plan pour détecter tout problème qui risquerait de faire échouer la mise à niveau. Il est possible qu'un avertissement s'affiche si les anciens certificats ne respectent pas les normes de sécurité actuelles de VMware.

6 Configurez les ports et cliquez sur **Suivant**.

Vérifiez que les ports 80 et 443 sont libres et dédiés afin que vCenter Single Sign-On puisse les utiliser.

Le programme d'installation vérifie la disponibilité des ports sélectionnés et affiche un message d'erreur si l'un d'eux ne peut pas être utilisé.

7 Configurez les répertoires d'installation, de données et d'exportation, puis cliquez sur **Suivant**.

Le programme d'installation vérifie l'espace disque et les autorisations pour les répertoires sélectionnés et affiche un message d'erreur si ceux-ci ne respectent pas les conditions requises.

8 Passez en revue la page du programme d'amélioration du produit (CEIP) et indiquez si vous souhaitez rejoindre le programme.

Pour plus d'informations sur le CEIP, reportez-vous à la section Configuration du programme d'amélioration du produit dans *Gestion de vCenter Server et des hôtes*.

9 Consultez la page Résumé pour vérifier que les paramètres sont corrects. Cochez la case permettant de vérifier que vous avez réalisé une sauvegarde de la machine vCenter Server et de la base de données vCenter Server, puis cliquez sur **Mise à niveau**.

Le programme d'installation démarre le processus de mise à niveau et affiche un indicateur de progression.

- 10 Avant de cliquer sur **Terminer**, notez la procédure de post-mise à niveau.
- 11 Cliquez sur **Terminer** pour terminer la mise à niveau.

La mise à niveau de votre instance de vCenter Server pour Windows est terminée.

#### **Suivant**

Vérifiez que la mise à niveau a réussi. Pour en savoir plus sur les étapes de vérification, reportez-vous à la section « Vérifier la réussite de la mise à niveau ou de la migration de vCenter Server Appliance », page 218. <span id="page-150-0"></span>Pour plus d'informations sur les étapes à effectuer après la mise à niveau, reportez-vous à [Chapitre 5,](#page-216-0) [« Après la mise à niveau ou la migration de vCenter Server », page 217.](#page-216-0)

### **Mettre à niveau vCenter Platform Services Controller 6.0 sous Windows**

Vous pouvez mettre à niveau votre instance de Platform Services Controller 6.0 déployée en externe vers une instance dePlatform Services Controller 6.5 déployée en externe à l'aide du programme d'installation de vCenter Server pour Windows.

**Figure 3**‑**8.** vCenter Server 6.0 avec dispositif Platform Services Controller externe avant et après la mise à niveau

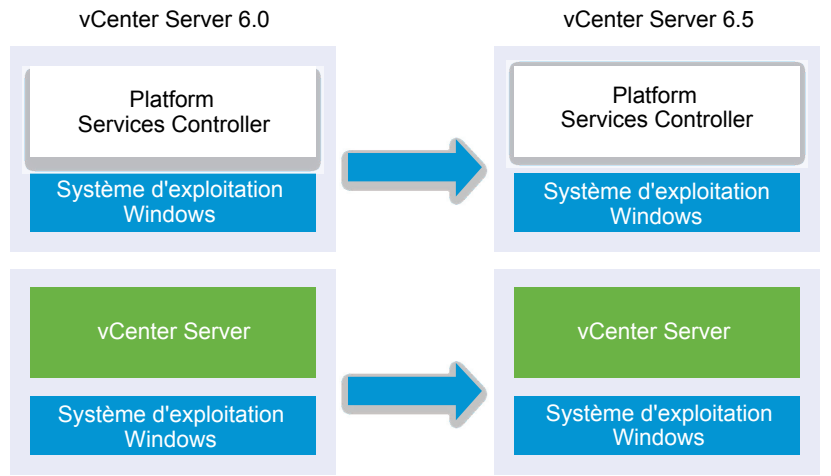

Dans un environnement en mode mixte, toutes les instances de vCenter Server 6.0 continuent de fonctionner avec le dispositif Platform Services Controller mis à niveau exactement comme elles le faisaient avec l'instance de vCenter Single Sign-On, sans que cela entraîne des problèmes ou nécessite des actions. Pour plus d'informations sur le comportement de vCenter Server dans les environnements comprenant plusieurs versions, reportez-vous à [« Séquence de mise à niveau ou de migration et comportement transitionnel](#page-20-0) [comprenant plusieurs versions pour de multiples déploiements d'instances de vCenter Server », page 21](#page-20-0).

#### **Prérequis**

- Votre instance de Platform Services Controller actuelle est déployée en externe.
- Vérifiez que votre configuration répond aux conditions requises pour la mise à niveau (reportez-vous à [« Configuration requise de vCenter Server pour Windows », page 112](#page-111-0)).
- n Effectuez la préparation des tâches de mise à niveau. Reportez-vous à [« Avant la mise à niveau de](#page-121-0) [vCenter Server », page 122](#page-121-0)
- Vérifiez que vous avez effectué une sauvegarde de votre configuration de vCenter Server ainsi que de sa base de données.
- Pour vérifier que le VMware Directory Service est à l'état stable et peut s'arrêter, redémarrez-le. VMware Directory Service doit être arrêté pour que le logiciel de mise à niveau de vCenter Server désinstalle Platform Services Controller pendant le processus de mise à niveau.
- Téléchargez le programme d'installation de vCenter Server. Reportez-vous à [« Télécharger le](#page-122-0) [programme d'installation de vCenter Server pour Windows », page 123](#page-122-0)

#### **Procédure**

- 1 Téléchargez le fichier ISO vCenter Server pour Windows. Extrayez le fichier ISO localement ou montezle sur un lecteur.
- 2 Dans le programme d'installation du logiciel, double-cliquez sur le fichier **autorun.exe** pour lancer la mise à niveau.

3 Sélectionnez vCenter Server pour Windows et cliquez sur **Installer**.

Le logiciel examine vos paramètres vCenter Single Sign-On actuels en arrière-plan et vous signale tout problème susceptible d'affecter le processus de mise à niveau.

La page d'accueil du programme d'installation de vCenter Server s'ouvre.

4 Vérifiez les informations et le chemin de mise à niveau détectés.

Si une boîte de dialogue indiquant les conditions manquantes s'affiche à la place d'un écran d'accueil, suivez les instructions indiquées dans cette boîte de dialogue.

- 5 Passez en revue la page d'accueil et acceptez le contrat de licence.
- 6 Entrez les informations dȇidentification de l'utilisateur **administrator@vsphere.local**. L'utilisateur doit être administrator@*your\_domain\_name*.

Le programme d'installation effectue des vérifications de pré-mise à niveau en arrière-plan pour détecter tout problème qui risquerait de faire échouer la mise à niveau. Il est possible qu'un avertissement sȇaffiche si les anciens certificats ne respectent pas les normes de sécurité actuelles de VMware.

7 Configurez les ports et cliquez sur **Suivant**.

Vérifiez que les ports 80 et 443 sont libres et dédiés afin que vCenter Single Sign-On puisse les utiliser.

Le programme d'installation vérifie que les ports sélectionnés sont disponibles et affiche un message d'erreur si un port sélectionné ne peut pas être utilisé.

8 Configurez les répertoires d'installation, de données et d'exportation, puis cliquez sur **Suivant**.

Le programme d'installation vérifie l'espace disque et les autorisations pour les répertoires sélectionnés et affiche un message d'erreur si les répertoires sélectionnés qui ne respectent pas les conditions requises.

9 Passez en revue la page du programme d'amélioration du produit (CEIP) et indiquez si vous souhaitez rejoindre le programme.

Pour plus d'informations sur le CEIP, reportez-vous à la section Configuration du programme d'amélioration du produit dans *Gestion de vCenter Server et des hôtes*.

10 Vérifiez que les paramètres de la page Résumé sont corrects. Vérifiez que vous avez effectué une sauvegarde de votre système et cliquez sur **Mise à niveau**.

Un indicateur de progression s'affiche dès que le programme d'installation démarre le processus de mise à niveau.

- 11 Avant de cliquer sur **Terminer**, prenez note des étapes à suivre après la mise à niveau.
- 12 Cliquez sur **Terminer** pour terminer la mise à niveau.

#### **Suivant**

Si vous disposez de plusieurs instances de Platform Services Controller, vous devez toutes les mettre à niveau avant de mettre à niveau les instances de vCenter Server affiliées. Après avoir mis à niveau toutes les instances de Platform Services Controller vers la version 6.5, vous pouvez mettre à niveau les instances de vCenter Server. Pour plus d'informations sur la mise à niveau des instances de vCenter Server sous Windows, reportez-vous à la section « Mettre à jour vCenter Server 6.0 sous Windows », page 153. Pour plus d'informations sur la migration des instances de vCenter Server vers des dispositifs, reportez-vous à la section [« Migration de vCenter Server avec une instance externe de vCenter Single Sign-On ou de Platform](#page-185-0) [Services Controller vers un dispositif à l'aide d'une interface utilisateur graphique », page 186](#page-185-0) ou [« Migration via une interface de ligne de commande d'une installation de vCenter Server de Windows vers](#page-198-0) [un dispositif », page 199](#page-198-0).

<span id="page-152-0"></span>Vérifiez que votre instance de Platform Services Controller a été mise à niveau avec succès. Pour en savoir plus sur les étapes de vérification, reportez-vous à la section « Vérifier la réussite de la mise à niveau ou de [la migration de vCenter Server Appliance », page 218](#page-217-0).

Pour que l'instance de Platform Services Controller mise à niveau réplique les données d'infrastructure avec d'autres instances de Platform Services Controller, vous devez migrer ou mettre à niveau toutes les instances de Platform Services Controller jointes au sein du domaine vCenter Single Sign-On vers la même version. Pour plus d'informations sur la migration des instances de Platform Services Controller sous Windows vers un dispositif, reportez-vous à la section [« Migration de vCenter Server avec une instance externe de vCenter](#page-185-0) [Single Sign-On ou de Platform Services Controller vers un dispositif à l'aide d'une interface utilisateur](#page-185-0) [graphique », page 186](#page-185-0) ou [« Migration via une interface de ligne de commande d'une installation de vCenter](#page-198-0) [Server de Windows vers un dispositif », page 199.](#page-198-0)

Après avoir migré ou mis à niveau toutes les instances de Platform Services Controller jointes, vous pouvez migrer ou mettre à jour les instances de vCenter Server au sien du domaine vCenter Single Sign-On. Pour plus d'informations sur la mise à niveau des instances de vCenter Server sous Windows, reportez-vous à la section « Mettre à jour vCenter Server 6.0 sous Windows », page 153. Pour plus d'informations sur la migration des instances de vCenter Server sous Windows vers des dispositifs, reportez-vous à la section [« Migration de vCenter Server avec une instance externe de vCenter Single Sign-On ou de Platform Services](#page-185-0) [Controller vers un dispositif à l'aide d'une interface utilisateur graphique », page 186](#page-185-0) ou [« Migration via une](#page-198-0) [interface de ligne de commande d'une installation de vCenter Server de Windows vers un dispositif »,](#page-198-0) [page 199.](#page-198-0)

### **Mettre à jour vCenter Server 6.0 sous Windows**

Vous pouvez mettre à jour votre instance de vCenter Server 6.0 vers la version 6.5 à l'aide du programme d'installation de vCenter Server pour Windows.

Le processus de mise à niveau conserve votre configuration de vCenter Server 6.0.

- Si votre dispositif Platform Services Controller est intégré, le programme d'installation le met à niveau dans le cadre de la mise à niveau de vCenter Server.
- Les ports vCenter Server 6.0 utilisés par vCenter Server et Platform Services Controller sont préservés. Les ports ne peuvent pas être modifiés lors de la mise à niveau. Pour plus d'informations sur les ports requis, reportez-vous à [« Ports requis pour vCenter Server et l'instance de Platform Services](#page-50-0) [Controller », page 51.](#page-50-0)
- n Le programme d'installation migre automatiquement la base de données de Microsoft SQL Server Express vers la base de données PostgreSQL incluse dans vCenter Server. Pour plus d'informations sur la migration de Microsoft SQL Server Express vers Microsoft SQL Server avant la mise à niveau vers vCenter Server 6.5, consultez l'article http://kb.vmware.com/kb/1028601 de la base de connaissances VMware et la documentation Microsoft. Pour effectuer la mise à niveau sans migrer vers la base de données PostgreSQL, consultez l'article de la base de connaissances VMware http://kb.vmware.com/kb/2109321.

R**EMARQUE** Si vous utilisez des instances de Platform Services Controller externes, vous devez les mettre à niveau vers Platform Services Controller 6.5 avant de mettre à niveau vos instances de vCenter Server 6.0 vers la version 6.5.

- Pour plus d'informations sur le processus de mise à niveau de vCenter Server, reportez-vous à «  $\hat{A}$ [propos du processus de mise à niveau de vCenter Server pour Windows », page 111.](#page-110-0)
- n Pour plus d'informations sur le comportement de vCenter Server dans les environnements comprenant plusieurs versions, reportez-vous à [« Séquence de mise à niveau ou de migration et comportement](#page-20-0) [transitionnel comprenant plusieurs versions pour de multiples déploiements d'instances de vCenter](#page-20-0) [Server », page 21](#page-20-0).
- n Pour plus d'informations sur la mise à niveau de Platform Services Controller 6.0, reportez-vous à « Mettre à niveau vCenter Platform Services Controller 6.0 sous Windows », page 151.
- n Pour plus d'informations sur les étapes à effectuer après la mise à niveau, reportez-vous à [Chapitre 5,](#page-216-0) [« Après la mise à niveau ou la migration de vCenter Server », page 217.](#page-216-0)

#### **Prérequis**

- Vérifiez que votre configuration est conforme aux conditions requises pour la mise à niveau. Reportezvous à [« Configuration requise de vCenter Server pour Windows », page 112](#page-111-0).
- Effectuez la préparation des tâches de mise à niveau. Reportez-vous à [« Avant la mise à niveau de](#page-121-0) [vCenter Server », page 122](#page-121-0)
- Vérifiez que vous avez effectué une sauvegarde de votre configuration de vCenter Server ainsi que de sa base de données.
- Pour vérifier que le VMware Directory Service est à l'état stable et peut s'arrêter, redémarrez-le. Le VMware Directory Service doit être arrêté pour que le logiciel de mise à niveau de vCenter Server désinstalle vCenter Single Sign-On pendant le processus de mise à niveau.
- Téléchargez le programme d'installation de vCenter Server. Reportez-vous à [« Télécharger le](#page-122-0) [programme d'installation de vCenter Server pour Windows », page 123](#page-122-0).

#### **Procédure**

- 1 Téléchargez le fichier ISO vCenter Server pour Windows. Extrayez le fichier ISO localement ou montezle sur un lecteur.
- 2 Dans le programme d'installation, double-cliquez sur le fichier **autorun.exe** pour lancer le programme d'installation.
- 3 Sélectionnez vCenter Server pour Windows et cliquez sur **Installer**.

Le programme d'installation examine vos paramètres vCenter Single Sign-On actuels en arrière-plan et vous signale tout problème susceptible d'affecter le processus de mise à niveau.

La page d'accueil du programme d'installation de vCenter Server s'ouvre.

- 4 Passez en revue la page d'accueil et acceptez le contrat de licence.
- 5 Entrez vos informations d'identification.
	- Entrez vos informations d'identification d'administrateur de vCenter Server.
	- Si vCenter Single Sign-On est présent, entrez les informations d'identification de l'utilisateur administrator@vsphere.local et les informations d'identification de vCenter Single Sign-On. L'utilisateur doit être administrator@*your\_domain\_name*.
	- n Cliquez sur **Suivant**.

Le programme d'installation effectue des vérifications en arrière-plan pour détecter tout problème qui risquerait de faire échouer la mise à niveau. Il est possible qu'un avertissement s'affiche si les anciens certificats ne respectent pas les normes de sécurité actuelles de VMware.

6 Configurez les ports et cliquez sur **Suivant**.

Vérifiez que les ports 80 et 443 sont libres et dédiés afin que vCenter Single Sign-On puisse les utiliser.

Le programme d'installation vérifie la disponibilité des ports sélectionnés et affiche un message d'erreur si l'un d'eux ne peut pas être utilisé.

7 Configurez les répertoires d'installation, de données et d'exportation, puis cliquez sur **Suivant**.

Le programme d'installation vérifie l'espace disque et les autorisations pour les répertoires sélectionnés et affiche un message d'erreur si ceux-ci ne respectent pas les conditions requises.

8 Consultez la page Résumé pour vérifier que les paramètres sont corrects. Cochez la case permettant de vérifier que vous avez réalisé une sauvegarde de la machine vCenter Server et de la base de données vCenter Server, puis cliquez sur **Mise à niveau**.

Le programme d'installation démarre le processus de mise à niveau et affiche un indicateur de progression.

- 9 Avant de cliquer sur **Terminer**, notez la procédure de post-mise à niveau.
- 10 Cliquez sur **Terminer** pour terminer la mise à niveau.

Votre mise à niveau de vCenter Server est terminée. Pour plus d'informations sur les tâches à effectuer après la mise à niveau, reportez-vous à [Chapitre 5, « Après la mise à niveau ou la migration de vCenter Server »,](#page-216-0) [page 217.](#page-216-0)

Mise à niveau vSphere

# **Migration de vCenter Server pour Windows vers vCenter Server Appliance 4**

Vous pouvez migrer une installation vCenter Server sur Windows vers une installation vCenter Server Appliance tout en effectuant une mise à niveau vers la version 6.5.

Ce chapitre aborde les rubriques suivantes :

- n « Présentation de la migration vers un dispositif à partir de vCenter Server sous Windows », page 157
- n [« Configuration système requise pour la migration de déploiements vCenter Server vers des](#page-159-0) [déploiements vCenter Server Appliance », page 160](#page-159-0)
- « Vérifications de pré-migration », page 162
- [« Limitations connues », page 163](#page-162-0)
- [« Préparation de la migration », page 163](#page-162-0)
- n [« Conditions préalables à la migration de vCenter Server, de vCenter Single Sign-On et de Platform](#page-174-0) [Services Controller », page 175](#page-174-0)
- [« Informations requises pour la migration de vCenter Server à partir de Windows vers un dispositif »,](#page-176-0) [page 177](#page-176-0)
- [« Migration de vCenter Server avec une instance intégrée de vCenter Single Sign-On ou de Platform](#page-178-0) [Services Controller vers un dispositif à l'aide d'une interface utilisateur graphique », page 179](#page-178-0)
- n [« Migration de vCenter Server avec une instance externe de vCenter Single Sign-On ou de Platform](#page-185-0) [Services Controller vers un dispositif à l'aide d'une interface utilisateur graphique », page 186](#page-185-0)
- n [« Migration via une interface de ligne de commande d'une installation de vCenter Server de Windows](#page-198-0) [vers un dispositif », page 199](#page-198-0)

# **Présentation de la migration vers un dispositif à partir de vCenter Server sous Windows**

VMware fournit des chemins pris en charge pour la migration à partir d'installations de vCenter Server version 5.5 et version 6.0 sous Windows vers des installations de vCenter Server Appliance 6.5.

Vous pouvez migrer les déploiements suivants :

**Tableau 4**‑**1.** Chemins de migration vSphere pris en charge

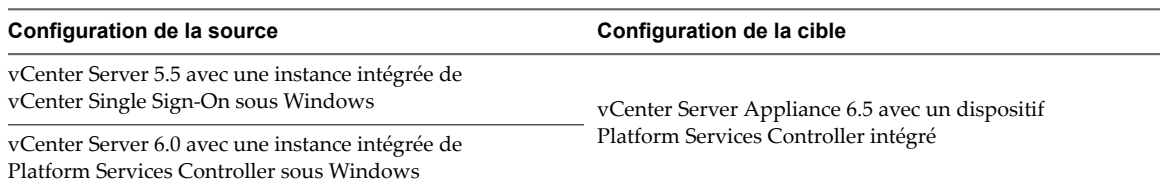

**Tableau 4**‑**1.** Chemins de migration vSphere pris en charge (suite)

| Configuration de la source                                | Configuration de la cible                           |  |
|-----------------------------------------------------------|-----------------------------------------------------|--|
| Instance de vCenter Single Sign-On 5.5 sous Windows       | Dispositif Platform Services Controller 6.5 externe |  |
| Instance de Platform Services Controller 6.0 sous Windows |                                                     |  |
| Instance de vCenter Server 5.5 sous Windows               | vCenter Server Appliance 6.5 avec un dispositif     |  |
| Instance de vCenter Server 6.0 sous Windows               | Platform Services Controller externe                |  |

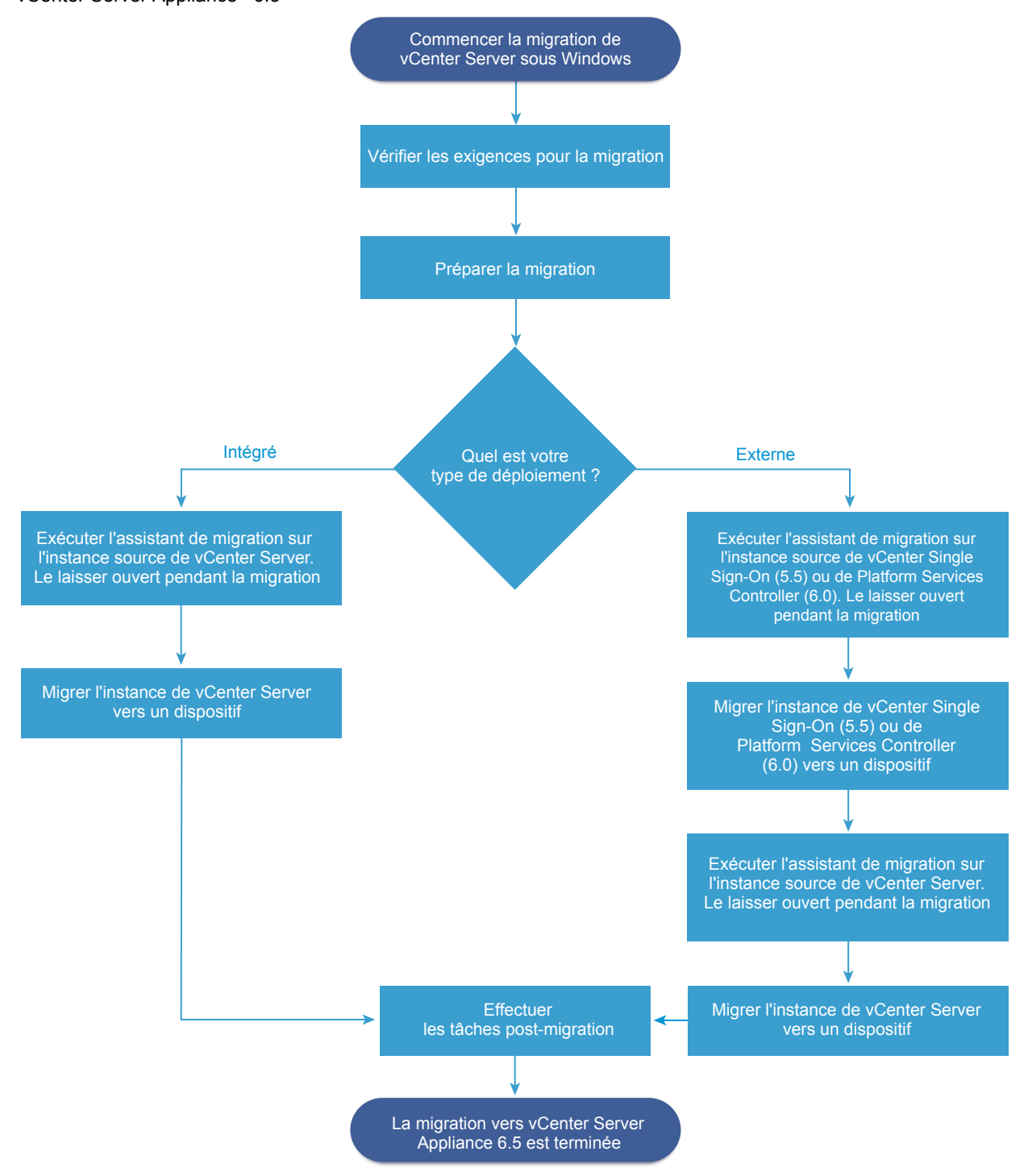

**Figure 4**‑**1.** Migration de tâches de haut niveau pour vCenter Server sous Windows vers vCenter Server Appliance 6.5

Vous pouvez utiliser la méthode d'interface utilisateur graphique ou la méthode d'interface de ligne de commande pour migrer votre installation de vCenter Server sous Windows vers un dispositif.

- [« Migration de vCenter Server avec une instance intégrée de vCenter Single Sign-On ou de Platform](#page-178-0) [Services Controller vers un dispositif à l'aide d'une interface utilisateur graphique », page 179](#page-178-0)
- n [« Migration de vCenter Server avec une instance externe de vCenter Single Sign-On ou de Platform](#page-185-0) [Services Controller vers un dispositif à l'aide d'une interface utilisateur graphique », page 186](#page-185-0)

<span id="page-159-0"></span>n [« Migration via une interface de ligne de commande d'une installation de vCenter Server de Windows](#page-198-0) [vers un dispositif », page 199](#page-198-0)

**IMPORTANT** Vous ne pouvez pas modifier le type de déploiement pendant la migration.

### **Migration de Update Manager à partir de Windows vers une instance de vCenter Server Appliance 6.5**

Pour vSphere 6.0 et version antérieures, les systèmes d'exploitation Windows 64 bits sont les seuls systèmes d'exploitation hôte pris en charge pour Update Manager. Dans vSphere 6.5, Update Manager est proposé en tant que service facultatif dans vCenter Server Appliance 6.5. VMware fournit des chemins pris en charge pour la migration de Update Manager à partir d'un système d'exploitation Windows vers vCenter Server Appliance 6.5.

Vous pouvez migrer Update Manager dans les déploiements vCenter Server suivants :

**Tableau 4**‑**2.** Chemins de migration pris en charge pour Update Manager exécuté sous Windows vers une instance de vCenter Server Appliance

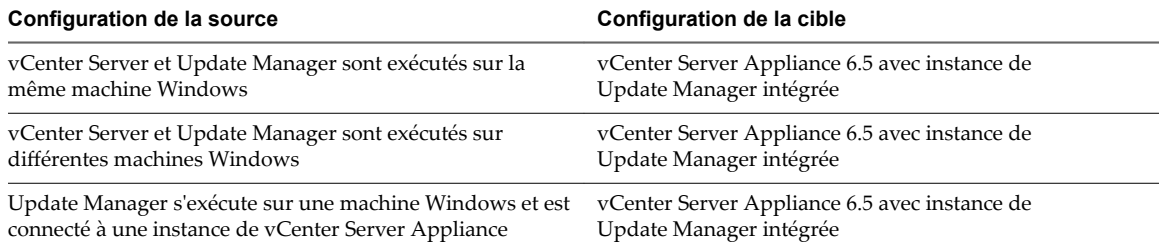

Vous pouvez utiliser la méthode d'interface utilisateur graphique ou la méthode d'interface de ligne de commande pour migrer votre déploiement de vCenter Server qui utilise une instance de Update Manager externe. Si vous utilisez la méthode d'interface utilisateur graphique, effectuez les étapes manuelles sur le système Windows de Update Manager. Si vous utilisez la méthode d'interface de ligne de commande, ajouter des paramètres de configuration sur Update Manager dans votre modèle JSON.

REMARQUE Si vous migrez un système vCenter Server qui utilise une instance externe de Update Manager exécutée sur une machine Windows distincte, commencez par exécuter l'assistant de migration sur la machine Update Manager.

IMPORTANT Vérifiez que la machine source d'Update Manager n'exécute pas d'extensions supplémentaires qui sont connectées à d'autres systèmes vCenter Server, qui ne font pas partie de votre migration.

Avant la migration, Update Manager peut utiliser l'une des solutions Microsoft SQL Server, Oracle ou de base de données intégrée. Après la migration vers le dispositif vCenter Server Appliance, Update Manager commence à utiliser la base de données PostgreSQL.

# **Configuration système requise pour la migration de déploiements vCenter Server vers des déploiements vCenter Server Appliance**

Vos systèmes source et cible doivent répondre à une configuration logicielle et matérielle requise spécifique avant que vous puissiez migrer un déploiement vCenter Server, vCenter Single Sign-On ou Platform Services Controller vers un dispositif vCenter Server Appliance ou Platform Services Controller.

### **Système source**

Votre système source doit respecter une configuration logicielle et matérielle requise spécifique pour vCenter Server pour Windows. Reportez-vous à [« Configuration requise de vCenter Server pour](#page-111-0) [Windows », page 112.](#page-111-0)

- n Synchronisez les horloges sur toutes les machines exécutant les services vCenter Server sources. Reportez-vous à [« Synchronisation des horloges sur le réseau vSphere », page 60.](#page-59-0)
- n Assurez-vous que vos certificats vCenter Server et Platform Services Controller sont valides pour vCenter Server ou Platform Services Controller et n'ont pas expiré.
- Vérifiez que le nom du réseau du système des machines exécutant les services vCenter Server cibles est valide, et que ces machines sont accessibles à partir d'autres machines sur le réseau.
- Vérifiez que le nom d'hôte de la machine virtuelle ou du serveur physique depuis lequel vous migrez vCenter Server est conforme aux directives RFC 1123.
- n Si votre service vCenter Server s'exécute en utilisant un compte d'utilisateur autre que le compte du système local, vérifiez que le compte d'utilisateur dans lequel le service vCenter Server s'exécute dispose des autorisations suivantes :
	- n **Membre du groupe Administrateurs**
	- n **Ouvrir une session en tant que service**
	- n **Agir en tant qu'élément du système d'exploitation (si l'utilisateur est un utilisateur de domaine)**
	- n **Remplacer un jeton au niveau du processus**
- Vérifiez que le compte LOCAL SERVICE dispose de l'autorisation de lecture sur le dossier dans lequel vCenter Server est installé et sur le registre HKLM.
- n Assurez-vous que la connexion entre la machine virtuelle ou le serveur physique et le contrôleur de domaine fonctionne.
- Vérifiez que l'instance source de vCenter Server ou l'instance de Platform Services Controller sous Windows n'utilise pas une adresse IP DHCP comme son nom de réseau système.

**IMPORTANT** La migration à partir d'une machine Windows source en utilisant une adresse IP DHCP comme son nom réseau système vers un dispositif n'est pas prise en charge.

### **Système cible**

- n Votre système cible doit respecter une configuration logicielle et matérielle requise pour vCenter Server Appliance. Reportez-vous à [« Configuration système requise pour le nouveau dispositif](#page-48-0) [vCenter Server Appliance et Platform Services Controller », page 49](#page-48-0).
- n Lorsque vous utilisez des noms de domaine complets, assurez-vous que la machine que vous utilisez pour déployer le dispositif vCenter Server Appliance et l'hôte ESXi cible ou l'instance de vCenter Server se trouvent sur le même serveur DNS.
- n Synchronisez les horloges de toutes les machines virtuelles cibles sur le réseau vSphere avant de commencer la migration. Les horloges non synchronisées peuvent provoquer des problèmes d'authentification, et peuvent faire échouer la migration ou empêcher le démarrage des services vCenter Server. Reportez-vous à [« Synchronisation des horloges sur le réseau vSphere », page 60.](#page-59-0)

# <span id="page-161-0"></span>**Vérifications de pré-migration**

Lorsque vous migrez vCenter Server, vCenter Single Sign-On ou Platform Services Controller sous Windows vers un dispositif, le programme d'installation effectue une pré-vérification (par exemple, pour vérifier que suffisamment d'espace est disponible sur la machine virtuelle ou le serveur physique vers lequel vous effectuez la migration) et vérifie que la base de données externe, le cas échéant, est accessible.

### **Vérifications de l'environnement source**

Lorsque vous migrez vCenter Single Sign-On (version 5.5) ou Platform Services Controller (version 6.0), vCenter Single Sign-On est inclus comme partie intégrante de Platform Services Controller. Lorsque vous fournissez les informations relatives au service vCenter Single Sign-On, le programme d'installation utilise le compte d'administrateur pour vérifier le nom d'hôte et le mot de passe, pour s'assurer que les détails du serveur vCenter Single Sign-On que vous avez fournis peuvent être authentifiés avant de poursuivre le processus de migration.

Le programme de vérification de pré-migration effectue des vérifications pour les aspects suivants de l'environnement source :

- La version de vCenter Server, de Platform Services Controller ou de vCenter Single Sign-On pour vérifier que la migration est prise en charge
- La validité et la compatibilité des certificats SSL avec les noms système
- Connexions réseau
- La résolution DNS
- Les ports internes et externes utilisés
- Connectivité de la base de données externe
- n Privilèges d'administrateur sur la machine Windows
- L'espace disque requis pour l'exportation de données de configuration
- La validation du serveur NTP
- Toutes les informations d'identification que vous entrez

### **Vérifications de l'environnement cible**

Le programme de vérification de pré-migration effectue des vérifications pour les aspects suivants de l'environnement cible :

- Configuration minimale requise du processeur
- Configuration minimale requise de la mémoire
- Configuration minimale requise de l'espace disque
- n Privilèges d'administrateur sur l'hôte cible
- Toutes les informations d'identification que vous entrez

# <span id="page-162-0"></span>**Limitations connues**

La version actuelle comporte plusieurs limitations.

La liste suivante contient des fonctionnalités et des actions qui ne sont actuellement pas prises en charge :

- Les utilisateurs et les groupes du système d'exploitation Windows local ne sont pas migrés vers le système d'exploitation Photon du dispositif vCenter Server Appliance 6.5. Si vous avez attribué des autorisations vCenter Server à des utilisateurs et à des groupes du système d'exploitation Windows local, retirez les attributions d'autorisations avant la migration. Vous pouvez recréer des utilisateurs et des groupes du système d'exploitation local sur le système d'exploitation Photon de vCenter Server Appliance 6.5 après la migration.
- Après la migration, l'instance source de vCenter Server est mise hors tension et ne peut pas être mise sous tension pour éviter les conflits d'ID réseau avec le dispositif vCenter Server Appliance cible. Une fois l'instance de vCenter Server source désactivée, toutes les solutions qui sont installées sur l'instance de vCenter Server source et qui ne sont pas migrées deviennent indisponibles.
- La migration de déploiements qui utilisent des ports personnalisés pour des services autres que Auto Deploy, Update Manager et vSphere ESXi Dump Collector ne sont pas pris en charge.
- n Le processus de migration migre uniquement les paramètres d'un adaptateur réseau vers le dispositif vCenter Server Appliance cible. Si le nom d'hôte de l'instance source de vCenter Server se résout en plusieurs adresses IP sur plusieurs adaptateurs réseau, vous avez la possibilité de sélectionner l'adresse IP et les paramètres d'adaptateur réseau à migrer. Après la migration, vous pouvez ajouter le reste des adaptateurs réseau et des paramètres au dispositif vCenter Server Appliance cible.
- n Vous ne pouvez pas migrer une instance de vCenter Server qui utilise une adresse IP DHCP.

## **Préparation de la migration**

Avant de commencer à migrer tout type de déploiement vCenter Server vers un dispositif, vous devez effectuer les tâches de préparation.

Tâches de préparation :

- [« Synchronisation des horloges sur le réseau vSphere », page 60](#page-59-0)
- [« Préparation des bases de données vCenter Server pour la migration », page 164](#page-163-0)
- [« Préparation de la migration de la bibliothèque de contenu », page 168](#page-167-0)
- [« Préparer des hôtes ESXi pour la migration », page 168](#page-167-0)
- n [« Télécharger et monter le programme d'installation vCenter Server Appliance », page 59](#page-58-0)
- n [« Télécharger et exécuter l'VMware Migration Assistant sur la machine Windows source », page 174](#page-173-0)

### **Synchronisation des horloges sur le réseau vSphere**

Assurez-vous que les horloges de tous les composants sur le réseau vSphere sont synchronisées. Si les horloges des machines de votre réseau vSphere ne sont pas synchronisées, les certificats SSL, qui sont sensibles au temps, risquent de ne pas être reconnus comme étant valides dans les communications entre les machines réseau.

Des horloges non synchronisées peuvent entraîner des problèmes d'authentification, ce qui peut causer l'échec de l'installation ou empêcher le démarrage du service vpxd de vCenter Server Appliance.

Assurez-vous que toute machine hôte Windows sur laquelle vCenter Server s'exécute est synchronisée avec le serveur NTP (Network Time Server). Voir l'article de la base de connaissances http://kb.vmware.com/kb/1318.

<span id="page-163-0"></span>Pour synchroniser les horloges ESXi avec un serveur NTP, vous pouvez utiliser VMware Host Client. Pour plus d'informations sur la modification de la configuration de l'heure d'un hôte ESXi, reportez-vous à *Gestion des hôtes uniques vSphere*.

#### **Synchroniser les horloges ESXi avec un serveur de temps réseau**

Avant d'installer vCenter Server ou de déployer vCenter Server Appliance, assurez-vous que toutes les horloges des machines de votre réseau vSphere sont synchronisées.

Cette tâche explique comment configurer NTP depuis VMware Host Client. Vous pouvez également utiliser la commande vCLI vicfg-ntp. Reportez-vous à la *Référence de vSphere Command-Line Interface*.

#### **Procédure**

- 1 Démarrez VMware Host Client et connectez-vous à l'hôte ESXi.
- 2 Cliquez sur **Configurer**.
- 3 Sous Système, cliquez sur **Configuration de temps**, puis sur Modifier.
- 4 Sélectionnez **Utiliser le protocole de temps du réseau (activer le client NTP)**.
- 5 Dans la zone de texte Ajouter serveur NTP, saisissez l'adresse IP ou le nom de domaine complet d'un ou de plusieurs serveurs NTP avec lequel effectuer la synchronisation.
- 6 (Facultatif) Définissez la stratégie de démarrage et l'état du service.
- 7 Cliquez sur **OK**.

L'hôte se synchronise avec le serveur NTP.

### **Préparation des bases de données vCenter Server pour la migration**

L'instance de vCenter Server Appliance nécessite une base de données pour stocker et organiser les données de serveur. Vérifiez que votre base de données vCenter Server source est préparée pour la migration vers le dispositif vCenter Server Appliance cible.

Chaque instance de vCenter Server Appliance doit disposer de sa propre base de données. La base de données PostgreSQL incluse dans le dispositif vCenter Server Appliance prend en charge jusqu'à 2 000 hôtes et 35 000 machines virtuelles.

Pour vérifier que votre base de données est préparée pour la migration :

- Vérifiez que les mots de passe sont à jour et qu'ils ne sont pas sur le point d'expirer.
- n (Facultatif) Réduisez la taille de la base de données. Pour plus d'informations, reportez-vous à l'article http://kb.vmware.com/kb/2110031.
- Pour vCenter Server 5.5, exécutez les scripts de nettoyage pour supprimer les données non nécessaire dans la base de données vCenter Server en utilisant les étapes correspondant à votre base de données. Pour connaître les détails, reportez-vous à :
	- n [« Préparer une base de données Oracle pour la migration », page 165](#page-164-0),
	- n Préparer une base de données Microsoft SQL Server pour la migration
	- [« Préparer la base de données PostgreSQL avant de migrer vCenter Server vers un dispositif »,](#page-166-0) [page 167](#page-166-0)
- Vérifiez que vous avez sauvegardé votre base de données. Consultez la documentation de la base de données.
- Vérifiez que vCenter Server peut communiquer avec la base de données locale. Reportez-vous à « Vérifier que vCenter Server peut communiquer avec la base de données locale », page 132.

<span id="page-164-0"></span>Pendant la migration de vCenter Server vers vCenter Server Appliance, le programme d'installation :

- 1 Exporte la base de données vCenter Server.
- 2 Déploie l'instance cible de vCenter Server Appliance dans un état non configuré.
- 3 Copie les données exportées vers le dispositif vCenter Server Appliance cible.
- 4 Démarre le service PostgreSQL pour importer les données de la base de données source.
- 5 Met à niveau le schéma de base de données pour qu'il soit compatible avec le dispositif vCenter Server Appliance cible.
- 6 Démarre les services du dispositif vCenter Server Appliance cible.

Lorsque vous configurez le dispositif vCenter Server Appliance cible, vous initialisez et configurez la base de données importée avec l'ancien schéma. Vous pouvez choisir des options de migration :

- 1 Tables d'inventaire
- 2 Tables d'inventaire avec événements et tâches
- 3 Toutes les données de base de données

#### **Préparer une base de données Oracle pour la migration**

Vérifiez que vous disposez des informations d'identification nécessaires et que vous avez effectué le nettoyage nécessaire et autres tâches de préparation avant de migrer la base de données Oracle de Windows vers un dispositif de base de données PostgreSQL intégré.

#### **Prérequis**

Vérifiez que vous avez confirmé l'interopérabilité de base avant de préparer votre base de données Oracle pour la migration.

Vérifiez que vous avez sauvegardé votre base de données. Pour en savoir plus sur la sauvegarde de la base de données vCenter Server, reportez-vous à la documentation Oracle.

#### **Procédure**

- 1 Vérifiez que les mots de passe sont à jour et qu'ils ne sont pas sur le point d'expirer.
- 2 Assurez-vous que vous disposez des informations d'identification requises pour vous connecter, du nom de la base de données et du nom du serveur de base de données que devra utiliser la base de données vCenter Server.

Consultez le système ODBC pour obtenir le nom de connexion correspondant au DSN de la base de données vCenter Server.

- 3 Utilisez Oracle SERVICE\_NAME au lieu du SID pour vérifier que l'instance de votre base de données Oracle est disponible.
	- n Connectez-vous au serveur de base de données pour lire le journal d'alerte : \$ORACLE\_BASE/diag/rdbms/\$instance\_name/\$INSTANCE\_NAME/trace/alert\_\$ INSTANCE\_NAME.log.
	- n Connectez-vous au serveur de base de données pour lire le statut du programme d'écoute Oracle.
	- Si le client SQL\*Plus est installé, vous pouvez utiliser tnsping pour l'instance de base de données vCenter. Si la première exécution de la commande tnsping n'aboutit pas, patientez quelques minutes et effectuez une nouvelle tentative. Si le problème persiste, redémarrez l'instance de base de données vCenter sur le serveur Oracle et exécutez une nouvelle fois tnsping pour vérifier sa disponibilité.
- 4 Vérifiez que le fichier du pilote JDBC est compris dans la variable CLASSPATH.
- 5 Vérifiez que les autorisations sont correctement définies.
- 6  $\Delta$  Attribuez le rôle DBA à l'utilisateur ou accordez-lui les autorisations requises.
- 7 Pour vCenter Server 5.5, exécutez le script de nettoyage.
	- a Recherchez le script cleanup\_orphaned\_data\_Oracle.sql dans l'image ISO et copiez-le sur le serveur Oracle.
	- b Ouvrez une session SQL\*Plus avec le compte de base de données vCenter Server.
	- c Exécutez le script de nettoyage.

@*path*/cleanup\_orphaned\_data\_Oracle.sql

Le processus de nettoyage élimine les données inutiles et orphelines qui ne sont employées par aucun composant vCenter Server.

8 Effectuez une sauvegarde complète de la base de données vCenter Server.

Votre base de données est maintenant préparée pour la migration de vCenter Server vers vCenter Server Appliance.

#### **Préparer une base de données Microsoft SQL Server pour la migration**

Vérifiez que vous disposez des informations d'identification nécessaires et que vous avez effectué le nettoyage nécessaire et autres tâches de préparation avant de migrer la base de données Microsoft SQL Server sous Windows vers un dispositif de base de données PostgreSQL intégré.

**Importюnt** Vous ne pouvez pas utiliser la fonction d'intégration de Windows pour votre méthode d'authentification si le service vCenter Server est exécuté sur un compte de système intégré Microsoft Windows.

#### **Prérequis**

Vérifiez que vous avez sauvegardé votre base de données. Pour plus d'informations sur la sauvegarde de la base de données vCenter Server, consultez la documentation relative à Microsoft SQL Server.

#### **Procédure**

- 1 Vérifiez que les mots de passe sont à jour et qu'ils ne sont pas sur le point d'expirer.
- 2 Vérifiez que JDK 1.6 ou une version ultérieure est installée sur la machine vCenter Server.
- 3 Vérifiez que le fichier sqljdbc4.jar est ajouté à la variable CLASSPATH sur la machine où vCenter Server Appliance doit être migré.

Si le fichier sqljdbc4.jar n'est pas installé sur votre système, le programme d'installation de vCenter Server Appliance l'installe.

- 4 Assurez-vous que le nom de source de base de données de votre système utilise le pilote Microsoft SQL Server Native Client version 10 ou 11.
- 5 Pour vCenter Server 5.5, exécutez le script de nettoyage.
	- a Recherchez le script cleanup\_orphaned\_data\_Oracle.sql dans l'image ISO et copiez-le sur le serveur Oracle.
	- b Ouvrez une session SQL\*Plus avec le compte de base de données vCenter Server.
	- c Exécutez le script de nettoyage.

@*path*/cleanup\_orphaned\_data\_Oracle.sql

Le processus de nettoyage élimine les données inutiles et orphelines qui ne sont employées par aucun composant vCenter Server.

- <span id="page-166-0"></span>6 Pour vCenter Server 5.5, exécutez le script de nettoyage.
	- a Recherchez le script cleanup\_orphaned\_data\_MSSQL.sql dans l'image ISO et copiez-le sur votre serveur Microsoft SQL.
	- b Connectez-vous à votre base de données.
		- Pour Microsoft SQL Server Express, ouvrez une invite de commande.
		- Pour Microsoft SQL Server, ouvrez une session Microsoft SQL Server Management Studio en tant qu'utilisateur de la base de données vCenter Server.
	- c Exécutez le script de nettoyage.

Pour Microsoft SQL Server Express, exécutez :

#### **sqlcmd -E -S localhost\VIM\_SQLEXP -d VIM\_VCDB -i** *path***/cleanup\_orphaned\_data\_MSSQL.sql**

Pour Microsoft SQL Server : exécutez le contenu de cleanup\_orphaned\_data\_MSSQL.sql.

Assurez-vous que vous êtes connecté à la base de données utilisée par vCenter Server.

Le script de nettoyage supprime toutes les données inutiles de votre base de données vCenter Server.

7 Effectuez une sauvegarde complète de la base de données vCenter Server.

Votre base de données est maintenant préparée pour la migration de vCenter Server vers vCenter Server Appliance.

### **Préparer la base de données PostgreSQL avant de migrer vCenter Server vers un dispositif**

Vérifiez que vous disposez des informations d'identification nécessaires et que vous avez effectué le nettoyage nécessaire et autres tâches de préparation avant de migrer votre installation de base de données PostgreSQL sous Windows vers un dispositif.

Pour plus d'informations sur la sauvegarde de la base de données vCenter Server, reportez-vous à la documentation de PostgreSQL.

#### **Prérequis**

Vérifiez l'interopérabilité de base de la migration avant de préparer la base de données PostgreSOL pour la migration de vCenter Server.

#### **Procédure**

- 1 Vérifiez que les mots de passe sont à jour et qu'ils ne sont pas sur le point d'expirer.
- 2 Pour vCenter Server, recherchez le script cleanup\_orphaned\_data\_PostgresSQL.sql dans l'image ISO et copiez-le sur votre serveur PostgreSQL.
- 3 Connectez-vous à vCenter Server Appliance en tant qu'utilisateur racine.
- 4 Exécutez le script de nettoyage.

/opt/vmware/vpostgres/9.4/bin/psql -U postgres -d VCDB -f *path* cleanup\_orphaned\_data\_Postgres.sql

Le script de nettoyage nettoie et purge les données inutiles ou orphelines de votre base de données vCenter Server qui ne sont utilisées par aucun composant vCenter Server.

5 Effectuez une sauvegarde complète de la base de données vCenter Server.

Votre base de données est maintenant préparée pour la migration de vCenter Server vers vCenter Server Appliance.

### <span id="page-167-0"></span>**Préparation de la migration de la bibliothèque de contenu**

Lorsque vous procédez à la migration depuis vCenter Server 6.0 ou une version antérieure, vous devez préparer votre environnement avant de faire migrer la bibliothèque de contenu afin d'éviter des erreurs prévérification.

- Tous les hôtes ESXi de l'inventaire source de vCenter Server doivent être pris en charge par l'instance de destination de vCenter Server 6.5.
- n Les bibliothèques de contenu vCenter Server source doivent s'appuyer sur un système de fichiers distants ou des banques de données . Vous ne pouvez pas utiliser de bibliothèques s'appuyant sur un système de fichiers local de vCenter Server.
- n Toutes les parties du système de fichiers à distance utilisées pour la bibliothèque doivent être accessibles lors de la migration.
- Aucune bibliothèque abonnée n'utilise d'URI d'abonnement reposant sur des fichiers.

Si vous effectuez une migration depuis vCenter Server 6.0 U1, aucune action n'est nécessaire.

La migration échouera si votre environnement ne réunit pas les conditions requises.

### **Préparer des hôtes ESXi pour la migration**

Vous devez préparer les hôtes ESXi qui sont gérés par votre installation vCenter Server avant de la migrer de Windows vers un dispositif.

#### **Prérequis**

Pour migrer vCenter Server, vCenter Single Sign-On ou Platform Services Controller de Windows vers un dispositif, vos hôtes ESXi source et cible doivent répondre aux conditions requises de migration.

- Les hôtes ESXi doivent être à la version 5.5 ou une version ultérieure. Si vos hôtes ESXi sont à une version antérieure à la version 5.5, mettez-les à niveau vers la version 5.5. Lisez et suivez toutes les recommandations lors de la mise à niveau de vos hôtes vers ESXi 5.5.
- Les hôtes ESXi ne doivent pas être en mode de verrouillage ou de maintenance.

#### **Procédure**

1 Pour conserver vos certificats SSL actuels, sauvegardez ceux qui se trouvent sur le système vCenter Server avant la mise à niveau vers vCenter Server 6.5.

L'emplacement par défaut des certificats SSL est %allusersprofile%\Application Data\VMware\VMware VirtualCenter.

- 2 Si vous disposez de certificats personnalisés ou d'empreinte numérique, reportez-vous à [« Mises à](#page-60-0) [niveau d'hôtes et certificats », page 61](#page-60-0) pour déterminer les opérations préalables.
- 3 Exécutez l'outil de vérification de pré-mise à niveau de l'agent hôte vCenter.
- 4 Si vous disposez de clusters vSphere HA, le contrôle de certificat SSL doit être activé.

S'il n'est pas activé lors de la mise à niveau, vSphere HA ne parvient pas à le configurer sur les hôtes.

- a Sélectionnez l'instance de vCenter Server dans le panneau d'inventaire.
- b Sélectionnez l'onglet **Gérer**, puis le sous-onglet **Général**.
- $c$  Vérifiez que le champ Paramètres SSL est défini sur *v*Center Server exige des certificats SSL d'hôtes vérifiés.

Vos hôtes ESXi sont prêts pour la mise à niveau de vCenter Server.

### **Préparation des certificats vCenter Server pour la migration**

Vous devez vérifier que vos certificats vCenter Server source sont préparés avant de démarrer le processus de migration.

Les instructions s'appliquent aux déploiements vCenter Server 5.5 source.

Dans vSphere 6.0 et versions ultérieures, les certificats sont stockés dans VMware Endpoint Certificate Store. Le processus de migration se poursuit normalement et préserve vos certificats. Pour plus d'informations sur l'emplacement des certificats vCenter Server 6.0, consultez l'adresse http://kb.vmware.com/kb/2111411

### **Emplacement des fichiers de certificats**

Les fichiers de certificats vCenter Server se trouvent dans %ProgramData%\VMware\VMware VirtualCenter\SSL

### **Types de certificats pris en charge**

Si votre environnement utilise l'un des types de certificats pris en charge, vous pouvez poursuivre la migration. Le processus de migration se poursuit normalement et préserve vos certificats.

- n Votre fichier rui.crt contient toute la chaîne notamment le certificat feuille. Vous pouvez créer ce type de certificat en déployant et en utilisant l'outil d'automatisation des certificats SSL VMware, voirhttp://kb.vmware.com/kb/2057340.
- Votre fichier rui.crt contient le certificat leaf, tandis que le fichier cacert.pem correspondant est disponible dans %ProgramData%\VMware\VMware VirtualCenter\SSL pour valider le fichier rui.crt.

### **Types de certificats non pris en charge**

Si votre environnement utilise l'un des types de certificats non pris en charge, vous devez préparer vos certificats avant de pouvoir poursuivre le processus de migration.

Votre fichier rui.crt contient uniquement le certificat feuille, le fichier cacert.pem est absent ou non valide, et cacert.pem n'est pas ajouté au magasin d'approbations Windows.

Obtenez le certificat de l'autorité de certification, notamment tous les certificats intermédiaires, puis créez un fichier cacert.pem ou remplacez les certificats vCenter Server par l'un des formats pris en charge.

Votre fichier rui.crt contient uniquement le certificat feuille et le fichier cacert.pem est absent ou non valide, mais cacert.pem est ajouté au magasin d'approbations Windows.

Obtenez le certificat de l'autorité de certification, notamment tous les certificats intermédiaires depuis le magasin d'approbations Windows et créez le fichier cacert.pem. Utilisez OpenSSL pour vérifier le certificat en exécutant la commande verify -CAfile cacert.pem rui.crt

Pour plus d'informations sur les certificats de sécurité vSphere, reportez-vous à la documentation *Sécurité de vSphere*.

### **Configuration système requise pour le programme d'installation de vCenter Server Appliance**

Vous pouvez exécuter le programme d'installation de l'interface graphique ou de la ligne de commande de vCenter Server Appliance depuis une machine client réseau utilisant une version prise en charge du système d'exploitation Windows, Linux ou Mac.

fin d'assurer des performances optimales des programmes d'installation de l'interface graphique ou de la ligne de commande, utilisez une machine client disposant de la configuration matérielle minimale requise.

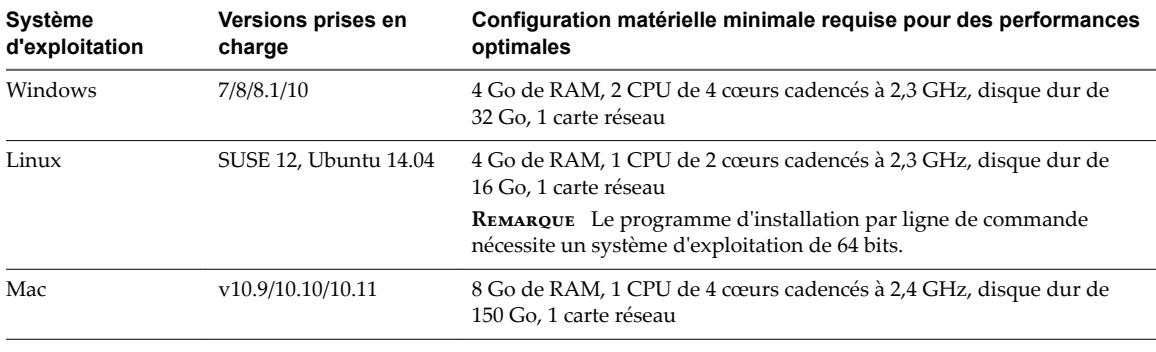

<span id="page-169-0"></span>**Tableau 4**‑**3.** Configuration système requise pour les programmes d'installation de l'interface graphique ou de la ligne de commande

REMARQUE Pour les machines clientes qui s'exécutent sous Mac 10.11, les déploiements concurrents à l'aide d'interfaces graphiques de dispositifs multiples ne sont pas pris en charge. Vous devez déployer les dispositifs l'un après l'autre.

### **Déterminer la taille de la base de données Oracle et celle du stockage pour le nouveau dispositif**

Avant de procéder à une mise à niveau d'un dispositif vCenter Server Appliance ou à une migration de vCenter Server sous Windows utilisant une base de données Oracle externe, vous devez déterminer la taille de la base de données existante. En fonction de la taille de la base de données existante, vous pouvez calculer la taille de stockage minimale du nouveau dispositif afin que la base de données intégrée PostgreSQL puisse correctement se charger des données provenant de l'ancienne base de données en disposant de suffisamment d'espace disque après la mise à niveau.

Vous devez exécuter des scripts pour déterminer la taille de la table mémoire Oracle, la taille de la table des événements et des tâches, et la taille de la table de statistiques. La table mémoire Oracle correspond à la partition de base de données (/storage/db) de la base de données PostgreSQL. Les tables d'événements et de tâches, et de statistiques, Oracle correspondent aux statistiques, événements, alarmes et tâches (/storage/seat) de la partition de la base de données PostgreSQL.

Pendant la mise à niveau du dispositif, vous devez sélectionner, pour le nouveau dispositif, une taille de stockage au moins deux fois supérieure à la taille des tables Oracle.

Pendant la mise à niveau du dispositif, vous pouvez sélectionner les types de données à transférer vers le nouveau dispositif. Pour satisfaire à la configuration minimale de temps et de stockage requise par le nouveau dispositif, vous pouvez choisir de transférer uniquement les données de configuration.

#### **Prérequis**

Vous devez disposer des informations d'identification de connexion à la base de données vCenter Server.

#### **Procédure**

- 1 Ouvrez une session SQL\*Plus avec l'utilisateur de base de données vCenter Server.
- 2 Déterminez la taille de la table mémoire en exécutant le script suivant.

```
SELECT ROUND(SUM(s.bytes)/(1024*1024)) SIZE_MB
  FROM user_segments s
  WHERE (s.segment_name,s.segment_type)
                 IN (SELECT seg_name, seg_type FROM
                          (SELECT t.table_name seg_name, t.table_name tname,
                            'TABLE' seg_type
                            FROM user_tables t
                          IINTON
```

```
 SELECT i.index_name, i.table_name,
       'INDEX'
        FROM user_indexes i
      ) ti
 WHERE (ti.tname LIKE 'VPX_%'
         OR ti.tname LIKE 'CL_%'
         OR ti.tname LIKE 'VDC_%')
     AND ti.tname NOT LIKE 'VPX_SAMPLE_TIME%'
     AND ti.tname NOT LIKE 'VPX_HIST_STAT%'
     AND ti.tname NOT LIKE 'VPX_TOPN%'
     AND ti.tname NOT LIKE 'VPX_SDRS_STATS_VM%'
     AND ti.tname NOT LIKE 'VPX_SDRS_STATS_DATASTORE%'
     AND ti.tname NOT LIKE 'VPX_TASK%'
     AND ti.tname NOT LIKE 'VPX_EVENT%'
     AND ti.tname NOT LIKE 'VPX_PROPERTY_BULLETIN%');
```
Le script renvoie la taille de stockage de la base de données en Mo.

3 Déterminez la taille de la table des événements et des tâches en exécutant le script suivant.

```
SELECT ROUND(SUM(s.bytes)/(1024*1024)) SIZE_MB
FROM user_segments s
WHERE (s.segment_name,s.segment_type)
              IN (SELECT seg_name, seg_type FROM
                       (SELECT t.table_name seg_name, t.table_name tname,
                         'TABLE' seg_type
                         FROM user_tables t
                        UNION
                        SELECT i.index_name, i.table_name,
                        'INDEX'
                         FROM user_indexes i
                       ) ti
                  WHERE
                     ti.tname LIKE 'VPX_TASK%'
                  OR ti.tname LIKE 'VPX_EVENT%');
```
Le script renvoie la taille de stockage des événements et des tâches en Mo.

4 Déterminez la taille de la table des statistiques en exécutant le script suivant.

```
SELECT ROUND(SUM(s.bytes)/(1024*1024)) SIZE_MB
FROM user_segments s
WHERE (s.segment_name,s.segment_type)
              IN (SELECT seg_name, seg_type FROM
                       (SELECT t.table_name seg_name, t.table_name tname,
                         'TABLE' seg_type
                         FROM user_tables t
                        UNION
                        SELECT i.index_name, i.table_name,
                         'INDEX'
                         FROM user_indexes i
                       ) ti
                  WHERE
                     ti.tname LIKE 'VPX_SAMPLE_TIME%'
```
 OR ti.tname LIKE 'VPX\_TOPN%' OR ti.tname LIKE 'VPX\_TASK%' OR ti.tname LIKE 'VPX\_EVENT%' OR ti.tname LIKE 'VPX\_HIST\_STAT%');

Le script renvoie la taille de stockage des statistiques en Mo.

- 5 Calculez la taille de stockage minimale du nouveau dispositif que vous allez déployer pendant la mise à niveau.
	- a La taille de la partition de base de données (/storage/db) de la base de données intégrée PostgreSQL doit être au moins deux fois supérieure à celle de la taille mémoire Oracle renvoyée dans [Étape 2.](#page-169-0)
	- b La taille de la partition pour statistiques, événements, alarmes et tâches (/storage/seat) de la base de données intégrée PostgreSQL doit être au moins deux fois supérieure à la somme des tailles des tables d'événements et tâches, et de statistiques, Oracle renvoyées dans [Étape 3](#page-170-0) et [Étape 4.](#page-170-0)

Par exemple, si la table mémoire Oracle a une taille de 100 Mo, celle des événements et tâches une taille de 1 000 Mo, et celle des statistiques une taille de 2 000 Mo, alors la partition Postgres /storage/db doit avoir une taille d'au moins 200 Mo et la partition /storage/seat doit avoir une taille d'au moins 6 000 Mo.

### **Déterminer la taille de la base de données Microsoft SQL Server et celle du stockage pour le nouveau dispositif**

Avant de procéder à une mise à niveau d'un dispositif vCenter Server Appliance ou à une migration de vCenter Server sous Windows utilisant une base de données Microsoft SQL Server externe, vous devez déterminer la taille de la base de données existante. En fonction de la taille de la base de données existante, vous pouvez calculer la taille de stockage minimale du nouveau dispositif afin que la base de données intégrée PostgreSQL puisse correctement se charger des données provenant de l'ancienne base de données en disposant de suffisamment d'espace disque après la mise à niveau.

Vous devez exécuter des scripts pour déterminer la taille de la table mémoire Microsoft SQL Server, la taille de la table des événements et des tâches, et la taille de la table de statistiques. La table mémoire Microsoft SQL Server correspond à la partition de base de données (/storage/db) de la base de données PostgreSQL. La table d'événements et de tâches, et la table de statistiques Microsoft SQL Server correspondent aux statistiques, événements, alarmes et tâches (/storage/seat) de la partition de la base de données PostgreSQL.

Pendant la mise à niveau du dispositif, vous devez sélectionner, pour le nouveau dispositif, une taille de stockage au moins deux fois supérieure à la taille des tables Microsoft SQL Server.

#### **Prérequis**

Vous devez disposer des informations d'identification de connexion à la base de données vCenter Server.

#### **Procédure**

- 1 Ouvrez une session SQL Management Studio avec l'utilisateur de base de données vCenter Server.
- 2 Déterminez la taille de la table mémoire en exécutant le script suivant.

```
SELECT SUM(p.used_page_count * 8)/1024 AS disk_size
  FROM sys.dm_db_partition_stats p
  JOIN sys.objects o
     ON o.object_id = p.object_id
 WHERE o.type_desc = 'USER_TABLE'
   AND o.is_ms_shipped = 0 AND UPPER(o.name) NOT LIKE 'VPX_HIST_STAT%'
   AND UPPER(o.name) NOT LIKE 'VPX_SAMPLE_TIME%'
   AND UPPER(o.name) NOT LIKE 'VPX_TOPN%'
```
 AND UPPER(o.name) NOT LIKE 'VPX\_TASK%' AND UPPER(o.name) NOT LIKE 'VPX\_EVENT%' AND UPPER(o.name) NOT LIKE 'VPX\_SDRS\_STATS\_VM%' AND UPPER(o.name) NOT LIKE 'VPX\_SDRS\_STATS\_DATASTORE%' AND UPPER(o.name) NOT LIKE 'VPX\_PROPERTY\_BULLETIN%';

Le script renvoie la taille de stockage de la base de données en Mo.

3 Déterminez la taille de la table des événements et des tâches en exécutant le script suivant.

```
SELECT SUM(p.used_page_count * 8)/1024 AS disk_size
   FROM sys.dm_db_partition_stats p
   JOIN sys.objects o
     ON o.object_id = p.object_id
  WHERE o.type_desc = 'USER_TABLE'
  AND o.is_ms\_shipped = 0 AND ( UPPER(o.name) LIKE 'VPX_HIST_STAT%'
          OR UPPER(o.name) LIKE 'VPX_SAMPLE_TIME%'
          OR UPPER(o.name) LIKE 'VPX_TOPN%'
          OR UPPER(o.name) LIKE 'VPX_TASK%'
          OR UPPER(o.name) LIKE 'VPX_EVENT%');
```
Le script renvoie la taille de stockage des événements et des tâches en Mo.

4 Déterminez la taille de la table des statistiques en exécutant le script suivant.

```
SELECT SUM(p.used_page_count * 8)/1024 AS disk_size
  FROM sys.dm_db_partition_stats p
  JOIN sys.objects o
     ON o.object_id = p.object_id
 WHERE o.type_desc = 'USER_TABLE'
   AND o.is_ms_shipped = 0 AND ( UPPER(o.name) LIKE 'VPX_TASK%'
     OR UPPER(o.name) LIKE 'VPX_EVENT%');
```
Le script renvoie la taille de stockage des statistiques en Mo.

- 5 Calculez la taille de stockage minimale du nouveau dispositif que vous allez déployer pendant la mise à niveau.
	- a La taille de la partition de base de données (/storage/db) de la base de données intégrée PostgreSQL doit être au moins deux fois supérieure à celle de la table mémoire Microsoft SQL Server renvoyée dans [Étape 2](#page-62-0).
	- b La taille de la partition pour statistiques, événements, alarmes et tâches (/storage/seat) de la base de données intégrée PostgreSQL doit être au moins deux fois supérieure à la somme des tailles de la table d'événements et tâches, et de la table de statistiques Microsoft SQL Server renvoyées dans [Étape 3](#page-63-0) et [Étape 4.](#page-63-0)

Par exemple, si la taille de la table mémoire Microsoft SQL est de 100 Mo, que la taille de la table des événements et tâches est de 1 000 Mo, et que celle de la table des statistiques est de 2 000 Mo, alors la partition Postgres /storage/db doit avoir une taille d'au moins 200 Mo et la partition /storage/seat doit avoir une taille d'au moins 6 000 Mo.

### <span id="page-173-0"></span>**Télécharger et exécuter l' VMware Migration Assistant sur la machine Windows source**

Vous devez télécharger et exécuter l'VMware Migration Assistant sur votre instance source de vCenter Server, de vCenter Single Sign-On ou de Platform Services Controller pour la préparer pour la migration de Windows vers un dispositif. Si vous utilisez un déploiement de vCenter Server avec une instance externe de Update Manager exécutée sous Windows, téléchargez et exécutez l'VMware Migration Assistant sur la machine Windows source sur laquelle Update Manager est exécuté pour préparer le serveur et la base de données Update Manager pour la migration de Windows vers le dispositif vCenter Server Appliance.

L'VMware Migration Assistant effectue les tâches suivantes sur la machine Windows source sur laquelle vous l'exécutez :

- 1 Découvre le type de déploiement source.
- 2 Exécute des pré-vérifications sur la source.
- 3 Signale des erreurs devant être corrigées avant de démarrer la migration.
- 4 Fournit des informations pour les étapes suivantes du processus de migration.

Assurez-vous que la fenêtre de l'VMware Migration Assistant reste ouverte pendant le processus de migration. La fermeture de l'VMware Migration Assistant entraîne l'arrêt du processus de migration.

#### **Prérequis**

- n [« Télécharger et monter le programme d'installation vCenter Server Appliance », page 59.](#page-58-0)
- n Connectez-vous à la machine Windows en tant qu'administrateur.

#### **Procédure**

- 1 Dans le package du programme d'installation de vCenter Server Appliance, recherchez le répertoire contenant l'VMware Migration Assistant.
- 2 Copiez le dossier VMware Migration Assistant sur la machine Windows source sur laquelle l'un des composants suivants est exécuté :
	- Update Manager
	- n vCenter Single Sign-On
	- Platform Services Controller
	- n vCenter Server

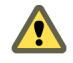

AVERTISSEMENT Si Update Manager s'exécute sur une autre machine Windows que l'un des autres composants de vCenter Server que vous migrez actuellement, commencez par exécuter VMware Migration Assistant sur la machine source de Update Manager. Si vous ne commencez pas par exécuter l'VMware Migration Assistant sur la machine source de Update Manager, la migration de vCenter Server peut échouer.

- <span id="page-174-0"></span>3 Exécutez l'VMware Migration Assistant sur la machine Windows.
	- Pour l'interface utilisateur graphique, double-cliquez sur VMware-Migration-Assistant.exe
	- Pour l'interface de ligne de commande, entrez : **VMware-Migration-Assistant.exe -p <***password* **of** *Administrator@vmdir.domain***>**

Pour répertorier tous les paramètres d'entrée disponibles, entrez : **VMware-Migration-Assistant.exe --help**.

**Importюnt** Conservez la fenêtre de l'assistant de migration ouverte jusqu'à la fin de la mise à niveau ou de la migration de votre déploiement de vCenter Server.

L'VMware Migration Assistant exécute des vérifications de pré-mise à niveau et vous invite à résoudre les éventuelles erreurs qu'il détecte avant de poursuivre la migration.

Lorsque les pré-vérifications sont terminées et que les éventuelles erreurs sont corrigées, votre système source est prêt pour la migration.

#### **Suivant**

Suivez les instructions de VMware Migration Assistant pour démarrer la migration.

Pour consulter les étapes détaillées de migration, reportez-vous à l'un des documents suivants.

- n [« Migration de vCenter Server avec une instance intégrée de vCenter Single Sign-On ou de Platform](#page-178-0) [Services Controller vers un dispositif à l'aide d'une interface utilisateur graphique », page 179](#page-178-0)
- n [« Migration de vCenter Server avec une instance externe de vCenter Single Sign-On ou de Platform](#page-185-0) [Services Controller vers un dispositif à l'aide d'une interface utilisateur graphique », page 186](#page-185-0)
- n [« Migration via une interface de ligne de commande d'une installation de vCenter Server de Windows](#page-198-0) [vers un dispositif », page 199](#page-198-0)

# **Conditions préalables à la migration de vCenter Server , de vCenter Single Sign-On et de Platform Services Controller**

Pour garantir une migration réussie de vCenter Server, de vCenter Single Sign-On ou de Platform Services Controller, il vous faut effectuer certaines tâches et prévérifications avant d'exécuter le programme de migration.

#### **Conditions préalables générales**

- n [« Télécharger et monter le programme d'installation vCenter Server Appliance », page 59.](#page-58-0)
- Vérifiez que les horloges de toutes les machines du réseau vSphere sont synchronisées. Reportez-vous à [« Synchronisation des horloges sur le réseau vSphere », page 60.](#page-59-0)

#### **Conditions requises pour le système cible**

- n Assurez-vous que votre système satisfait la configuration matérielle et logicielle minimale requise. Reportez-vous à [« Configuration système requise pour le nouveau dispositif vCenter Server Appliance](#page-48-0) [et Platform Services Controller », page 49](#page-48-0).
- Si vous prévoyez de déployer le nouveau dispositif sur un hôte ESXi, vérifiez que l'hôte ESXi cible n'est pas en mode de verrouillage ou de maintenance.
- n Si vous prévoyez de déployer le nouveau dispositif sur un hôte ESXi, vérifiez que l'hôte ESXi cible ne fait pas partie d'un cluster DRS entièrement automatisé.
- n Si vous prévoyez de déployer le nouveau dispositif sur un cluster DRS de l'inventaire d'une instance de vCenter Server, vérifiez que le cluster contient au moins un hôte ESXi qui n'est pas en mode de verrouillage ou de maintenance.
- n Si vous prévoyez de déployer le nouveau dispositif sur un cluster DRS de l'inventaire d'une instance de vCenter Server, vérifiez que le cluster n'est pas entièrement automatisé.

### **Conditions requises pour le système source**

- n Assurez-vous que la machine source que vous souhaitez faire migrer ne s'exécute pas sur un hôte ESXi faisant partie d'un cluster DRS entièrement automatisé.
- Si vous procédez à la migration de vCenter Server 5.5 et si vous avez modifié son nom d'hôte, vérifiez que le certificat SSL est correctement configuré. Pour plus d'informations sur la résolution d'une erreur lors de la modification du nom d'hôte du dispositif vCenter Server 5.5, reportez-vous à *Dépannage vSphere* dans la documentation de *VMware vSphere 5.5*.
- Vérifiez que vous disposez de suffisamment d'espace disque sur la machine source à faire migrer pour les données de migration.
- n Sauvegardez la machine source que vous souhaitez faire migrer par précaution, en cas de panne pendant le processus de migration.
- n Si vous utilisez une base de données externe, sauvegardez-la.

### **Configuration réseau requise**

- Si vous prévoyez d'attribuer une adresse IP statique dans les paramètres réseau temporaires du dispositif, vérifiez que vous avez configuré les enregistrements DNS directs et inverses de l'adresse IP.
- Si vous prévoyez d'attribuer une adresse IP DHCP dans les paramètres réseau temporaires du nouveau dispositif, vérifiez que l'hôte ESXi sur lequel vous souhaitez déployer le nouveau dispositif se trouve dans le même réseau que l'hôte ESXi sur lequel le dispositif vCenter Server Appliance existant s'exécute.
- Si vous prévoyez d'attribuer une adresse IPv4 DHCP dans les paramètres réseau temporaires du nouveau dispositif, vérifiez que l'hôte ESXi sur lequel vous souhaitez déployer le nouveau dispositif est connecté à au moins un réseau associé à un groupe de ports qui accepte les modifications d'adresses MAC. Tenez compte du fait que la stratégie de sécurité par défaut d'un commutateur virtuel distribué consiste à refuser les changements d'adresse MAC. Pour plus d'informations sur la configuration de la stratégie de sécurité d'un commutateur ou d'un groupe de ports, reportez-vous à *Mise en réseau vSphere*.

# <span id="page-176-0"></span>**Informations requises pour la migration de vCenter Server à partir de Windows vers un dispositif**

L'assistant de migration de vCenter Server vous invite à fournir les informations de déploiement et de migration lors de la migration d'une instance de vCenter Server, d'une instance de vCenter Single Sign-On ou d'une instance de Platform Services Controller de Windows vers un dispositif. Il est recommandé de conserver un enregistrement des valeurs que vous avez entrées au cas où vous devriez mettre hors tension le dispositif et restaurer l'installation source.

Vous pouvez utiliser cette feuille de travail pour enregistrer les informations dont vous avez besoin pour migrer une instance de vCenter Server avec une instance de vCenter Single Sign-On ou de Platform Services Controller depuis Windows vers un dispositif.

**Importюnt** Le nom d'utilisateur que vous utilisez pour vous connecter à la machine depuis laquelle vous souhaitez exécuter le programme d'installation de l'interface utilisateur, le chemin d'accès au programme d'installation de vCenter Server Appliance, ainsi que vos valeurs, notamment les mots de passe, doivent uniquement être composés de caractères ASCII. Les caractères ASCII étendus et non-ASCII ne sont pas pris en charge.

Les utilisateurs du système d'exploitation local existants sur la machine Windows source ne sont pas migrés vers le dispositif vCenter Server Appliance cible et doivent être recréés après la migration. Si des noms d'utilisateur de système d'exploitation local sont utilisés pour se connecter à vCenter Single Sign-On, vous devez les recréer et réattribuer des autorisations dans le dispositif Platform Services Controller.

Si la machine vCenter Server source est jointe à un domaine Active Directory, le compte que vous utilisez doit avoir des autorisations permettant de joindre la machine au domaine. Pour plus d'informations, reportez-vous à l'article http://kb.ymware.com/kb/2146454

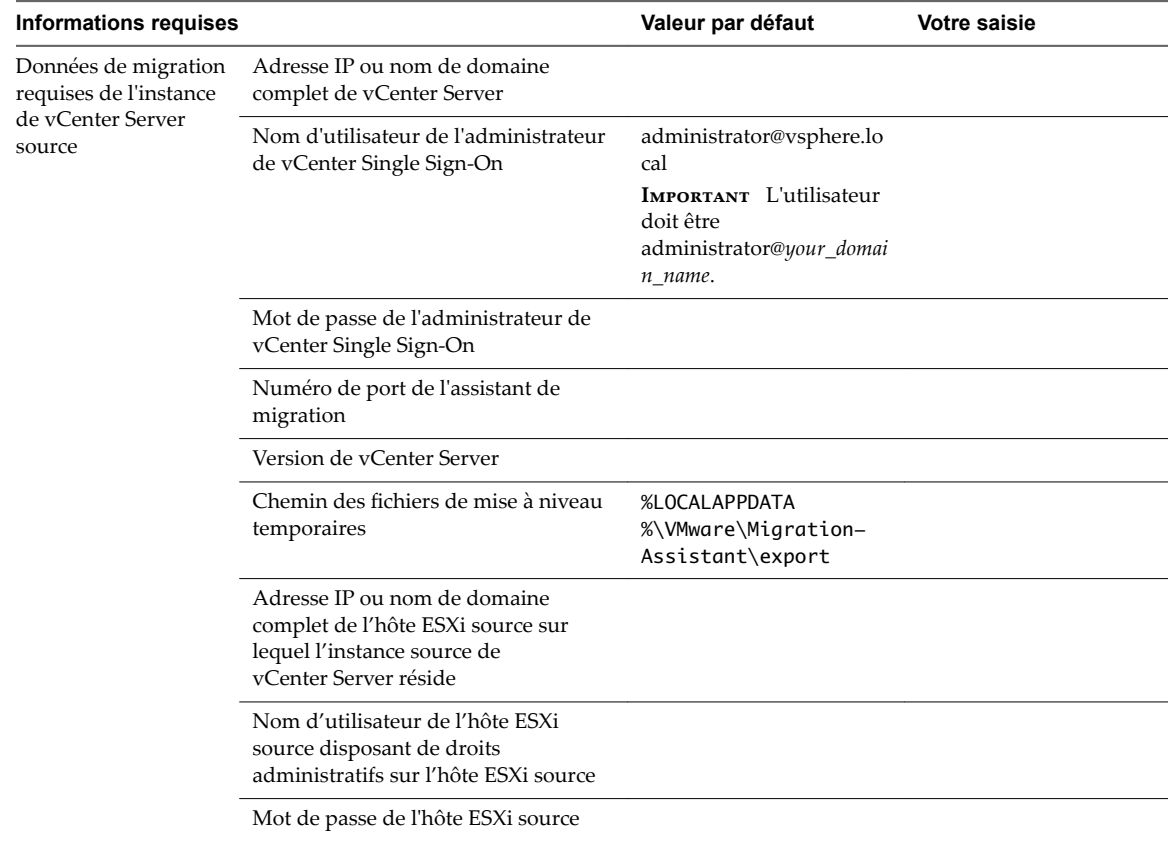

#### **Tableau 4**‑**4.** Informations requises pour migrer vCenter Server de Windows vers vCenter Server Appliance

| <b>Informations requises</b>                                           |                                                                                                    | Valeur par défaut                                           | <b>Votre saisie</b> |
|------------------------------------------------------------------------|----------------------------------------------------------------------------------------------------|-------------------------------------------------------------|---------------------|
|                                                                        | Migrer les données de performance et<br>autres données historiques                                                                                                    | Désactivé par défaut                                        |                     |
|                                                                        | Empreinte numérique de l'assistant<br>de migration                                                                                                    |                                                             |                     |
|                                                                        | Informations d'identification de<br>l'administrateur Active Directory                                                                                                    |                                                             |                     |
|                                                                        | Informations d'identification du<br>compte de service, si vCenter Server<br>s'exécute sous un compte d'utilisateur<br>du client.                                                                                                    |                                                             |                     |
| Données requises du<br>dispositif<br>vCenter Server<br>Appliance cible | Adresse IP ou nom de domaine<br>complet de l'hôte ESXi cible ou de<br>l'instance de vCenter Server sur<br>lequel vous déployez le nouveau<br>dispositif vCenter Server Appliance<br>pour migrer l'instance source de<br>vCenter Server                                                           |                                                             |                     |
|                                                                        | Nom d'utilisateur avec privilèges<br>administratifs pour l'hôte ESXi cible.<br>ou instance de vCenter Server, centre<br>de données ou dossier de centre de<br>données, et pool de ressources d'un<br>hôte ESXi ou d'un cluster DRS vers<br>lequel vous souhaitez migrer<br>l'installation source |                                                             |                     |
|                                                                        | Mot de passe pour l'hôte ESXi cible.<br>ou instance de vCenter Server, centre<br>de données ou dossier de centre de<br>données, et pool de ressources d'un<br>hôte ESXi ou d'un cluster DRS                                                                                                    |                                                             |                     |
|                                                                        | Nom d'utilisateur de vCenter Single<br>Sign-On                                                                                                    |                                                             |                     |
|                                                                        | mot de passe de vCenter Single Sign-<br>On                                                                                                    |                                                             |                     |
|                                                                        | Nom du dispositif<br>vCenter Server Appliance cible                                                                                                    |                                                             |                     |
|                                                                        | Mot de passe de l'utilisateur racine                                                                                                    |                                                             |                     |
|                                                                        | Taille de vCenter Server Appliance.<br>Les options varient en fonction de la<br>taille de votre environnement<br>vSphere.                                                                                                    | Minuscule (jusqu'à<br>10 hôtes, 100 machines<br>virtuelles) |                     |
|                                                                        | Minuscule (jusqu'à 10 hôtes,<br>$\blacksquare$<br>100 machines virtuelles)<br>Petit (jusqu'à 100 hôtes,<br>■<br>1,000 machines virtuelles)                                                                                                    |                                                             |                     |
|                                                                        | Moyen (jusqu'à 400 hôtes,<br>■<br>4,000 machines virtuelles)                                                                                                    |                                                             |                     |
|                                                                        | Grand (jusqu'à 1 000 hôtes,<br>■<br>10 000 machines virtuelles)                                                                                                    |                                                             |                     |
|                                                                        | Extra-grand (jusqu'à 2 000 hôtes,<br>■<br>35 000 machines virtuelles)                                                                                                    |                                                             |                     |

**Tableau 4**‑**4.** Informations requises pour migrer vCenter Server de Windows vers vCenter Server Appliance (suite)

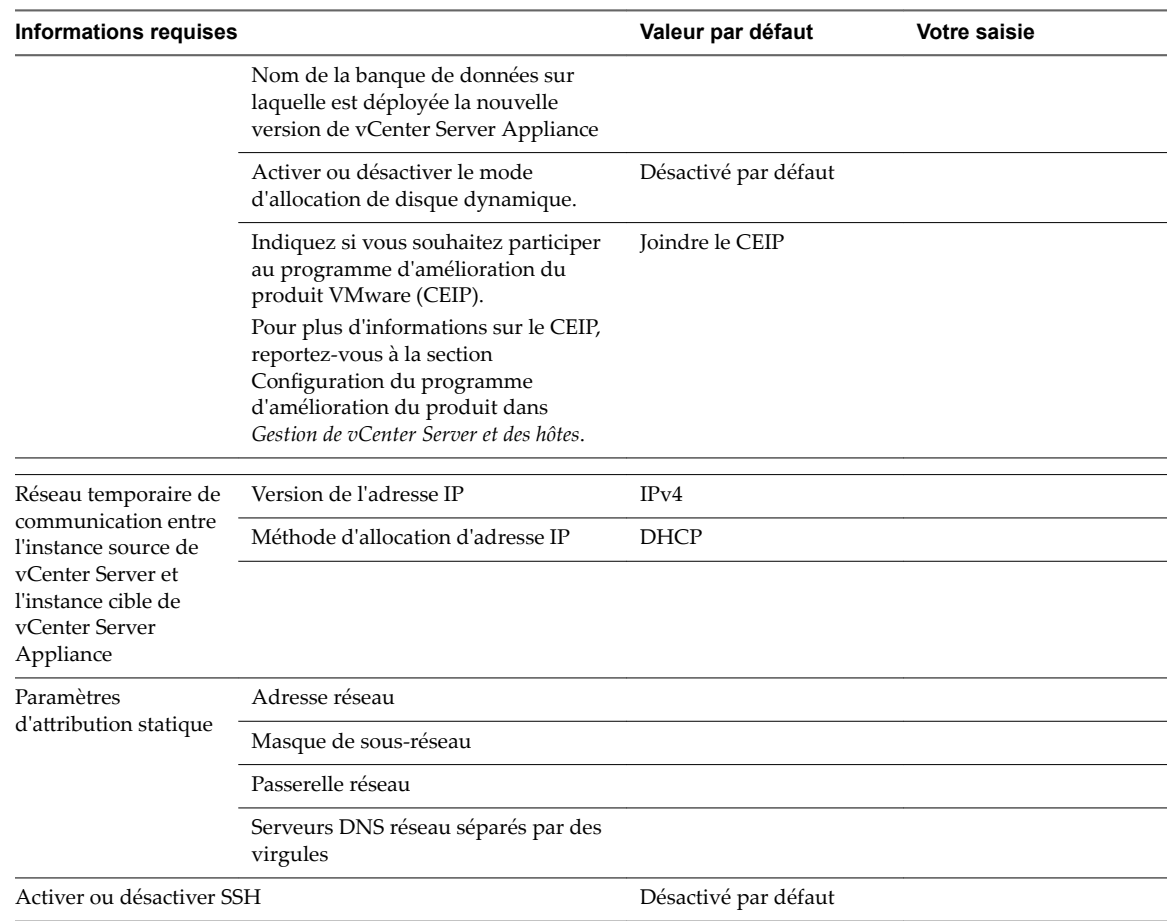

<span id="page-178-0"></span>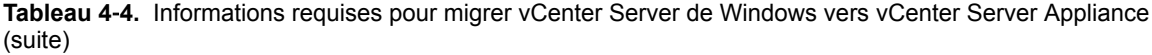

# **Migration de vCenter Server avec une instance intégrée de vCenter Single Sign-On ou de Platform Services Controller vers un dispositif à l'aide d'une interface utilisateur graphique**

Vous pouvez utiliser la méthode par interface utilisateur graphique pour migrer une instance de vCenter Server avec un dispositif vCenter Single Sign-On ou Platform Services Controller intégré vers un dispositif vCenter Server Appliance avec un dispositif intégré Platform Services Controller.

Lorsque vous migrez d'une instance de vCenter Server avec une instance intégrée de vCenter Single Sign-On (version 5.5) ou de Platform Services Controller (version 6.0) sous Windows vers une instance de vCenter Server Appliance avec un dispositif intégré Platform Services Controller, tout le déploiement est migré en une seule opération.

Si vous utilisez Update Manager dans le déploiement de vCenter Server sous Windows que vous migrez, et que Update Manager est exécuté sur une machine distincte à partir d'autres composants vCenter Server, effectuez une étape supplémentaire pour migrer Update Manager vers un dispositif.

- 1 Si votre déploiement vCenter Server sous Windows s'appuie sur une instance de Update Manager externe, exécutez Migration Assistant sur la machine Update Manager pour démarrer la migration du serveur et de la base de données Update Manager vers le dispositif vCenter Server Appliance.
- 2 Migrez l'instance de vCenter Server avec instance intégrée de vCenter Single Sign-On ou instance intégrée de Platform Services Controller de Windows vers un dispositif.

**Figure 4**‑**2.** vCenter Server 5.5 avec instance intégrée de vCenter Single Sign-On avant et après la migration

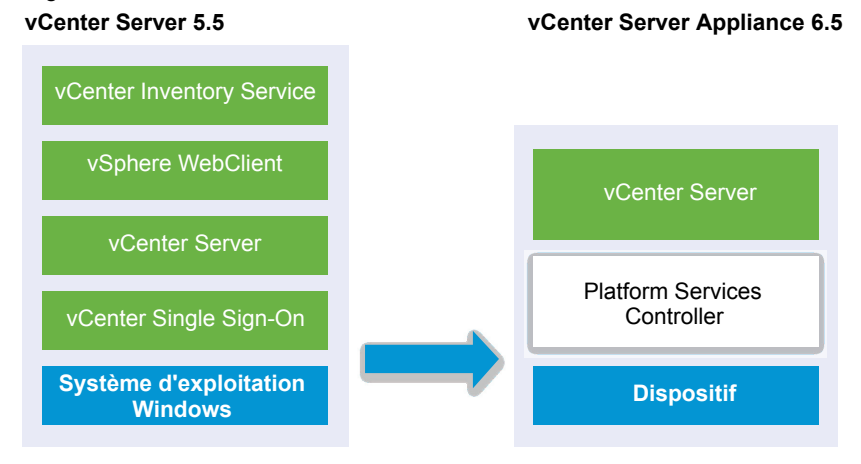

**Figure 4**‑**3.** vCenter Server 6.0.x avec déploiement d'une instance intégrée de Platform Services Controller avant et après la migration

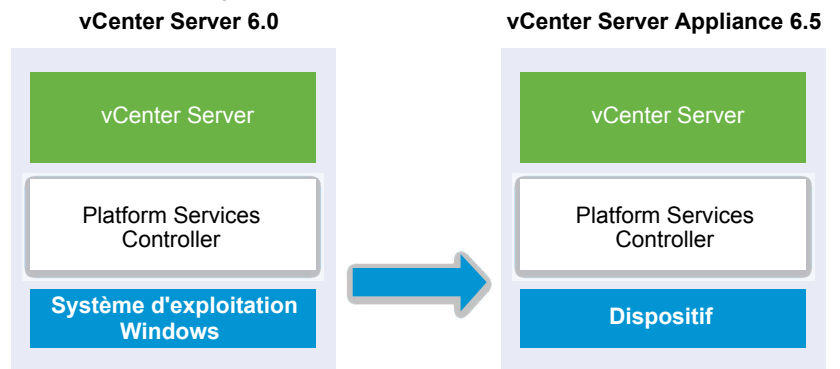

Tâches de l'interface utilisateur graphique pour migrer vCenter Server avec une instance intégrée de vCenter Single Sign-On ou Platform Services Controller de Windows vers un dispositif :

- 1 [« Télécharger et monter le programme d'installation vCenter Server Appliance », page 59](#page-58-0) Fichier ISO sur une machine virtuelle réseau ou un serveur physique à partir de laquelle ou duquel vous voulez effectuer la migration.
- 2 [« Télécharger et exécuter l'VMware Migration Assistant sur la machine Windows source », page 174.](#page-173-0)

REMARQUE Si vous migrez un système vCenter Server qui utilise une instance externe de Update Manager exécutée sur une machine Windows distincte, commencez par exécuter l'assistant de migration sur la machine Update Manager.

- 3 Réunissez les [« Informations requises pour la migration de vCenter Server à partir de Windows vers un](#page-176-0) [dispositif », page 177](#page-176-0).
- 4 [« Déployer le fichier OVA en vue de la migration vers le dispositif vCenter Server Appliance cible avec](#page-180-0) [une instance intégrée de Platform Services Controller », page 181.](#page-180-0)
### 5 [« Configurer l'instance cible de vCenter Server Appliance avec une instance intégrée de Platform](#page-184-0) [Services Controller », page 185](#page-184-0)

**Importюnt** Le nom d'utilisateur que vous utilisez pour vous connecter à la machine depuis laquelle vous souhaitez exécuter le programme d'installation de l'interface utilisateur, le chemin d'accès au programme d'installation de vCenter Server Appliance, ainsi que vos valeurs, notamment les mots de passe, doivent uniquement être composés de caractères ASCII. Les caractères ASCII étendus et non-ASCII ne sont pas pris en charge.

Le programme d'installation :

- n Déploie un nouveau dispositif cible.
- Exporte les fichiers requis à partir de l'instance source de vCenter Server.
- n Copie les fichiers requis vers le nouveau dispositif vCenter Server Appliance.
- Exécute le processus de migration sur le nouveau dispositif vCenter Server Appliance tel que spécifié dans le Résumé.
- n Importe et met à jour les fichiers et les paramètres de l'installation source de vCenter Server sur le nouveau dispositif vCenter Server Appliance.

# **Déployer le fichier OVA en vue de la migration vers le dispositif vCenter Server Appliance cible avec une instance intégrée de Platform Services Controller**

Pour commencer le processus de migration, vous utilisez le programme d'installation de l'interface utilisateur graphique pour déployer le fichier OVA qui est inclus dans le fichier ISO du programme d'installation en tant que dispositifvCenter Server Appliance cible avec une instance intégrée de Platform Services Controller.

**Figure 4**‑**4.** vCenter Server 5.5 avec instance intégrée de vCenter Single Sign-On avant et après la migration

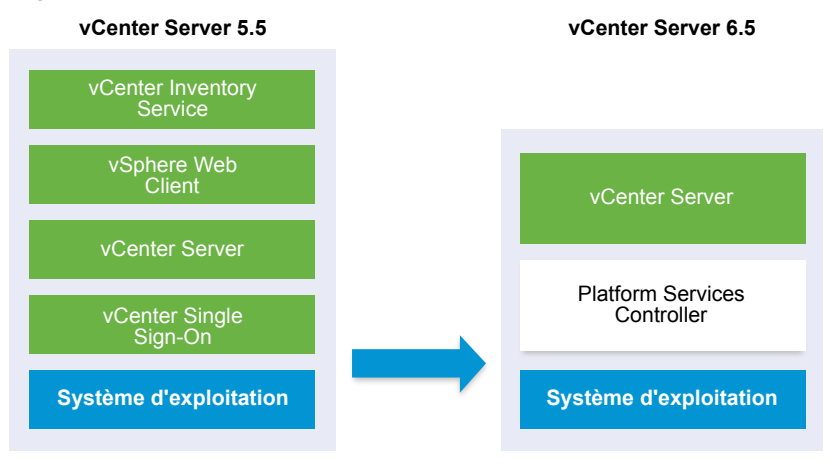

**Figure 4**‑**5.** vCenter Server 6.0.x avec déploiement d'une instance intégrée de Platform Services Controller avant et après la migration

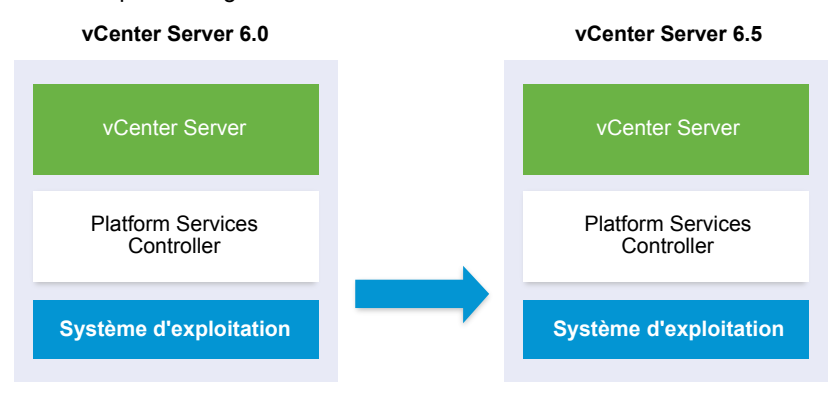

### **Prérequis**

Reportez-vous à [« Conditions préalables à la migration de vCenter Server, de vCenter Single Sign-On et](#page-174-0) [de Platform Services Controller », page 175](#page-174-0)

#### **Procédure**

- 1 Dans le programme d'installation de vCenter Server Appliance, accédez au répertoire vcsa-uiinstaller, accédez au sous-répertoire de votre système d'exploitation, puis lancez le fichier exécutable du programme d'installation.
	- Pour le système d'exploitation Windows, accédez au sous-répertoire win32, puis exécutez le fichier installer.exe.
	- Pour le système d'exploitation Linux, accédez au sous-répertoire lin64, puis exécutez le fichier installer.
	- Pour le système d'exploitation MAC OS, accédez au sous-répertoire mac, puis exécutez le fichier Installer.app.
- 2 Sur la page d'accueil, cliquez sur **Migrer**.
- 3 Lisez la page Introduction pour comprendre le processus de migration, puis cliquez sur **Suivant**.
- 4 Lisez et acceptez le contrat de licence, puis cliquez sur **Suivant**.

5 Connectez-vous au serveur cible sur lequel vous souhaitez migrer l'instance source de vCenter Server.

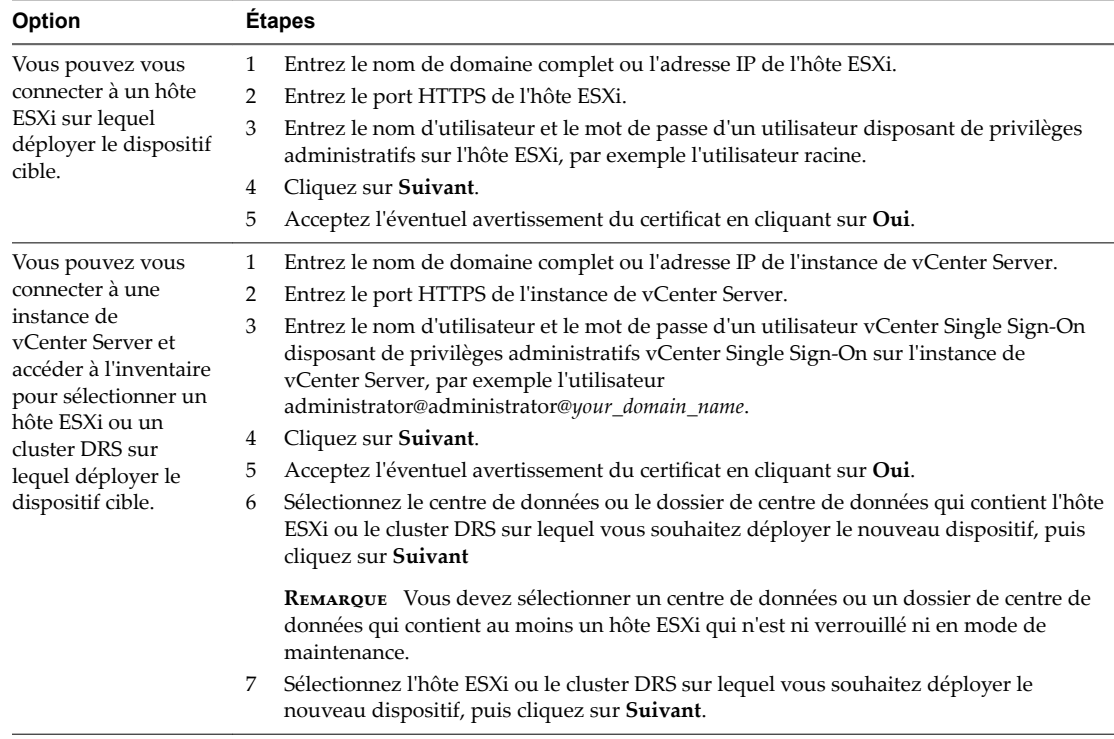

- 6 (Facultatif) Lisez le message d'avertissement et essayez de résoudre les erreurs éventuelles, puis cliquez sur **Oui**.
- 7 Sur la page Configurer la VM du dispositif cible, entrez un nom pour le dispositif vCenter Server Appliance cible, définissez le mot de passe de l'utilisateur racine, puis cliquez sur **Suivant**.

Le mot de passe doit contenir au moins huit caractères, un chiffre, des lettres majuscules et minuscules, et un caractère spécial (par exemple, un point d'exclamation (!), un signe dièse (#), un signe arobase (@) ou des parenthèses (())).

IMPORTANT Le mot de passe du système d'exploitation n'est pas migré vers le dispositif cible.

- 8 Sur la page Se connecter à la source, entrez les détails de l'instance source de vCenter Server, puis cliquez sur **Suivant**.
	- a Entrez l'adresse IP ou le nom de domaine complet.
	- b Entrez le nom d'utilisateur et le mot de passe d'un utilisateur disposant des privilèges administratifs sur l'instance de vCenter Server, par exemple l'utilisateur administrateur@*your\_domain\_name*.
	- c Entrez le port de l'assistant de migration que vous avez reçu dans les instructions de l'assistant de migration.
- 9 (Facultatif) Acceptez le message d'avertissement, le cas échéant, en cliquant sur **Oui**.

10 Sélectionnez la taille du déploiement du nouveau dispositif vCenter Server Appliance pour votre inventaire vSphere.

REMARQUE Vous ne pouvez pas sélectionner une taille de déploiement qui soit plus petite que le déploiement source.

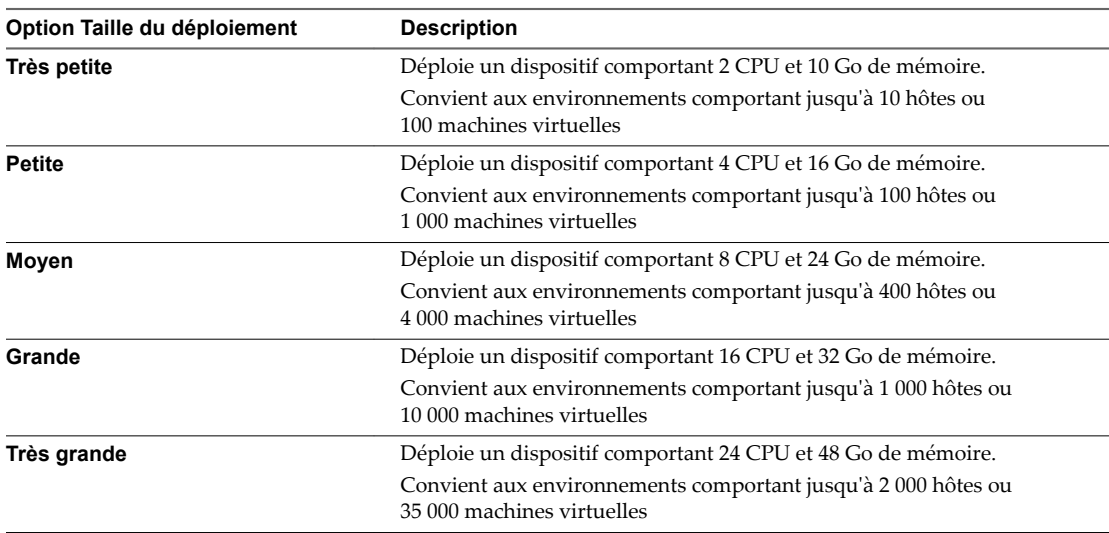

11 Sélectionnez la taille de stockage du nouveau dispositif vCenter Server Appliance et cliquez sur **Suivant**.

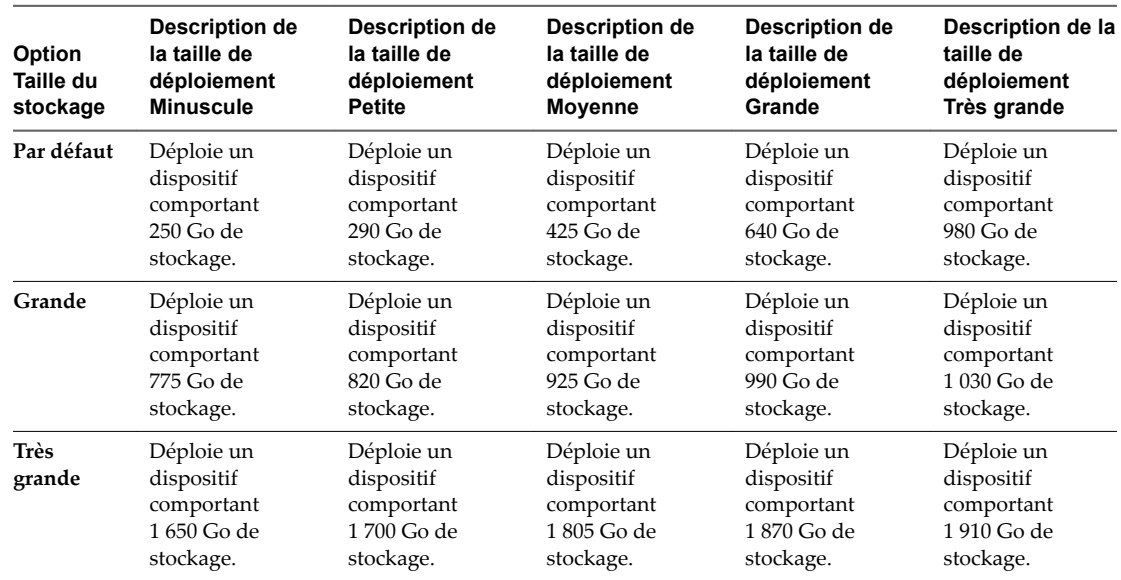

12 Parmi la liste des banques de données disponibles, sélectionnez l'emplacement où tous les fichiers de configuration de machine virtuelles et tous les disques virtuels seront stockés et, en option, activez le provisionnement dynamique en sélectionnant **Activer le mode d'approvisionnement dynamique de disque**.

<span id="page-184-0"></span>13 Configurez le réseau temporaire pour la communication entre l'instance source de vCenter Server et le dispositif vCenter Server Appliance cible, puis cliquez sur **Suivant**.

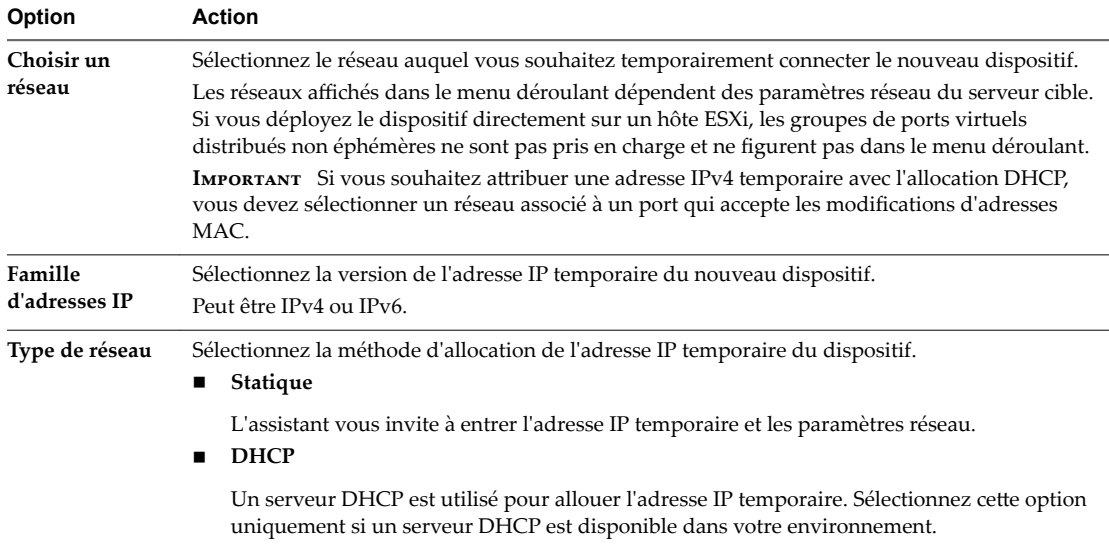

- 14 Sur la page Prêt à terminer l'étape 1, vérifiez les paramètres de déploiement du dispositif vCenter Server Appliance cible et cliquez sur **Terminer** pour commencer le processus de déploiement OVA.
- 15 Attendez la fin du processus de déploiement OVA, puis cliquez sur **Continuer** pour passer à l'étape 2 du processus de migration afin de transférer les données de l'instance source de vCenter Server et de démarrer les services du nouveau dispositif cible.

**REMARQUE** Si vous quittez l'assistant en cliquant sur **Fermer**, vous devez vous connecter à l'interface de gestion de vCenter Server Appliance du dispositif vCenter Server Appliance cible récemment déployé pour transférer les données de l'instance source de vCenter Server et configurer les services.

Le dispositif vCenter Server Appliance 6.5 récemment déployé avec une instance intégrée de Platform Services Controller s'exécute sur le serveur cible, mais n'est pas configuré.

**Importюnt** Les données de l'instance source de vCenter Server ne sont pas encore transférées et les services du dispositif cible n'ont pas démarré.

# **Configurer l'instance cible de vCenter Server Appliance avec une instance intégrée de Platform Services Controller**

Lorsque le déploiement OVA se termine, vous êtes redirigé vers l'étape 2 du processus de migration pour transférer les données depuis l'instance source de vCenter Server et démarrer les services du dispositif vCenter Server Appliance 6.5 récemment déployé avec une instance intégrée de Platform Services Controller.

Votre période d'interruption ne commence que lorsque vous commencez à configurer le dispositif cible. Vous ne pouvez pas annuler ou interrompre le processus tant qu'il est en cours avec l'arrêt du déploiement source. Votre période d'interruption se termine lorsque le dispositif cible démarre.

### **Procédure**

1 Lisez l'introduction à l'étape 2 du processus de migration, puis cliquez sur **Suivant**.

- 2 Sur la page Sélectionner une source vCenter Server, entrez le mot de passe de l'administrateur de vCenter Single Sign-On et le mot de passe racine de l'instance source de vCenter Server, entrez le mot de passe de l'utilisateur disposant des privilèges administratifs sur l'instance de vCenter Server, puis cliquez sur **Suivant**.
- 3 (Facultatif) Acceptez le message d'avertissement, le cas échéant, en cliquant sur **Oui**.
- 4 Si votre machine Windows source est connectée à un domaine Active Directory, entrez les informations d'identification de l'utilisateur du domaine d'administration autorisé pour ajouter la machine cible dans le domaine Active Directory, puis cliquez sur **Suivant**.

REMARQUE Le programme d'installation vérifie les informations d'identification saisies, mais ne contrôle pas les privilèges requis pour ajouter la machine cible au domaine Active Directory. Vérifiez que les informations dȇidentification utilisateur contiennent toutes les autorisations requises pour ajouter une machine au domaine Active Directory.

5 Passez en revue la page du programme d'amélioration du produit (CEIP) et indiquez si vous souhaitez rejoindre le programme.

Pour plus d'informations sur le CEIP, reportez-vous à la section Configuration du programme d'amélioration du produit dans *Gestion de vCenter Server et des hôtes*.

- 6 Sur la page Prêt à terminer, vérifiez les paramètres de migration, acceptez la reconnaissance de la sauvegarde, puis cliquez sur **Terminer**.
- 7 Cliquez sur **OK** pour confirmer l'arrêt de l'instance source de vCenter Server.
- 8 *Attendez la fin du transfert des données et du processus de configuration, puis cliquez sur OK pour* accéder à la page Démarrage de vCenter Server.

L'instance source de vCenter Server est migrée de Windows vers un dispositif. L'instance source de vCenter Server est mise hors tension et le nouveau dispositif cible démarre.

#### **Suivant**

Vérifiez que votre migration vers un dispositif a réussi. Pour en savoir plus sur les étapes de vérification, reportez-vous à la section « Vérifier la réussite de la mise à niveau ou de la migration de vCenter Server [Appliance », page 218](#page-217-0). Pour les étapes de post-migration, reportez-vous à [Chapitre 5, « Après la mise à](#page-216-0) [niveau ou la migration de vCenter Server », page 217.](#page-216-0)

# **Migration de vCenter Server avec une instance externe de vCenter Single Sign-On ou de Platform Services Controller vers un dispositif à l'aide d'une interface utilisateur graphique**

Vous pouvez utiliser l'interface utilisateur graphique pour migrer vCenter Server avec une instance externe de vCenter Single Sign-On ou de Platform Services Controller vers un dispositif.

Lorsque vous migrez depuis vCenter Server avec une instance externe de vCenter Single Sign-On (version 5.5) ou de Platform Services Controller (version 6.0) sous Windows vers vCenter Server Appliance avec un dispositif Platform Services Controller externe, vous migrez en deux étapes.

Si vous utilisez Update Manager dans le déploiement de vCenter Server sous Windows que vous migrez, et que Update Manager est exécuté sur une machine distincte à partir d'autres composants vCenter Server, effectuez une étape supplémentaire pour migrer Update Manager vers un dispositif.

1 Si votre déploiement vCenter Server sous Windows s'appuie sur une instance de Update Manager externe, exécutez Migration Assistant sur la machine Update Manager pour démarrer la migration du serveur et de la base de données Update Manager vers le dispositif vCenter Server Appliance.

- 2 Migrez l'instance de vCenter Single Sign-On ou l'instance de Platform Services Controller depuis Windows vers un dispositif.
- 3 Migrez l'instance de vCenter Server depuis Windows vers un dispositif.

**Figure 4**‑**6.** vCenter Server 5.5 avec instance externe de vCenter Single Sign-On avant et après la migration

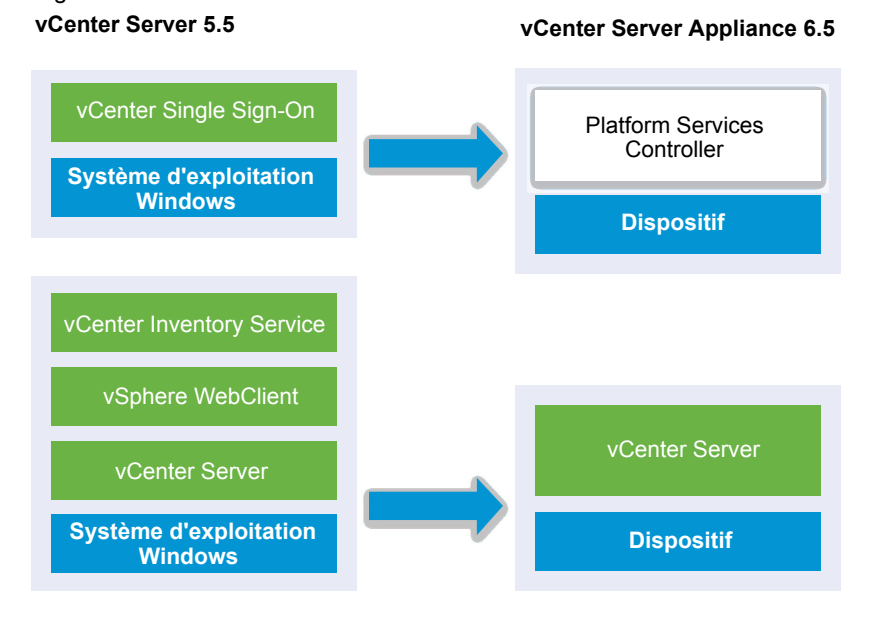

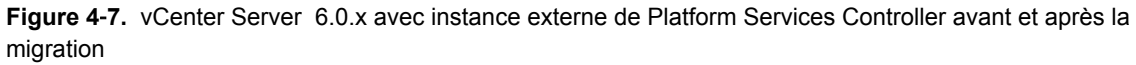

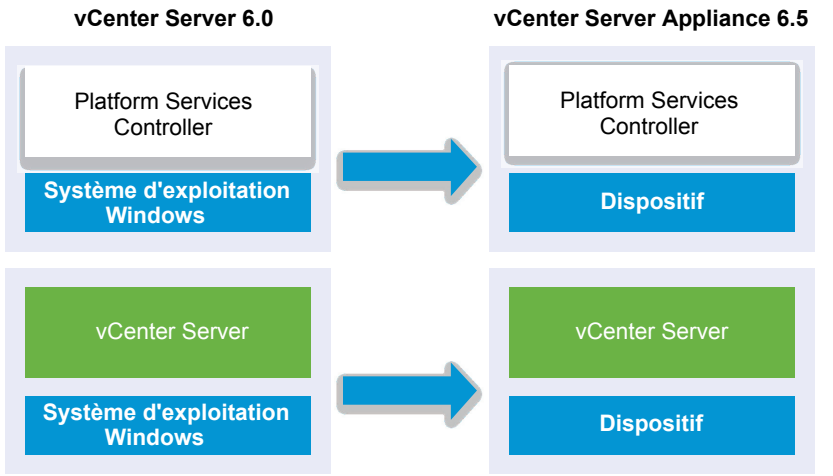

Lors de la migration d'instances de vCenter Server sous Windows dans un environnement de plate-forme mixte avec un dispositif Platform Services Controller 6.0, vous mettez à niveau le dispositif Platform Services Controller vers la version 6.5 avant de migrer les instances de vCenter Server vers des dispositifs

Lors de la migration d'instances de vCenter Server Appliance dans un environnement de plate-forme mixte avec une instance de Platform Services Controller sous Windows, vous migrez l'instance de Platform Services Controller vers un dispositif avant de mettre à niveau les instances de vCenter Server Appliance vers la version 6.5.

**IMPORTANT** Les migrations simultanées d'instances de vCenter Single Sign-On ou de Platform Services Controller ne sont pas prises en charge. Vous devez migrer les instances l'une après l'autre. Consultez [« Séquence de mise à niveau ou de migration et comportement transitionnel comprenant](#page-20-0) [plusieurs versions pour de multiples déploiements d'instances de vCenter Server », page 21](#page-20-0) pour plus d'informations.

Tâches de l'interface utilisateur graphique pour migrer une instance externe de vCenter Single Sign-On ou de Platform Services Controller depuis Windows vers un dispositif :

- 1 [« Télécharger et monter le programme d'installation vCenter Server Appliance », page 59](#page-58-0) Fichier ISO sur une machine virtuelle réseau ou un serveur physique à partir de laquelle ou duquel vous voulez effectuer la migration.
- 2 [« Télécharger et exécuter l'VMware Migration Assistant sur la machine Windows source », page 174.](#page-173-0)

REMARQUE Si vous migrez un système vCenter Server qui utilise une instance externe de Update Manager exécutée sur une machine Windows distincte, commencez par exécuter l'assistant de migration sur la machine Update Manager.

- 3 Assemblez les [« Informations requises pour la migration de vCenter Server à partir de Windows vers](#page-176-0) [un dispositif », page 177](#page-176-0) pour chaque instance de vCenter Single Sign-On, de Platform Services Controller ou de vCenter Server.
- 4 [« Déployer le fichier OVA pour la migration vers un dispositif Platform Services Controller », page 189](#page-188-0).
- 5 [« Configurer le dispositif cible de Platform Services Controller », page 192](#page-191-0)
- 6 [« Déployer le fichier OVA pour le dispositif vCenter Server Appliance cible avec une instance externe](#page-192-0) [de Platform Services Controller », page 193](#page-192-0)
- 7 [« Configurer l'instance cible de vCenter Server Appliance », page 198](#page-197-0)

**Importюnt** Le nom d'utilisateur que vous utilisez pour vous connecter à la machine depuis laquelle vous souhaitez exécuter le programme d'installation de l'interface utilisateur, le chemin d'accès au programme d'installation de vCenter Server Appliance, ainsi que vos valeurs, notamment les mots de passe, doivent uniquement être composés de caractères ASCII. Les caractères ASCII étendus et non-ASCII ne sont pas pris en charge.

Pour chaque nœud à migrer, le programme d'installation :

- n Déploie un nouveau dispositif cible.
- Exporte les fichiers requis à partir de l'instance source de vCenter Single Sign-On, de Platform Services Controller ou de vCenter Server.
- n Copie les fichiers requis sur le dispositif cible pour la migration.
- Exécute le processus de migration sur le dispositif cible tel que spécifié dans le Résumé.
- n Importe et met à jour les fichiers et les paramètres de l'instance source de vCenter Single Sign-On, de Platform Services Controller ou de vCenter Server sur le nouveau dispositif.

# <span id="page-188-0"></span>**Déployer le fichier OVA pour la migration vers un dispositif Platform Services Controller**

Pour commencer le processus de migration, vous utilisez le programme d'installation de l'interface utilisateur graphique pour déployer le fichier OVA qui est inclus dans le fichier ISO du programme d'installation en tant que dispositifPlatform Services Controller.

**Figure 4**‑**8.** vCenter Server 5.5 avec instance externe de vCenter Single Sign-On avant et après la migration

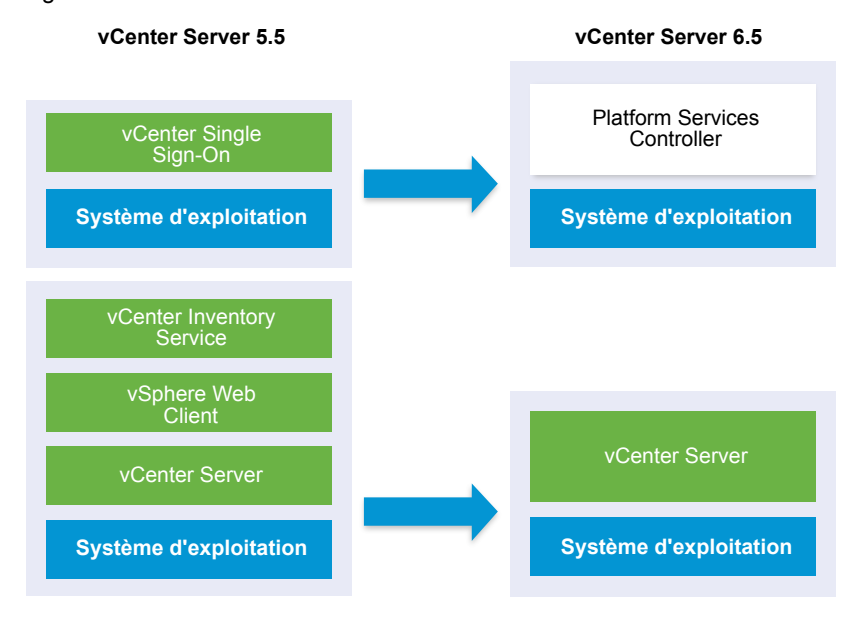

**Figure 4**‑**9.** vCenter Server 6.0.x avec instance externe de Platform Services Controller avant et après la migration

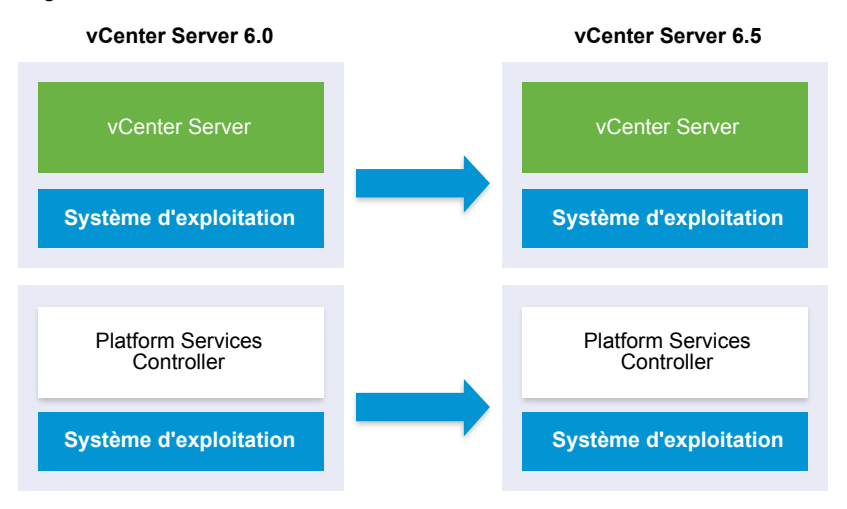

### **Prérequis**

Reportez-vous à [« Conditions préalables à la migration de vCenter Server, de vCenter Single Sign-On et](#page-174-0) [de Platform Services Controller », page 175](#page-174-0)

### **Procédure**

- 1 Dans le programme d'installation de vCenter Server Appliance, accédez au répertoire vcsa-uiinstaller, accédez au sous-répertoire de votre système d'exploitation, puis lancez le fichier exécutable du programme d'installation.
	- Pour le système d'exploitation Windows, accédez au sous-répertoire win32, puis exécutez le fichier installer.exe.
	- n Pour le système d'exploitation Linux, accédez au sous-répertoire lin64, puis exécutez le fichier installer.
	- Pour le système d'exploitation MAC OS, accédez au sous-répertoire mac, puis exécutez le fichier Installer.app.
- 2 Sur la page d'accueil, cliquez sur **Migrer**.
- 3 Lisez la page Introduction pour comprendre le processus de migration, puis cliquez sur **Suivant**.
- 4 Lisez et acceptez le contrat de licence, puis cliquez sur **Suivant**.
- 5 Connectez-vous au serveur cible sur lequel vous souhaitez migrer l'instance source de vCenter Server.

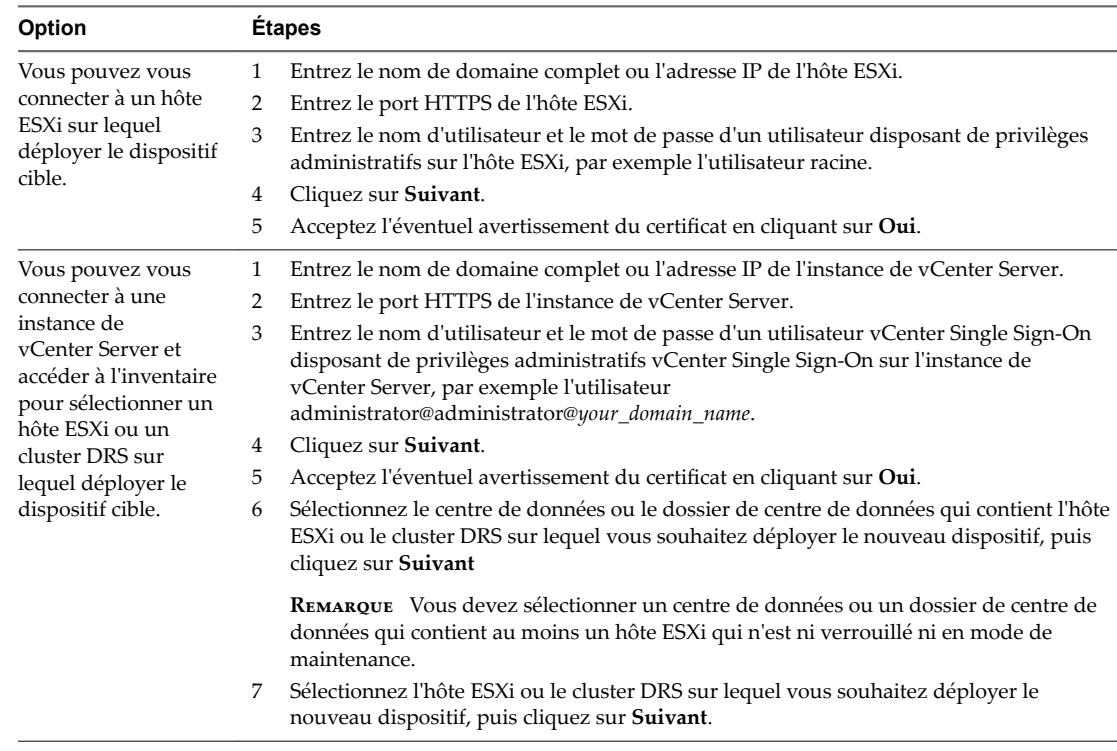

6 (Facultatif) Lisez le message d'avertissement et essayez de résoudre les erreurs éventuelles, puis cliquez sur **Oui**.

7 Sur la page Configurer VM dispositif cible, entrez un nom pour le nouveau dispositif Platform Services Controller, définissez le mot de passe pour l'utilisateur racine, puis cliquez sur **Suivant**.

Le mot de passe doit contenir au moins huit caractères, un chiffre, des lettres majuscules et minuscules, et un caractère spécial (par exemple, un point d'exclamation (!), un signe dièse (#), un signe arobase (@) ou des parenthèses (())).

**Importюnt** Le mot de passe du système d'exploitation n'est pas migré vers le dispositif cible.

- 8 Sur la page Se connecter à la source, entrez les détails de l'instance de vCenter Single Sign-On ou Platform Services Controller, puis cliquez sur **Suivant**.
	- a Entrez l'adresse IP ou le nom de domaine complet.
	- b Entrez le nom d'utilisateur et le mot de passe d'un utilisateur disposant des privilèges administratifs sur l'instance de vCenter Server, par exemple l'utilisateur administrateur@*your\_domain\_name*.
	- c Entrez le port de l'assistant de migration que vous avez reçu dans les instructions de l'assistant de migration.
- 9 (Facultatif) Acceptez le message d'avertissement, le cas échéant, en cliquant sur **Oui**.
- 10 Sur la page Sélectionner le type de déploiement, sélectionnez **Platform Services Controller** et cliquez sur **Suivant**.
- 11 Parmi la liste des banques de données disponibles, sélectionnez l'emplacement où tous les fichiers de configuration de machine virtuelles et tous les disques virtuels seront stockés et, en option, activez le provisionnement dynamique en sélectionnant **Activer le mode d'approvisionnement dynamique de disque**.
- 12 Configurez le réseau temporaire pour la communication entre le dispositif Platform Services Controller à mettre à niveau et le nouveau dispositif Platform Services Controller et cliquez sur Suivant.

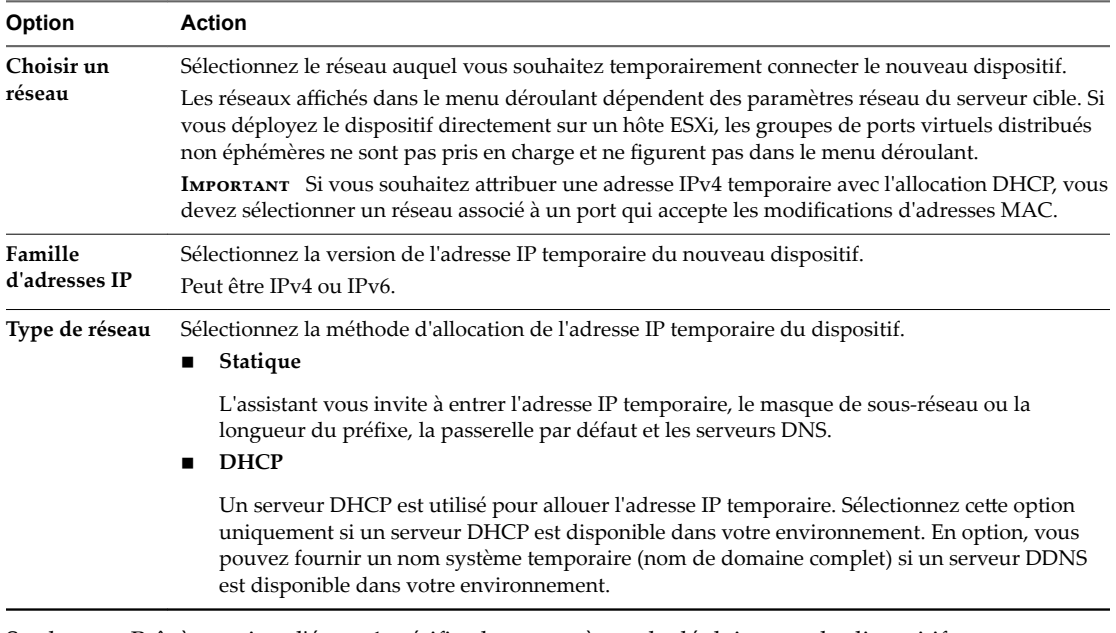

- 13 Sur la page Prêt à terminer l'étape 1, vérifiez les paramètres de déploiement du dispositif Platform Services Controller cible et cliquez sur **Terminer** pour démarrer le processus de déploiement OVA.
- 14 Attendez la fin du processus de déploiement OVA, puis cliquez sur **Continuer** pour passer à l'étape 2 du processus de migration afin de transférer les données de l'instance source de vCenter Single Sign-On ou Platform Services Controller et de configurer les services du nouveau dispositif.

REMARQUE Si vous quittez l'assistant en cliquant sur Fermer, vous devez vous connecter à l'interface de gestion du dispositif Platform Services Controller récemment déployé pour transférer les données depuis l'instance source de vCenter Single Sign-On ou de Platform Services Controller et configurer les services.

<span id="page-191-0"></span>Le dispositif Platform Services Controller 6.5 récemment déployé s'exécute sur le serveur cible mais n'est pas configuré.

**Importюnt** Les données de l'instance source de vCenter Single Sign-On ou de Platform Services Controller ne sont pas encore transférées et les services du nouveau dispositif ne démarrent pas.

# **Configurer le dispositif cible de Platform Services Controller**

Lorsque le déploiement OVA se termine, vous êtes redirigé vers l'étape 2 du processus de migration pour transférer les données depuis l'instance source de vCenter Single Sign-On ou de Platform Services Controller sous Windows vers le dispositif cible et pour démarrer les services.

Votre période d'interruption ne commence que lorsque vous commencez à configurer le dispositif cible. Vous ne pouvez pas annuler ou interrompre le processus tant qu'il n'est pas terminé avec l'arrêt du déploiement source. Votre période d'interruption se termine lorsque le dispositif cible démarre.

### **Procédure**

- 1 Lisez l'introduction à l'étape 2 du processus de migration, puis cliquez sur **Suivant**.
- 2 Sur la page Sélectionner une source vCenter Server, entrez le mot de passe de l'administrateur de vCenter Single Sign-On et le mot de passe racine de l'instance source de vCenter Server, entrez le mot de passe de l'utilisateur disposant des privilèges administratifs sur l'instance de vCenter Server, puis cliquez sur **Suivant**.
- 3 (Facultatif) Acceptez le message d'avertissement, le cas échéant, en cliquant sur **Oui**.
- 4 Si votre machine Windows source est connectée à un domaine Active Directory, entrez les informations d'identification de l'utilisateur du domaine d'administration autorisé pour ajouter la machine cible dans le domaine Active Directory, puis cliquez sur **Suivant**.

REMARQUE Le programme d'installation vérifie les informations d'identification saisies, mais ne contrôle pas les privilèges requis pour ajouter la machine cible au domaine Active Directory. Vérifiez que les informations d'identification utilisateur contiennent toutes les autorisations requises pour ajouter une machine au domaine Active Directory.

5 Passez en revue la page du programme d'amélioration du produit (CEIP) et indiquez si vous souhaitez rejoindre le programme.

Pour plus d'informations sur le CEIP, reportez-vous à la section Configuration du programme d'amélioration du produit dans *Gestion de vCenter Server et des hôtes*.

- 6 Sur la page Prêt à terminer, vérifiez les paramètres du dispositif Platform Services Controller, acceptez la reconnaissance de sauvegarde et cliquez sur **Terminer**.
- 7 Cliquez sur **OK** pour confirmer l'arrêt de l'instance source de vCenter Server.
- 8 Cliquez sur **OK** pour confirmer l'arrêt de l'instance source de vCenter Single Sign-On ou de l'instance de Platform Services Controller et lancez le dispositif cible.
- 9 Ĵendez la fin du transfert des données et du processus de configurationǰ puis cliquez sur **OK** pour accéder à la page Démarrage de Platform Services Controller.

L'instance source de vCenter Single Sign-On ou l'instance de Platform Services Controller est migrée de Windows vers un dispositif cible. L'instance source de vCenter Single Sign-On ou l'instance de Platform Services Controller est mis hors tension et le nouveau dispositif cible démarre.

### <span id="page-192-0"></span>**Suivant**

Vérifiez que votre instance de Platform Services Controller a été correctement migrée. Pour en savoir plus sur les étapes de vérification, reportez-vous à la section « Vérifier la réussite de la mise à niveau ou de la [migration de vCenter Server Appliance », page 218.](#page-217-0)

Pour que le nouveau dispositif Platform Services Controller réplique les données d'infrastructure avec d'autres instances de Platform Services Controller, vous devez migrer ou mettre à niveau toutes les instances de Platform Services Controller jointes au sein du domaine vCenter Single Sign-On vers la même version. Pour plus d'informations sur la mise à niveau des instances de Platform Services Controller sous Windows, reportez-vous à « Mettre à niveau vCenter Single Sign-On 5.5 sous Windows », page 143 ou « Mettre à [niveau vCenter Platform Services Controller 6.0 sous Windows », page 151.](#page-150-0)

Après avoir migré ou mis à niveau toutes les instances de Platform Services Controller jointes, vous pouvez migrer ou mettre à jour les instances de vCenter Server au sien du domaine vCenter Single Sign-On. Pour plus d'informations sur la migration des instances de vCenter Server vers des dispositifs, reportez-vous à « Déployer le fichier OVA pour le dispositif vCenter Server Appliance cible avec une instance externe de Platform Services Controller », page 193. Pour plus d'informations sur la mise à niveau des instances de vCenter Server sous Windows, reportez-vous à « Mettre à niveau vCenter Server 5.5 sous Windows », [page 145](#page-144-0) ou « Mettre à jour vCenter Server 6.0 sous Windows », page 153.

# **Déployer le fichier OVA pour le dispositif vCenter Server Appliance cible avec une instance externe de Platform Services Controller**

Pour commencer le processus de migration, vous utilisez le programme d'installation de l'interface utilisateur graphique pour déployer le fichier OVA qui est inclus dans le fichier ISO du programme d'installation en tant que dispositifvCenter Server Appliance cible avec une instance externe de Platform Services Controller.

**Figure 4**‑**10.** vCenter Server 5.5 avec instance externe de vCenter Single Sign-On avant et après la migration

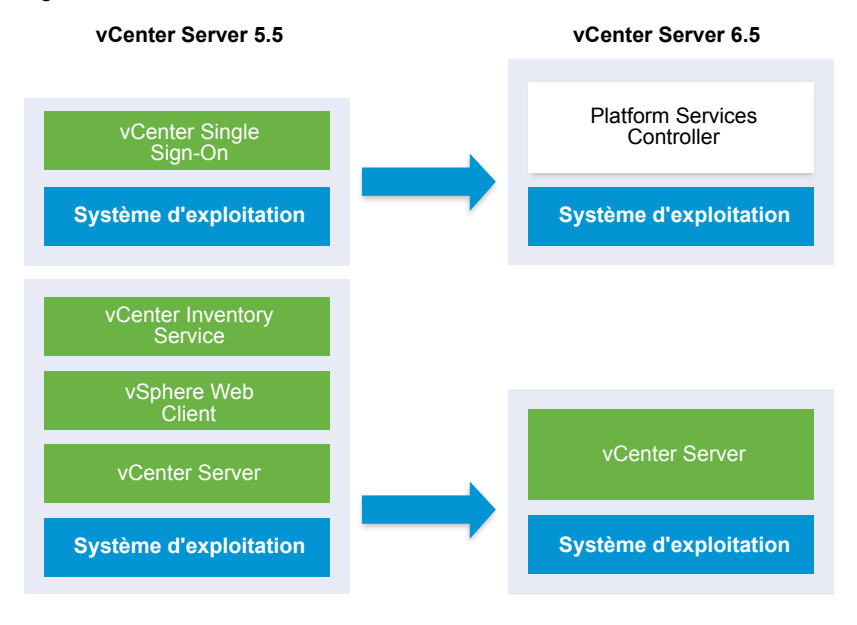

**Figure 4**‑**11.** vCenter Server 6.0.x avec instance externe de Platform Services Controller avant et après la migration

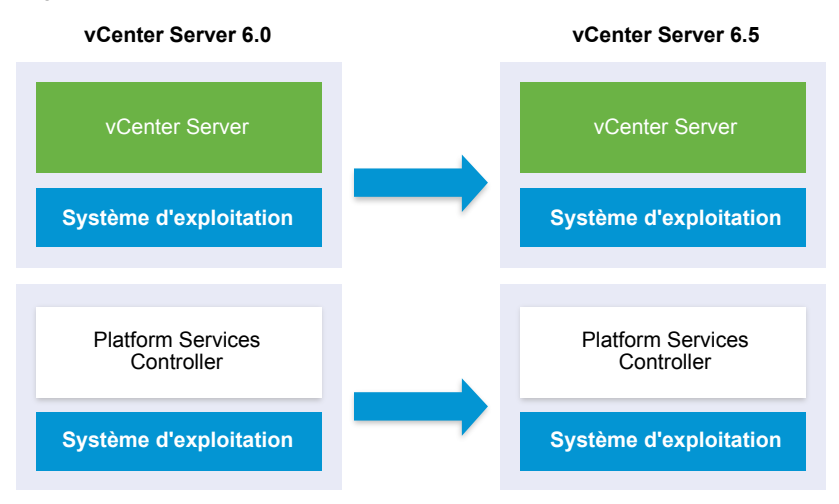

### **Prérequis**

Reportez-vous à [« Conditions préalables à la migration de vCenter Server, de vCenter Single Sign-On et](#page-174-0) [de Platform Services Controller », page 175](#page-174-0)

### **Procédure**

- 1 Dans le programme d'installation de vCenter Server Appliance, accédez au répertoire vcsa-uiinstaller, accédez au sous-répertoire de votre système d'exploitation, puis lancez le fichier exécutable du programme d'installation.
	- Pour le système d'exploitation Windows, accédez au sous-répertoire win32, puis exécutez le fichier installer.exe.
	- Pour le système d'exploitation Linux, accédez au sous-répertoire lin64, puis exécutez le fichier installer.
	- Pour le système d'exploitation MAC OS, accédez au sous-répertoire mac, puis exécutez le fichier Installer.app.
- 2 Sur la page d'accueil, cliquez sur **Migrer**.
- 3 Lisez la page Introduction pour comprendre le processus de migration, puis cliquez sur **Suivant**.
- 4 Lisez et acceptez le contrat de licence, puis cliquez sur **Suivant**.

5 Connectez-vous au serveur cible sur lequel vous souhaitez migrer l'instance source de vCenter Server.

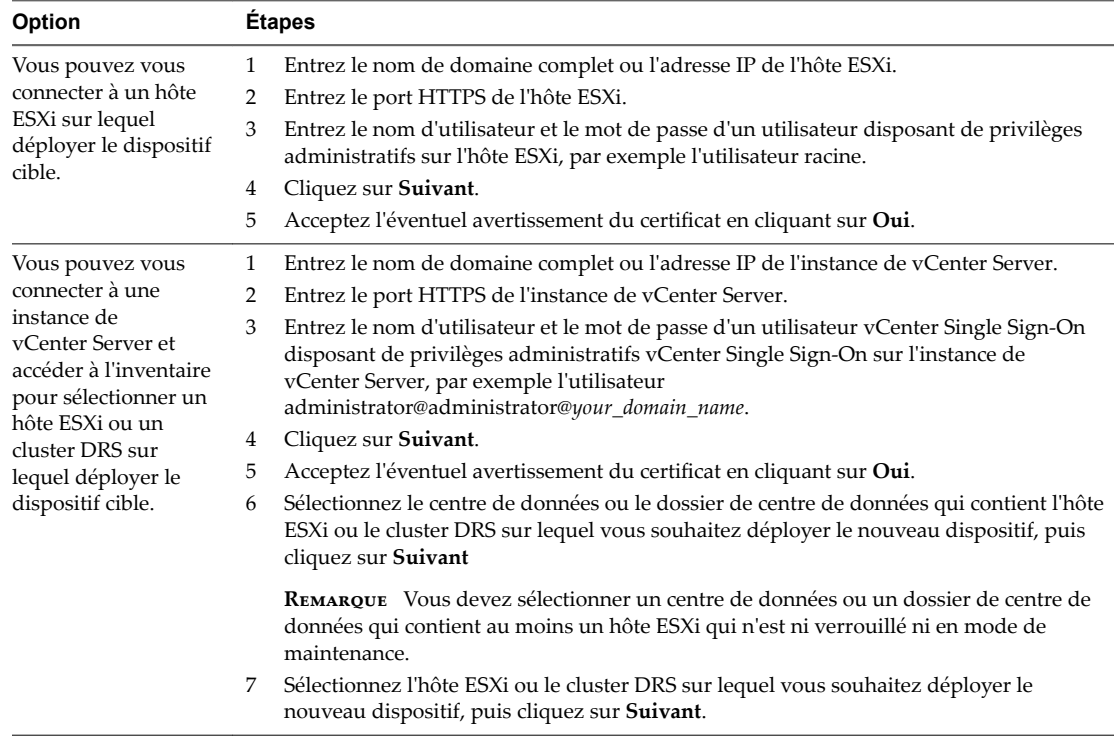

- 6 (Facultatif) Lisez le message d'avertissement et essayez de résoudre les erreurs éventuelles, puis cliquez sur **Oui**.
- 7 Sur la page Configurer la VM du dispositif cible, entrez un nom pour le dispositif vCenter Server Appliance cible, définissez le mot de passe de l'utilisateur racine, puis cliquez sur **Suivant**.

Le mot de passe doit contenir au moins huit caractères, un chiffre, des lettres majuscules et minuscules, et un caractère spécial (par exemple, un point d'exclamation (!), un signe dièse (#), un signe arobase (@) ou des parenthèses (())).

**IMPORTANT** Le mot de passe du système d'exploitation n'est pas migré vers le dispositif cible.

- 8 Sur la page Se connecter à la source, entrez les détails de l'instance source de vCenter Server, puis cliquez sur **Suivant**.
	- a Entrez l'adresse IP ou le nom de domaine complet.
	- b Entrez le nom d'utilisateur et le mot de passe d'un utilisateur disposant des privilèges administratifs sur l'instance de vCenter Server, par exemple l'utilisateur administrateur@*your\_domain\_name*.
	- c Entrez le port de l'assistant de migration que vous avez reçu dans les instructions de l'assistant de migration.

9 Sur la page Se connecter à une instance source, entrez les détails de l'installation Windows source que vous voulez migrer.

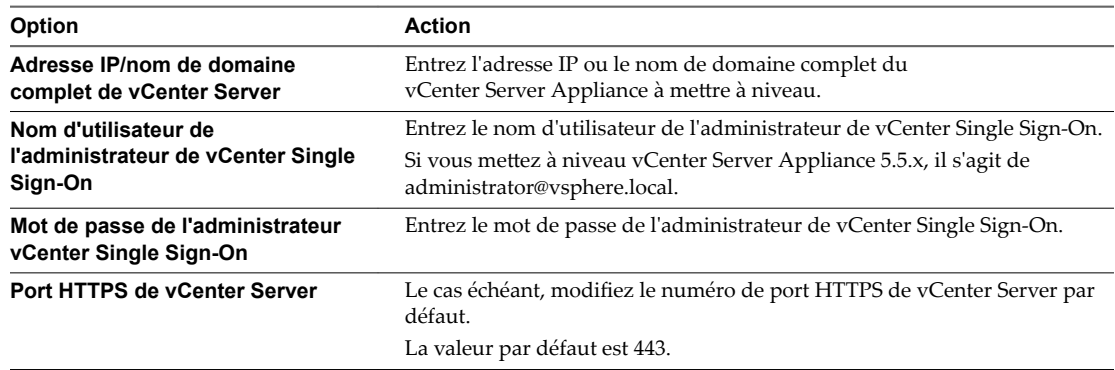

- 10 (Facultatif) Acceptez le message d'avertissement, le cas échéant, en cliquant sur **Oui**.
- 11 Sélectionnez la taille du déploiement du nouveau dispositif vCenter Server Appliance pour votre inventaire vSphere.

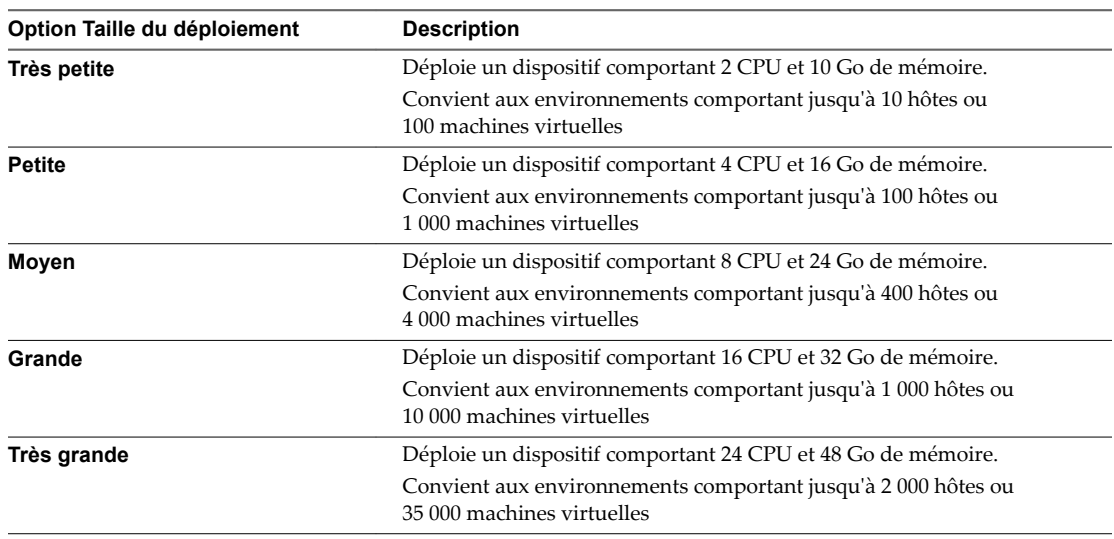

12 Sélectionnez la taille de stockage du nouveau dispositif vCenter Server Appliance et cliquez sur **Suivant**.

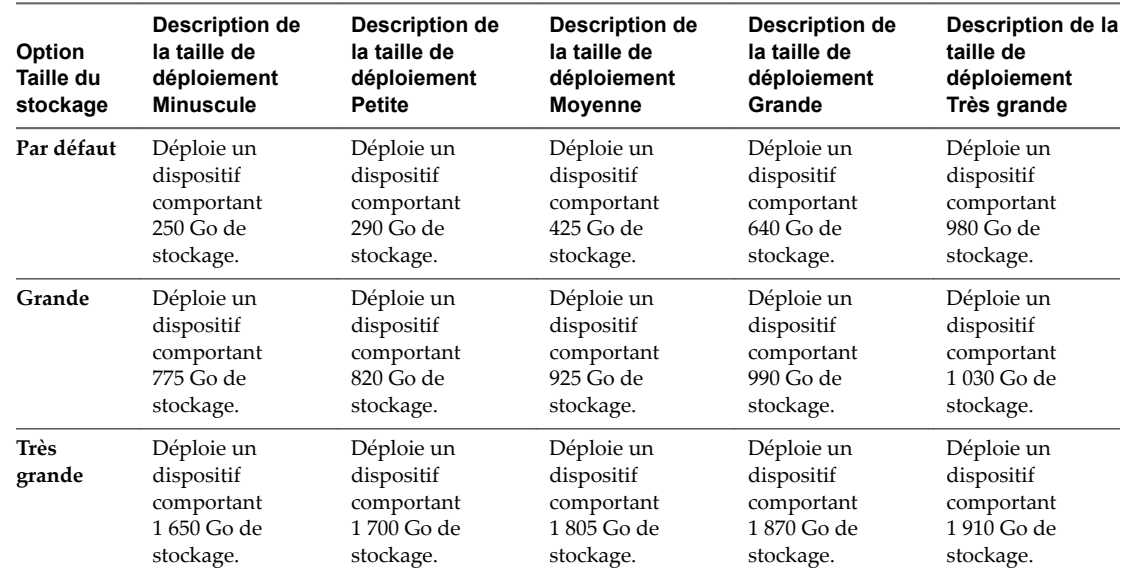

- 13 Parmi la liste des banques de données disponibles, sélectionnez l'emplacement où tous les fichiers de configuration de machine virtuelles et tous les disques virtuels seront stockés et, en option, activez le provisionnement dynamique en sélectionnant **Activer le mode d'approvisionnement dynamique de disque**.
- 14 Configurez le réseau temporaire pour la communication entre l'instance source de vCenter Server et le dispositif vCenter Server Appliance cible, puis cliquez sur **Suivant**.

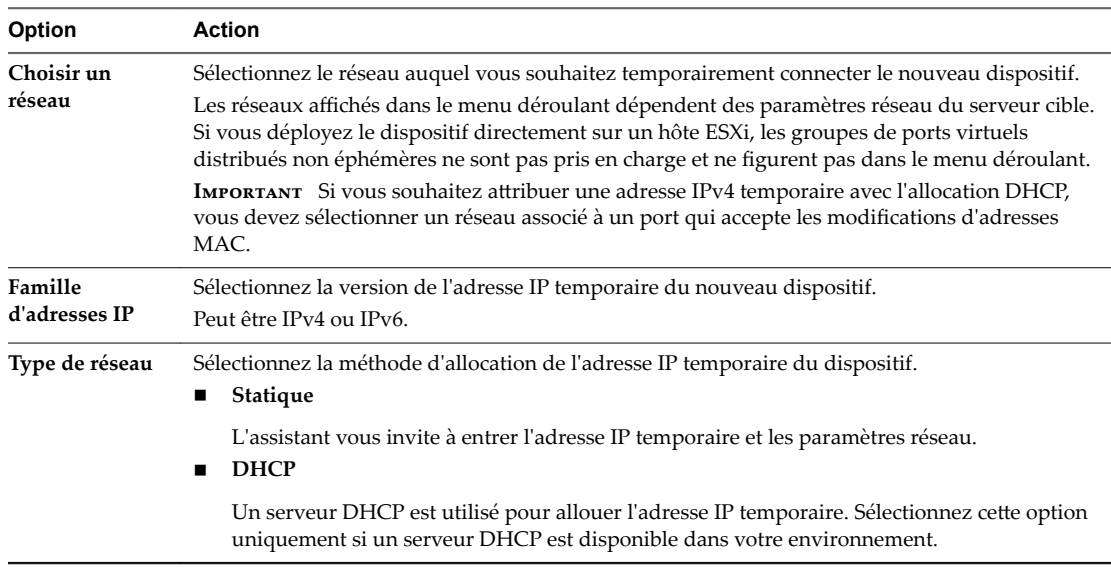

- 15 Sur la page Prêt à terminer l'étape 1, vérifiez les paramètres de déploiement du dispositif vCenter Server Appliance cible et cliquez sur **Terminer** pour commencer le processus de déploiement OVA.
- 16 Attendez la fin du déploiement OVA, puis cliquez sur **Continuer** pour passer à l'étape 2 du processus de déploiement afin de configurer et de démarrer les services du dispositif récemment déployé.

REMARQUE Si vous quittez l'assistant en cliquant sur Fermer, vous devez vous connecter à l'interface de gestion de vCenter Server Appliance pour configurer et démarrer les services.

<span id="page-197-0"></span>Le dispositif vCenter Server Appliance 6.5 récemment déployé avec une instance externe de Platform Services Controller s'exécute sur le serveur cible mais n'est pas configuré.

**Importюnt** Les données de l'instance source de vCenter Server ne sont pas encore transférées et les services du dispositif cible n'ont pas démarré.

## **Configurer l'instance cible de vCenter Server Appliance**

Lorsque le déploiement OVA se termine, vous êtes redirigé vers l'étape 2 du processus de migration pour transférer les données depuis l'instance source de vCenter Server et démarrer les services de l'instance cible de vCenter Server Appliance récemment déployée avec une instance externe de Platform Services Controller.

Votre période d'interruption ne commence que lorsque vous commencez à configurer le dispositif cible. Vous ne pouvez pas annuler ou interrompre le processus tant qu'il n'est pas terminé avec l'arrêt du déploiement source. Votre période d'interruption se termine lorsque le dispositif cible démarre.

### **Prérequis**

### **Procédure**

- 1 Lisez l'introduction à l'étape 2 du processus de migration, puis cliquez sur **Suivant**.
- 2 Sur la page Sélectionner une source vCenter Server, entrez le mot de passe de l'administrateur de vCenter Single Sign-On et le mot de passe racine de l'instance source de vCenter Server, entrez le mot de passe de l'utilisateur disposant des privilèges administratifs sur l'instance de vCenter Server, puis cliquez sur **Suivant**.
- 3 (Facultatif) Acceptez le message d'avertissement, le cas échéant, en cliquant sur **Oui**.
- 4 Si votre machine Windows source est connectée à un domaine Active Directory, entrez les informations d'identification de l'utilisateur du domaine d'administration autorisé pour ajouter la machine cible dans le domaine Active Directory, puis cliquez sur **Suivant**.

REMARQUE Le programme d'installation vérifie les informations d'identification saisies, mais ne contrôle pas les privilèges requis pour ajouter la machine cible au domaine Active Directory. Vérifiez que les informations d'identification utilisateur contiennent toutes les autorisations requises pour ajouter une machine au domaine Active Directory.

5 Sur la page Sélectionner les données de migration, choisissez les types de données à transférer de l'instance source de vCenter Server vers le dispositif cible.

La grande quantité de données est plus longue à transférer vers le nouveau dispositif.

- 6 Sur la page Prêt à terminer, vérifiez les paramètres de migration, acceptez la reconnaissance de la sauvegarde, puis cliquez sur **Terminer**.
- 7 Cliquez sur **OK** pour confirmer l'arrêt de l'instance source de vCenter Server.
- 8 *Attendez la fin du transfert de données et du processus de configuration. Cliquez sur OK pour accéder* à la page Démarrage de vCenter Server.

vCenter Server est migré de Windows vers un dispositif cible récemment déployé. L'instance source de vCenter Server est mise hors tension et le dispositif cible démarre.

#### **Suivant**

.

Vérifiez que vos instances de vCenter Server ont correctement migré. Pour en savoir plus sur les étapes de vérification, reportez-vous à la section « Vérifier la réussite de la mise à niveau ou de la migration de [vCenter Server Appliance », page 218](#page-217-0).

Effectuez la migration ou la mise à niveau d'autres instances de vCenter Server dans la configuration si nécessaire. Pour plus d'informations sur la mise à niveau des instances de vCenter Server sous Windows, reportez-vous à « Mettre à niveau vCenter Server 5.5 sous Windows », page 145 ou « Mettre à jour vCenter [Server 6.0 sous Windows », page 153.](#page-152-0)

Pour les étapes de post-migration, reportez-vous à [Chapitre 5, « Après la mise à niveau ou la migration de](#page-216-0) [vCenter Server », page 217.](#page-216-0)

# **Migration via une interface de ligne de commande d'une installation de vCenter Server de Windows vers un dispositif**

Vous pouvez utiliser le programme d'installation de l'interface de ligne de commande pour migrer automatiquement une instance de vCenter Server, vCenter Single Sign-On ou Platform Services Controller de Windows vers un dispositif.

Le fichier ISO du programme d'installation contient des exemples de modèles de fichiers JSON contenant les paramètres de configuration minimale qui sont requis pour migrer une instance de vCenter Server, vCenter Single Sign-On ou Platform Services Controller de Windows vers un dispositif. Les exemples de modèles se trouvent dans le répertoire vcsa-cli-installer/templates/migrate.

Tâches de l'interface de ligne de commande pour migrer votre installation de vCenter Server de Windows vers un dispositif :

- 1 [« Télécharger et monter le programme d'installation vCenter Server Appliance », page 59.](#page-58-0)
- 2 [« Télécharger et exécuter l'VMware Migration Assistant sur la machine Windows source », page 174.](#page-173-0)
- 3 [« Préparer vos fichiers de configuration JSON pour la migration au moyen de la ligne de commande »,](#page-199-0) [page 200.](#page-199-0)
- 4 « Exécuter une prévérification avant une migration au moyen de la ligne de commande vers vCenter [Server Appliance », page 212.](#page-211-0)
- 5 [« Effectuer une migration de vCenter Server à l'aide de l'interface de ligne de commande à partir de](#page-211-0) [Windows vers un dispositif », page 212.](#page-211-0)

Vous pouvez exécuter plusieurs fois le programme d'installation de l'interface de ligne de commande avec différents fichiers JSON pour effectuer plusieurs migrations par interface de ligne de commande. Cependant, vous ne pouvez pas exécuter simultanément plusieurs migrations par interface de ligne de commande.

**Importюnt** Le nom d'utilisateur que vous utilisez pour vous connecter à la machine à partir de laquelle vous souhaitez exécuter le programme d'installation de l'interface de ligne de commande, le chemin d'accès au programme d'installation du dispositif vCenter Server Appliance, le chemin d'accès à votre fichier de configuration JSON et les valeurs de chaîne de votre fichier de configuration JSON, y compris les mots de passe, doivent contenir uniquement des caractères ASCII. Les caractères ASCII étendus et non-ASCII ne sont pas pris en charge.

# <span id="page-199-0"></span>**Préparer vos fichiers de configuration JSON pour la migration au moyen de la ligne de commande**

Lorsque vous utilisez le processus CLI pour faire migrer une installation vCenter Server source vers un système vCenter Server Appliance cible, vous devez préparer un modèle JSON reprenant les valeurs de configuration du nouveau dispositif.

Vous pouvez faire migrer les instances vCenter Server, vCenter Single Sign-On ou Platform Services Controller depuis Windows et vers un dispositif en définissant les valeurs en fonction des paramètres de configuration des modèles qui sont disponibles dans le fichier ISO du programme d'installation. Les paramètres de configuration qui ne sont pas inclus dans les modèles sont définis sur leurs valeurs par défaut. Vous pouvez ajouter des paramètres de configuration aux modèles pour définir leurs valeurs en fonction de vos spécifications de migration.

Le répertoire vcsa-cli-installer/templates/migrate contient des exemples de modèles de migration des instances de vCenter Server 5.5 et vCenter Server 6.0 vers un dispositif au moyen de la ligne de commande.

Pour obtenir une liste complète des paramètres de configuration et de leurs descriptions, accédez au sousrépertoire du programme d'installation de votre système d'exploitation et exécutez la commande vcsadeploy migrate --template-help.

**Importюnt** Le nom d'utilisateur que vous utilisez pour vous connecter à la machine à partir de laquelle vous souhaitez exécuter le programme d'installation de l'interface de ligne de commande, le chemin d'accès au programme d'installation du dispositif vCenter Server Appliance, le chemin d'accès à votre fichier de configuration JSON et les valeurs de chaîne de votre fichier de configuration JSON, y compris les mots de passe, doivent contenir uniquement des caractères ASCII. Les caractères ASCII étendus et non-ASCII ne sont pas pris en charge.

Les noms d'utilisateur du système d'exploitation pour vCenter Server 5.5 ne sont pas migrés vers l'instance vCenter Server Appliance cible et doivent être recréés après la migration. Si des noms d'utilisateur de système d'exploitation local sont utilisés pour se connecter à vCenter Single Sign-On, vous devez les recréer dans le dispositif Platform Services Controller.

### **Prérequis**

Assurez-vous que votre environnement répond aux conditions requises pour la migration. Reportez-vous à [« Configuration système requise pour la migration de déploiements vCenter Server vers des déploiements](#page-159-0) [vCenter Server Appliance », page 160](#page-159-0).

Préparez votre environnement pour la migration. Reportez-vous à [« Préparation de la migration », page 163.](#page-162-0)

### **Procédure**

- 1 Ouvrez le sous-dossier migrate du répertoire vcsa-cli-installer/templates.
- 2 Copiez le modèle de migration du sous-dossier install vers votre espace de travail.
	- n Pour vCenter Server 5.5, utilisez le dossier migrate/winvc5.5/.
	- Pour vCenter Server 6.0, utilisez le dossier migrate/winvc6.0/.
- 3 Ouvrez le fichier de modèle pour votre cas d'utilisation dans un éditeur de texte.

Pour vous assurer que la syntaxe de votre fichier de configuration JSON est correcte, utilisez un éditeur JSON.

<span id="page-200-0"></span>4 Renseignez les valeurs des paramètres de configuration requis et, si vous le souhaitez, entrez des paramètres supplémentaires et leurs valeurs.

**IMPORTANT** Pour définir une valeur contenant le caractère de barre oblique inverse (\) ou de guillemets ("), vous devez faire précéder le caractère du caractère de barre oblique inverse (\). Par exemple, "password": "my\"password" définit le mot de passe my"password, "image":"C:\\vmware\\vcsa" définit le chemin C:\vmware\vcsa.

Les valeurs booléennes doivent contenir uniquement des caractères en minuscules, c'est-à-dire, qu'une valeur peut être true ou false. Par exemple, "ssh.enable":false

5 Enregistrez-le au format UTF-8 et fermez-le.

Votre fichier est prêt pour la migration.

### **Suivant**

Vous pouvez créer et enregistrer autant de modèles que nécessaire en fonction de votre environnement. Lorsque votre modèle est prêt, exécutez la pré-vérification avant de l'utiliser pour la migration. Reportezvous à « Exécuter une prévérification avant une migration au moyen de la ligne de commande vers vCenter [Server Appliance », page 212.](#page-211-0)

# **Paramètres de configuration d'une migration**

Lorsque vous utilisez le programme d'installation de l'interface de ligne de commande pour migrer votre installation vCenter Server vers un dispositif, vous devez fournir les paramètres comprenant les valeurs pour la spécification de votre migration.

Le tableau répertorie les paramètres de configuration que vous utilisez pour fournir les données d'entrées pour le dispositif vCenter Server source.

IMPORTANT Le chemin d'accès au programme d'installation de vCenter Server Appliance, le chemin d'accès à votre fichier de configuration JSON et les valeurs de chaîne de votre fichier de configuration JSON, y compris les mots de passe, doivent contenir uniquement des caractères ASCII. Les caractères ASCII étendus et non-ASCII ne sont pas pris en charge.

Pour définir une valeur contenant le caractère de barre oblique inverse (\) ou de guillemets ("), vous devez faire précéder le caractère du caractère de barre oblique inverse (\). Par exemple, "password":"my\"password" d·finit le mot de passe my"password, "image":"C:\\vmware\\vcsa" d·finit le chemin C:\vmware\vcsa.

Les valeurs booléennes doivent contenir uniquement des caractères en minuscules, c'est-à-dire, qu'une valeur peut être true ou false. Par exemple, "ssh.enable":false.

## **Sections et sous-sections des paramètres de configuration dans les modèles de migration JSON**

Les paramètres de configuration dans les modèles de migration JSON sont répartis par sections et par soussections.

| Section                                                                                                    | Sous-<br>section                    | <b>Description</b>                                                                                                    |
|----------------------------------------------------------------------------------------------------|-------------------------------------|----------------------------------------------------------------------------------------------------|
| new. vcsa - décrit le<br>nouveau dispositif cible<br>que vous souhaitez migrer                                                       | esxi                                | À utiliser uniquement si vous souhaitez déployer le dispositif directement sur<br>un hôte ESXi.                                                                                                    |
|                                                                                                    |                                     | Contient les paramètres de configuration qui décrivent l'hôte ESXi cible.                                                                                                    |
|                                                                                                    |                                     | REMARQUE Vous devez renseigner la sous-section esxi ou vc.                                                                                                    |
|                                                                                                    | VC                                  | A utiliser uniquement si vous souhaitez déployer le dispositif sur l'inventaire<br>d'une instance de vCenter Server.                                                                                                    |
|                                                                                                    |                                     | Contient les paramètres de configuration qui décrivent l'hôte ESXi ou le cluster<br>DRS cible dans l'inventaire de vCenter Server.                                                                                                    |
|                                                                                                    |                                     | <b>REMARQUE</b> Vous devez renseigner la sous-section vc ou esxi.                                                                                                    |
|                                                                                                    | applian<br>ce                       | Contient les paramètres de configuration qui décrivent le dispositif.                                                                                                    |
|                                                                                                    | os                                  | Contient les paramètres de configuration qui décrivent les paramètres du<br>système d'exploitation du dispositif.                                                                                                    |
|                                                                                                    | ovftool<br>.argume                  | Sous-section facultative pour ajouter des arguments arbitraires et leurs valeurs<br>à la commande OVF Tool que le programme d'installation génère.                                                                                                    |
|                                                                                                    | nts                                 | <b>IMPORTANT</b> Le programme d'installation vCenter Server Appliance ne valide<br>pas les paramètres de configuration de la sous-section ovftool. arguments. Si<br>vous définissez des arguments que l'OVF Tool ne reconnaît pas, le déploiement<br>peut échouer.                                                                                                    |
|                                                                                                    | tempora<br>ry.netw<br>ork           | Contient les paramètres de configuration qui décrivent le réseau temporaire<br>pour migrer les données du dispositif source vers le nouveau dispositif cible.                                                                                                    |
|                                                                                                    | user-<br>options                    | A utiliser uniquement si la source est une instance de vCenter Server. Contient<br>les paramètres de configuration qui vous permettent de contrôler les aspects du<br>processus de migration pour des composants spécifiques.                                                                                                    |
| source.vc - décrit<br>l'instance source de<br>vCenter Server, vCenter<br>Single Sign-On ou<br><b>Platform Services</b><br>Controller | vc.win                              | Contient les paramètres de configuration qui décrivent l'l'installation Windows<br>source de vCenter Server, vCenter Single Sign-On ou<br><b>Platform Services Controller</b>                                                                                                    |
|                                                                                                    | run.mig<br>ration.<br>assista<br>nt | A utiliser uniquement si l'installation Windows source s'exécute en tant que<br>machine virtuelle et que vous souhaitez automatiser l'invocation de l'assistant<br>de migration. Pour une installation Windows source s'exécutant sur une<br>machine physique, ou si vous exécutez l'assistant de Migration manuellement<br>sur la machine Windows source, copiez et collez la valeur de l'empreinte de la<br>sortie de la console de l'assistant de migration sur la machine source dans la clé<br>migration.ssl.thumbprint de la sous-section vc.win et supprimez la<br>section run.migration.assistant. |
| ceip: décrit la                                                                                                    | setting                             | Contient uniquement le paramètre de configuration cetp. enabled permettant                                                                                                    |
| participation au                                                                                                    | s                                   | de participer ou non au programme d'amélioration du produit VMware (CEIP).                                                                                                    |
| programme d'amélioration<br>du produit VMware<br>(CEIP).                                                                             |                                     | Requis uniquement si vous déployez un dispositif vCenter Server Appliance<br>avec une instance intégrée de vCenter Single Sign-On ou un dispositif<br>Platform Services Controller.                                                                                                    |
|                                                                                                    |                                     | REMARQUE Si la valeur est définie sur true, vous devez exécuter la commande<br>de déploiement de l'interface de ligne de commande avec l'argument --<br>acknowledge-ceip.                                                                                                    |
|                                                                                                    |                                     | Pour plus d'informations sur le CEIP, reportez-vous à la section Configuration<br>du programme d'amélioration du produit dans Gestion de vCenter Server et des<br>hôtes.                                                                                                    |

**Tableau 4**‑**5.** Sections et sous-sections des paramètres de configuration dans les modèles de migration JSON

# **Paramètres de configuration dans la section new.vcsa**

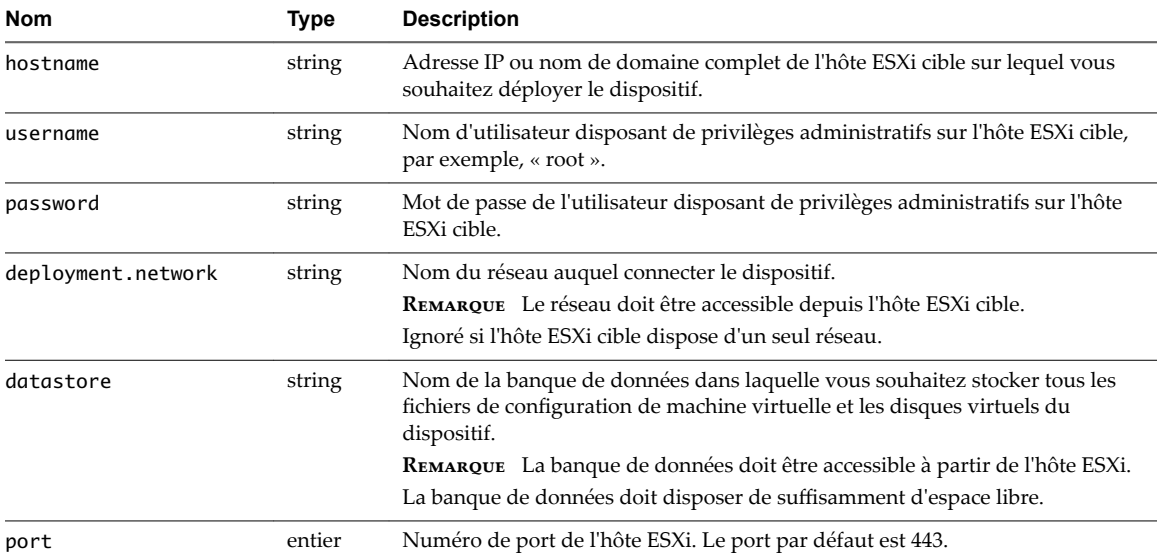

**Tableau 4**‑**6.** Paramètres de configuration dans la section new.vcsa , sous-section esxi

## **Tableau 4**‑**7.** Paramètres de configuration dans la section new.vcsa , sous-section vc

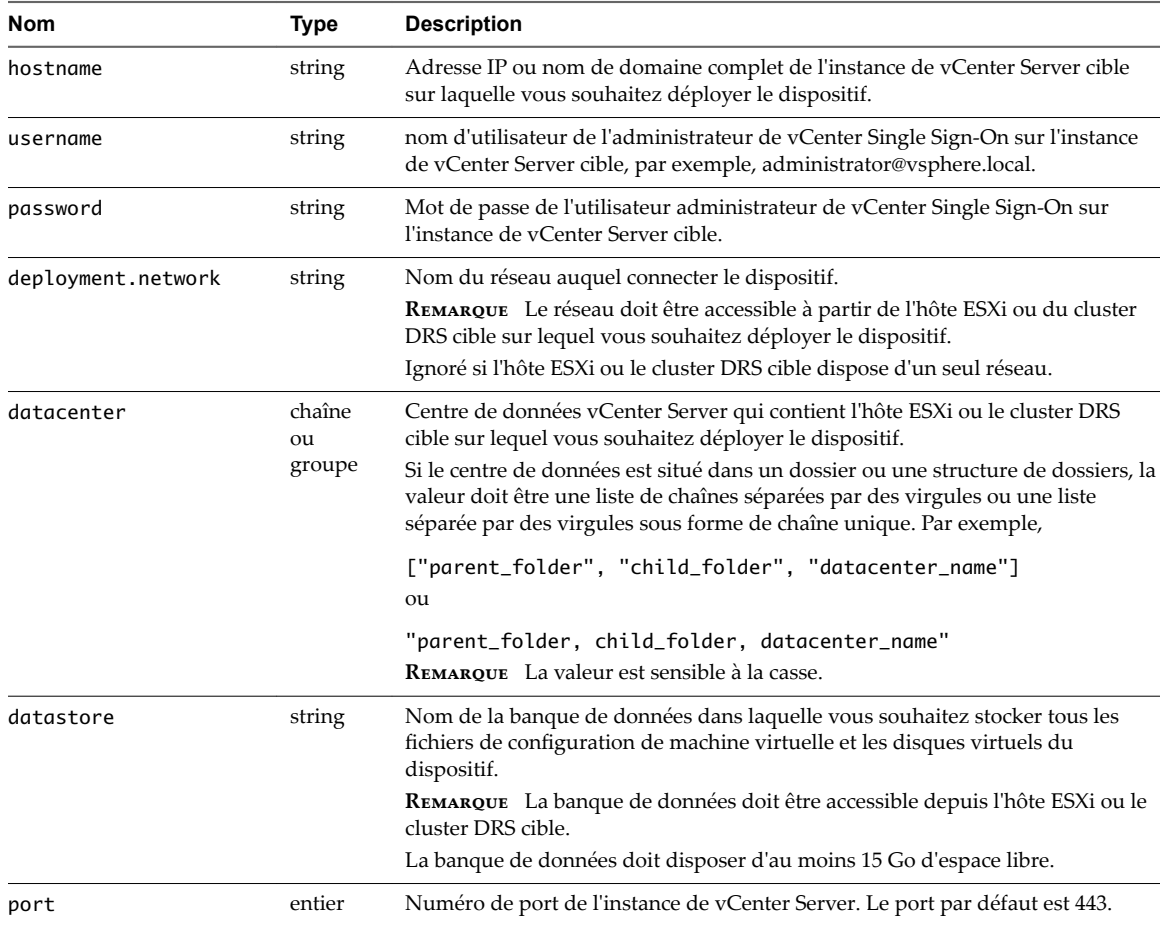

| <b>Nom</b> | <b>Type</b>  | <b>Description</b>                                                                                                    |
|------------|--------------|----------------------------------------------------------------------------------------------------|
| target     | chaîne       | Hôte ESXi ou cluster DRS cible sur lequel vous souhaitez déployer le dispositif.                                                                                                    |
|            | ou<br>groupe | <b>IMPORTANT</b> Vous devez fournir le nom qui s'affiche dans l'inventaire de<br>vCenter Server. Par exemple, si le nom de l'hôte ESXi cible est une adresse IP<br>dans l'inventaire de vCenter Server, vous ne pouvez pas fournir un nom de<br>domaine complet.                   |
|            |              | Si l'hôte ESXi ou le cluster DRS cible est situé dans un dossier ou une structure<br>de dossiers, la valeur doit être une liste de chaînes séparées par des virgules ou<br>une liste séparée par des virgules sous forme de chaîne unique. Par exemple,                            |
|            |              | ["parent_folder", "child_folder", "esxi-host.domain.com"]<br>ou                                                                                                    |
|            |              | "parent_folder, child_folder, esxi-host.domain.com"<br>Si l'hôte ESXi cible fait partie d'un cluster, utilisez une liste de chaînes séparées<br>par des virgules ou une liste séparée par des virgules sous forme de chaîne<br>unique pour fournir le chemin d'accès. Par exemple, |
|            |              | ["cluster_name", "esxi-host.domain.com"]                                                                                                    |
|            |              | ou                                                                                                    |
|            |              | "cluster_name, esxi-host.domain.com"                                                                                                    |
|            |              | <b>REMARQUE</b> La valeur est sensible à la casse.                                                                                                    |
| vm.folder  | string       | Facultatif. Nom du dossier de machine virtuelle dans lequel ajouter le<br>dispositif.                                                                                                    |

**Tableau 4**‑**7.** Paramètres de configuration dans la section new.vcsa , sous-section vc (suite)

| Nom               | Type    | <b>Description</b>                                                                                                    |
|-------------------|---------|----------------------------------------------------------------------------------------------------|
| thin.disk.mode    | Boolean | Définissez sur true pour déployer le dispositif avec des disques virtuels<br>dynamiques.                                                                                                    |
| deployment.option | string  | Taille du dispositif.                                                                                                    |
|                   |         | Définissez sur tiny si vous souhaitez déployer un dispositif<br>vCenter Server Appliance avec une instance intégrée de<br>Platform Services Controller pour jusqu'à 10 hôtes et 100 machines<br>virtuelles avec la taille de stockage par défaut.                    |
|                   |         | Déploie un dispositif comportant 2 CPU, 8 Go de mémoire et 250 Go de<br>stockage.                                                                                                    |
|                   |         | Définissez sur tiny-lstorage si vous souhaitez déployer un dispositif<br>vCenter Server Appliance avec une instance intégrée de<br>Platform Services Controller pour jusqu'à 10 hôtes et 100 machines<br>virtuelles avec la taille de grand stockage.                |
|                   |         | Déploie un dispositif comportant 2 CPU, 8 Go de mémoire et 775 Go de<br>stockage.                                                                                                    |
|                   |         | Définissez sur tiny-xlstorage si vous souhaitez déployer un dispositif<br>п<br>vCenter Server Appliance avec une instance intégrée de<br>Platform Services Controller pour jusqu'à 10 hôtes et 100 machines<br>virtuelles avec la taille de très grand stockage.     |
|                   |         | Déploie un dispositif comportant 2 CPU, 8 Go de mémoire et 1 650 Go de<br>stockage.                                                                                                    |
|                   |         | Définissez sur small si vous souhaitez déployer un dispositif<br>п<br>vCenter Server Appliance avec une instance intégrée de<br>Platform Services Controller pour jusqu'à 100 hôtes et 1 000 machines<br>virtuelles avec la taille de stockage par défaut.           |
|                   |         | Déploie un dispositif comportant 4 CPU, 16 Go de mémoire et 290 Go de<br>stockage.                                                                                                    |
|                   |         | Définissez sur small-lstorage si vous souhaitez déployer un dispositif<br>п<br>vCenter Server Appliance avec une instance intégrée de<br>Platform Services Controller pour jusqu'à 100 hôtes et 1 000 machines<br>virtuelles avec la taille de grand stockage.       |
|                   |         | Déploie un dispositif comportant 4 CPU, 16 Go de mémoire et 820 Go de<br>stockage.                                                                                                    |
|                   |         | Définissez sur small-xlstorage si vous souhaitez déployer un dispositif<br>ш<br>vCenter Server Appliance avec une instance intégrée de<br>Platform Services Controller pour jusqu'à 100 hôtes et 1 000 machines<br>virtuelles avec la taille de très grand stockage. |
|                   |         | Déploie un dispositif comportant 4 CPU, 16 Go de mémoire et 1 700 Go de<br>stockage.                                                                                                    |
|                   |         | Définissez sur medium si vous souhaitez déployer un dispositif<br>■<br>vCenter Server Appliance avec une instance intégrée de<br>Platform Services Controller pour jusqu'à 400 hôtes et 4 000 machines<br>virtuelles avec la taille de stockage par défaut.          |
|                   |         | Déploie un dispositif comportant 8 CPU, 24 Go de mémoire et 425 Go de<br>stockage.                                                                                                    |
|                   |         | Définissez sur medium-1storage si vous souhaitez déployer un dispositif<br>п<br>vCenter Server Appliance avec une instance intégrée de<br>Platform Services Controller pour jusqu'à 400 hôtes et 4 000 machines<br>virtuelles avec la taille de grand stockage.      |
|                   |         | Déploie un dispositif comportant 8 CPU, 24 Go de mémoire et 925 Go de<br>stockage.                                                                                                    |

**Tableau 4**‑**8.** Paramètres de configuration dans la section new.vcsa , sous-section appliance

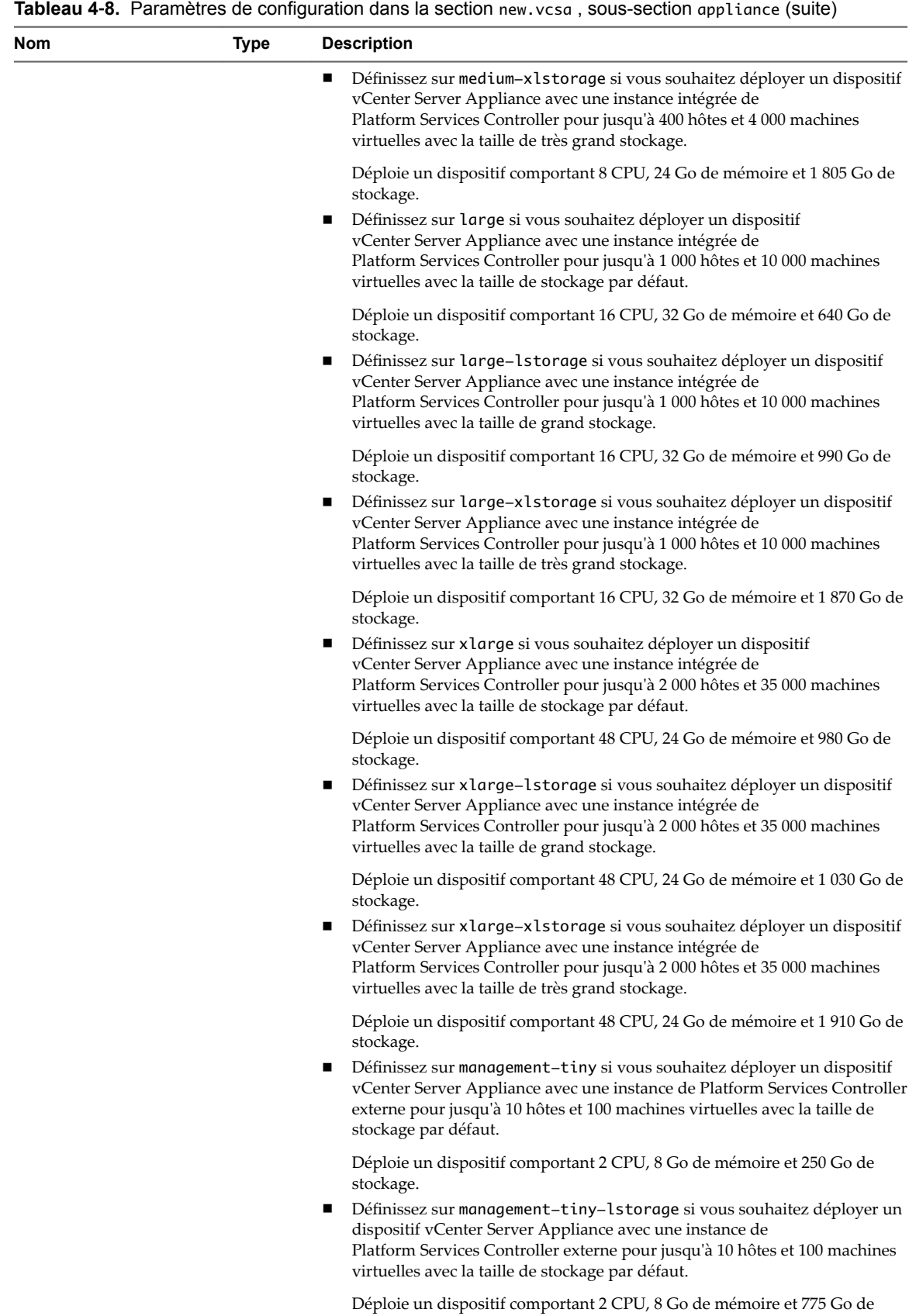

stockage.

| Nom | Type | <b>Description</b>                                                                                                    |
|-----|------|----------------------------------------------------------------------------------------------------|
|     |      | Définissez sur management-tiny-xlstorage si vous souhaitez déployer<br>п<br>un dispositif vCenter Server Appliance avec une instance de<br>Platform Services Controller externe pour jusqu'à 10 hôtes et 100 machines<br>virtuelles avec la taille de stockage par défaut.       |
|     |      | Déploie un dispositif comportant 2 CPU, 8 Go de mémoire et 1 650 Go de<br>stockage.                                                                                                    |
|     |      | Définissez sur management-small si vous souhaitez déployer un dispositif<br>п<br>vCenter Server Appliance avec une instance de Platform Services Controller<br>externe pour jusqu'à 100 hôtes et 1 000 machines virtuelles avec la taille de<br>stockage par défaut.             |
|     |      | Déploie un dispositif comportant 4 CPU, 16 Go de mémoire et 290 Go de<br>stockage.                                                                                                    |
|     |      | Définissez sur management–small–lstorage si vous souhaitez déployer<br>п<br>un dispositif vCenter Server Appliance avec une instance de<br>Platform Services Controller externe pour jusqu'à 100 hôtes et<br>1 000 machines virtuelles avec la taille de stockage par défaut.    |
|     |      | Déploie un dispositif comportant 4 CPU, 16 Go de mémoire et 820 Go de<br>stockage.                                                                                                    |
|     |      | Définissez sur management–small–xlstorage si vous souhaitez déployer<br>п<br>un dispositif vCenter Server Appliance avec une instance de<br>Platform Services Controller externe pour jusqu'à 100 hôtes et<br>1 000 machines virtuelles avec la taille de stockage par défaut.   |
|     |      | Déploie un dispositif comportant 4 CPU, 16 Go de mémoire et 1 700 Go de<br>stockage.                                                                                                    |
|     |      | Définissez sur management–medium si vous souhaitez déployer un<br>dispositif vCenter Server Appliance avec une instance de<br>Platform Services Controller externe pour jusqu'à 400 hôtes et<br>4 000 machines virtuelles avec la taille de stockage par défaut.                 |
|     |      | Déploie un dispositif comportant 8 CPU, 24 Go de mémoire et 425 Go de<br>stockage.                                                                                                    |
|     |      | Définissez sur management-medium-lstorage si vous souhaitez déployer<br>ш<br>un dispositif vCenter Server Appliance avec une instance de<br>Platform Services Controller externe pour jusqu'à 400 hôtes et<br>4 000 machines virtuelles avec la taille de stockage par défaut.   |
|     |      | Déploie un dispositif comportant 8 CPU, 24 Go de mémoire et 925 Go de<br>stockage.                                                                                                    |
|     |      | Définissez sur management-medium-xlstorage si vous souhaitez déployer<br>ш<br>un dispositif vCenter Server Appliance avec une instance de<br>Platform Services Controller externe pour jusqu'à 400 hôtes et<br>4 000 machines virtuelles avec la taille de stockage par défaut.  |
|     |      | Déploie un dispositif comportant 8 CPU, 24 Go de mémoire et 1 805 Go de<br>stockage.                                                                                                    |
|     |      | Définissez sur management–large si vous souhaitez déployer un dispositif<br>vCenter Server Appliance avec une instance de Platform Services Controller<br>externe pour jusqu'à 1 000 hôtes et 10 000 machines virtuelles avec la taille<br>de stockage par défaut.               |
|     |      | Déploie un dispositif comportant 16 CPU, 32 Go de mémoire et 640 Go de<br>stockage.                                                                                                    |
|     |      | Définissez sur management-large-lstorage si vous souhaitez déployer<br>ш<br>un dispositif vCenter Server Appliance avec une instance de<br>Platform Services Controller externe pour jusqu'à 1 000 hôtes et<br>10 000 machines virtuelles avec la taille de stockage par défaut. |
|     |      | $D'$ olais un dispositif comportant 16 CDU 22 $C_2$ de mémoire<br>$\sim 000 \, \text{C} \cdot \text{A}$                                                                                                    |

**Tableau 4**‑**8.** Paramètres de configuration dans la section new.vcsa , sous-section appliance (suite)

Déploie un dispositif comportant 16 CPU, 32 Go de mémoire et 990 Go de stockage.

| Nom          | Type   | <b>Description</b>                                                                                                    |
|--------------|--------|----------------------------------------------------------------------------------------------------|
|              |        | Définissez sur management-large-xlstorage si vous souhaitez déployer<br>п<br>un dispositif vCenter Server Appliance avec une instance de<br>Platform Services Controller externe pour jusqu'à 1 000 hôtes et<br>10 000 machines virtuelles avec la taille de stockage par défaut.                                                                                   |
|              |        | Déploie un dispositif comportant 16 CPU, 32 Go de mémoire et 1 870 Go de<br>stockage.<br>Définissez sur management-xlarge si vous souhaitez déployer un<br>п<br>dispositif vCenter Server Appliance avec une instance de<br>Platform Services Controller externe pour jusqu'à 2 000 hôtes et<br>35 000 machines virtuelles avec la taille de stockage par défaut.   |
|              |        | Déploie un dispositif comportant 48 CPU, 24 Go de mémoire et 980 Go de<br>stockage.<br>Définissez sur management-xlarge-lstorage si vous souhaitez déployer<br>un dispositif vCenter Server Appliance avec une instance de<br>Platform Services Controller externe pour jusqu'à 2 000 hôtes et<br>35 000 machines virtuelles avec la taille de stockage par défaut. |
|              |        | Déploie un dispositif comportant 48 CPU, 24 Go de mémoire et 1 030 Go de<br>stockage.                                                                                                    |
|              |        | Définissez sur management-xlarge-xlstorage si vous souhaitez déployer<br>п<br>un dispositif vCenter Server Appliance avec une instance de<br>Platform Services Controller externe pour jusqu'à 2 000 hôtes et<br>35 000 machines virtuelles avec la taille de stockage par défaut.                                                                                  |
|              |        | Déploie un dispositif comportant 48 CPU, 24 Go de mémoire et 1 910 Go de<br>stockage.                                                                                                    |
|              |        | Définissez sur infrastructure si vous souhaitez déployer un dispositif<br>п<br>Platform Services Controller.                                                                                                    |
|              |        | Déploie un dispositif comportant 2 CPU, 4 Go de mémoire et 60 Go de<br>stockage.                                                                                                    |
| image        | string | Facultatif. Chemin d'accès au fichier local ou URL vers le package d'installation<br>du dispositif vCenter Server Appliance.<br>Par défaut, le programme d'installation utilise le package d'installation qui est<br>inclus dans le fichier ISO, dans le dossier vcsa.                                                                                              |
| name         | string | Nom de machine virtuelle du dispositif.<br>Doit contenir uniquement des caractères ASCII, sauf le symbole de pourcentage<br>$(\%)$ , la barre oblique inverse (\) ou la barre oblique (/) et ne doit pas comporter<br>plus de 80 caractères.                                                                                                    |
| ovftool.path | string | Facultatif. Chemin d'au fichier local vers le fichier exécutable d'OVF Tool.<br>Par défaut, le programme d'installation utilise l'instance d'OVF Tools qui est<br>incluse dans le fichier ISO, dans le dossier vcsa/ovftool.                                                                                                    |

**Tableau 4**‑**8.** Paramètres de configuration dans la section new.vcsa , sous-section appliance (suite)

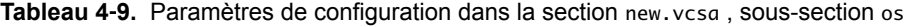

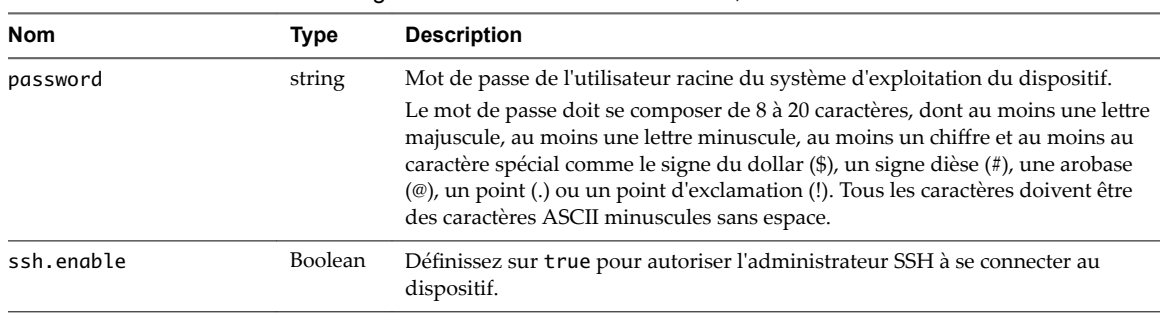

| <b>Nom</b>  | <b>Type</b>            | <b>Description</b>                                                                                                    |
|-------------|------------------------|----------------------------------------------------------------------------------------------------|
| ip.family   | string                 | Version IP du réseau du dispositif.                                                                                                    |
|             |                        | Définissez sur ipv4 ou ipv6.                                                                                                    |
| mode        | string                 | Attribution IP du réseau du dispositif.                                                                                                    |
|             |                        | Définissez sur static ou dhcp.                                                                                                    |
| ip          | string                 | Adresse IP du dispositif.<br>Requise uniquement si vous utilisez une attribution statique, c'est-à-dire, si<br>vous définissez le paramètre mode sur static.<br>Vous devez définir une adresse IPv4 ou IPv6 correspondant à la version IP                        |
|             |                        | réseau, c'est-à-dire à la valeur du paramètre ip. family.                                                                                                    |
|             |                        | Une adresse IPv4 doit être conforme aux directives RFC 790.                                                                                                    |
|             |                        | Une adresse IPv6 doit être conforme aux directives RFC 2373.                                                                                                    |
| dns.servers | chaîne<br>ou<br>groupe | Adresses IP d'un ou plusieurs serveurs DNS.<br>Pour définir plusieurs serveurs DNS, utilisez une liste de chaînes séparées par<br>des virgules ou une liste séparée par des virgules sous forme de chaîne unique<br>pour fournir le chemin d'accès. Par exemple, |
|             |                        | ['x.y.z.a", "x.y.z.b"]<br>ou                                                                                                    |
|             |                        | " $x.y.z.a, x.y.z.b$ "<br>Requise uniquement si vous utilisez une attribution statique, c'est-à-dire, si<br>vous définissez le paramètre mode sur static.                                                                                                    |
| prefix      | string                 | Longueur du préfixe de réseau.<br>Requise uniquement si vous utilisez l'attribution, c'est-à-dire, si vous définissez<br>le paramètre mode sur static.<br>Pour la version IPv4, la valeur doit se situer entre 0 et 32.                                          |
|             |                        | Pour la version IPv6, la valeur doit se situer entre 0 et 128.                                                                                                    |
| gateway     | string                 | Adresse IP de la passerelle par défaut.<br>Pour la version IPv6, la valeur peut être default.                                                                                                    |
| system.name | string                 | Identité du réseau principal.<br>Peut être une adresse IP ou un nom de domaine complet, de préférence un nom<br>de domaine complet.                                                                                                    |
|             |                        | Vous ne pouvez pas modifier la valeur de ce paramètre après le déploiement.<br>Le nom de domaine complet et les numéros décimaux à séparation par point<br>doivent se conformer aux directives RFC 1123.                                                         |

**Tableau 4**‑**10.** Paramètres de configuration dans la section new.vcsa , sous-section temporary.network

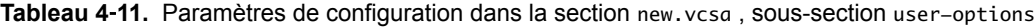

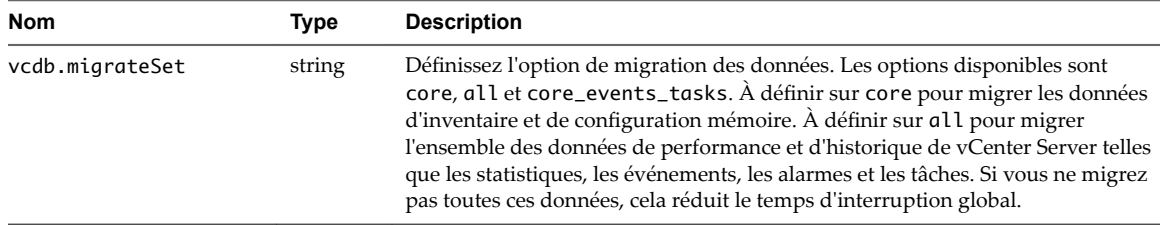

# **Configuration requise pour l'invocation automatique de l'assistant de migration**

Vous utilisez la sous-section run.migration.assistant pour automatiser l'invocation de l'assistant de migration. L'invocation automatique fonctionne uniquement si l'installation Windows source s'exécute en tant que machine virtuelle.

Le compte d'utilisateur que vous spécifiez dans les paramètres os .username ou vum.os .username ne doit pas nécessiter d'élévation de privilèges vers les privilèges d'administrateur. Par exemple :

- Le compte d'administrateur Windows intégré.
- n Un compte d'utilisateur avec un nom d'utilisateur autre que Administrateur, qui est un membre du groupe d'administrateurs Windows local.
- n Le compte d'administrateur de domaine avec le nom d'utilisateur Administrateur, qui est un membre du groupe d'administrateurs Windows local.
- n L'ID du nom d'utilisateur doit être au format *your\_domain\_name*\\*user\_ID*. N'utilisez pas le format *user\_ID*@*your\_domain\_name*.

RESTRICTION L'invocation automatique de l'assistant de migration ne fonctionne pas avec un compte Ú Windows qui nécessite une élévation des privilèges vers les privilèges d'administrateur. Exécutez plutôt l'assistant de migration manuellement sur la machine Windows source, copiez et collez la valeur de l'empreinte de la sortie de la console de l'assistant de migration sur la machine source dans la clé migration.ssl.thumbprint de la sous-section vc.win et supprimez la section run.migration.assistant.

## **Paramètres de configuration dans la section source.vc**

**Tableau 4**‑**12.** Paramètres de configuration dans la section source.vc , sous-section vc.win

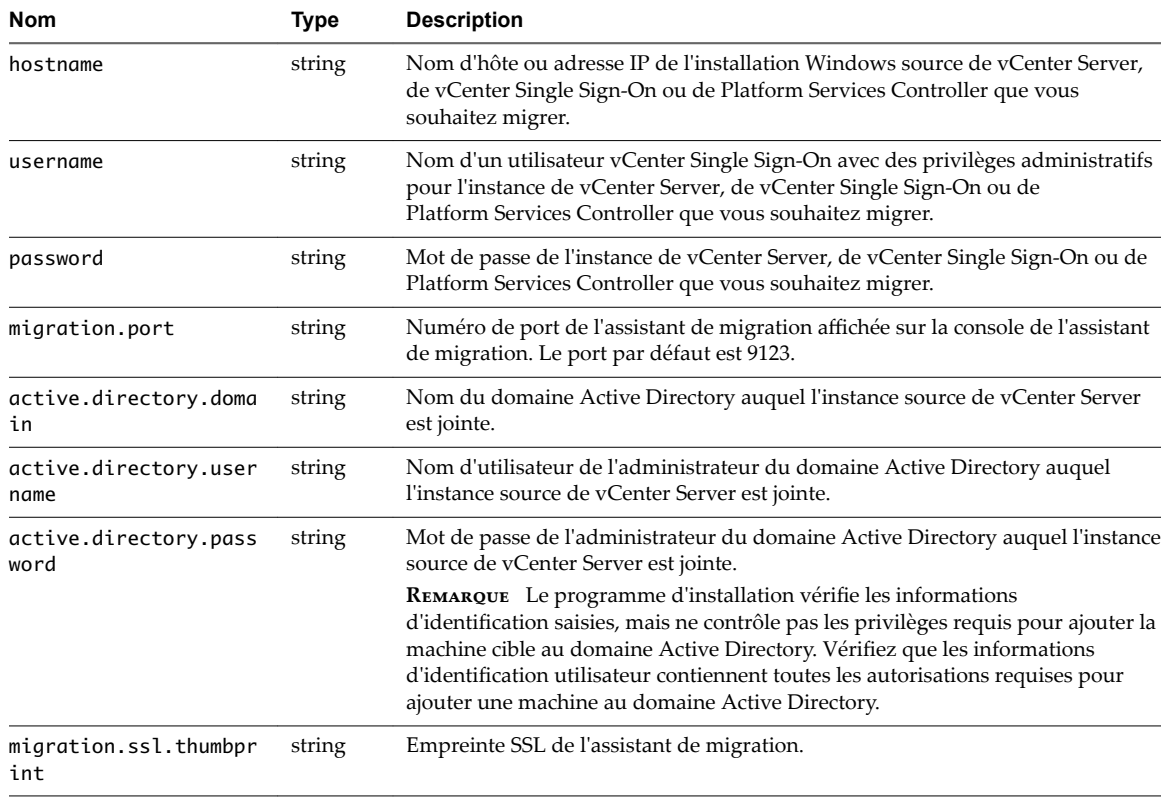

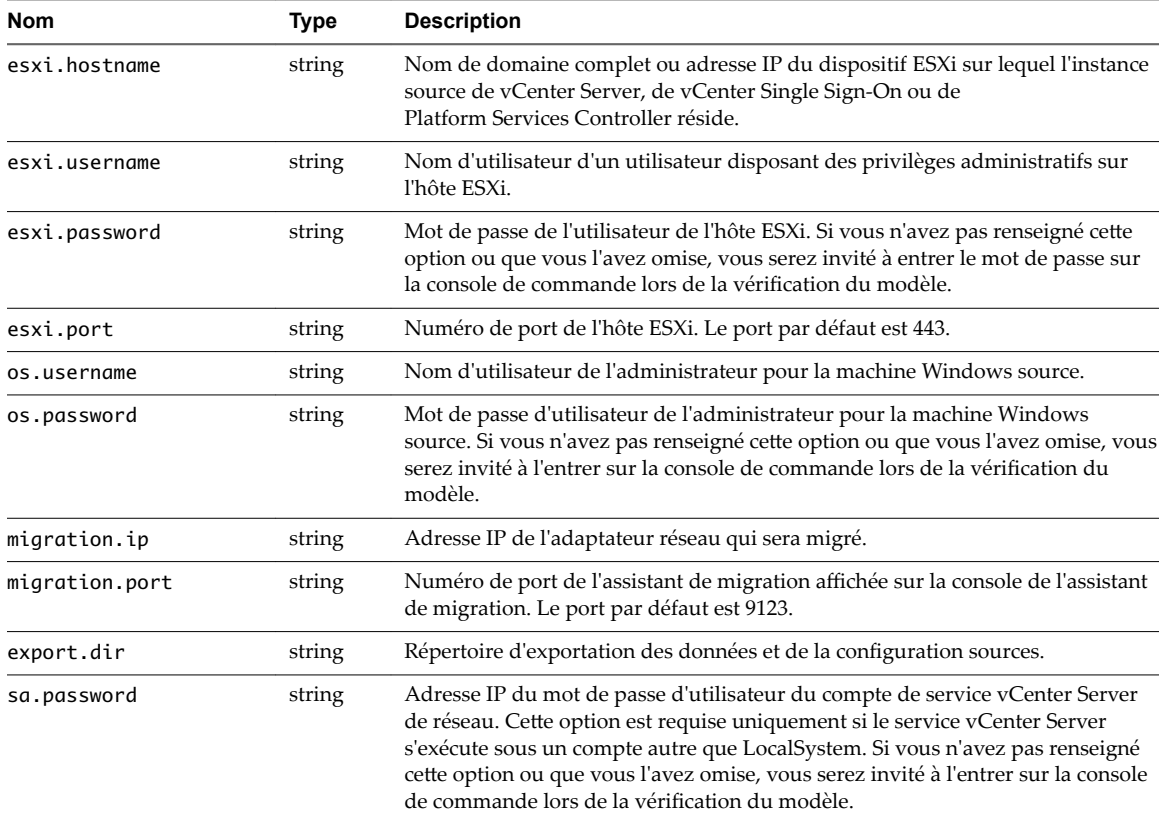

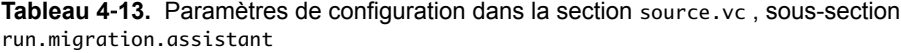

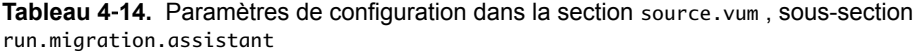

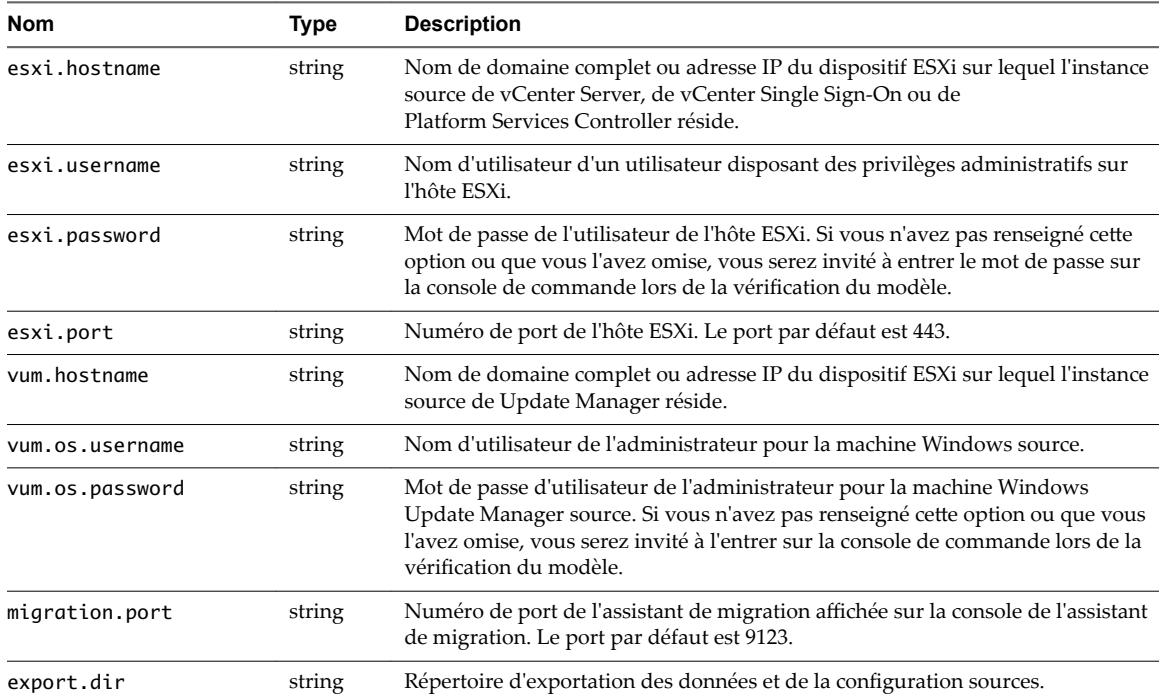

## <span id="page-211-0"></span>**Paramètres de configuration dans la section ceip**

**Tableau 4**‑**15.** Paramètres de configuration dans la section ceip , sous-section settings

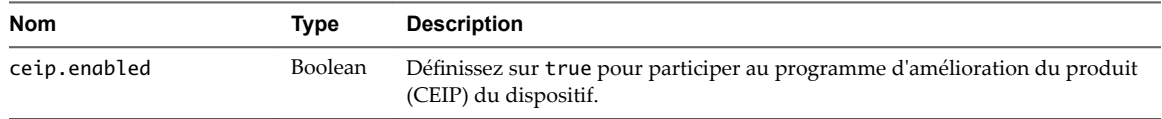

# **Exécuter une prévérification avant une migration au moyen de la ligne de commande vers vCenter Server Appliance**

Vous pouvez exécuter une prévérification pour vous assurer que toutes les conditions sont réunies et résoudre les problèmes éventuels avant la migration de votre déploiement vCenter Server.

Avant de faire migrer votre déploiement de vCenter Server sur un dispositif, vous pouvez procéder à une prévérification pour évaluer l'espace disque nécessaire, estimer le temps de migration et identifier les extensions enregistrées dans vCenter Server Appliance. L'exécution de la vérification préalable à la mise à niveau est une étape facultative, mais fortement recommandée lors de la planification de votre mise à niveau.

### **Prérequis**

[« Préparer vos fichiers de configuration JSON pour la migration au moyen de la ligne de commande »,](#page-199-0) [page 200](#page-199-0) en utilisant les modèles d'exemples et les [« Paramètres de configuration d'une migration »,](#page-200-0) [page 201.](#page-200-0)

### **Procédure**

1 Exécutez la commande CLI Migrate en utilisant l'option --pre-check-only.

Vous pouvez ajuster votre procédure de migration en fonction de l'espace disque requis et du temps de migration estimé. En cas d'erreur, identifiez et résolvez le problème avant de procéder à la migration.

- 2 Vérifiez votre modèle sans déployer le dispositif en entrant la commande suivante : vcsa-deploy migrate --verify-only *path\_to\_json\_file*.
- 3 Une fois les erreurs résolues, exécutez à nouveau la commande CLI Migrate avec l'option --verifyonly jusqu'à ce que l'ensemble des erreurs soient résolues.

Vous pouvez désormais procéder à une migration sans erreur au moyen de la ligne de commande.

### **Suivant**

« Effectuer une migration de vCenter Server à l'aide de l'interface de ligne de commande à partir de Windows vers un dispositif », page 212.

# **Effectuer une migration de vCenter Server à l'aide de l'interface de ligne de commande à partir de Windows vers un dispositif**

Vous pouvez migrer vCenter Server vers un dispositif depuis une machine située dans votre réseau vSphere.

### **Prérequis**

- Reportez-vous à [« Conditions préalables à la migration de vCenter Server, de vCenter Single Sign-On et](#page-174-0) [de Platform Services Controller », page 175](#page-174-0)
- n Créez un snapshot du déploiement à migrer par précaution en cas d'échec pendant le processus de migration.
- Téléchargez le fichier ISO du programme d'installation à partir du site Web de VMware vers une machine résidant dans votre réseau vSphere. Le fichier ISO du programme d'installation est VMware-VCSA-all-6.5.0-yyyyyy.iso, où yyyyyy correspond au numéro de build. Reportez-vous à [« Télécharger](#page-58-0) [et monter le programme d'installation vCenter Server Appliance », page 59.](#page-58-0)
- [« Préparer vos fichiers de configuration JSON pour la migration au moyen de la ligne de commande »,](#page-199-0) [page 200.](#page-199-0)
- n « Exécuter une prévérification avant une migration au moyen de la ligne de commande vers vCenter [Server Appliance », page 212](#page-211-0) pour identifier les problèmes et affiner votre plan de migration.
- n Passez en revue les arguments facultatifs de l'exécution de la migration. Reportez-vous à « Syntaxe de la commande de migration via l'interface de ligne de commande », page 213.

#### **Procédure**

- 1 Accédez au répertoire du programme d'installation de l'interface de ligne de commande logicielle pour votre système d'exploitation.
	- n Si vous déployez le dispositif depuis une machine avec un système d'exploitation Windows, accédez au répertoire vcsa-cli-installer\win32.
	- n Si vous déployez le dispositif depuis une machine avec un système d'exploitation Linux, accédez au répertoire vcsa-cli-installer/lin64.
	- n Si vous déployez le dispositif depuis une machine avec un système d'exploitation Mac, accédez au répertoire vcsa-cli-installer/mac.
- 2 Sélectionnez le programme d'installation de l'interface de ligne de commande : vcsa-deploy.exe.
- 3 Exécutez la commande de migration.

vcsa-deploy migrate --accept-eula *optional\_arguments path\_to\_the\_json\_file*

où optional\_arguments est une liste séparée par des espace d'arguments facultatifs permettant de définir d'autres configurations.

Par exemple, vous pouvez définir l'emplacement du journal et d'autres fichiers de sortie générés par le programme d'installation.

vcsa-deploy migrate --accept-eula --log-dir=*path\_to\_the\_location path\_to\_the\_json\_file*

Le modèle de migration est déployé. Vous pouvez « Vérifier la réussite de la mise à niveau ou de la [migration de vCenter Server Appliance », page 218.](#page-217-0)

## **Syntaxe de la commande de migration via l'interface de ligne de commande**

Vous pouvez utiliser un ou plusieurs arguments de commande pour définir les paramètres d'exécution de la commande de migration.

Vous pouvez ajouter une liste d'arguments séparés par des espaces dans la commande de mise à niveau via l'interface de ligne de commande.

vcsa-deploy migrate *list\_of\_arguments path\_to\_the\_json\_file*

L'argument template requis fournit le chemin à un fichier JSON décrivant la procédure de déploiement de vCenter Server Appliance.

**Importюnt** Les valeurs de chaîne, notamment les mots de passe, doivent contenir uniquement des caractères ASCII. Les caractères ASCII étendus et non-ASCII ne sont pas pris en charge.

Pour définir une valeur contenant le caractère de barre oblique inverse (\) ou de guillemets ("), vous devez faire précéder le caractère du caractère de barre oblique inverse (\). Par exemple, "password":"my\"password" d·finit le mot de passe my"password, "image":"C:\\vmware\\vcsa" d·finit le chemin C:\vmware\vcsa.

Les valeurs booléennes doivent contenir uniquement des caractères en minuscules, c'est-à-dire, qu'une valeur peut être true ou false. Par exemple, "ssh.enable":false.

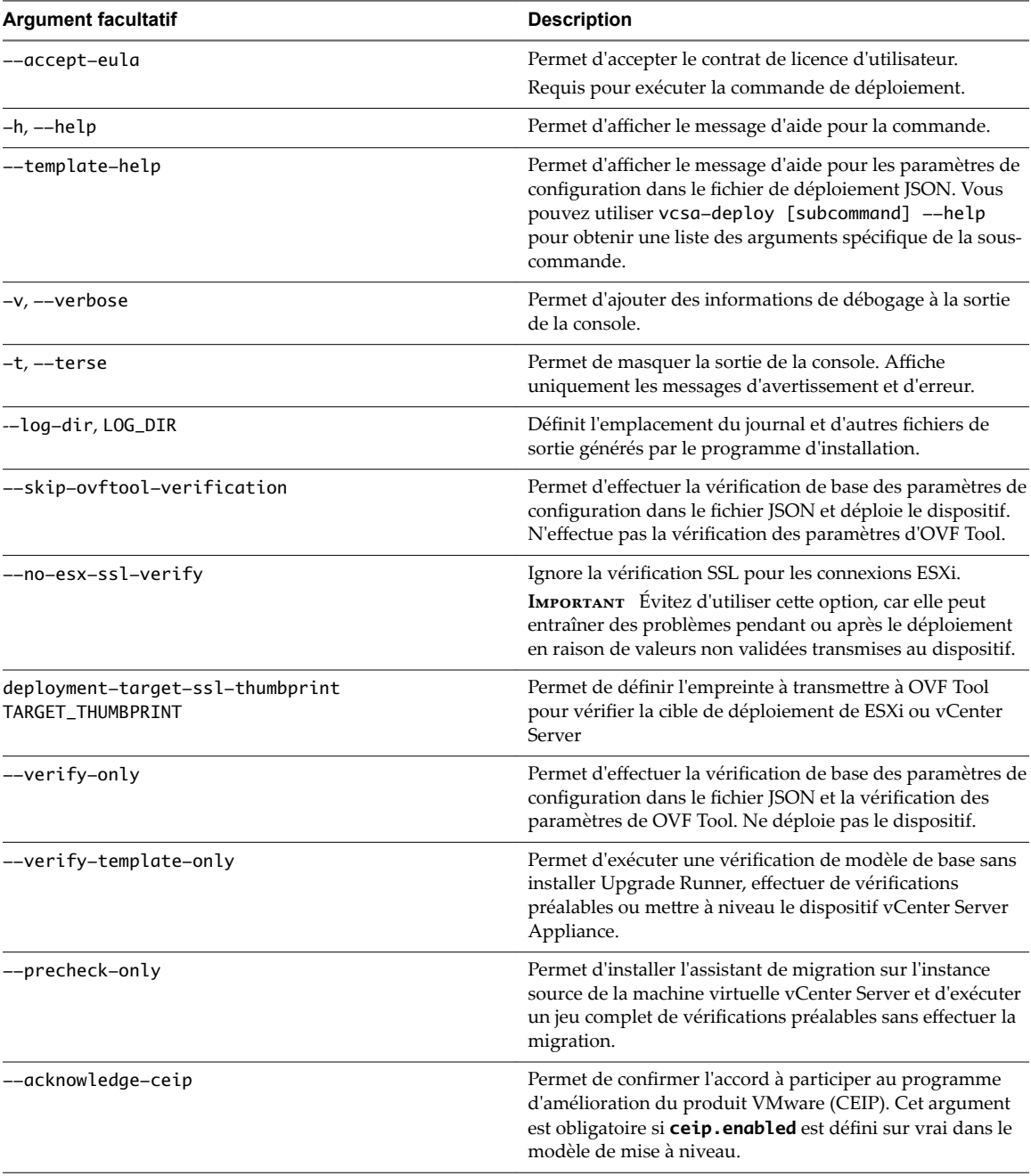

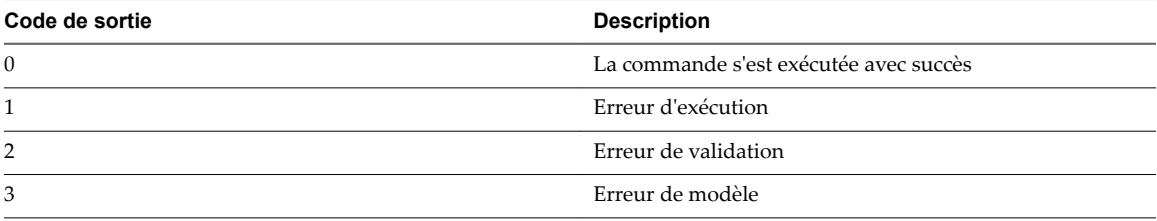

Mise à niveau vSphere
# **Après la mise à niveau ou la migration de vCenter Server**

Une fois que vous avez effectué la mise à niveau vers vCenter Server, étudiez les options et conditions de post-mise à niveau requises.

- Vous pouvez consulter les journaux de mise à niveau des base de données. Reportez-vous à [« Collecter](#page-312-0) [les journaux de mise à niveau de base de données », page 313.](#page-312-0)
- Procédez aux reconfigurations de composants qui peuvent être nécessaires suite aux modifications apportées lors de la mise à niveau.
- Assurez-vous que vous comprenez le processus d'authentification et identifiez vos sources d'identité.
- n Si vous avez migré vCenter Server sur Windows vers une instance cible de vCenter Server Appliance et que vous utilisez des noms d'utilisateur du système d'exploitation local pour vous connecter à vCenter Single Sign-On, il vous faut les recréer et leur réaffecter les autorisations dans le dispositif Platform Services Controller.
- Si vous avez effectué une mise à niveau, mettez à niveau tout module supplémentaire lié à cette instance de vCenter Server, tel que Update Manager. Si vous avez effectué une migration à partir de vCenter Server sur Windows vers vCenter Server Appliance, le module Update Manager est également migré.
- Vous pouvez également mettre à niveau ou migrer les hôtes ESXi répertoriés dans l'inventaire vCenter Server vers la même version que l'instance de vCenter Server.
- n Si vous utilisez Update Manager dans votre déploiement vCenter Server et que Update Manager et vCenter Server étaient exécutés sur des machines différentes avant la migration, pensez à éteindre ou supprimer la machine Update Manager hôte une fois la migration terminée. Avant de supprimer la machine Update Manager hôte, tenez compte des éléments suivants :
	- n Vous pourriez avoir besoin de la machine hôte pour récupérer une version précédente de l'environnement mis à niveau ou migré.
	- Il se peut que vous ayez d'autres logiciels exécutés sur cette machine.

Ce chapitre aborde les rubriques suivantes :

- « Vérifier la réussite de la mise à niveau ou de la migration de vCenter Server Appliance », page 218
- n [« Se connecter à vCenter Server à l'aide de vSphere Web Client. », page 218](#page-217-0)
- « Installer le plug-in d'authentification étendue de VMware », page 219
- n [« Collecter les fichiers journaux de vCenter Server », page 220](#page-219-0)
- [« Sources d'identité pour vCenter Server avec vCenter Single Sign-On », page 220](#page-219-0)
- n [« Réenregistrer de la solution dans vCenter Server après la mise à niveau ou la migration », page 221](#page-220-0)
- [« Restauration de la dernière version de vCenter Server Appliance ou de vCenter Server lors d'une](#page-221-0) [migration sous Windows », page 222](#page-221-0)

# <span id="page-217-0"></span>**Vérifier la réussite de la mise à niveau ou de la migration de vCenter Server Appliance**

Vous pouvez vérifier la réussite de la mise à niveau ou de la migration de vCenter Server Appliance.

Vous devez être connecté à l'instance mise à niveau ou migrée de vCenter Server. Si vous avez créé une référence des informations requises basée sur un modèle d'interface de ligne, vous pouvez l'utiliser pour valider la réussite de la mise à niveau ou de la migration.

#### **Procédure**

- 1 Vérifiez que l'adresse IP est correcte.
- 2 Vérifiez que l'enregistrement Active Directory n'a pas changé.
- 3 Vérifiez que l'enregistrement du réseau est correct.
- 4 Vérifiez que le domaine est correct.
- 5 Vérifiez la validité des certificats.
- 6 Vérifiez que les données d'inventaire ont correctement migré.
	- a Vérifiez l'historique des événements.
	- b Vérifiez les diagrammes de performances.
	- c Vérifiez les utilisateurs, les autorisations et les rôles.

Si la configuration post-mise à niveau ou post-migration est conforme aux informations requises ou aux attentes et à la référence du modèle d'interface de ligne de commande, la mise à niveau ou la migration de vCenter Server est terminée.

#### **Suivant**

Vous pouvez dépanner un comportement imprévu en consultant les journaux. Vous pouvez également revenir à la configuration d'origine. Reportez-vous à [« Restauration de la dernière version de vCenter Server](#page-221-0) [Appliance ou de vCenter Server lors d'une migration sous Windows », page 222](#page-221-0)

# **Se connecter à vCenter Server à l'aide de vSphere Web Client .**

Se connecter à vCenter Server à l'aide de vSphere Web Client pour gérer l'inventaire vSphere.

Dans vSphere 6.0 et versions ultérieures, vSphere Web Client est installé dans le cadre du déploiement de vCenter Server sous Windows ou de vCenter Server Appliance. Ainsi, vSphere Web Client pointe toujours vers la même instance de vCenter Single Sign-On.

#### **Procédure**

- 1 Ouvrez un navigateur Web et entrez l'URL de vSphere Web Client : **https://***vcenter\_server\_ip\_address\_or\_fqdn***/vsphere-client**.
- 2 Entrez les informations d'identification d'un utilisateur ayant des autorisations sur vCenter Server et cliquez sur **Connexion**.

<span id="page-218-0"></span>3 Si un message d'avertissement s'affiche pour indiquer que le certificat SSL n'est pas accrédité, sélectionnez l'action appropriée en fonction de votre règle de sécurité.

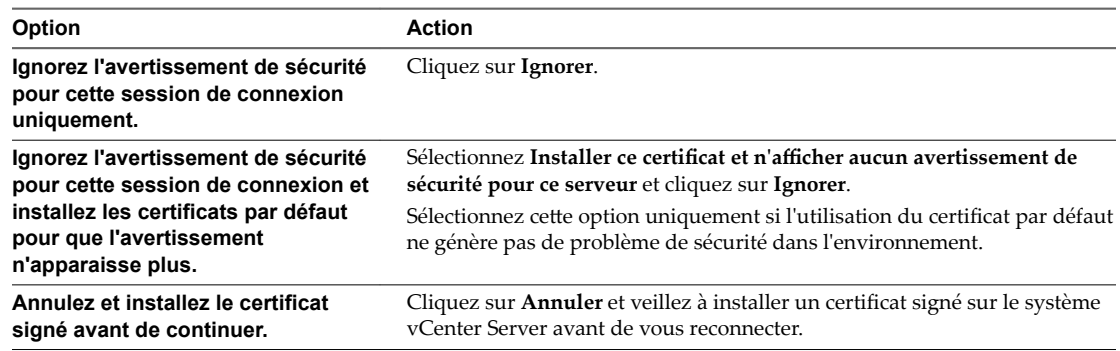

vSphere Web Client se connecte à tous les systèmes vCenter Server pour lesquels l'utilisateur spécifié dispose d'autorisations, ce qui vous permet d'afficher et de gérer votre inventaire.

# **Installer le plug-in d'authentification étendue de VMware**

Le plug-in d'authentification étendue de VMware assure l'authentification Windows intégrée et la fonctionnalité de carte à puce de Windows.

Dans cette version de vSphere 6.5, le plug-in d'authentification étendue de VMware remplace le plug-in d'intégration de client de vSphere 6.0 et des versions antérieures. Le plug-in d'authentification étendue assure l'authentification Windows intégrée et la fonctionnalité de carte à puce de Windows qui sont les deux seules fonctionnalités reprise directement depuis le plug-in d'intégration de client. Le plug-in d'authentification étendue peut fonctionner de façon transparente si le plug-in d'intégration de client a déjà été installé sur votre système par une version de vSphere inférieure à la version 6.5. Les deux plug-ins peuvent cohabiter sans conflits.

N'installez le plug-in d'intégration de client qu'une seule fois pour activer toutes les fonctionnalités offertes par celui-ci.

Si vous installez ce plug-in depuis un navigateur Internet Explorer, vous devez d'abord désactiver le mode protégé et activer les fenêtres contextuelles sur votre navigateur Web. Internet Explorer l'identifie comme étant sur Internet plutôt que sur l'intranet local. Dans ces cas, le plug-in n'est pas installé correctement, car le mode protégé est activé pour Internet.

Pour plus d'informations sur les navigateurs et systèmes d'exploitation pris en charge, reportez-vous à la documentation *Installation et configuration de vSphere*.

## **Prérequis**

Si vous utilisez Microsoft Internet Explorer, désactivez le mode protégé.

#### **Procédure**

- 1 Ouvrez un navigateur Web et entrez l'URL de vSphere Web Client.
- 2 En bas de la page de connexion de vSphere Web Client, cliquez sur **Télécharger le plug-in dȇauthentięcation étendue**.
- 3 Si le navigateur bloque l'installation en émettant des erreurs de certificat ou en exécutant un bloqueur de fenêtres contextuelles, suivez les instructions d'aide du navigateur pour résoudre le problème.
- 4 Enregistrez le plug-in sur votre ordinateur et exécutez le fichier exécutable.
- 5 Parcourez l'assistant d'installation des plug-ins d'authentification étendue et de service VMware qui sont exécutés l'un après l'autre.
- <span id="page-219-0"></span>6 Une fois ces installations terminées, actualisez votre navigateur.
- 7 Dans la boîte de dialogue de demande de protocole externe, cliquez sur Lancer l'application pour exécuter le plug-in d'authentification étendue.

Le lien de téléchargement du plug-in s'efface de la page de connexion.

# **Collecter les fichiers journaux de vCenter Server**

Après avoir installé vCenter Server, vous pouvez collecter les fichiers journaux de vCenter Server à des fins de diagnostic et de dépannage.

REMARQUE Cette procédure fournit des informations concernant la manière de collecter les fichiers journaux pour une installation Windows de vCenter Server. Pour obtenir des informations relatives à l'exportation d'un bundle de support et à la navigation parmi les fichiers journaux dans vCenter Server Appliance, consultezConfiguration de vCenter Server Appliance.

#### **Procédure**

- 1 Connectez-vous en tant qu'administrateur à la machine Windows sur laquelle vCenter Server est installé.
- 2 Générez le bundle de journaux.
	- n Sélectionnez **Démarrer > Programmes > VMware > Générer un bundle de journaux vCenter Server**.

Vous pouvez générer des bundles de journaux vCenter Server même si vous ne parvenez pas à vous connecter à vCenter Server au moyen de vSphere Web Client.

**■** À l'invite de commande, accédez à *installation\_directory*\VMware\vCenter Server\bin et exécutez la commande vc-support.bat.

Les fichiers journaux du système vCenter Server sont générés et enregistrés dans une archive .tgz sur votre poste de travail.

# **Sources d'identité pour vCenter Server avec vCenter Single Sign-On**

Grâce aux sources d'identité, vous pouvez associer un ou plusieurs domaines à vCenter Single Sign-On. Un domaine est un référentiel d'utilisateurs et de groupes que le serveur vCenter Single Sign-On peut utiliser pour l'authentification des utilisateurs.

Une source d'identité est un ensemble de données d'utilisateurs et de groupes. Les données d'utilisateurs et de groupes sont stockées dans Active Directory, OpenLDAP ou localement dans le système d'exploitation de la machine sur laquelle vCenter Single Sign-On est installé.

Après l'installation, chaque instance de vCenter Single Sign-On dispose de la source d'identité *your\_domain\_name*, par exemple vsphere.local. Cette source d'identité est interne à vCenter Single Sign-On. Un administrateur vCenter Single Sign-On peut ajouter des sources d'identité, définir la source d'identité par défaut et créer des utilisateurs et des groupes dans la source d'identité vsphere.local.

## **Types de sources d'identité**

Les versions de vCenter Server antérieures à la version 5.1 prenaient en charge les utilisateurs Active Directory et les utilisateurs du système d'exploitation local en tant que référentiels d'utilisateurs. Par conséquent, les utilisateurs du système d'exploitation local peuvent toujours s'authentifier dans le système vCenter Server. vCenter Server version 5.1 et version 5.5 utilisent vCenter Single Sign-On pour

<span id="page-220-0"></span>l'authentification. Pour obtenir la liste des sources d'identité prises en charge par vCenter Single Sign-On 5.1, reportez-vous à la documentation de vSphere 5.1. vCenter Single Sign-On 5.5 prend en charge les types de référentiels d'utilisateurs suivants en tant que sources d'identité, mais ne prend en charge qu'une source d'identité par défaut.

- Active Directory 2003 et les versions ultérieures. S'affiche comme Active Directory (authentification Windows intégrée) dans vSphere Web Client. vCenter Single Sign-On vous permet de spécifier un domaine Active Directory unique comme source d'identité. Le domaine peut avoir des domaines enfants ou être un domaine racine de la forêt. L'article [2064250](http://kb.vmware.com/kb/2064250) de la base de connaissances VMware traite des relations de confiance Microsoft Active Directory prises en charge par vCenter Single Sign-On.
- n Active Directory sur LDAP. vCenter Single Sign-On prend en charge plusieurs sources d'identité Active Directory sur LDAP. Ce type de source d'identité est inclus à des fins de compatibilité avec le service vCenter Single Sign-On inclus avec vSphere 5.1. Nommé **Active Directory comme serveur LDAP** dans vSphere Web Client.
- n OpenLDAP 2.4 et versions ultérieures. vCenter Single Sign-On prend en charge plusieurs sources d'identité OpenLDAP. Cette source d'identité est nommée OpenLDAP dans vSphere Web Client.
- n Utilisateurs du système d'exploitation local. Les utilisateurs du système d'exploitation local sont les utilisateurs du système d'exploitation sur lequel le serveur vCenter Single Sign-On est en cours d'exécution. La source d'identité du système d'exploitation local existe uniquement dans les déploiements de base du serveur vCenter Single Sign-On. Elle n'est pas disponible dans les déploiements de plusieurs instances de vCenter Single Sign-On. Une seule source d'identité de système d'exploitation local est autorisée. Cette source d'identité est nommée localos dans vSphere Web Client.

REMARQUE N'utilisez pas les utilisateurs du système d'exploitation local si le Platform Services Controller ne se trouve pas sur la même machine que le système vCenter Server. L'emploi d'utilisateurs du système d'exploitation local peut sembler pertinent dans un déploiement intégré mais n'est pas recommandée.

n Utilisateurs du système vCenter Single Sign-On Lorsque vous installez vCenter Single Sign-On, une seule source d'identité système est créée.

REMARQUE À tout moment, il n'existe qu'un seul domaine par défaut. Si un utilisateur d'un domaine autre que le domaine par défaut se connecte, il doit ajouter le nom de domaine (*DOMAIN*\*user*) pour s'authentifier.

Les sources d'identité de vCenter Single Sign-On sont gérées par les administrateurs de vCenter Single Sign-On.

Vous pouvez ajouter des sources d'identité à une instance du serveur vCenter Single Sign-On. Les sources d'identité distantes sont limitées aux mises en œuvre des serveurs Active Directory et OpenLDAP.

Pour plus d'informations sur vCenter Single Sign-On, reportez-vous à *Administration de Platform Services Controller* .

# **Réenregistrer de la solution dans vCenter Server après la mise à niveau ou la migration**

Vous devez réenregistrer un module de plug-in enregistré précédemment avec votre instance de vCenter Server lorsque le certificat a été généré à nouveau pendant le processus de mise à niveau ou de migration.

Vous pouvez annuler l'enregistrement de la solution de la façon suivante :

#### <span id="page-221-0"></span>**Procédure**

1 Dans un navigateur Web, accédez au navigateur d'objets gérés de votre instance de vCenter Server.

https://<vcenter\_server\_ip\_address\_or\_fqdn>/mob/?moid=ExtensionManager

- 2 Connectez-vous avec vos informations d'identification vCenter Server.
- 3 Sur la page ManagedObjectReference:ExtensionManager, dans la section Méthodes, cliquez sur **UnregisterExtension**.
- 4 Sur la page void UnregisterExtension, dans la zone de texte de la colonne Valeur, entrez la valeur de la propriété key de l'objet de données Extension de votre extension vSphere Web Client.
- 5 Cliquez sur **Invoke Method** (Méthode d'appel) pour annuler l'enregistrement de l'extension.

#### **Suivant**

Accédez à la page d'enregistrement de solution et procédez à l'enregistrement.

# **Restauration de la dernière version de vCenter Server Appliance ou de vCenter Server lors d'une migration sous Windows**

Vous pouvez restaurer la dernière version de vCenter Server Appliance suite à une migration ou une mise à niveau en rétablissant le dispositif ou l'instance source de vCenter Server sous Windows.

Les étapes de restauration de la version précédente s'appliquent dans les contextes suivants de mise à niveau et de migration :

- n vCenter Server Appliance avec une instance intégrée de Platform Services Controller
- n vCenter Server Appliance avec une instance externe de Platform Services Controller

#### **Prérequis**

Vous devez avoir accès au dispositif vCenter Server Appliance source ou à vCenter Server sous Windows.

#### **Procédure**

u Pour restaurer la dernière version d'une migration de vCenter Server ayant échoué, reportez-vous à http://kb.vmware.com/kb/2146453.

# **Modification d'un type de déploiement vCenter Server après** woundation u un type de<br>déploiement vCenter Server après<br>une mise à niveau ou une migration

Vous pouvez modifier votre type de déploiement vCenter Server après la mise à niveau ou la migration vers la version 6.5.

Ce chapitre aborde les rubriques suivantes :

- « Redirigez vCenter Server vers un autre Platform Services Controller externe », page 223
- « Mettre à jour un environnement dans lequel Platform Services Controller haute disponibilité est [activé », page 224](#page-223-0)

# **Redirigez vCenter Server vers un autre Platform Services Controller externe**

La jonction de dispositifs Platform Services Controller externes dans le même domaine vCenter Single Sign-On permet de garantir la haute disponibilité de votre système.

Si une instance externe de Platform Services Controller cesse de répondre ou si vous voulez distribuer la charge d'une instance externe de Platform Services Controller, vous pouvez rediriger les instances de vCenter Server vers une autre instance de Platform Services Controller dans les mêmes domaine et site.

#### **Prérequis**

- Vérifiez que les anciennes et nouvelles instances de Platform Services Controller se trouvent dans les mêmes domaine et site vCenter Single Sign-On.
- Si toutes les instances de Platform Services Controller du site ont échoué, déployez ou installez une nouvelle instance de Platform Services Controller dans le site en joignant un partenaire de réplication d'un autre site dans le même domaine.
- Si vous souhaitez repointer un dispositif vCenter Server Appliance qui est configuré dans un cluster vCenter HA, supprimez la configuration vCenter HA. Pour plus d'informations sur la suppression d'une configuration vCenter HA, reportez-vous à *Disponibilité vSphere*.

#### **Procédure**

- 1 Ouvrez une session sur l'instance vCenter Server.
	- n Pour vCenter Server Appliance, ouvrez une session sur l'interpréteur de commande vCenter Server Appliance en tant qu'utilisateur racine.
	- n Pour une instance vCenter Server sous Windows, ouvrez une session en tant qu'administrateur sur la machine virtuelle ou sur le serveur physique vCenter Server.
- 2 Si l'instance de vCenter Server s'exécute sous Windows, dans l'invite de commande Windows, accédez à C:\Program Files\VMware\vCenter Server\bin.

<span id="page-223-0"></span>3 Exécutez le script cmsso-util.

cmsso-util repoint --repoint-psc *psc\_fqdn\_or\_static\_ip* [--dc-port *port\_number*]

où les crochet [] contiennent les options de commande.

Ici, *psc\_fqdn\_or\_static\_ip* correspond au nom de système utilisé pour identifier le Platform Services Controller. Ce nom de système doit être un nom de domaine ou une adresse IP statique.

REMARQUE La valeur du nom de domaine complet est sensible à la casse.

Utilisez l'option --dc-port *port\_number* si l'instance de Platform Services Controller s'exécute sur un port HTTPS personnalisé. La valeur par défaut du port HTTPS est 443.

4 Connectez-vous à l'instance de vCenter Server en utilisant vSphere Web Client pour vérifier que vCenter Server est en service et peut être géré.

L'instance de vCenter Server est enregistrée avec le nouveau Platform Services Controller.

#### **Suivant**

Si vous avez repointé un dispositif vCenter Server Appliance qui était configuré dans un cluster vCenter HA, vous pouvez reconfigurer le cluster vCenter HA. Pour obtenir des informations sur la configuration de vCenter HA, reportez-vous à *Disponibilité vSphere*.

# **Mettre à jour un environnement dans lequel Platform Services Controller haute disponibilité est activé**

Dans vSphere 5.5 et vSphere 6.0, le dispositif Platform Services Controller haute disponibilité n'est pris en charge que si un équilibrage de charge traite la redirection du trafic de vCenter Server en cas d'échec de Platform Services Controller. Lorsque vous mettez à niveau Platform Services Controller et vCenter Server, l'environnement résultant prend en charge la haute disponibilité. L'équilibrage de charge n'est plus nécessaire, car Platform Services Controller est en mesure de traiter des charges considérables.

Avant la mise à niveau, chaque nœud a un niveau fonctionnel de domaine 1. Le basculement est traité par l'équilibrage de charge externe.

#### **Prérequis**

Votre environnement est configuré avec un équilibrage de charge externe et des instances de Platform Services Controller haute disponibilité.

#### **Procédure**

1 Mettez à niveau chaque nœud Platform Services Controller.

Le niveau fonctionnel de domaine ne change pas et l'équilibrage de charge externe continue de traiter le basculement.

- 2 Activez Platform Services Controller haute disponibilité après la mise à niveau de tous les nœuds Platform Services Controller.
	- a Connectez-vous à l'interpréteur de commande de l'une des instances de Platform Services Controller.
	- b Définissez le niveau fonctionnel du domaine sur 2 en exécutant la commande suivante.

dir-cli domain-functional-level set --level 2

Le changement du niveau fonctionnel du domaine se propage aux autres instances de Platform Services Controller.

c Redirigez chaque nœud vCenter Server de l'une des instances de Platform Services Controller en utilisant le script cmsso-util, comme expliqué dans la documentation de *Installation et conęgurtion de vSphere*.

Les nœuds vCenter Server pointent actuellement vers l'équilibrage de charge externe.

3 Après avoir testé le bon fonctionnement de Platform Services Controller haute disponibilité, vous pouvez retirer l'équilibrage de charge de votre environnement.

#### **Suivant**

Pour vous assurer que Platform Services Controller fonctionne correctement, exécutez la commande suivante sur chaque instance de vCenter Server dans l'environnement.

cdc-cli client-affinity state

Mise à niveau vSphere

# **Correction et mise à jour des déploiements vCenter Server 6.5 7**

Vous pouvez mettre à jour vCenter Server Appliance avec des correctifs en utilisant l'utilitaire packages logiciels disponible dans l'interpréteur vCenter Server Appliance Vous pouvez mettre à jour Java Components et vCenter Server pour Windows tc Server avec VIMPatch.

Ce chapitre aborde les rubriques suivantes :

- n « Application de correctifs au dispositif vCenter Server Appliance et au dispositif Platform Services Controller », page 227
- n [« Mise à jour de Java Components et de vCenter Server tc Server avec VIMPatch », page 238](#page-237-0)

# **Application de correctifs au dispositif vCenter Server Appliance et au dispositif Platform Services Controller**

VMware publie régulièrement des correctifs pour vCenter Server Appliance qui peuvent être liés à des produits tiers dans la plate-forme, à une fonctionnalité principale du produit ou les deux. Vous pouvez utiliser l'interface de gestion de dispositifs ou l'interpréteur de commandes du dispositif pour appliquer des correctifs à un vCenter Server Appliance contenant un vCenter Server avec un Platform Services Controller intégré, un vCenter Server avec un Platform Services Controller externe ou un Platform Services Controller.

VMware distribue les correctifs disponibles sous deux formes, une première pour les modèles de correction basés sur ISO et une autre pour les modèles de correction basés sur URL.

■ Vous pouvez télécharger les images ISO de correctifs sur la page https://my.vmware.com/group/vmware/patch.

VMware publie deux types d'images ISO contenant des correctifs.

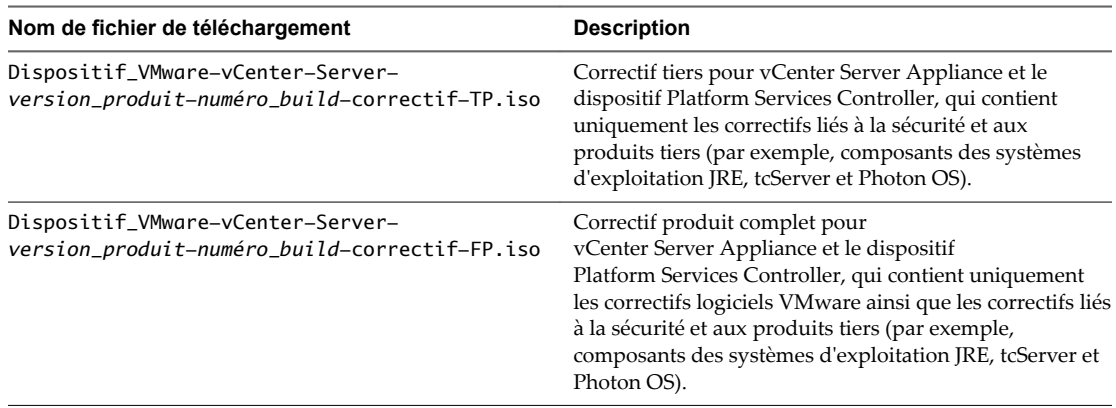

n Vous pouvez configurer vCenter Server Appliance et le dispositif Platform Services Controller pour utiliser une URL de référentiel comme source des correctifs disponibles. Le dispositif est prédéfini avec une URL de référentiel VMware par défaut.

Vous pouvez télécharger les correctifs au format ZIP depuis le site Web VMware à l'adresse https://my.vmware.com/web/vmware/downloads et créer un référentiel personnalisé sur un serveur Web local. Le nom du fichier de téléchargement est Dispositif\_VMware-vCenter-Server- *\_version\_produit*-*numéro\_build*-majréf.zip.

Lorsque des correctifs sont disponibles, vous pouvez choisir de n'appliquer que les correctifs tiers qui sont liés à la sécurité et aux produits tiers (par exemple, composants des systèmes d'exploitation JRE, tcServer et Photon OS), ou vous pouvez appliquer tous les correctifs logiciels VMware avec les correctifs tiers.

**Importюnt** Les correctifs tiers appartiennent généralement à la catégorie de sécurité. Vous devez toujours appliquer au moins les correctifs liés à la sécurité.

Avant de mettre à jour un vCenter Server Appliance avec un Platform Services Controller externe, il vous faut appliquer les correctifs au Platform Services Controller et à ses partenaires de réplication, si le domaine vCenter Single Sign-On en comprend. Pour plus d'informations, consultez la rubrique Mettre à jour la [séquence pour vSphere 6.0 et ses produits VMware compatibles.](http://kb.vmware.com/kb/2109760)

# **Correction de vCenter Server Appliance à l'aide de l'interface de gestion de dispositifs**

Vous pouvez vous connecter à l'interface de gestion de dispositifs d'un vCenter Server Appliance contenant un vCenter Server avec un Platform Services Controller intégré, un vCenter Server avec un Platform Services Controller externe ou un Platform Services Controller pour voir les correctifs installés, rechercher de nouveaux correctifs et les installer, ainsi que pour configurer des recherches automatiques de correctifs disponibles.

Pour effectuer une correction basée sur ISO, vous téléchargez une image ISO, attachez l'image ISO au lecteur CD/DVD, vérifiez la présence de correctifs disponibles dans l'image ISO, puis installez les correctifs.

Pour effectuer une correction basée sur URL, vous devez vérifier la disponibilité de correctifs dans l'URL d'un référentiel, puis installer les correctifs. vCenter Server Appliance est prédéfini avec une URL de référentiel VMware par défaut pour le profil généré du dispositif. Vous pouvez configurer le dispositif pour utiliser l'URL du référentiel VMware par défaut ou l'URL d'un référentiel personnalisé, par exemple, l'URL d'un référentiel que vous avez précédemment construit dans votre centre de données.

## **Se connecter à l'interface de gestion de vCenter Server Appliance**

Connectez-vous à l'interface de gestion de vCenter Server Appliance pour accéder aux paramètres de configuration de vCenter Server Appliance.

REMARQUE La session de connexion expire si vous maintenez l'interface de gestion de vCenter Server Appliance inactive pendant 10 minutes.

#### **Prérequis**

- Vérifiez que vCenter Server Appliance est déployé et en cours d'exécution.
- Si vous utilisez Internet Explorer, vérifiez que TLS 1.0, 1.1 et 1.2 sont activés dans les paramètres de sécurité.

#### **Procédure**

1 Dans un navigateur Web, accédez à l'interface de gestion de vCenter Server Appliance, https://appliance-*IP-address-or-FQDN*:5480.

<span id="page-228-0"></span>2 Connectez-vous en tant qu'utilisateur racine.

Le mot de passe racine par défaut est le mot de passe que vous définissez lors du déploiement de vCenter Server Appliance.

### **Configurer le référentiel pour la correction basée sur URL**

Pour la correction basée sur URL, par défaut vCenter Server Appliance est configuré pour utiliser l'URL du référentiel par défaut qui est prédéfini pour le profil généré du dispositif. Vous pouvez configurer l'URL du référentiel personnalisé comme source des correctifs de la configuration requise de votre environnement.

Par défaut, le référentiel actuel pour la correction basée sur URL est l'URL du référentiel VMware par défaut.

REMARQUE Vous pouvez utiliser la commande proxy.set pour configurer un serveur proxy pour la connexion entre vCenter Server Appliance et l'URL du référentiel. Pour obtenir des informations sur les commandes API de l'interpréteur de commandes du dispositif, reportez-vous à *onęgurtion de vCenter Server Appliance*.

Si vCenter Server Appliance n'est pas connecté à Internet ou si votre stratégie de sécurité l'impose, vous pouvez créer et configurer un référentiel personnalisé qui s'exécute sur un serveur Web local dans votre centre de données et réplique les données de l'URL du référentiel VMware par défaut. Vous pouvez facultativement configurer la stratégie d'authentification d'accès au serveur Web qui héberge le référentiel de correction personnalisé.

#### **Prérequis**

Connectez-vous à l'interface de gestion de vCenter Server Appliance en tant qu'utilisateur racine.

#### **Procédure**

- 1 Si vous souhaitez configurer une URL du référentiel personnalisé, créez le référentiel sur votre serveur Web local.
	- a Téléchargez le correctif vCenter Server Appliance au format ZIP depuis le site Web VMware à l'adresse https://my.vmware.com/web/vmware/downloads.
	- b Sur votre serveur Web, créez un répertoire de référentiel à la racine.

Créez, par exemple, le répertoire **vc\_update\_repo**.

c Extrayez le fichier au format ZIP dans le répertoire de référentiel.

Les fichiers extraits se trouvent dans les sous-répertoires manifest et package-pool.

- 2 Dans l'interface de gestion de vCenter Server Appliance, cliquez sur Mettre à jour.
- 3 Cliquez sur **Paramètres**.
- 4 Sélectionnez les paramètres du référentiel.

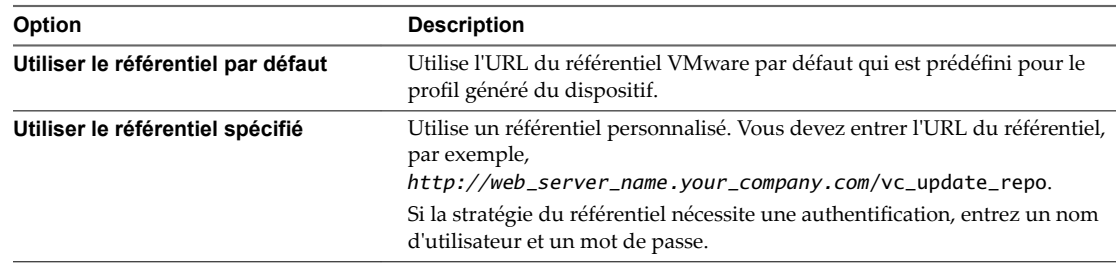

5 Cliquez sur **OK**.

#### **Suivant**

« Vérifier la présence de correctifs vCenter Server Appliance et les installer », page 230

## **Vérifier la présence de correctifs vCenter Server Appliance et les installer**

Vous pouvez vérifier la présence de correctifs et les installer à partir d'une image ISO ou directement depuis une URL de référentiel.

**Importюnt** Les services fonctionnant dans le dispositif deviennent indisponibles pendant l'installation des correctifs. Vous devez effectuer cette procédure pendant une période de maintenance. Par précaution, en cas d'incident, vous pouvez sauvegarder vCenter Server Appliance. Pour obtenir des informations sur la sauvegarde et la restauration de vCenter Server, reportez-vous à Installation et configuration de vSphere.

#### **Prérequis**

- Connectez-vous à l'interface de gestion de vCenter Server Appliance en tant qu'utilisateur racine.
- Si vous corrigez le dispositif à partir d'une image ISO qui a été précédemment téléchargée depuis https://my.vmware.com/group/vmware/patch, vous devez attacher l'image au lecteur CD/DVD de vCenter Server Appliance. Vous pouvez configurer l'image ISO en tant que fichier ISO de banque de données pour le lecteur de CD/DVD du dispositif en utilisant vSphere Web Client. Reportez-vous à *Administration d'une machine virtuelle vSphere*.
- Si vous corrigez le dispositif à partir de l'URL d'un référentiel, vérifiez que vous avez configuré les paramètres du référentiel et que l'URL du référentiel actuel est accessible. Reportez-vous à [« Configurer](#page-228-0) [le référentiel pour la correction basée sur URL », page 229](#page-228-0).
- n Si vous corrigez vCenter Server Appliance avec une instance externe de Platform Services Controller, vérifiez que vous avez appliqué les correctifs à Platform Services Controller et à ses partenaires de réplication éventuels du domaine vCenter Single Sign-On.

#### **Procédure**

1 Dans l'interface de gestion de vCenter Server Appliance, cliquez sur **Mettre à jour**.

Dans le volet de détails Version actuelle, vous pouvez voir le numéro de version et de build de vCenter Server Appliance. Vous pouvez également voir l'historique des correctifs installés, le cas échéant.

2 Cliquez sur **Vérifier les mises à jour** et sélectionnez une source.

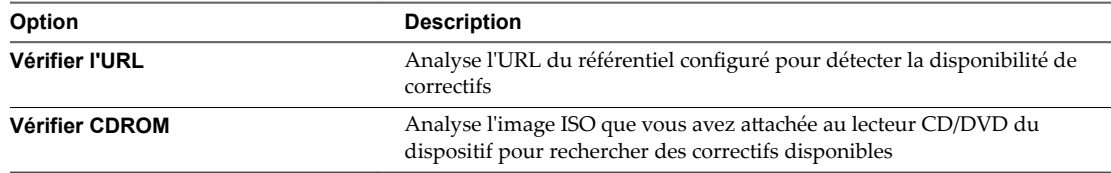

Dans le volet Mises à jour disponibles, vous pouvez voir les détails sur les correctifs disponibles dans la source que vous avez sélectionnée.

**Importюnt** Certaines mises à jour peuvent nécessiter le redémarrage du système. Vous pouvez voir des informations sur ces mises à jour dans le volet Mises à jour disponibles.

3 Cliquez sur **Installer les mises à jour**, puis sélectionnez la plage de correctifs à appliquer.

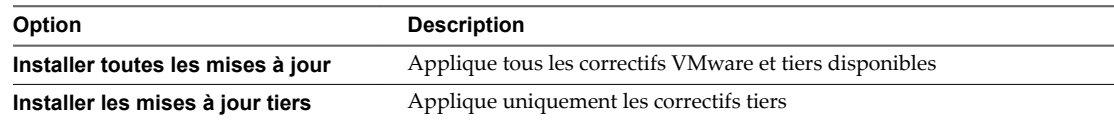

- <span id="page-230-0"></span>4 Lisez et acceptez le contrat de licence d'utilisateur final.
- 5 Une fois l'installation terminée, cliquez sur **OK**.
- 6 Si l'installation du correctif nécessite le redémarrage du dispositif, cliquez sur **Résumé**, puis cliquez sur **Redémarrer** pour réinitialiser le dispositif.

Dans le volet Mises à jour disponibles, vous pouvez voir l'état de mise à jour modifié du dispositif.

## **Activer la vérification automatique de disponibilité de correctifs vCenter Server Appliance**

Vous pouvez configurer vCenter Server Appliance pour vérifier automatiquement à intervalles réguliers la disponibilité de correctifs à l'URL du référentiel configuré.

#### **Prérequis**

- n Connectez-vous à l'interface de gestion de vCenter Server Appliance en tant qu'utilisateur racine.
- Vérifiez que vous avez configuré les paramètres de référentiel et que l'URL du référentiel actuel est accessible. Reportez-vous à [« Configurer le référentiel pour la correction basée sur URL », page 229.](#page-228-0)

#### **Procédure**

- 1 Dans l'interface de gestion de vCenter Server Appliance, cliquez sur **Mettre à jour**.
- 2 Cliquez sur **Paramètres**.
- 3 Sélectionnez **Vérifier automatiquement les mises à jour**, et sélectionnez le jour et l'heure UTC d'exécution des vérifications automatiques de disponibilité de correctifs.
- 4 Cliquez sur **OK**.

Le dispositif vérifie régulièrement la disponibilité de correctifs à l'URL du référentiel configuré. Dans le volet Mises à jour disponibles, vous pouvez afficher des informations sur les correctifs disponibles. Vous pouvez également voir l'état de santé de vCenter Server Appliance pour vérifier la présence de notifications sur la disponibilité de correctifs. Reportez-vous à *Configuration de vCenter Server Appliance*.

# **Correction de vCenter Server Appliance à l'aide de l'interpréteur de commandes du dispositif**

Vous pouvez utilisez l'utilitaire software-packages dans l'interpréteur de commande du dispositif d'un vCenter Server Appliance contenant un vCenter Server avec un Platform Services Controller intégré, un vCenter Server avec un Platform Services Controller externe ou un Platform Services Controller pour voir les correctifs installés, transférer de nouveaux correctifs ou installer de nouveaux correctifs.

Pour effectuer une correction basée sur ISO, vous devez télécharger une image ISO, l'associer avec le lecteur CD/DVD du dispositif, transférer facultativement les correctifs disponibles de l'image ISO vers le dispositif, puis installer les correctifs.

Pour effectuer une correction basée sur URL, vous transférez facultativement les correctifs disponibles d'une URL de référentiel vers le dispositif, puis installez les correctifs. vCenter Server Appliance est prédéfini avec une URL de référentiel VMware par défaut pour le profil généré du dispositif. Vous pouvez utiliser la commande update.set pour configurer le dispositif de manière à utiliser l'URL du référentiel VMware par défaut ou l'URL d'un référentiel personnalisé, par exemple l'URL d'un référentiel que vous avez précédemment créé sur un serveur Web local s'exécutant dans votre centre de données. Vous pouvez également utiliser la commande proxy.set pour configurer un serveur proxy pour la connexion entre vCenter Server Appliance et l'URL du référentiel.

## <span id="page-231-0"></span>**Afficher la liste des correctifs installés sur vCenter Server Appliance**

L'utilitaire software-packages vous permet d'afficher la liste des correctifs actuellement appliqués à vCenter Server Appliance. La liste des correctifs installés peut être triée dans l'ordre chronologique et vous pouvez également afficher des détails sur un correctif spécifique.

#### **Procédure**

1 Accédez à l'interpréteur de commande du dispositif et connectez-vous en tant qu'utilisateur disposant du rôle de super administrateur.

L'utilisateur par défaut ayant un rôle de super administrateur est l'utilisateur racine.

2 Pour afficher la liste complète des correctifs et des modules logiciels installés dans vCenter Server Appliance, exécutez la commande suivante :

software-packages list

3 Pour afficher tous les correctifs appliqués à vCenter Server Appliance par ordre chronologique, exécutez la commande suivante :

software-packages list --history

La liste s'affiche dans l'ordre chronologique. Un correctif de cette liste peut être une mise à jour de plusieurs modules.

4 Pour afficher des détails sur un correctif spécifique, exécutez la commande suivante :

software-packages list --patch *patch\_name*

Par exemple, si vous souhaitez voir les détails sur le correctif VMware-vCenter-Server-Appliance-Patch1, exécutez la commande suivante :

software-packages list --patch VMware-vCenter-Server-Appliance-Patch1

Vous pouvez voir la liste complète des détails sur le correctif, par exemple le fournisseur, la description et la date d'installation.

## **Configurer la correction basée sur URL**

Pour la correction basée sur URL, vCenter Server Appliance est prédéfini avec une URL de référentiel VMware par défaut pour le profil créé du dispositif. Vous pouvez utiliser la commande update.set pour configurer le dispositif pour utiliser la valeur par défaut ou l'URL du référentiel personnalisé comme source actuelle des correctifs et activer la vérification automatique de la disponibilité de correctifs.

Par défaut, le référentiel actuel pour la correction basée sur URL est l'URL du référentiel VMware par défaut.

REMARQUE Vous pouvez utiliser la commande proxy.set pour configurer un serveur proxy pour la connexion entre vCenter Server Appliance et l'URL du référentiel. Pour obtenir des informations sur les commandes API de l'interpréteur de commandes du dispositif, reportez-vous à Configuration de vCenter *Server Appliance*.

Si vCenter Server Appliance n'est pas connecté à Internet ou si votre stratégie de sécurité l'impose, vous pouvez créer et configurer un référentiel personnalisé qui s'exécute sur un serveur Web local dans votre centre de données et réplique les données de l'URL du référentiel VMware par défaut. Vous pouvez facultativement configurer la stratégie d'authentification d'accès au serveur Web qui héberge le référentiel de correction personnalisé.

#### **Procédure**

- 1 Si vous souhaitez configurer une URL du référentiel personnalisé, créez le référentiel sur votre serveur Web local.
	- a Téléchargez le correctif vCenter Server Appliance au format ZIP depuis le site Web VMware à l'adresse https://my.vmware.com/web/vmware/downloads.
	- b Sur votre serveur Web, créez un répertoire de référentiel à la racine.

Créez, par exemple, le répertoire **vc\_update\_repo**.

c Extrayez le fichier au format ZIP dans le répertoire de référentiel.

Les fichiers extraits se trouvent dans les sous-répertoires manifest et package-pool.

2 Accédez à l'interpréteur de commande du dispositif et connectez-vous en tant qu'utilisateur disposant du rôle de super administrateur.

L'utilisateur par défaut ayant un rôle de super administrateur est l'utilisateur racine.

3 Pour afficher des informations sur les paramètres actuels de correction basée sur URL, exécutez la commande update.get.

Vous pouvez voir des informations sur l'URL du référentiel actuel, l'URL du référentiel par défaut, l'heure de la dernière vérification de disponibilité de correctifs, l'heure de la dernière installation de correctifs et la configuration actuelle des vérifications automatiques de disponibilité de correctifs.

- 4 Configurez le référentiel actuel de la correction basée sur URL.
	- n Pour configurer le dispositif de manière à utiliser l'URL du référentiel VMware par défaut, exécutez la commande suivante :

update.set --currentURL default

n Pour configurer le dispositif de manière à utiliser l'URL d'un référentiel personnalisé, exécutez la commande suivante :

update.set --currentURL *http://web\_server\_name.your\_company.com/vc\_update\_repo* [- username *nom d'utilisateur*] [--password *mot de passe*]

où les crochet [] contiennent les options de commande.

Si le référentiel personnalisé nécessite une authentification, utilisez les options --username *username* et --password *password*.

5 Pour activer les vérifications automatiques de disponibilité de correctifs vCenter Server Appliance dans l'URL du référentiel actuel à intervalles réguliers, exécutez la commande suivante :

update.set --CheckUpdates enabled [--day *jour*] [--time *HH:MM:SS*]

où les crochet [] contiennent les options de commande.

Utilisez l'option --day *jour* pour définir le jour d'exécution des vérifications régulières de présence de correctifs. Vous pouvez définir un jour de semaine particulier, par exemple Monday ou Everyday. La valeur par défaut est Everyday.

Utilisez l'option --time *HH:MM:SS* pour définir l'heure en UTC d'exécution des vérifications régulières de présence de correctifs. La valeur par défaut est 00:00:00.

Le dispositif vérifie régulièrement la disponibilité de correctifs à l'URL du référentiel actuel.

6 Pour désactiver la vérification automatique de disponibilité de correctifs vCenter Server Appliance, exécutez la commande suivante :

update.set --CheckUpdates disabled

#### <span id="page-233-0"></span>**Suivant**

Si vous avez configuré le dispositif pour vérifier automatiquement la disponibilité de correctifs, vous pouvez régulièrement afficher l'état de santé de vCenter Server Appliance pour obtenir d'éventuelles notifications sur la disponibilité de correctifs. Voir *onęgurtion de vCenter Server Appliance*.

## **Transférer les correctifs vers vCenter Server Appliance**

Avant d'installer les correctifs disponibles, vous devez transférer les correctifs sur le dispositif. Vous pouvez employer l'utilitaire software-packages pour transférer les correctifs depuis un référentiel local en associant une image ISO à l'appareil ou directement depuis un référentiel distant en utilisant une URL de référentiel.

#### **Prérequis**

- Si vous transférez des correctifs à partir d'une image ISO que vous avez précédemment téléchargée depuis https://my.vmware.com/group/vmware/patch, vous devez associer l'image ISO au lecteur CD/DVD de vCenter Server Appliance. Vous pouvez configurer l'image ISO en tant que fichier ISO de banque de données pour le lecteur de CD/DVD du dispositif en utilisant vSphere Web Client. Reportezvous à *Administration d'une machine virtuelle vSphere*.
- n Si vous transférez des correctifs depuis un référentiel distant, vérifiez que vous avez configuré les paramètres de référentiel et que l'URL du référentiel actuel est accessible. Reportez-vous à [« Configurer](#page-231-0) [la correction basée sur URL », page 232.](#page-231-0)

#### **Procédure**

1 Accédez à l'interpréteur de commande du dispositif et connectez-vous en tant qu'utilisateur disposant du rôle de super administrateur.

L'utilisateur par défaut ayant un rôle de super administrateur est l'utilisateur racine.

- 2 Transférez les correctifs.
	- n Pour transférer les correctifs inclus dans l'image ISO associée, exécutez la commande suivante :

software-packages stage --iso

n Pour transférer les correctifs inclus dans l'URL du référentiel actuel, exécutez la commande suivante :

software-packages stage --url

Par défaut, l'URL du référentiel actuel est l'URL du référentiel VMware par défaut.

Si vous souhaitez transférer uniquement les correctifs tiers, utilisez l'option --thirdParty.

n Pour transférer les correctifs inclus dans une URL de référentiel qui n'est actuellement pas configurée dans le dispositif, exécutez la commande suivante :

software-packages stage --url *URL\_of\_the\_repository*

Si vous souhaitez transférer uniquement les correctifs tiers, utilisez l'option --thirdParty.

Si vous souhaitez directement accepter le contrat de licence d'utilisateur final, utilisez l'option -acceptEulas.

Par exemple, pour transférer uniquement les correctifs tiers à partir de l'URL du référentiel actuel en acceptant directement le contrat de licence d'utilisateur final, exécutez la commande suivante :

software-packages stage --url --thirdParty --acceptEulas

Au cours du processus de transfert, la commande vérifie que les correctifs sont bien des correctifs VMware, qu'ils ne sont pas modifiés et que l'espace disponible pour la zone de transfert est suffisant. Seuls les correctifs complètement nouveaux et les correctifs correspondant à des modules existants qui peuvent être mis à niveau sont transférés.

3 (Facultatif) Pour voir des informations sur les correctifs transférés, exécutez la commande suivante :

software-packages list --staged

Chaque correctif inclut un fichier de métadonnées contenant différentes informations, telles que la version du correctif, le nom du produit, une indication précisant si le redémarrage du système est requis, etc.

4 (Facultatif) Pour afficher une liste des correctifs transférés, exécutez la commande suivante :

software-packages list --staged --verbose

5 (Facultatif) Pour annuler le transfert des correctifs transférés, exécutez la commande suivante :

software-packages unstage

Tous les répertoires et tous les fichiers générés par le processus de transfert sont supprimés.

#### **Suivant**

Installez les correctifs transférés. Reportez-vous à « Installer des correctifs vCenter Server Appliance », page 235.

**Importюnt** Si vous avez transféré les correctifs depuis une image ISO, conservez celle-ci associée au lecteur CD/DVD du dispositif L'image ISO doit être associée au lecteur CD/DVD du dispositif durant les procédures de transfert et d'installation.

#### **Installer des correctifs vCenter Server Appliance**

Vous pouvez employer l'utilitaire software-packages pour installer les correctifs transférés. Vous pouvez également employer l'utilitaire software-packages pour installer les correctifs directement à partir d'une image ISO associée ou d'une URL de référentiel sans transférer la charge utile du correctif.

**Importюnt** Les services fonctionnant dans le dispositif deviennent indisponibles pendant l'installation des correctifs. Vous devez effectuer cette procédure pendant une période de maintenance. Par précaution, en cas d'incident, vous pouvez sauvegarder vCenter Server Appliance. Pour obtenir des informations sur la sauvegarde et la restauration de vCenter Server, reportez-vous à *Installation et configuration de vSphere*.

#### **Prérequis**

- Si vous installez des correctifs transférés, vérifiez que vous transférez la charge utile de correctif appropriée. Reportez-vous à [« Transférer les correctifs vers vCenter Server Appliance », page 234](#page-233-0).
- Si vous installez des correctifs transférés antérieurement depuis une image ISO, vérifiez que celle-ci est associée au lecteur CD/DVD de vCenter Server Appliance. Reportez-vous à [« Transférer les correctifs](#page-233-0) [vers vCenter Server Appliance », page 234.](#page-233-0)
- Si vous installez des correctifs directement à partir d'une image ISO que vous avez précédemment téléchargée à partir de https://my.vmware.com/group/vmware/patch, vous devez associer l'image ISO au lecteur CD/DVD de vCenter Server Appliance. Vous pouvez configurer l'image ISO en tant que fichier ISO de banque de données pour le lecteur de CD/DVD du dispositif en utilisant vSphere Web Client. Voir *Administration d'une machine virtuelle vSphere*.
- Si vous installez des correctifs directement à partir d'un référentiel, vérifiez que vous avez configuré les paramètres du référentiel et que l'URL du référentiel actuel est accessible. Reportez-vous à [« Configurer](#page-231-0) [la correction basée sur URL », page 232.](#page-231-0)
- Si vous corrigez vCenter Server Appliance avec une instance externe de Platform Services Controller, vérifiez que vous avez appliqué les correctifs à Platform Services Controller et à ses partenaires de réplication éventuels du domaine vCenter Single Sign-On.

#### **Procédure**

1 Accédez à l'interpréteur de commande du dispositif et connectez-vous en tant qu'utilisateur disposant du rôle de super administrateur.

L'utilisateur par défaut ayant un rôle de super administrateur est l'utilisateur racine.

- 2 Installez les correctifs.
	- Pour installer les correctifs transférés, exécutez la commande suivante :

software-packages install --staged

n Pour installer les correctifs directement à partir d'une image ISO associée, exécutez la commande suivante :

```
software-packages install --iso
```
n Pour installer des correctifs directement à partir de l'URL du référentiel actuel, exécutez la commande suivante :

software-packages install --url

Par défaut, l'URL du référentiel actuel est l'URL du référentiel VMware par défaut.

Si vous souhaitez installer uniquement les correctifs tiers, utilisez l'option --thirdParty.

n Pour installer des correctifs directement à partir d'une URL de référentiel qui n'est actuellement pas configurée, exécutez la commande suivante :

software-packages install --url *URL\_of\_the\_repository*

Si vous souhaitez installer uniquement les correctifs tiers, utilisez l'option --thirdParty.

Si vous souhaitez directement accepter le contrat de licence d'utilisateur final, utilisez l'option -acceptEulas.

Par exemple, pour installer uniquement les correctifs tiers à partir de l'URL du référentiel actuel sans transférer les correctifs en acceptant directement le contrat de licence d'utilisateur final, exécutez la commande suivante :

software-packages install --url --thirdParty --acceptEulas

3 Si l'installation du correctif nécessite de redémarrer le dispositif, exécutez la commande suivante pour réinitialiser le dispositif.

shutdown reboot -r "patch reboot"

## **Corriger un environnement vCenter High Availability**

Cette procédure explique comment corriger les nœuds actif, passif et témoin si votre version de vCenter Server Appliance est configurée dans un cluster vCenter High Availability (HA).

Un cluster vCenter High Availability comprend trois instances de vCenter Server Appliance qui font office de nœuds actif, passif et témoin. Pour plus d'informations sur la configuration de vCenter High Availability, reportez-vous à *Disponibilité vSphere*.

Les trois nœuds doivent être corrigés de façon séquentielle en procédant à un basculement manuel de sorte que seuls les nœuds non actifs soient corrigés. Pour corriger les nœuds, vous devez exécuter l'utilitaire software-packages de l'interpréteur de commandes du dispositif. Pour plus d'informations sur la correction du dispositif depuis son interpréteur de commandes, reportez-vous à [« Correction de vCenter Server](#page-230-0) [Appliance à l'aide de l'interpréteur de commandes du dispositif », page 231.](#page-230-0)

#### **Procédure**

- 1 Placez le cluster vCenter HA en mode de maintenance.
	- a Dans l'inventaire de vSphere Web Client, cliquez sur l'onglet Configurer.
	- b Dans la section Paramètres, sélectionnez vCenter HA et cliquez sur Modifier.
	- c Sélectionnez **Mode maintenance** et cliquez sur **OK**.
- 2 Connectez-vous en tant qu'utilisateur racine à l'interpréteur de commandes du nœud actif en utilisant l'adresse IP active.
- 3 Corrigez le nœud témoin.
	- a Dans l'interpréteur de commandes du dispositif du nœud actif, établissez une session SSH vers le nœud témoin.

ssh root@*Witness\_node\_IP\_address*

b Dans l'interpréteur de commandes du dispositif du nœud témoin, corrigez le nœud témoin.

Exécutez l'utilitaire software-packages.

c Quittez la session SSH reliant le nœud témoin.

exit

- 4 Corrigez le nœud passif.
	- a Dans l'interpréteur de commandes du dispositif du nœud actif, établissez une session SSH vers le nœud passif.

ssh root@*Passve\_node\_IP\_address*

b Dans l'interpréteur de commandes du dispositif du nœud passif, corrigez le nœud passif.

Exécutez l'utilitaire software-packages.

c Quittez la session SSH reliant le nœud passif.

exit

- 5 Déconnectez-vous de l'interpréteur de commandes du dispositif du nœud actif.
- 6 Procédez à un basculement manuel de vCenter HA.
	- a Connectez-vous au nœud actif à l'aide de vSphere Web Client et cliquez sur Configurer.
	- b Dans la section **Paramètres**, sélectionnez **vCenter HA** et cliquez sur **Initier le basculement**.
	- c Cliquez sur **Oui** pour déclencher le basculement.

Une boîte de dialogue qui s'ouvre vous permet de forcer un basculement sans synchronisation. Dans la plupart des cas, il est recommandé d'effectuer tout d'abord la synchronisation.

Vous pouvez constater dans vSphere Web Client que le nœud passif est devenu le nœud actif, et qu'inversement le nœud actif est devenu passif.

7 Connectez-vous en tant qu'utilisateur racine à l'interpréteur de commandes du nouveau nœud actif en utilisant l'adresse IP active.

- <span id="page-237-0"></span>8 Corrigez le nouveau nœud passif.
	- a Dans l'interpréteur de commandes du dispositif du nœud actif, établissez une session SSH vers le nœud passif.

ssh root@*Passve\_node\_IP\_address*

- b Dans l'interpréteur de commandes du dispositif du nœud passif, corrigez le nœud passif. Exécutez l'utilitaire software-packages.
- c Quittez la session SSH reliant le nœud passif.

exit

- 9 Déconnectez-vous de l'interpréteur de commandes du dispositif du nœud actif.
- 10 Quittez le mode de maintenance.
	- a Dans l'inventaire de vSphere Web Client, cliquez sur l'onglet Configurer.
	- b Dans la section **Paramètres**, sélectionnez **vCenter HA** et cliquez sur **Modifier**.
	- c Sélectionnez **Activer vCenter HA** et cliquez sur **OK**.

# **Mise à jour de Java Components et de vCenter Server tc Server avec VIMPatch**

Vous pouvez mettre à jour séparément la version Java de tous les composants vCenter Server en fonction du serveur JRE, en utilisant le fichier ISO VIMPatch. Vous pouvez également mettre à niveau vCenter Server tc Server en utilisant le même correctif.

Vous pouvez appliquer le correctif sans avoir à réinstaller les composants de vCenter Server. Le correctif fournit les mises à jour pour JRE et vCenter Server tc Server.

#### **Prérequis**

- n Téléchargez le correctif Java Components depuis la page de téléchargement de VMware à l'adresse https://my.vmware.com/group/vmware/patch. Le format du nom est VMware-VIMPatch-6.5.0*build\_number*-*YYYYMMDD*.iso.
- n Arrêtez toutes les opérations des composants vCenter Server, comme lorsque vous appliquez le correctif, pour arrêter tous les services en cours d'exécution.

#### **Procédure**

- 1 Montez VMware-VIMPatch-6.5.0-*build\_number*-*YYYYMMDD*.iso sur le système dans lequel le composant de vCenter Server est installé.
- 2 Double-cliquez sur *ISO\_mount\_directory*/autorun.exe.

Un assistant de mise à jour Java Components de vCenter Server s'ouvre.

3 Cliquez sur **Tout corriger**.

Le correctif vérifie si les composants Java et les composants serveur vCenter Server tc sont à jour et les met à jour silencieusement si nécessaire.

# <span id="page-238-0"></span>**Mise à niveau d'hôtes ESXi 8**

Une fois vCenter Server et vSphere Update Manager mis à niveau, procédez à la mise à niveau des hôtes VMware ESXi. Vous pouvez effectuer la mise à niveau des hôtes ESXi 5.5.x et ESXi 6.0.x directement vers ESXi 6.5.

Pour effectuer la mise à niveau des hôtes, vous pouvez utiliser les méthodes et outils décrits dans [« Présentation du processus de mise à niveau de l'hôte ESXi », page 13](#page-12-0).

AVERTISSEMENT Si vous effectuez la mise à niveau des hôtes gérés par vCenter Server, vous devez effectuer la mise à niveau vers vCenter Server avant d'effectuer la mise à niveau d'ESXi. Si vous n'effectuez pas la mise à niveau dans le bon ordre, vous pouvez perdre des données ainsi que l'accès aux serveurs.

Ce chapitre aborde les rubriques suivantes :

- « Configuration requise d'ESXi », page 239
- [« Avant la mise à niveau d'hôtes ESXi », page 247](#page-246-0)
- « Mettre à niveau les hôtes de façon interactive », page 258
- n [« Installation et mise à niveau des hôtes à l'aide d'un script », page 259](#page-258-0)
- n [« Démarrage PXE du programme d'installation ESXi », page 273](#page-272-0)
- « Mettre à niveau des hôtes à l'aide des commandes esxcli », page 279
- « Après avoir effectué la mise à niveau des hôtes ESXi », page 291

# **Configuration requise d' ESXi**

Pour installer ou mettre à niveau ESXi, votre système doit disposer d'une configuration matérielle et logicielle spécifique.

## **Configuration matérielle requise de ESXi**

Assurez-vous que l'hôte dispose des configurations matérielles minimales prises en charge par ESXi6.5.

#### **Ressources matérielles et système**

Pour installer ou mettre à niveau ESXi, votre matériel et vos ressources système doivent disposer de la configuration requise suivante :

- n Plate-forme de serveur prise en charge. Pour obtenir la liste des plates-formes prises en charge, consultez le *Guide de compatibilité VMware* à l'adresse http://www.vmware.com/resources/compatibility.
- n ESXi 6.5 nécessite une machine hôte disposant d'au moins deux cœurs de CPU.
- ESXi 6.5 prend en charge des processeurs x86 64 bits commercialisés après septembre 2006, soit une vaste palette de processeurs à cœurs multiples. Pour obtenir la liste des processeurs pris en charge, consultez le guide de compatibilité VMware à l'adresse http://www.vmware.com/resources/compatibility.
- ESXi 6.5 nécessite que le bit NX/XD soit activé pour le CPU dans le BIOS.
- ESXi 6.5 nécessite une capacité de RAM physique minimale de 4 Go. Il est recommandé de fournir au moins 8 Go de RAM pour exécuter des machines virtuelles dans des environnements de production normaux.
- n Pour prendre en charge des machines virtuelles 64 bits, la prise en charge de la virtualisation matérielle (Intel VT-x ou AMD RVI) doit être activée sur les processeurs x64.
- n Un ou plusieurs contrôleurs Ethernet Gigabit ou plus rapides. Pour obtenir la liste des modèles d'adaptateurs réseau pris en charge, consultez le *Guide de compatibilité VMware* à l'adresse http://www.vmware.com/resources/compatibility.
- n Disque SCSI ou un LUN RAID local non réseau disposant d'un espace non partitionné pour les machines virtuelles.
- n Pour le Serial ATA (SATA), un disque connecté via des contrôleurs SAS pris en charge ou des contrôleurs SATA embarqués pris en charge. Les disques SATA seront considérés comme distants et non locaux. Ces disques ne seront pas utilisés en tant que partition scratch par défaut car ils sont considérés comme distants.

REMARQUE Vous ne pouvez pas connecter un lecteur de CD-ROM SATA à une machine virtuelle sur un hôte ESXi 6.5. Pour utiliser le périphérique CD-ROM SATA, vous devez utiliser le mode d'émulation IDE.

## **Systèmes de stockage**

Pour obtenir la liste des systèmes de stockage pris en charge, reportez-vous au *Guide de compatibilité VMware* à l'adresse http://www.vmware.com/resources/compatibility. Pour le protocole FCoE (Software Fibre Channel over Ethernet), reportez-vous à [« Installation et démarrage ESXi avec le logiciel FCoE », page 257.](#page-256-0)

## **Conditions de démarrage d' ESXi**

vSphere 6.5 prend en charge le démarrage d'hôtes ESXi à partir de l'interface UEFI (Unified Extensible Firmware Interface). Avec UEFI, vous pouvez démarrer des systèmes à partir de disques durs, de lecteurs de CD-ROM ou de supports USB. Le démarrage de réseau ou le provisionnement avec VMware Auto Deploy nécessite le microprogramme BIOS hérité et n'est pas disponible avec l'interface UEFI.

ESXi peut démarrer à partir d'un disque d'une capacité supérieure à 2 To à condition que le microprogramme système et le microprogramme de toute carte d'extension utilisée le prennent en charge. Consultez la documentation du fabricant.

REMARQUE Le passage du type de démarrage du BIOS hérité à l'interface UEFI après l'installation de ESXi 6.5 peut faire échouer le démarrage de l'hôte. Dans ce cas, l'hôte affiche un message d'erreur semblable à ce qui suit : Banque de démarrage non prise en charge par VMware. Le passage du type de démarrage de l'hôte du BIOS hérité à l'interface UEFI n'est pas pris en charge après l'installation de ESXi 6.5.

## **Configuration de stockage requise pour l'installation ou la mise à niveau de ESXi 6.5**

L'installation de ESXi 6.5 ou la mise à niveau vers ESXi 6.5 nécessite un périphérique de démarrage d'une capacité minimale de 1 Go. Lors du démarrage à partir d'un disque local, SAN ou iSCSI LUN, un disque de 5,2 Go est nécessaire pour permettre la création du volume VMFS et d'une partition scratch de 4 Go sur le périphérique de démarrage. Si un disque plus petit ou LUN est utilisé, le programme d'installation tentera

d'allouer une région scratch sur un disque local séparé. Si un disque local est introuvable, la partition scratch, /scratch, se trouve sur le ramdisk de l'hôte ESXi, liée à /tmp/scratch. Vous pouvez reconfigurer /scratch pour utiliser un disque séparé ou LUN. Pour de meilleures performances et une optimisation de la mémoire, ne laissez pas /scratch sur le ramdisk de l'hôte ESXi.

Pour reconfigurer /scratch, reportez-vous à la rubrique Définir la répartition Scratch depuis vSphere Web Client dans la documentation *Installation et configuration de vSphere*.

En raison de la sensibilité E/S des périphériques USB et SD, le programme d'installation ne crée pas une partition Scratch sur ces périphériques. Lors d'une installation ou d'une mise à niveau sur des périphériques USB ou SD, le programme d'installation tente d'allouer une région scratch sur un disque local ou une banque de données disponible. Si aucun disque local ou banque de données n'est trouvé, /scratch est placé sur le ramdisk. Après l'installation ou la mise à niveau, vous devez reconfigurer /scratch pour utiliser une banque de données persistante. Bien qu'un périphérique USB ou SD de 1 Go suffise pour une installation minimale, vous devez utiliser un périphérique d'une capacité de 4 Go ou supérieure. L'espace supplémentaire sera utilisé pour une partition de vidage de mémoire étendue sur le périphérique USB/SD. Utilisez un lecteur Flash USB haute qualité d'au moins 16 Go afin que les cellules Flash supplémentaires puissent prolonger la vie du support de démarrage, mais des lecteurs haute qualité d'au moins 4 Go sont suffisants pour accueillir la partition de vidage de mémoire étendue. Voir l'article de la base de connaissances http://kb.vmware.com/kb/2004784.

Dans les installations Auto Deploy, le programme d'installation tente d'affecter une région scratch sur un disque local ou une banque de données disponible. Si aucune banque de données ou disque local n'est trouvé, /scratch est placé sur le ramdisk. Vous devez reconfigurer /scratch pour utiliser une banque de données persistante après l'installation.

Pour les environnements qui démarrent à partir de SAN ou qui utilisent Auto Deploy, il n'est pas nécessaire d'allouer un LUN distinct pour chaque hôte ESXi. Vous pouvez co-localiser les régions scratch pour plusieurs hôtes ESXi sur un LUN unique. Le nombre d'hôtes affectés à un LUN unique doit être adapté à la taille des LUN et au comportement E/S des machines virtuelles.

# **Modèles de serveurs de gestion à distance et versions de microprogrammes pris en charge**

Vous pouvez utiliser des applications de gestion à distance pour installer ou mettre à niveau ESXi ou pour gérer des hôtes à distance.

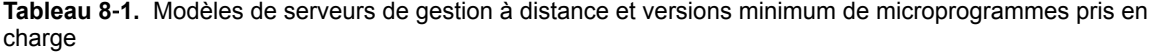

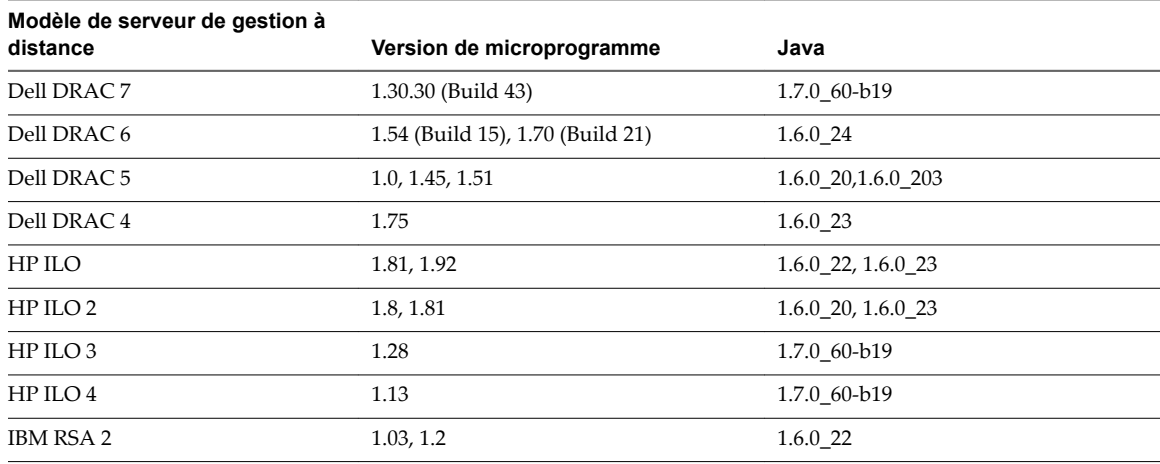

# **Recommandations pour améliorer les performances d' ESXi**

Pour améliorer les performances, installez ou mettez à niveau ESXi sur un système robuste disposant d'une RAM d'une capacité supérieure à la configuration minimale requise et de plusieurs disques physiques.

Pour les conditions requises du système ESXi, voir [« Configuration matérielle requise de ESXi », page 239](#page-238-0).

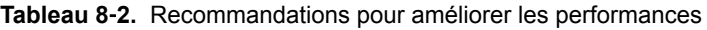

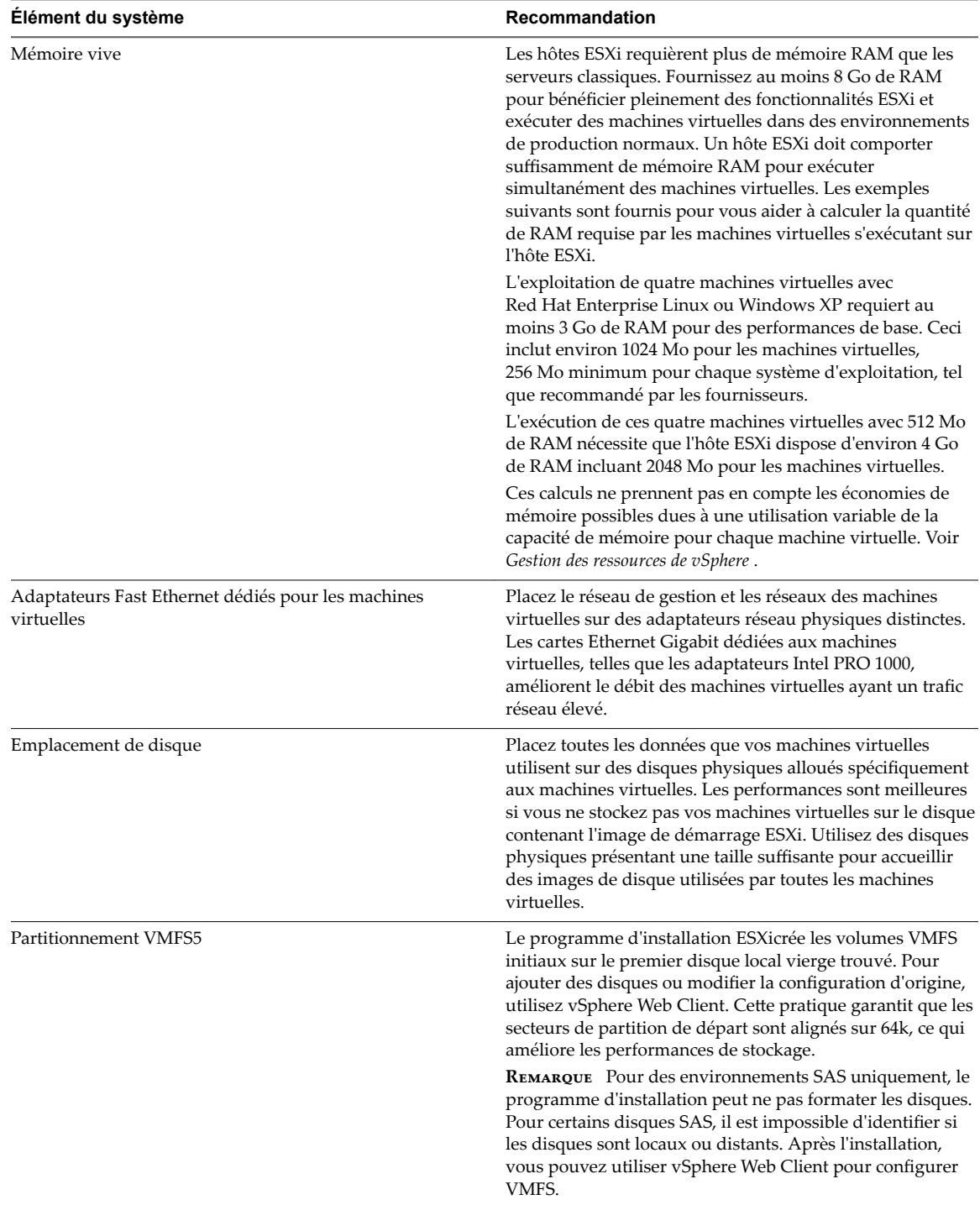

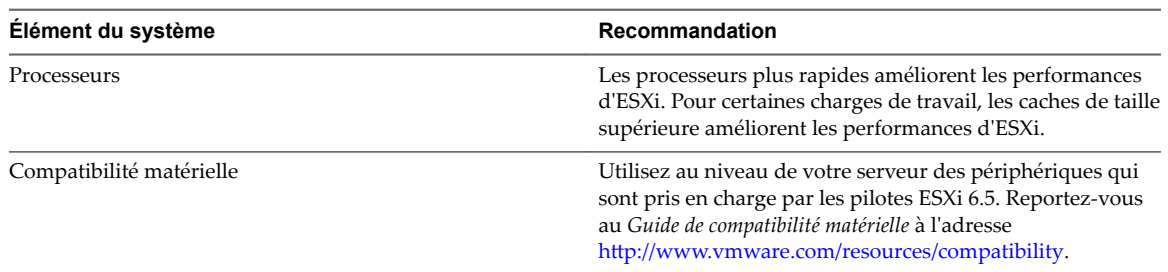

**Tableau 8**‑**2.** Recommandations pour améliorer les performances (suite)

# **Ports de pare-feu entrants et sortants pour les hôtes ESXi**

vSphere Web Client et VMware Host Client vous permettent d'ouvrir et de fermer les ports de pare-feu pour chaque service ou encore d'autoriser le trafic provenant d'adresses IP sélectionnées.

Le tableau ci-dessous répertorie les pare-feu pour les services généralement installés. Il est possible de disposer de services et de ports de pare-feu supplémentaires en installant d'autres VIB sur l'hôte. Ces informations s'adressent principalement aux services visibles dans vSphere Web Client mais le tableau inclut aussi d'autres ports.

| Port                | <b>Protoc</b><br>ole | <b>Service</b>                                 | <b>Description</b>                                                                                                    |  |
|---------------------|----------------------|------------------------------------------------|----------------------------------------------------------------------------------------------------|--|
| 5988                | <b>TCP</b>           | Serveur CIM                                    | Serveur pour CIM (Common Information Model).                                                                                                    |  |
| 5989                | <b>TCP</b>           | Serveur sécurisé<br><b>CIM</b>                 | Serveur sécurisé pour CIM.                                                                                                    |  |
| 427                 | TCP,<br><b>UDP</b>   | <b>SLP CIM</b>                                 | Le client CIM utilise le Service Location Protocol, version 2 (SLPv2) pour<br>rechercher des serveurs CIM.                                                                                                    |  |
| 546                 |                      | DHCP <sub>v6</sub>                             | Client DHCP pour IPv6.                                                                                                    |  |
| 8301, 8302          | <b>UDP</b>           | <b>DVSSync</b>                                 | Les ports DVSSync permettent de synchroniser les états des ports virtuels<br>distribués entre les hôtes pour lesquels l'enregistrement et la lecture<br>VMware FT sont activés. Seuls les ports des hôtes qui exécutent des<br>machines virtuelles principales ou de sauvegarde doivent être ouverts. Sur<br>les ports qui n'utilisent pas VMware FT, ces ports n'ont pas besoin d'être<br>ouverts. |  |
| 902                 | <b>TCP</b>           | <b>NFC</b>                                     | La NFC (Network File Copy, copie de fichiers réseau) fournit un service<br>FTP capable de reconnaître les types de fichiers pour les composants<br>vSphere. ESXi utilise par défaut la technologie NFC pour des opérations<br>comme la copie ou le transfert de données entre banques de données.                                                                                                   |  |
| 12345, 23451        | <b>UDP</b>           | Service de<br>clustering<br>Virtual SAN        | Service d'annuaire pour l'adhésion au cluster Virtual SAN et la<br>surveillance de ce dernier. Utilise la multidifusion IP basée sur UDP pour<br>établir les membres du cluster et distribuer les métadonnées Virtual SAN à<br>tous les membres du cluster. Si ce service est désactivé, Virtual SAN ne<br>fonctionne pas.                                                                          |  |
| 68                  | <b>UDP</b>           | Client DHCP                                    | Client DHCP pour IPv4.                                                                                                    |  |
| 53                  | <b>UDP</b>           | Client DNS                                     | Client DNS.                                                                                                    |  |
| 8200, 8100,<br>8300 | TCP,<br><b>UDP</b>   | Fault Tolerance                                | Trafic entre les hôtes pour vSphere Fault Tolerance (FT).                                                                                                    |  |
| 6999                | <b>UDP</b>           | Service de<br>routeur logique<br>distribué NSX | Service de routeur distribué virtuel NSX. Le port de pare-feu associé à ce<br>service est ouvert lorsque les VIB NSX sont installés et que le module VDR<br>(Virtual Distributed Router) est créé. Si aucune instance de VDR n'est<br>associée à l'hôte, le port n'a pas besoin d'être ouvert.                                                                                                    |  |
|                     |                      |                                                | Ce service s'appelait « Service de routeur logique distribué NSX » dans les<br>versions précédentes du produit.                                                                                                    |  |

**Tableau 8**‑**3.** Connexions de pare-feu entrantes

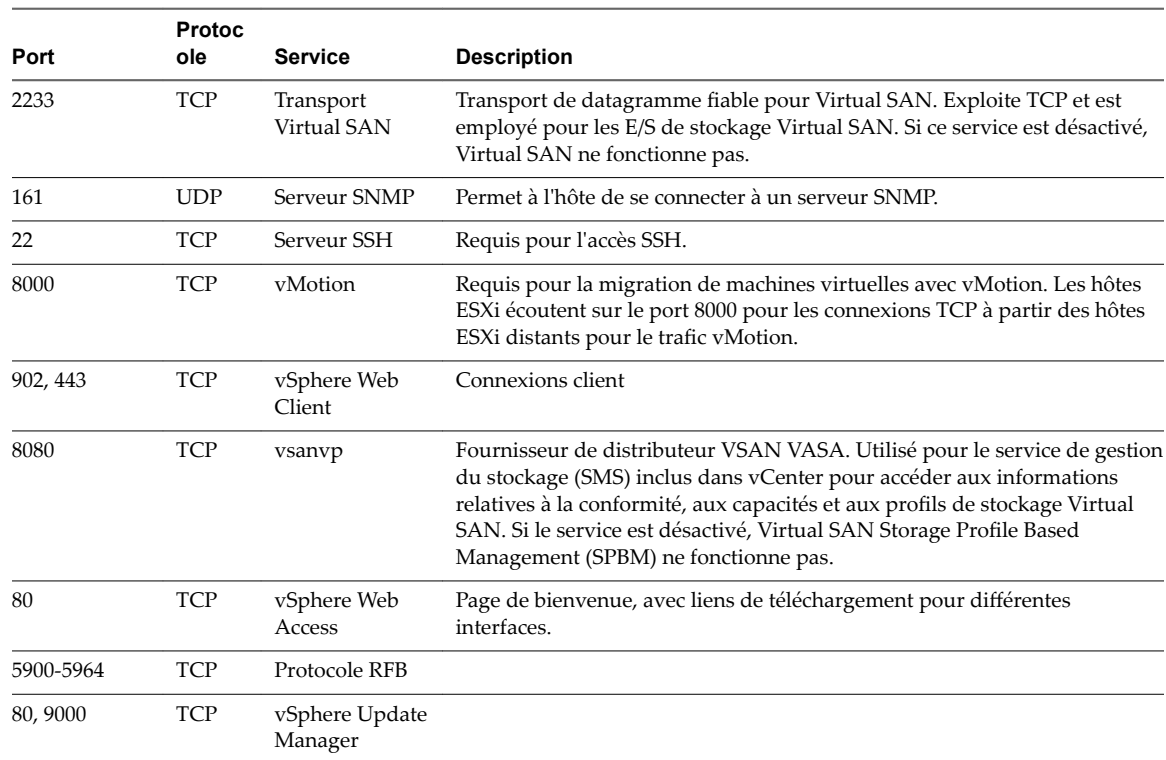

## **Tableau 8**‑**3.** Connexions de pare-feu entrantes (suite)

## **Tableau 8**‑**4.** Connexions de pare-feu sortantes

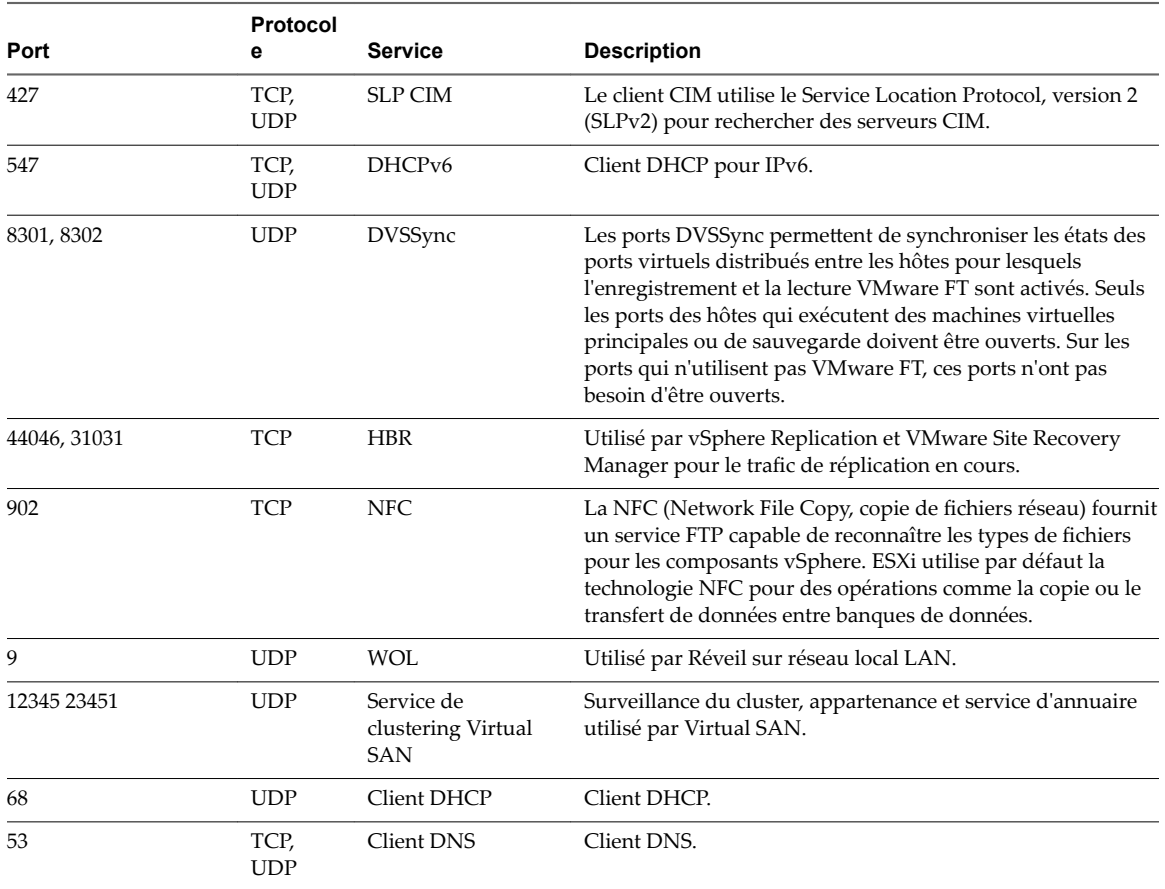

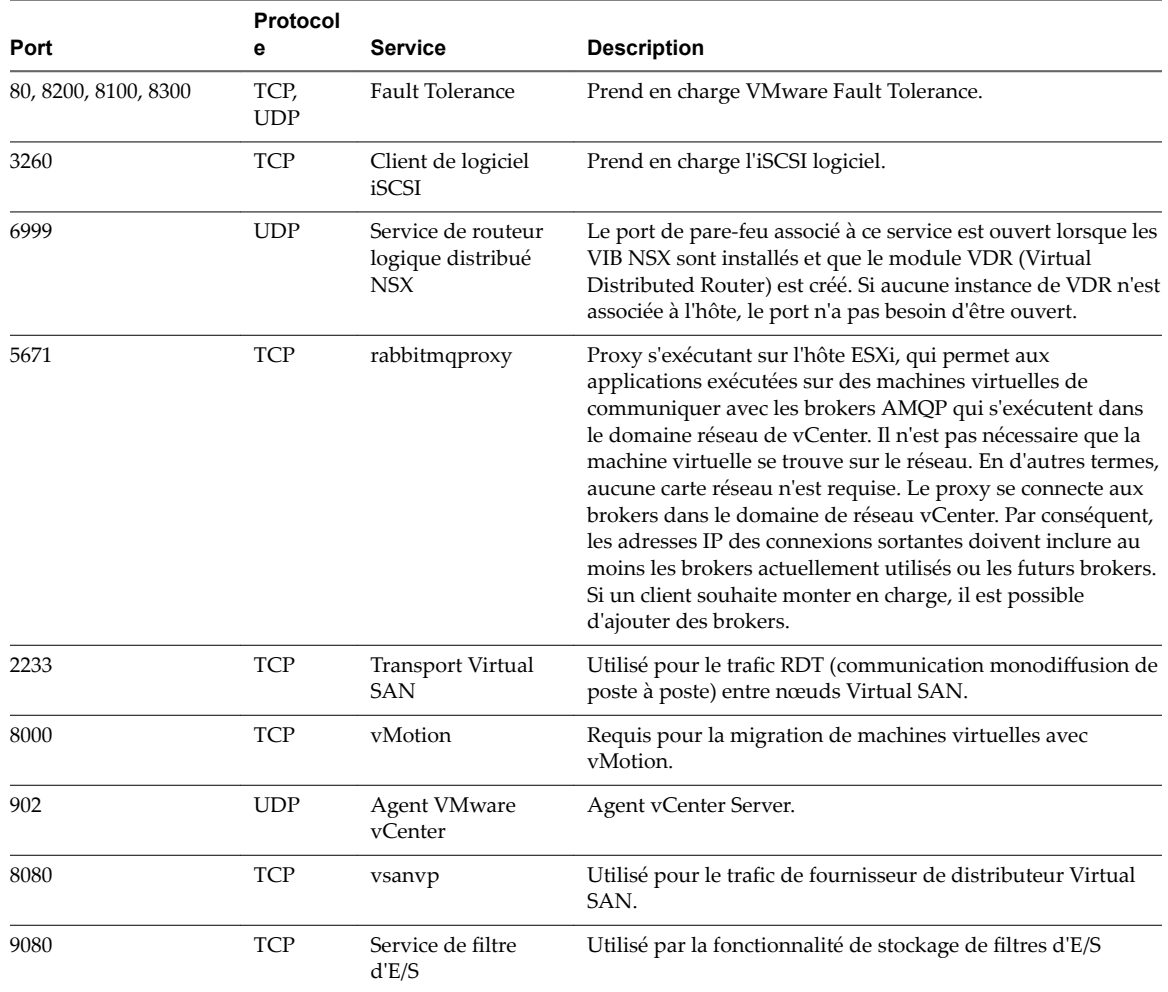

<span id="page-244-0"></span>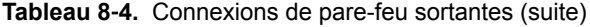

#### **Tableau 8**‑**5.** Ports de pare-feu pour les services non visibles dans l'interface utilisateur par défaut

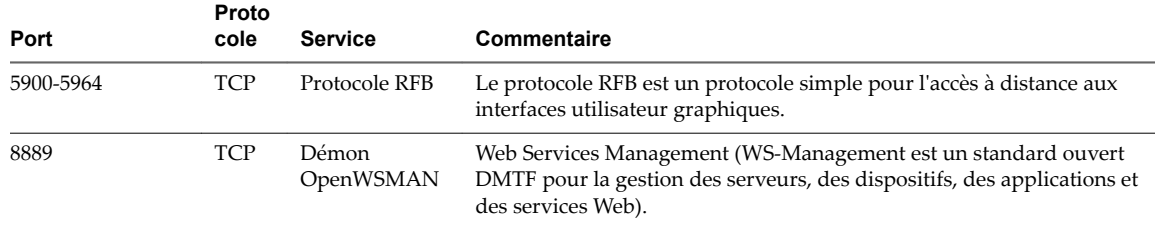

# **Espace libre requis pour la journalisation système**

Si vous avez utilisé Auto Deploy pour installer votre hôte ESXi 6.5 ou si vous avez défini un répertoire de journaux différent de l'emplacement par défaut dans un répertoire scratch sur le volume VMFS, vous devrez éventuellement modifier les paramètres actuels de taille et de rotation de journaux pour garantir que la journalisation système dispose de suffisamment d'espace libre.

Tous les composants vSphere utilisent cette infrastructure. Les valeurs par défaut de la capacité des journaux de cette infrastructure varient, en fonction de la quantité de mémoire disponible et de la manière dont vous avez configuré la journalisation du système. Les hôtes qui sont déployés avec Auto Deploy stockent les journaux sur un disque RAM, ce qui signifie que la quantité d'espace disponible pour les journaux est peu importante.

Si votre hôte est déployé avec Auto Deploy, reconfigurez le stockage de vos journaux de l'une des manières suivantes :

- n Redirigez les journaux sur le réseau vers un collecteur distant.
- Redirigez les journaux vers un stockage NAS ou NFS.

Si vous redirigez les journaux vers un stockage non défini par défaut, par exemple un magasin NAS ou NFS, vous pouvez également reconfigurer la taille et les rotations des journaux des hôtes qui sont installés sur disque.

Vous n'avez pas besoin de reconfigurer le stockage des journaux des hôtes ESXi qui utilisent la configuration par défaut qui stocke les journaux dans un répertoire scratch sur le volume VMFS. Pour ces hôtes, ESXi 6.5 configure les journaux pour qu'ils conviennent à votre installation et fournit suffisamment d'espace pour recevoir les messages des journaux.

**Tableau 8**‑**6.** Configuration de taille et de rotation minimale recommandée pour les journaux hostd, vpxa et fdm

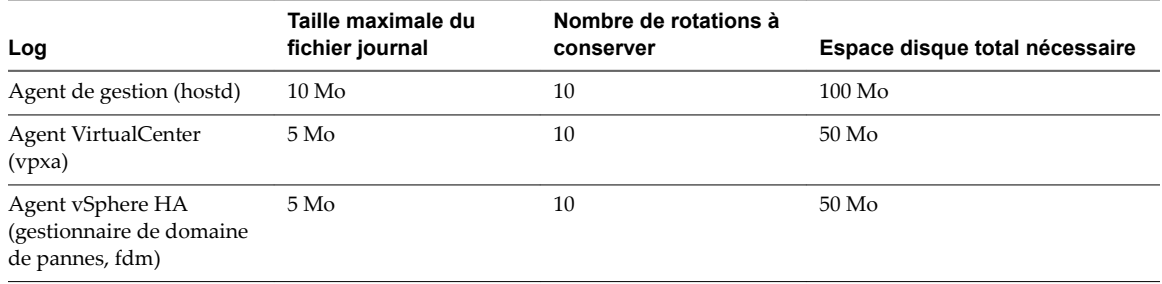

Pour plus d'informations sur l'installation et la configuration de syslog et d'un serveur syslog et sur l'installation de vSphere Syslog Collector, consultez la documentation *Installation et conęgurtion de vSphere*.

# **Configuration système requise pour VMware Host Client**

Assurez-vous que votre navigateur prend en charge VMware Host Client.

Les systèmes d'exploitation invités et les versions de navigateur web suivants sont pris en charge pour VMware Host Client.

**Tableau 8**‑**7.** Systèmes d'exploitation invités et versions de navigateur pris en charge pour VMware Host Client

| Navigateurs pris en charge | Mac OS | <b>Windows</b> | Linux                    |
|----------------------------|--------|----------------|--------------------------|
| Google Chrome              | $25+$  | $25+$          | $25+$                    |
| Mozilla Firefox            | $20+$  | $15+$          | $15+$                    |
| Internet Explorer          | S/O    | $10+$          | S/O                      |
| Safari                     | $5.1+$ | $5.1+$         | $\overline{\phantom{a}}$ |

# <span id="page-246-0"></span>**Avant la mise à niveau d'hôtes ESXi**

Pour que la mise à niveau de vos hôtes ESXi soit réussie, vous devez comprendre et préparer les modifications que cela implique.

Pour garantir la réussite d'une mise à niveau d'ESXi, suivez ces meilleures pratiques :

- 1 Assurez-vous que vous comprenez bien le processus de mise à niveau d'ESXi, son impact sur le déploiement existant et la préparation nécessaire à la mise à niveau.
	- n Si votre système vSphere inclut des solutions ou des plug-ins VMware, assurez-vous qu'ils sont compatibles avec la version de vCenter Server vers laquelle vous effectuez la mise à niveau. Reportez-vous à la matrice d'interopérabilité des produits VMware à l'adresse http://www.vmware.com/resources/compatibility/sim/interop\_matrix.php.
	- Lisez [« Présentation du processus de mise à niveau de l'hôte ESXi », page 13](#page-12-0) pour bien comprendre les scénarios de mise à niveau pris en charge, ainsi que les options et les outils qui sont à votre disposition pour effectuer la mise à niveau.
	- n Lisez la section relative aux problèmes d'installation connus dans les notes de mise à jour de VMware vSphere.
- 2 Préparez le système pour la mise à niveau.
	- n Assurez-vous que la version actuelle d'ESXi est prise en charge pour la mise à niveau. Reportezvous à [« Présentation du processus de mise à niveau de l'hôte ESXi », page 13](#page-12-0).
	- n Assurez-vous que le matériel du système est conforme à la configuration requise d'ESXi. Reportezvous au [« Configuration requise d'ESXi », page 239](#page-238-0) et au guide de compatibilité VMware à la page http://www.vmware.com/resources/compatibility/search.php. Vérifiez la compatibilité du système, la compatibilité d'E/S avec les cartes d'adaptateur de bus hôte (HBA) et réseau, la compatibilité de stockage et la compatibilité du logiciel de sauvegarde.
	- n Assurez-vous que l'espace disque disponible sur l'hôte est suffisant pour assurer la mise à niveau.
	- n Si un SAN est connecté à l'hôte, détachez le système Fibre Channel avant de poursuivre la mise à niveau. Ne désactivez pas les cartes HBA du BIOS.
- 3 Avant dȇeffectuer une mise à niveau, sauvegardez l'hôte. En cas d'échec de la mise à niveau, vous pouvez restaurer l'hôte.
- 4 Si vous utilisez Auto Deploy pour provisionner les hôtes, l'utilisateur qui exécute le processus doit disposer de privilèges d'administrateur local sur les hôtes ESXi en cours de provisionnement. Par défaut, le processus d'installation dispose de ces privilèges et le provisionnement des certificats s'exécute comme prévu. Néanmoins, si vous utilisez une méthode autre que le programme d'installation, vous devez l'exécuter en tant qu'utilisateur disposant des privilèges d'administrateur local.
- 5 Selon l'option de mise à niveau choisie, vous devrez peut-être migrer ou mettre hors tension toutes les machines virtuelles de l'hôte. Reportez-vous aux instructions concernant la méthode de mise à niveau.
	- n Pour une mise à niveau interactive à partir d'un CD, DVD ou lecteur USB : reportez-vous à la section « Mettre à niveau les hôtes de façon interactive », page 258.
	- n Pour une mise à niveau basée sur script : reportez-vous à la section [« Installation et mise à niveau](#page-258-0) [des hôtes à l'aide d'un script », page 259.](#page-258-0)
	- n Pour vSphere Auto Deploy : reportez-vous à la section [Chapitre 9, « Utiliser vSphere Auto Deploy](#page-296-0) [pour réapprovisionner des hôtes », page 297](#page-296-0). Si l'hôte ESXi 5.5.x ou 6.0.x a été déployé avec vSphere Auto Deploy, vous pouvez utiliser vSphere Auto Deploy pour provisionner à nouveau l'hôte avec une image 6.5.
	- Pour la méthode utilisant la commande esxcli : reportez-vous à la section « Mettre à niveau des [hôtes à l'aide des commandes esxcli », page 279](#page-278-0).
- 6 Planifiez les tâches qui doivent être effectuées après la mise à niveau de l'hôte ESXi :
	- n Testez le système pour vous assurer que la mise à niveau s'est bien déroulée.
	- Appliquez les licences d'un hôte. Reportez-vous à [« Application de licences après la mise à niveau](#page-291-0) [vers ESXi 6.5 », page 292](#page-291-0).
	- n Pensez à configurer un serveur syslog pour la journalisation à distance, afin de garantir un espace de stockage suffisant sur le disque pour les fichiers journaux. La configuration de la journalisation sur un hôte distant est particulièrement importante pour les hôtes disposant d'un stockage local limité. vSphere Syslog Collector est inclus en tant que service dans vCenter Server 6.0 et peut être utilisé pour collecter des fichiers journaux auprès des hôtes. Reportez-vous à [« Espace libre requis](#page-244-0) [pour la journalisation système », page 245.](#page-244-0) Pour plus d'informations sur la configuration de syslog et d'un serveur syslog, la configuration de syslog à partir de l'interface des profils d'hôte et l'installation de vSphere Syslog Collector, consultez la documentation de *Installation et conęgurtion de vSphere*.
- 7 Si la mise à niveau échoue et que vous avez sauvegardé l'hôte, vous pouvez le restaurer.

# **Mise à niveau des hôtes possédant des VIB tiers personnalisés**

Des bundles d'installation vSphere (VIB) personnalisés peuvent être installés sur un hôte, par exemple, pour les pilotes tiers ou les agents de gestion. Lors de la mise à niveau d'un hôte ESXi 5.5.x ou d'un hôte ESXi 6.0.x vers ESXi 6.5, tous les VIB personnalisés pris en charge sont migrés, qu'ils soient ou non inclus dans l'image ISO du programme d'installation.

Si l'hôte ou l'image ISO du programme d'installation contient un VIB qui crée un conflit et empêche la mise à niveau, un message d'erreur identifie ce VIB. Pour mettre à niveau l'hôte, effectuez l'une des opérations suivantes :

- n Supprimez de l'hôte le VIB qui a créé le conflit et réessayez la mise à niveau. Si vous utilisez vSphere Update Manager, sélectionnez l'option permettant de supprimer les modules logiciels tiers lors du processus de correction. Pour plus d'informations, consultez la documentation *Installation et administration de VMware vSphere Update Manager*. Vous pouvez également supprimer de l'hôte le VIB qui est à l'origine du conflit à l'aide des commandes esxcli. Pour plus d'informations, consultez [« Supprimer des VIB d'un hôte », page 288](#page-287-0).
- n Utilisez l'instance de vSphere ESXi Image Builder CLI pour créer une image ISO personnalisée du programme d'installation capable de résoudre le conflit. Pour plus d'informations sur l'installation et l'utilisation de vSphere ESXi Image Builder CLI, reportez-vous à la documentation *Installation et configuration de vSphere.*

## **Options de support de démarrage du programme d'installation ESXi**

Le système sur lequel vous installez ESXi doit pouvoir accéder au programme d'installation d'ESXi.

Les supports de démarrage suivants sont pris en charge par le programme d'installation d'ESXi :

- n Démarrage depuis un CD/DVD. Reportez-vous à la section [« Télécharger et graver l'image ISO du](#page-248-0) [programme d'installation ESXi sur un CD ou un DVD », page 249](#page-248-0).
- Démarrage depuis une clé USB. Reportez-vous à la section [« Formater une clé USB pour lancer](#page-248-0) [l'installation ou la mise à niveau d'ESXi », page 249.](#page-248-0)
- n Démarrage PXE depuis le réseau. [« Démarrage PXE du programme d'installation ESXi », page 253](#page-252-0)
- n Démarrage depuis un emplacement distant en utilisant une application de gestion à distance. Reportezvous à la section [« Utilisation d'applications de gestion à distance », page 257](#page-256-0)

# <span id="page-248-0"></span>**Télécharger et graver l'image ISO du programme d'installation ESXi sur un CD ou un DVD**

Si vous n'avez pas de CD/DVD d'installation ESXi, vous pouvez en créer un.

Vous pouvez également créer une image ISO du programme d'installation incluant un script d'installation personnalisé. Reportez-vous à [« Créer une image ISO du programme d'installation avec un script](#page-251-0) [d'installation ou de mise à niveau personnalisé », page 252](#page-251-0).

#### **Procédure**

1 Téléchargez le programme d'installation d'ESXi sur le site Web VMware à l'adresse https://my.vmware.com/web/vmware/downloads.

ESXi est répertorié sous Infrastructure de centre de données et de cloud.

2 Vérifiez que le total de contrôle md5sum est correct.

Consultez la rubrique Utilisation du total de contrôle MD5 sur le site Web de VMware à l'adresse http://www.vmware.com/download/md5.html.

3 Gravez l'image ISO sur un CD ou un DVD.

### **Formater une clé USB pour lancer l'installation ou la mise à niveau d'ESXi**

Vous pouvez formater une clé USB pour lancer l'installation ou la mise à niveau d'ESXi.

Les instructions de cette procédure supposent que la clé USB est détectée comme /dev/sdb.

REMARQUE Le fichier ks.cfg qui contient le script d'installation ne peut pas être localisé sur la même clé USB que celle que vous utilisez pour démarrer l'installation ou la mise à niveau.

#### **Prérequis**

- n Machine Linux accessible aux superutilisateurs
- n Clé USB pouvant être détectée par la machine Linux
- n L'image ISO ESXi, VMware-VMvisor-Installer-*version\_number*-*build\_number*.x86\_64.iso, comprenant le fichier isolinux.cfg
- Module Syslinux

#### **Procédure**

- 1 Si votre clé USB n'est pas détectée en tant que /dev/sdb ou si vous n'êtes pas sûr de la façon dont votre clé USB est détectée, déterminez comment elle est détectée.
	- a Sur la ligne de commande, exécutez la commande pour afficher les messages de journal actuels.

tail -f /var/log/messages

b Branchez votre clé USB.

Vous voyez plusieurs messages qui identifient la clé USB, dans un format semblable à celui du message suivant.

Oct 25 13:25:23 ubuntu kernel: [ 712.447080] sd 3:0:0:0: [sdb] Attached SCSI removable disk

Dans cet exemple, sdb identifie le périphérique USB. Si votre périphérique est identifié différemment, utilisez cette identification à la place de *sdb*.

2 Créez une table de partition sur la clé USB.

/sbin/fdisk /dev/*sdb*

- a Entrez d pour supprimer les partitions jusqu'à ce qu'elles soient toutes supprimées.
- b Entrez n pour créer une partition principale 1 qui occupe l'intégralité du disque.
- c Entrez t pour définir le type sur un paramètre approprié pour le système de fichiers FAT32, par exemple **c**.
- d Entrez a pour définir l'indicateur actif sur la partition 1.
- e Entrez p pour imprimer la table de partitions.

Le résultat doit être semblable au message suivant.

Disk /dev/*sdb*: 2004 MB, 2004877312 bytes 255 heads, 63 sectors/track, 243 cylinders Units = cylinders of 16065 \* 512 = 8225280 bytes Device Boot Start End Blocks Id System /dev/*sdb1* 1 243 1951866 c W95 FAT32 (LBA)

- f Entrez w pour écrire la table de partitions et quitter le programme.
- 3 Formatez la clé USB avec le système de fichiers Fat32.

/sbin/mkfs.vfat -F 32 -n USB /dev/*sdb1*

4 Installez le chargeur de démarrage Syslinux sur la clé USB.

L'emplacement du fichier exécutable Syslinux et celui du fichier mbr.bin peuvent varier selon les versions de Syslinux. Par exemple, si vous avez téléchargé Syslinux 6.02, exécutez les commandes suivantes.

```
/usr/bin/syslinux /dev/sdb1
cat /usr/lib/syslinux/mbr/mbr.bin > /dev/sdb
```
5 Créez un répertoire de destination sur lequel vous montez la clé USB.

```
mkdir /usbdisk
mount /dev/sdb1 /usbdisk
```
6 Créez un répertoire de destination sur lequel vous montez l'image ISO du programme d'installation d'ESXi.

```
mkdir /esxi_cdrom
mount -o loop VMware-VMvisor-Installer-6.x.x-XXXXXX.x86_64.iso /esxi_cdrom
```
7 Copiez le contenu de l'image ISO sur la clé USB.

```
cp -r /esxi_cdrom/* /usbdisk
```
8 Remplacez le nom de fichier isolinux.cfg par syslinux.cfg.

mv /usbdisk/isolinux.cfg /usbdisk/syslinux.cfg

- 9 Dans le fichier /usbdisk/syslinux.cfg, modifiez la ligne APPEND -c boot.cfg en APPEND -c boot.cfg -p 1.
- 10 Démontez la clé USB.

umount /usbdisk

11 Démontez l'image ISO du programme d'installation.

umount /esxi\_cdrom

#### Le lecteur Flash USB ne peut pas démarrer le programme d'installation ESXi.

## **Créer une clé USB pour stocker le script d'installation ou de mise à niveau ESXi**

Vous pouvez utiliser une clé USB pour stocker le script d'installation ou de mise à niveau ESXi utilisé pendant l'installation ou la mise à niveau scriptée d'ESXi.

Si plusieurs clés USB sont présentes sur la machine d'installation, le logiciel d'installation recherche le script d'installation ou de mise à niveau sur toutes les clés USB connectées.

Les instructions dans cette procédure supposent que la clé USB est détectée comme /dev/sdb

REMARQUE Le fichier ks contenant le script d'installation ou de mise à niveau ne peut pas être situé sur la même clé USB que vous utilisez pour démarrer l'installation ou la mise à niveau.

#### **Prérequis**

- Machine Linux
- Script d'installation ou de mise à niveau ESXi, le fichier kickstart ks.cfg
- clé USB

#### **Procédure**

- 1 Branchez la clé USB sur une machine Linux ayant accès au script d'installation ou de mise à niveau.
- 2 Créez une table de partitions.

/sbin/fdisk /dev/sdb

- a Entrez d pour supprimer les partitions jusqu'à ce qu'elles soient toutes supprimées.
- b Entrez n pour créer une partition principale 1 qui s'étend sur tout le disque.
- c Entrez t pour définir le type sur un paramètre approprié pour le système de fichiers FAT32, par exemple **c**.
- d Entrez p pour imprimer la table de partitions.

Le résultat doit être similaire au texte suivant :

```
Disk /dev/sdb: 2004 MB, 2004877312 bytes
255 heads, 63 sectors/track, 243 cylinders
Units = cylinders of 16065 * 512 = 8225280 bytes
   Device Boot Start End Blocks Id System
/dev/sdb1 1 243 1951866 c W95 FAT32 (LBA)
```
- e Entrez w pour écrire la table de partitions et quittez.
- 3 Formatez la clé USB avec le système de fichiers Fat32.

**/sbin/mkfs.vfat -F 32 -n USB /dev/sdb1**

4 Montez la clé USB.

#### **mount /dev/sdb1 /usbdisk**

5 Copiez le script d'installation d'ESXi sur la clé USB.

**cp ks.cfg /usbdisk**

6 Démontez la clé USB.

La clé USB contient le script d'installation ou de mise à niveau pour ESXi.

### <span id="page-251-0"></span>**Suivant**

Lorsque vous démarrez le programme d'installation d'ESXi, pointez l'emplacement de la clé USB pour le script d'installation ou de mise à niveau. Reportez-vous à la section [« Entrer les options de démarrage pour](#page-258-0) [lancer un script d'installation ou de mise à niveau », page 259](#page-258-0) et [« Fichiers de configuration PXELINUX »,](#page-254-0) [page 255.](#page-254-0)

## **Créer une image ISO du programme d'installation avec un script d'installation ou de mise à niveau personnalisé**

Vous pouvez personnaliser l'image ISO du programme d'installation ESXi standard avec votre propre script d'installation ou de mise à niveau. Grâce à cette personnalisation, vous pouvez effectuer une installation ou une mise à niveau basée sur un script lorsque vous démarrez l'image ISO du programme d'installation résultante.

Voir aussi [« À propos des scripts d'installation et de mise à niveau », page 261](#page-260-0) et [« À propos du fichier](#page-269-0) [boot.cfg », page 270](#page-269-0).

#### **Prérequis**

- Machine Linux
- Image ISO d'ESXi VMware-VMvisor-Installer-6.x.x-XXXXXX.x86\_64.iso, où 6.x.x représente la version d'ESXi que vous installez et *XXXXXX* représente le numéro de build de l'image ISO du programme d'installation.
- Votre script d'installation ou de mise à niveau personnalisé, le fichier kickstart ks\_cust.cfg.

#### **Procédure**

- 1 Téléchargez l'image ISO ESXi sur le site Web de VMware.
- 2 Montez l'image ISO dans un dossier :

#### **mount -o loop VMware-VMvisor-Installer-6.x.x-XXXXXX.x86\_64.iso /esxi\_cdrom\_mount**

**XXXXXX** est le numéro de build ESXi pour la version que vous installez ou vers laquelle vous effectuez la mise à niveau.

3 Copiez le contenu du cdrom dans un autre dossier :

```
cp -r /esxi_cdrom_mount /esxi_cdrom
```
4 Copiez le fichier kickstart dans /esxi\_cdrom.

#### **cp ks\_cust.cfg /esxi\_cdrom**

5 (Facultatif) Modifiez le fichier boot.cfg de manière à spécifier l'emplacement du script d'installation ou de mise à niveau en utilisant l'option kernelopt.

Vous devez utiliser des caractères majuscules pour indiquer le chemin du script, par exemple,

kernelopt=runweasel ks=cdrom:/KS\_CUST.CFG

L'installation ou la mise à niveau devient complètement automatique, sans qu'il ne soit nécessaire de spécifier le fichier kickstart pendant l'installation ou la mise à niveau.

6 Recréez l'image ISO :

```
mkisofs -relaxed-filenames -J -R -o custom_esxi.iso -b isolinux.bin -c boot.cat -no-emul-boot
-boot-load-size 4 -boot-info-table /esxi_cdrom
```
L'image ISO inclut votre script d'installation ou de mise à niveau.
#### <span id="page-252-0"></span>**Suivant**

Installez ESXi à partir de l'image ISO.

# **Démarrage PXE du programme d'installation ESXi**

Vous pouvez utiliser l'environnement PXE (preboot execution environment) pour démarrer un hôte. À partir de vSphere 6.0, vous pouvez démarrer avec PXE le programme d'installation d'ESXi à partir d'une interface réseau sur les hôtes disposant d'un BIOS hérité ou utilisant UEFI.

ESXi est distribué dans un format ISO conçu pour l'installation dans la mémoire flash ou sur un disque dur local. Vous pouvez extraire les fichiers et démarrer à l'aide de PXE.

PXE utilise les protocoles DHCP (Dynamic Host Configuration Protocol) et TFTP (Trivial File Transfer Protocol) pour démarrer un système d'exploitation sur un réseau.

Le démarrage PXE requiert une infrastructure de réseau et une machine avec un adaptateur réseau adapté au PXE. La plupart des machines pouvant exécuter ESXi sont équipées d'adaptateurs réseau capables d'effectuer un démarrage PXE.

REMARQUE Le démarrage PXE avec un microprogramme BIOS hérité est uniquement possible sur IPv4. Le démarrage PXE avec un microprogramme UEFI est possible avec IPv4 ou IPv6.

#### **Exemples de configurations DHCP**

Pour effectuer un démarrage PXE du programme de d'installation ESXi, le serveur DHCP doit envoyer l'adresse du serveur TFTP et le nom de fichier du chargeur de démarrage initial à l'hôte ESXi.

Lorsque la machine cible démarre pour la première fois, elle transmet un paquet sur le réseau demandant cette information pour pouvoir démarrer. Le serveur DHCP répond. Le serveur DHCP doit pouvoir déterminer si la machine cible est autorisée à démarrer et connaître l'emplacement du fichier binaire de démarrage initial (qui réside généralement sur le serveur TFTP).

AVERTISSEMENT Ne configurez un second serveur DHCP si votre réseau en compte déjà un. Si plusieurs serveurs DHCP répondent aux requêtes DHCP, les machines peuvent obtenir des adresses IP incorrectes ou conflictuellesǰ ou ne pas recevoir les bonnes informations de démarrage. Adressez-vous à un administrateur réseau avant de configurer un serveur DHCP. Pour obtenir de l'aide à propos de la configuration du serveur DHCP, adressez-vous au fournisseur du serveur DHCP.

De nombreux serveurs DHCP peuvent démarrer les hôtes par PXE. Si vous utilisez une version DHCP pour Microsoft Windows, reportez-vous à la documentation du serveur DHCP pour déterminer comment transmettre les arguments next-server et filename à la machine cible.

#### **Exemple de démarrage en utilisant TFTP avec IPv4**

Cet exemple fournit la configuration d'un serveur ISC DHCP pour démarrer ESXi à l'aide d'un serveur TFTP à l'adresse IPv4 xxx.xxx.xxx.xxx.

```
#
# ISC DHCP server configuration file snippet. This is not a complete
# configuration file; see the ISC server documentation for details on
# how to configure the DHCP server.
#
allow booting;
allow bootp;
option client-system-arch code 93 = unsigned integer 16;
class "pxeclients" {
   match if substring(option vendor-class-identifier, 0, 9) = "PXEClient";
   next-server xxx.xxx.xxx.xxx;
    if option client-system-arch = 00:07 or option client-system-arch = 00:09 {
```

```
 filename = "mboot.efi";
    } else {
       filename = "pxelinux.0";
    }
}
```
Lorsqu'une machine tente de démarrer en PXE, le serveur DHCP fournit une adresse IP et l'emplacement du fichier binaire pxelinux.0 ou mboot.efisur le serveur TFTP.

### **Exemple de démarrage en utilisant TFTP avec IPv6**

Cet exemple fournit la configuration d'un serveur ISC DHCPv6 pour démarrer ESXi à l'aide d'un serveur TFTP à l'adresse IPv6 xxxx:xxxx:xxxx:xxxx:xxxx.

```
#
# ISC DHCPv6 server configuration file snippet. This is not a complete
# configuration file; see the ISC server documentation for details on
# how to configure the DHCP server.
#
allow booting;
allow bootp;
option dhcp6.bootfile-url code 59 = string;
option dhcp6.bootfile-url "tftp://[xxxx:xxxx:xxxx:xxxx::xxxx]/mboot.efi";
```
Lorsqu'une machine tente de démarrer en PXE, le serveur DHCP fournit une adresse IP et l'emplacement du fichier binaire mboot.efi sur le serveur TFTP.

## **Exemple de démarrage en utilisant HTTP avec IPv4**

Cet exemple fournit la configuration d'un serveur ISC DHCP pour démarrer ESXi à l'aide d'un serveur Web à l'adresse IPv4 xxx.xxx.xxx.xxx. L'exemple utilise gPXELINUX pour les anciens hôtes BIOS et iPXE pour les hôtes UEFI.

```
#
# ISC DHCPv6 server configuration file snippet. This is not a complete
# configuration file; see the ISC server documentation for details on
# how to configure the DHCP server.
#
allow booting;
allow bootp;
option client-system-arch code 93 = unsigned integer 16;
class "pxeclients" {
   match if substring(option vendor-class-identifier, 0, 9) = "PXEClient";
  next-server xxx.xxx.xxx.xxx;
   if option client-system-arch = 00:07 or option client-system-arch = 00:09 {
       if exists user-class and option user-class = "iPXE" {
          # Instruct iPXE to load mboot.efi as secondary bootloader
          filename = "mboot.efi";
       } else {
          # Load the snponly.efi configuration of iPXE as initial bootloader
          filename = "snponly.efi";
       }
   } else {
       filename "gpxelinux.0";
   }
}
```
Lorsqu'une machine tente de démarrer en PXE, le serveur DHCP fournit une adresse IP et l'emplacement du fichier binaire gpxelinux.0 ou snponly.efi sur le serveur TFTP. Dans le cas de l'UEFI, iPXE demande au serveur DHCP le fichier suivant à charger. Le serveur retourne cette fois le nom de fichier mboot.efi.

#### **Exemple de démarrage en utilisant HTTP avec IPv6**

Cet exemple fournit la configuration d'un serveur ISC DHCPv6 pour démarrer ESXi à l'aide d'un serveur TFTP à l'adresse IPv6 xxxx:xxxx:xxxx:xxxx::xxxx.

```
#
# ISC DHCPv6 server configuration file snippet. This is not a complete
# configuration file; see the ISC server documentation for details on
# how to configure the DHCP server.
#
allow booting;
allow bootp;
option dhcp6.bootfile-url code 59 = string;
if exists user-class and option user-class = "iPXE" {
    # Instruct iPXE to load mboot.efi as secondary bootloader
   option dhcp6.bootfile-url "tftp://[xxxx:xxxx:xxxx:xxxx: :xxxx]/mboot.efi";
} else {
   # Load the snponly.efi configuration of iPXE as initial bootloader
   option dhcp6.bootfile-url "tftp://[xxxx:xxxx:xxxx:xxxx::xxxx]/snponly.efi";
}
```
Lorsqu'une machine tente de démarrer en PXE, le serveur DHCP fournit une adresse IP et l'emplacement du fichier binaire snponly.efi (iPXE) sur le serveur TFTP. iPXE demande au serveur DHCP le fichier suivant à charger. Le serveur retourne cette fois le nom de fichier mboot.efi.

#### **Fichiers de configuration PXELINUX**

Vous devez utiliser le fichier de configuration PXELINUX pour démarrer le programme d'installation ESXi sur un système BIOS existant. Le fichier de configuration conditionne le menu affiché sur l'hôte ESXi cible, car il démarre et contacte le serveur TFTP pour toutes les configurations SYSLINUX, ce qui inclut PXELINUX et gPXELINUX.

Cette section donne des informations générales sur les fichiers de configuration PXELINUX. Pour consulter des exemples, reportez-vous à [« Exemples de configurations DHCP », page 253](#page-252-0).

Pour voir le détail de la syntaxe, reportez-vous au site Web de SYSLINUX sur http://www.syslinux.org/.

### **Fichiers requis**

Dans le fichier de configuration PXE, vous devez inclure les chemins d'accès aux fichiers suivants :

- mboot.c32 est le chargeur de démarrage.
- boot.cfg est le fichier de configuration du chargeur de démarrage.

Reportez-vous à «  $\AA$  propos du fichier boot.cfg », page 270

#### **Nom du fichier de configuration PXE**

Pour le nom du fichier de configuration PXE, sélectionnez une des options suivantes :

- n 01-*mac\_address\_of\_target\_ESXi\_host*. Par exemple, 01-23-45-67-89-0a-bc
- L'adresse IP de l'hôte ESXi cible en notation hexadécimale.
- par défaut

Le fichier de démarrage initial, pxelinux.0 ou gpxelinux.0, tente de charger un fichier de configuration PXE dans l'ordre suivant :

- 1 Il essaie avec l'adresse MAC de l'hôte ESXi cible, précédée de son code de type ARP (01 pour Ethernet).
- 2 En cas d'échec, il essaie avec la notation hexadécimale de l'adresse IP du système ESXi cible.
- 3 En dernier recours, il tente de charger un fichier nommé par défaut.

#### **Emplacement du fichier de configuration PXE**

Enregistrez le fichier dans /tftpboot/pxelinux.cfg/ sur le serveur TFTP.

Vous pouvez par exemple enregistrer le fichier sur le serveur TFTP à l'emplacement /tftpboot/pxelinux.cfg/01-00-21-5a-ce-40-f6. L'adresse MAC de l'adaptateur réseau sur l'hôte ESXi cible est 00-21-5a-ce-40-f6.

#### **Informations d'arrière-plan pour le démarrage PXE**

Comprendre le processus de démarrage PXE peut vous être utile pour dépanner.

### **Serveur TFTP**

Le protocole TFTP (Trivial File Transfer Protocol) est semblable au service FTP, qui est généralement utilisé uniquement pour les systèmes de démarrage réseau ou le chargement de microprogrammes sur les périphériques réseau tels que des routeurs. TFTP est disponible sous Linux et Windows

- n La plupart des distributions Linux sont accompagnées d'une copie du serveur tftp-hpa. Si vous avez besoin d'une solution prise en charge, achetez un serveur TFTP pris en charge chez le fournisseur de votre choix. Vous pouvez également acquérir un serveur TFTP auprès de l'un des dispositifs assemblés sur VMware Marketplace.
- n Si votre serveur TFTP va s'exécuter sur un hôte Microsoft Windows, utilisez une version 2.11 ou supérieure de tftpd32. Reportez-vous à http://tftpd32.jounin.net/.

### **SYSLINUX, PXELINUX et gPXELINUX**

Si vous utilisez PXE dans un ancien environnement BIOS, vous devez comprendre les différents environnements de démarrage.

- SYSLINUX est un environnement de démarrage open source pour les machines exécutant des anciens microprogrammes BIOS. Le ESXichargeur de démarrage pour les systèmes BIOS mboot.c32 exécute un module d'extension SYSLINUX. Vous pouvez configurer SYSLINUX pour démarrer plusieurs types de médias, notamment des disques, des images ISO et des réseaux. Vous pouvez trouver le module SYSLINUX à l'adresse http://www.kernel.org/pub/linux/utils/boot/syslinux/.
- n PXELINUX est une configuration SYSXLINUX qui démarre à partir d'un serveur TFTP selon la norme PXE. Si vous utilisez PXELINUX pour démarrer le ESXiprogramme d'installation, le fichier binaire pxelinux.0, mboot.c32, le fichier de configuration, le noyau et d'autres fichiers sont tous transférés par TFTP.
- n gPXELINUX est une configuration hybride qui comprend PXELINUX, gPXE et prend en charge le démarrage à partir d'un serveur Web. gPXELINUX fait partie du module SYSLINUX. Si vous utilisez gPXELINUX pour démarrer leESXiprogramme d'installation, le transfert via TFTP ne s'effectuera que pour le fichier binaire gpxelinux.0, mboot.c32 et le fichier de configuration. Les fichiers restants sont transférés via HTTP. HTTP est typiquement plus rapide et plus fiable que TFTP, notamment lorsqu'il s'agit du transfert de grandes quantités de données sur un réseau extrêmement chargé.

REMARQUE VMware conçoit actuellement le module d'extension mboot.c32 qui fonctionnera avec la version 3.86 de SYSLINUX et teste le démarrage PXE uniquement sur cette version. Les autres versions ne seront à priori pas compatibles. Ce n'est pas un cas de prise en charge limitée. Pour la prise en charge d'agents tiers que vous utilisez pour configurer votre infrastructure de démarrage PXE, contactez le fournisseur.

#### **UEFI PXE et iPXE**

La plupart des microprogrammes UEFI sont conçus avec une prise en charge native de PXE afin de pouvoir assurer le démarrage depuis un serveur TFTP. Le microprogramme peut directement charger le ESXichargeur de démarrage pour les systèmes UEFI mboot.efi. Aucun logiciel supplémentaire, tel que PXELINUX, n'est requis.

iPXE peut également être utile pour les systèmes UEFI sans PXE dans le microprogramme ou pour les systèmes UEFI avec une prise en charge PXE défaillante. Dans ce type de situation, vous pouvez installer iPXE sur une clé USB et démarrer à partir de cette dernière.

REMARQUE Les produits Apple Macintosh ne prennent pas en charge le démarrage PXE. Ils prennent en charge le démarrage réseau via un protocole spécifique à Apple.

#### **Approches alternatives pour le démarrage PXE**

Il est également possible de recourir à d'autres approches pour le démarrage PXE avec d'autres logiciels sur différents hôtes, notamment :

- n Configurez le serveur DHCP afin de fournir d'autres noms de fichiers pour le programme de chargement du démarrage initial en fonction de l'adresse MAC ou d'autres critères. Consultez la documentation de votre serveur DCHP.
- Approches utilisant iPXE comme chargeur de démarrage initial avec un fichier de configuration initiale iPXE qui sélectionne le chargeur de démarrage suivant à partir de l'adresse MAC ou d'autres critères.

## **Installation et démarrage ESXi avec le logiciel FCoE**

Vous pouvez installer et démarrer ESXi à partir d'un LUN FCoE qui utilise des adaptateurs FCoE de logiciel VMware et des cartes réseau FCoE avec des capacités de décharge. Votre hôte ne nécessite pas un HBA FCoE dédié .

Consultez la documentation *Stockage vSphere* pour plus d'informations sur l'installation et le démarrage d'ESXi avec le logiciel FCoE.

# **Utilisation d'applications de gestion à distance**

Les applications de gestion à distance vous permettent d'installer ESXi sur des serveurs situés à distance.

Les applications de gestion à distance pris en charge pour l'installation sont Integrated Lights-Out (iLO) de HP, Dell Remote Access Card (DRAC), management module (MM) d'IBM et Remote Supervisor Adapter II (RSA II). Pour connaître la liste des modèles de serveurs et des versions des microprogrammes de gestion actuellement pris en charge, consultez [« Modèles de serveurs de gestion à distance et versions de](#page-240-0) [microprogrammes pris en charge », page 241.](#page-240-0) Pour obtenir de l'aide à propos des applications de gestion à distance, contactez le fournisseur.

Vous pouvez utiliser les applications de gestion à la fois pour les installations d'ESXi interactives et basées sur un script à distance.

Si vous utilisez des applications de gestion à distance pour installer ESXi, le CD virtuel risque de rencontrer des problèmes de corruption avec les systèmes ou réseaux fonctionnant à pleine capacité. En cas d'échec d'une installation à distance à partir d'une image ISO, terminez l'installation à partir du support CD physique.

# **Télécharger le programme d'installation d'ESXi**

Téléchargez le programme d'installation d'ESXi.

#### **Prérequis**

Créez un compte My VMware à l'adresse https://my.vmware.com/web/vmware/.

1 Téléchargez le programme d'installation d'ESXi sur le site Web VMware à l'adresse https://my.vmware.com/web/vmware/downloads.

ESXi est répertorié sous Infrastructure de centre de données et de cloud.

2 Vérifiez que le total de contrôle md5sum est correct.

Consultez la rubrique Utilisation du total de contrôle MD5 sur le site Web de VMware à l'adresse http://www.vmware.com/download/md5.html.

# **Mettre à niveau les hôtes de façon interactive**

Pour effectuer la mise à niveau des hôtes ESXi 5.5.x ouESXi 6.0 vers ESXi 6.5, vous pouvez démarrer le programme d'installation de ESXi à partir d'un CD, d'un DVD ou d'une clé USB.

Avant de procéder à la mise à niveau, pensez à déconnecter le stockage réseau. Cette action diminue le temps nécessaire à le programme d'installation pour trouver des lecteurs de disques disponibles. Lorsque vous déconnectez le stockage de réseau, tout fichier se trouvant sur les disques déconnectés deviennent indisponibles lors de l'installation. Ne déconnectez pas un LUN sur lequel ESXi est déjà installé.

### **Prérequis**

- Vérifiez que l'ISO du programme d'installation de ESXi se trouve dans l'un des emplacements suivants.
	- Sur le CD ou DVD. Si vous ne disposez pas du CD ou DVD d'installation, vous pouvez en créer un. Reportez-vous à [« Télécharger et graver l'image ISO du programme d'installation ESXi sur un CD](#page-248-0) [ou un DVD », page 249](#page-248-0)
	- Sur une clé USB. Reportez-vous à [« Formater une clé USB pour lancer l'installation ou la mise à](#page-248-0) [niveau d'ESXi », page 249](#page-248-0)

REMARQUE Vous pouvez également utiliser PXE pour démarrer le programme d'installation d'ESXi pour lancer une installation interactive ou une installation basée sur un script. Reportez-vous à [« Démarrage PXE du programme d'installation ESXi », page 253.](#page-252-0)

- Vérifiez si l'horloge du matériel du serveur est paramétrée en UTC. Ce paramétrage se trouve dans le BIOS.
- n ESXi Embedded ne doit pas se trouver sur l'hôte. ESXi Installable et ESXi Embedded ne peuvent pas cohabiter sur le même hôte.
- Si vous mettez à niveau un hôte ESXi, les VIB personnalisés pris en charge qui ne sont pas inclus dans le fichier ISO du programme d'installation ESXi sont migrés. Reportez-vous à [« Mise à niveau des hôtes](#page-247-0) [possédant des VIB tiers personnalisés », page 248](#page-247-0)
- n Pour plus d'informations sur la modification de la séquence de démarrage, reportez-vous à la documentation du fournisseur de votre matériel.

## **Procédure**

- 1 Insérez le CD ou le DVD d'installation d'ESXi dans le lecteur de CD ou de DVD, ou branchez la clé USB d'installation, puis redémarrez la machine.
- 2 Configurez le BIOS de sorte qu'il démarre à partir du CD-ROM ou de la clé USB.

<span id="page-258-0"></span>3 Dans le panneau Sélectionner un disque, sélectionnez le lecteur sur lequel vous souhaitez installer ou mettre à niveau ESXi et appuyez sur Entrée.

Appuyez sur la touche F1 pour obtenir plus d'informations sur le disque sélectionné.

REMARQUE Ne vous fiez pas à l'ordre des disques dans la liste pour sélectionner un disque. L'ordre des disques est déterminé par le BIOS. Sur les systèmes sur lesquels des lecteurs sont constamment ajoutés et supprimés, il se peut qu'ils ne soient pas dans l'ordre.

4 Installez ou effectuez la mise à niveau d'ESXi si le programme d'installation détecte une installation existante d'ESXi et de la banque de données VMFS.

Si une banque de données VMFS existante ne peut pas être conservée, vous pouvez décider d'installer uniquement ESXi et écraser la banque de données VMFS existante, ou d'annuler l'installation. Si vous décidez d'écraser la banque de données VMFS existante, sauvegardez la banque de données d'abord.

- 5 Appuyez sur F11 pour confirmer et lancez la mise à niveau.
- 6 Lorsque la mise à niveau est terminée, supprimez le CD, le DVD ou la clé USB d'installation.
- 7 Appuyez sur Entrée pour redémarrer l'hôte.
- 8 Définissez le premier périphérique de démarrage sur le lecteur préalablement sélectionné lors de la mise à niveau ESXi.

# **Installation et mise à niveau des hôtes à l'aide d'un script**

Vous pouvez déployer rapidement des hôtes ESXi en utilisant des installations ou des mises à niveau basées sur un script. Les installations ou les mises à niveau basées sur un script constituent un moyen efficace de déployer plusieurs hôtes.

Le script d'installation ou de mise à niveau contient les paramètres d'installation pour ESXi. Vous pouvez appliquer le script à tous les hôtes dont vous souhaitez que la configuration soit similaire.

Si vous effectuez une installation ou une mise à niveau basée sur un script, vous devez créer un script avec les commandes prises en charge. Le script peut être modifié de manière à y définir les paramètres uniques à chaque hôte.

Le script d'installation ou de mise à niveau peut résider dans l'un des emplacements suivants :

- Serveur FTP
- Serveur HTTP/HTTPS
- Serveur NFS
- Clé USB
- Lecteur CD-ROM

# **Entrer les options de démarrage pour lancer un script d'installation ou de mise à niveau**

Vous pouvez démarrer un script d'installation ou de mise à niveau en saisissant les options de démarrage sur la ligne de commande de démarrage du programme d'installation ESXi.

Pendant le démarrage, il peut être nécessaire de spécifier les options pour accéder au fichier kickstart. Vous pouvez entrer les options de démarrage en appuyant sur les touches Maj.+O dans le chargeur de démarrage. Pour une installation d'hôte PXE, vous pouvez transmettre les options par le biais de la ligne kernelopts du fichier boot.cfg. Reportez-vous à la section [« À propos du fichier boot.cfg », page 270](#page-269-0) et [« Démarrage PXE](#page-252-0) [du programme d'installation ESXi », page 253.](#page-252-0)

<span id="page-259-0"></span>Pour indiquer l'emplacement du script d'installation, définissez l'option ks=filepath, où filepath représente l'emplacement de votre fichier kickstart. Si vous ne définissez pas cette option, le démarrage d'une installation ou d'une mise à niveau basée sur un script est impossible. Si vous omettez l'option ks=filepath, le programme d'installation en mode texte s'exécute.

Les options de démarrage prises en charge sont spécifiées dans « Options de démarrage », page 260.

## **Procédure**

- 1 Démarrez l'hôte.
- 2 Lorsque la fenêtre du programme d'installation ESXi s'affiche, appuyez sur les touches Maj.+O pour éditer les options de démarrage.

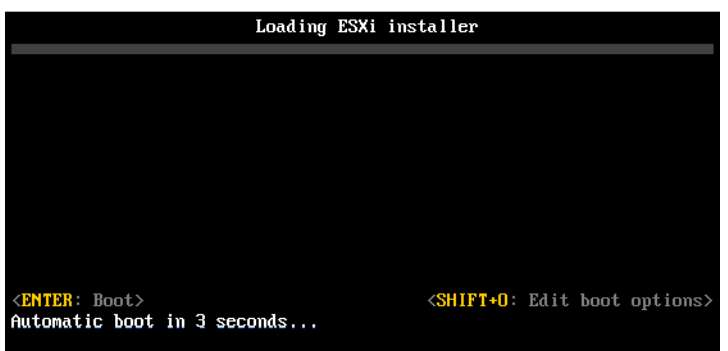

3 Dans l'invite de commande runweasel, tapez **ks=***location of installation script plus boot command-line options*

# **Exemple : Option de démarrage**

Vous entrez les options de démarrage suivantes :

```
ks=http://00.00.00.00/kickstart/ks-osdc-pdp101.cfg nameserver=00.00.0.0 ip=00.00.00.000 
netmask=255.255.255.0 gateway=00.00.00.000
```
# **Options de démarrage**

Lorsque vous effectuez une installation basée sur un script, vous devez spécifier les options au moment du démarrage pour accéder au fichier kickstart.

# **Options de démarrage prises en charge**

**Tableau 8**‑**8.** Options de démarrage pour l'installation d' ESXi

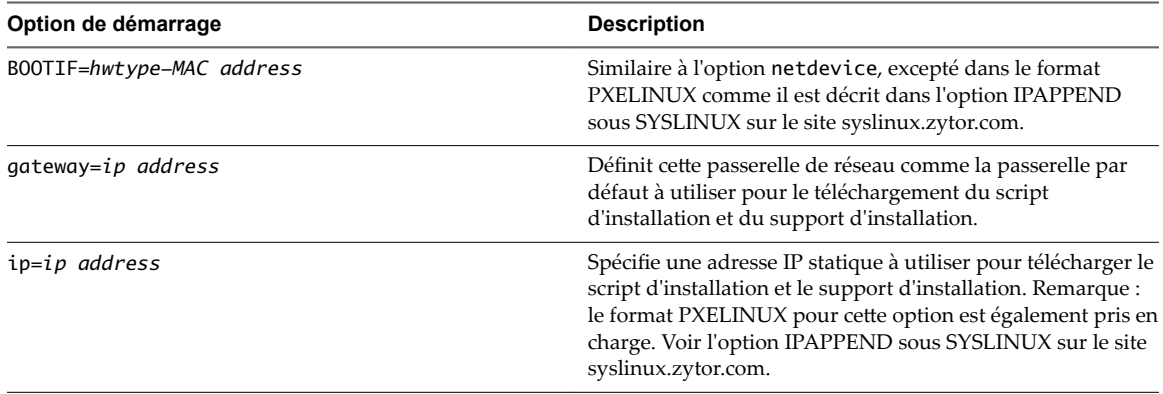

<span id="page-260-0"></span>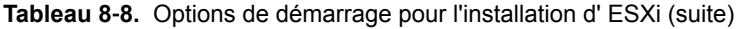

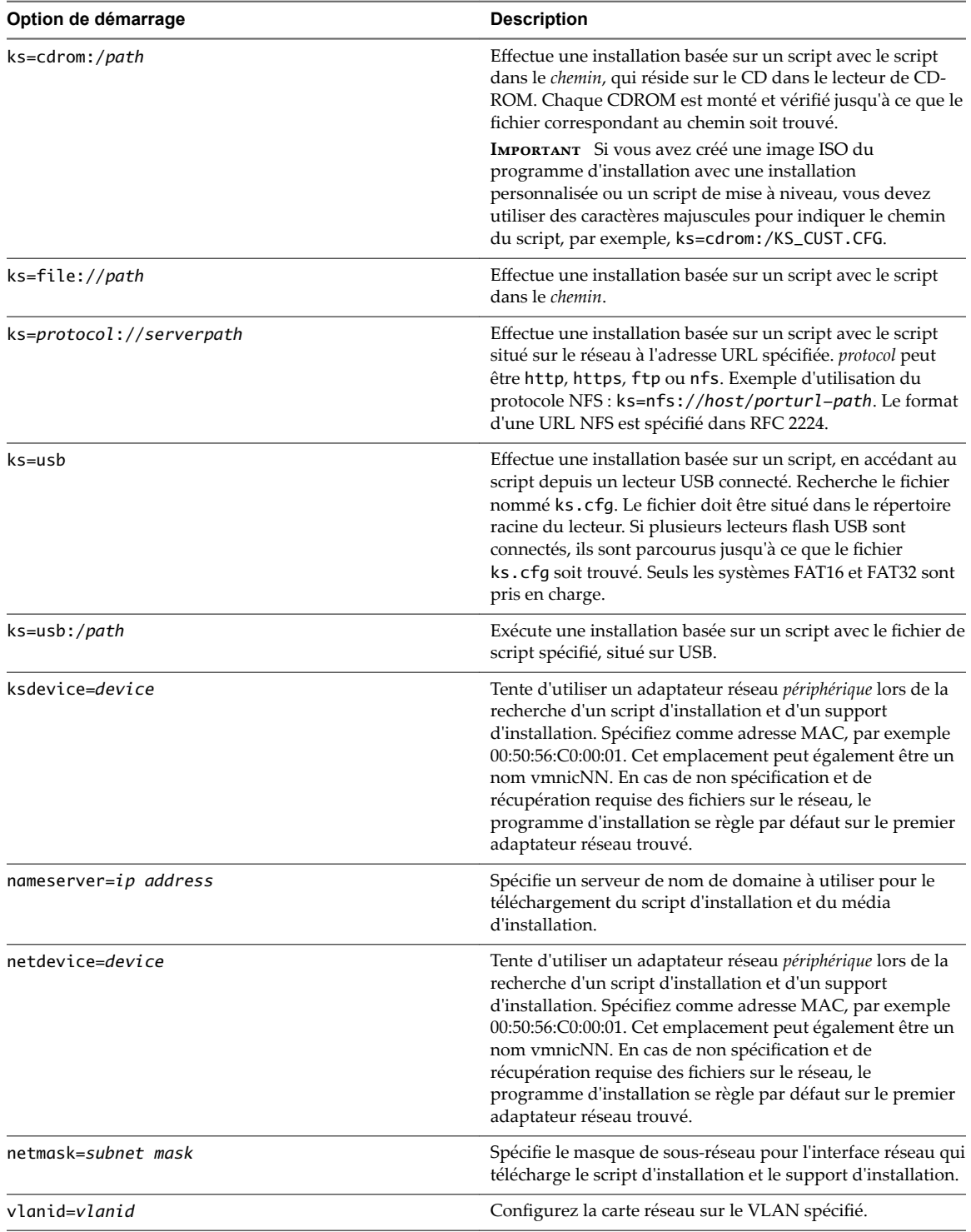

# **À propos des scripts d'installation et de mise à niveau**

Le script d'installation/de mise à niveau est un fichier texte, par exemple ks.cfg, qui contient les commandes prises en charge.

La section de commande du script contient les options d'installation d'ESXi. Cette section est requise et doit apparaître en premier dans le script.

# **Emplacements pris en charge pour les scripts d'installation ou de mise à niveau**

Dans les installations et les mises à niveau basées sur un script, le programme d'installation ESXi peut accéder au script d'installation ou de mise à niveau, également appelé le fichier kickstart, depuis plusieurs emplacements.

Les emplacements suivants sont pris en charge pour le script d'installation ou de mise à niveau :

- n CD/DVD. Reportez-vous à la section [« Créer une image ISO du programme d'installation avec un script](#page-251-0) [d'installation ou de mise à niveau personnalisé », page 252](#page-251-0).
- n Clé USB. Reportez-vous à la section [« Créer une clé USB pour stocker le script d'installation ou de mise](#page-250-0) [à niveau ESXi », page 251](#page-250-0).
- n Un emplacement réseau accessible via les protocoles suivants : NFS, HTTP, HTTPS, FTP

# **Chemin d'accès au script d'installation ou de mise à niveau**

Vous pouvez spécifier le chemin d'accès au script d'installation ou de mise à niveau.

ks=http://*XXX.XXX.XXX.XXX*/kickstart/KS.CFG est le chemin d'accès au script d'installation d'ESXi, où *XXX.XXX.XXX.XXX* est l'adresse IP de la machine sur laquelle le script réside. Reportez-vous à la section [« À](#page-260-0) [propos des scripts d'installation et de mise à niveau », page 261](#page-260-0).

Pour démarrer un script d'installation à partir d'une installation interactive, vous entrez l'option ks= manuellement. Reportez-vous à la section [« Entrer les options de démarrage pour lancer un script](#page-258-0) [d'installation ou de mise à niveau », page 259.](#page-258-0)

# **Commandes du script d'installation et de mise à niveau**

Pour modifier le script d'installation ou de mise à niveau par défaut ou pour créer votre propre script, utilisez les commandes prises en charge. Utilisez les commandes prises en charge dans le script d'installation, que vous spécifiez à l'aide d'une commande de démarrage quand vous démarrez le programme d'installation.

Pour déterminer le disque sur lequel installer ou mettre à niveau ESXi, le script d'installation a besoin de l'une des commandes suivantes : install, upgrade ou installorupgrade. La commande install crée les partitions par défaut, incluant une banque de données VMFS qui occupe tout l'espace disponible après la création des autres partitions.

### **accepteula ou vmaccepteula (requis)**

Accepte le contrat de licence ESXi.

### **clearpart (facultatif)**

Effacez toutes les partitions existantes sur le disque. La commande install doit être spécifiée. Modifiez la commande clearpart avec précaution dans vos scripts existants.

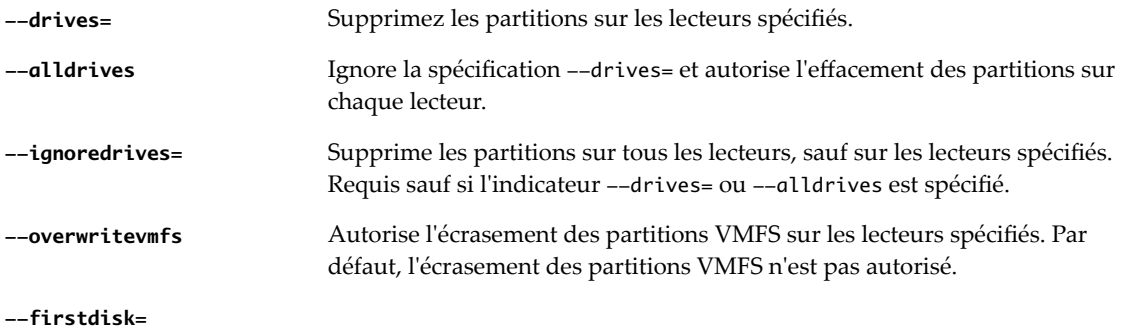

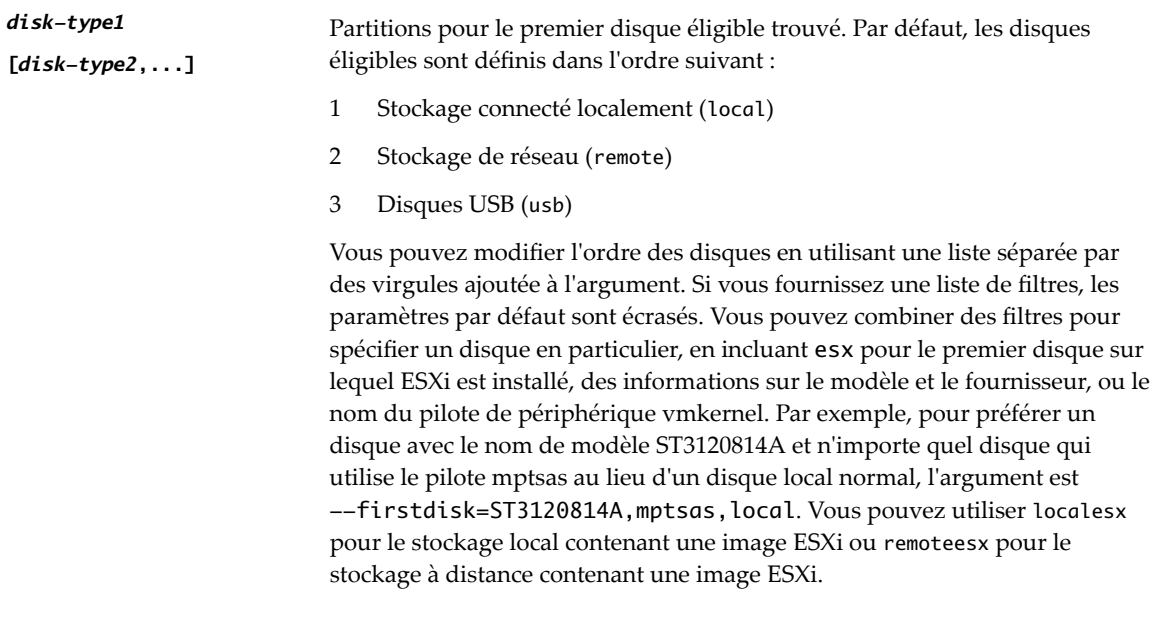

## **dryrun (facultatif)**

Analyse et vérifie le script d'installation. N'effectue pas l'installation.

## **installer**

Indique qu'il s'agit d'une nouvelle installation. Remplace la commande obsolète autopart utilisée pour les installations basées sur un script d'ESXi 4.1. La commande install, upgrade ou installorupgrade est requise pour déterminer sur quel disque ESXi doit être installé ou mis à niveau.

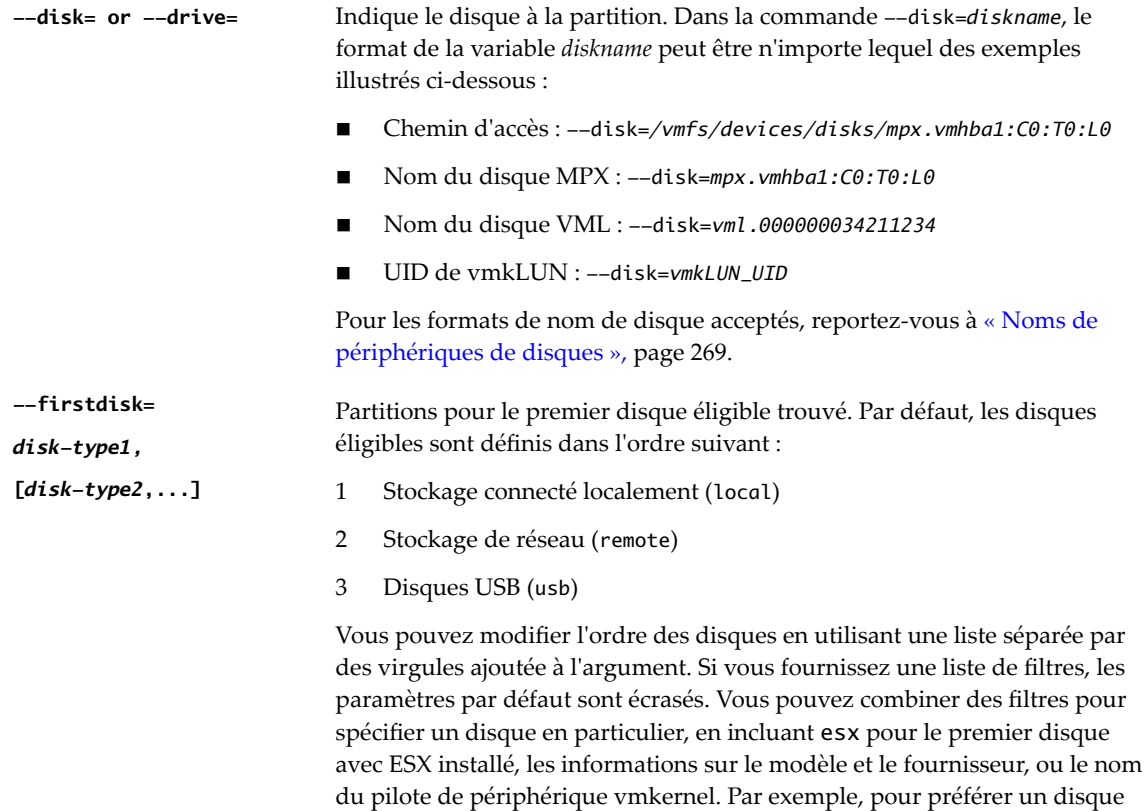

avec le nom de modèle ST3120814A et n'importe quel disque qui utilise le

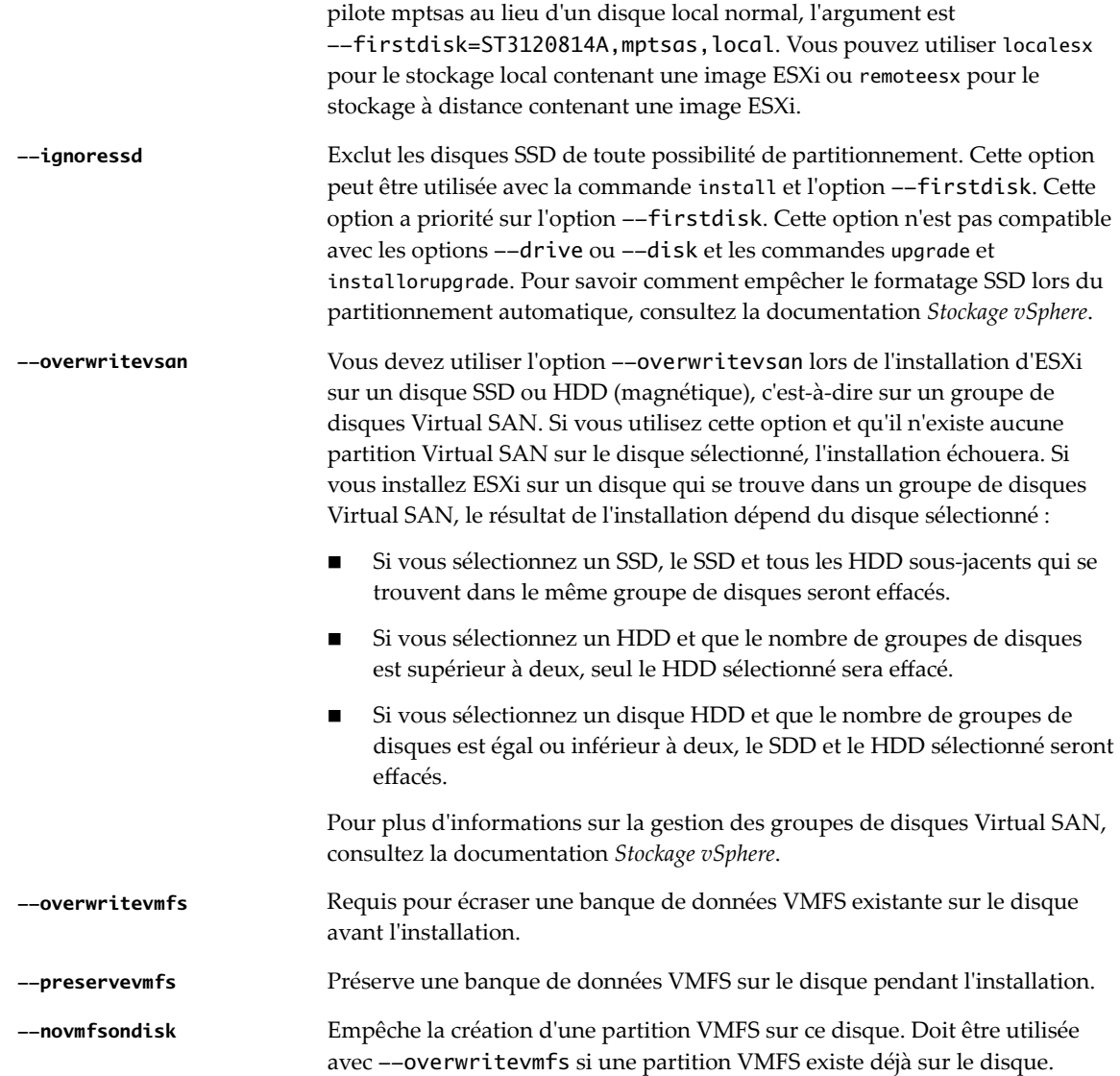

#### **installorupgrade**

La commande install, upgrade ou installorupgrade est requise pour déterminer sur quel disque ESXi doit être installé ou mis à niveau.

**--disk= or --drive=** Indique le disque à la partition. Dans la commande --disk=*diskname*, le format de la variable *diskname* peut être n'importe lequel des exemples illustrés ci-dessous :

- n Chemin d'accès : --disk=*/vmfs/devices/disks/mpx.vmhba1:C0:T0:L0*
- n Nom du disque MPX : --disk=*mpx.vmhba1:C0:T0:L0*
- Nom du disque VML : --disk=*vml.000000034211234*
- n UID de vmkLUN : --disk=*vmkLUN\_UID*

Pour les formats de nom de disque acceptés, reportez-vous à [« Noms de](#page-268-0) [périphériques de disques », page 269.](#page-268-0)

#### **--firstdisk=**

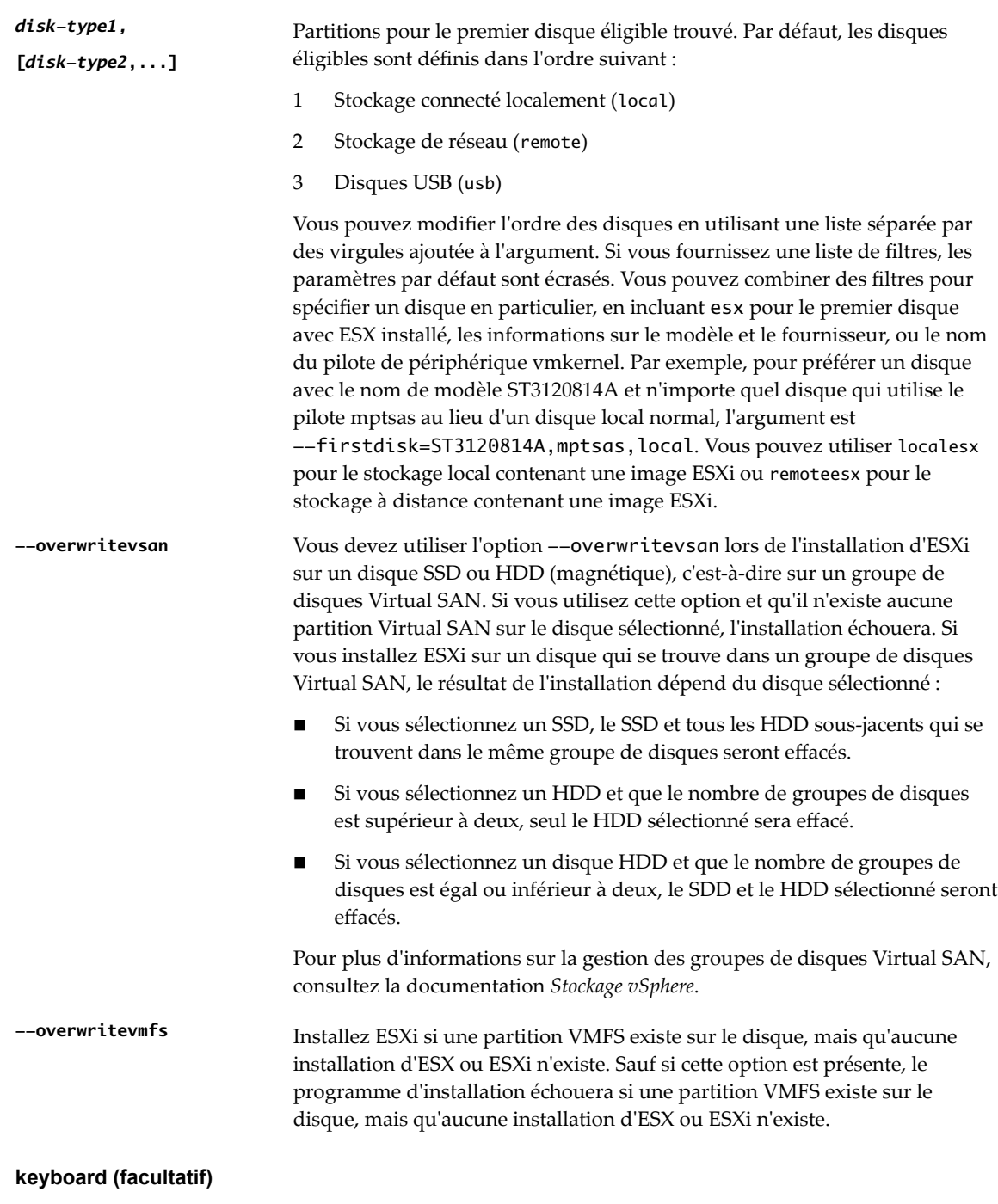

Configure le type de clavier pour le système.

*keyboardType* Spécifie le mappage de clavier pour le type de clavier sélectionné. *keyboardType* doit être un des types suivants.

- Belgian
- **n** Brazilian
- Croatian
- Czechoslovakian
- Danish
- Par défaut
- **n** Estonian
- Finnish
- **n** Français
- Allemand
- n Greek
- **n** Icelandic
- **n** Italian
- **n** Japonais
- **n** Latin American
- **n** Norwegian
- Polish
- **n** Portuguese
- **n** Russian
- **n** Slovenian
- **n** Espagnol
- $S$ wedish
- Swiss French
- Swiss German
- $\blacksquare$  Turkish
- **u** US Dvorak
- **n** Ukrainien
- **n** United Kingdom

## **serialnum ou vmserialnum (facultatif)**

Obsolète dans ESXi 5.0.x. Pris en charge dans ESXi 5.1 et versions ultérieures. Configure la licence. Si elle n'est pas incluse, ESXi s'installe en mode d'évaluation.

**--esx=<license-key>** Précise la clé de licence vSphere à utiliser. Le format est un jeu de groupes de 5 caractères (XXXXX-XXXXX-XXXXX-XXXXX-XXXXX).

# **network (facultatif)**

Spécifie une adresse réseau pour le système.

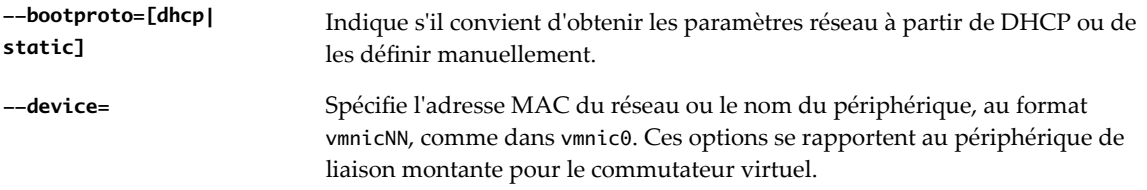

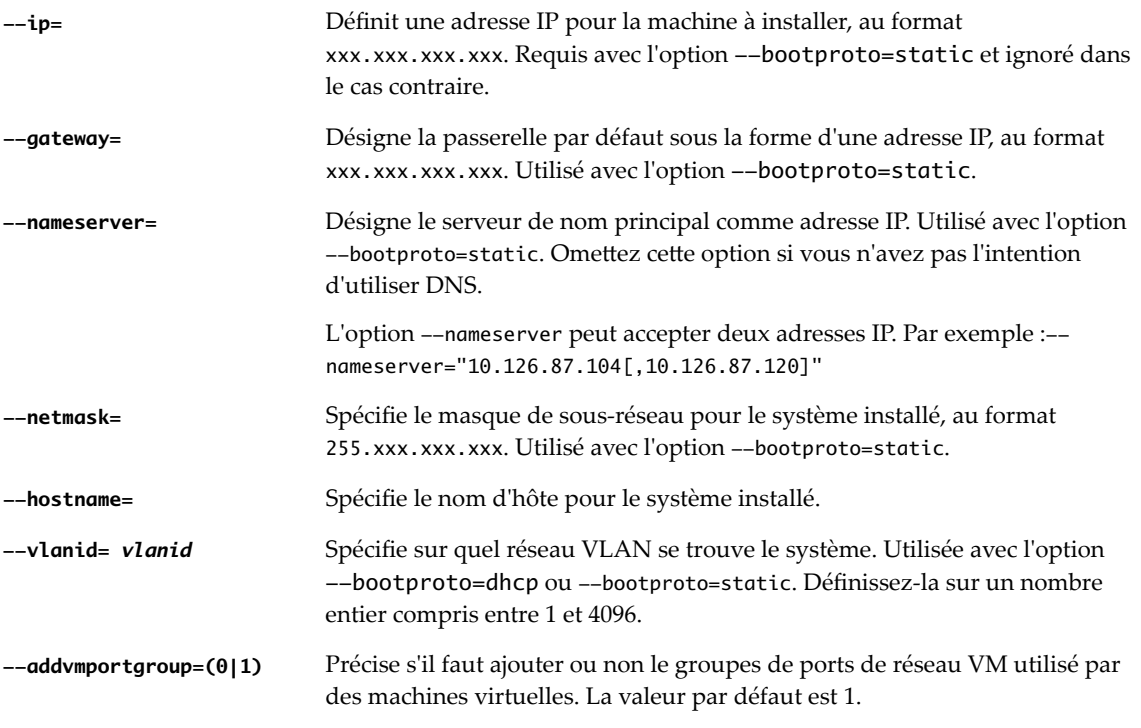

## **paranoid (facultatif)**

Provoque l'interruption de l'installation par des messages d'avertissement. Si vous omettez cette commande, les messages d'avertissement sont consignés.

## **part ou partition (facultatif)**

Crée une banque de données VMFS supplémentaire sur le système. Une seule banque de données peut être créée par disque. Ne peut pas être utilisée sur le même disque que la commande install. Une seule partition peut être spécifiée par disque et il doit s'agir uniquement d'une partition VMFS.

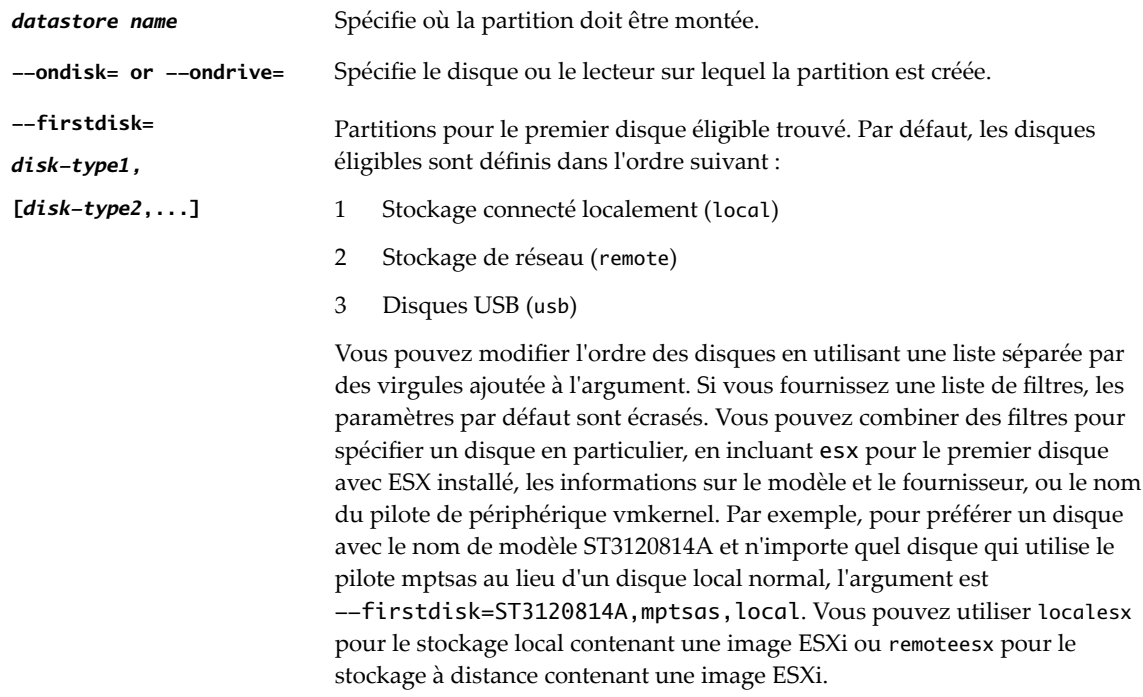

## **reboot (facultatif)**

Redémarre la machine une fois l'installation basée sur un script effectuée.

**<--noeject>** Le CD n'est pas éjecté après l'installation.

## **rootpw (requis)**

Règle le mot de passe racine pour le système.

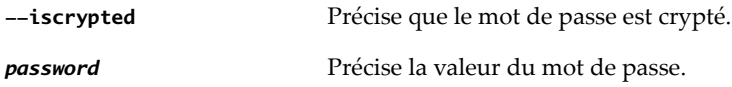

## **mise à niveau**

La commande install, upgrade ou installorupgrade est requise pour déterminer sur quel disque ESXi doit être installé ou mis à niveau.

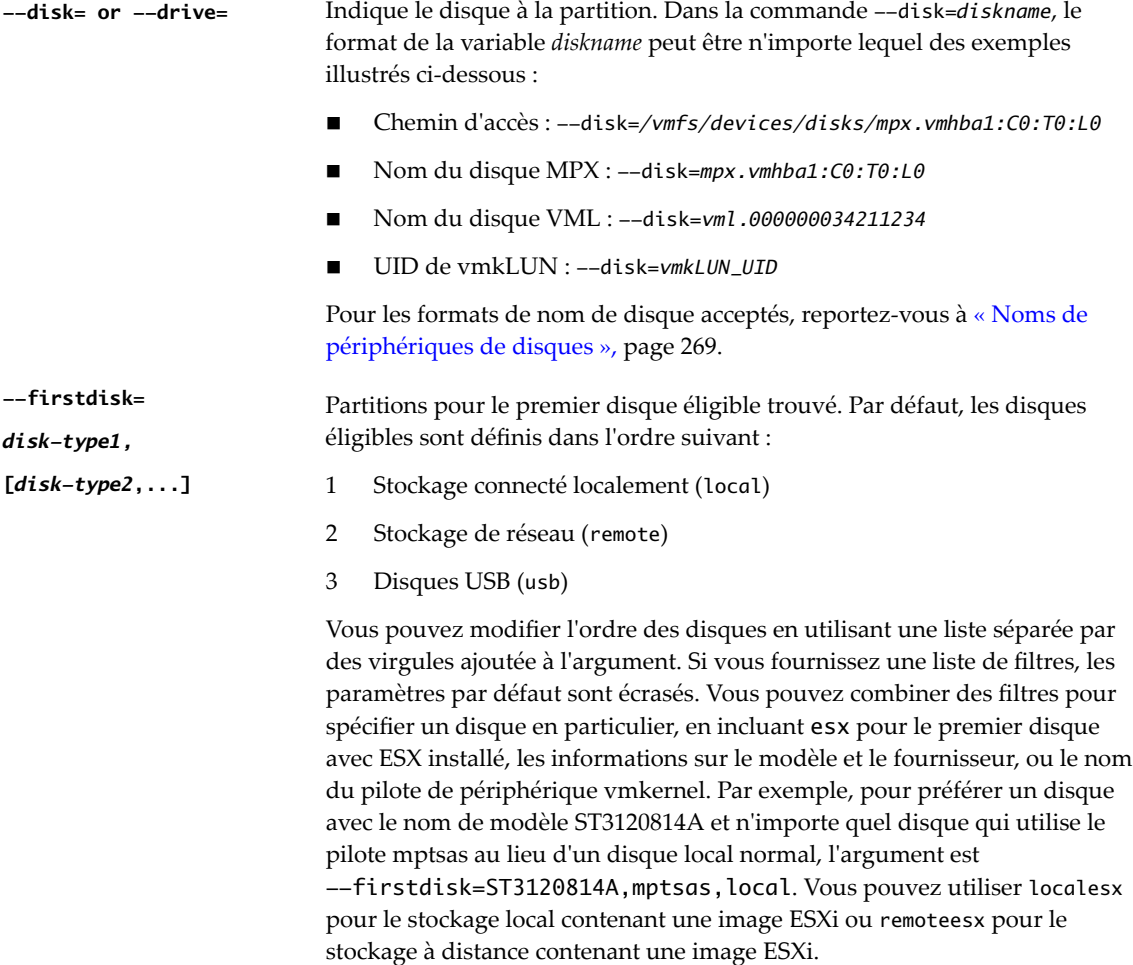

### **%include ou include (facultatif)**

Spécifie un autre script d'installation à analyser. Cette commande est traitée d'une manière similaire à une commande multiligne, mais elle ne prend qu'un seul argument.

*filename* Par exemple : %include part.cfg

#### <span id="page-268-0"></span>**%pre (facultatif)**

Indique un script à exécuter avant que la configuration kickstart ne soit évaluée. Par exemple, vous pouvez l'utiliser pour générer les fichiers que le fichier kickstart doit inclure.

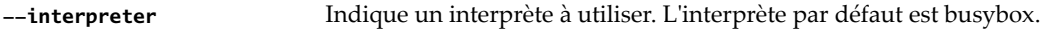

**=[python|busybox]**

#### **%post (facultatif)**

Exécute le script spécifié une fois que le module a été installé. Si vous précisez plusieurs sections %post, elles sont exécutées dans leur ordre d'apparition dans le script d'installation.

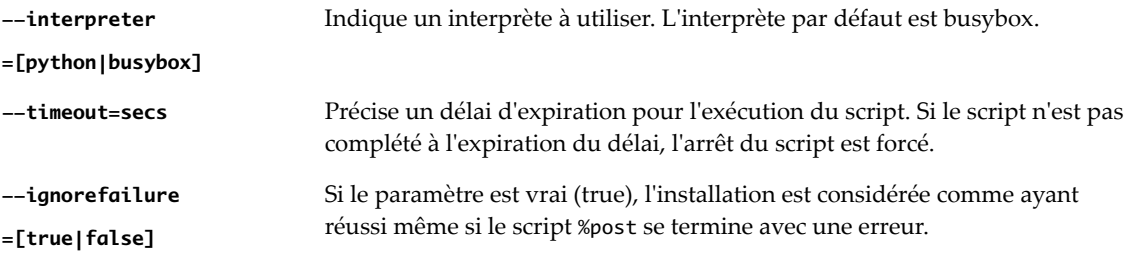

#### **%firstboot**

Crée un script init qui s'exécute uniquement lors du premier démarrage. Le script n'a pas d'incidence sur les démarrages suivants. Si plusieurs sections %firstboot sont spécifiées, elles sont exécutées dans l'ordre dans lequel elles apparaissent dans le fichier kickstart.

REMARQUE Vous ne pouvez pas vérifier la sémantique des scripts *%firstboot tant que le système n'aura pas* démarré pour la première fois. Un script %firstboot peut contenir des erreurs pouvant être catastrophiques qui ne sont pas exposées tant que l'installation n'est pas terminée.

**--interpreter**

Indique un interprète à utiliser. L'interprète par défaut est busybox.

**=[python|busybox]**

REMARQUE Vous ne pouvez pas vérifier la sémantique des scripts *%firstboot tant que le système n'aura pas* démarré pour la première fois. Si le script contient des erreurs, elles ne seront exposées qu'une fois l'installation terminée.

### **Noms de périphériques de disques**

Les commandes de script d'installation install, upgrade et installorupgrade requièrent l'utilisation de noms de périphériques de disques.

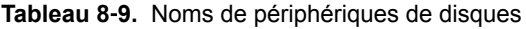

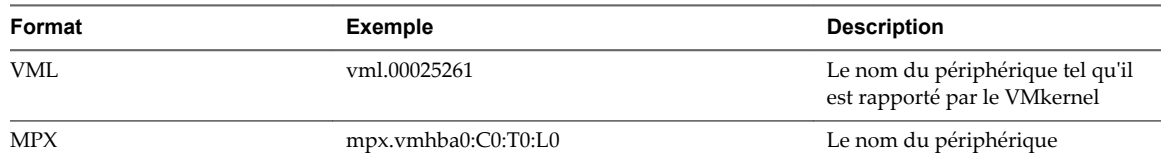

# <span id="page-269-0"></span>**À propos du fichier boot.cfg**

Le fichier de configuration du chargeur de démarrage boot.cfg spécifie le noyau, les options du noyau et les modules de démarrage que le chargeur de démarrage mboot.c32 ou mboot.efi utilise dans une installation ESXi.

Le fichier boot.cfg est fourni dans le programme d'installation d'ESXi. Vous pouvez modifier la ligne kernelopt du fichier boot.cfg pour spécifier l'emplacement d'un script d'installation ou pour transmettre les autres options de démarrage.

La syntaxe du fichier boot.cfg est la suivante :

```
# boot.cfg -- mboot configuration file
#
# Any line preceded with '#' is a comment.
```
title=*STRING* prefix=*DIRPATH* kernel=*FILEPATH* kernelopt=*STRING* modules=*FILEPATH1* --- *FILEPATH2*... --- *FILEPATHn*

# Any other line must remain unchanged.

Les commandes dans le fichier boot.cfg configurent le chargeur de démarrage.

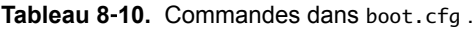

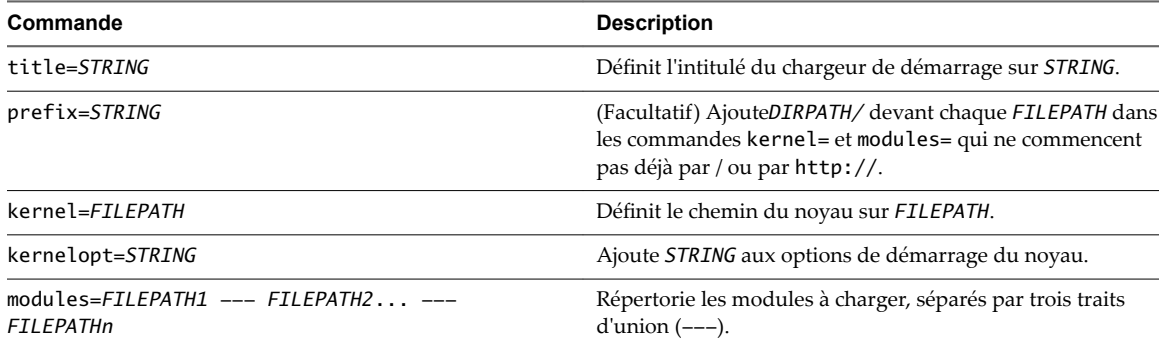

Reportez-vous aux sections [« Créer une image ISO du programme d'installation avec un script d'installation](#page-251-0) [ou de mise à niveau personnalisé », page 252](#page-251-0) et [« Démarrage PXE du programme d'installation ESXi »,](#page-252-0) [page 253.](#page-252-0)

# **Installer ou mettre à niveau ESXi depuis un CD ou DVD à l'aide d'un script**

Vous pouvez installer ou mettre à niveau ESXi depuis un lecteur CD-ROM ou DVD-ROM en utilisant un script spécifiant les options d'installation ou de mise à niveau.

Vous pouvez démarrer le script d'installation ou de mise à niveau en entrant une option de démarrage lorsque vous démarrez l'hôte. Vous pouvez également créer une image ISO du programme d'installation incluant le script d'installation. Avec une image ISO du programme d'installation, vous pouvez effectuer une installation basée sur un script et sans surveillance lorsque vous démarrez l'image ISO image du programme d'installation. Reportez-vous à [« Créer une image ISO du programme d'installation avec un script](#page-251-0) [d'installation ou de mise à niveau personnalisé », page 252](#page-251-0).

#### **Prérequis**

Avant d'exécuter l'installation ou la mise à niveau basée sur un script, vérifiez que les conditions requises suivantes sont remplies :

- Le système sur lequel vous effectuez l'installation ou la mise à niveau répond aux exigences matérielles requises. Reportez-vous à [« Configuration matérielle requise de ESXi », page 239](#page-238-0).
- n Vous disposez de l'image ISO du programme d'installation ESXi sur un CD ou DVD d'installation. Reportez-vous à [« Télécharger et graver l'image ISO du programme d'installation ESXi sur un CD ou un](#page-248-0) [DVD », page 249.](#page-248-0)
- n Le script d'installation ou de mise à niveau par défaut (ks.cfg) ou un script d'installation ou de mise à niveau personnalisé est accessible par le système. Reportez-vous à [« À propos des scripts d'installation](#page-260-0) [et de mise à niveau », page 261](#page-260-0).
- n Vous avez sélectionné une commande de démarrage pour exécuter l'installation ou la mise à niveau basée sur un script. Reportez-vous à [« Entrer les options de démarrage pour lancer un script](#page-258-0) [d'installation ou de mise à niveau », page 259.](#page-258-0) Pour la liste complète des commandes de démarrage, reportez-vous à [« Options de démarrage », page 260](#page-259-0).

#### **Procédure**

- 1 Démarrez le programme d'installation ESXi depuis le CD ou DVD en utilisant le lecteur de CD-ROM ou DVD-ROM local.
- 2 Lorsque la fenêtre du programme d'installation ESXi s'affiche, appuyez sur les touches Maj.+O pour éditer les options de démarrage.

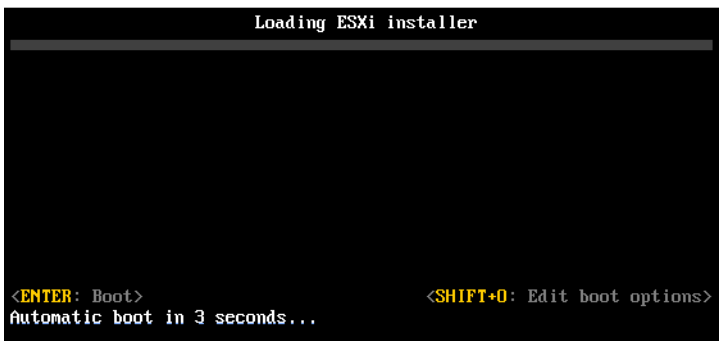

3 Entrez une option de démarrage qui appelle le script d'installation ou de mise à niveau par défaut ou un fichier de script d'installation ou de mise à niveau que vous avez créé.

L'option de démarrage a le format ks=.

4 Appuyez sur Entrée.

L'installation, la mise à niveau ou la migration se lance en utilisant les options que vous avez spécifiées.

# **Installer ou mettre à niveau ESXi depuis une clé USB à l'aide d'un script**

Vous pouvez installer ou mettre à niveau ESXi depuis une clé en utilisant un script spécifiant les options d'installation ou de mise à niveau.

Les options de démarrage prises en charge sont spécifiées dans [« Options de démarrage », page 260](#page-259-0).

## **Prérequis**

Avant d'exécuter l'installation ou la mise à niveau basée sur un script, vérifiez que les conditions requises suivantes sont remplies :

- Le système sur lequel vous effectuez l'installation ou la mise à niveau ESXi répond aux exigences matérielles requises pour l'installation ou la mise à niveau. Reportez-vous à [« Configuration matérielle](#page-238-0) [requise de ESXi », page 239](#page-238-0).
- n Vous disposez de l'image ISO du programme d'installation ESXi sur une clé USB amorçable. Reportezvous à [« Formater une clé USB pour lancer l'installation ou la mise à niveau d'ESXi », page 249](#page-248-0).
- Le script d'installation ou de mise à niveau par défaut (ks.cfg) ou un script d'installation ou de mise à niveau personnalisé est accessible par le système. Reportez-vous à [« À propos des scripts d'installation](#page-260-0) [et de mise à niveau », page 261](#page-260-0).
- n Vous avez sélectionné une option de démarrage pour exécuter l'installation, la mise à niveau ou la migration basée sur un script. Reportez-vous à [« Entrer les options de démarrage pour lancer un script](#page-258-0) [d'installation ou de mise à niveau », page 259.](#page-258-0)

### **Procédure**

- 1 Lancez le programme d'installation ESXi depuis la clé USB.
- 2 Lorsque la fenêtre du programme d'installation ESXi s'affiche, appuyez sur les touches Maj.+O pour éditer les options de démarrage.

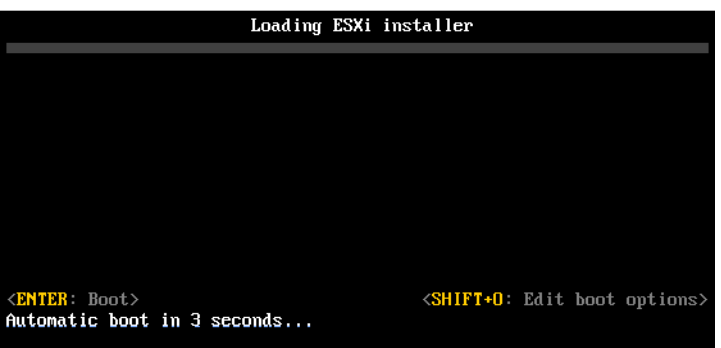

3 Entrez une option de démarrage qui appelle le script d'installation ou de mise à niveau par défaut ou un fichier de script d'installation ou de mise à niveau que vous avez créé.

L'option de démarrage a le format ks=.

4 Appuyez sur Entrée.

L'installation, la mise à niveau ou la migration se lance en utilisant les options que vous avez spécifiées.

# **Effectuer une installation ou une mise à niveau d' ESXi basée sur un script à l'aide d'un démarrage PXE du programme d'installation**

ESXi 6.5 propose de nombreuses options d'utilisation de PXE pour démarrer le programme d'installation et utiliser un script d'installation ou de mise à niveau.

- Pour des informations sur la configuration d'une infrastructure PXE, reportez-vous à la section [« Démarrage PXE du programme d'installation ESXi », page 253.](#page-252-0)
- n Pour des informations sur la création et la localisation d'un script d'installation, reportez-vous à la section [« À propos des scripts d'installation et de mise à niveau », page 261](#page-260-0).
- n Pour obtenir les procédures spécifiques concernant le démarrage du programme d'installation ESXi à l'aide de PXE et l'utilisation d'un script d'installation, reportez-vous à l'une des rubriques suivantes :
	- n [« Démarrage PXE du programme d'installation d'ESXi à l'aide d'un serveur Web », page 277](#page-276-0)
	- n [« Démarrage PXE du programme d'installation d'ESXi à l'aide de TFTP », page 275](#page-274-0)
- n Pour plus d'informations sur l'utilisation de vSphere Auto Deploy pour effectuer une mise à niveau basée sur un script en démarrant à l'aide de PXE, reportez-vous à la section [Chapitre 9, « Utiliser](#page-296-0) [vSphere Auto Deploy pour réapprovisionner des hôtes », page 297](#page-296-0).

# **Démarrage PXE du programme d'installation ESXi**

Vous pouvez utiliser l'environnement PXE (preboot execution environment) pour démarrer un hôte. À partir de vSphere 6.0, vous pouvez démarrer avec PXE le programme d'installation d'ESXi à partir d'une interface réseau sur les hôtes disposant d'un BIOS hérité ou utilisant UEFI.

ESXi est distribué dans un format ISO conçu pour l'installation dans la mémoire flash ou sur un disque dur local. Vous pouvez extraire les fichiers et démarrer à l'aide de PXE.

PXE utilise les protocoles DHCP (Dynamic Host Configuration Protocol) et TFTP (Trivial File Transfer Protocol) pour démarrer un système d'exploitation sur un réseau.

Le démarrage PXE requiert une infrastructure de réseau et une machine avec un adaptateur réseau adapté au PXE. La plupart des machines pouvant exécuter ESXi sont équipées d'adaptateurs réseau capables d'effectuer un démarrage PXE.

REMARQUE Le démarrage PXE avec un microprogramme BIOS hérité est uniquement possible sur IPv4. Le démarrage PXE avec un microprogramme UEFI est possible avec IPv4 ou IPv6.

# **Présentation du processus d'installation du démarrage PXE**

Certains détails du processus de démarrage PXE peuvent varier selon que l'hôte cible utilise un microprogramme BIOS ou UEFI hérité, et que le processus de démarrage utilise uniquement TFTP ou TFTP et HTTP.

Lorsque vous démarrez l'hôte cible, Il est en interaction avec les différents serveurs de l'environnement pour obtenir l'adaptateur réseau, le chargeur de démarrage, le noyau, l'adresse IP du noyau et enfin le script d'installation. Lorsque tous les composants sont en place, l'installation démarre comme dans l'illustration suivante.

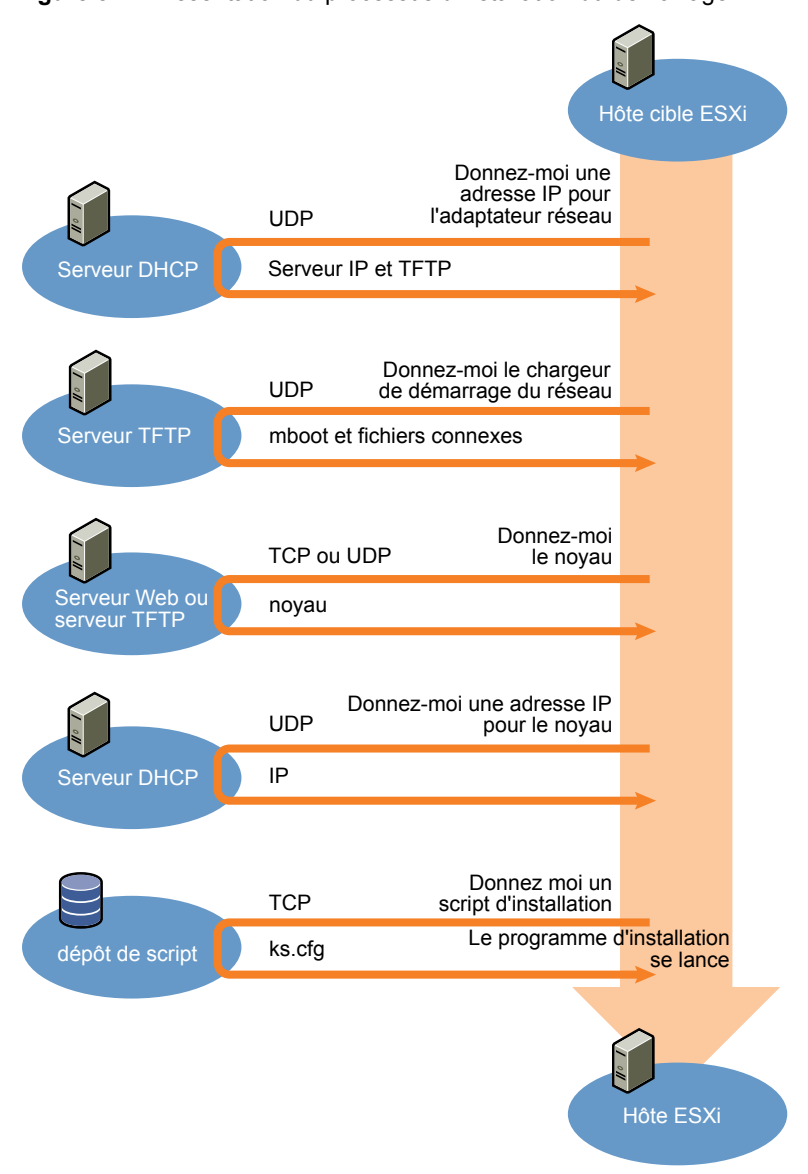

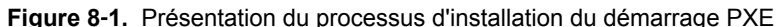

L'interaction entre l'hôte ESXi et les autres serveurs est la suivante :

- 1 L'utilisateur démarre l'hôte ESXi cible.
- 2 L'hôte ESXi cible effectue une demande DHCP.
- 3 Le serveur DHCP répond avec les informations IP et l'emplacement du serveur TFTP.
- 4 L'hôte ESXi contacte le serveur TFTP et demande le fichier que le serveur DHCP a spécifié.
- 5 Le serveur TFTP envoie le chargeur de démarrage du réseau, et l'hôte ESXi l'exécute. Le chargeur de démarrage initial peut charger des composants supplémentaires de chargeur de démarrage à partir du serveur TFTP.
- 6 Le chargeur de démarrage recherche un fichier de configuration sur le serveur TFTP, télécharge le noyau et d'autres composants ESXi à partir du serveur HTTP ou du serveur TFTP, puis démarre le noyau sur l'hôte ESXi.
- 7 Le programme d'installation s'exécute de façon interactive ou à l'aide d'un script kickstart, comme spécifié dans le fichier de configuration.

# <span id="page-274-0"></span>**Démarrage PXE du programme d'installation d'ESXi à l'aide de TFTP**

Vous pouvez utiliser un serveur TFTP pour démarrer avec PXE le programme d'installation d'ESXi. Le processus diffère légèrement selon que vous utilisez UEFI ou que vous démarrez à partir d'un BIOS hérité. Comme la plupart des environnements incluent des hôtes ESXi qui prennent en charge le démarrage UEFI et des hôtes qui prennent uniquement en charge le BIOS hérité, cette rubrique indique les conditions requises et les étapes applicables aux deux types d'hôtes.

- Pour les machines avec BIOS hérité, la procédure prend en charge le démarrage de plusieurs versions différentes du programme d'installation d'ESXi en utilisant le même chargeur de démarrage initial pxelinux.0 ou gpxelinux.0 pour toutes les machines cibles, mais des fichiers de configuration PXELINUX potentiellement différents selon l'adresse MAC de la machine cible.
- Pour les machines UEFI, la procédure prend en charge le démarrage de plusieurs versions différentes du programme d'installation d'ESXi en utilisant le même chargeur de démarrage initial mboot.efi pour toutes les machines cibles, mais des fichiers boot.cfg potentiellement différents selon l'adresse MAC de la machine cible.

## **Prérequis**

Vérifiez que votre environnement répond aux conditions requises suivantes :

- n Image ISO du programme d'installation d'ESXi, téléchargée depuis le site Web VMware.
- Hôte cible disposant d'une configuration matérielle qui est prise en charge pour votre version d'ESXi. Reportez-vous au *Guide de compatibilité VMware*.
- n Adaptateur réseau prenant en charge PXE sur l'hôte ESXi cible.
- Serveur DHCP configuré pour le démarrage PXE. Reportez-vous à [« Exemples de configurations](#page-252-0) [DHCP », page 253](#page-252-0).
- Serveur TFTP.
- Stratégies de sécurité du réseau pour autoriser le trafic TFTP (port UDP 69).
- Pour un BIOS hérité, vous pouvez uniquement utiliser la mise en réseau IPv4. Pour un démarrage UEFI PXE, vous pouvez utiliser la mise en réseau IPv4 ou IPv6.
- n (Facultatif) Script d'installation (fichier kickstart).
- Dans la plupart des cas, utilisez un VLAN natif. Si vous voulez définir l'ID VLAN à utiliser avec le démarrage PXE, vérifiez que la carte NIC est compatible avec la spécification d'ID VLAN.

Pour les systèmes avec BIOS hérité, version 3.86 du module SYSLINUX, disponible à l'adresse https://www.kernel.org/pub/linux/utils/boot/syslinux/.

### **Procédure**

1 Configurez le serveur DHCP pour un démarrage TFTP.

- 2 (BIOS hérité uniquement) Obtenez et configurez PXELINUX :
	- a Obtenez SYSLINUX version 3.86, décompressez-le, et copiez le fichier pxelinux.0 dans le répertoire de niveau supérieur /tftpboot sur votre serveur TFTP.
	- b Créez un fichier de configuration PXELINUX en utilisant le modèle de code suivant.

ESXi-6.x.x-XXXXXX est le nom du sous-répertoire TFTP qui contient les fichiers du programme d'installation d'ESXi.

DEFAULT install NOHALT 1 LABEL install KERNEL ESXi-6.x.x-XXXXXX/mboot.c32 APPEND -c ESXi-6.x.x-XXXXXX/boot.cfg IPAPPEND 2

c Enregistrez le fichier PXELINUX dans le répertoire /tftpboot/pxelinux.cfg de votre serveur TFTP avec un nom de fichier qui déterminera si tous les hôtes démarrent ce programme d'installation par défaut :

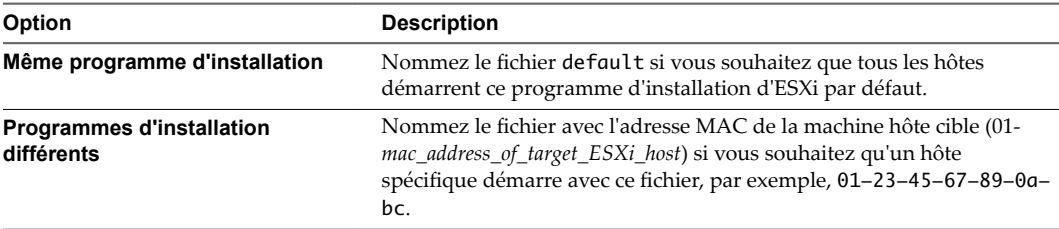

3 (UEFI uniquement) Copiez le fichier efi/boot/bootx64.efi à partir de l'image ISO du programme d'installation d'ESXi dans le répertoire /tftpboot/mboot.efi de votre serveur TFTP.

REMARQUE Les versions récentes de mboot.efi peuvent généralement démarrer les anciennes versions de ESXi, mais les anciennes versions de mboot.efi risquent de ne pas pouvoir démarrer les versions récentes de ESXi. Si vous prévoyez de configurer différents hôtes pour démarrer différentes versions du programme d'installation d'ESXi, utilisez le fichier mboot.efi de la version la plus récente.

- 4 Créez un sous-répertoire du répertoire de niveau supérieur /tftpboot de votre serveur TFTP et nommez-le selon la version d'ESXi qu'il contiendra, par exemple, /tftpboot/ESXi-6.x.x-xxxxx.
- 5 Copiez le contenu de l'image du programme d'installation d'ESXi dans le répertoire que vous venez de créer.
- 6 Modifiez le fichier boot.cfg
	- a Ajoutez la ligne suivante :

prefix=ESXi-6.x.x-xxxxxx

Ici, ESXi-6.x.x-xxxxxx est le nom du chemin d'accès des fichiers du programme d'installation par rapport au répertoire racine du serveur TFTP.

- b Si les noms de fichiers sur les lignes kernel= et modules= commencent par un caractère barre oblique (/), supprimez ce caractère.
- 7 (Facultatif) Pour une installation basée sur un script, dans le fichier boot.cfg, ajoutez l'option kernelopt sur la ligne située après la commande kernel, pour indiquer l'emplacement du script d'installation.

Utilisez le code suivant comme modèle, où XXX.XXX.XXX.XXX représente l'adresse IP du serveur où réside le script d'installation et esxi\_ksFiles représente le répertoire contenant le fichier ks.cfg.

kernelopt=ks=http://XXX.XXX.XXX.XXX/esxi\_ksFiles/ks.cfg

<span id="page-276-0"></span>8 (UEFI uniquement) Spécifiez si vous souhaitez que tous les hôtes UEFI démarrent le même programme installation.

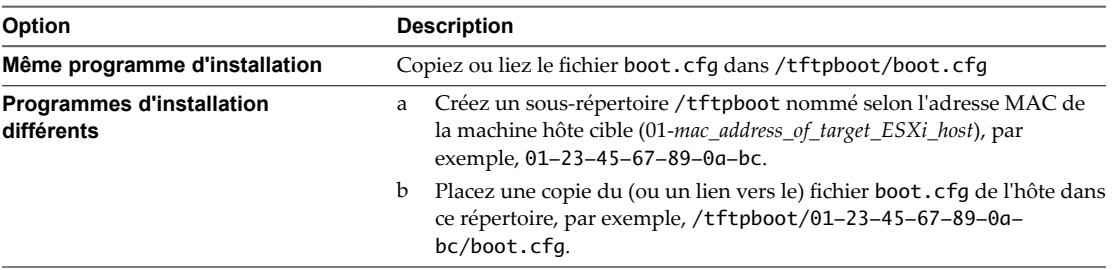

# **Démarrage PXE du programme d'installation d'ESXi à l'aide d'un serveur Web**

Vous pouvez utiliser un serveur Web pour démarrer avec PXE le programme d'installation d'ESXi. Comme la plupart des environnements incluent des hôtes ESXi qui prennent en charge le démarrage UEFI et des hôtes qui prennent uniquement en charge le BIOS hérité, cette rubrique indique les conditions requises et les étapes applicables aux deux types d'hôtes.

- n Pour les machines avec BIOS hérité, la procédure prend en charge le démarrage de plusieurs versions différentes du programme d'installation d'ESXi en utilisant le même chargeur de démarrage initial pxelinux.0 ou gpxelinux.0 pour toutes les machines cibles, mais des fichiers de configuration PXELINUX potentiellement différents selon l'adresse MAC de la machine cible.
- Pour les machines UEFI, la procédure prend en charge le démarrage de plusieurs versions différentes du programme d'installation d'ESXi en utilisant le même chargeur de démarrage initial mboot.efi pour toutes les machines cibles, mais des fichiers boot.cfg potentiellement différents selon l'adresse MAC de la machine cible.

# **Prérequis**

Vérifiez que votre environnement comporte les composants suivants :

- n Image ISO du programme d'installation d'ESXi, téléchargée depuis le site Web VMware.
- Hôte cible disposant d'une configuration matérielle qui est prise en charge pour votre version d'ESXi. Reportez-vous au *Guide de compatibilité VMware*.
- n Adaptateur réseau prenant en charge PXE sur l'hôte ESXi cible.
- Serveur DHCP configuré pour le démarrage PXE. Reportez-vous à [« Exemples de configurations](#page-252-0) [DHCP », page 253](#page-252-0).
- Serveur TFTP.
- Stratégies de sécurité du réseau pour autoriser le trafic TFTP (port UDP 69).
- n Pour un BIOS hérité, vous pouvez uniquement utiliser la mise en réseau IPv4. Pour un démarrage UEFI PXE, vous pouvez utiliser la mise en réseau IPv4 ou IPv6.
- n (Facultatif) Script d'installation (fichier kickstart).
- Dans la plupart des cas, utilisez un VLAN natif. Si vous voulez définir l'ID VLAN à utiliser avec le démarrage PXE, vérifiez que la carte NIC est compatible avec la spécification d'ID VLAN.

Vérifiez que votre environnement répond également aux conditions requises suivantes pour un démarrage PXE à l'aide d'un serveur Web :

- Vérifiez que le serveur Web HTTP est accessible par vos hôtes ESXi cibles.
- (UEFI) Obtenez iPXE, disponible à l'adresse http://ipxe.org.

n (BIOS hérité) Obtenez la version 3.86 du module SYSLINUX, disponible à l'adresse https://www.kernel.org/pub/linux/utils/boot/syslinux/.

#### **Procédure**

- 1 Configurez le serveur DHCP pour un démarrage HTTP.
- 2 (UEFI uniquement) Obtenez et configurez iPXE :
	- a Obtenez le code source iPXE, tel que décrit à l'adresse http://ipxe.org/download.
	- b Suivez les instructions sur cette page, mais utilisez la commande make suivante :

make bin-x86\_64-efi/snponly.efi

- c Copiez le fichier snponly.efi obtenu dans le répertoire /tftpboot de votre serveur TFTP.
- 3 (UEFI uniquement) Copiez le fichier efi/boot/bootx64.efi à partir de l'image ISO du programme d'installation d'ESXi dans le répertoire /tftpboot/mboot.efi de votre serveur TFTP.

REMARQUE Les versions récentes de mboot.efi peuvent généralement démarrer les anciennes versions de ESXi, mais les anciennes versions de mboot.efi risquent de ne pas pouvoir démarrer les versions récentes de ESXi. Si vous prévoyez de configurer différents hôtes pour démarrer différentes versions du programme d'installation d'ESXi, utilisez le fichier mboot.efi de la version la plus récente.

- 4 (BIOS hérité uniquement) Obtenez et configurez PXELINUX :
	- a Obtenez SYSLINUX version 3.86, décompressez-le, et copiez le fichier gpxelinux.0 dans le répertoire de niveau supérieur /tftpboot sur votre serveur TFTP.
	- b Créez un fichier de configuration PXELINUX en utilisant le modèle de code suivant.

ESXi-6.x.x-XXXXXX est le nom du sous-répertoire TFTP qui contient les fichiers du programme d'installation d'ESXi.

```
DEFAULT install
NOHALT 1
LABEL install
   KERNEL ESXi-6.x.x-XXXXXX/mboot.c32 
  APPEND -c ESXi-6.x.x-XXXXXX/boot.cfg
   IPAPPEND 2
```
c Enregistrez le fichier PXELINUX dans le répertoire /tftpboot/pxelinux.cfg de votre serveur TFTP avec un nom de fichier qui déterminera si tous les hôtes démarrent ce programme d'installation par défaut :

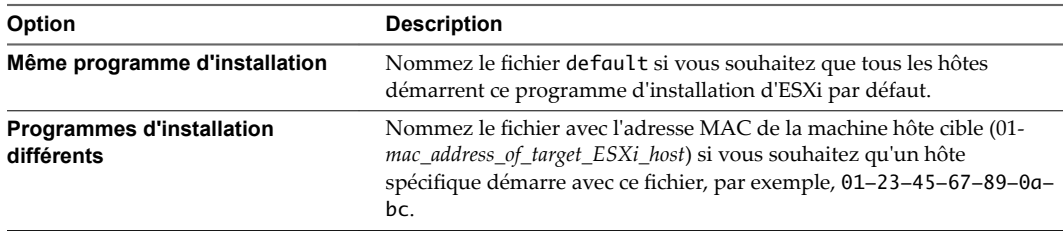

- 5 Créez un répertoire sur votre serveur HTTP nommé selon la version d'ESXi qu'il contiendra, par exemple, /var/www/html/ESXi-6.x.x-XXXXXX.
- 6 Copiez le contenu de l'image du programme d'installation d'ESXi dans le répertoire que vous venez de créer.
- 7 Modifiez le fichier boot.cfg
	- a Ajoutez la ligne suivante :

prefix=http://XXX.XXX.XXX.XXX/ESXi-6.x.x-XXXXXX

où http://XXX.XXX.XXX.XXX/ESXi-6.x.x-XXXXXX est l'emplacement des fichiers du programme d'installation sur le serveur HTTP.

- b Si les noms de fichiers sur les lignes kernel= et modules= commencent par un caractère barre oblique (/), supprimez ce caractère.
- 8 (Facultatif) Pour une installation basée sur un script, dans le fichier boot.cfg, ajoutez l'option kernelopt sur la ligne située après la commande kernel, pour indiquer l'emplacement du script d'installation.

Utilisez le code suivant comme modèle, où XXX.XXX.XXX.XXX représente l'adresse IP du serveur où réside le script d'installation et esxi\_ksFiles représente le répertoire contenant le fichier ks.cfg.

```
kernelopt=ks=http://XXX.XXX.XXX.XXX/esxi_ksFiles/ks.cfg
```
9 (UEFI uniquement) Spécifiez si vous souhaitez que tous les hôtes UEFI démarrent le même programme installation.

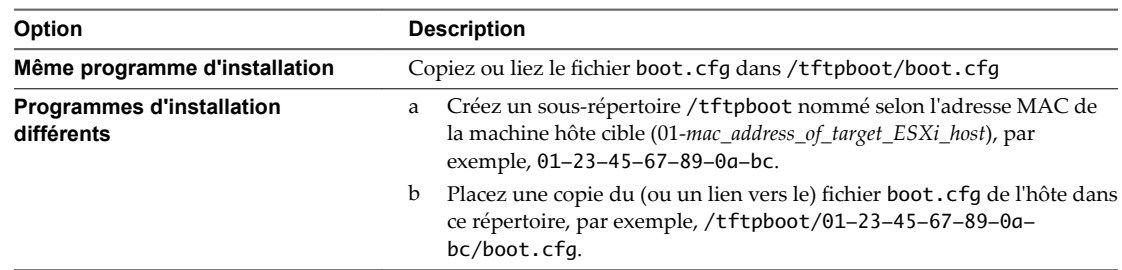

# **Mettre à niveau des hôtes à l'aide des commandes esxcli**

En utilisant l'interface de ligne de commande de vSphere, vous avez la possibilité de mettre à niveau un hôte ESXi 5.5 ou un hôte ESXi 6.0 à la version 6.5 et de mettre à jour ou appliquer un correctif aux hôtes ESXi 5.5, ESXi 6.0 et ESXi 6.5.

Pour utiliser les commandes esxcli de vCLI, vous devez installer l'interface de ligne de commande vSphere (vCLI). Pour plus d'informations sur l'installation et l'utilisation de vCLI, reportez-vous aux documents suivants :

- n *Démarrage avec vSphere Command-Line Interfaces*
- n *Concepts et exemples de vSphere Command-Line Interface*
- n *Référence de vSphere Command-Line Interface* est un document de référence sur la commande vicfg- et les commandes associées de vCLI.

REMARQUE Si vous appuyez sur Ctrl+C pendant l'exécution d'une commande esxcli, l'interface de ligne de commande ouvre une nouvelle invite sans afficher de message. La commande continue cependant de s'exécuter jusqu'à sa fin.

Pour les hôtes ESXi déployés avec vSphere Auto Deploy, les outils VIB doivent faire partie de l'image de démarrage de base utilisée pour l'installation initiale de la fonction Auto Deploy. Il est impossible d'ajouter les outils VIB séparément par la suite.

# **VIB, profils d'image, et dépôts logiciels**

La mise à niveau d'ESXi avec des commandes esxcli nécessite une bonne compréhension des VIB, profils d'image et dépôts logiciels.

Les termes techniques suivants sont utilisés dans les sections relatives aux tâches d'installation et de mise à niveau dans la documentation vSphere.

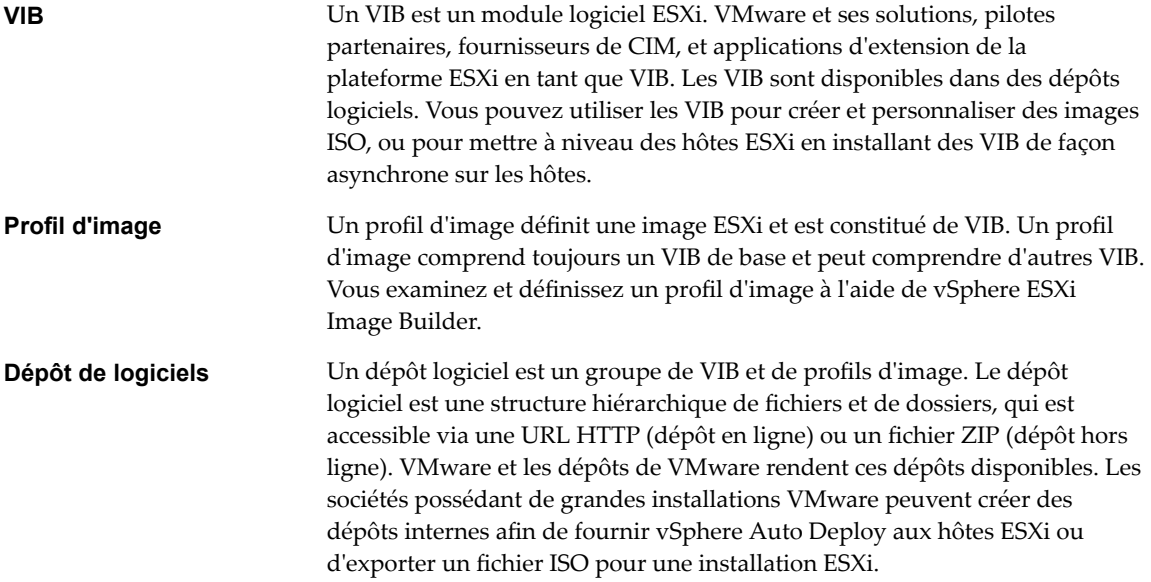

# **Comprendre les niveaux d'acceptation des VIB et des hôtes**

Chaque bundle VIB est publié avec un niveau d'acceptation qui ne peut pas être modifié. Le niveau d'acceptation d'un hôte détermine les bundles VIB pouvant être installés sur l'hôte.

Le niveau d'acceptation s'applique à chaque VIB installé à l'aide des commandes esxcli software vib install et esxcli software vib update, aux VIB installés à l'aide de vSphere Update Manager, et aux VIB de profils d'image.

Le niveau d'acceptation de tous les VIB sur un hôte doit être au moins aussi élevé que le niveau d'acceptation d'hôte. Par exemple, si le niveau d'acceptation de l'hôte est VMwareAccepted, vous pourrez installer des VIB avec des niveaux d'acceptation VMwareCertified et VMwareAccepted, mais vous ne pourrez pas installer de VIB dont le niveau d'acceptation est PartnerSupported ou CommunitySupported. Pour installer un VIB dont le niveau d'acceptation est moins restrictif que celui de l'hôte, vous pouvez modifier le niveau d'acceptation de l'hôte à l'aide de vSphere Web Client ou en exécutant les commandes esxcli software acceptance.

La définition des niveaux d'acceptation des hôtes est une meilleure pratique qui vous permet de spécifier quels VIB installer sur un hôte et utiliser avec un profil d'image, ainsi que le niveau de prise en charge que vous pouvez attendre d'un VIB. Par exemple, vous pourriez fixer un niveau d'acceptation plus restrictif pour les hôtes dans un environnement de production que pour les hôtes dans un environnement de test.

VMware prend en charge les niveaux d'acceptation suivants.

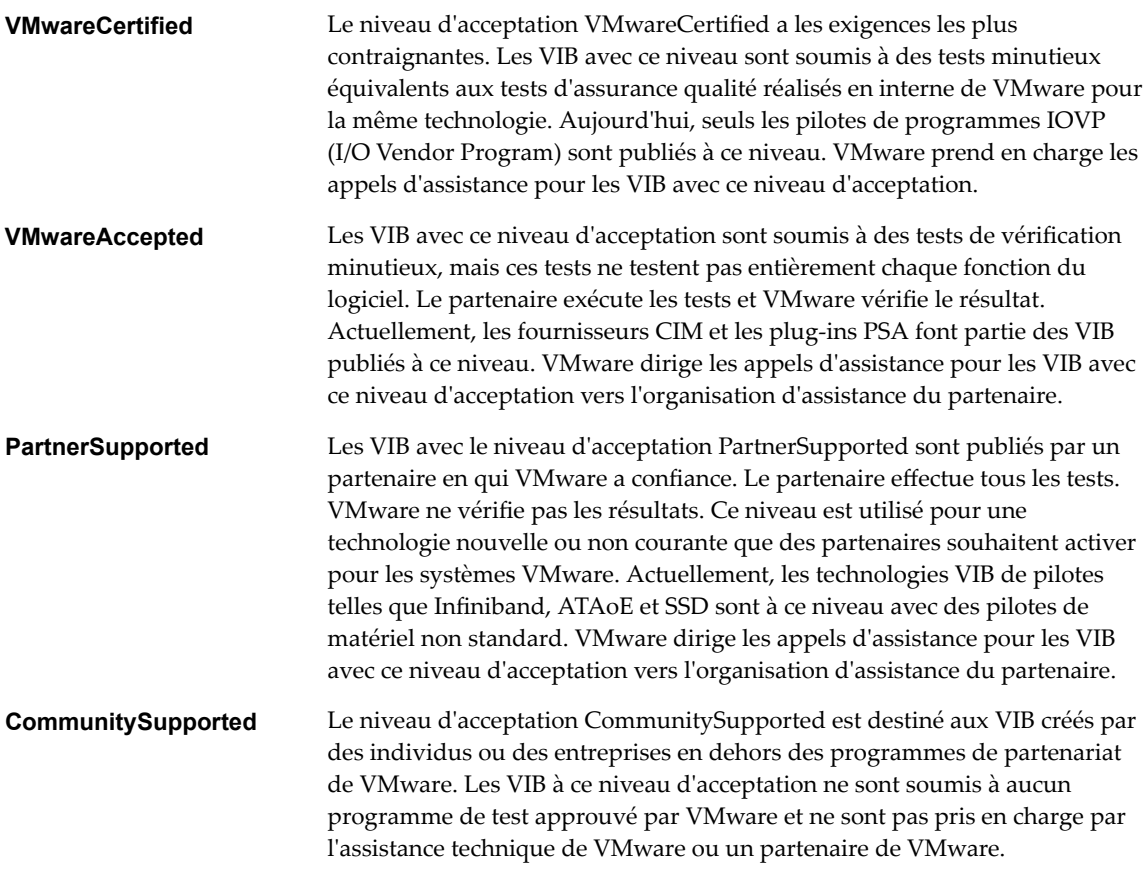

| <b>Niveaux</b><br>d'acceptation de<br>l'hôte | <b>VIB</b><br><b>VMwareCertified</b> | VIB<br><b>VMwareAccepted</b> | VIB<br><b>PartnerSupported</b> | <b>VIB</b><br>CommunitySupporte<br>d |
|----------------------------------------------|--------------------------------------|------------------------------|--------------------------------|--------------------------------------|
| VMwareCertified                              | X                                    |                              |                                |                                      |
| <b>VMwareAccepted</b>                        | X                                    | X                            |                                |                                      |
| PartnerSupported                             | X                                    | X                            | x                              |                                      |
| CommunitySupported x                         |                                      | X                            | x                              | x                                    |

**Tableau 8**‑**11.** Niveaux d'acceptation de VIB à installer impérativement sur les hôtes

# **Mettre en correspondance un niveau d'acceptation d'hôte avec un niveau d'acceptation de mise à jour**

Vous pouvez modifier le niveau d'acceptation d'hôte pour qu'il corresponde au niveau d'acceptation d'un VIB ou profil d'image que vous souhaitez installer. Le niveau d'acceptation de tous les VIB sur un hôte doit être au moins aussi élevé que le niveau d'acceptation d'hôte.

Utilisez cette procédure pour déterminer les niveaux d'acceptation de l'hôte et du VIB ou du profil d'image à installer, et pour modifier le niveau d'acceptation de l'hôte si cela est nécessaire pour la mise à jour.

Lorsque vous spécifiez un serveur cible à l'aide de --server=server\_name, le serveur vous invite à entrer un nom d'utilisateur et un mot de passe. D'autres options de connexion, telles qu'un fichier de configuration ou de session, sont prises en charge. Pour obtenir la liste des options de connexion, reportez-vous à la rubrique *Démarrage avec vSphere Command-Line Interfaces* ou exécutez esxcli --help à l'invite de commandes vCLI.

#### <span id="page-281-0"></span>**Prérequis**

Installez vCLI ou déployez la machine virtuelle vSphere Management Assistant (vMA). Reportez-vous à la section *Démarrage avec vSphere Command-Line Interfaces*. Pour le dépannage, exécutez les commandes esxcli dans ESXi Shell.

#### **Procédure**

1 Récupérez le niveau d'acceptation du VIB ou du profil d'image.

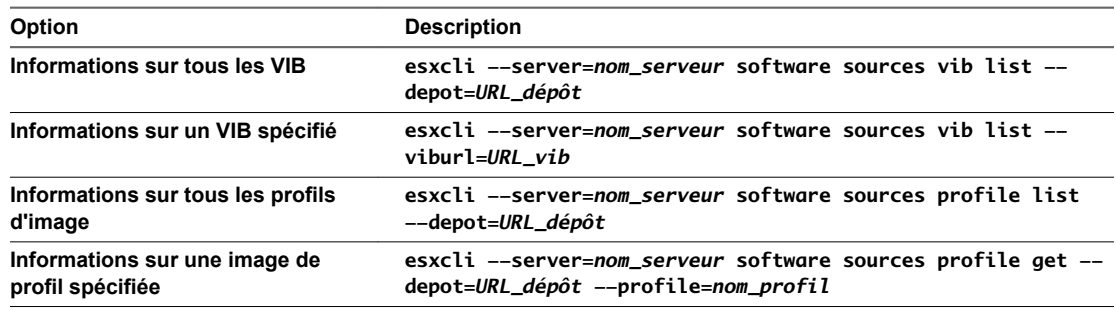

2 Récupérez le niveau d'acceptation de l'hôte.

#### **esxcli --server=***nom\_serveur* **software acceptance get**

3 (Facultatif) Si le niveau d'acceptation du VIB est plus restrictif que le niveau d'acceptation de l'hôte, modifiez le niveau d'acceptation de l'hôte.

#### **esxcli --server=***nom\_serveur* **software acceptance set --level=***niveau\_acceptation*

Le *niveau\_acceptation* peut être VMwareCertified, VMwareAccepted, PartnerSupported ou CommunitySupported. Les valeurs du *niveau\_acceptation* sont sensibles à la casse.

REMARQUE Vous pouvez utiliser l'option --force pour la commande esxcli software vib ou esxcli software profile pour ajouter un VIB ou un profil d'image avec un niveau d'acceptation moins élevé que celui de l'hôte. Un avertissement peut s'afficher. Étant donné que votre configuration n'est plus cohérente, l'avertissement est répété lorsque vous installez des VIB, supprimez des VIB et effectuez certaines autres opérations sur l'hôte.

# **Déterminer si une mise à jour requiert que l'hôte soit mis en mode maintenance ou redémarré**

Les VIB que vous pouvez installer avec l'installation en direct ne nécessitent pas que l'hôte soit redémarré, mais peuvent nécessiter que l'hôte soit mis en mode maintenance. Les autres VIB et profils peuvent nécessiter que l'hôte soit redémarré après l'installation ou la mise à jour.

Lorsque vous spécifiez un serveur cible à l'aide de --server=server\_name, le serveur vous invite à entrer un nom d'utilisateur et un mot de passe. D'autres options de connexion, telles qu'un fichier de configuration ou de session, sont prises en charge. Pour obtenir la liste des options de connexion, reportez-vous à la rubrique *Démarrage avec vSphere Command-Line Interfaces* ou exécutez esxcli --help à l'invite de commandes vCLI.

### **Prérequis**

Installez vCLI ou déployez la machine virtuelle vSphere Management Assistant (vMA). Reportez-vous à la section *Démarrage avec vSphere Command-Line Interfaces*. Pour le dépannage, exécutez les commandes esxcli dans ESXi Shell.

<span id="page-282-0"></span>1 Vérifiez si le VIB ou profil d'image que vous souhaitez installer nécessite que l'hôte soit mis en mode maintenance ou redémarré après l'installation ou la mise à jour.

Exécutez une des commandes suivantes.

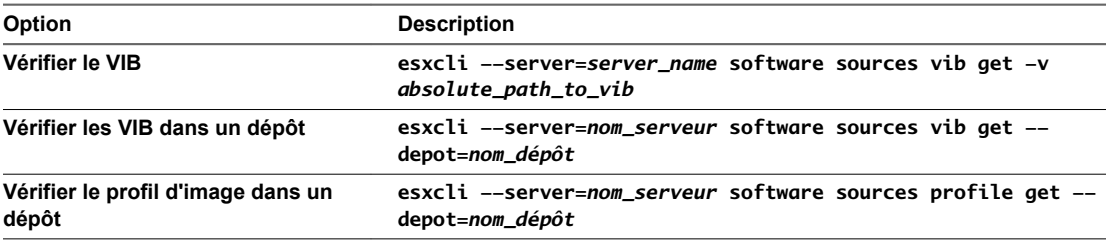

2 Vérifiez les valeurs renvoyées.

Les valeurs renvoyées, lues à partir des métadonnées du VIB, indiquent si l'hôte doit être mis en mode maintenance avant d'installer le VIB ou le profil d'image, et si l'installation du VIB ou du profil d'image nécessite que l'hôte soit redémarré.

REMARQUE vSphere Update Manager utilise le résultat de l'analyse de esxupdate/esxcli afin de déterminer si le mode de maintenance est nécessaire ou non. Lorsque vous installez un VIB sur un système en direct, si la valeur de Live-Install-Allowed est paramétrée sur Faux, le résultat de l'installation chargera Update Manager de redémarrer l'hôte. Lorsque vous supprimez un VIB d'un système en direct, si la valeur de Live-Install-Allowed est paramétrée sur Faux, le résultat de l'installation chargera Update Manager de redémarrer l'hôte. Dans tous les cas, Update Manager placera automatiquement l'hôte en mode maintenance lors du redémarrage.

#### **Suivant**

Si nécessaire, placez l'hôte en mode maintenance. Reportez-vous à la section « Activer le mode maintenance sur un hôte », page 283. Si un redémarrage est requis, et si l'hôte appartient à un cluster VMware HA, supprimez l'hôte du cluster ou désactivez HA sur le cluster avant l'installation ou la mise à jour.

# **Activer le mode maintenance sur un hôte**

Certaines opérations d'installation et de mise à jour qui utilisent l'installation en direct nécessitent que l'hôte soit en mode maintenance.

Pour déterminer si une opération de mise à niveau nécessite que l'hôte soit en mode maintenance, reportezvous à la section [« Déterminer si une mise à jour requiert que l'hôte soit mis en mode maintenance ou](#page-281-0) [redémarré », page 282](#page-281-0)

REMARQUE Si l'hôte est un membre d'un cluster Virtual SAN et si l'un des objets des machines virtuelles sur l'hôte utilise le paramètre « Nombre d'échecs à tolérer=0 » dans cette statégie de stockage, l'hôte risque de présenter des retards inhabituels en entrant en mode de maintenance. Ce retard se produit du fait que Virtual SAN doit évacuer cet objet de l'hôte afin que l'opération de maintenance s'effectue correctement.

Lorsque vous spécifiez un serveur cible à l'aide de **--server=server\_name**, le serveur vous invite à entrer un nom d'utilisateur et un mot de passe. D'autres options de connexion, telles qu'un fichier de configuration ou de session, sont prises en charge. Pour obtenir la liste des options de connexion, reportez-vous à la rubrique *Démarrage avec vSphere Command-Line Interfaces* ou exécutez esxcli --help à l'invite de commandes vCLI.

#### **Prérequis**

Installez vCLI ou déployez la machine virtuelle vSphere Management Assistant (vMA). Reportez-vous à la section *Démarrage avec vSphere Command-Line Interfaces*. Pour le dépannage, exécutez des commandes esxcli dans ESXi Shell.

1 Vérifiez si l'hôte est en mode de maintenance.

```
vicfg-hostops --server=server_name --operation info
```
2 Mettez hors tension chaque machine virtuelle s'exécutant sur l'hôte ESXi.

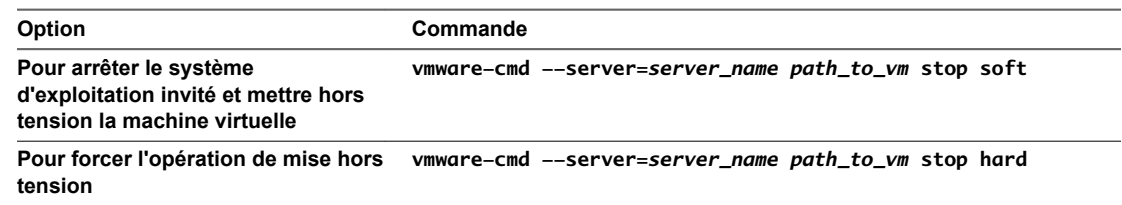

Vous pouvez également migrer les machines virtuelles vers un autre hôte pour éviter de les mettre hors tension. Reportez-vous à la rubrique *Migrer des machines virtuelles* dans la documentation *Gestion de vCenter Server et des hôtes*.

3 Placer l'hôte en mode maintenance.

**vicfg-hostops --server=***server\_name* **--operation enter**

4 Pour vérifier que l'hôte est en mode maintenance.

```
vicfg-hostops --server=server_name --operation info
```
# **mettre à niveau un hôte avec des VIB individuels**

Vous pouvez mettre à niveau un hôte avec des VIB stockés dans un dépôt logiciel accessible via une URL ou dans un dépôt ZIP hors ligne.

**Importюnt** Si vous effectuez la mise à jour de ESXi dans un dépôt fourni par VMware, depuis un fichier ZIP en ligne sur le site Web VMware ou téléchargé en local, VMware prend en charge uniquement la méthode de mise à jour indiquée pour les dépôts fournis par VMware dans la rubrique « Mettre à niveau ou mettre à jour un hôte avec des profils d'image », page 285.

Les commandes **esxcli software vib update** et **esxcli software vib install** ne sont pas prises en charge pour les opérations de mise à niveau. Reportez-vous à la section « Différences entre mises à niveaux, [correctifs, mises à jour et migrations de vSphere », page 32](#page-31-0) et « Mettre à niveau ou mettre à jour un hôte avec [des profils d'image », page 285.](#page-284-0)

Lorsque vous spécifiez un serveur cible à l'aide de **--server=server\_name**, le serveur vous invite à entrer un nom d'utilisateur et un mot de passe. D'autres options de connexion, telles qu'un fichier de configuration ou de session, sont prises en charge. Pour obtenir la liste des options de connexion, reportez-vous à la rubrique *Démarrage avec vSphere Command-Line Interfaces* ou exécutez esxcli --help à l'invite de commandes vCLI.

## **Prérequis**

- n Installez vCLI ou déployez la machine virtuelle vSphere Management Assistant (vMA). Reportez-vous à la section *Démarrage avec vSphere Command-Line Interfaces*. Pour le dépannage, exécutez des commandes esxcli dans ESXi Shell.
- n Déterminez si la mise à jour nécessite la mise en mode maintenance ou le redémarrage de l'hôte. Si nécessaire, placez l'hôte en mode maintenance.

Reportez-vous à [« Déterminer si une mise à jour requiert que l'hôte soit mis en mode maintenance ou](#page-281-0) [redémarré », page 282.](#page-281-0) Reportez-vous à [« Activer le mode maintenance sur un hôte », page 283](#page-282-0).

Si la mise à jour nécessite un redémarrage et si l'hôte appartient à un cluster VMware HA, supprimez l'hôte du cluster ou désactivez HA sur le cluster.

<span id="page-284-0"></span>1 Pour déterminer les VIB installés sur l'hôte.

```
esxcli --server=server_name software vib list
```
2 Déterminez quels VIB sont disponibles dans le dépôt.

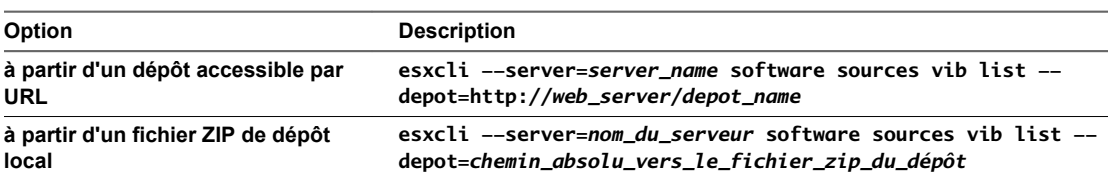

Vous pouvez spécifier un serveur proxy à l'aide de l'argument -- proxy.

3 Mettez à jour les VIB existants afin d'inclure les VIB dans le dépôt ou installer de nouveaux VIB.

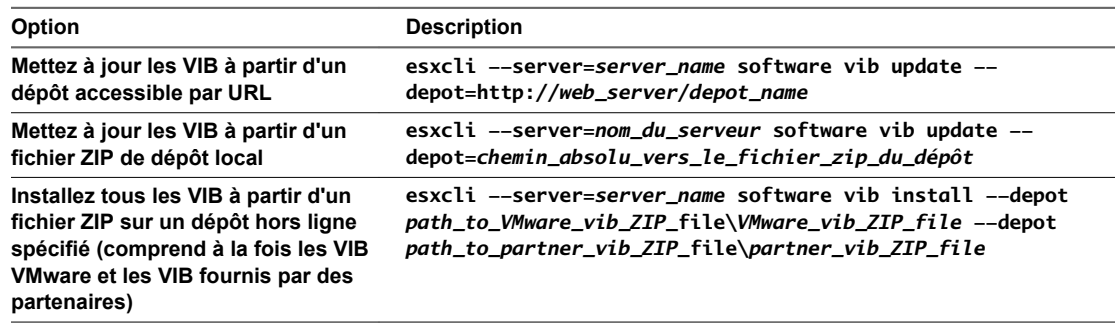

Les options des commandes update et install vous permettent d'effectuer un essai, de spécifier un VIB en particulier, d'outrepasser la vérification de niveau d'acceptation, etc. N'outrepassez pas la vérification sur les systèmes de production. Voir *Références esxcli* à l'adresse http://www.vmware.com/support/developer/vcli/.

4 Pour vérifier que les VIB sont installés sur votre hôte ESXi.

**esxcli --server=***server\_name* **software vib list**

# **Mettre à niveau ou mettre à jour un hôte avec des profils d'image**

Vous pouvez mettre à niveau ou mettre à jour un hôte avec des profils d'image stockés dans un dépôt logiciel accessible via une URL ou dans un dépôt ZIP hors connexion.

Vous pouvez utiliser la commande **esxcli software profile update** ou **esxcli software profile install** pour mettre à niveau ou mettre à jour un hôte ESXi. Pour comprendre les différences entre mises à niveau et mises à jour, reportez-vous à « Différences entre mises à niveaux, correctifs, mises à jour et migrations de [vSphere », page 32](#page-31-0).

Lorsque vous mettez à niveau ou mettez à jour un hôte, la commande *esxcli software profile update* ou **esxcli software profile** install applique à l'hôte une version ultérieure (majeure ou mineure) d'un profil d'image complet. Après cette opération et un redémarrage, l'hôte peut rejoindre un environnement vCenter Server disposant de cette même version ultérieure.

La commande **esxcli software profile update** fait passer tout le contenu de l'image de l'hôte ESXi au même niveau que la méthode de mise à niveau correspondante qui utilise un programme d'installation ISO. Cependant, le programme d'installation ISO effectue un contrôle préalable à la mise à niveau pour détecter des problèmes potentiels, contrairement à la méthode de mise à niveau **esxcli**. Le programme d'installation ISO vérifie l'hôte pour s'assurer qu'il dispose de suffisamment de mémoire pour la mise à niveau et qu'aucun périphérique non pris en charge n'y est connecté. Pour en savoir plus sur le programme d'installation ISO et sur d'autres méthodes de mise à niveau ESXi, reportez-vous à [« Présentation du](#page-12-0) [processus de mise à niveau de l'hôte ESXi », page 13](#page-12-0).

**Importюnt** Si vous effectuez la mise à niveau ou la mise à jour d'ESXi dans un dépôt fourni par VMware, à partir d'un fichier ZIP accessible en ligne sur le site Web VMware ou téléchargé localement, VMware prend uniquement en charge la commande de mise à jour esxcli software profile update depot=*depot\_location* --profile=*profile\_name*..

Lorsque vous spécifiez un serveur cible à l'aide de **--server=server\_name**, le serveur vous invite à entrer un nom d'utilisateur et un mot de passe. D'autres options de connexion, telles qu'un fichier de configuration ou de session, sont prises en charge. Pour obtenir la liste des options de connexion, reportez-vous à la rubrique *Démarrage avec vSphere Command-Line Interfaces* ou exécutez esxcli --help à l'invite de commandes vCLI.

REMARQUE Les options des commandes update et install vous permettent d'effectuer un essai, de spécifier un VIB en particulier, d'outrepasser la vérification de niveau d'acceptation, etc. N'outrepassez pas la vérification sur les systèmes de production. Reportez-vous à *Référence de vSphere Command-Line Interface*.

#### **Prérequis**

- n Installez vCLI ou déployez la machine virtuelle vSphere Management Assistant (vMA). Reportez-vous à la section *Démarrage avec vSphere Command-Line Interfaces*. Pour le dépannage, exécutez des commandes esxcli dans ESXi Shell.
- n Déterminez si la mise à jour nécessite la mise en mode maintenance ou le redémarrage de l'hôte. Si nécessaire, placez l'hôte en mode maintenance.

Reportez-vous à [« Déterminer si une mise à jour requiert que l'hôte soit mis en mode maintenance ou](#page-281-0) [redémarré », page 282.](#page-281-0) Reportez-vous à [« Activer le mode maintenance sur un hôte », page 283](#page-282-0).

Si la mise à jour nécessite un redémarrage et si l'hôte appartient à un cluster VMware HA, supprimez l'hôte du cluster ou désactivez HA sur le cluster.

#### **Procédure**

1 Pour déterminer les VIB installés sur l'hôte.

```
esxcli --server=server_name software vib list
```
2 Déterminez quels seront les profils d'image disponibles dans le dépôt.

**esxcli --server=***server\_name* **software sources profile list --depot=http://***webserver***/***depot\_name*

Vous pouvez spécifier un serveur proxy à l'aide de l'argument --**proxy**.

3 Mettez à jour le profil d'image existant afin d'inclure les VIB ou installez de nouveaux VIB.

**Importюnt** La commande software profile update met à jour les VIB existants avec les VIB correspondants du profil spécifié, mais n'a aucun impact sur les autres VIB installés sur le serveur cible. La commande software profile install installe quant à elle les VIB présents dans le profil d'image du dépot, et supprime tout autre VIB installé sur le serveur cible.

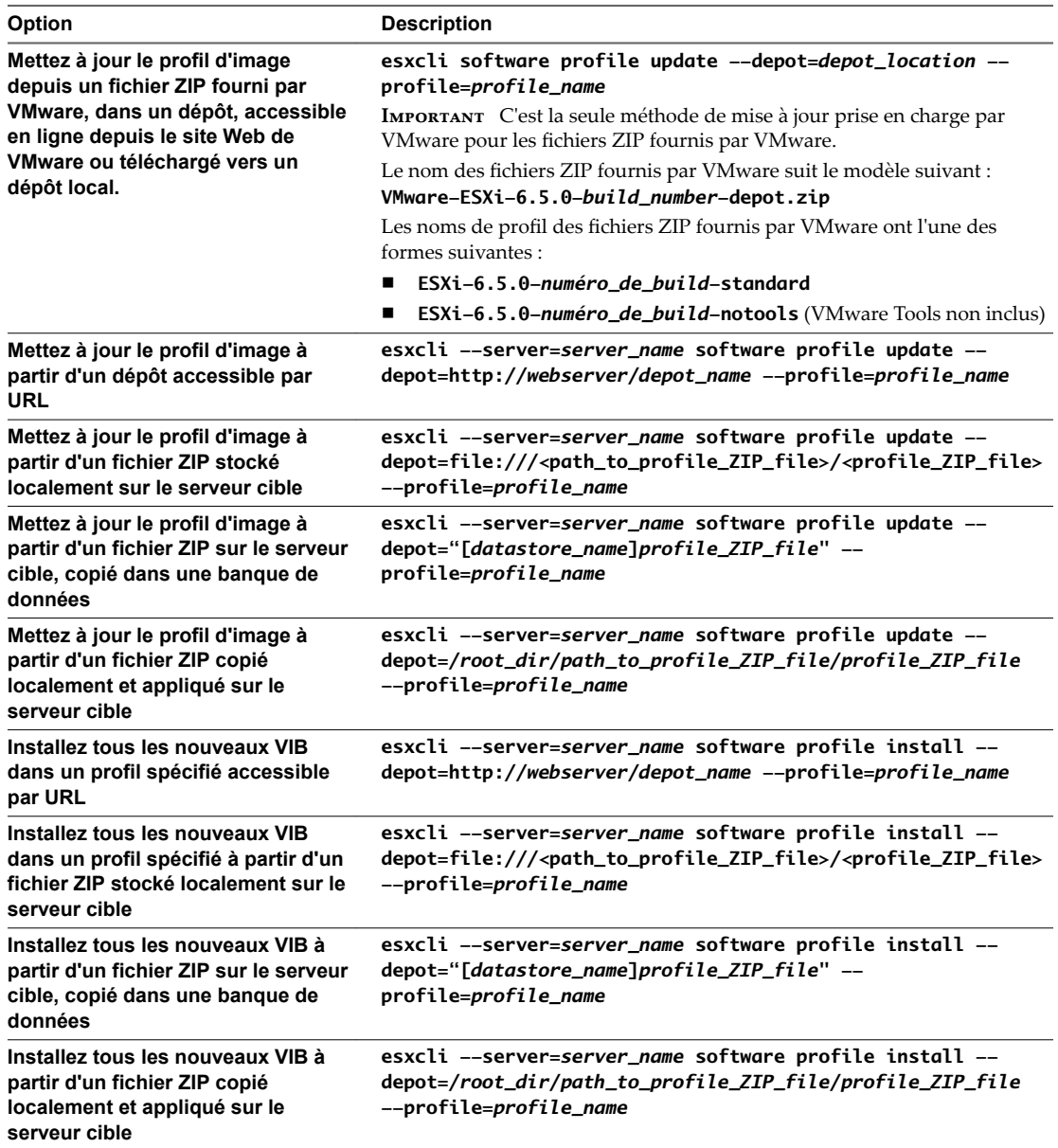

REMARQUE Les options des commandes update et install vous permettent d'effectuer un essai, de spécifier un VIB en particulier, d'outrepasser la vérification de niveau d'acceptation, etc. N'outrepassez pas la vérification sur les systèmes de production. Reportez-vous à *Référence de vSphere Command-Line Interface*.

4 Pour vérifier que les VIB sont installés sur votre hôte ESXi.

**esxcli --server=***server\_name* **software vib list**

# **Mettre à jour des hôtes ESXi à l'aide de fichiers ZIP**

Vous pouvez mettre à jour les hôtes à l'aide de VIB ou de profils d'image en téléchargeant un fichier ZIP d'un dépôt.

Les partenaires de VMware préparent des VIB tiers pour fournir des agents de gestion ou des pilotes livrés d'une manière asynchrone.

**Importюnt** Si vous effectuez la mise à jour de ESXi dans un dépôt fourni par VMware, depuis un fichier ZIP en ligne sur le site Web VMware ou téléchargé en local, VMware prend en charge uniquement la méthode de mise à jour indiquée pour les dépôts fournis par VMware dans la rubrique « Mettre à niveau ou mettre à jour un hôte avec des profils d'image », page 285.

Les commandes **esxcli software vib update** et **esxcli software vib install** ne sont pas prises en charge pour les opérations de mise à niveau. Reportez-vous à la section « Différences entre mises à niveaux, [correctifs, mises à jour et migrations de vSphere », page 32](#page-31-0) et « Mettre à niveau ou mettre à jour un hôte avec [des profils d'image », page 285.](#page-284-0)

Lorsque vous spécifiez un serveur cible à l'aide de **--server=server\_name**, le serveur vous invite à entrer un nom d'utilisateur et un mot de passe. D'autres options de connexion, telles qu'un fichier de configuration ou de session, sont prises en charge. Pour obtenir la liste des options de connexion, reportez-vous à la rubrique *Démarrage avec vSphere Command-Line Interfaces* ou exécutez esxcli --help à l'invite de commandes vCLI.

## **Prérequis**

- n Installez vCLI ou déployez la machine virtuelle vSphere Management Assistant (vMA). Reportez-vous à la section *Démarrage avec vSphere Command-Line Interfaces*. Pour le dépannage, exécutez des commandes esxcli dans ESXi Shell.
- n Téléchargez le fichier ZIP d'un groupe de dépôts préparé par un partenaire tiers de VMware.
- n Déterminez si la mise à jour nécessite la mise en mode maintenance ou le redémarrage de l'hôte. Si nécessaire, placez l'hôte en mode maintenance.

Reportez-vous à [« Déterminer si une mise à jour requiert que l'hôte soit mis en mode maintenance ou](#page-281-0) [redémarré », page 282.](#page-281-0) Reportez-vous à [« Activer le mode maintenance sur un hôte », page 283](#page-282-0).

n Si la mise à jour nécessite un redémarrage et si l'hôte appartient à un cluster VMware HA, supprimez l'hôte du cluster ou désactivez HA sur le cluster.

### **Procédure**

Installez le fichier ZIP.

```
esxcli --server=nom_du_serveur software vib update --
depot=/chemin__vers_ZIP_VIB/nom_du_fichier_ZIP.zip
```
# **Supprimer des VIB d'un hôte**

Vous pouvez désinstaller des VIB tiers ou VMware de votre hôte ESXi.

Les partenaires de VMware préparent des VIB tiers pour fournir des agents de gestion ou des pilotes livrés d'une manière asynchrone.

Installez vCLI ou déployez la machine virtuelle vSphere Management Assistant (vMA). Reportez-vous à la section *Démarrage avec vSphere Command-Line Interfaces*. Pour le dépannage, exécutez les commandes esxcli dans ESXi Shell.
### **Prérequis**

- Si la suppression nécessite un redémarrage, et si l'hôte appartient à un cluster VMware HA, désactivez HA pour l'hôte.
- n Déterminez si la mise à jour nécessite la mise en mode maintenance ou le redémarrage de l'hôte. Si nécessaire, placez l'hôte en mode maintenance.

Reportez-vous à la section [« Déterminer si une mise à jour requiert que l'hôte soit mis en mode](#page-281-0) [maintenance ou redémarré », page 282](#page-281-0). Reportez-vous à la section [« Activer le mode maintenance sur](#page-282-0) [un hôte », page 283.](#page-282-0)

n Installez vCLI ou déployez la machine virtuelle vSphere Management Assistant (vMA). Reportez-vous à la section *Démarrage avec vSphere Command-Line Interfaces*. Pour le dépannage, exécutez des commandes esxcli dans ESXi Shell.

### **Procédure**

1 Mettez hors tension chaque machine virtuelle s'exécutant sur l'hôte ESXi.

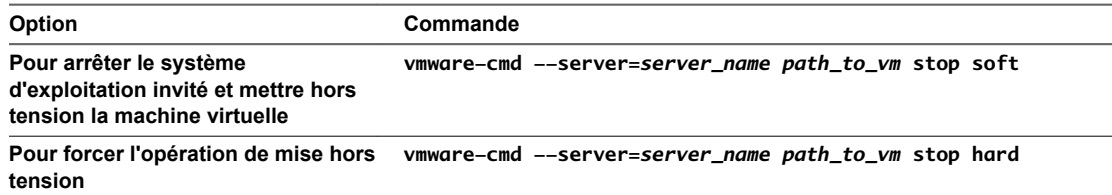

Vous pouvez également migrer les machines virtuelles vers un autre hôte pour éviter de les mettre hors tension. Reportez-vous à la rubrique *Migrer des machines virtuelles* dans la documentation *Gestion de vCenter Server et des hôtes*.

2 Placer l'hôte en mode maintenance.

**vicfg-hostops --server=***server\_name* **--operation enter**

- 3 Si nécessaire, arrêtez ou migrez les machines virtuelles.
- 4 Pour déterminer les VIB installés sur l'hôte.

**esxcli --server=***server\_name* **software vib list**

5 Supprimez le VIB.

#### **esxcli --server=***nom\_serveur* **software vib remove --vibname=***nom*

Spécifiez un ou plusieurs VIB à supprimer dans l'un des formats suivants :

- n *nom*
- n *name***:***version*
- n *vendor***:***nom*
- n *vendor***:***nom***:***version*

Par exemple, la commande pour supprimer un VIB spécifié par le fournisseur, le nom et la version aura le format suivant :

**esxcli –-server myEsxiHost software vib remove --vibname=PatchVendor:patch42:version3**

REMARQUE La commande remove prend en charge plusieurs autres options. Voir *Référence de vSphere Command-Line Interface*.

## <span id="page-289-0"></span>**Ajout d'extensions tierces à des hôtes dotés d'une commande esxcli**

Vous pouvez utiliser la commande esxcli software vib pour ajouter au système une extension tierce publiée en tant que package VIB. Lorsque vous utilisez cette commande, le système VIB met à jour l'ensemble de règles de pare-feu et actualise le démon de l'hôte après le redémarrage du système.

Sinon, vous pouvez utiliser un fichier de configuration de pare-feu pour spécifier les règles de port pour les services hôtes à activer pour l'extension. La documentation *Sécurité vSphere* décrit comment ajouter, appliquer et actualiser l'ensemble de règles du pare-feu, et répertorie les commandes esxcli network firewall.

## **Effectuer une exécution à sec d'une installation ou mise à niveau esxcli**

Vous pouvez utiliser l'option --dry-run pour afficher un aperçu des résultats d'une opération d'installation ou de mise à niveau. Une procédure d'installation ou de mise à niveau à sec n'apporte aucune modification, mais génère un rapport sur les opérations au niveau des VIB qui seront effectuées si vous exécutez la commande sans l'option --dry-run.

Lorsque vous spécifiez un serveur cible à l'aide de **--server=server\_name**, le serveur vous invite à entrer un nom d'utilisateur et un mot de passe. D'autres options de connexion, telles qu'un fichier de configuration ou de session, sont prises en charge. Pour obtenir la liste des options de connexion, reportez-vous à la rubrique *Démarrage avec vSphere Command-Line Interfaces* ou exécutez esxcli --help à l'invite de commandes vCLI.

## **Prérequis**

Installez vCLI ou déployez la machine virtuelle vSphere Management Assistant (vMA). Reportez-vous à la section *Démarrage avec vSphere Command-Line Interfaces*. Pour le dépannage, exécutez les commandes esxcli dans ESXi Shell.

## **Procédure**

- 1 Entrez la commande d'installation ou de mise à niveau, en ajoutant l'option **--dry-run**.
	- esxcli --server=*nom\_serveur* software vib install --dry-run
	- n **esxcli --server=***nom\_serveur* **software vib update --dry-run**
	- n **esxcli --server=***nom\_serveur* **software profile install --dry-run**
	- n **esxcli --server=***nom\_serveur* **software profile update --dry-run**
- 2 Vérifiez le résultat renvoyé.

Le résultat montre quels VIB seront installés ou supprimés et si l'installation ou la mise à niveau nécessite un redémarrage.

## **Afficher les VIB installés et les profils qui seront actifs après le prochain redémarrage de l'hôte**

Vous pouvez utiliser l'option --rebooting-image pour afficher la liste des VIB et des profils qui sont installés sur l'hôte et qui seront actifs après le prochain redémarrage de l'hôte.

Lorsque vous spécifiez un serveur cible à l'aide de **--server=server\_name**, le serveur vous invite à entrer un nom d'utilisateur et un mot de passe. D'autres options de connexion, telles qu'un fichier de configuration ou de session, sont prises en charge. Pour obtenir la liste des options de connexion, reportez-vous à la rubrique *Démarrage avec vSphere Command-Line Interfaces* ou exécutez esxcli --help à l'invite de commandes vCLI.

### <span id="page-290-0"></span>**Prérequis**

Installez vCLI ou déployez la machine virtuelle vSphere Management Assistant (vMA). Reportez-vous à la section *Démarrage avec vSphere Command-Line Interfaces*. Pour le dépannage, exécutez les commandes esxcli dans ESXi Shell.

### **Procédure**

1 Entrez une des commandes suivantes.

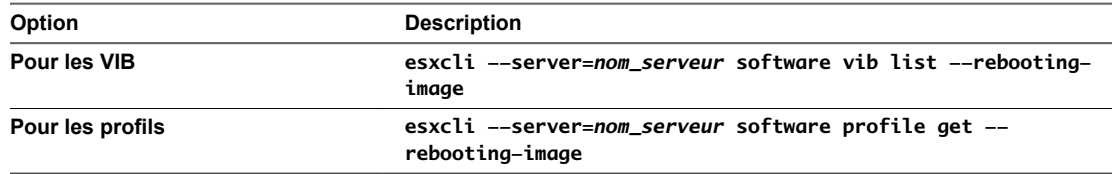

2 Vérifiez le résultat renvoyé.

Le résultat affiche les informations sur l'image ESXi qui deviendra active après le prochain redémarrage. Si l'image de redémarrage en attente n'a pas été créée, le résultat ne renvoie rien.

## **Afficher le profil d'image et le niveau d'acceptation de l'hôte**

Vous pouvez utiliser la commande software profile get pour afficher le profil d'image installé actuellement et le niveau d'acceptation pour l'hôte spécifié.

Cette commande affiche également les détails de l'historique du profil d'image installé, y compris les modifications du profil.

Lorsque vous spécifiez un serveur cible à l'aide de **--server=server\_name**, le serveur vous invite à entrer un nom d'utilisateur et un mot de passe. D'autres options de connexion, telles qu'un fichier de configuration ou de session, sont prises en charge. Pour obtenir la liste des options de connexion, reportez-vous à la rubrique *Démarrage avec vSphere Command-Line Interfaces* ou exécutez esxcli --help à l'invite de commandes vCLI.

### **Prérequis**

Installez vCLI ou déployez la machine virtuelle vSphere Management Assistant (vMA). Reportez-vous à la section *Démarrage avec vSphere Command-Line Interfaces*. Pour le dépannage, exécutez les commandes esxcli dans ESXi Shell.

### **Procédure**

1 Entrez la commande suivante :

**esxcli --server=***server\_name* **software profile get**

2 Vérifiez le résultat.

## **Après avoir effectué la mise à niveau des hôtes ESXi**

Pour terminer la mise à niveau d'un hôte, vérifiez qu'il est reconnecté au système vCenter Server qui le gère et qu'il est reconfiguré si nécessaire. Vérifiez également que l'hôte est doté de la licence adéquate.

Après avoir effectué la mise à niveau d'un hôte ESXi, réalisez les opérations suivantes :

- n Consultez les journaux de mise à niveau. Vous pouvez utiliser vSphere Web Client pour exporter les fichiers journaux.
- n Si l'hôte est géré par un système vCenter Server, vous devez le reconnecter à vCenter Server en cliquant dessus avec le bouton droit dans l'inventaire vCenter Server et en sélectionnant **Connecter**.
- <span id="page-291-0"></span>■ Une fois la mise à niveau terminée, l'hôte ESXi est mode d'évaluation. La période d'évaluation dure 60 jours. Vous devez attribuer une licence vSphere6.5 avant la fin de la période d'évaluation. Vous pouvez mettre à niveau les licences existantes ou en acquérir de nouvelles sur My VMware. Utilisez vSphere Web Client pour configurer la gestion des licences pour les hôtes de votre environnement. Pour plus d'informations sur la gestion des licences dans vSphere, reportez-vous à la documentation *Gestion de vCenter Server et des hôtes*.
- Il se peut que les périphériques sdX hôtes soient renumérotés après la mise à niveau. Au besoin, mettez à niveau tous les éventuels scripts qui mettent en référence des périphériques sdX.
- Mettez à niveau les machines de l'hôte. Reportez-vous à [« Mise à niveau de machines virtuelles et de](#page-15-0) [VMware Tools », page 16.](#page-15-0)
- n Configurez le service vSphere Authentication Proxy. Les versions précédentes de vSphere Authentication Proxy ne sont pas compatibles avec vSphere 6.5. Reportez-vous à la documentation *vSphere Security* pour en savoir plus sur la configuration du service vSphere Authentication Proxy.

## **À propos du mode d'évaluation et du mode licence d' ESXi**

Vous pouvez utiliser le mode d'évaluation pour explorer l'ensemble des fonctionnalités des hôtes ESXi. Le mode d'évaluation fournit l'ensemble de fonctionnalités équivalant à une licence vSphere Enterprise Plus. Avant l'expiration du mode d'évaluation, vous devez attribuer à vos hôtes une licence prenant en charge toutes les fonctionnalités utilisées.

Par exemple, en mode d'évaluation, vous pouvez utiliser la technologie vSphere vMotion, la fonctionnalité vSphere HA, la fonctionnalité vSphere DRS et d'autres fonctionnalités. Si vous souhaitez continuer à utiliser ces fonctionnalités, vous devez attribuer une licence qui les prend en charge.

La version installable des hôtes ESXi correspond toujours au mode d'évaluation. ESXi Embedded est préinstallé par votre fournisseur de matériel sur un périphérique de stockage interne. Il peut être en mode évaluation ou en mode pré-licence.

La période d'évaluation dure 60 jours et débute au moment où vous démarrez l'hôte ESXi. Pendant la période d'évaluation de 60 jours, vous pouvez passer à tout moment du mode licence au mode d'évaluation. Le temps d'utilisation de l'application est soustrait au temps disponible en mode d'évaluation.

Par exemple, supposons que vous utilisez un hôte ESXi en mode d'évaluation pendant 20 jours, puis attribuez une clé de licence vSphere Standard Edition à l'hôte. Si vous remettez l'hôte en mode d'évaluation, vous pouvez explorer l'ensemble des fonctionnalités de l'hôte jusqu'à la fin de la période d'évaluation de 40 jours.

Pour plus d'informations sur la gestion des licences pour les hôtes ESXi, reportez-vous à la documentation *Gestion de vCenter Server et des hôtes*.

## **Application de licences après la mise à niveau vers ESXi 6.5**

Après avoir effectué la mise à niveau vers ESXi 6.5, vous devez appliquer une licence vSphere 6.5.

Lors de la mise à niveau des hôtes ESXi 5.5 ou ESXi 6.0 vers ESXi 6.5, vous disposez d'un mode d'évaluation de 60 jours avant de devoir appliquer les licences vSphere 6.0 appropriées. Reportez-vous à « À propos du mode d'évaluation et du mode licence d'ESXi », page 292.

Vous pouvez mettre à niveau vos licences vSphere 5.5 ou 6.0 existantes, ou acquérir des licences vSphere 6.5 sur My VMware. Une fois les licences vSphere 6.5 acquises, vous devez toutes les attribuer à l'ensemble des hôtes ESXi 6.5 mis à niveau à l'aide de la fonctionnalité de gestion des licences de vSphere Web Client. Pour plus d'informations, reportez-vous à la documentation *Gestion de vCenter Server et des hôtes*. Si vous utilisez la méthode basée sur un script pour effectuer une mise à niveau vers ESXi 6.5, vous pouvez indiquer la clé de licence dans le fichier kickstart (ks).

## <span id="page-292-0"></span>**Exécuter le script de validation du démarrage sécurisé sur un hôte ESXi mis à niveau**

Si votre matériel prend en charge le démarrage sécurisé UEFI, vous devriez être en mesure d'activer le démarrage sécurisé de l'hôte ESXi. Cela est possible ou non, selon la manière dont vous avez effectué la mise à niveau. Pour savoir si le démarrage sécurisé est pris en charge, vous pouvez exécuter un script de validation après avoir effectué la mise à niveau.

Le démarrage sécurisé UEFI nécessite que les signatures VIB d'origine soient persistantes. Les anciennes versions de ESXi ne conservent pas les signatures, mais le processus de mise à niveau met à jour les signatures VIB.

- Si vous effectuez la mise à niveau en utilisant ISO, les VIB mis à niveau ont des signatures persistantes.
- Si vous effectuez la mise à niveau en utilisant les commandes ESXCLI, les VIB mis à niveau ne comportent pas de signatures persistantes. Dans ce cas, vous ne pouvez pas effectuer de démarrage sécurisé sur le système.

Même si vous effectuez la mise à niveau en utilisant ISO, le processus de mise à niveau ne peut pas conserver les signatures des VIB tiers. Dans ce cas, le démarrage sécurisé sur le système échoue.

## **REMARQUE**

Le démarrage sécurisé UEFI nécessite également un chargeur de démarrage à jour. Ce script ne vérifie pas si le chargeur de démarrage est à jour.

### **Prérequis**

- Vérifiez si le matériel prend en charge le démarrage sécurisé UEFI.
- Vérifiez si tous les VIB sont signés avec le niveau d'acceptation minimum PartnerSupported. Si vous incluez des VIB au niveau CommunitySupported, vous ne pouvez pas utiliser le démarrage sécurisé.

## **Procédure**

1 Mettez à niveau le dispositif ESXi et exécutez la commande suivante.

/usr/lib/vmware/secureboot/bin/secureBoot.py -c

2 Vérifiez le résultat.

Le résultat inclut Secure boot can be enabled ou Secure boot CANNOT be enabled.

## **Espace libre requis pour la journalisation système**

Si vous avez utilisé Auto Deploy pour installer votre hôte ESXi 6.5 ou si vous avez défini un répertoire de journaux différent de l'emplacement par défaut dans un répertoire scratch sur le volume VMFS, vous devrez éventuellement modifier les paramètres actuels de taille et de rotation de journaux pour garantir que la journalisation système dispose de suffisamment d'espace libre.

Tous les composants vSphere utilisent cette infrastructure. Les valeurs par défaut de la capacité des journaux de cette infrastructure varient, en fonction de la quantité de mémoire disponible et de la manière dont vous avez configuré la journalisation du système. Les hôtes qui sont déployés avec Auto Deploy stockent les journaux sur un disque RAM, ce qui signifie que la quantité d'espace disponible pour les journaux est peu importante.

Si votre hôte est déployé avec Auto Deploy, reconfigurez le stockage de vos journaux de l'une des manières suivantes :

- n Redirigez les journaux sur le réseau vers un collecteur distant.
- n Redirigez les journaux vers un stockage NAS ou NFS.

<span id="page-293-0"></span>Si vous redirigez les journaux vers un stockage non défini par défaut, par exemple un magasin NAS ou NFS, vous pouvez également reconfigurer la taille et les rotations des journaux des hôtes qui sont installés sur disque.

Vous n'avez pas besoin de reconfigurer le stockage des journaux des hôtes ESXi qui utilisent la configuration par défaut qui stocke les journaux dans un répertoire scratch sur le volume VMFS. Pour ces hôtes, ESXi 6.5 configure les journaux pour qu'ils conviennent à votre installation et fournit suffisamment d'espace pour recevoir les messages des journaux.

**Tableau 8**‑**12.** Configuration de taille et de rotation minimale recommandée pour les journaux hostd, vpxa et fdm

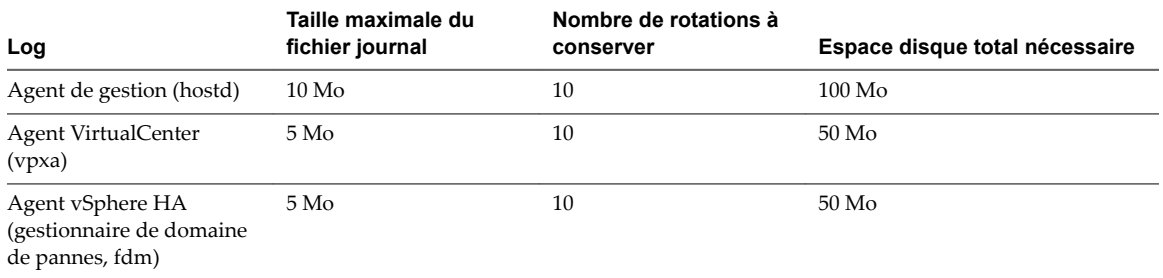

Pour plus d'informations sur l'installation et la configuration de syslog et d'un serveur syslog et sur l'installation de vSphere Syslog Collector, consultez la documentation *Installation et conęgurtion de vSphere*.

## **Configurer Syslog sur des hôtes ESXi**

Vous pouvez utiliser vSphere Web Client ou la commande vCLI esxcli system syslog pour configurer le service syslog.

Pour plus d'informations sur l'utilisation de la commande esxcli system syslog et d'autres commandes vCLI, reportez-vous à la section *Démarrage avec vSphere Command-Line Interfaces*.

## **Procédure**

- 1 Dans l'inventaire de vSphere Web Client, sélectionnez l'hôte.
- 2 Cliquez sur **Configurer**.
- 3 Dans Système, cliquez sur **Paramètres système avancés**.
- 4 Filtre pour **syslog**.
- 5 Pour configurer la journalisation de façon globale, sélectionnez le paramètre à modifier et cliquez sur l'icône **Modifier**.

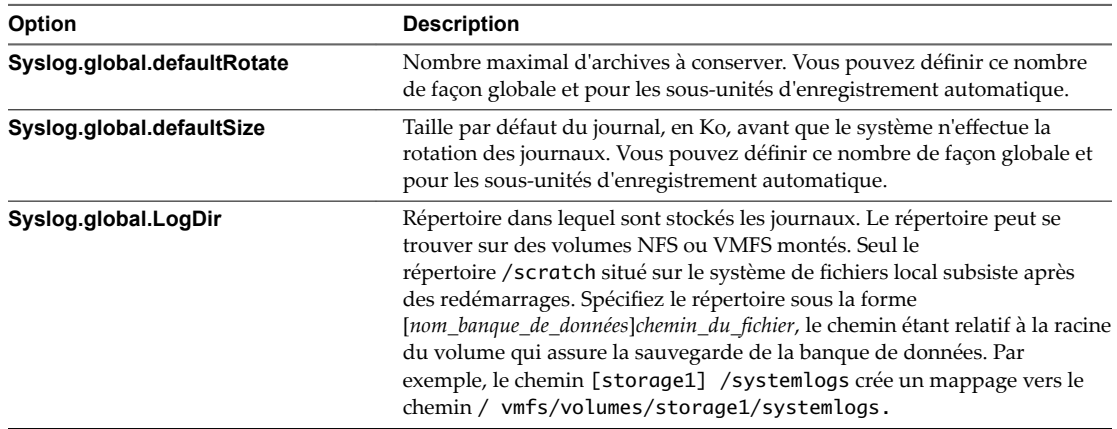

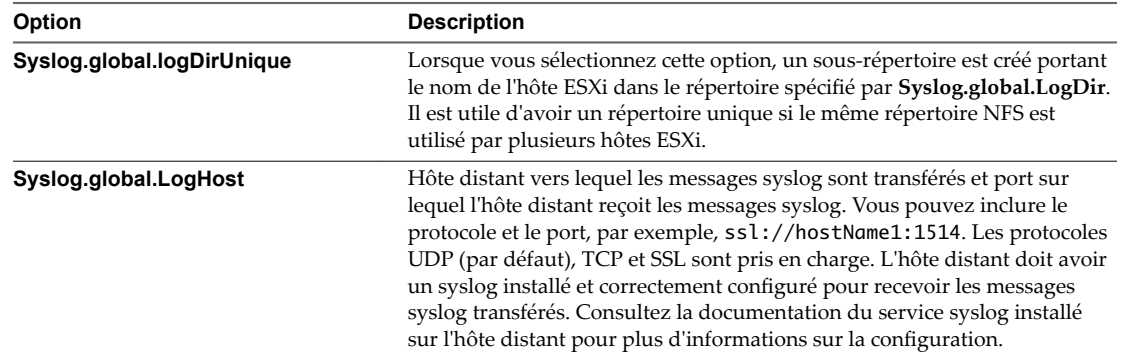

6 (Facultatif) Pour remplacer la taille par défaut et la rotation des journaux d'un journal quelconque.

- a Cliquez sur le nom du journal que vous souhaitez personnaliser.
- b Cliquez sur l'icône **Modifier** et entrez le nombre de rotations et la taille de journal souhaités.
- 7 Cliquez sur **OK**.

Les modifications apportées aux options syslog prennent effet immédiatement.

Mise à niveau vSphere

# <span id="page-296-0"></span>**Utiliser vSphere Auto Deploy pour réapprovisionner des hôtes 9**

Si un hôte a été déployé avec vSphere Auto Deploy, vous pouvez utiliser vSphere Auto Deploy pour reprovisionner l'hôte avec un nouveau profil d'image contenant une autre version de ESXi. Vous pouvez utiliser vSphere ESXi Image Builder pour créer et gérer des profils d'image.

REMARQUE Si vous effectuez une mise à niveau de l'hôte afin d'utiliser une image ESXi 6.0 ou d'une version ultérieure, le serveur vSphere Auto Deploy provisionne l'hôte ESXi avec des certificats signés par l'autorité de certification de VMware (VMCA). Si vous utilisez actuellement des certificats personnalisés, vous pouvez configurer l'hôte pour qu'il utilise les certificats personnalisés après la mise à niveau. Voir *Sécurité vSphere*.

Le serveur vSphere Auto Deploy est automatiquement mis à niveau si vous mettez à niveau le système vCenter Server correspondant. Depuis la version 6.0, le serveur vSphere Auto Deploy se trouve toujours sur le même nœud de gestion que le système vCenter Server.

Ce chapitre aborde les rubriques suivantes :

- « Introduction à vSphere Auto Deploy », page 297
- [« Préparation pour vSphere Auto Deploy », page 300](#page-299-0)
- [« Reprovisionnement des hôtes », page 305](#page-304-0)

## **Introduction à vSphere Auto Deploy**

Lorsque vous démarrez un hôte physique qui est configuré pour vSphere Auto Deploy, vSphere Auto Deploy utilise une infrastructure de démarrage PXE avec les profils d'hôte vSphere pour provisionner et personnaliser cet hôte. Aucun état n'est stocké sur l'hôte proprement dit. Le serveur vSphere Auto Deploy gère plutôt les informations d'état de chaque hôte.

## **Informations d'état des hôtes ESXi**

vSphere Auto Deploy stocke les informations pour les hôtes ESXi à provisionner à divers emplacements. Les informations sur l'emplacement des profils d'image et des profils d'hôte sont initialement définies dans les règles qui associent les machines à des profils d'image et des profils d'hôte.

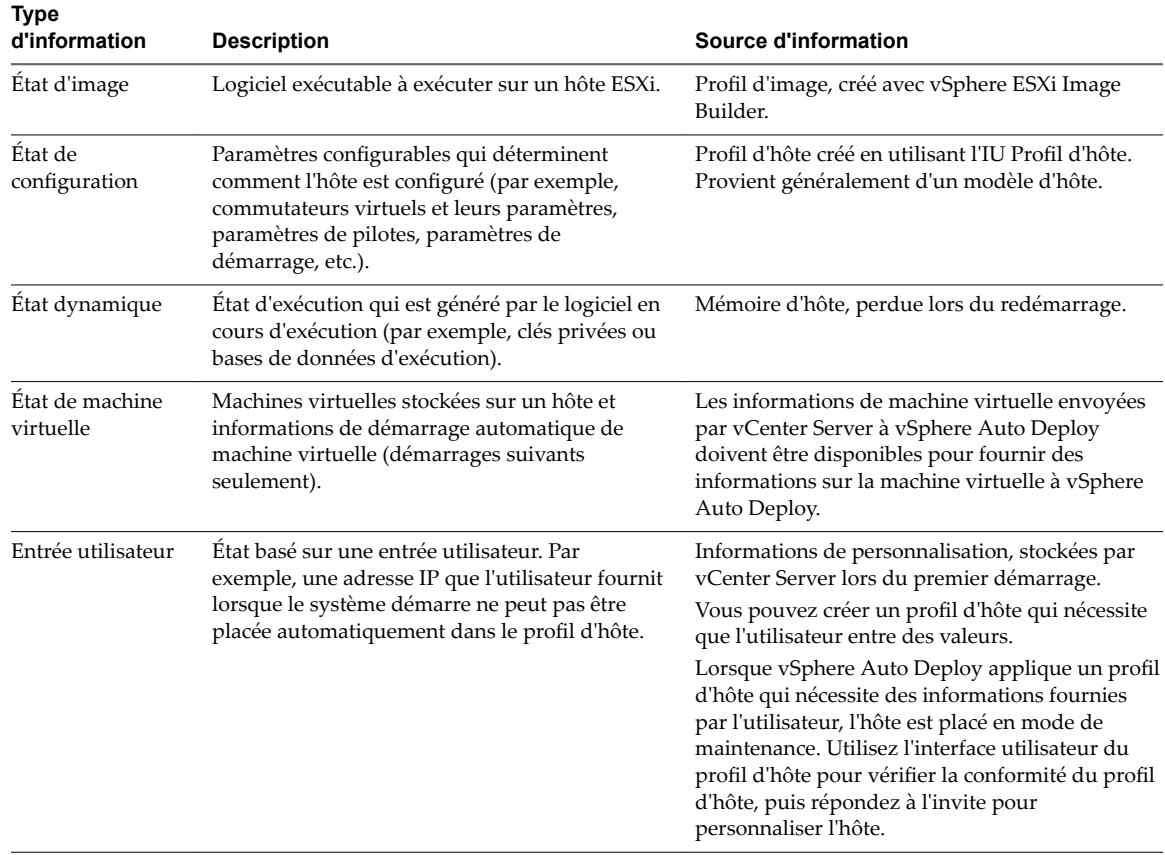

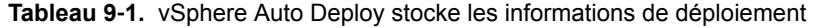

## **vSphere Auto Deploy Architecture**

L'infrastructure vSphere Auto Deploy est constituée de plusieurs éléments.

Pour plus d'informations, regardez la vidéo « Architecture d'Auto Deploy » : Architecture d'Auto Deploy (http://link.brightcove.com/services/player/bcpid2296383276001? bctid=ref:video\_auto\_deploy\_architecture)

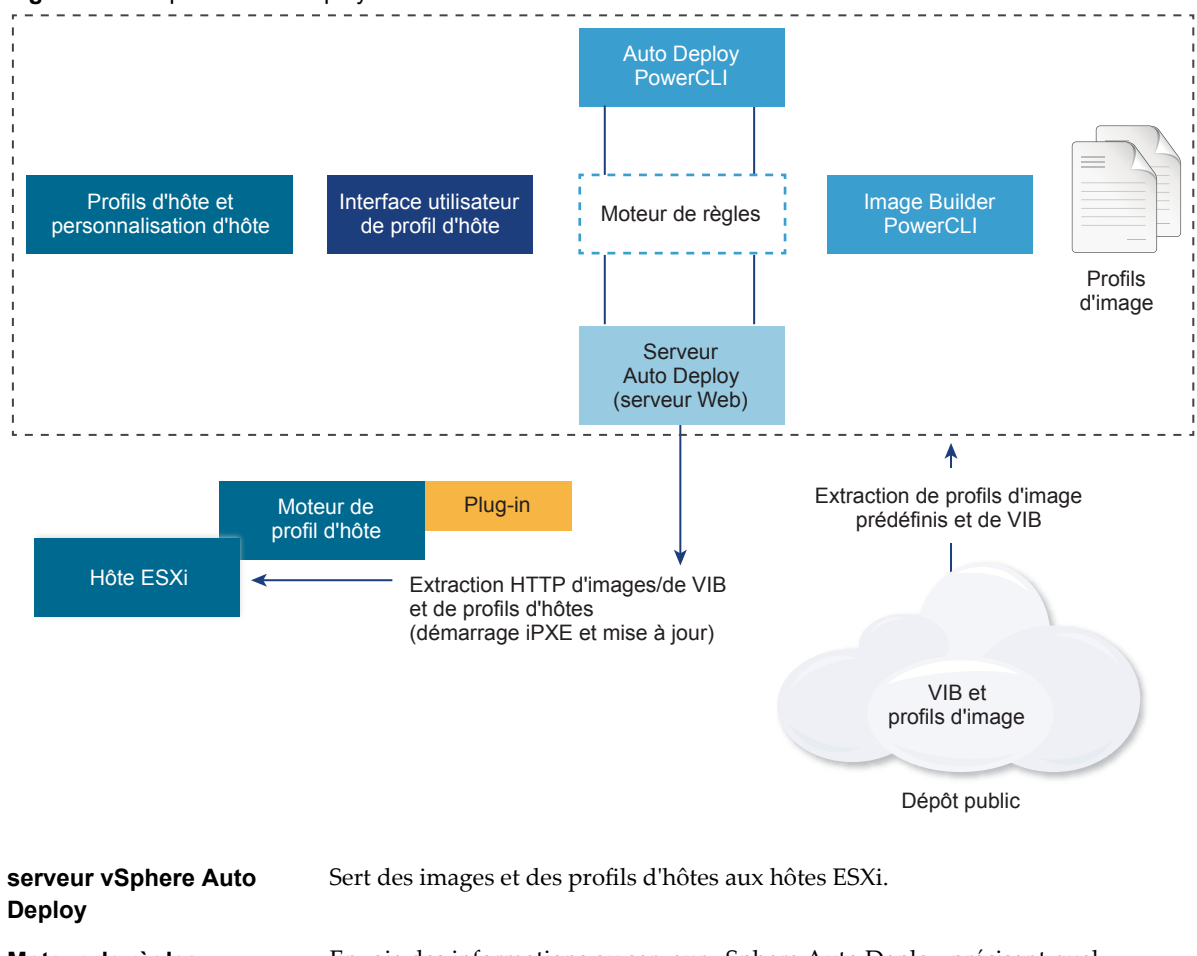

**Figure 9**‑**1.** vSphere Auto Deploy Architecture

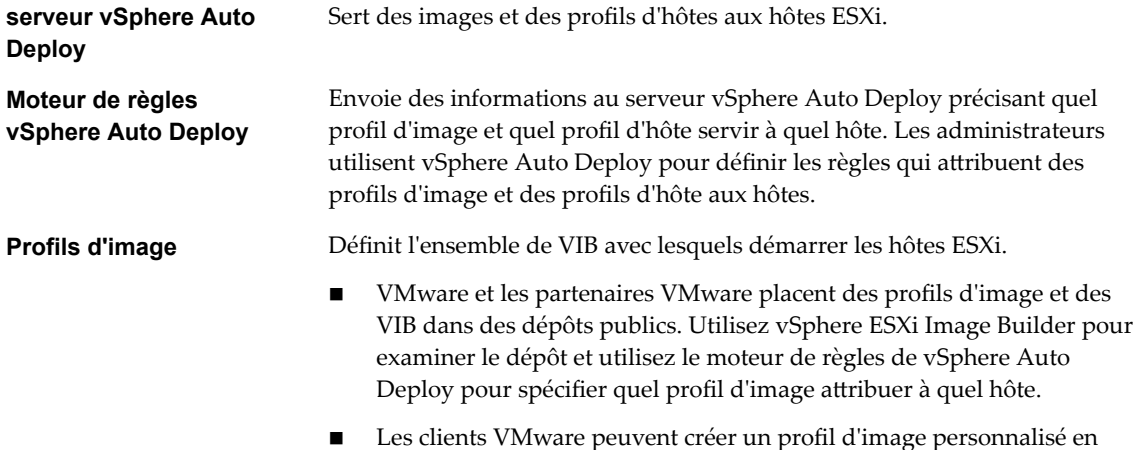

appliquer ce profil d'image à l'hôte.

fonction des profils d'image publics et des VIB dans le dépôt et

<span id="page-299-0"></span>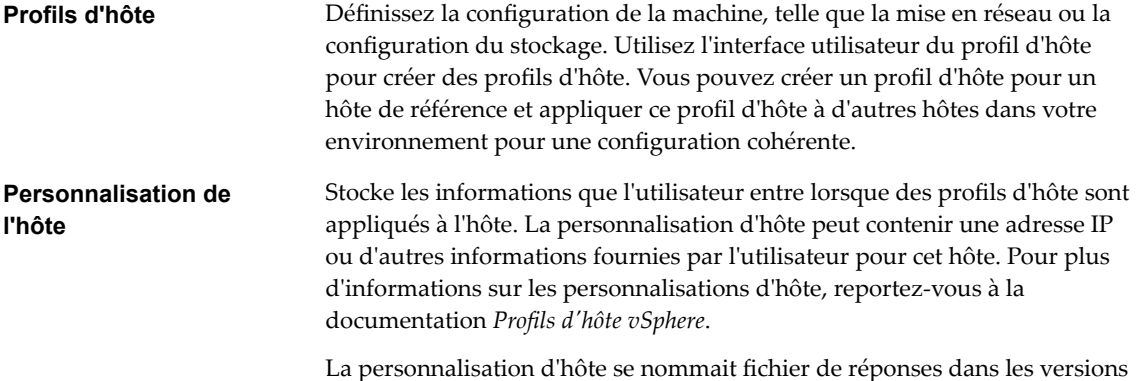

antérieures de vSphere Auto Deploy.

## **Préparation pour vSphere Auto Deploy**

Pour pouvoir utiliser vSphere Auto Deploy, vous devez préparer votre environnement. Vous commencez par configurer le serveur et préparer le matériel. Il vous faut configurer le type de démarrage du service vSphere Auto Deploy dans le système vCenter Server que vous pensez utiliser pour gérer les hôtes que vous provisionnez et installer PowerCLI.

n Préparer le système pour vSphere Auto Deploy page 300

Avant de pouvoir démarrer avec PXE un hôte ESXi disposant de vSphere Auto Deploy, vous devez installer les logiciels requis et configurer les serveurs DHCP et TFTP avec lesquels vSphere Auto Deploy interagit.

■ [Utilisation des applets vSphere Auto Deploy page 303](#page-302-0)

Les applets de commande vSphere Auto Deploy sont implémentées comme des applets de commande Microsoft PowerShell et incluses dans PowerCLI. Les utilisateurs des applets de commande vSphere Auto Deploy peuvent tirer parti de toutes les fonctions PowerCLI.

■ Configurer l'attribution de licences en masse page 304

Vous pouvez utiliser vSphere Web Client ou ESXi Shell pour spécifier des clés de licence individuelles ou vous pouvez configurer l'attribution de licences en masse en utilisant les cmdlets PowerCLI. LȇaĴribution des licences en masse fonctionne pour tous les hôtes ESXi, mais est particulièrement utile pour les hôtes provisionnés avec vSphere Auto Deploy.

## **Préparer le système pour vSphere Auto Deploy**

Avant de pouvoir démarrer avec PXE un hôte ESXi disposant de vSphere Auto Deploy, vous devez installer les logiciels requis et configurer les serveurs DHCP et TFTP avec lesquels vSphere Auto Deploy interagit.

Pour obtenir des informations et des instructions détaillées sur la préparation de votre système pour vSphere Auto Deploy, reportez-vous à la section *Installation et conęgurtion de vSphere*.

## **Prérequis**

- Vérifiez que les hôtes que vous prévoyez de provisionner avec vSphere Auto Deploy disposent de la configuration matérielle requise pour ESXi. Reportez-vous à [« Configuration matérielle requise de](#page-238-0) [ESXi », page 239](#page-238-0).
- Vérifiez que les hôtes ESXi disposent d'une connectivité réseau avec vCenter Server et que toutes les configurations de port requises sont correctes. Reportez-vous à [« Ports requis pour vCenter Server et](#page-50-0) [l'instance de Platform Services Controller », page 51](#page-50-0).
- <span id="page-300-0"></span>Si vous voulez utiliser des VLAN dans votre environnement vSphere Auto Deploy, vous devez configurer correctement votre réseau de bout en bout. Lorsque l'hôte démarre en mode PXE, le pilote du microprogramme doit être configuré pour baliser les trames avec les ID de VLAN corrects. Cette configuration doit s'effectuer manuellement en modifiant l'interface UEFI ou le BIOS. Vous devez également configurer correctement les groupes de ports ESXi avec les ID VLAN appropriés. Demandez à votre administrateur réseau la manière dont les ID VLAN sont utilisés dans votre environnement.
- Vérifiez que vous disposez de suffisamment de stockage pour le référentiel vSphere Auto Deploy. Le serveur vSphere Auto Deploy utilise le référentiel pour stocker les données dont il a besoin, notamment les règles et groupes de règles que vous créez et les VIB et profils d'image que vous définissez dans les règles.

La meilleure pratique consiste à allouer 2 Go pour disposer d'un espace suffisant pour quatre profils d'image et d'un espace supplémentaire. Chaque profil d'image nécessite environ 350 Mo. Déterminez l'espace à réserver pour le référentiel vSphere Auto Deploy en tenant compte du nombre de profils d'image que vous prévoyez d'utiliser.

- n Obtenez les privilèges d'administration sur le serveur DHCP qui gère le segment de réseau à partir duquel vous voulez démarrer. Vous pouvez utiliser un serveur DHCP qui existe déjà dans l'environnement ou en installer un. Pour votre configuration vSphere Auto Deploy, remplacez le nom de fichier gpxelinux.0 par snponly64.efi.vmw-hardwired pour l'UEFI ou par undionly.kpxe.vmw-hardwired pour le BIOS. Pour plus d'informations sur les configurations DHCP, consultez [« Exemples](#page-252-0) [de configurations DHCP », page 253](#page-252-0).
- n Protégez le réseau comme vous le feriez pour toute autre méthode de déploiement PXE. vSphere Auto Deploy transfère les données sur SSL pour éviter les interférences et les risques d'écoute. Toutefois, l'authenticité du client ou du serveur vSphere Auto Deploy n'est pas vérifiée au cours d'un démarrage PXE.
- Si vous souhaitez gérer vSphere Auto Deploy avec des applets de commande PowerCLI, vérifiez que Microsoft .NET Framework 4.5 ou 4.5.x et Windows PowerShell 3.0 ou 4.0 sont installés sur une machine Windows. Vous pouvez installer PowerCLI sur le système Windows sur lequel vCenter Server est installé ou sur un autre système Windows. Consultez le *Guide de l'utilisateur de vSphere PowerCLI*.
- n Configurez un serveur Syslog distant. Pour plus d'informations sur la configuration du serveur syslog, reportez-vous à la documentation *vCenter Server et gestion des hôtes*. Configurez le premier hôte que vous démarrez afin qu'il utilise le serveur Syslog distant, puis appliquez le profil de cet hôte à tous les autres hôtes cibles. Vous pouvez également installer et utiliser vSphere Syslog Collector, un outil de support de vCenter Server qui offre une architecture unifiée pour la journalisation du système et qui permet la journalisation du réseau et la combinaison de journaux de plusieurs hôtes.
- n Installez ESXi Dump Collector, configurez votre premier hôte de manière que tous les vidages mémoire soient dirigés vers ESXi Dump Collector, et appliquez le profil d'hôte de cet hôte à tous les autres hôtes.
- Si les hôtes que vous prévoyez de provisionner avec vSphere Auto Deploy ont un BIOS hérité, vérifiez que le serveur vSphere Auto Deploy a une adresse IPv4. Le démarrage PXE avec un microprogramme BIOS hérité est uniquement possible sur IPv4. Le démarrage PXE avec un microprogramme UEFI est possible avec IPv4 ou IPv6.

## **Procédure**

1 Installez vCenter Server ou déployez vCenter Server Appliance.

Le serveur vSphere Auto Deploy est inclus avec le nœud de gestion.

- 2 Configurez le type de démarrage du service vSphere Auto Deploy.
	- a Connectez-vous à votre système vCenter Server à l'aide de vSphere Web Client.
	- b Dans la page d'accueil de vSphere Web Client, cliquez sur **Administration**.
- c Sous **onęguration système** cliquez sur **Services**.
- d Sélectionnez **Auto Deploy**, cliquez sur le menu **Actions**, puis sélectionnez **odięer le type de démarrage**.
	- n Sous Windows, le service vSphere Auto Deploy est désactivé. Dans la fenêtre Modifier le type de démarrage, sélectionnez **Manuel** ou **Automatique** pour activer vSphere Auto Deploy.
	- Dans vCenter Server Appliance, le service vSphere Auto Deploy est défini par défaut sur **Manuel**. Si vous souhaitez que le service vSphere Auto Deploy démarre automatiquement lors du démarrage du système d'exploitation, sélectionnez **Automatique**.
- 3 (Facultatif) Si vous souhaitez gérer vSphere Auto Deploy avec vSphere Web Client, configurez le type de démarrage du service vSphere ESXi Image Builder.
	- a Répétez les [Étape 2a](#page-300-0) à Étape 2c.
	- **b Sélectionnez Service ImageBuilder**, cliquez sur le menu Actions, puis sélectionnez Modifier le **type de démarrage**.
		- n Sous Windows, le service vSphere ESXi Image Builder est désactivé. Dans la fenêtre Modifier le type de démarrage, sélectionnez **Manuel** ou **Automatique** pour activer le service.
		- n Dans vCenter Server Appliance, le service vSphere Auto Deploy est défini par défaut sur **Manuel**. Si vous souhaitez que le service vSphere ESXi Image Builder démarre automatiquement lors du démarrage du système d'exploitation, sélectionnez **Automatique**.
	- c Déconnectez-vous de vSphere Web Client et reconnectez-vous.

L'icône **Auto Deploy** est visible sur la page d'accueil de vSphere Web Client.

- 4 (Facultatif) Si vous souhaitez gérer vSphere Auto Deploy avec des cmdlets PowerCLI, installez PowerCLI.
	- a Téléchargez la dernière version de PowerCLI à partir du site web de VMware.
	- b Accédez au dossier contenant le fichier PowerCLI téléchargé et double-cliquez sur le fichier exécutable.

Si l'assistant d'installation détecte une version antérieure de PowerCLI sur votre système, il essayera de mettre à niveau l'installation existante.

- c Suivez les invites du programme d'installation pour terminer l'installation.
- 5 Configurez le serveur TFTP.
	- a Dans une instance de vSphere Web Client connectée au système vCenter Server, accédez à la liste d'inventaire et sélectionnez le système vCenter Server.
	- b Cliquez sur l'onglet **Gérer**, sélectionnez **Paramètres** et cliquez sur **Auto Deploy**.
	- c Cliquez sur Télécharger un fichier ZIP de démarrage TFTP pour télécharger le fichier de configuration TFTP, puis décompressez le fichier dans le répertoire dans lequel votre serveur TFTP stocke les fichiers.
- 6 Configurez le serveur DHCP pour qu'il pointe vers le serveur TFTP où se trouve le fichier TFTP ZIP.
	- a Spécifiez l'adresse IP du serveur TFTP dans l'option 66 DHCP, fréquemment nommée next-server.
	- b Spécifiez le nom du fichier de démarrage, à savoir snponly64.efi.vmw-hardwired pour l'UEFI ou undionly.kpxe.vmw-hardwired pour le BIOS, dans l'option DHCP 67, couramment nommée bootfilename.
- 7 Définissez chaque hôte à provisionner avec vSphere Auto Deploy pour un démarrage réseau ou PXE en suivant les instructions du fabricant.
- <span id="page-302-0"></span>8 (Facultatif) Si vous configurez votre environnement pour utiliser le mode d'empreinte, vous pouvez utiliser votre propre autorité de certification en remplaçant le certificat OpenSSL rbd-ca.crt et la clé privée OpenSSL rbd-ca.key par votre propre fichier de certificat et de clé.
	- Sous Windows, les fichiers se trouvent dans le sous-dossier SSL du répertoire d'installation vSphere Auto Deploy. Par exemple, sur Windows 7, la valeur par défaut est C:\ProgramData\VMware\VMware vSphere Auto Deploy\ssl.
	- Dans vCenter Server Appliance, les fichiers se trouvent dans /etc/vmware-rbd/ssl/.

Par défaut, vCenter Server 6.0 et les versions ultérieures utilisent VMware Certificate Authority (VMCA).

Lorsque vous démarrez un hôte configuré pour vSphere Auto Deploy, celui-ci contacte le serveur DHCP et il est dirigé vers le serveur vSphere Auto Deploy qui provisionne l'hôte avec le profil d'image défini dans le groupe de règles actives.

### **Suivant**

- Définissez une règle pour attribuer à l'hôte un profil d'image, ainsi qu'un profil d'hôte, un emplacement ou un bundle de scripts facultatif.
- n (Facultatif) Configurez le premier hôte que vous provisionnez en tant qu'hôte de référence. Utilisez le stockage, la mise en réseau et d'autres paramètres que vous souhaitez que vos hôtes cibles partagent. Créez un profil d'hôte pour l'hôte de référence et une règle qui affecte le profil d'image déjà testé et le profil d'hôte aux hôtes cibles.
- n (Facultatif) Si vous souhaitez que vSphere Auto Deploy écrase les partitions existantes, configurez un hôte de référence afin qu'il effectue un partitionnement automatique et qu'il applique le profil d'hôte de l'hôte de référence aux autres hôtes.
- (Facultatif) Si vous devez définir des informations d'hôte, configurez le profil d'hôte de l'hôte de référence pour qu'il demande des informations à l'utilisateur. Pour plus d'informations sur les personnalisations d'hôte, reportez-vous à la documentation *roęls d'hôte vSphere*.

## **Utilisation des applets vSphere Auto Deploy**

Les applets de commande vSphere Auto Deploy sont implémentées comme des applets de commande Microsoft PowerShell et incluses dans PowerCLI. Les utilisateurs des applets de commande vSphere Auto Deploy peuvent tirer parti de toutes les fonctions PowerCLI.

Les utilisateurs PowerShell expérimentés peuvent utiliser les applets de commande vSphere Auto Deploy comme n'importe quelles autres applets de commande PowerShell. Si PowerShell et PowerCLI ne vous sont pas familiers, les conseils suivants peuvent être utiles.

Vous pouvez taper des cmdlets, des paramètres et des valeurs de paramètres dans le shell PowerCLI.

- n Obtenez des informations d'aide en exécutant Get-Help*cmdlet\_name*.
- n Notez que PowerShell ne tient pas compte de la casse.
- Utilisez la saisie semi automatique pour les noms de cmdlet et de paramètre.
- n Formatez les sorties de variables et d'applets de commande en utilisant Format-List ou Format-Table, ou leur version abrégée fl ou ft. Pour obtenir plus d'informations, exécutez l'applet de commande Get-Help Format-List.

## <span id="page-303-0"></span>**Envoi des paramètres en fonction du nom**

Vous pouvez envoyer les paramètres en fonction du nom dans la plupart des cas et placer entre guillemets doubles les valeurs de paramètres qui contiennent des espaces ou des caractères spéciaux.

Copy-DeployRule -DeployRule testrule -ReplaceItem *MyNewProfile*

La plupart des exemples de la documentation *Installation et configuration de vSphere* transmettent les paramètres par nom.

## **Envoi des paramètres sous forme d'objets**

Vous pouvez transmettre les paramètres sous forme d'objets si vous voulez utiliser des scripts et l'automatisation. Il est utile d'envoyer les paramètres sous forme d'objets avec les cmdlets qui retournent plusieurs objets et les cmdlets qui retournent un seul objet. Prenez l'exemple suivant.

1 Liez à une variable l'objet qui encapsule les informations de conformité aux règles d'un hôte.

\$tr = Test-DeployRuleSetCompliance *MyEsxi42*

2 Affichez la propriété itemlist de l'objet pour voir la différence entre le contenu de l'ensemble de règles et ce que l'hôte utilise actuellement.

\$tr.itemlist

3 Corrigez l'hôte de manière à utiliser l'ensemble de règles révisé à l'aide de l'applet de commande Repair-DeployRuleSetCompliance avec la variable.

Repair-DeployRuleSetCompliance \$tr

L'exemple corrige l'hôte lors du démarrage suivant.

## **Configurer l'attribution de licences en masse**

Vous pouvez utiliser vSphere Web Client ou ESXi Shell pour spécifier des clés de licence individuelles ou vous pouvez configurer l'attribution de licences en masse en utilisant les cmdlets PowerCLI. L'attribution des licences en masse fonctionne pour tous les hôtes ESXi, mais est particulièrement utile pour les hôtes provisionnés avec vSphere Auto Deploy.

L'attribution de clés de licence via vSphere Web Client et l'attribution de licences en utilisant les cmdlets PowerCLI fonctionnent différemment.

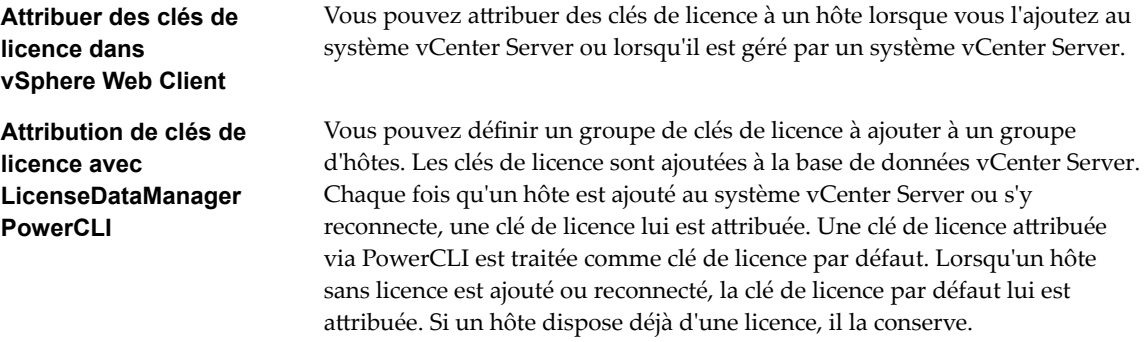

Dans l'exemple suivant, des licences sont attribuées à tous les hôtes d'un centre de données. Vous pouvez également associer des licences à des hôtes et des clusters.

L'exemple suivant s'adresse aux utilisateurs avancés de PowerCLI qui savent comment utiliser les variables PowerShell.

### <span id="page-304-0"></span>**Prérequis**

[« Préparer le système pour vSphere Auto Deploy », page 300.](#page-299-0)

### **Procédure**

1 Dans une session PowerCLI, connectez-vous au système vCenter Server que vous souhaitez utiliser et liez le gestionnaire de licence à une variable.

**Connect-VIServer -Server 192.XXX.X.XX -User** *username* **-Password** *password* **\$licenseDataManager = Get-LicenseDataManager**

2 Exécutez une cmdlet qui extrait le centre de données qui contient les hôtes pour lesquels vous voulez utiliser l'attribution de licence en masse.

**\$hostContainer = Get-Datacenter -Name Datacenter-X**

Vous pouvez également exécuter une cmdlet qui extrait un cluster pour attribuer en masse des licences à tous les hôtes du cluster ou un dossier pour utiliser lȇaĴribution de licences en masse pour tous les hôtes du dossier.

3 Créez un objet LicenseData et un objet LicenseKeyEntry avec un ID de type associé et une clé de licence.

**\$licenseData = New-Object VMware.VimAutomation.License.Types.LicenseData \$licenseKeyEntry = New-Object Vmware.VimAutomation.License.Types.LicenseKeyEntry \$licenseKeyEntry.TypeId = "vmware-vsphere" \$licenseKeyEntry.LicenseKey = "XXXXX-XXXXX-XXXXX-XXXXX-XXXXX"**

4 Associez l'attribut LicenseKeys et l'objet LicenseData que vous avez créé dans l'étape 3 à l'objet LicenseKeyEntry.

**\$licenseData.LicenseKeys += \$licenseKeyEntry**

5 Mettez à jour les données de licence du centre de données avec l'objet LicenseData et vérifiez que la licence est associée au conteneur hôte.

**\$licenseDataManager.UpdateAssociatedLicenseData(\$hostContainer.Uid, \$licenseData) \$licenseDataManager.QueryAssociatedLicenseData(\$hostContainer.Uid)**

- 6 Provisionnez vSphere Auto Deploy sur un ou plusieurs hôtes et attribuez-les au centre de données ou au cluster auquel vous avez attribué les données de licence.
- 7 Vous pouvez utiliser vSphere Web Client pour vérifier que la licence par défaut XXXXX-XXXXX-XXXXX-XXXXX-XXXXX a été correctement attribuée à l'hôte.

Tous les hôtes que vous avez affectés au centre de données disposent automatiquement d'une licence.

## **Reprovisionnement des hôtes**

vSphere Auto Deploy prend en charge plusieurs options de réapprovisionnement. Vous pouvez effectuer un redémarrage simple ou reprovisionner avec un profil d'image différent ou avec un profil d'hôte différent.

Un premier démarrage utilisant vSphere Auto Deploy nécessite que vous configuriez votre environnement et ajoutiez des règles à l'ensemble de règles. Reportez-vous à la rubrique « Préparation de vSphere Auto Deploy » dans la documentationInstallation et configuration de vSphere.

Les opérations de réapprovisionnement suivantes sont disponibles.

- Redémarrage simple.
- n Redémarrage des hôtes pour lesquels l'utilisateur a répondu aux questions lors de l'opération de démarrage.
- Réapprovisionnement avec une image de profil différente.
- Réapprovisionnement avec un profil d'hôte différent.

## <span id="page-305-0"></span>**Reprovisionner les hôtes avec des opérations de redémarrage simples**

Le simple redémarrage d'un hôte provisionné avec vSphere Auto Deploy nécessite uniquement que toutes les conditions préalables soient respectées. Le processus utilise le profil d'image, le profil d'hôte, le script personnalisé et l'emplacement vCenter Server déjà affectés.

## **Prérequis**

- Assurez-vous que la configuration que vous avez effectuée pendant la première opération de démarrage est conservée.
- Vérifiez que tous les éléments associés sont disponibles. Un élément peut correspondre à un profil d'image, un profil d'hôte, un script personnalisé ou un emplacement d'inventaire vCenter Server.
- Vérifiez que l'hôte possède les mêmes informations d'identification (indicateur d'actif, adresse IP) que lors des précédentes opérations de démarrage.

## **Procédure**

1 Placer l'hôte en mode maintenance.

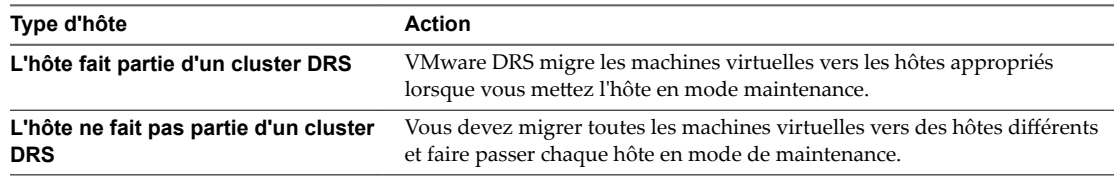

2 Redémarrez l'hôte.

L'hôte s'éteint. Lorsque l'hôte redémarre, il utilise le profil d'image que le serveur vSphere Auto Deploy fournit. Le serveur vSphere Auto Deploy applique également le profil d'hôte stocké sur le système vCenter Server.

## **Reprovisionner un hôte avec un nouveau profil d'image au moyen de PowerCLI**

Vous pouvez utiliser vSphere Auto Deploy pour reprovisionner un hôte avec un nouveau profil d'image dans une session PowerCLI en modifiant la règle pour l'hôte et en effectuant une opération de test et de réparation de conformité.

Il existe plusieurs options pour le réapprovisionnement des hôtes.

- Si les VIB que vous souhaitez utiliser prennent en charge la mise à jour en direct, vous pouvez utiliser une commande esxcli software vib. Dans ce cas, vous devez également mettre à niveau l'ensemble des règles pour utiliser un profil d'image incluant les nouveaux VIB.
- n Pendant le test, vous pouvez appliquer le profil d'image à un hôte individuel avec la cmdlet Apply-EsxImageProfile et redémarrer l'hôte pour que la modification prenne effet. La cmdlet Apply-EsxImageProfile met à jour l'association entre l'hôte et le profil d'image mais n'installe pas les VIB sur l'hôte.
- Dans tous les autres cas, utilisez cette procédure.

## **Prérequis**

Vérifiez que le profil d'image que vous souhaitez utiliser pour reprovisionner l'hôte est disponible. Utilisez vSphere ESXi Image Builder dans une session PowerCLI. Reportez-vous à la section « Utilisation de vSphere ESXi Image Builder CLI » dans la documentation *Installation et configuration de vSphere*.

Assurez-vous que la configuration que vous avez effectuée pendant la première opération de démarrage est conservée.

### **Procédure**

1 Lorsque PowerShell vous y invite, exécutez la cmdlet Connect-VIServer, PowerCLI pour vous connecter au système vCenter Server sur lequel vSphere Auto Deploy est enregistré.

```
Connect-VIServer ipv4_or_ipv6_address
```
La cmdlet peut retourner un avertissement de certificat de serveur. Dans un environnement de production, vérifiez qu'aucun avertissement de certificat de serveur n'est généré. Dans un environnement de développement, vous pouvez ignorer l'avertissement.

- 2 Déterminez l'emplacement d'un dépôt de logiciel public qui contient le profil d'image à utiliser ou définissez un profil d'image personnalisé avec vSphere ESXi Image Builder.
- 3 Exécutez Add-EsxSoftwareDepot pour ajouter le dépôt de logiciels qui contient le profil d'image à la session PowerCLI.

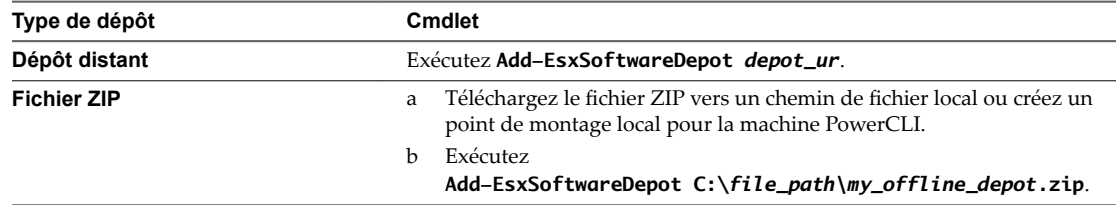

- 4 Exécutez Get-EsxImageProfile pour afficher la liste des profils d'image, et choisir le profil vous souhaitez utiliser.
- 5 Exécutez Copy-DeployRule et spécifiez le paramètre ReplaceItem pour modifier la règle affectant un profil d'image aux hôtes.

La cmdlet suivante remplace le profil d'image actuel que la règle affecte à l'hôte doté du profil *my\_new\_imageprofile*. Lorsque la cmdlet a terminé, myrule assigne le nouveau profil d'image aux hôtes. L'ancienne version de myruleest renommée et masquée.

Copy-DeployRule myrule -ReplaceItem *my\_new\_imageprofile*

- 6 Testez la conformité aux règles pour chaque hôte dans lequel vous souhaitez déployer l'image.
	- a Vérifiez que vous pouvez accéder à l'hôte pour lequel vous souhaitez tester la conformité de l'ensemble de règles.

Get-VMHost -Name *ESXi\_hostname*

b Exécutez la cmdlet qui teste la conformité des groupes de règles de l'hôte et liez la valeur de retour à une variable pour une utilisation ultérieure.

\$tr = Test-DeployRuleSetCompliance *ESXi\_hostname*

c Examinez les diff·rences entre le contenu de l'ensemble de règles et la configuration de l'hôte.

\$tr.itemlist

Le système renvoie un tableau des éléments actuels et prévus si l'hôte pour lequel vous souhaitez tester la conformité du nouveau jeu de règles est compatible avec le jeu de règles actif.

CurrentItem ExpectedItem ----------- ----------- *my\_old\_imageprofile my\_new\_imageprofile*

d Corrigez l'hôte pour utiliser le groupe de règles modifié lors du prochain démarrage de l'hôte.

Repair-DeployRuleSetCompliance \$tr

<span id="page-307-0"></span>7 Redémarrez l'hôte pour le provisionner avec le nouveau profil d'image.

## **Écrire une règle et attribuer un profil d'hôte à des hôtes**

vSphere Auto Deploy peut attribuer un profil à un ou plusieurs hôtes. Le profil d'un hôte peut contenir des informations sur la configuration du stockage, la configuration du réseau ou d'autres caractéristiques de l'hôte. Si vous ajoutez un hôte à un cluster, le profil d'hôte du cluster est utilisé.

Dans la plupart des cas, vous affectez un hôte à un cluster au lieu de définir un profil d'hôte explicitement. L'hôte utilise le profil d'hôte du cluster.

### **Prérequis**

- n Installez PowerCLI et tous les logiciels nécessaires. Pour obtenir plus d'informations, reportez-vous à Installation et configuration de vSphere.
- Exportez le profil d'hôte à utiliser.

### **Procédure**

1 Dans une session PowerCLI, exécutez la cmdlet Connect-VIServer pour vous connecter au système vCenter Server sur lequel vSphere Auto Deploy est enregistré.

Connect-VIServer *ipv4\_or\_ipv6\_address*

La cmdlet peut retourner un avertissement de certificat de serveur. Dans un environnement de production, vérifiez qu'aucun avertissement de certificat de serveur n'est généré. Dans un environnement de développement, vous pouvez ignorer l'avertissement.

- 2 En utilisant vSphere Web Client, configurez un hôte avec les paramètres de votre choix et créez un profil d'hôte à partir de cet hôte.
- 3 Recherchez le nom du profil d'hôte en exécutant l'applet de commande Get-VMhostProfile PowerCLI, transmettant l'hôte ESXi depuis lequel vous créez un profil d'hôte.
- 4 À l'invite PowerCLI, définissez une règle dans laquelle des profils d'hôte sont attribués aux hôtes présentant certains attributs (par exemple, une plage d'adresses IP).

```
New-DeployRule -Name "testrule2" -Item my_host_profile -Pattern "vendor=Acme,Zven", 
"ipv4=192.XXX.1.10-192.XXX.1.20"
```
L'élément défini est affecté à tous les hôtes ayant les attributs définis. Cet exemple spécifie la règle testrule2. La règle attribue le profil d'hôte spécifié *my\_host\_profile* à tous les hôtes dont l'adresse IP se situe dans la plage spécifiée et dont le fabricant est Acme ou Zven.

5 Ajoutez la règle au groupe de règles.

Add-DeployRule testrule2

Par défaut, le groupe de règles opérationnelles devient le groupe de règles actives et les modifications apportées à ce dernier sont appliquées lorsque vous ajoutez une règle. Si vous utilisez le paramètre NoActivate, le groupe de règles opérationnelles ne devient pas le groupe de règles actives.

### **Suivant**

- Attribuez à un hôte déjà provisionné avec vSphere Auto Deploy le nouveau profil d'hôte en effectuant un test de conformité et des opérations de réparation sur ces hôtes. Pour plus d'informations, consultez [« Tester et réparer la conformité aux règles », page 309](#page-308-0).
- Mettez sous tension les hôtes non provisionnés pour les provisionner avec le profil d'hôte.

## <span id="page-308-0"></span>**Tester et réparer la conformité aux règles**

Lorsque vous ajoutez une règle à un groupe de règles vSphere Auto Deploy ou modifiez une ou plusieurs règles, les hôtes ne sont pas mis à niveau automatiquement. vSphere Auto Deploy applique les nouvelles règles uniquement lorsque vous testez leur conformité et exécutez une correction.

### **Prérequis**

- [« Préparer le système pour vSphere Auto Deploy », page 300.](#page-299-0)
- Vérifiez que votre infrastructure comporte un ou plusieurs hôtes ESXi provisionnés avec vSphere Auto Deploy et que l'hôte sur lequel vous avez installé PowerCLI peut accéder à ces hôtes ESXi.

### **Procédure**

1 Dans une session PowerCLI, exécutez la cmdlet Connect-VIServer pour vous connecter au système vCenter Server sur lequel vSphere Auto Deploy est enregistré.

Connect-VIServer *ipv4\_or\_ipv6\_address*

La cmdlet peut retourner un avertissement de certificat de serveur. Dans un environnement de production, vérifiez qu'aucun avertissement de certificat de serveur n'est généré. Dans un environnement de développement, vous pouvez ignorer l'avertissement.

2 Utilisez PowerCLI pour identifier les règles vSphere Auto Deploy disponibles actuellement.

Get-DeployRule

Le système retourne les règles et les éléments et modèles associés.

3 Apportez une modification à l'une des règles disponibles.

Par exemple, vous pouvez modifier le profil d'image et le nom de la règle.

Copy-DeployRule -DeployRule testrule -ReplaceItem *MyNewProfile*

Vous ne pouvez pas modifier une règle qui se trouve déjà dans le groupe de règles actif. À la place, vous pouvez copier la règle et remplacer l'élément ou le modèle à changer.

4 Vérifiez que vous pouvez accéder à l'hôte pour lequel vous souhaitez tester la conformité de l'ensemble de règles.

Get-VMHost -Name *MyEsxi42*

5 Exécutez la cmdlet qui teste la conformité des groupes de règles de l'hôte et liez la valeur de retour à une variable pour une utilisation ultérieure.

\$tr = Test-DeployRuleSetCompliance *MyEsxi42*

6 Examinez les différences entre le contenu de l'ensemble de règles et la configuration de l'hôte.

\$tr.itemlist

Le système renvoie un tableau des éléments actuels et prévus si l'hôte pour lequel vous souhaitez tester la conformité du nouveau jeu de règles est compatible avec le jeu de règles actif.

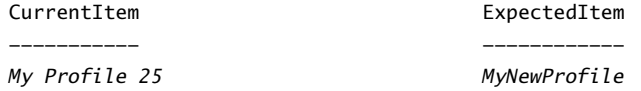

7 Corrigez l'hôte pour utiliser le groupe de règles modifié lors du prochain démarrage de l'hôte.

Repair-DeployRuleSetCompliance \$tr

## **Suivant**

Si la règle que vous avez changée définissait l'emplacement d'inventaire, la modification est appliquée lorsque vous réparez la conformité. Pour toutes les autres modifications, redémarrez votre hôte pour que vSphere Auto Deploy applique la nouvelle règle et pour assurer la conformité entre le groupe de règles et l'hôte.

# <span id="page-310-0"></span>**Dépannage d'une mise à niveau** Dépannage d'une mise à niveau<br>vSphere

Le logiciel d'installation et de mise à niveau vous permet d'identifier sur la machine hôte les problèmes susceptibles de provoquer l'échec d'une installation, d'une mise à niveau ou d'une migration.

Pour les installations, les mises à niveau et les migrations interactives, les erreurs ou les avertissements s'affichent dans le dernier panneau du programme d'installation dans lequel vous devez confirmer ou annuler l'installation ou la mise à niveau. Pour les installations, les mises à niveau ou les migrations à l'aide d'un script, les erreurs ou les avertissements sont consignés dans le fichier journal d'installation. Vous pouvez également consulter les notes de mise à jour du produit pour consulter les problèmes connus.

vSphere Update Manager fournit des messages personnalisés pour ces erreurs ou avertissements. Pour afficher les erreurs et les avertissements d'origine retournés par le script de précontrôle au cours d'une analyse de mise à niveau d'hôte Update Manager, consultez le fichier journal vmware-vum-serverlog4cpp.log.

Le guide *Mise à niveau vSphere* explique comment utiliser les produits VMware et leurs fonctions. Si vous rencontrez des problèmes ou des erreurs qui ne sont pas décrits dans ce guide, vous pourrez trouver une solution dans la base de connaissances VMware. Vous pouvez également utiliser les forums communautaires de VMware pour échanger avec d'autres personnes ayant rencontré le même problème et pour demander de l'aide, ou vous pouvez ouvrir une demande de support pour obtenir de l'aide de professionnels du service VMware.

Ce chapitre aborde les rubriques suivantes :

- [« Collecte de journaux pour le dépannage de l'installation ou de la mise à niveau de vCenter Server »,](#page-311-0) [page 312](#page-311-0)
- n [« Erreurs et avertissements renvoyés par le script de précontrôle d'installation et de mise à niveau »,](#page-313-0) [page 314](#page-313-0)
- n [« Restaurer les services vCenter Server 5.5 en cas d'échec de la mise à niveau », page 316](#page-315-0)
- n [« Restaurer une instance de vCenter Server sous Windows lors de l'échec d'une mise à niveau de](#page-315-0) [vCenter Server », page 316](#page-315-0)
- n [« Erreur de VMware Component Manager au démarrage après la mise à niveau de vCenter Server](#page-317-0) [Appliance 5.5 », page 318](#page-317-0)
- n « Microsoft SQL Database configuré dans un mode de compatibilité non pris en charge provoque [l'échec de l'installation et de la mise à niveau de vCenter Server », page 318](#page-317-0)
- [« Collecter les journaux pour dépanner les hôtes ESXi », page 319](#page-318-0)

## <span id="page-311-0"></span>**Collecte de journaux pour le dépannage de l'installation ou de la mise à niveau de vCenter Server**

Vous pouvez collecter des fichiers journaux d'installation ou de mise à niveau pour le système vCenter Server. Si une installation ou une mise à niveau échoue, la vérification des fichiers journaux peut vous aider à identifier la source de la panne.

Vous pouvez enregistrer et récupérer les fichiers journaux d'une instance de vCenter Server en cas d'échec de l'installation Windows en utilisant l'assistant d'installation ou via la méthode manuelle.

Vous pouvez également collecter les fichiers journaux du déploiement de vCenter Server Appliance.

## **Collecter les journaux d'installation de vCenter Server Appliance**

Vous pouvez collecter les fichiers journaux d'installation et vérifier ces fichiers pour identifier la source d'une panne si vCenter Server Appliance ne répond plus lors du démarrage initial.

## **Procédure**

1 Accédez à l'interpréteur de commande du dispositif.

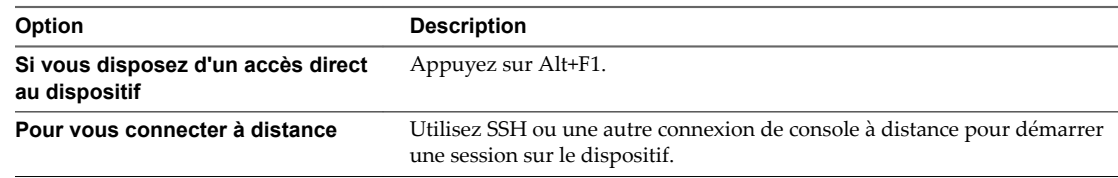

- 2 Entrez un nom d'utilisateur et un mot de passe que le dispositif reconnaît.
- 3 Dans l'interpréteur de commandes du dispositif, exécutez la commande pi shell pour accéder à l'interpréteur de commandes de dépistage du dispositif.
- 4 Dans l'interpréteur de commandes de dépistage, exécutez le script vc-support.sh pour générer un bundle de support.

Cette commande génère un fichier .tgz dans /var/tmp.

5 Exportez le bundle de support généré dans le dossier user@x.x.x.x:/tmp.

scp /var/tmp/vc-etco-vm-vlan11-dhcp-63-151.eng.vmware.com-2014-02-28--21.11.tgz user@x.x.x.x:/tmp

6 Déterminez quel script firstboot a échoué.

cat /var/log/firstboot/firstbootStatus.json

## **Suivant**

Pour identifier les causes potentielles de l'échec, examinez le fichier journal du script firstboot qui a échoué.

## **Collecter les journaux d'installation à l'aide de l'assistant d'installation**

Dans la page Installation interrompue de l'assistant d'installation, vous pouvez accéder au fichier .zip généré contenant les fichiers journaux d'installation de vCenter Server pour Windows.

Si l'installation échoue, la page Installation interrompue s'affiche ; les cases relatives à la collecte de journaux sont cochées par défaut.

### <span id="page-312-0"></span>**Procédure**

1 Ne décochez pas les cases et cliquez sur **Terminer**.

Les fichiers d'installation sont regroupés dans un fichier .zip placé sur votre bureau, par exemple, VMware-VCS-logs-*time-of-installation-attempt*.zip, où *timeȬofȬinstlltionȬĴempt* indique l'année, le mois, la date, l'heure, les minutes et les secondes de la tentative d'installation.

2 Récupérez les fichiers journaux du fichier .zip placé sur votre bureau.

### **Suivant**

Examinez les fichiers journaux afin de déterminer la cause de la panne.

## **Récupérer les journaux d'installation manuellement**

Vous pouvez récupérer manuellement les fichiers journaux de l'installation et les consulter.

### **Procédure**

- 1 Accédez aux emplacements des fichiers journaux d'installation.
	- n Répertoire %PROGRAMDATA%\VMware\vCenterServer\logs, en général C:\ProgramData\VMware\vCenterServer\logs
	- n Répertoire %TEMP%, en général C:\Users\*username*\AppData\Local\Temp

Le répertoire %TEMP% inclut notamment les fichiers vc-install.txt, vminst.log, pkgmgr.log, pkgmgrcomp-msi.log et vim-vcs-msi.log.

2 Ouvrez les fichiers journaux d'installation dans un éditeur de texte et consultez-les.

## **Collecter les journaux de mise à niveau de base de données**

Vous pouvez récupérer manuellement les fichiers journaux de mise à niveau de la base de données et les examiner.

Vous pouvez récupérer les journaux de mise à niveau de la base de données après exécution du processus de mise à niveau de vCenter Server.

### **Prérequis**

### **Procédure**

- 1 Accédez aux emplacements des journaux de mise à niveau de la base de données.
- 2 Ouvrez les journaux de mise à niveau de la base de données dans un éditeur de texte pour les examiner.

Vous pouvez examiner les fichiers journaux pour voir les détails du processus de mise à niveau de la base de données.

## **Exemple : Emplacements de mise à niveau de la base de données**

Pour les vérifications de pré-mise à niveau, consultez le fichier %TEMP%\..\vcsUpgrade\vcdb\_req.out.

Le fichier vcdb\_req.err répertorie toutes les erreurs qui ont été identifiées pendant la phase de pré-mise à niveau.

Pour les détails d'exportation, consultez le fichier %TEMP%\. \vcsUpgrade\vcdb\_export.out.

Le fichier vcdb\_export.err contient des erreurs qui ont été identifiées pendant la phase d'exportation de la mise à niveau.

<span id="page-313-0"></span>■ Pour les détails d'importation, consultez le fichier ProgramData\Vmware\CIS\logs\vmware\vpx\vcdb\_import.out.

Le fichier vcdb\_import.err contient les erreurs qui ont été identifiées pendant la phase d'importation du processus de mise à niveau.

■ Pour les détails du journal de mise à niveau sur place, consultez le fichier ProgramData\Vmware\CIS\logs\vmware\vpx\vcdb\_inplace.out.

Le fichier vcdb\_inplace.err contient les erreurs de mise à niveau sur place.

### **Suivant**

Examinez les fichiers journaux vcdb\_inplace.\*.

## **Erreurs et avertissements renvoyés par le script de précontrôle d'installation et de mise à niveau**

Le script de précontrôle d'installation et de mise à niveau effectue des tests pour identifier sur la machine hôte les problèmes susceptibles de provoquer l'échec d'une installation, d'une mise à niveau ou d'une migration.

Pour les installations, les mises à niveau et les migrations interactives, les erreurs ou les avertissements s'affichent dans le dernier panneau du programme d'installation dans lequel vous devez confirmer ou annuler l'installation ou la mise à niveau. Pour les installations, les mises à niveau ou les migrations à l'aide d'un script, les erreurs ou les avertissements sont consignés dans le fichier journal d'installation.

vSphere Update Manager fournit des messages personnalisés pour ces erreurs ou avertissements. Pour afficher les erreurs et les avertissements d'origine renvoyés par le script de prévérification au cours d'une analyse de mise à niveau d'hôte Update Manager, consultez le fichier journal d'Update Manager vmwarevum-server-log4cpp.log.

| Erreur/Avertissement        | <b>Description</b>                                                                                                    |
|-----------------------------|----------------------------------------------------------------------------------------------------|
| <b>64BIT LONGMODESTATUS</b> | Le processeur hôte doit être de 64 bits.                                                                                                    |
| COS NETWORKING              | Avertissement. Une adresse IPv4 a été détectée dans une<br>carte réseau virtuelle de console de service activée qui n'a<br>aucune adresse correspondante dans le même sous-réseau<br>de vmkernel. Un avertissement séparé s'affiche pour<br>chaque occurrence de ce type.                                                                                                    |
| CPU_CORES                   | L'hôte doit disposer d'au moins deux cœurs.                                                                                                    |
| DISTRIBUTED VIRTUAL SWITCH  | Si le logiciel VEM (Virtual Ethernet Module) de Cisco se<br>trouve sur l'hôte, le test vérifie que la mise à niveau<br>contient également le logiciel VEM. Le test détermine<br>également si la mise à niveau prend en charge la même<br>version de VSM (Virtual Supervisor Module) de Cisco que<br>la version existante sur l'hôte. Si le logiciel est manquant ou<br>est compatible avec une version différente de VSM, le test<br>renvoie un avertissement. Le résultat indique quelle<br>version du logiciel VEM était attendue sur l'image ISO de<br>la mise à niveau et quelles versions, le cas échéant, ont été<br>trouvées. Vous pouvez utiliser ESXi Image Builder CLI<br>pour créer un fichier ISO d'installation personnalisée qui<br>inclut la version appropriée du logiciel VEM. |

**Tableau 10**‑**1.** Codes d'erreur et d'avertissement renvoyés par le script de précontrôle d'installation ou de mise à niveau

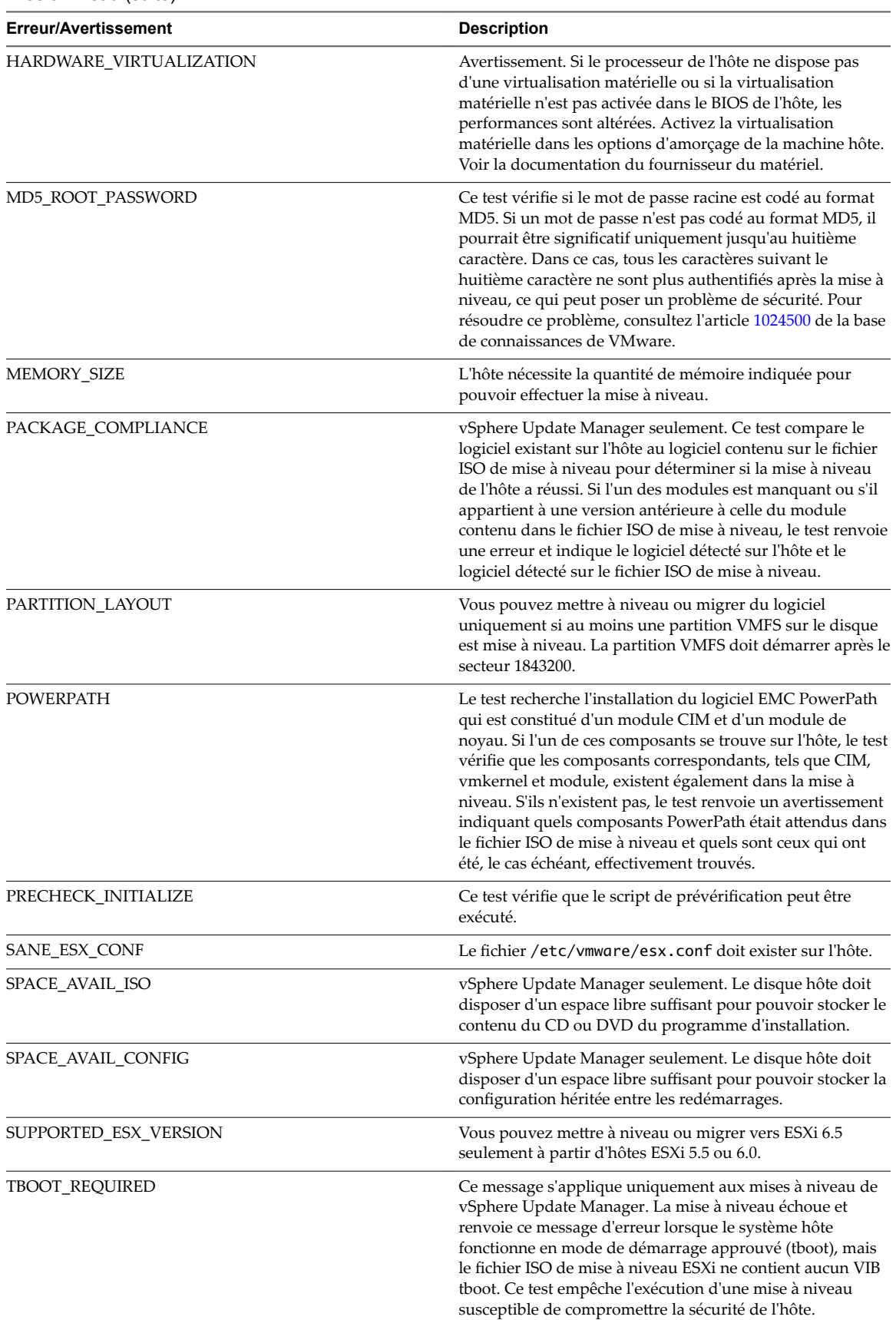

**Tableau 10**‑**1.** Codes d'erreur et d'avertissement renvoyés par le script de précontrôle d'installation ou de mise à niveau (suite)

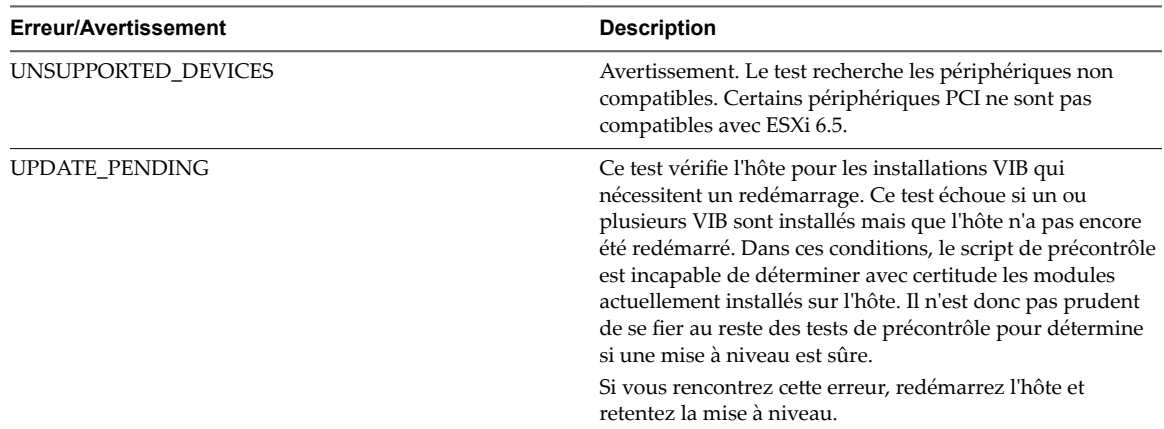

<span id="page-315-0"></span>**Tableau 10**‑**1.** Codes d'erreur et d'avertissement renvoyés par le script de précontrôle d'installation ou de mise à niveau (suite)

## **Restaurer les services vCenter Server 5.5 en cas d'échec de la mise à niveau**

Si une mise à niveau de vCenter Server avec une instance externe dePlatform Services Controller échoue, vous devez restaurer ou rediriger manuellement vCenter Inventory Service ou d'autres services vCenter Server.

### **Problème**

Si une mise à niveau de vCenter Server échoue après l'étape de désinstallation et restaure l'état précédent du système (vCenter Server 5.5), il est possible que vCenter Inventory Service ou d'autres services vCenter Server ne soient pas réenregistrés dans vCenter Single Sign-On, inclus dans Platform Services Controller 6.5.

### **Cause**

vCenter Inventory Service et les autres services vCenter Server sont désenregistrés de vCenter Single Sign-On 5.5 pendant la mise à niveau vers vCenter Server 6.5. Si une mise à niveau échoue après le désenregistrement des services, les informations d'enregistrement sont perdues. À la reprise de la mise à niveau vers vCenter Server 6.5, le programme d'installation détecte des services désenregistrés et les laisse tels quels. Vous devez rediriger ou enregistrer manuellement vCenter Inventory Service ou d'autres services vCenter Server avec l'instance de Platform Services Controller 6.5 mise à niveau. Reportez-vous à l'article [2033620](http://kb.vmware.com/kb/2033620) de la base des connaissances.

## **Solution**

Suivez les instructions de redirection et de réenregistrement de ces services dans vCenter Single Sign-On présentées dans l'article.

## **Restaurer une instance de vCenter Server sous Windows lors de l'échec d'une mise à niveau de vCenter Server**

Vous pouvez restaurer une instance de vCenter Server sous Windows lorsqu'une mise à niveau de vCenter Server avec une instance de Platform Services Controller échoue après l'étape d'exportation et que l'environnement hérité a été désinstallé.

### **Prérequis**

La restauration de vCenter Server s'applique lorsque toutes les conditions suivantes sont réunies :

n Vous devez avoir accès à vCenter Server sur la machine Windows.

- L'instance de vCenter Server est attachée à un dispositif Platform Services Controller externe.
- La mise à niveau de l'instance de Platform Services Controller doit être réussie.
- La mise à niveau de l'instance de vCenter Server attachée à l'instance de Platform Services Controller prend un état d'échec après l'étape d'exportation et la désinstallation de l'instance de vCenter Server héritée.
- Vérifiez que la restauration de vCenter Server s'est déroulée avec succès en cas d'échec de la mise à niveau et qu'aucune entrée périmée de journal d'échec de mise à niveau ne demeure.

Pour la méthode de restauration 1 :

- Pour annuler l'inscription de vCenter Server 6.0.x de l'instance de Platform Services Controller, reportez-vous à https://kb.vmware.com/2106736.
- Utilisez un snapshot Platform Services Controller effectué après la mise à niveau du nœud Platform Services Controller et avant le démarrage de la mise à niveau de vCenter Server.
- Utilisez un snapshot vCenter Server effectué après la mise à niveau de l'instance de Platform Services Controller et avant le démarrage de la mise à niveau de vCenter Server.
- Utilisez un snapshot de la base de données vCenter Server effectué après la mise à niveau de l'instance de Platform Services Controller et avant le démarrage de la mise à niveau de vCenter Server.

Pour la méthode de restauration 2 :

■ Utilisez un snapshot désactivé de vCenter Server après la mise à niveau de l'instance de Platform Services Controller et avant la mise à niveau de vCenter Server.

### **Procédure**

- u Vous pouvez restaurer une instance de vCenter Server héritée à l'aide la méthode de restauration 1 ou la méthode de restauration 2.
	- n Utilisez la méthode de restauration 1.
		- a Annulez manuellement l'inscription de l'instance de vCenter Server héritée de l'instance de Platform Services Controller.
		- b Restaurez la base de données vCenter Server à partir d'une sauvegarde effectuée avant la mise à niveau.
		- c Réinstallez l'instance de vCenter Server pointant vers l'instance de Platform Services Controller, ainsi que vers la base de données contenant les données restaurées.
		- d Vérifiez que les services de vCenter Server sont en cours d'exécution.
	- n Utilisez la méthode de restauration 2.
		- a Restaurez l'instance de Platform Services Controller à partir d'un snapshot au moment où vous vous apprêtiez à démarrer la mise à niveau de vCenter Server. Vous pouvez utiliser une sauvegarde de configuration Windows ou utiliser une autre approche de sauvegarde et de restauration pour revenir au snapshot.
		- b Restaurez l'instance de vCenter Server à partir d'un snapshot.
		- c Restaurez une base de données vCenter Server à partir d'un snapshot.
		- d Vérifiez que les services de vCenter Server sont en cours d'exécution.

Pour la méthode de restauration 2, toutes les données écrites sur l'instance de Platform Services Controller seront perdues une fois la mise à niveau de vCenter Server démarrée, lorsque vous effectuerez la restauration à partir du snapshot Platform Services Controller effectué avant cet instant « T ».

## <span id="page-317-0"></span>**Erreur de VMware Component Manager au démarrage après la mise à niveau de vCenter Server Appliance 5.5**

vCenter Server Appliance Component Manager échoue en générant une erreur lors de son premier déploiement après une mise à niveau.

### **Problème**

Vous déployez une instance de vCenter Server Appliance et recevez une erreur de ce type :

Erreur d'exécution du script Firstboot.

« Le certificat SSL ne correspond pas lors de la connexion à vCenter Single Sign-On : nom d'hôte du certificat ne correspond pas : <vcenter-b.domain.com> != <localhost.localdom> OR <localhost.localdom> OR <localhost> »

### **Cause**

Les noms d'instance de vCenter Server Appliance ne correspondent pas aux noms qui figurent dans les certificats SSL. Vous devez régénérer les certificats pour que les noms de domaine complets soient corrects.

### **Solution**

- 1 Démarrez l'instance de vCenter Server Appliance 5.5.
- 2 Log into the VAMI https://IP:5480.
- 3 Assurez-vous que l'adresse IP et le nom d'hôte corrects sont définis dans les paramètres réseau.
- 4 Cochez la case **Régénération de certificat**.
- 5 Redémarrez l'instance de vCenter Server Appliance 5.5.

Les certificats vCenter Server, vSphere Web Client, vami, slapd, vCenter Inventory Service et vCenter Single Sign-On sont régénérés avec un certificat contenant CN=vcenter-a.domain.com et SubjectAltName contenant DNS=vcenter-a.domain.com DNS=vcenter-a IP=*192.168.2.100*. Les certificats ne contiennent plus *vcenter-b.domain.com*.

6 Réexécutez la mise à niveau de vCenter Server Appliance 6.5.

Reportez-vous à « Mettre à niveau une instance de vCenter Server Appliance 5.5 ou 6.0 avec vCenter Single [Sign-On intégré ou une instance de Platform Services Controller au moyen de l'interface utilisateur](#page-73-0) [graphique », page 74.](#page-73-0)

## **Microsoft SQL Database configuré dans un mode de compatibilité non pris en charge provoque l'échec de l'installation et de la mise à niveau de vCenter Server**

L'installation de vCenter Server avec une base de données SQL Microsoft échoue lorsque la base de données est définie sur le mode de compatibilité avec une version non prise en charge.

## **Problème**

Le message d'erreur suivant apparaît : L'utilisateur de base de données saisi ne dispose pas des autorisations nécessaires à l'installation et à la configuration de vCenter Server avec la base de données sélectionnée. Veuillez corriger la ou les erreur(s) suivante(s) : %s

## <span id="page-318-0"></span>**Cause**

La version de la base de données doit être prise en charge pour vCenter Server. Pour SQL, même si la base de données est une version prise en charge, si elle est définie pour être exécutée en mode compatibilité avec une version non prise en charge, cette erreur se produit. Par exemple, si SQL 2008 est défini pour être exécuté en mode compatibilité SQL 2000, cette erreur se produit.

### **Solution**

Assurez-vous que la base de données vCenter Server est une version prise en charge et qu'elle n'est pas définie sur le mode compatibilité avec une version non prise en charge. Reportez-vous au document Matrices d'interopérabilité des produits VMware à l'adresse suivante : http://partnerweb.vmware.com/comp\_guide2/sim/interop\_matrix.php?.

## **Collecter les journaux pour dépanner les hôtes ESXi**

Vous pouvez collecter les fichiers journaux d'installation ou de mise à niveau pour ESXi. Si une installation ou une mise à niveau échoue, la vérification des fichiers journaux peut vous aider à identifier la source de la panne.

## **Solution**

- 1 Entrez la commande vm-support dans ESXi Shell ou via SSH.
- 2 Accédez au répertoire /var/tmp/.
- 3 Récupérez les fichiers journaux à partir du fichier .tgz.

Mise à niveau vSphere

## **Index**

## **A**

à propos de la mise à niveau de vSphere **[7](#page-6-0)** Adresse MAC **[255,](#page-254-0) [297](#page-296-0)** applications de gestion à distance **[257](#page-256-0)** Assistant de migration, limitations **[163](#page-162-0)** attribution de licences, attribution de licences en masse **[304](#page-303-0)** attribution de licences en masse **[304](#page-303-0)** Auto Deploy, préparation **[300](#page-299-0)** Auto Deploy, mettre à niveau des hôtes ESXi avec **[297](#page-296-0)** autorisations Base de données Oracle **[130](#page-129-0)** base de données SQL Server **[130](#page-129-0)**

## **B**

base de données MSSQL Server préparation de la migration **[166](#page-165-0)** préparation de la mise à niveau **[126](#page-125-0)** base de données Oracle, préparation de la migration **[165](#page-164-0)** Base de données Oracle autorisations **[130](#page-129-0)** changement du nom de l'ordinateur **[132](#page-131-0)** déterminer la taille de la base de données **[63](#page-62-0), [170](#page-169-0)** préparation de la mise à niveau **[124](#page-123-0)** Base de données PostgreSQL préparation de la migration **[167](#page-166-0)** préparation de la mise à niveau **[129](#page-128-0)** base de données SQL Server autorisations **[130](#page-129-0)** déterminer la taille de la base de données **[172](#page-171-0)** Base de données vCenter Server, modifications **[17](#page-16-0)** base de données, préparer pour la migration **[164](#page-163-0)** bases de données vCenter Server configuration requise **[115](#page-114-0)** préparation **[124](#page-123-0)** BIOS UUID **[297](#page-296-0)** bundles d'installation VMware **[248](#page-247-0)**

## **C**

cas d'utilisation **[37,](#page-36-0) [40,](#page-39-0) [42](#page-41-0)** CD, mise à niveau des hôtes depuis **[258](#page-257-0)**

CD virtuel **[257](#page-256-0)** CD/DVD, graver l'image ISO d'ESXi **[249](#page-248-0)** certificats, mises à niveau d'hôte **[61](#page-60-0)** certificats d'empreinte **[61](#page-60-0)** certificats personnalisés **[61](#page-60-0)** changer de topologie **[35](#page-34-0)** chemins de migration, vCenter Server pour Windows **[157](#page-156-0)** Clé USB, mise à niveau des hôtes depuis **[258](#page-257-0)** clients, pare-feu **[51](#page-50-0), [115](#page-114-0)** cmdlet Apply-EsxImageProfile **[306](#page-305-0)** Cmdlet Connect-VIServer **[306,](#page-305-0) [308](#page-307-0)** cmdlet Copy-DeployRule **[306](#page-305-0)** Cmdlet New-DeployRule **[308](#page-307-0)** cmdlet Repair-DeployRulesetCompliance **[309](#page-308-0)** cmdlet Test-DeployRuleSetCompliance **[309](#page-308-0)** collecte **[220](#page-219-0)** commande %include **[262](#page-261-0)** commande %post **[262](#page-261-0)** commande %pre **[262](#page-261-0)** commande accepteula **[262](#page-261-0)** commande clearpart **[262](#page-261-0)** commande dryrun **[262](#page-261-0)** commande include **[262](#page-261-0)** commande install **[262](#page-261-0)** commande installorupgrade **[262](#page-261-0)** commande keyboard **[262](#page-261-0)** commande paranoid **[262](#page-261-0)** commande part **[262](#page-261-0)** commande partition **[262](#page-261-0)** commande réseau **[255,](#page-254-0) [262](#page-261-0)** commande rootpw **[262](#page-261-0)** commande upgrade **[262](#page-261-0)** commande vmaccepteula **[262](#page-261-0)** commandes de démarrage, saisie **[259](#page-258-0)** compatibilité de la mise à niveau de vCenter Server **[123](#page-122-0)** conditions requises pour la vérification **[112](#page-111-0)** conditions requises pour vSphere Web Client **[58](#page-57-0), [122](#page-121-0)** conditions requises relatives à la synchronisation de l'heure **[112](#page-111-0)** conditions requises relatives aux privilèges d'utilisateur pour l'installation **[112](#page-111-0)** configuration de la haute disponibilité **[223](#page-222-0)**

configuration de stockage requise vCenter Server **[114](#page-113-0)** vCenter Server Appliance **[50](#page-49-0)** configuration des ports **[51](#page-50-0), [115](#page-114-0)** configuration logicielle requise, vCenter Server Appliance **[50](#page-49-0)** configuration matérielle requise dispositif Platform Services Controller **[49](#page-48-0)** ESXi **[239](#page-238-0)** vCenter Server **[113](#page-112-0)** vCenter Server Appliance **[49](#page-48-0)** configuration matérielle requise,ESXi **[242](#page-241-0)** configuration requise de la base de données, vCenter Server **[115](#page-114-0)** configuration système requise, programme d'installation de l'interface graphique ou de la ligne de commande de vCenter Server Appliance **[58,](#page-57-0) [169](#page-168-0)** configuration système requise cible pour la migration **[160](#page-159-0)** configuration système requise source pour la migration **[160](#page-159-0)** conformité à un groupe de règles **[309](#page-308-0)** connexion à vCenter Server **[218](#page-217-0)** considérations de post-mise à niveau pour vCenter Server **[217](#page-216-0)** considérations post-mise à niveau **[291](#page-290-0)** Correction de vCenter Server Appliance **[227](#page-226-0)**

## **D**

demande de démarrage **[260](#page-259-0)** Démarrage PXE ESXi **[273](#page-272-0)** Démarrage PXE ESXi UEFI, démarrer le programme d'installation d'ESXi en utilisant **[275](#page-274-0)** démarrage PXE HTTP **[277](#page-276-0)** démarrage sécurisé, hôtes mis à niveau **[293](#page-292-0)** démarrage sécurisé UEFI, hôtes mis à niveau **[293](#page-292-0)** Démarrage UEFI PXE d'ESXI, procédure de configuration **[275](#page-274-0)** dépannage, mise à niveau **[311](#page-310-0)** dépannage:fichiers journaux **[312](#page-311-0)** dépannage:installation **[312](#page-311-0)** déploiement à l'aide de l'interface utilisateur graphique déploiement OVA **[189](#page-188-0)** initialisation **[181,](#page-180-0) [185,](#page-184-0) [198](#page-197-0)** dépôt, logiciel **[280](#page-279-0)** dépôt logiciel, défini **[280](#page-279-0)** DHCP, pour le démarrage PXE du programme d'installation ESXi **[253](#page-252-0)** dispositif Platform Services Controller configuration matérielle requise **[49](#page-48-0)** déploiement du fichier OVA **[189](#page-188-0)**

exigences de DNS **[57](#page-56-0)** informations de mise à niveau **[68](#page-67-0)** initialisation **[192](#page-191-0)** mise à niveau d'un dispositif Platform Services Controller **[85](#page-84-0)** modèles de mise à niveau via l'interface de ligne de commande **[95](#page-94-0)** préparation des modèles de mise à niveau JSON **[94](#page-93-0)** présentation de la mise à niveau via l'interface de ligne de commande **[93](#page-92-0)** présentation de la mise à niveau via l'interface utilisateur graphique **[67](#page-66-0)** processus de mise à niveau **[47](#page-46-0)** Dispositif Platform Services Controller arguments de commande pour la migration via l'interface de ligne de commande **[213](#page-212-0)** arguments de commande pour la mise à niveau via l'interface de ligne de commande **[109](#page-108-0)** conditions préalables à la migration **[175](#page-174-0)** conditions préalables à la mise à niveau **[65](#page-64-0)** dispositif Platform Services Controller, mise à niveau via l'interface de ligne de commande, mise à niveau via l'interface de ligne de commande **[108](#page-107-0)** disques, VMDK **[16](#page-15-0)** disques IDE **[239,](#page-238-0) [242](#page-241-0)** disques SAS **[239,](#page-238-0) [242](#page-241-0)** disques SATA **[239,](#page-238-0) [242](#page-241-0)** DRAC **[241](#page-240-0)** DVD, mise à niveau des hôtes depuis **[258](#page-257-0)**

## **E**

EFI, vSphere Auto Deploy **[300](#page-299-0)** Enhanced Linked Mode, modifications **[17](#page-16-0)** entrée de données par l'utilisateur pour les hôtes vSphere Auto Deploy **[306](#page-305-0)** environnement minuscule, espace de stockage requis **[50](#page-49-0)** environnement moyen, espace de stockage requis **[50](#page-49-0)** environnement transitionnel pendant une mise à niveau **[21](#page-20-0)** équilibrage de charge pour vCenter Single Sign-On **[134](#page-133-0)** erreur d'adresse NIC virtuelle **[314](#page-313-0)** erreur d'espace disque d'hôte insuffisant **[314](#page-313-0)** erreur de chemin d'accès au fichier de configuration ESXi **[314](#page-313-0)** erreur de composants PowerPath **[314](#page-313-0)** erreur de disposition de partition VMFS **[314](#page-313-0)** erreur de mémoire insuffisante **[314](#page-313-0)**

erreur de mise à niveau de VMware Component Manager, régénérer des certificats **[318](#page-317-0)** erreur de mode de démarrage approuvé (tboot) **[314](#page-313-0)** erreur de module logiciel manquant **[314](#page-313-0)** erreur de mot de passe racine MD5 **[314](#page-313-0)** erreur de nombre de cœurs de CPU insuffisants **[314](#page-313-0)** erreur de périphérique non pris en charge **[314](#page-313-0)** erreur de processeur 64 bits **[314](#page-313-0)** erreur de redémarrage d'installation VIB **[314](#page-313-0)** erreur de script de prévérification **[314](#page-313-0)** erreur de version du logiciel VEM (Virtual Ethernet Module) de Cisco **[314](#page-313-0)** erreur de version ESXi **[314](#page-313-0)** erreur de virtualisation matérielle **[314](#page-313-0)** erreurs:prévérification d'installation **[314](#page-313-0)** erreurs:prévérification de mise à niveau **[314](#page-313-0)** espace de stockage requis **[50](#page-49-0)** esxcli, mise à niveau des hôtes **[279](#page-278-0)** ESXi mise à niveau des hôtes **[247](#page-246-0)** service syslog **[294](#page-293-0)** télécharger le programme d'installation **[257](#page-256-0)** ESXi, fichiers journaux d'installation **[319](#page-318-0)** ESXi, fichiers journaux de mise à niveau **[319](#page-318-0)** état **[297](#page-296-0)** exécution à sec d'une installation ou mise à niveau esxcli **[290](#page-289-0)** exigences **[112](#page-111-0)** exigences de DNS **[121](#page-120-0)**

## **F**

FCoE, l'installation et le démarrage d'ESXi à partir de **[257](#page-256-0)** feuille de travail **[68,](#page-67-0) [138,](#page-137-0) [177](#page-176-0)** fichier boot.cfg **[270](#page-269-0)** fichier de démarrage (vSphere Auto Deploy) **[300](#page-299-0)** fichiers de journalisation installation **[312](#page-311-0)** mettre à niveau une base de données **[313](#page-312-0)** fichiers journaux d'installation collecte manuelle des journaux de vCenter Server **[313](#page-312-0)** vCenter Server Appliance **[312](#page-311-0)** fichiers journaux d'installation, ESXi **[319](#page-318-0)** fichiers journaux d'installation, page de l'assistant vCenter Server **[312](#page-311-0)** fichiers journaux de mise à niveau, ESXi **[319](#page-318-0)** fichiers journaux:mise à niveau **[312](#page-311-0)** format de règle de réclamation **[291](#page-290-0)** FTP **[253](#page-252-0), [273](#page-272-0)**

## **G**

gestion des licences **[291](#page-290-0)** gPXELINUX **[256](#page-255-0)** grand environnement, espace de stockage requis **[50](#page-49-0)** groupe de règles **[297](#page-296-0)** groupe de règles actives, correction de l'hôte **[306](#page-305-0)**

## **H**

haute disponibilité pour vCenter Single Sign-On **[134](#page-133-0)** hôte, mode maintenance **[283](#page-282-0)** hôte, mettre à jour à l'aide d'un fichier ZIP d'un dépôt **[288](#page-287-0)** hôtes, reprovisionnement avec vSphere Auto Deploy **[305](#page-304-0)** hôtes, ajout d'extensions tierces **[290](#page-289-0)** hôtes, mise à niveau **[247](#page-246-0)**

## **I**

ILO **[241](#page-240-0)** image de redémarrage **[290](#page-289-0)** image de redémarrage d'esxcli **[290](#page-289-0)** Image ISO avec un script d'installation personnalisé **[252](#page-251-0)** avec un script de mise à niveau personnalisé **[252](#page-251-0)** image ISO d'ESXi, graver sur un CD/DVD **[249](#page-248-0)** informations SMBIOS **[297](#page-296-0)** initialisation dispositif Platform Services Controller **[192](#page-191-0)** vCenter Server Appliance avec Platform Services Controller intégré **[181](#page-180-0), [185](#page-184-0)** vCenter Server Appliance avec un dispositif externe Platform Services Controller **[198](#page-197-0)** installation d'ESXi, basée sur un script **[259](#page-258-0)** installation d'EXSi avec le logiciel FCoE **[257](#page-256-0)** installation ou mise à niveau esxcli, exécution à sec **[290](#page-289-0)** Interface de gestion de vCenter Server Appliance, accès **[228](#page-227-0)** Interruption, vCenter Server **[137](#page-136-0)** Interruption de vCenter Server **[137](#page-136-0)**

## **J**

journalisation, Prévoir de l'espace pour **[245,](#page-244-0) [293](#page-292-0)** journaux de mise à niveau de la base de données **[313](#page-312-0)** JRE, mise à niveau avec VIMPatch **[238](#page-237-0)**

## **L**

lancement d'installation ESXi, USB **[249](#page-248-0)**

licence, réappliquer après la mise à niveau **[292](#page-291-0)** LicenseDataManager **[304](#page-303-0)** limitations de migration **[163](#page-162-0)** Linked Mode, modifications **[17](#page-16-0)**

### **M**

machines virtuelles mise à niveau **[16](#page-15-0)** spécifications RAM **[239,](#page-238-0) [242](#page-241-0)** masquage de LUN **[291](#page-290-0)** meilleures pratiques, mises à jour et mises à niveau **[247](#page-246-0)** mémoire, spécifications ESXi **[239,](#page-238-0) [242](#page-241-0)** Microsoft Windows authentification pour SQL Server **[138](#page-137-0)** compte de système **[138](#page-137-0)** migration limitations connues **[163](#page-162-0)** Update Manager **[160](#page-159-0)** migration de l'interface utilisateur cas d'utilisation intégré **[186](#page-185-0)** déploiement OVA **[181](#page-180-0)** initialisation **[192](#page-191-0)** migration OVA **[193](#page-192-0)** présentation **[179](#page-178-0)** migration de vCenter Server utilisation de l'interface de ligne de commande **[199](#page-198-0)** utilisation de l'interface utilisateur graphique **[179](#page-178-0)** migration de vCenter Server avec une base de données MSSQL **[166](#page-165-0)** migration de vCenter Server avec une base de données Oracle **[165](#page-164-0)** migration de vCenter Server avec une base de données PostgreSQL **[167](#page-166-0)** migration de vCenter Server de Windows vers un dispositif **[157](#page-156-0)** Migration de vCenter Server pour Windows **[157](#page-156-0)** migration des services distribués vCenter Server 5.5 **[29](#page-28-0)** migration via l'interface de ligne de commande, arguments de commande **[213](#page-212-0)** migration via une interface de ligne de commande, présentation **[199](#page-198-0)** Mise à jour vCenter Server pour Windows **[227](#page-226-0)** mise à niveau étape 1 **[137](#page-136-0)** processus **[9](#page-8-0)** vCenter Server **[16](#page-15-0)** vSphere Web Client **[16](#page-15-0)** mise à niveau à base d'un script ESXi, depuis une clé USB **[271](#page-270-0)** mise à niveau d'ESXi basée sur un script, depuis un CD ou DVD **[270](#page-269-0)**

mise à niveau d'ESXi basée sur un script, en démarrant à l'aide de PXE **[272](#page-271-0)** mise à niveau d'hôtes ESXi **[247](#page-246-0)** mise à niveau dans des environnements comprenant plusieurs versions **[21](#page-20-0)** mise à niveau de migration **[137](#page-136-0)** Mise à niveau de vCenter Server, conditions préalables **[122](#page-121-0)** Mise à niveau de vCenter Server avec une base de données MSSQL **[126](#page-125-0)** mise à niveau de vCenter Server avec une base de données Oracle **[124](#page-123-0)** mise à niveau de vCenter Server avec une base de données PostgreSQL **[129](#page-128-0)** mise à niveau des hôtes à l'aide des commandes esxcli **[279](#page-278-0)** mise à niveau des hôtes de façon interactive **[258](#page-257-0)** mise à niveau des licences **[32](#page-31-0)** mise à niveau des machines virtuelles **[16](#page-15-0)** mise à niveau des services distribués vCenter Server 5.5 **[29](#page-28-0)** mise à niveau du dispositif Mise à niveau d'une architecture externe avec l'interface utilisateur graphique **[87](#page-86-0)** Mise à niveau d'une architecture intégrée avec l'interface utilisateur graphique **[74](#page-73-0)** Mise à niveau de l'interface utilisateur graphique d'un dispositif Platform Services Controller **[81](#page-80-0)** préparation de la mise à niveau **[58](#page-57-0)** utilisation de l'interface de ligne de commande **[93](#page-92-0)** utilisation de l'interface utilisateur graphique **[67](#page-66-0)** mise à niveau du service de licence **[32](#page-31-0)** Mise à niveau ESX, préparation **[239](#page-238-0)** mise à niveau ESXi basée sur un script **[259](#page-258-0)** préparation **[239](#page-238-0)** mise à niveau via l'interface de ligne de commande arguments de commande **[109](#page-108-0)** modèles **[95](#page-94-0)** préparation des modèles JSON **[94](#page-93-0)** présentation **[93](#page-92-0)** mise à niveau via l'interface utilisateur graphique déploiement OVA **[76,](#page-75-0) [82,](#page-81-0) [88](#page-87-0)** dispositif Platform Services Controller **[81](#page-80-0)** présentation **[67](#page-66-0)** transférer les données depuis l'ancien dispositif **[80](#page-79-0), [85](#page-84-0), [92](#page-91-0)**
vCenter Server Appliance avec Platform Services Controller intégré **[74](#page-73-0)** vCenter Server Appliance avec un dispositif externe Platform Services Controller **[87](#page-86-0)** mise à niveau, dépannage **[311](#page-310-0)** mise à niveau, déploiement externe sous Windows **[143,](#page-142-0) [147,](#page-146-0) [151](#page-150-0)** mise à niveau, déploiement intégré **[139](#page-138-0)** mise à niveau, déploiement intégré de vCenter Server 5.5 sous Windows **[141](#page-140-0)** mise à niveau, déploiement intégré de vCenter Server 6.0 sous Windows **[149](#page-148-0)** mise à niveau, vCenter Server 6.0 pour Windows **[153](#page-152-0)** mise à niveau,vCenter Server 5.5 pour Windows **[145](#page-144-0)** mise à niveau:fichiers journaux **[312](#page-311-0)** mises à niveau meilleures pratiques pour ESXi **[247](#page-246-0)** PSC haute disponibilité **[224](#page-223-0)** mises à niveau d'hôtes et certificats **[61](#page-60-0)** mises à niveau et mises à jour de vSphere,différences **[32](#page-31-0)** mises à niveau sur place **[137](#page-136-0)** mode d'évaluation **[292](#page-291-0)** mode de certificat d'empreinte esxi **[62](#page-61-0)** mode de certificat personnalisé esxi **[62](#page-61-0)** mode de compatibilité SQL **[318](#page-317-0)** mode licence **[292](#page-291-0)** mode maintenance, hôte **[283](#page-282-0)** modèles de migration de vCenter Server **[200](#page-199-0)** Modifications apportées à vSphere 6.5 par rapport à vSphere 6.0 **[17](#page-16-0)**

#### **N**

niveau d'acceptation de l'hôte, afficher **[291](#page-290-0)** niveaux d'acceptation **[280](#page-279-0)** niveaux d'acceptation d'hôte et de mise à jour,mise en correspondance **[281](#page-280-0)** nom de l'ordinateur Oracle **[132](#page-131-0)** SQL Server **[132](#page-131-0)** noms de périphériques de disques **[269](#page-268-0)**

## **O**

opérations de démarrage **[297](#page-296-0)** option de mise à niveau de vCenter Server **[11](#page-10-0)** options de ligne de commande au démarrage **[260](#page-259-0)** options de mise à niveau de l'hôte, à propos **[13](#page-12-0)** options de mise à niveau de vCenter Server **[11](#page-10-0)** options de mise à niveau ESXi **[13](#page-12-0)**

options de mise à niveau,vCenter Server pour Windows **[111](#page-110-0)** options de support, programme d'installation d'ESXi, pris en charge **[248](#page-247-0)** options du chargeur de démarrage de noyau **[260](#page-259-0)**

## **P**

paramètres de configuration d'une migration **[201](#page-200-0)** paramètres de configuration de l'interface de ligne de commande **[97](#page-96-0)** paramètres de configuration de l'interface de ligne de commande pour la migration **[201](#page-200-0)** paramètres de configuration de la mise à niveau **[97](#page-96-0)** pare-feu **[51,](#page-50-0) [115](#page-114-0)** pare-feu des hôtes **[51](#page-50-0), [115](#page-114-0)** personnalisation de l'hôte **[297](#page-296-0)** petit environnement, espace de stockage requis **[50](#page-49-0)** Platform Services Controller, topologies de déploiement **[33](#page-32-0)** Platform Services Controller pour Windows, migration vers un dispositif **[212](#page-211-0)** Platform Services Controller pour Windows, présentation de la migration **[31](#page-30-0)** Platform Services Controller, mise à niveau vers la version 6.0 **[151](#page-150-0)** Plug-in d'authentification étendue **[219](#page-218-0)** ports configuration **[51,](#page-50-0) [115](#page-114-0)** pare-feu **[51,](#page-50-0) [115](#page-114-0)** ports de pare-feu entrants ESXi **[243](#page-242-0)** ports de pare-feu sortants ESXi **[243](#page-242-0)** ports utilisés par vCenter Server **[51,](#page-50-0) [115](#page-114-0)** post-installation, collecte des fichiers journaux de vCenter Server **[220](#page-219-0)** Préparation de la migration de la bibliothèque de contenu **[168](#page-167-0)** préparation en vue de la mise à niveau **[135](#page-134-0)** Préparation pour la mise à niveau de la bibliothèque de contenu **[133](#page-132-0)** préparations de pré-migration de la base de données MSSQL Server **[166](#page-165-0)** Oracle **[165](#page-164-0)** PostgreSQL **[167](#page-166-0)** préparer des hôtes ESXi pour une migration de vCenter Server **[168](#page-167-0)** préparer les certificats **[169](#page-168-0)** préparer les hôtes ESXi pour la mise à niveau de vCenter Server **[135](#page-134-0)** préparer les hôtes ESXi pour la mise à niveau de vCenter Server Appliance **[60](#page-59-0)**

préparer les modèles de migration de vCenter Server **[200](#page-199-0)** présentation de la mise à niveau **[10](#page-9-0)** prévérification au moyen de la ligne de commande pour la mise à niveau de vCenter Server Appliance **[212](#page-211-0)** prise en charge de la mise à niveau vers 6.5 **[13](#page-12-0)** processus de mise à niveau dispositif Platform Services Controller **[47](#page-46-0)** vCenter Server Appliance **[47](#page-46-0)** processus de mise à niveau de vCenter Server, modifications **[17](#page-16-0)** profil d'image afficher **[291](#page-290-0)** défini **[280](#page-279-0)** profils d'hôte, attribuer avec vSphere Auto Deploy **[308](#page-307-0)** profils d'image, mode maintenance pour l'installation ou la mise à jour **[282](#page-281-0)** profils d'images, mettre à niveau ou mettre à jour l'hôte avec **[285](#page-284-0)** programme d'installation de l'interface graphique ou de la ligne de commande de vCenter Server Appliance, configuration système requise **[58,](#page-57-0) [169](#page-168-0)** programme d'installation de vCenter Server Appliance **[59](#page-58-0)** PSC haute disponibilité, mise à niveau **[224](#page-223-0)** PXE, fichiers de configuration **[255](#page-254-0)** PXELINUX **[256](#page-255-0)**

# **R**

réadressage des services distribués vCenter Server 5.5 **[29](#page-28-0)** reconfiguration, vCenter Server Appliance autonome avec Platform Services Controller intégré **[223](#page-222-0)** référentiels d'utilisateurs pour vCenter Single Sign-On **[220](#page-219-0)** régénération de certificat après une erreur de mise à niveau **[318](#page-317-0)** restauration de la version précédente après la migration de vCenter Server Appliance **[222](#page-221-0)** restauration de la version précédente après la mise à niveau de vCenter Server Appliance **[222](#page-221-0)** restauration de mise à niveau de vCenter Server

sous Windows **[316](#page-315-0)** restauration de vCenter Inventory Service après la mise à niveau **[316](#page-315-0)**

RSA **[241](#page-240-0)**

# **S**

scénarios **[37,](#page-36-0) [40,](#page-39-0) [42](#page-41-0)** scénarios de migration **[42](#page-41-0)** scénarios de mise à niveau **[37](#page-36-0), [40](#page-39-0)** Schéma de base de données Microsoft SQL Server, création à l'aide d'un script (méthode recommandée) **[128](#page-127-0)** script, pour installer ESXi **[261](#page-260-0)** script d'installation chemin d'accès à **[262](#page-261-0)** emplacements pris en charge **[262](#page-261-0)** personnalisé dans une image ISO **[252](#page-251-0)** script d'installation d'ESXi, à propos **[261](#page-260-0)** script de mise à niveau **[252](#page-251-0)** script de précontrôle d'installation, erreurs **[314](#page-313-0)** script de précontrôle de mise à niveau, erreurs **[314](#page-313-0)** SCSI **[239](#page-238-0), [242](#page-241-0)** sécurité **[138](#page-137-0)** serveur DHCP pour vSphere Auto Deploy **[300](#page-299-0)** serveur TFTP pour vSphere Auto Deploy **[300](#page-299-0)** serveur vSphere Auto Deploy **[297](#page-296-0)** Service de licence **[32](#page-31-0)** services, syslogd **[294](#page-293-0)** services composants vCenter Server, modifications **[17](#page-16-0)** sources d'identité pour vCenter Single Sign-On **[220](#page-219-0)** spécifications configuration matérielle requise pour ESXi **[239](#page-238-0), [242](#page-241-0)** recommandations de performances **[239,](#page-238-0) [242](#page-241-0)** spécifications du navigateur **[246](#page-245-0)** spécifications système **[246](#page-245-0)** SQL Server authentification Microsoft Windows **[138](#page-137-0)** changement du nom de l'ordinateur **[132](#page-131-0)** synchronisation des horloges sur le réseau vSphere **[60,](#page-59-0) [137,](#page-136-0) [163](#page-162-0)** synchroniser les horloges ESX/ESXi sur le réseau vSphere **[137,](#page-136-0) [164](#page-163-0)** SYSLINUX **[256](#page-255-0)** syslog **[294](#page-293-0)** systèmes d'exploitation invité **[246](#page-245-0)**

### **T**

tâches de pré-mise à niveau, vCenter Server **[135](#page-134-0)** tâches de préparation de pré-mise à niveau de la base de données MSSQL Server **[126](#page-125-0)** Oracle **[124](#page-123-0)** PostgreSQL **[129](#page-128-0)** tc Server, mise à niveau avec VIMPatch **[238](#page-237-0)** télécharger le programme d'installation d'ESXi **[257](#page-256-0)**

télécharger le programme d'installation de vCenter Server **[123](#page-122-0)** Télécharger TFTP ZIP **[300](#page-299-0)** TFTP **[253,](#page-252-0) [273](#page-272-0)** topologie de déploiement **[35](#page-34-0)** topologie obsolète **[35](#page-34-0)** topologies de déploiement, Platform Services Controller **[33](#page-32-0)** type de déploiement **[35](#page-34-0)**

#### **U**

USB, script d'installation d'ESXi **[251](#page-250-0)**

#### **V**

vCenter HA, corriger l'environnement **[236](#page-235-0)** vCenter Inventory Service,restauration après l'échec de la mise à niveau **[316](#page-315-0)** vCenter Server configuration logicielle requise **[115](#page-114-0)** configuration matérielle requise **[113](#page-112-0)** considérations de post-mise à niveau **[217](#page-216-0)** éléments à prendre en compte pour la postmigration **[217](#page-216-0)** fichiers journaux d'installation **[312](#page-311-0), [313](#page-312-0)** mise à niveau **[111](#page-110-0)** ports **[51](#page-50-0), [115](#page-114-0)** présentation de la migration via une interface de ligne de commande **[199](#page-198-0)** redirection vers un autre Platform Services Controller **[223](#page-222-0)** redirection vers un Platform Services Controller externe **[223](#page-222-0)** se connecter à **[218](#page-217-0)** tâches de pré-mise à niveau **[135](#page-134-0)** télécharger le programme d'installation **[123](#page-122-0)** vCenter Server 5.5,mise à niveau pour Windows **[145](#page-144-0)** vCenter Server 6.0, mise à niveau pour Windows **[153](#page-152-0)** vCenter Server Appliance accès à l'interface de gestion de vCenter Server Appliance **[228](#page-227-0)** activation de la vérification automatique de la disponibilité de correctifs **[231,](#page-230-0) [232](#page-231-0)** affichage de l'historique des correctifs installés **[232](#page-231-0)** affichage de la liste des correctifs installés **[232](#page-231-0)** affichage des détails sur un correctif **[232](#page-231-0)** annulation du transfert des correctifs **[234](#page-233-0)** arguments de commande pour la migration via l'interface de ligne de commande **[213](#page-212-0)**

arguments de commande pour la mise à niveau via l'interface de ligne de commande **[109](#page-108-0)** Assistant de migration **[65,](#page-64-0) [174](#page-173-0)** conditions préalables à la migration **[175](#page-174-0)** conditions préalables à la mise à niveau **[65](#page-64-0)** configuration du référentiel pour la correction URL **[229](#page-228-0), [232](#page-231-0)** configuration logicielle requise **[49,](#page-48-0) [50](#page-49-0)** configuration matérielle requise **[49](#page-48-0)** correction du dispositif **[227](#page-226-0)** déploiement d'un nœud d'infrastructure **[189](#page-188-0)** déploiement d'une architecture intégrée **[181](#page-180-0)** exigences de DNS **[57](#page-56-0)** fichiers journaux d'installation **[312](#page-311-0)** informations de mise à niveau **[68](#page-67-0)** installation de correctifs **[230](#page-229-0), [235](#page-234-0)** installation de correctifs à partir d'une image ISO **[235](#page-234-0)** installation de correctifs transférés **[235](#page-234-0)** migration d'une architecture externe **[193](#page-192-0)** migration depuis Windows **[186](#page-185-0)** mise à jour du dispositif à l'aide de l'interface de gestion **[228](#page-227-0)** mise à niveau d'un dispositif Platform Services Controller **[82](#page-81-0)** mise à niveau d'une architecture externe **[88,](#page-87-0) [92](#page-91-0)** mise à niveau d'une architecture intégrée **[76](#page-75-0), [80](#page-79-0)** modèles de mise à niveau via l'interface de ligne de commande **[95](#page-94-0)** Mot de passe racine **[68](#page-67-0)** préparation des modèles de déploiement JSON **[94](#page-93-0)** présentation de la migration de l'interface utilisateur **[179](#page-178-0)** présentation de la mise à niveau **[45](#page-44-0)** présentation de la mise à niveau via l'interface de ligne de commande **[93](#page-92-0)** présentation de la mise à niveau via l'interface utilisateur graphique **[67](#page-66-0)** processus de mise à niveau **[47](#page-46-0)** redirection vers un autre Platform Services Controller **[223](#page-222-0)** redirection vers un Platform Services Controller externe **[223](#page-222-0)** téléchargement .iso **[59](#page-58-0)** téléchargement du programme d'installation **[59](#page-58-0)** transfert des correctifs **[234](#page-233-0)** utilitaire software-packages **[231](#page-230-0)**

vérification de la disponibilité de correctifs **[230](#page-229-0)**

*Voir aussi* VMware vCenter Server Appliance vCenter Server Appliance avec Platform Services Controller intégré déploiement du fichier OVA **[181](#page-180-0)** initialisation **[181,](#page-180-0) [185](#page-184-0)** vCenter Server Appliance avec un dispositif externe Platform Services Controller déploiement du fichier OVA **[193](#page-192-0)** initialisation **[198](#page-197-0)** vCenter Server Appliance, mise à niveau via l'interface de ligne de commande vers Linux **[108](#page-107-0)** vCenter Server Appliance,erreur de mise à niveau de Component Manager **[318](#page-317-0)** vCenter Server Appliance,redirection **[223](#page-222-0)** vCenter Server pour Windows feuille de travail de migration **[177](#page-176-0)** informations de mise à niveau **[138](#page-137-0)** Mot de passe racine **[138](#page-137-0), [177](#page-176-0)** vCenter Server pour Windows, migration à l'aide de l'interface de ligne de commande vers un dispositif **[212](#page-211-0)** vCenter Server pour Windows, options de migration **[157](#page-156-0)** vCenter Server pour Windows, présentation de la migration **[31](#page-30-0)** vCenter Server pour Windows,options de mise à niveau **[111](#page-110-0)** vCenter Server sous Windows, migration vers vCenter Server Appliance **[186](#page-185-0)** vCenter Server, réadressage des services distribués 5.5 **[29](#page-28-0)** vCenter Single Sign-On équilibrage de charge **[134](#page-133-0)** référentiels d'utilisateurs **[220](#page-219-0)** sources d'identité **[220](#page-219-0)** vCenter Single Sign-On pour Windows, migration à l'aide de l'interface de ligne de commande vers un dispositif **[212](#page-211-0)** vCenter Single Sign-On,mise à niveau de la version 5.5 **[143](#page-142-0)** vérificateur de préinstallation **[112](#page-111-0)** vérifications de pré-migration **[162](#page-161-0)** vérifier la configuration réseau requise pour la mise à niveau **[133](#page-132-0)** versions du navigateur **[246](#page-245-0)** VIB défini **[280](#page-279-0)** migration lors d'une mise à niveau **[248](#page-247-0)** niveaux d'acceptation **[280](#page-279-0)** VIB tiers personnalisés **[248](#page-247-0)** VIB, maintenance pour l'installation ou la mise à jour **[282](#page-281-0)** VIB, mettre à niveau l'hôte avec des **[284](#page-283-0)** VIB, supprimer de l'hôte **[288](#page-287-0)**

VLAN, vSphere Auto Deploy **[300](#page-299-0)** VMware ESXi **[9](#page-8-0)** VMware vCenter Server Appliance, configuration logicielle requise **[115](#page-114-0)** vpxd.certmgmt.mode **[62](#page-61-0)** vSphere Auto Deploy conformité à un groupe de règles **[309](#page-308-0)** conseils **[303](#page-302-0)** EFI **[300](#page-299-0)** Entrée utilisateur **[306](#page-305-0)** fichier de démarrage **[300](#page-299-0)** opération de démarrage **[297](#page-296-0)** réamorcer **[306](#page-305-0)** réapprovisionnement d'hôtes avec **[305](#page-304-0)** règles **[308](#page-307-0)** reprovisionnement d'un hôte **[306](#page-305-0)** Serveur DHCP **[300](#page-299-0)** Serveur TFTP **[300](#page-299-0)** VLAN **[300](#page-299-0)** vSphere Web Client, configuration requise **[58](#page-57-0), [122](#page-121-0)**

## **W**

Windows :mise à niveau de vCenter Server 5.5 **[145](#page-144-0)** Windows :mise à niveau de vCenter Server 6.0 **[153](#page-152-0)**